## 広島県信用組合

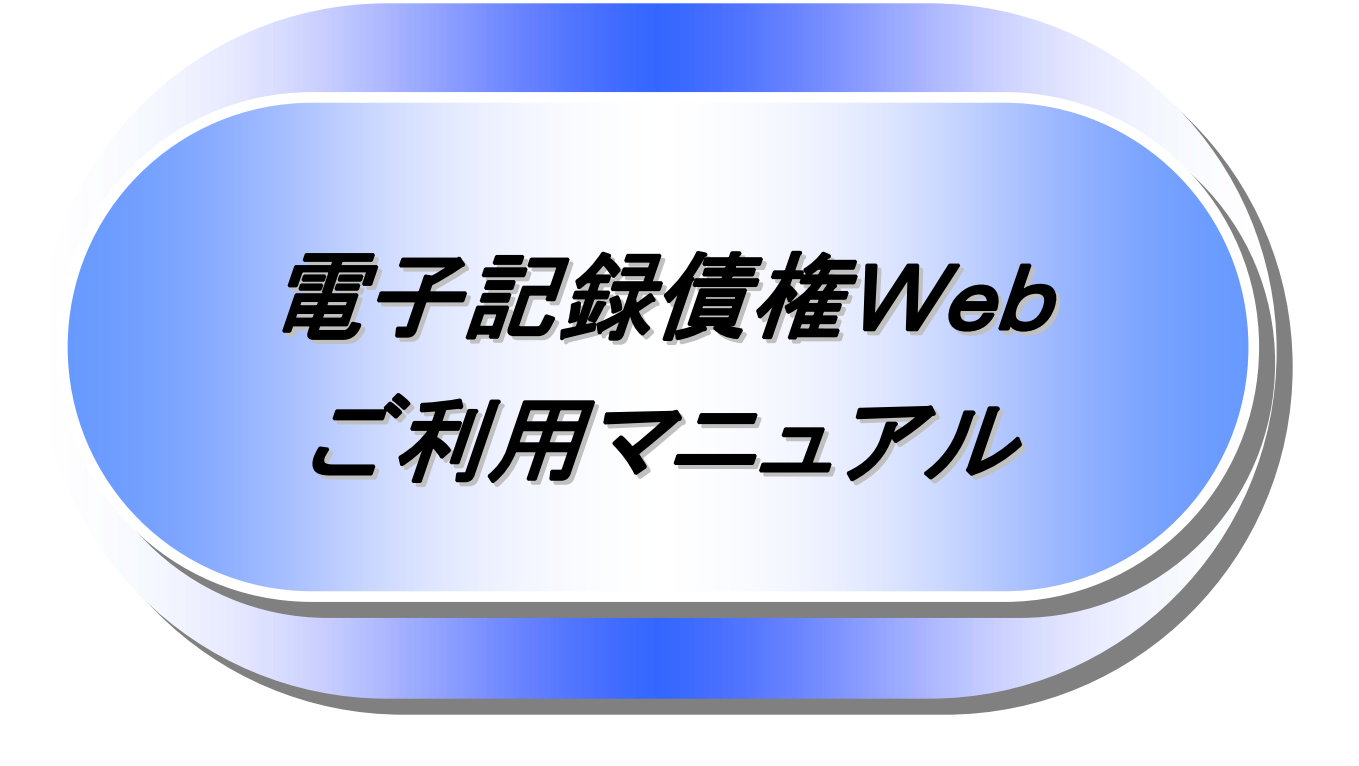

# 広島県信用組合

## 目次

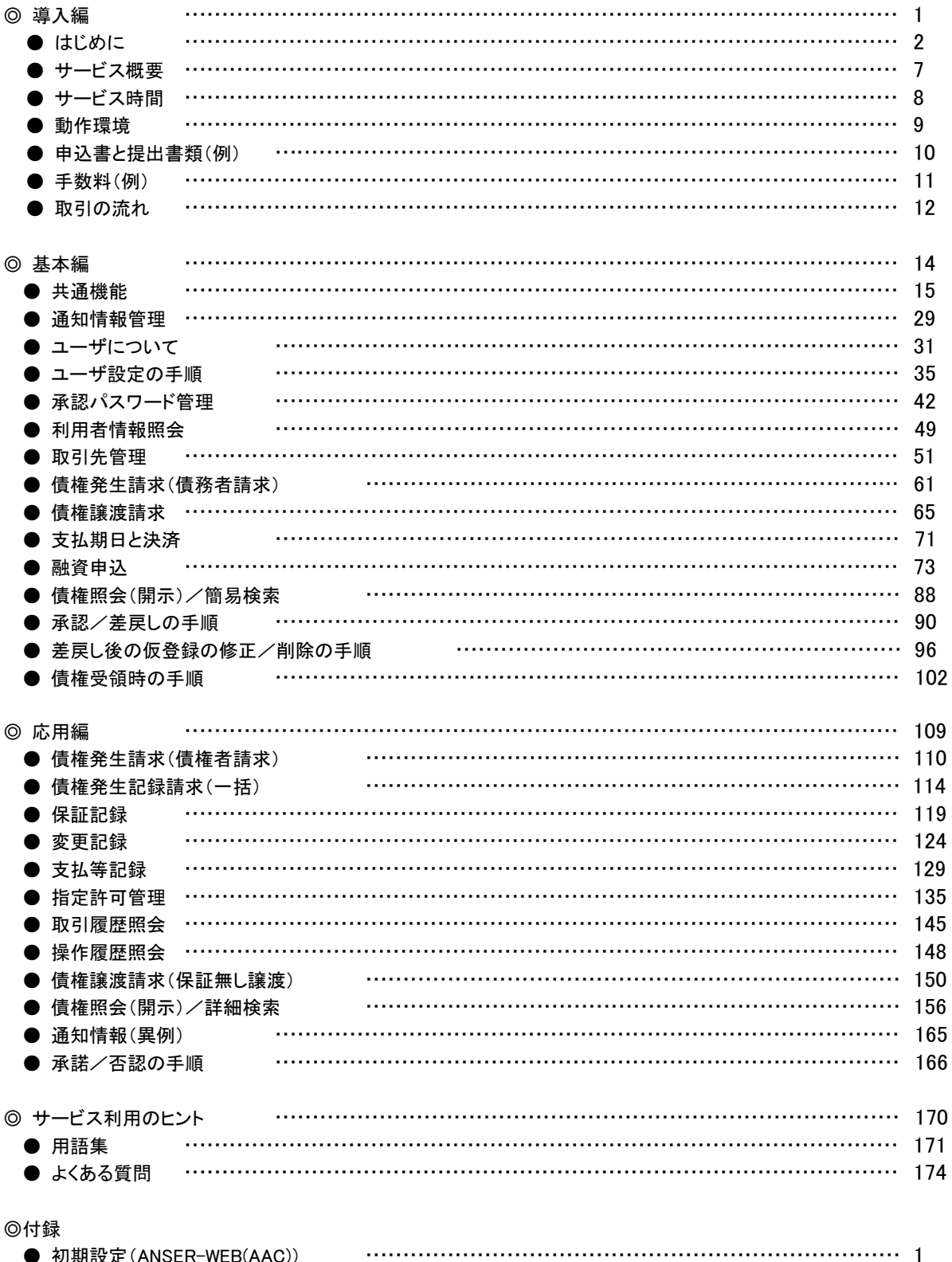

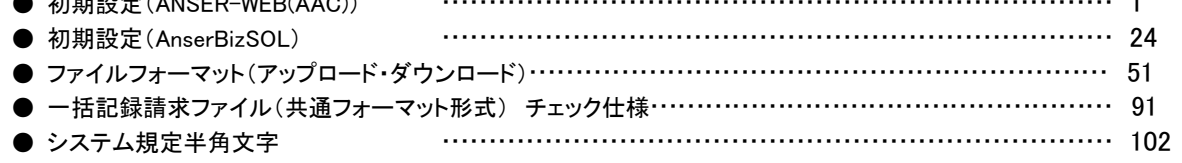

<span id="page-2-0"></span>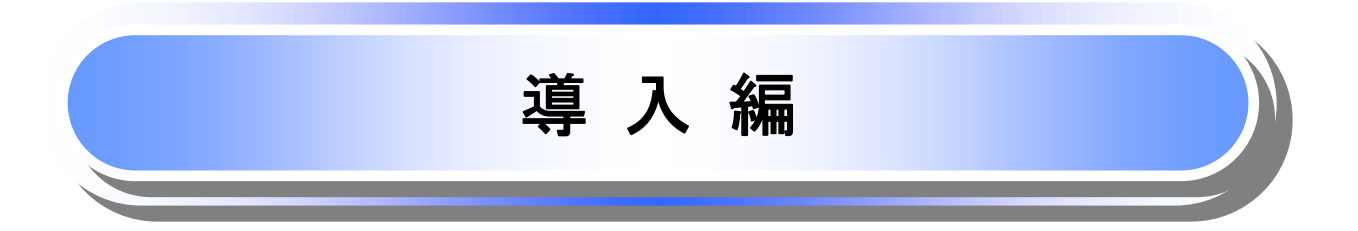

## <span id="page-3-0"></span>はじめに

「電子記録債権Webご利用マニュアル」は、《電子記録債権取引システム》が提供するサービスを利用する企 業ユーザ向けの操作方法についてご説明いたしております。

この「電子記録債権Webご利用マニュアル」にそってご利用いただきますようお願い申し上げます。

なお、本書は画面変更に伴い記載内容を改訂する場合があることをご了承ください。 (付録に記載の《法人IB》に関する部分も含む)

### マニュアルの読み方

本マニュアルで扱う記号は、以下のとおりです。

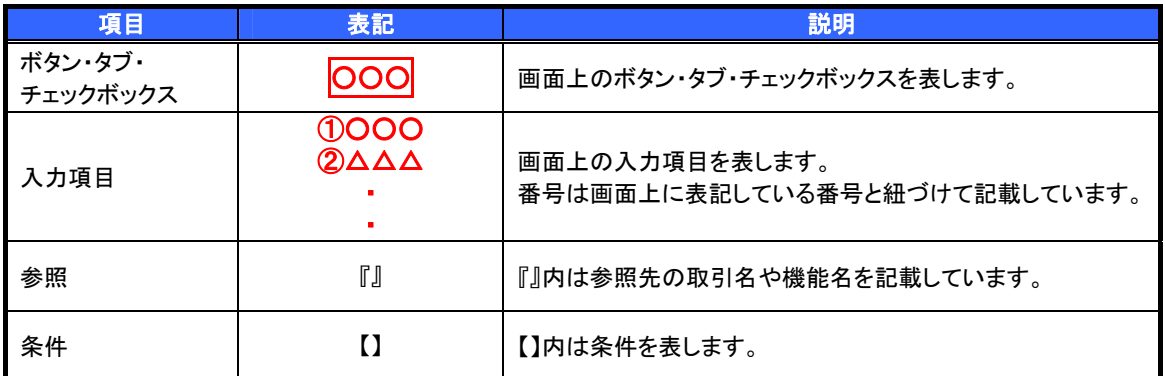

### > 本マニュアルで扱う手順は、以下のとおりです。

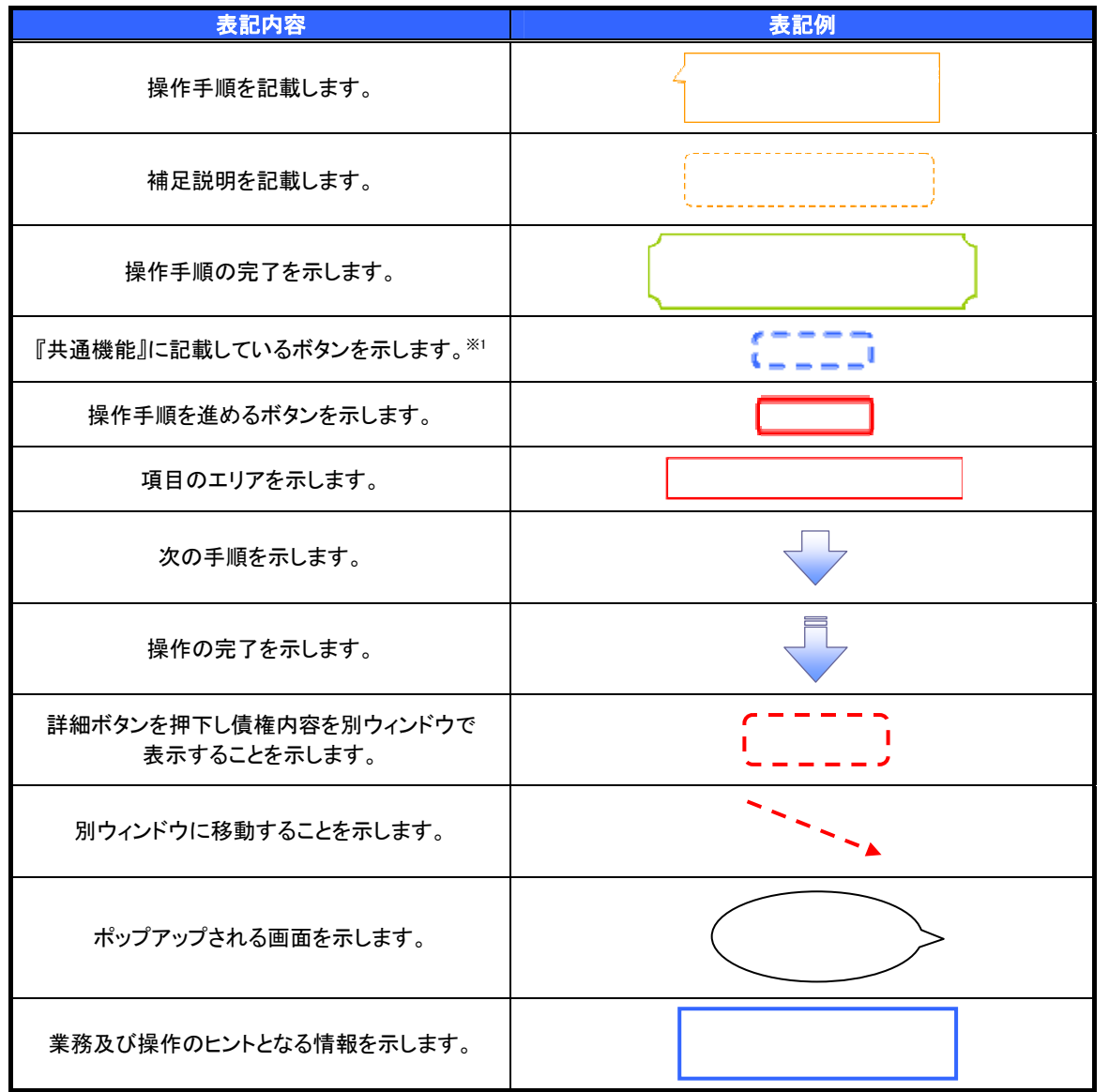

### ご注意事項

「トップへ戻るボタン」「一覧へ戻るボタン」「閉じるボタン」「ページリンクボタン」)については、本文中 の青点線表記を省略しています。 ※1 :『共通機能』に記載しているボタンの中で(「表示ボタン」「選択/解除ボタン」「戻るボタン」

### ▶本マニュアルで扱うマークは、以下のとおりです。

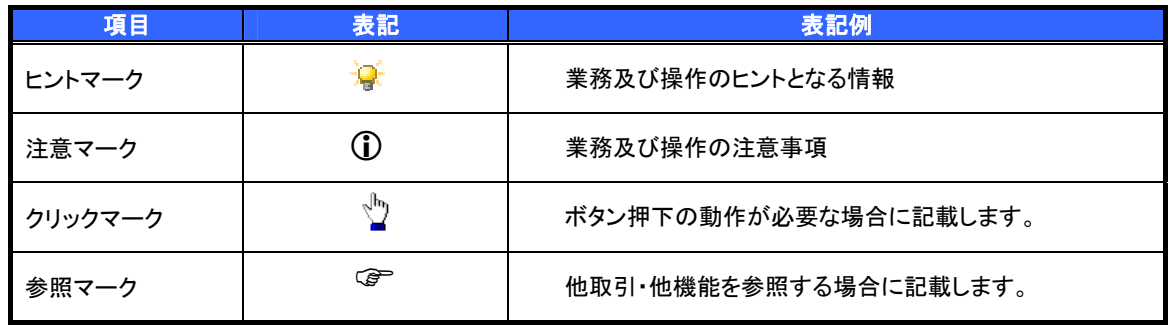

説明部分の記載例

 本マニュアルの記載例の説明を以下に示します。 なお、本マニュアル内では帳票の受渡しによる運用を想定した記載としておりますが、メール通知等による帳票 印刷を行わない運用も可能です。

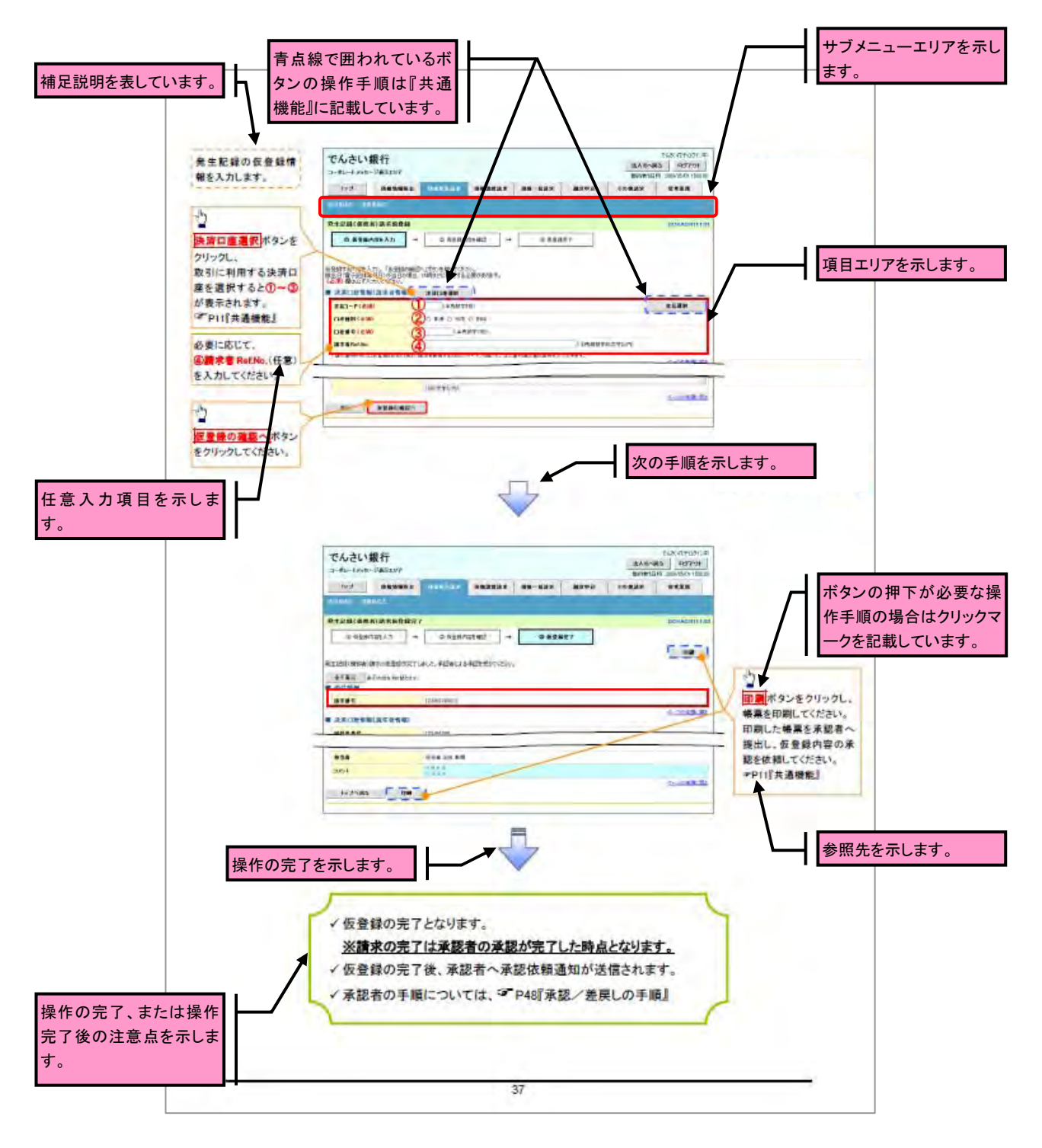

### ご注意事項 利用申込時のオプションにより、利用可能な取引や表示項目が異なります。

▶入力項目が 10 以上ある画面の記載方法

 入力項目一覧表は画面上に入力項目が 10 以上ある場合に一覧形式で記載しています。 入力項目が 10 未満の画面については操作手順を記載している吹き出しへ属性などを記載しております。

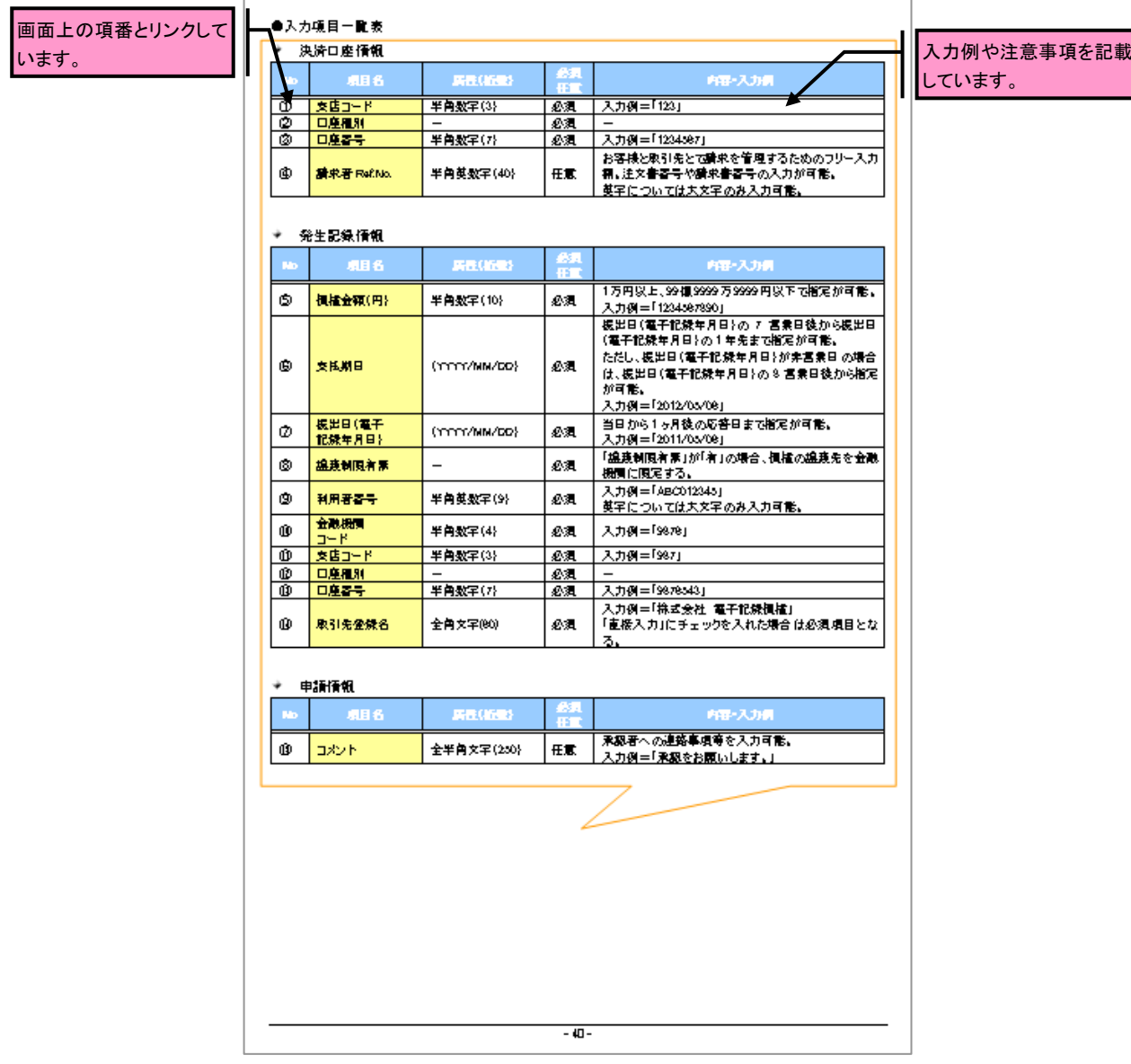

<span id="page-8-0"></span>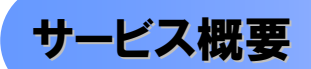

### 債権情報照会(開示)

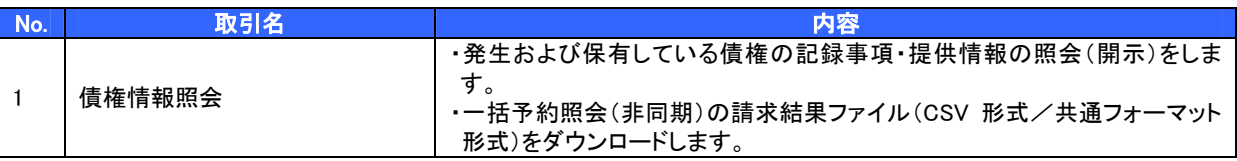

### 記録請求

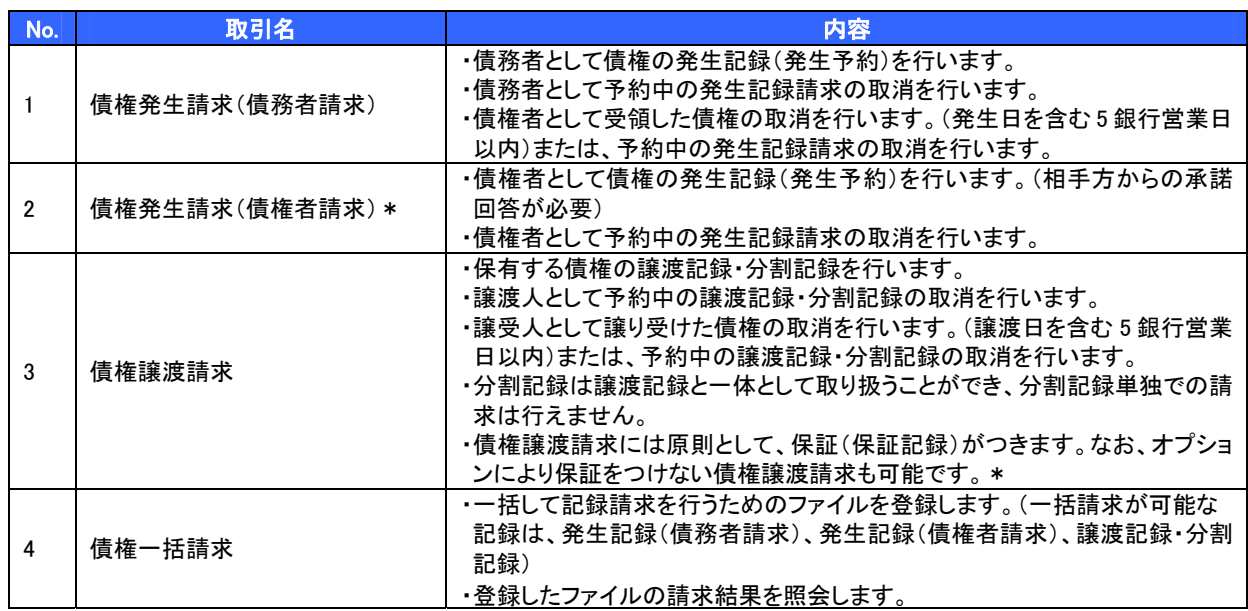

### 融資申込

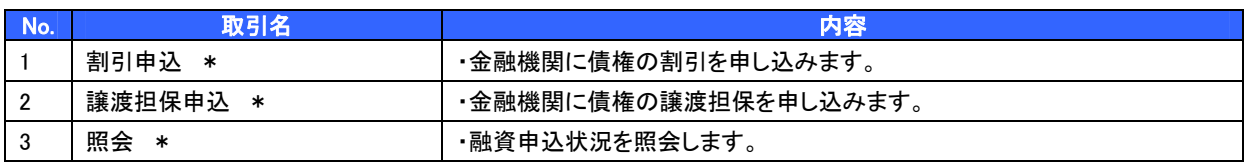

### その他請求

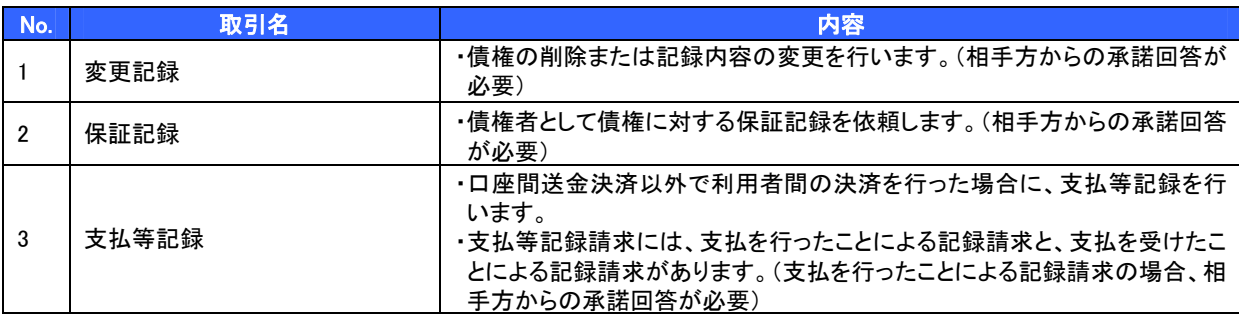

### 管理業務

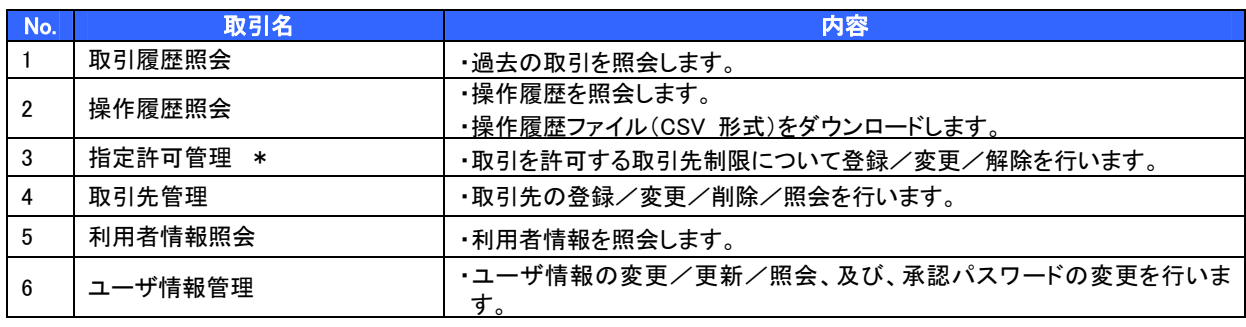

\* …利用申込時のオプション

<span id="page-9-0"></span>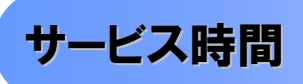

### 1. ご利用可能時間について※1

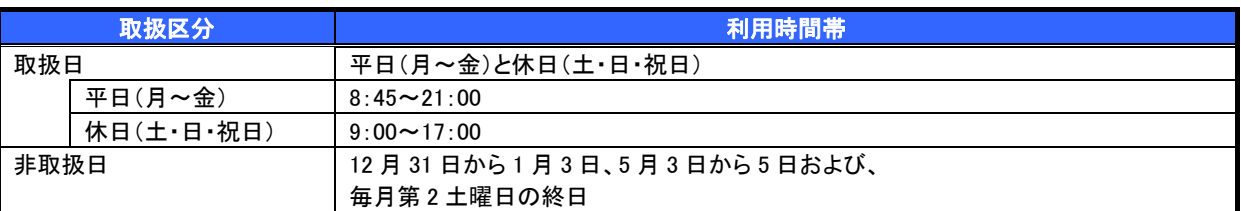

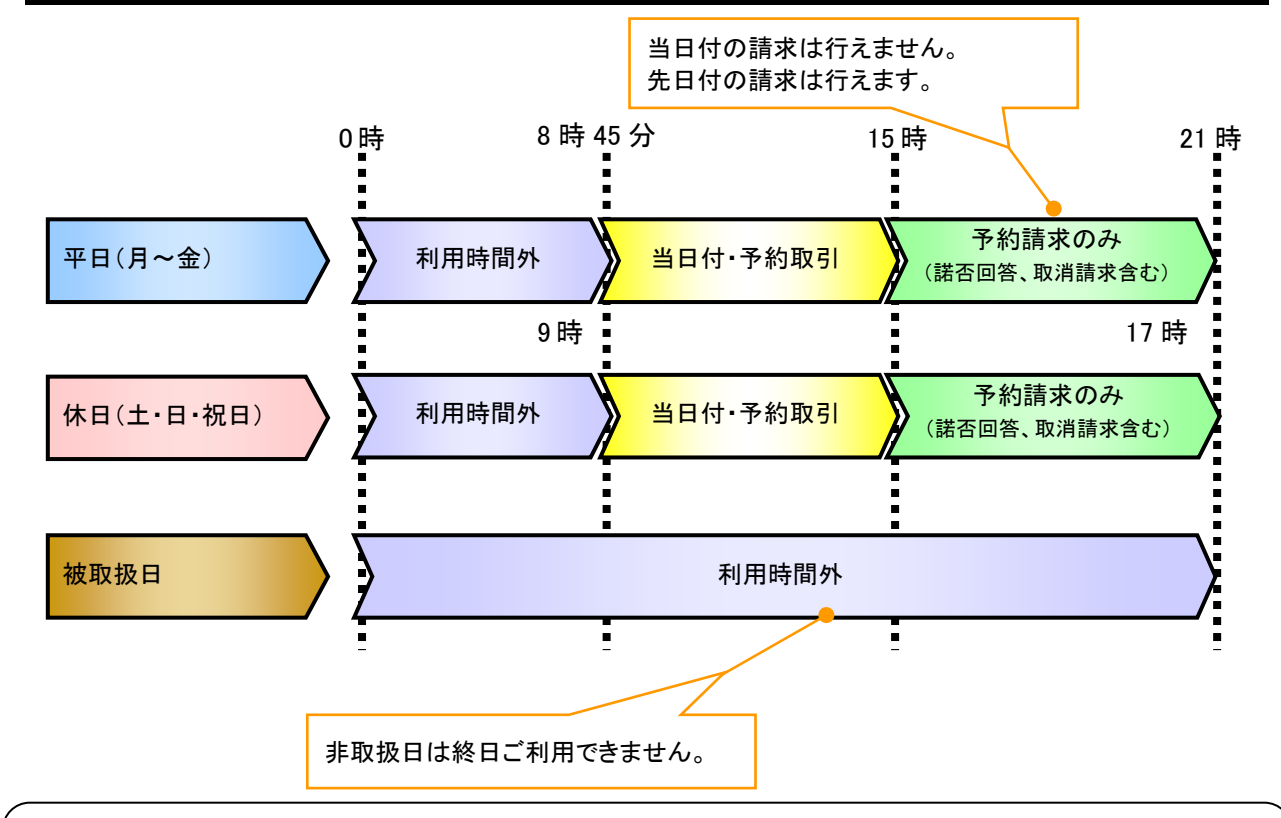

### ご注意事項

※1 :利用時間外にユーザがログインをした場合、または既にログイン中のユーザが、利用時間外に なってから操作した場合、利用時間外の旨のエラーを表示し取引はできません。

2. ご利用取扱日のイメージ

例:火曜日が祝日の場合、火曜日は休日扱いの利用時間帯となります。

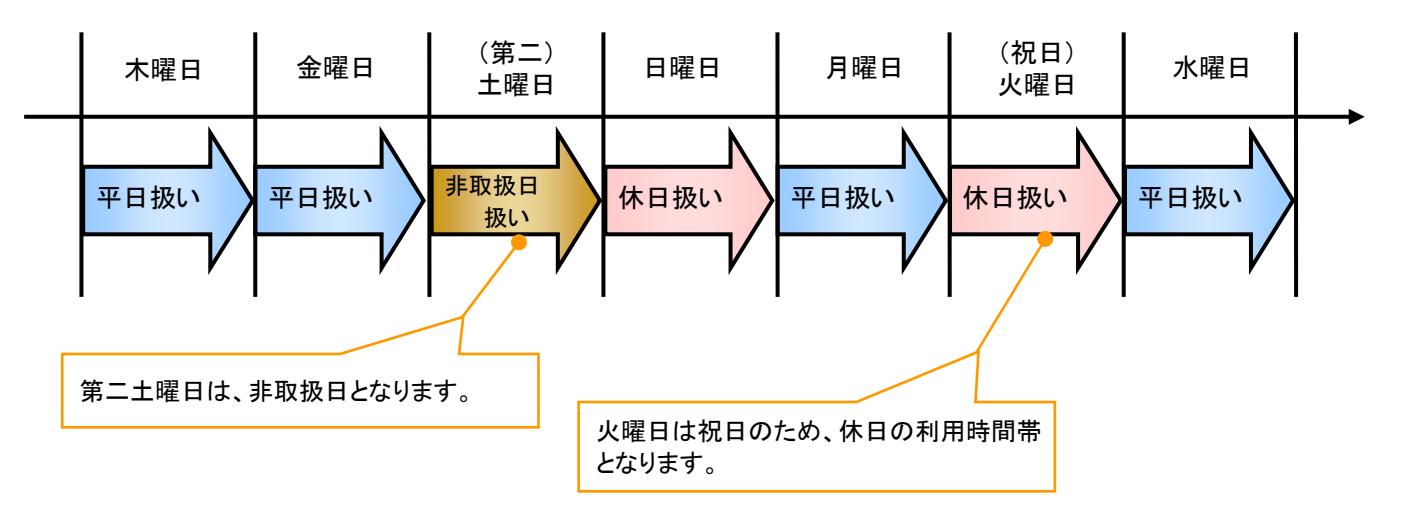

<span id="page-10-0"></span>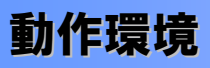

### 動作環境について

電子記録債権の利用にあたり、推奨する動作環境をご案内します。※1

### 1. ハードウェア環境

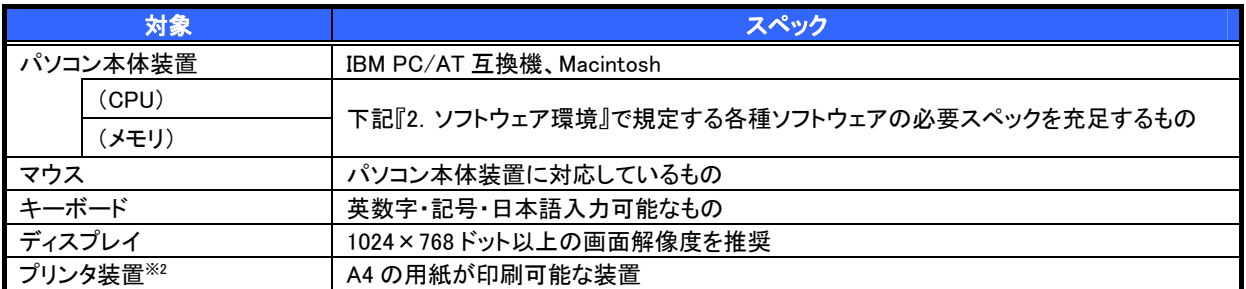

### 2. ソフトウェア環境

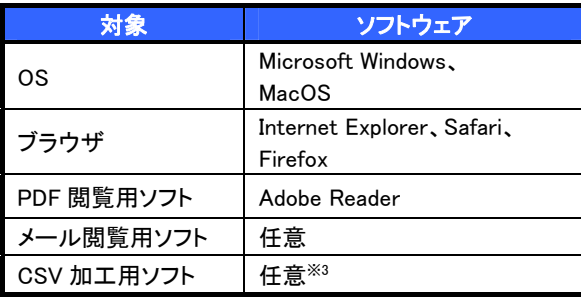

### 3. OS/ブラウザの種類※5

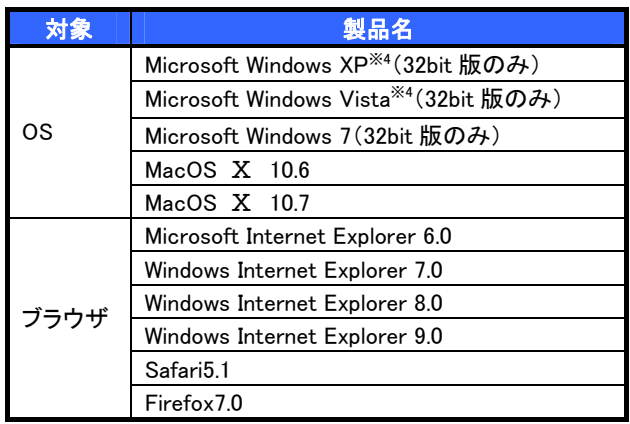

### 4. 動作確認が取れている OS/ブラウザの組み合わせ

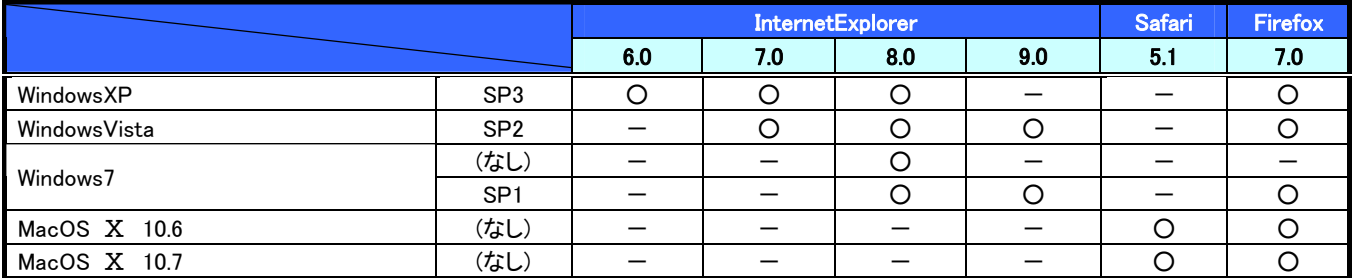

ー:組み合わせなし

### 5. PDF 閲覧ソフトの種類

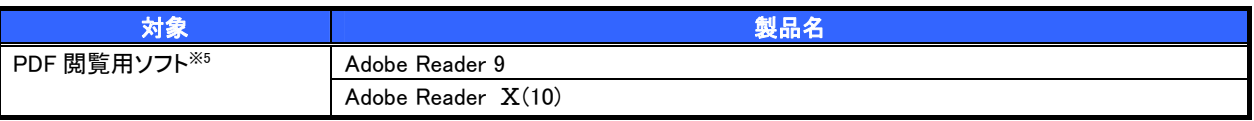

### ご注意事項

※1 :上記内容については動作確認済を意味するものであり、動作環境を保証するものではありません。

※2 :帳票の印刷を利用しない場合は不要です。

※3 :接続する端末でCSVファイルをアップロード・ダウンロードするために、ファイルを作成または二次加 工する場合に必要です。

※4 :最新の Service Pack の適用を推奨します。

※5 :今後の製造元のサポート期限の状況により、変更になる場合があります。

## <span id="page-11-0"></span>申込書と提出書類

- > 申込書と提出書類について※1
	- 1. 申込書

申込書にお申込内容を記入します。申込時に指定可能な申込情報は以下の通りです。

- ・融資利用、債務者利用の有無
- ・指定許可登録利用有無
- ・企業識別コード(法人 IB 代表口座番号、契約者番号 等)
- ・利用者番号(他行、本支店含め、2 回目以降の申込時は必要)
- 2. 提出書類
	- ・申込書
	- ・本人確認書類(個人事業主の場合)
	- ・商業登記簿謄本(現在事項証明書)(法人の場合)
	- ・印鑑証明書 等

### ▶指定可能な申込項目ついて

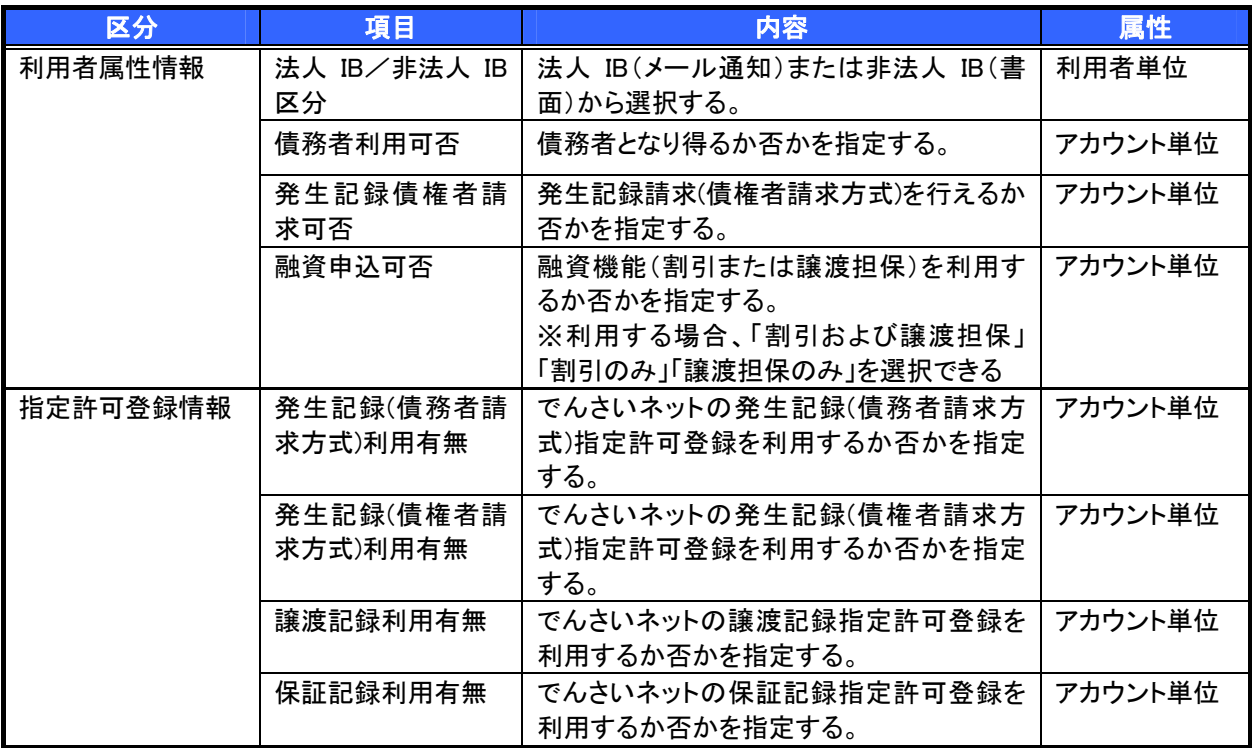

<span id="page-12-0"></span>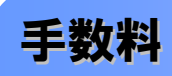

手数料については、お取扱店窓口でご確認ください。

 電子記録債権取引の流れには、1.承認対象業務、2.承認不要業務と、3.承諾対象業務の 3 種類があります。 承認対象業務とは、請求側の担当者による仮登録と、請求側の承認者による承認の 2 段階の確認を経て実行 する業務のことです。

承認不要業務とは、担当者/承認者の区別がなく、ユーザ単独で実行できる業務のことです。

承諾対象業務とは、承認対象業務において承認を経た後、被請求側の担当者による承諾/否認の仮登録と、 被請求側の承認者による承諾/否認の承認の 4 段階の確認を経て実行する業務のことです。

1. 承認対象業務の流れ

 手順としては請求側の担当者が仮登録を行い、その後、請求側の承認者が仮登録内容の 承認を行います。

記録請求・融資申込(割引申込、譲渡担保申込)・その他請求・管理業務(指定許可管理)が、承認対象 業務に該当します。

<span id="page-13-0"></span>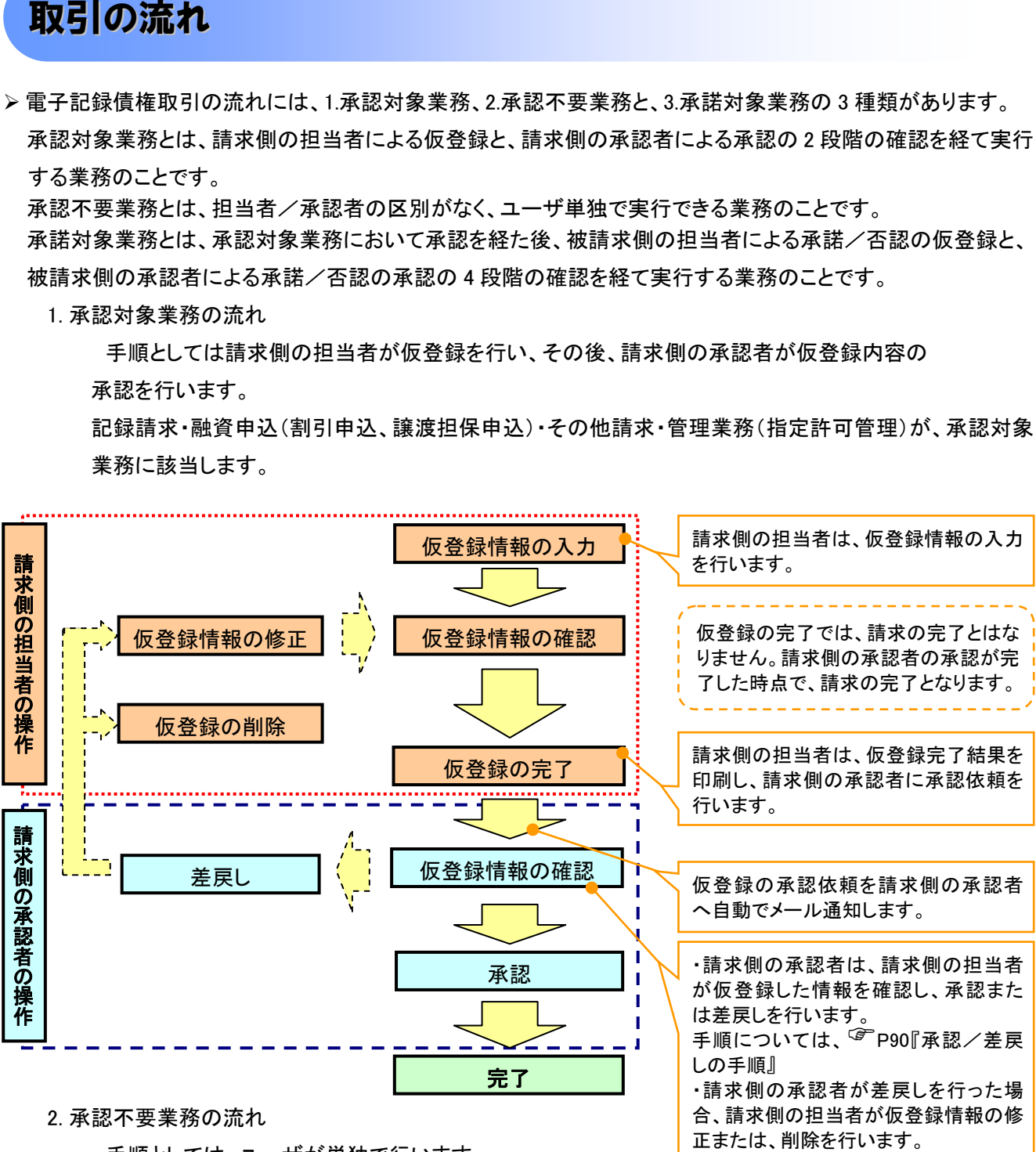

手順としては、ユーザが単独で行います。

債権情報照会(開示)・融資申込(照会)・管理業務(取引履歴照会、操作履歴照会、取引先管理、利用 者情報照会、ユーザ情報管理)は承認不要業務に該当します。

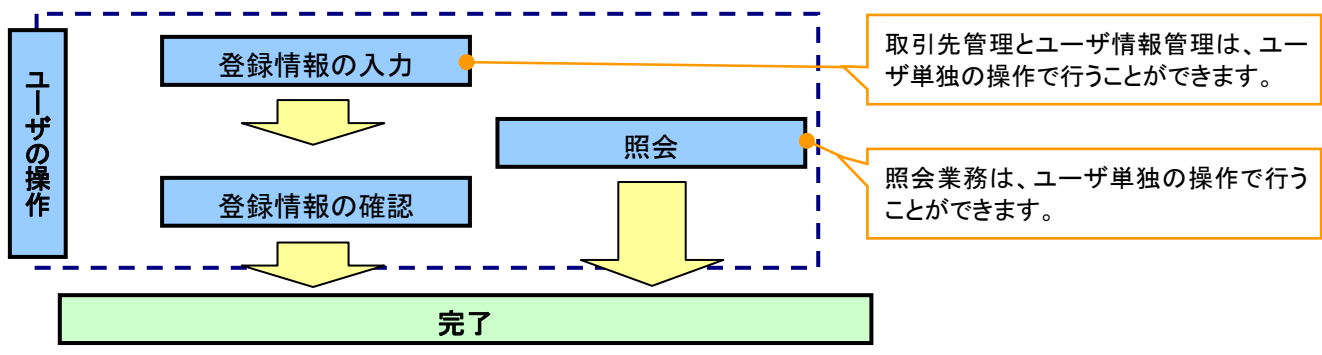

3. 承諾対象業務の流れ

手順としては承認対象業務の承認を経た後、被請求者側の担当者が仮登録を行い、

その後、被請求者側の承認者が仮登録内容の承認を行います。

債権発生請求(債権者請求)・変更記録・保証記録・支払等記録(支払を行ったことによる記録請求)が、 承諾対象業務に該当します。

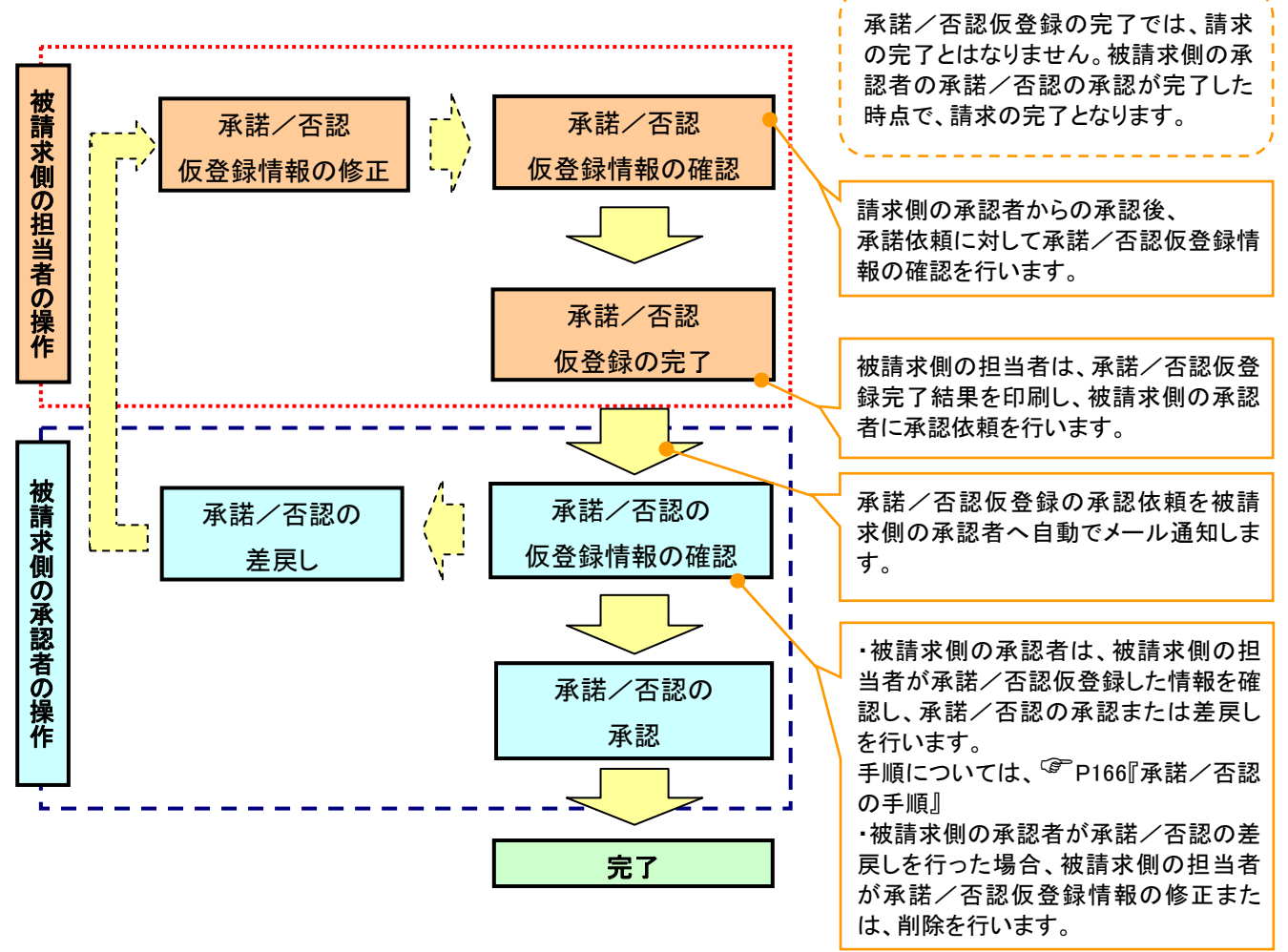

<span id="page-15-0"></span>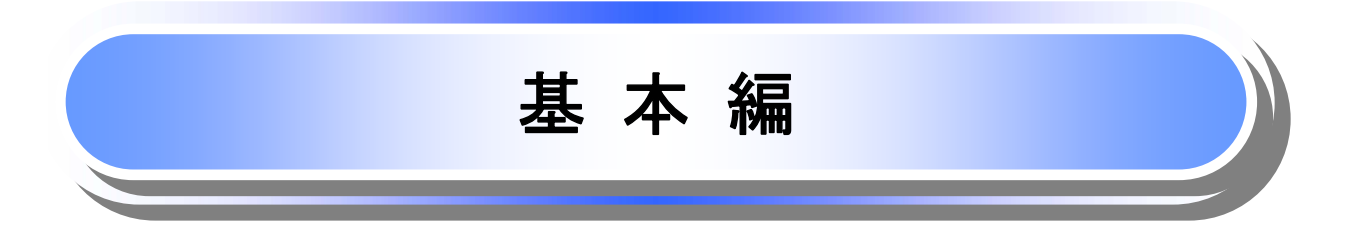

## <span id="page-16-0"></span>共通機能

≪電子記録債権取引システム≫で、共通的に使用するボタンは以下の通りです。

共通機能について

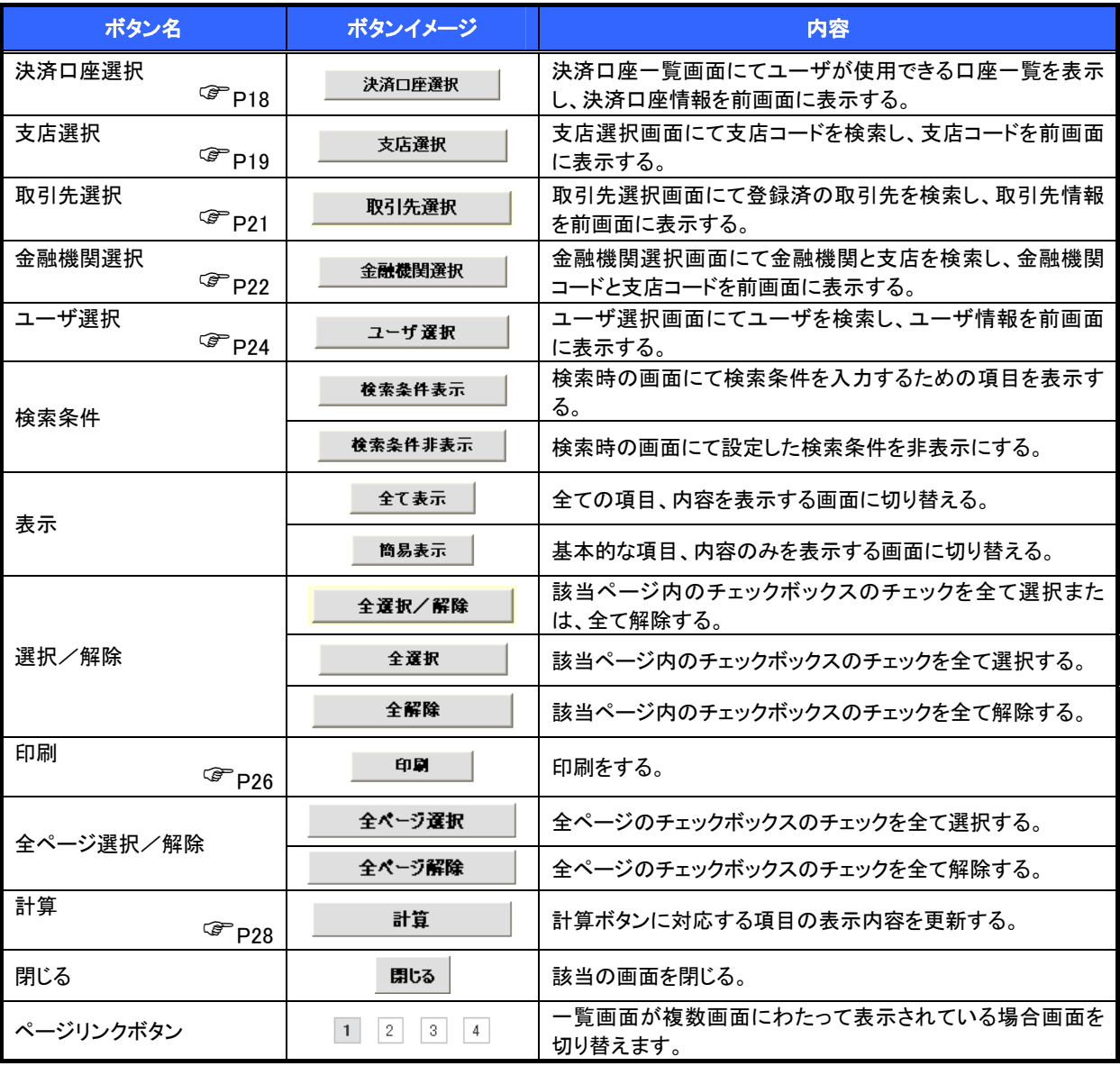

### 戻るボタンについて※

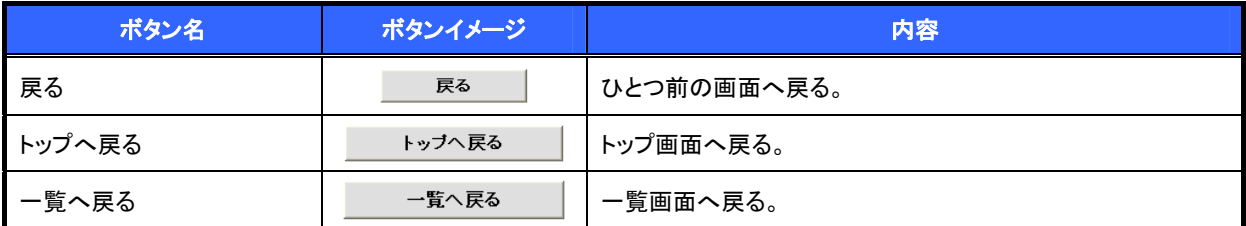

— ※ブラウザの「戻る」「進む」「中止」「更新」ボタンおよび|F5(更新)キー、|Ctrl + R|キー、|ESC|キー、|Alt| + ├― →キーを使用した場合は、以降の操作を継続することができなくなる可能性がありますので、使用しない でください。

ソート機能について

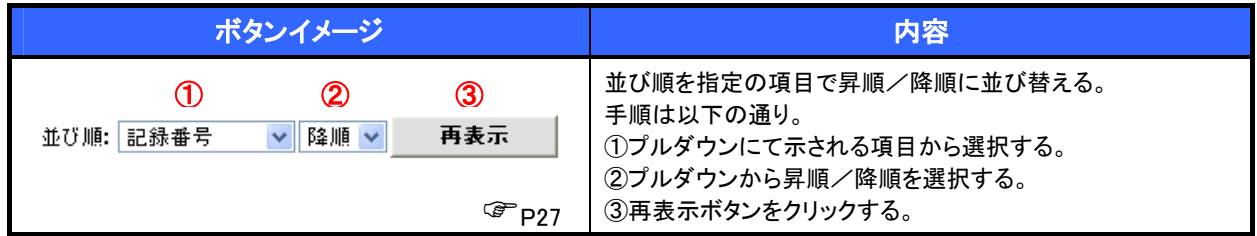

トップ画面

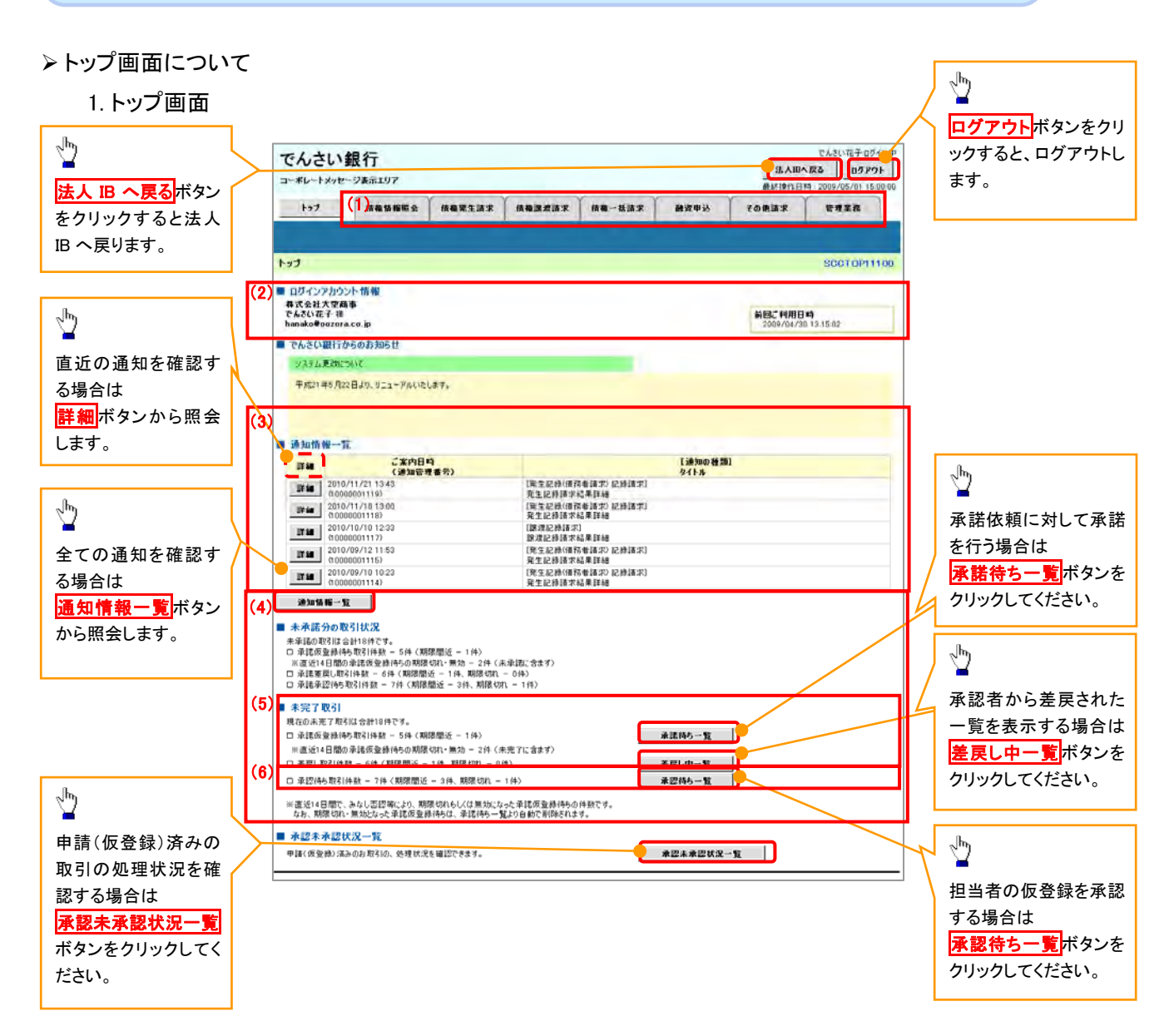

### トップ画面の表示内容

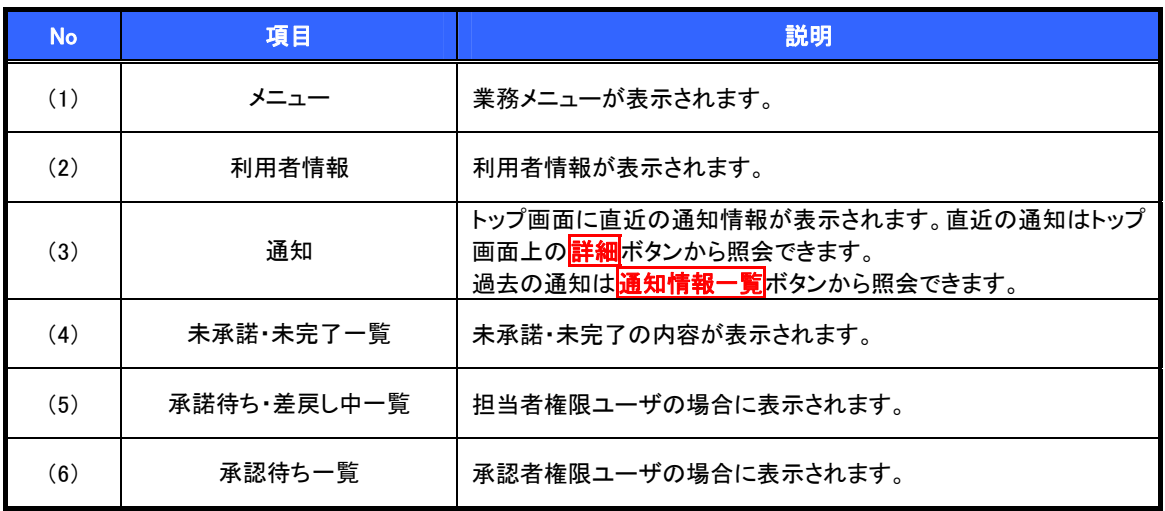

### 決済口座選択

決済口座選択ボタンの操作手順を債権発生請求の画面を例として以下に示します。

### 1. 発生記録(債務者)請求仮登録画面

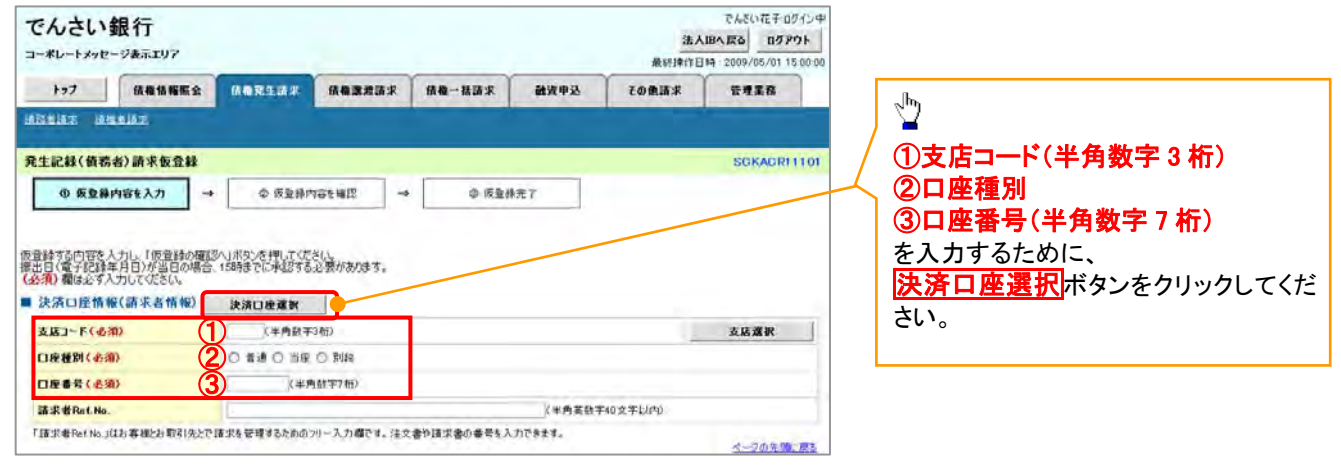

,,,,,,,,,,,,,,,,,,,,,,,,,,,,,,

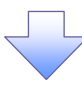

### 2. 決済口座一覧画面

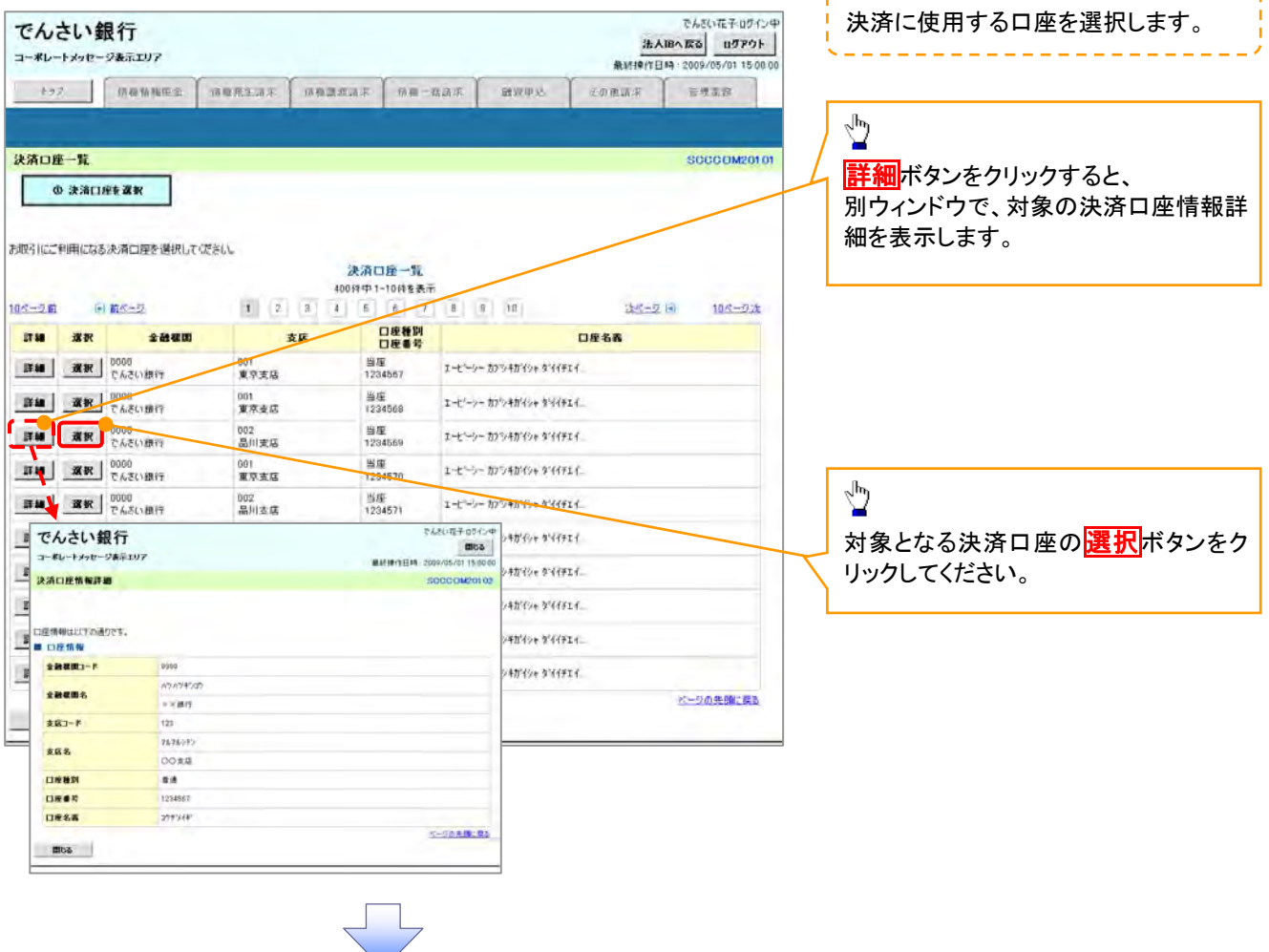

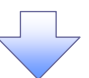

3. 発生記録(債務者)請求仮登録画面(最初の画面と同様の画面です。)

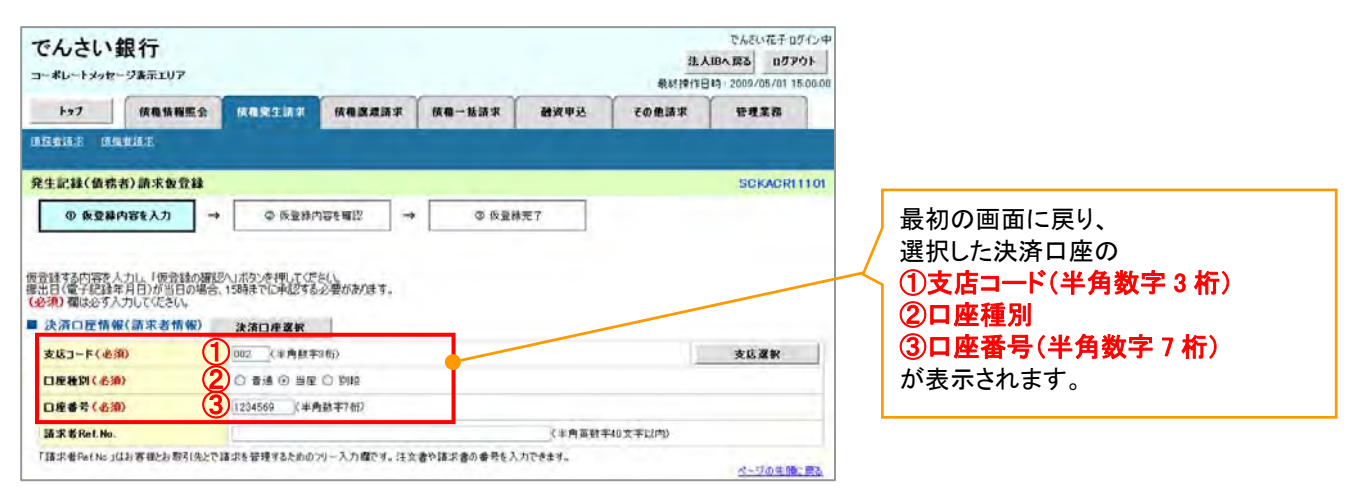

支店選択

支店選択ボタンの操作手順を債権発生請求の画面を例として以下に示します。

1. 発生記録(債務者)請求仮登録画面

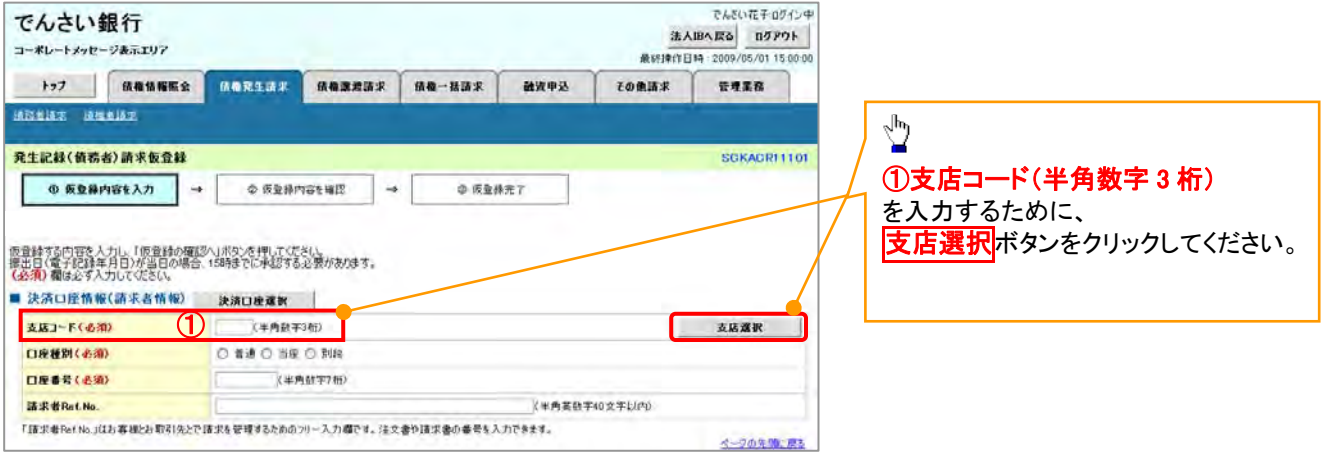

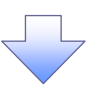

2. 支店選択画面

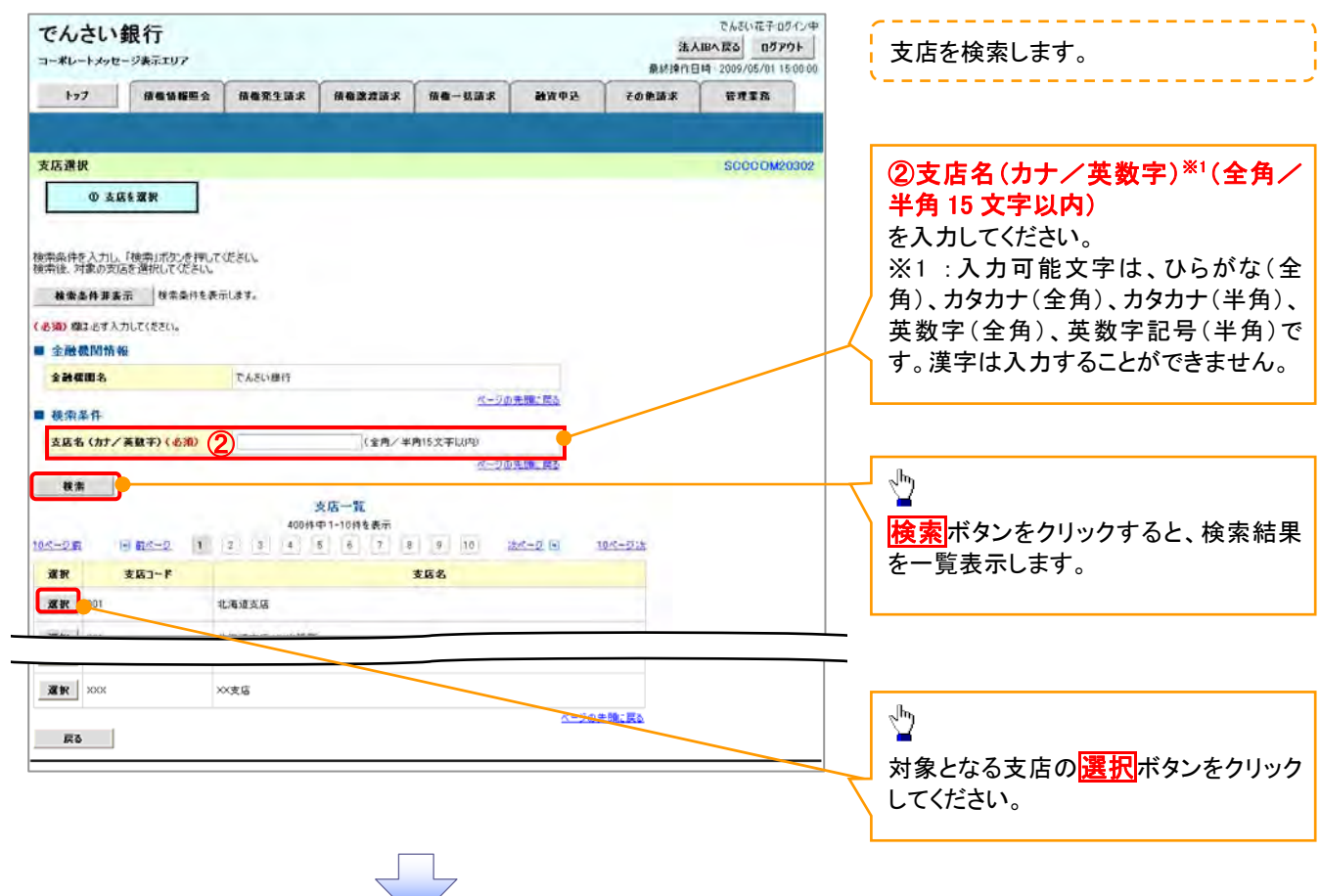

3. 発生記録(債務者)請求仮登録画面(最初の画面と同様の画面です。)

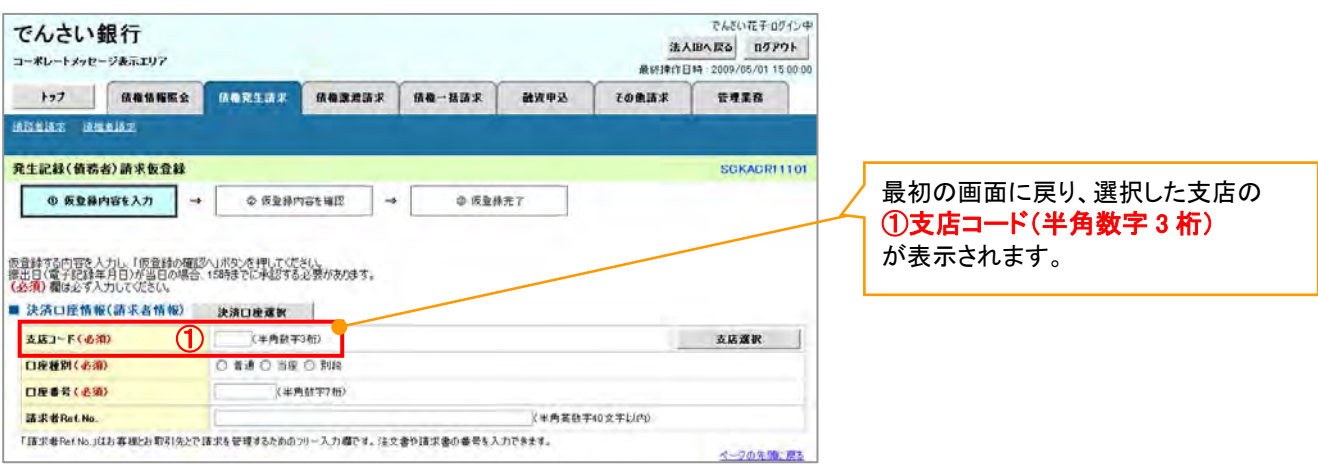

取引先選択ボタンの操作手順を債権発生請求の画面を例として以下に示します。

1. 発生記録(債務者)請求仮登録画面

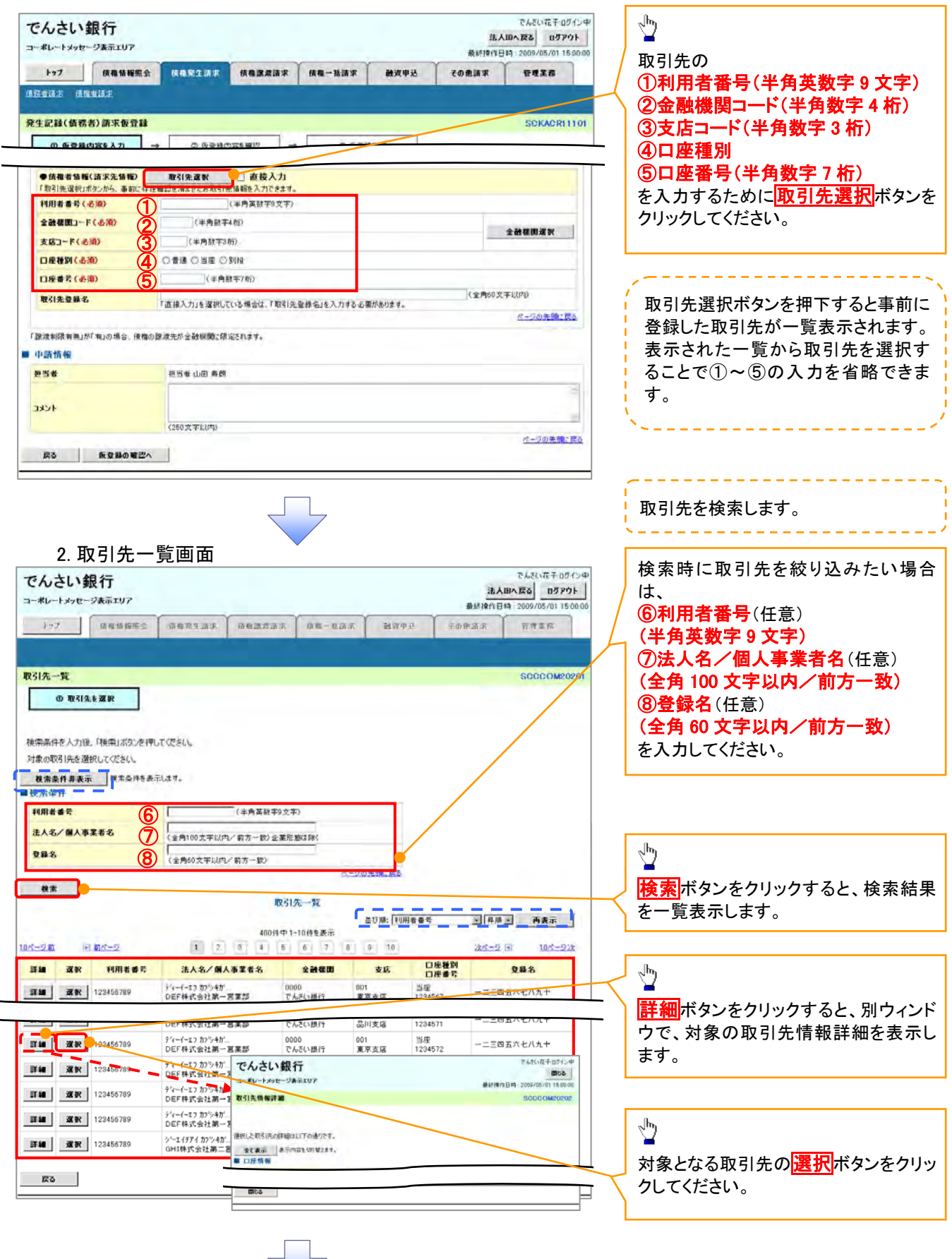

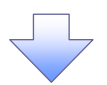

3. 発生記録(債務者)請求仮登録画面(最初の画面と同様の画面です。)

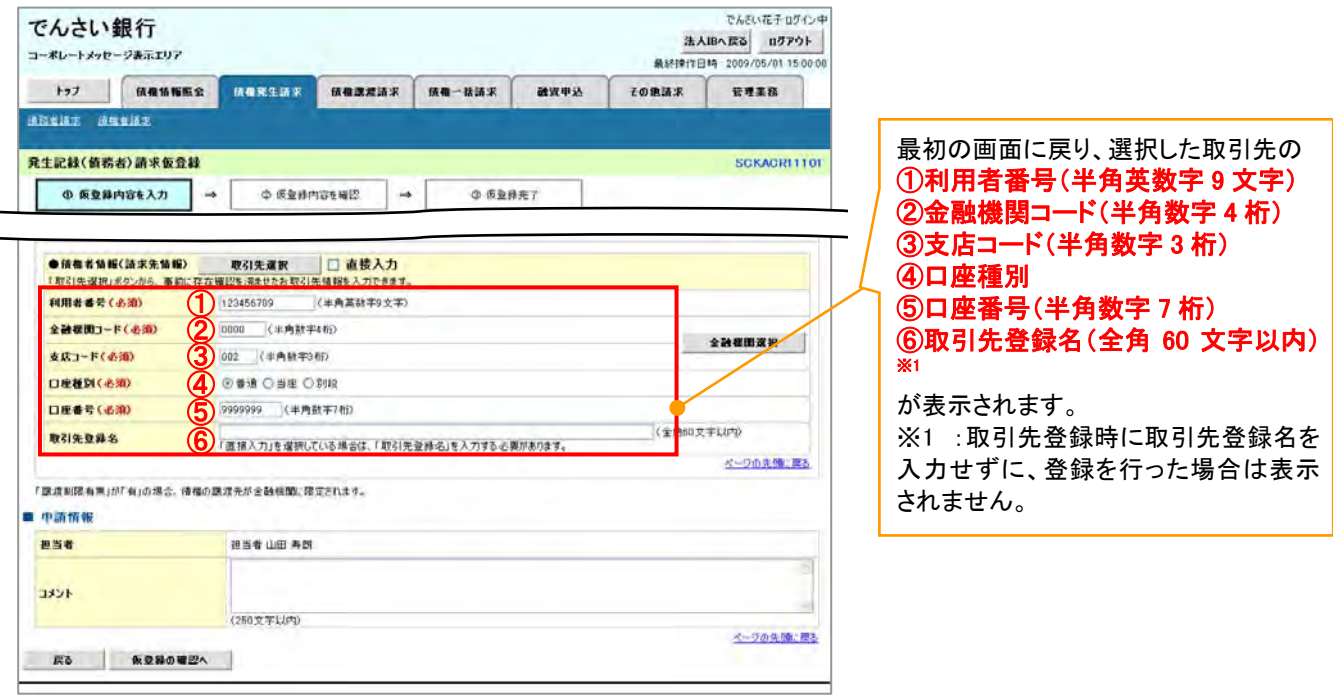

### 金融機関選択

- 金融機関選択ボタンの操作手順を債権発生請求の画面を例として以下に示します。
	- 1. 発生記録(債務者)請求仮登録画面

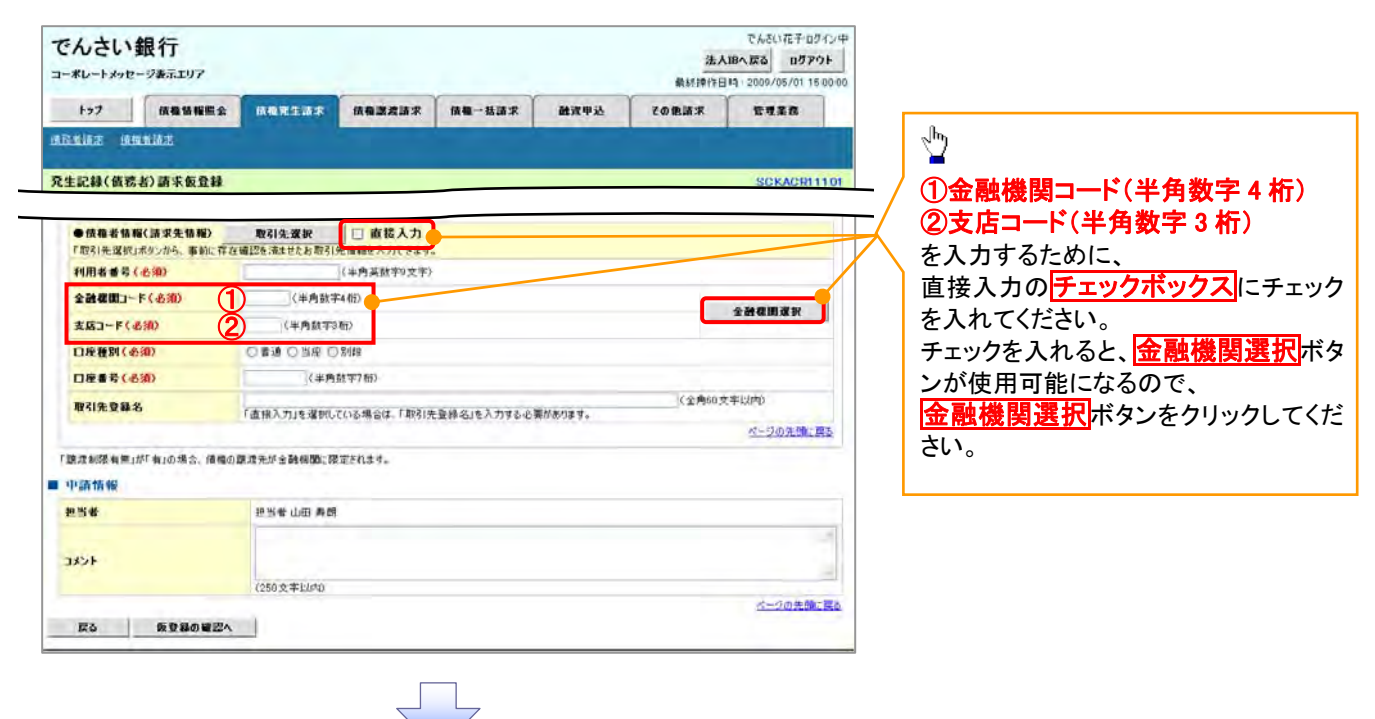

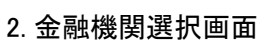

U

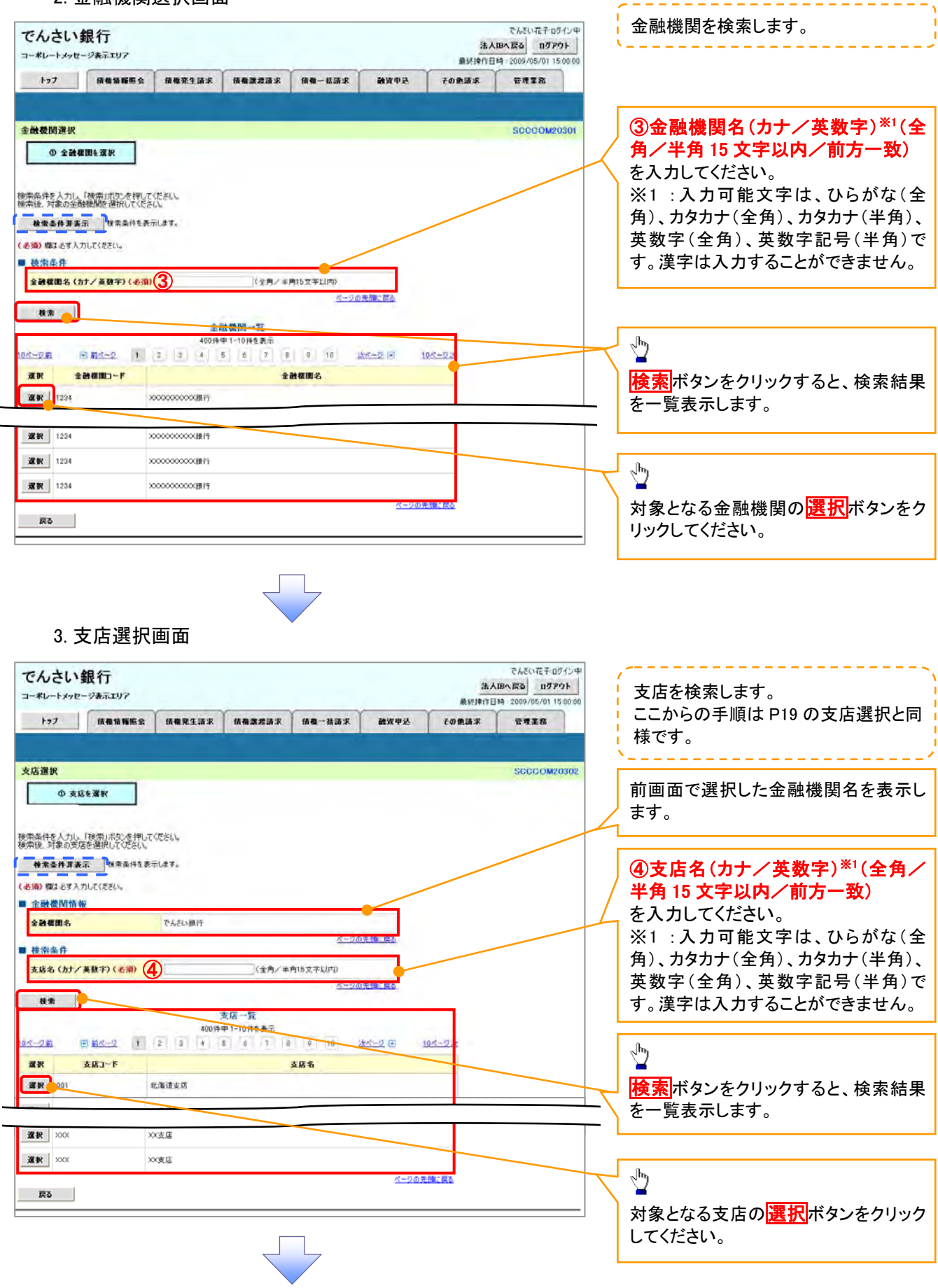

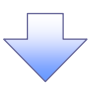

4. 発生記録(債務者)請求仮登録画面(最初の画面と同様の画面です。)

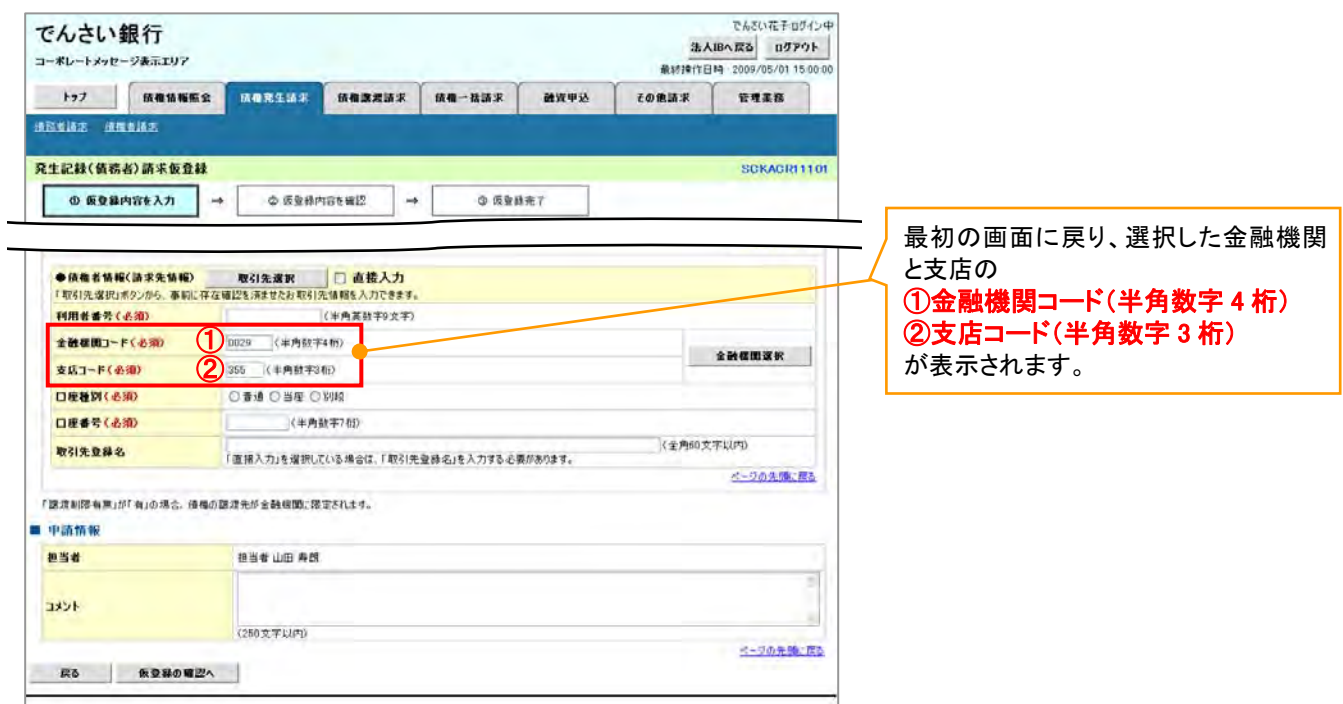

ユーザ選択

ユーザ選択ボタンの操作手順を取引履歴照会の画面を例として以下に示します。

1. 取引履歴一覧画面

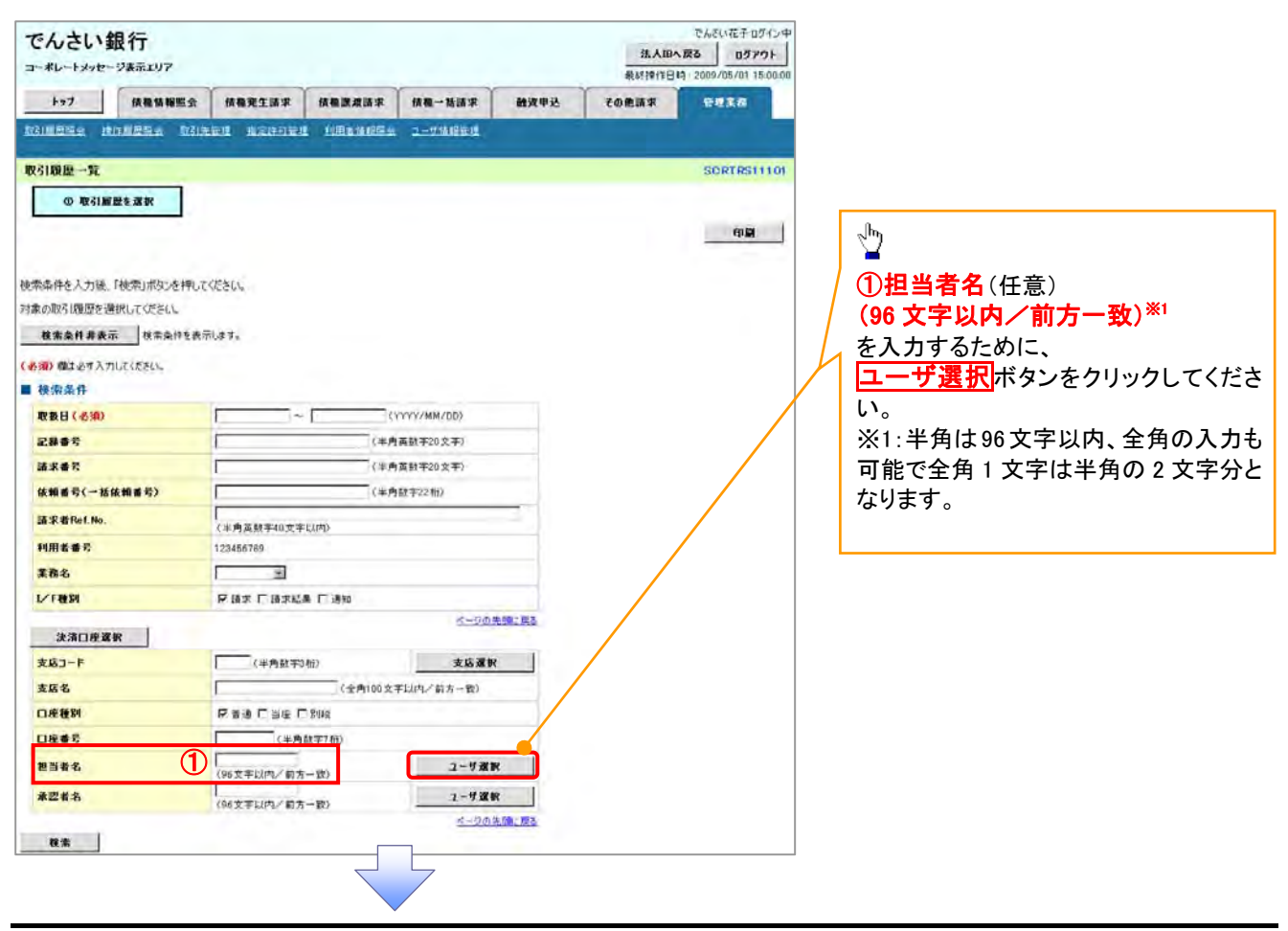

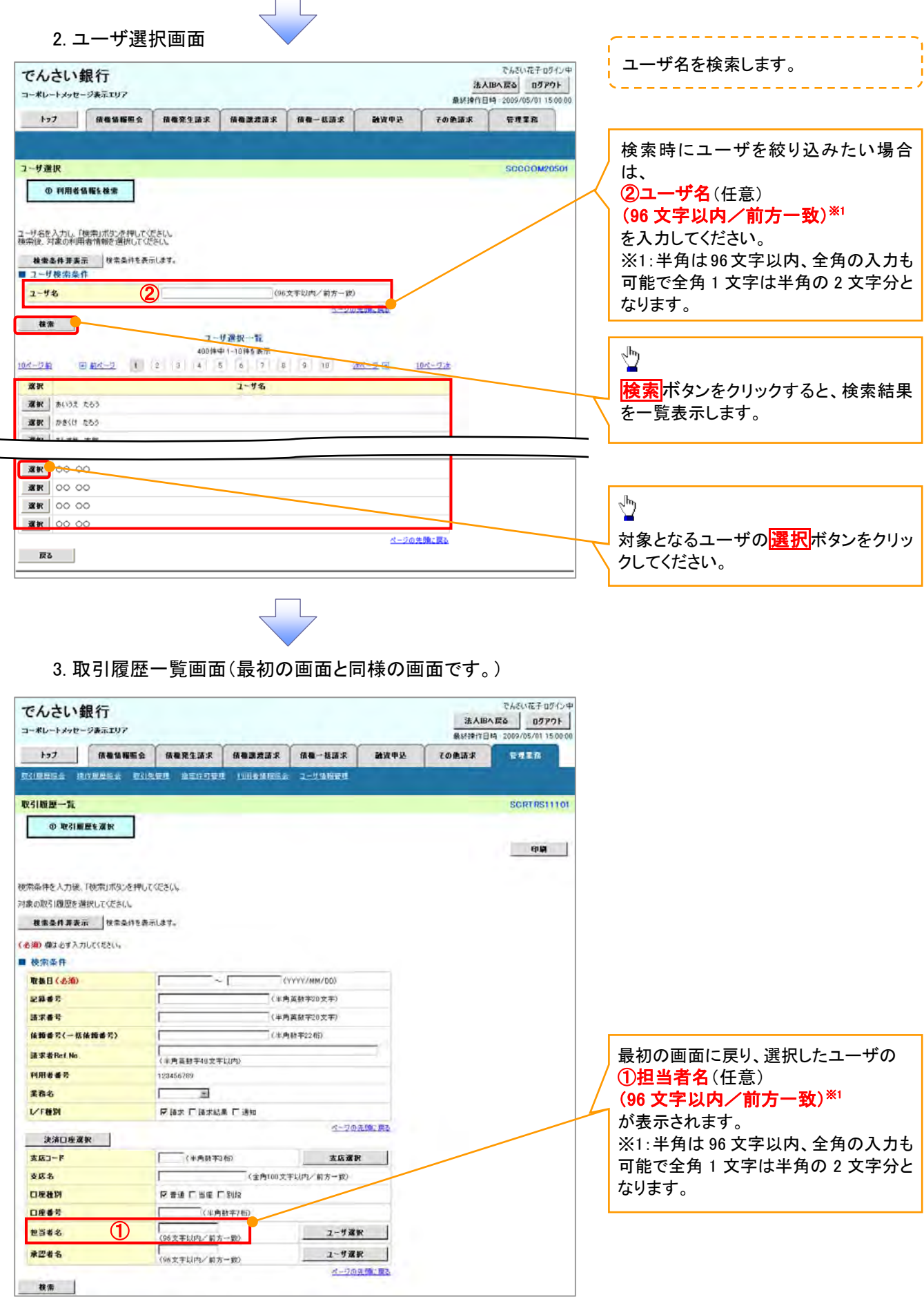

印刷機能

印刷ボタンの操作手順を債権発生請求の画面を例として以下に示します。

### 1. 発生記録(債務者)請求仮登録完了画面

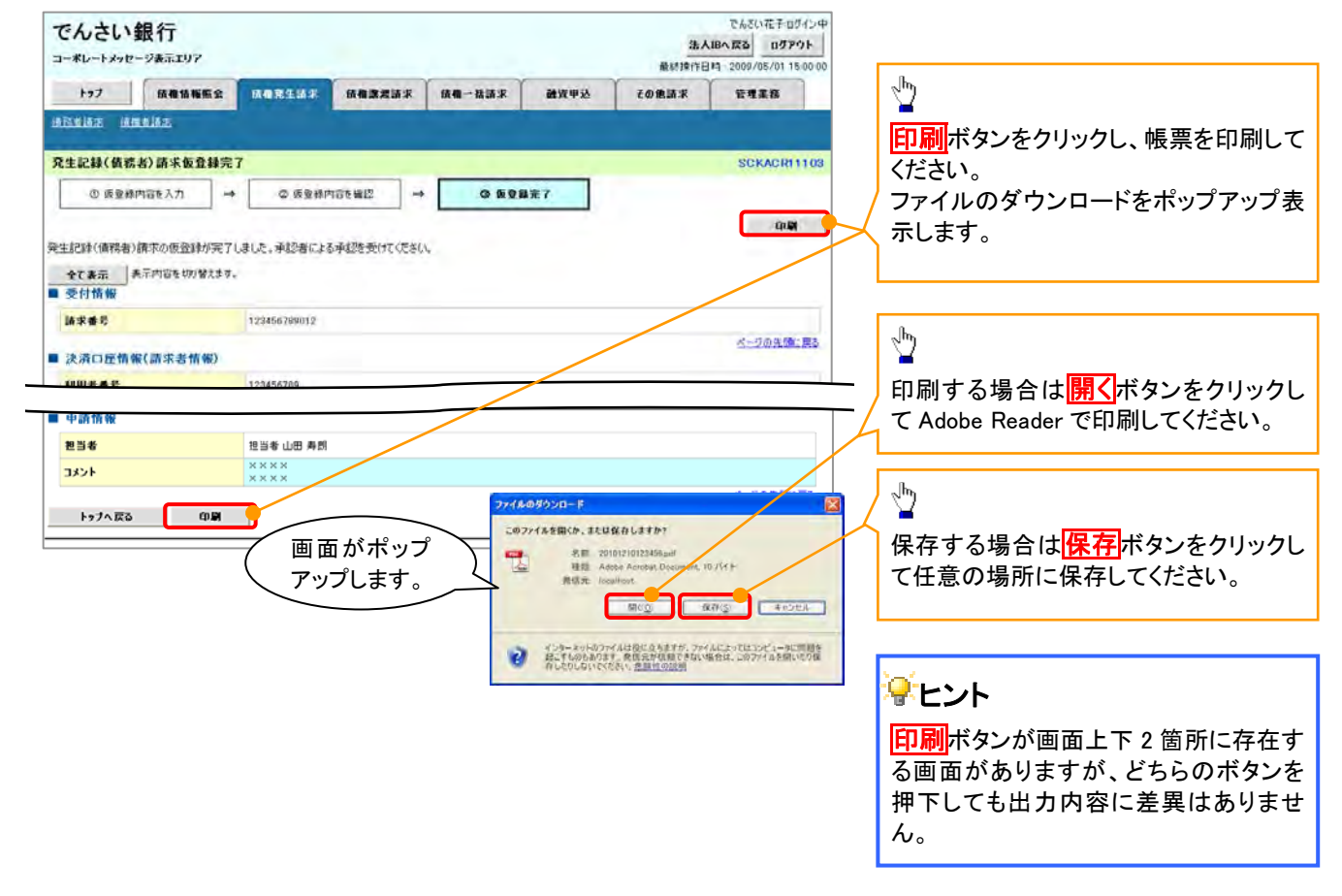

ソート機能

ソート機能の操作手順を債権譲渡請求の画面を例として以下に示します。

### 1. 譲渡記録請求対象債権検索画面

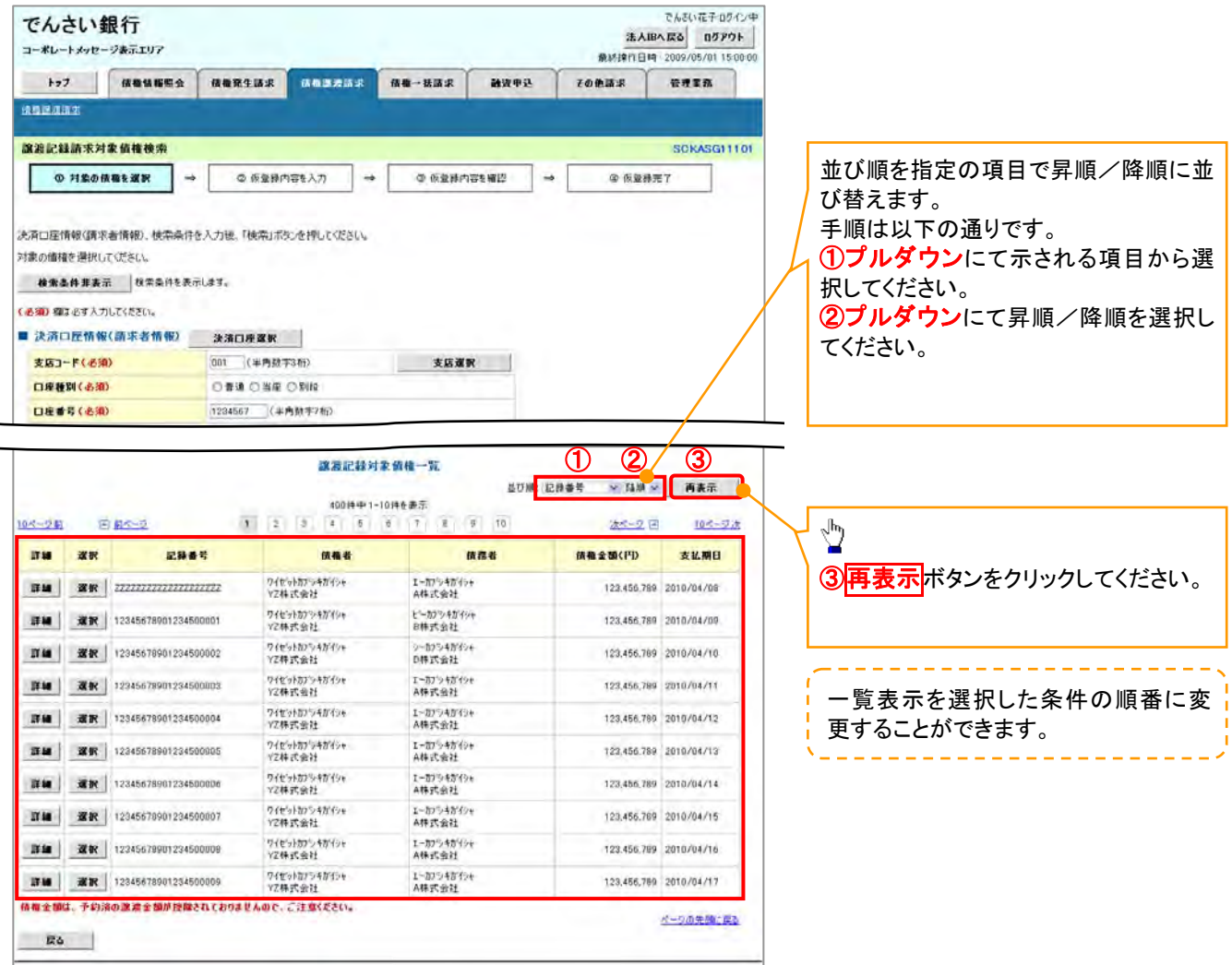

計算機能

### 計算機能の操作手順を融資申込仮登録の画面を例として以下に示します。

### 1. 融資申込仮登録画面

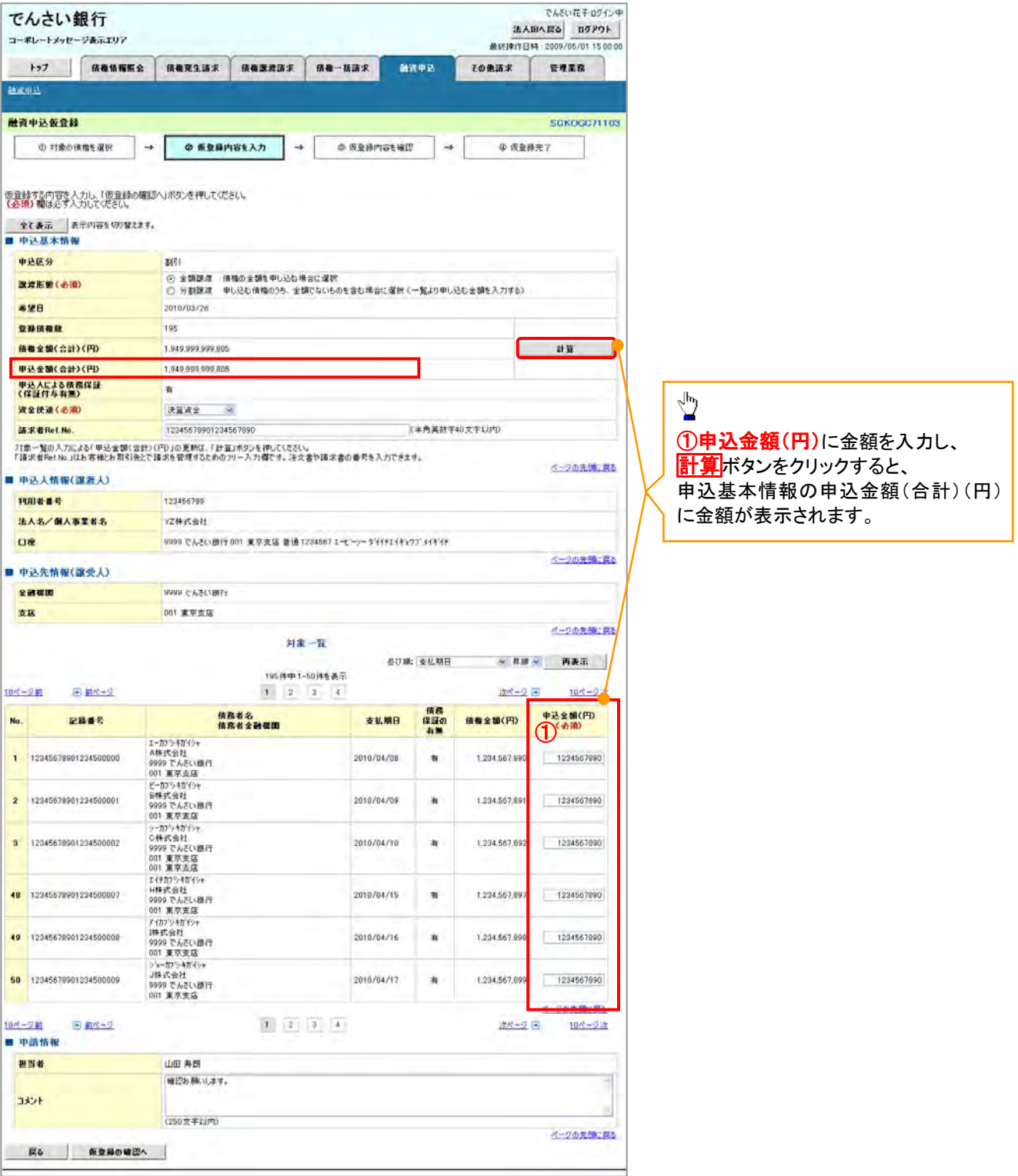

## <span id="page-30-0"></span>通知情報管理

概要

- でんさいネットからの通知情報などの一覧を表示し、一覧から選択することで、詳細内容を 確認します。
- <mark>> ログイン後、トップ画面の<mark>通知情報一覧</mark>ボタンをクリックしてください。</mark>

1. トップ画面

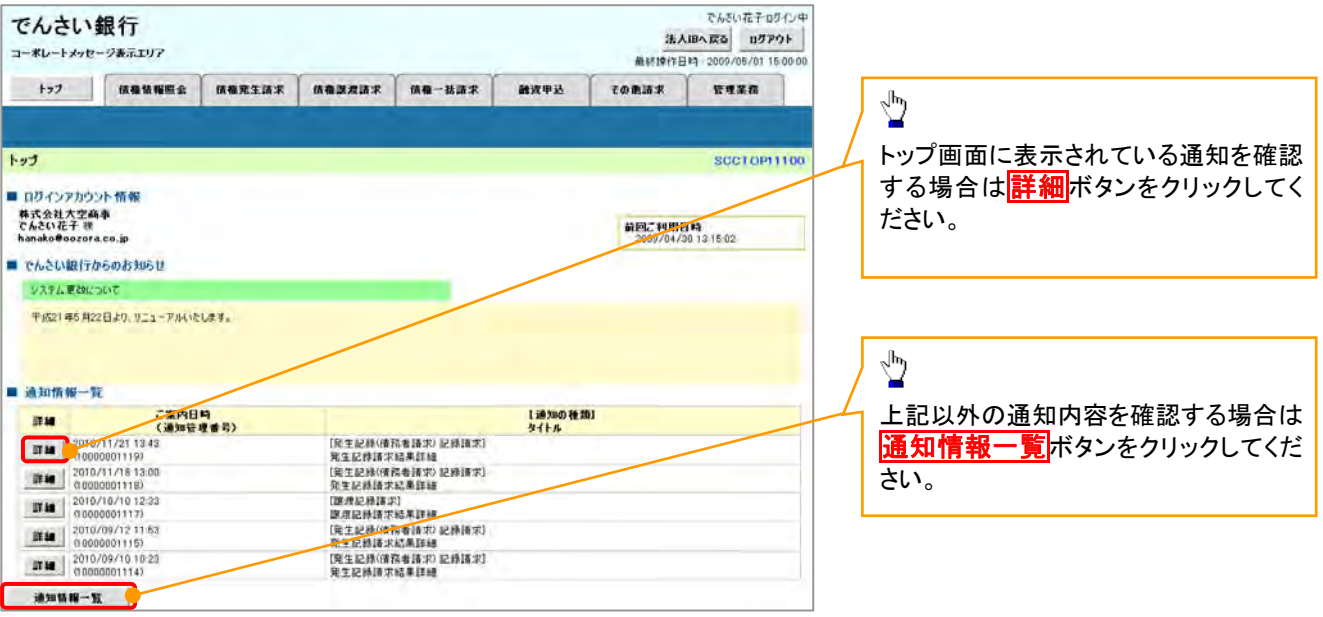

ŢĻ

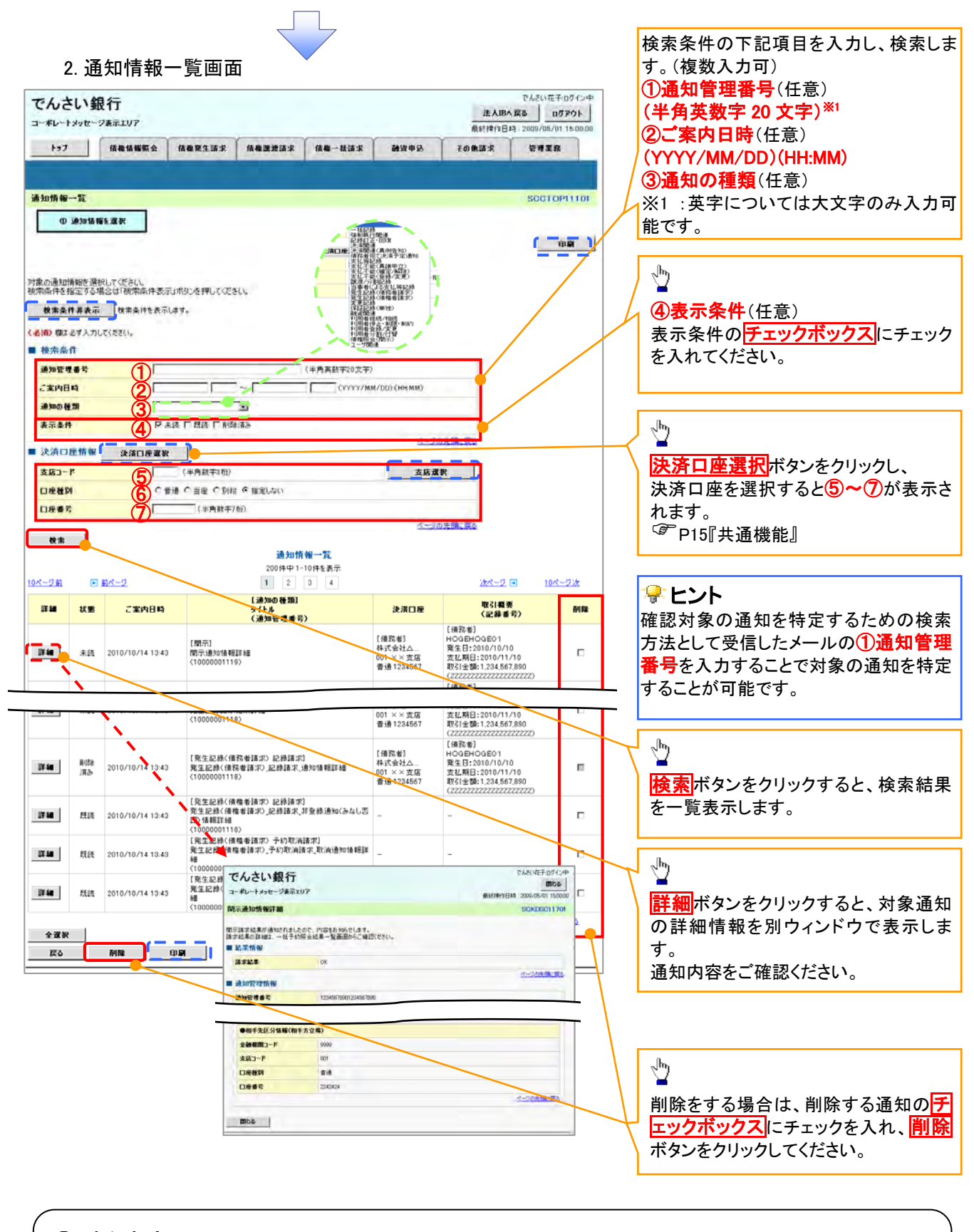

### ご注意事項

通知情報一覧画面における最大表示件数は1,000件までとなります。ご案内日時から92日間経過したもの は表示されません。また検索した結果が1,000件を超えた場合も表示されません。

<span id="page-32-0"></span>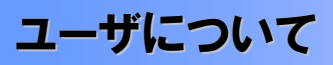

ユーザはマスターユーザと一般ユーザの 2 種類存在します。

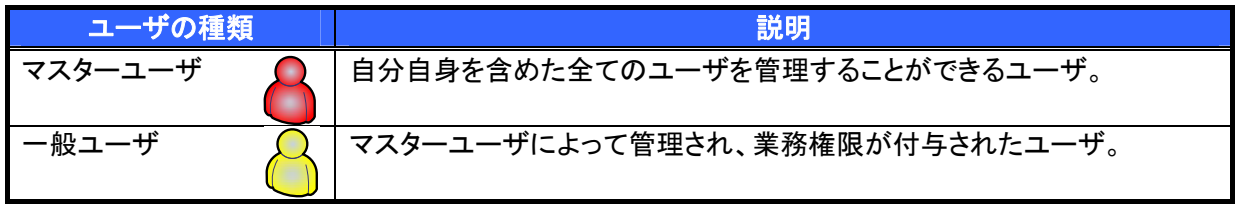

法人IB契約パターンと≪電子記録債権取引システム≫との紐付けについて

【1 企業に対する法人IB契約が 1 契約の場合の例】

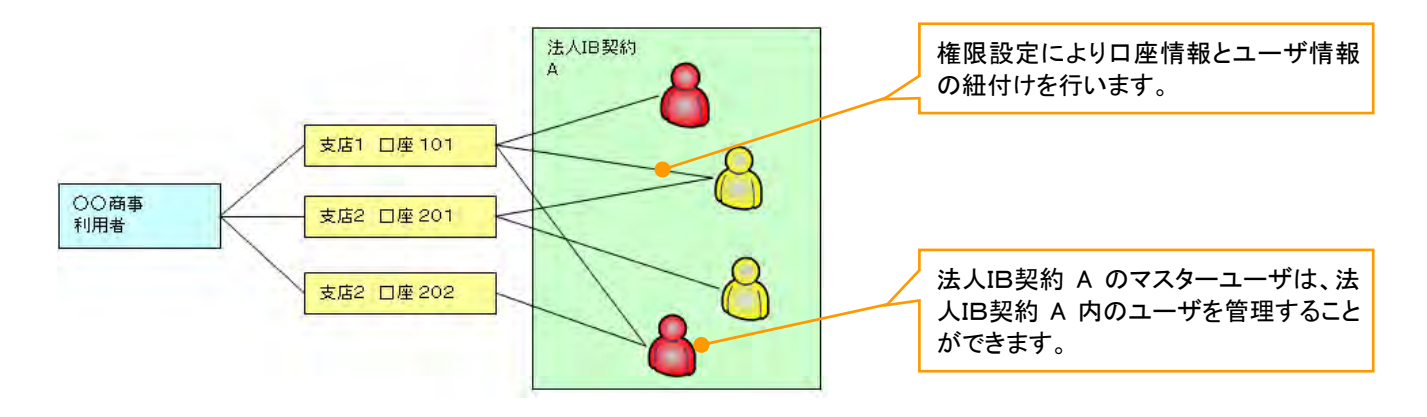

【1 企業に対する法人IB契約が複数契約の場合の例】 法人IB契約ごとに利用できる口座を紐付けることができます。※1

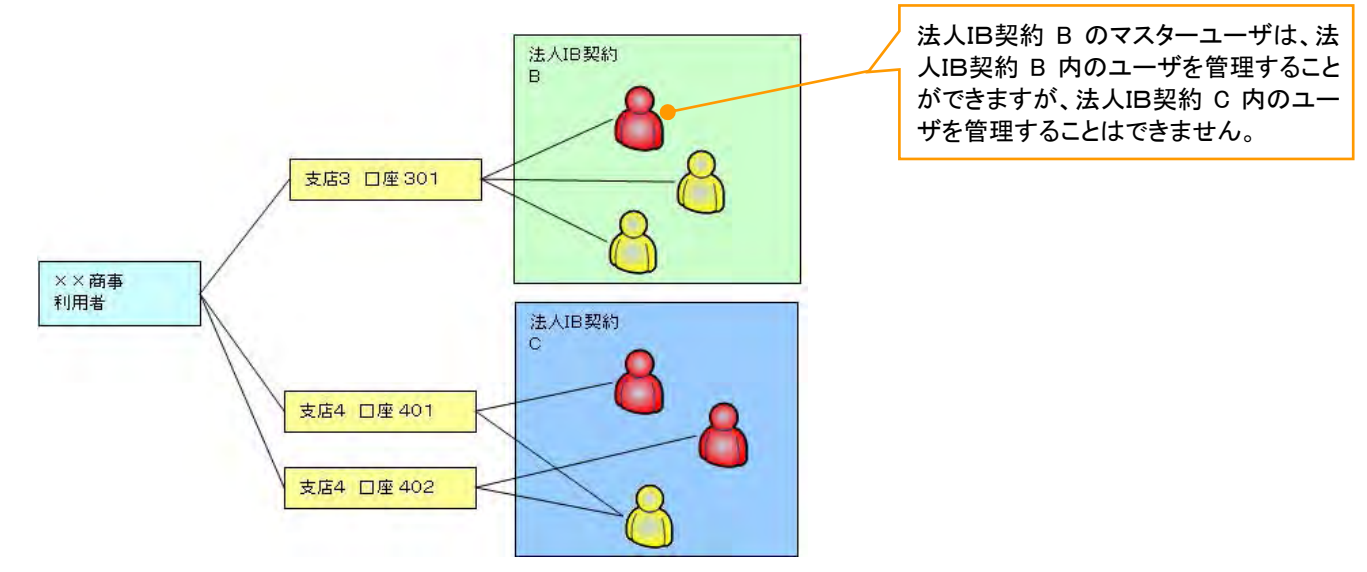

### ご注意事項

※1 :1口座に複数の法人IB契約を設定することはできません。また、法人IB契約と口座の紐付けについ ては、申込書にもとづいて金融機関側にて行います。

ユーザ設定の流れ

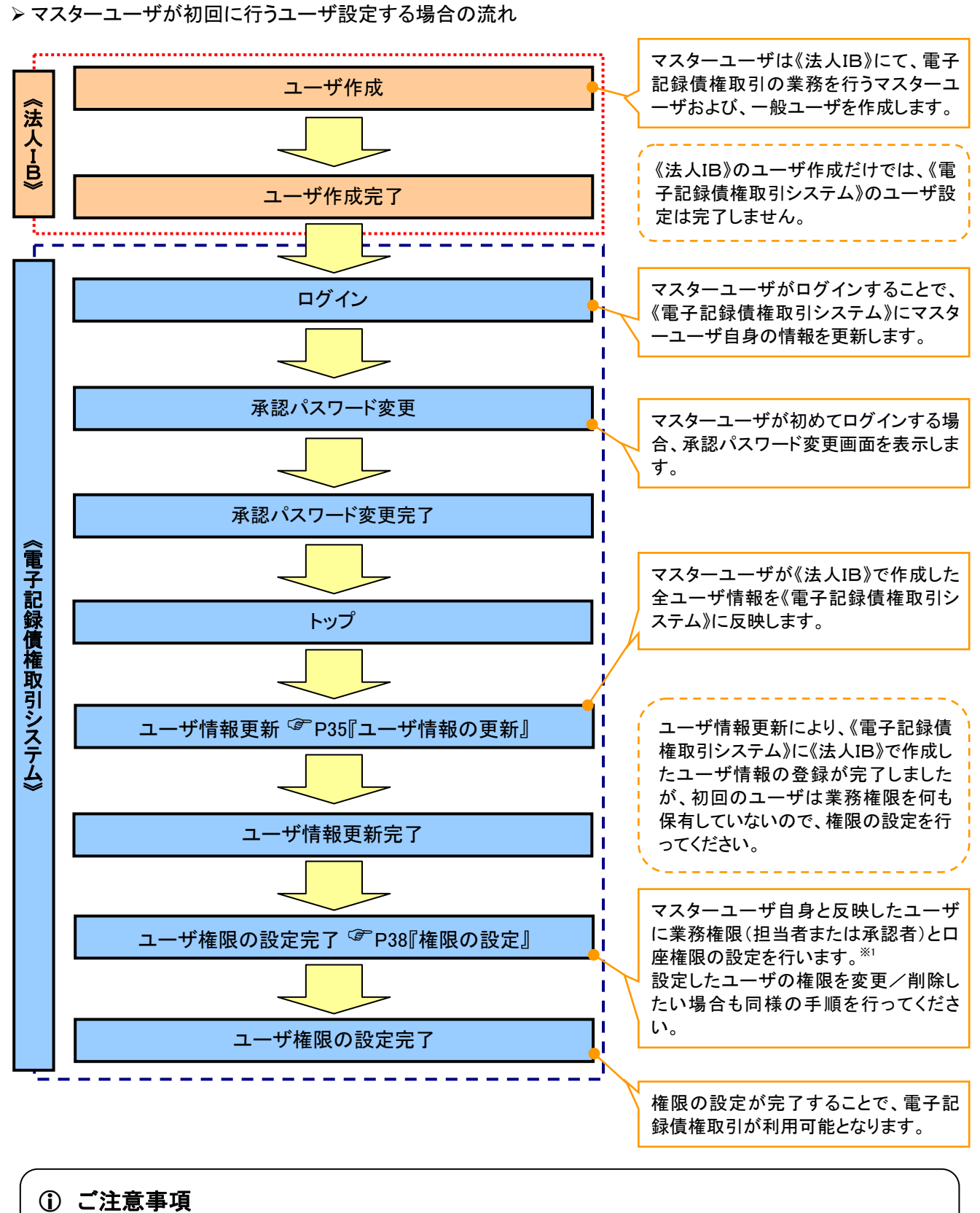

できます。 ※1 :マスターユーザは、作成するユーザに対して、自分自身が持っていない権限も付与することが

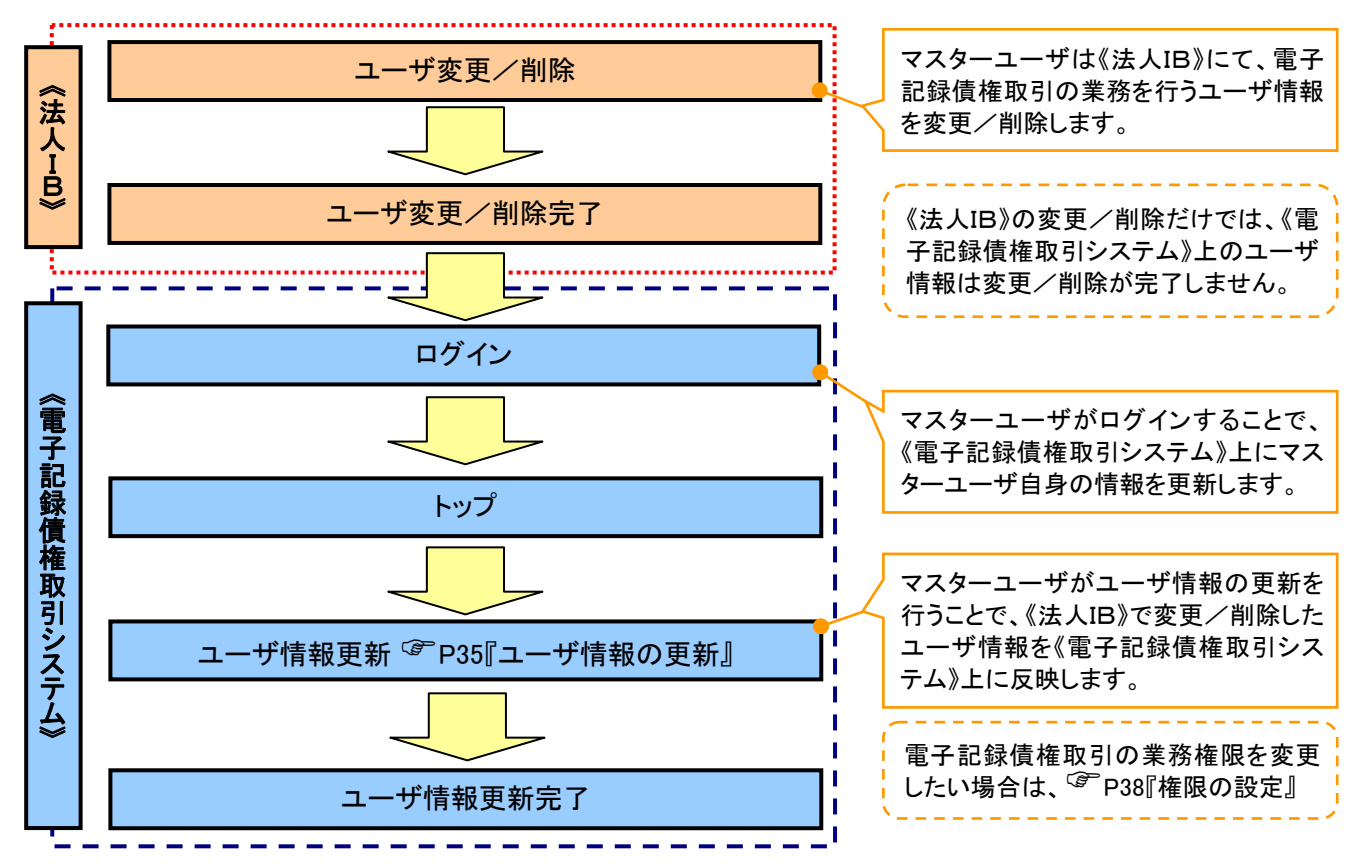

### マスターユーザがユーザ情報を変更/削除設定する場合の流れ

マスター、一般ユーザの実施可能取引について

マスターユーザが管理対象ユーザ(自分自身・他のマスターユーザ・一般ユーザ)に対して、《電子記録債権 取引システム》上で実施できる項目を示します。また、一般ユーザが実施できる項目を示します。

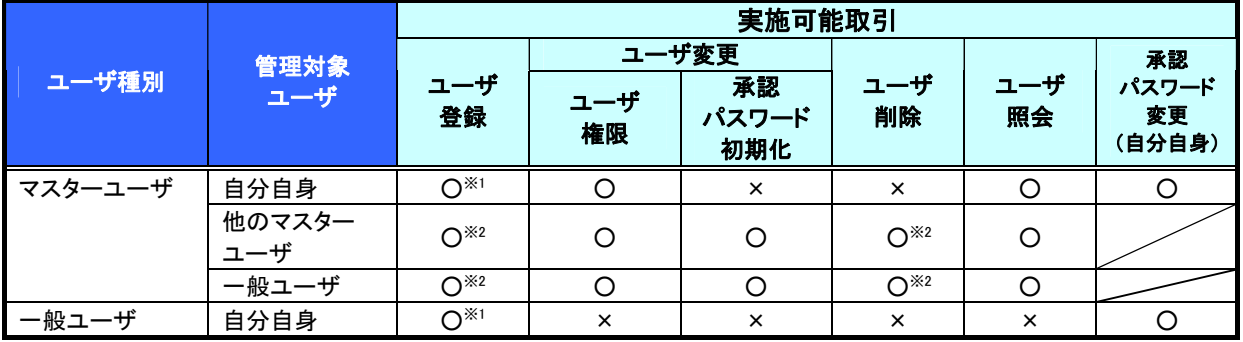

### ご注意事項

※1 :ログインすることで、《電子記録債権取引システム》上に自分自身の情報を登録します。

※2 :マスターユーザがユーザ情報の更新を行うことで、《電子記録債権取引システム》上のユーザ情報を 登録/削除します。

### ユーザの初期状態

ユーザが初期状態で保有している利用可能な取引です。削除することはできません。

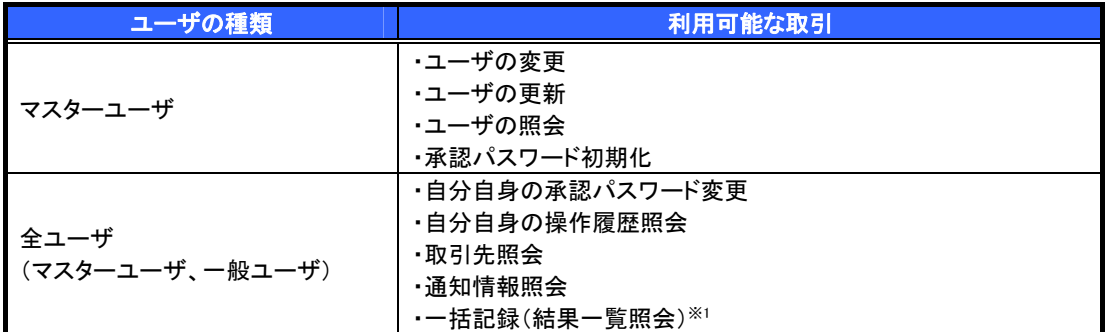

### 承認不要業務

担当者と承認者の区別がなく、承認の必要の無い取引です。

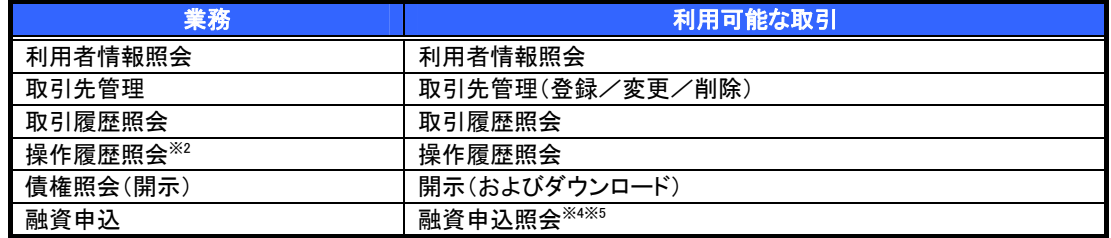

承認対象業務

対象業務の担当者権限を保有した場合、その取引の仮登録を行うことができます。

対象業務の承認者権限を保有した場合、その取引の仮登録を承認することができます。

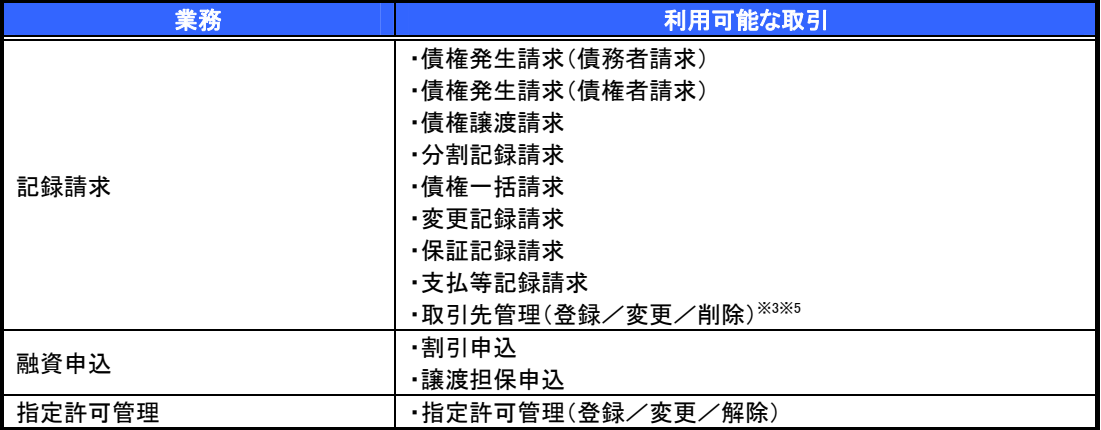

### 担当者権限/承認者権限

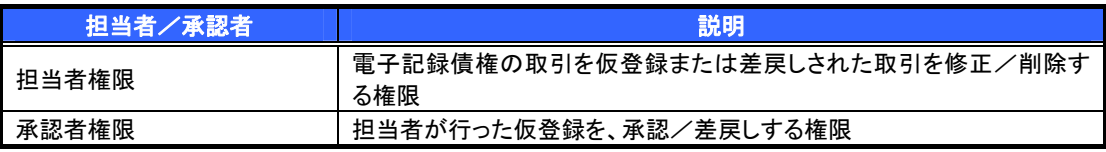

### ご注意事項

※1 :口座権限が必要となります。

- ※2 :自分自身の操作履歴照会の場合、権限は不要です。
- ※3 :記録請求権限が付与された場合、取引先管理も利用可能になります。
- ※4 :割引業務、譲渡担保業務のどちらかを保有していれば、利用可能になります。
- ※5 :担当者権限/承認者権限に関係なく、利用可能です。
# ユーザ設定の手順

### 概要

電子記録債権取引の操作を行うユーザ情報を管理します。

ユーザ情報の管理は、マスターユーザが行います。

 マスターユーザは、定期的にユーザ情報の更新を行ってください。例えばメールアドレスが古い 場合、メールが届かないことがあります。

事前準備

ご自身の「承認パスワード」が必要です。

ユーザ情報の更新

# <mark>> ログイン後、トップ画面の<mark>管理業務</mark>タブをクリックしてください。</mark>

1. 管理業務メニュー画面

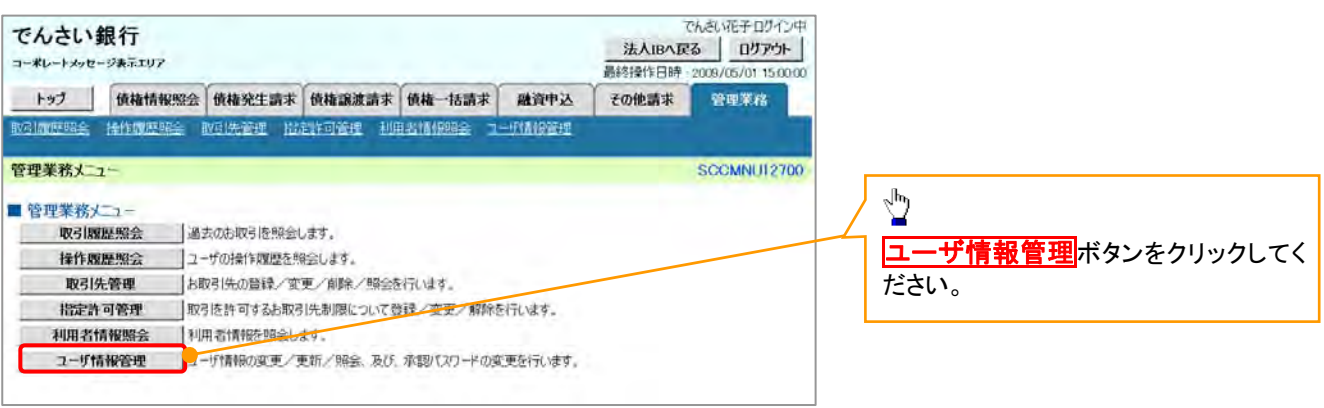

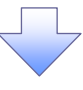

2. 企業ユーザ管理メニュー画面

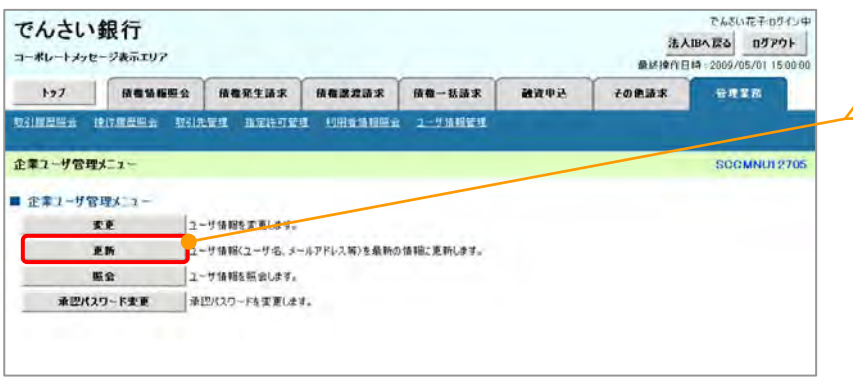

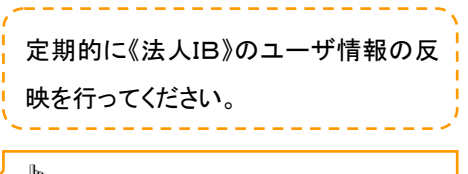

 $\frac{1}{2}$ 更新ボタンをクリックしてください。

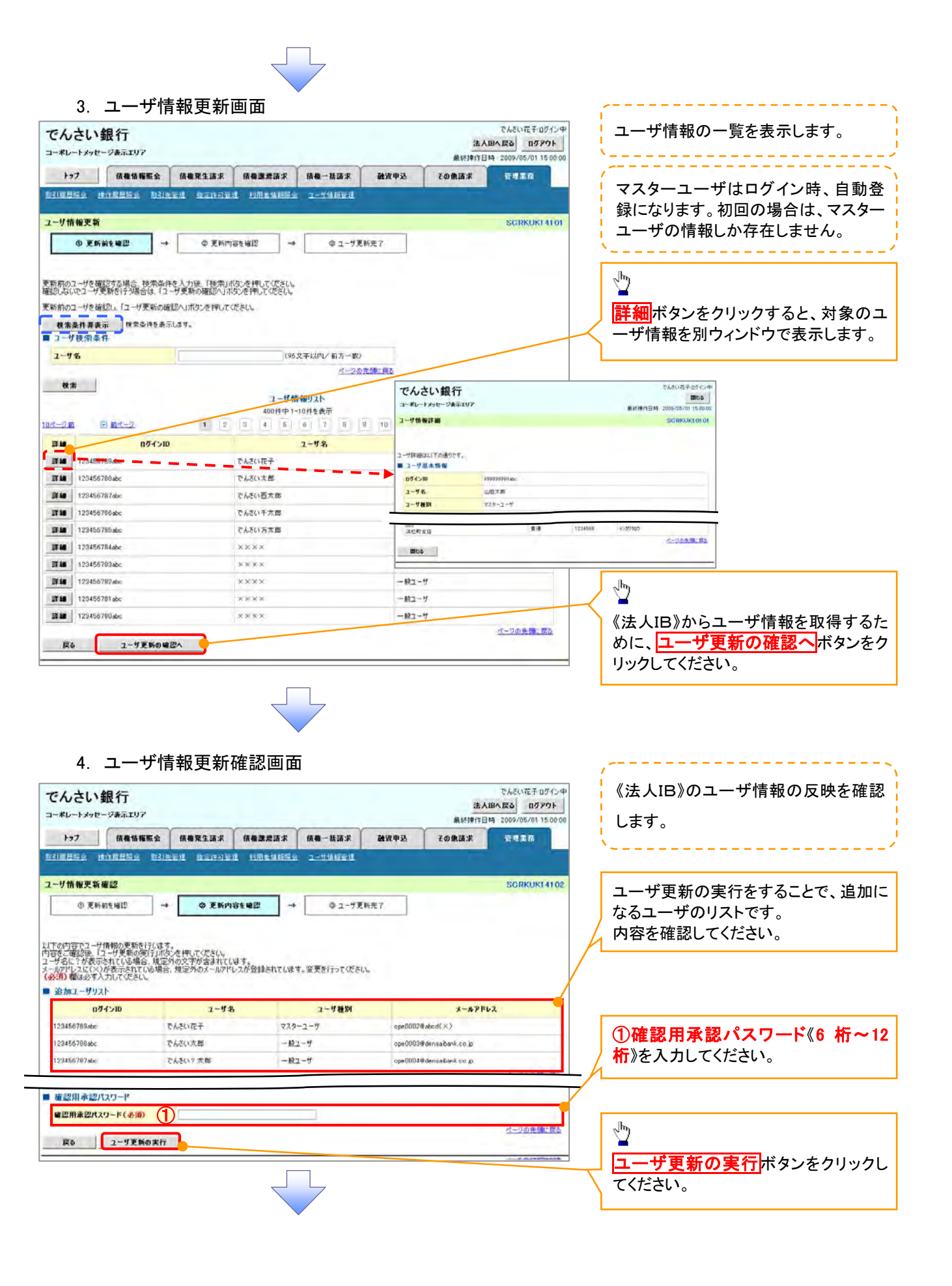

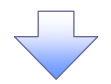

### 5. ユーザ情報更新完了画面

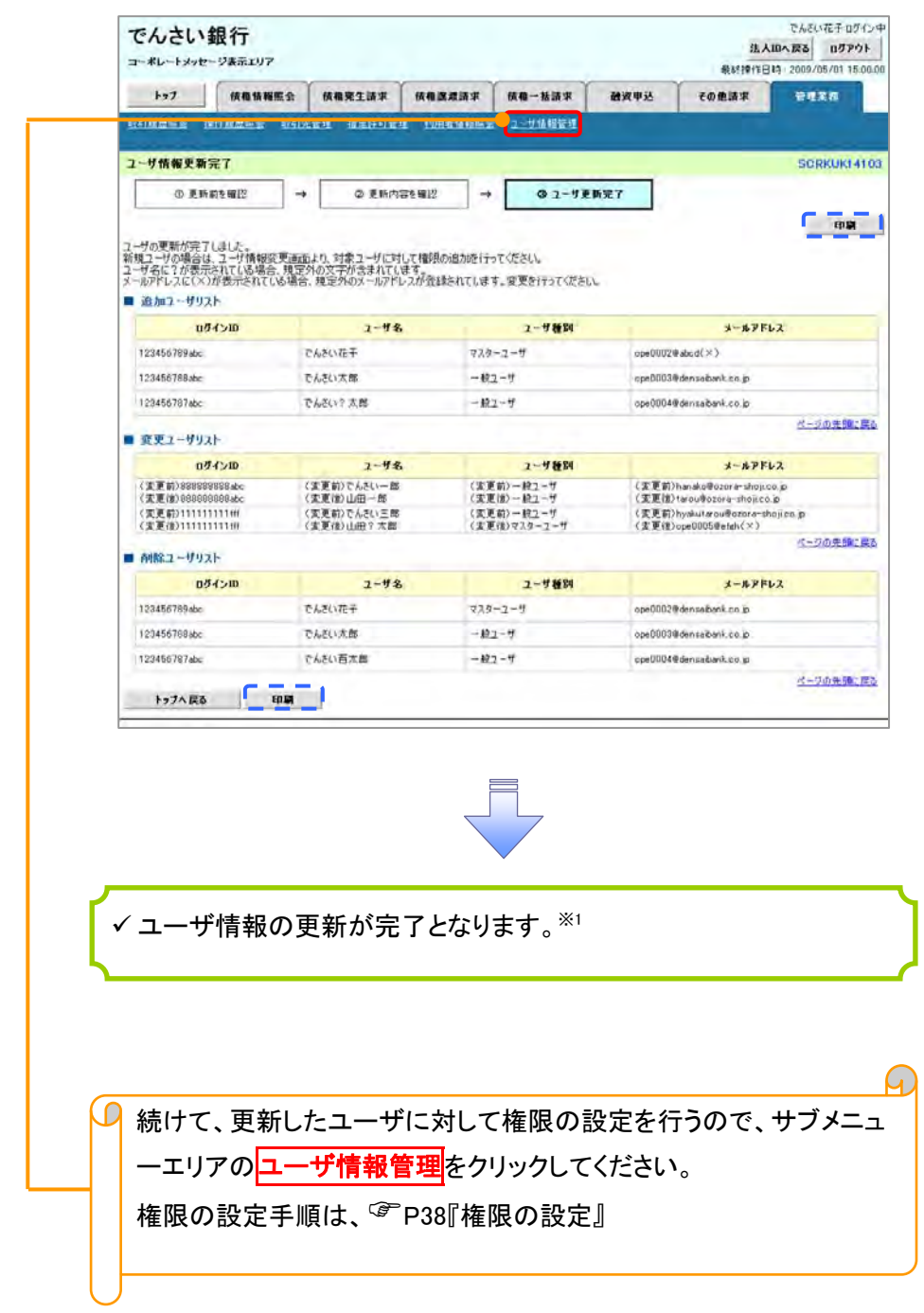

### ① ご注意事項

※1 :《法人 IB》契約を跨ったユーザ管理は行えません。複数の《法人 IB》契約をもっている場合は、それ ぞれのマスターユーザでユーザ情報の更新を行う必要があります。

#### 1. 企業ユーザ管理メニュー画面

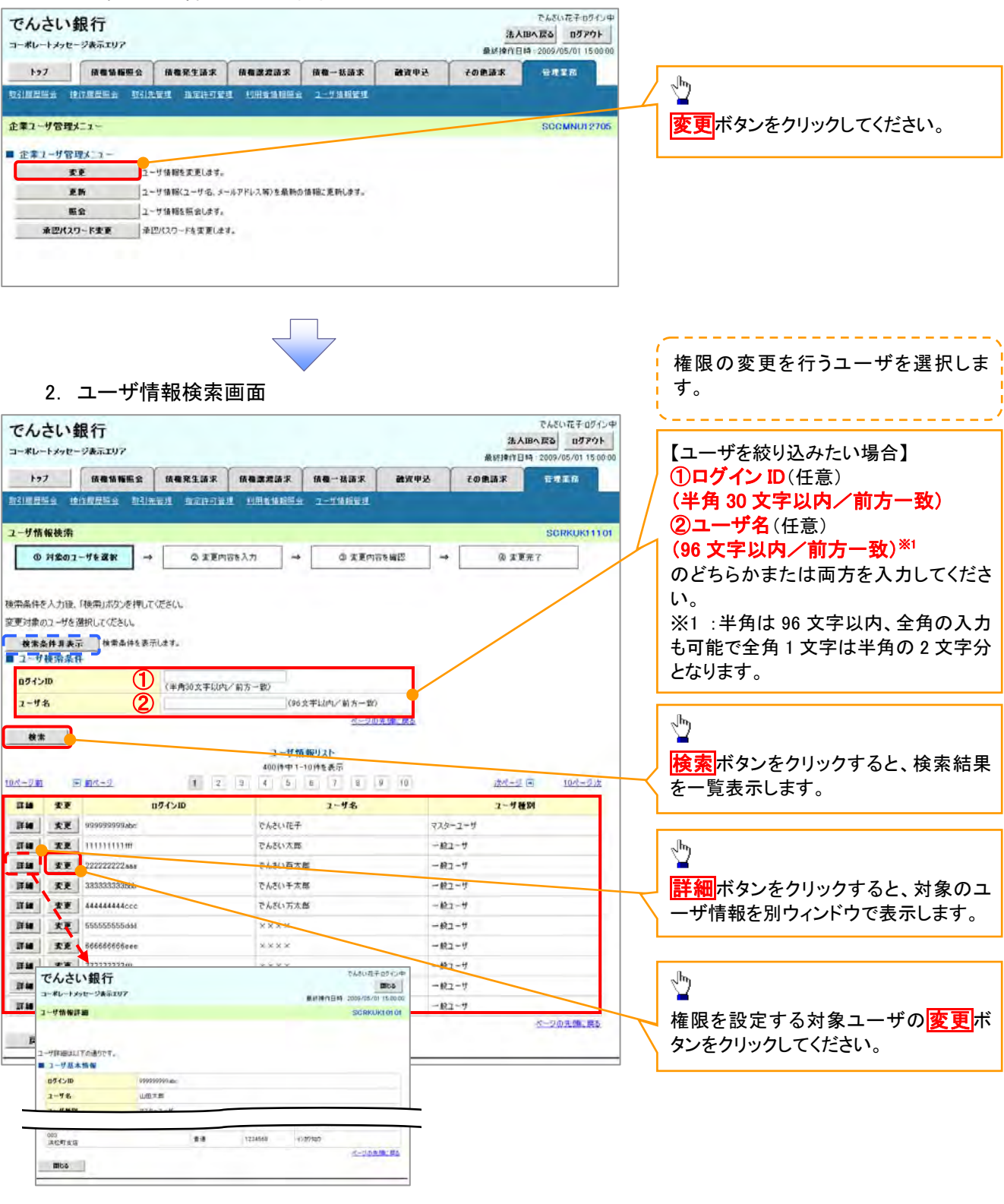

### 3. ユーザ情報変更画面

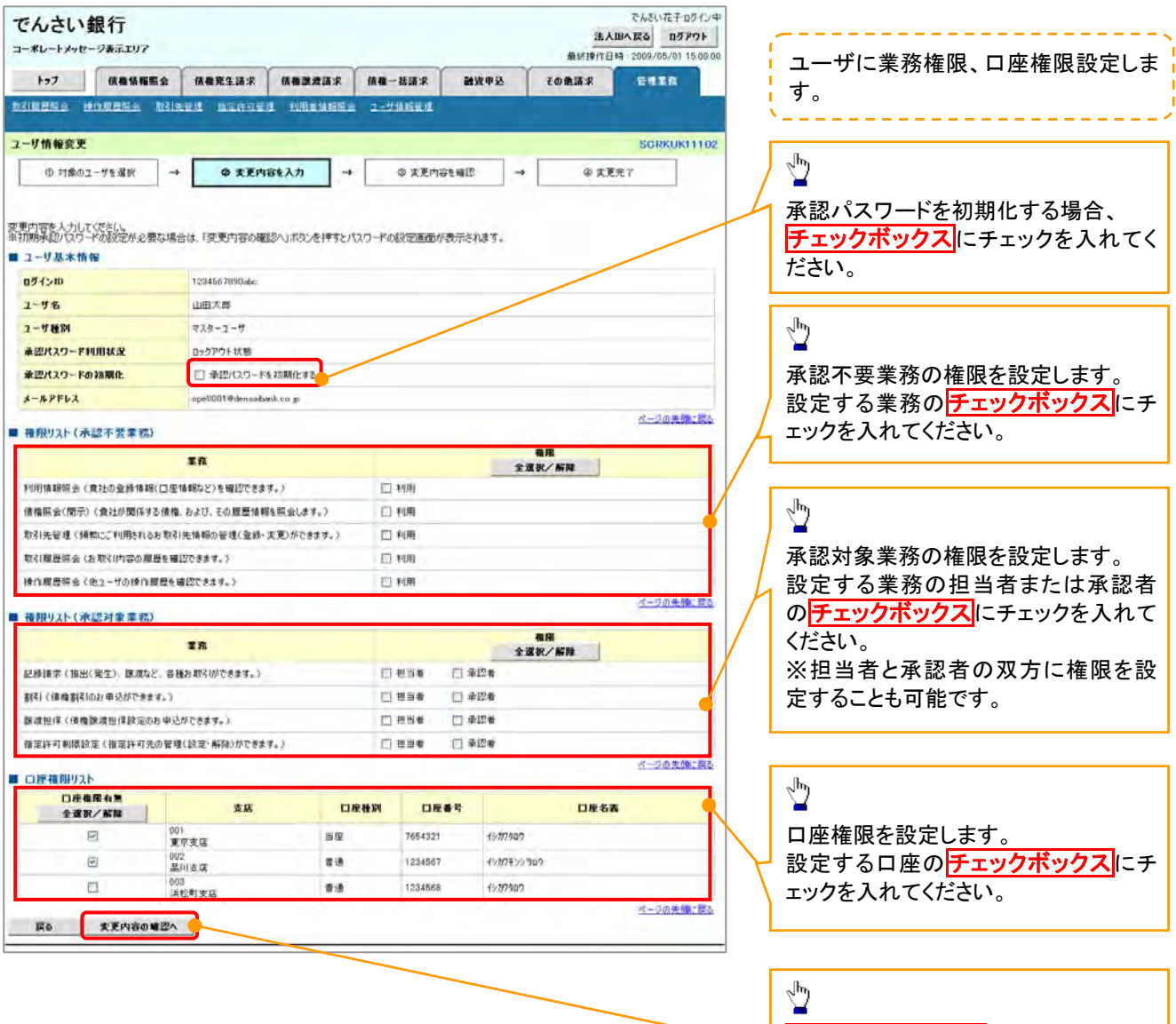

リレ

変更内容の確認へボタンをクリックし

てください。

L

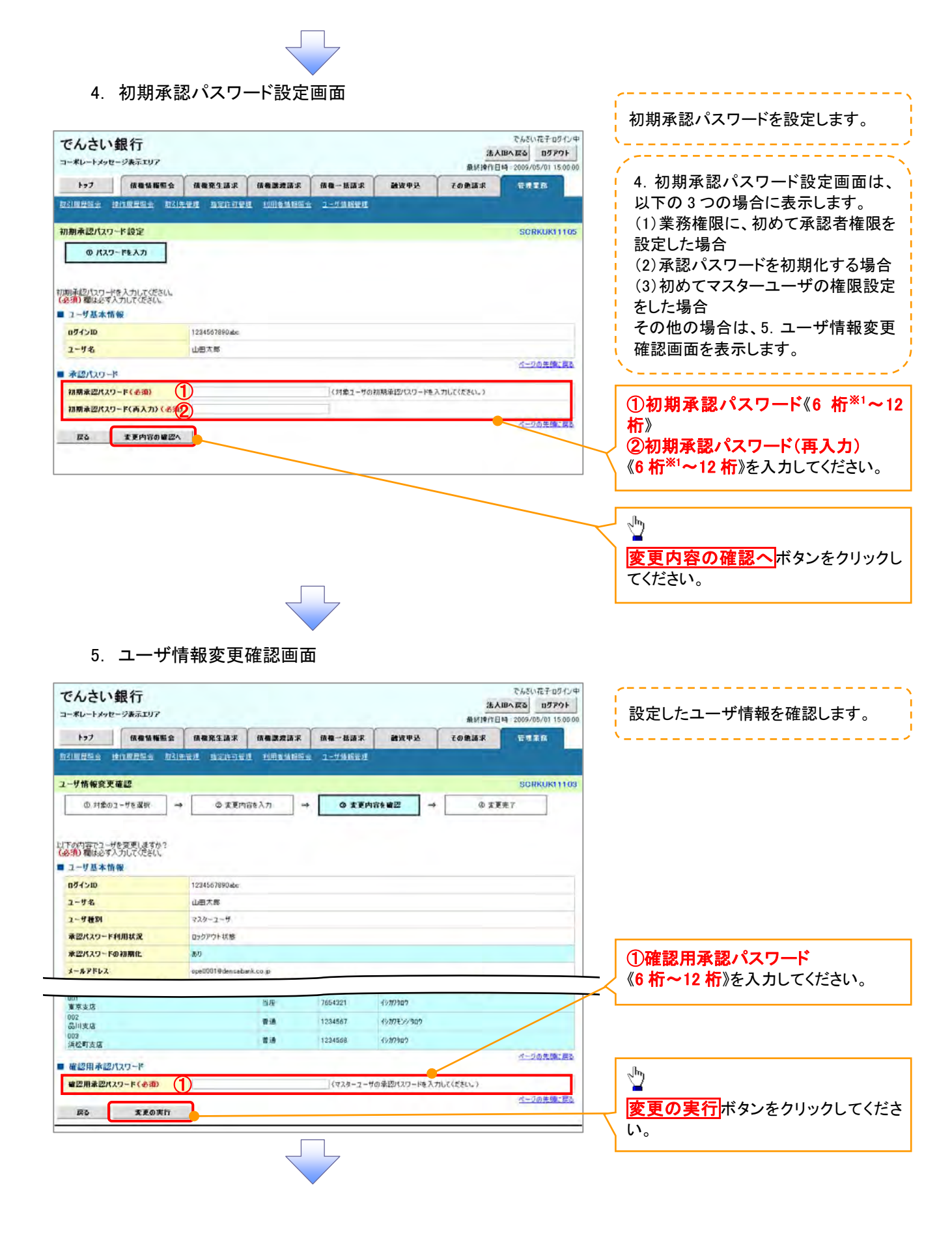

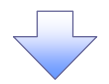

# 6. ユーザ情報変更完了画面

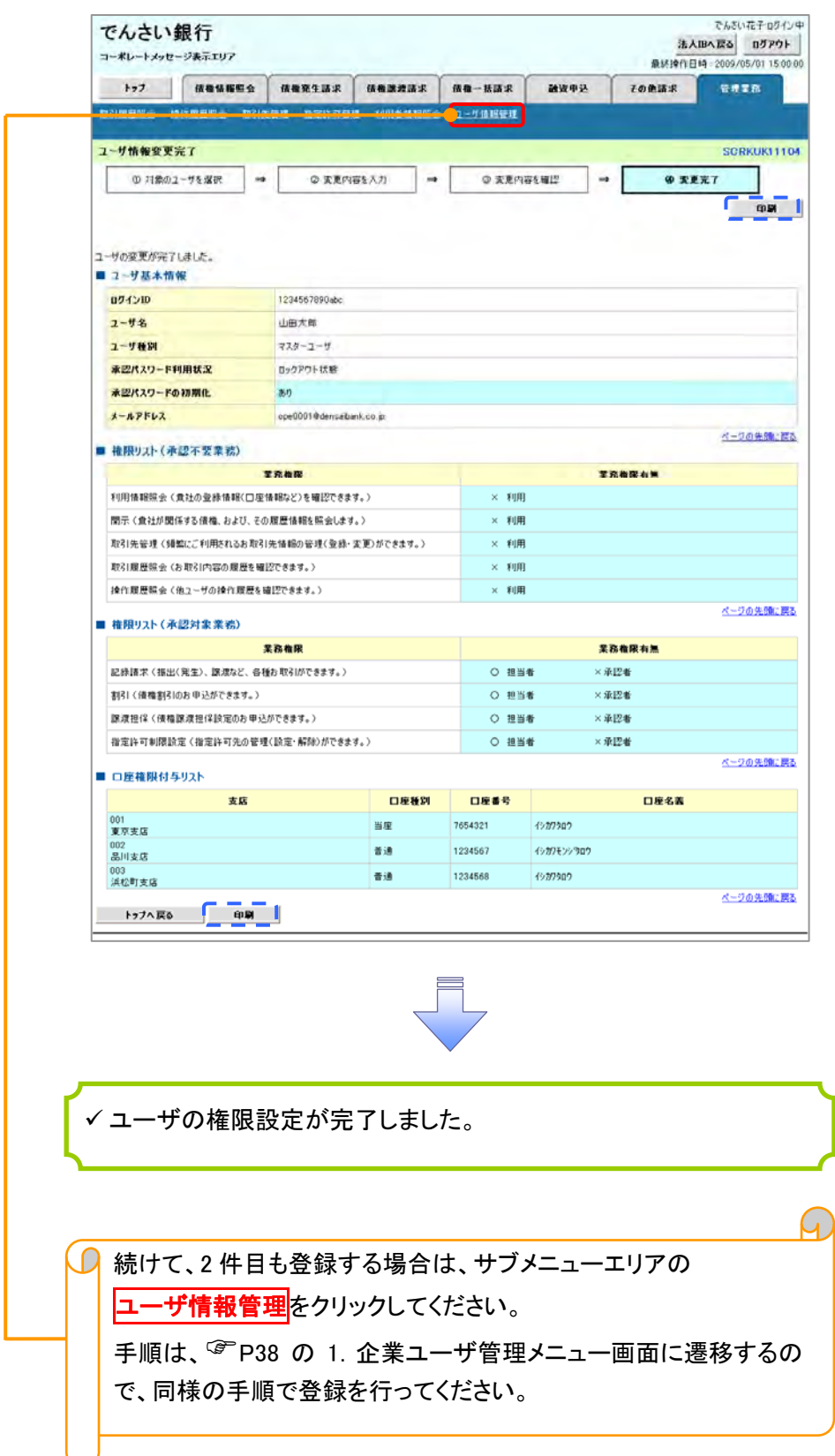

# 承認パスワード管理

### 概要

 承認実行誤り回数が規定回数連続して発生した場合、該当ユーザの承認実行利用を禁止(ロック アウト)します。

ロックアウトになった場合、マスターユーザが該当ユーザの承認パスワードを初期化する必要があ ります。

マスターユーザ自身がロックアウトになり、かつマスターユーザが 1 名の場合は、金融機関へ承認 パスワードの初期化を依頼します。

- マスターユーザおよび一般ユーザは自分自身の承認パスワードを変更できます。
- 承認パスワードは、承認権限を持つ全てのユーザが保有します。
- 承認パスワードは、承認実行時に使用します。

# 承認パスワードのロックアウトの解除について

1. 企業ユーザ管理メニュー画面

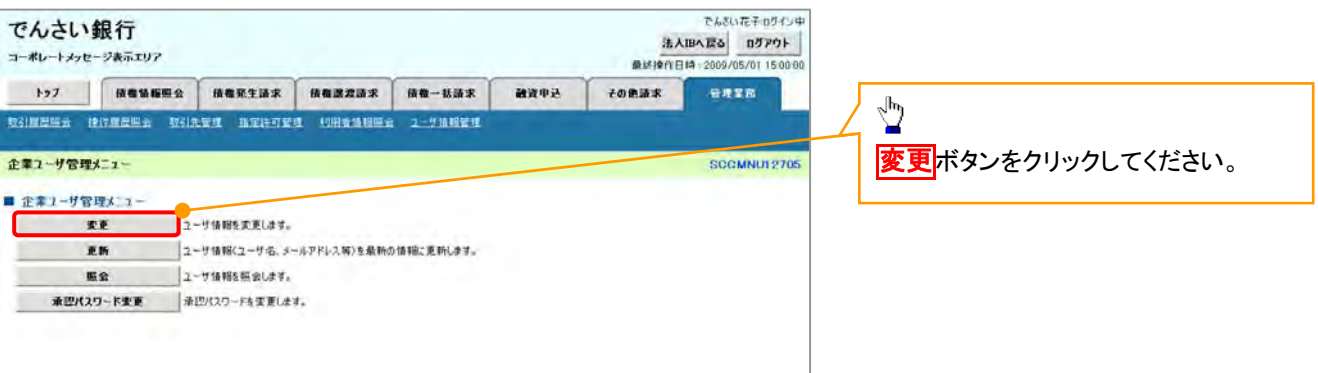

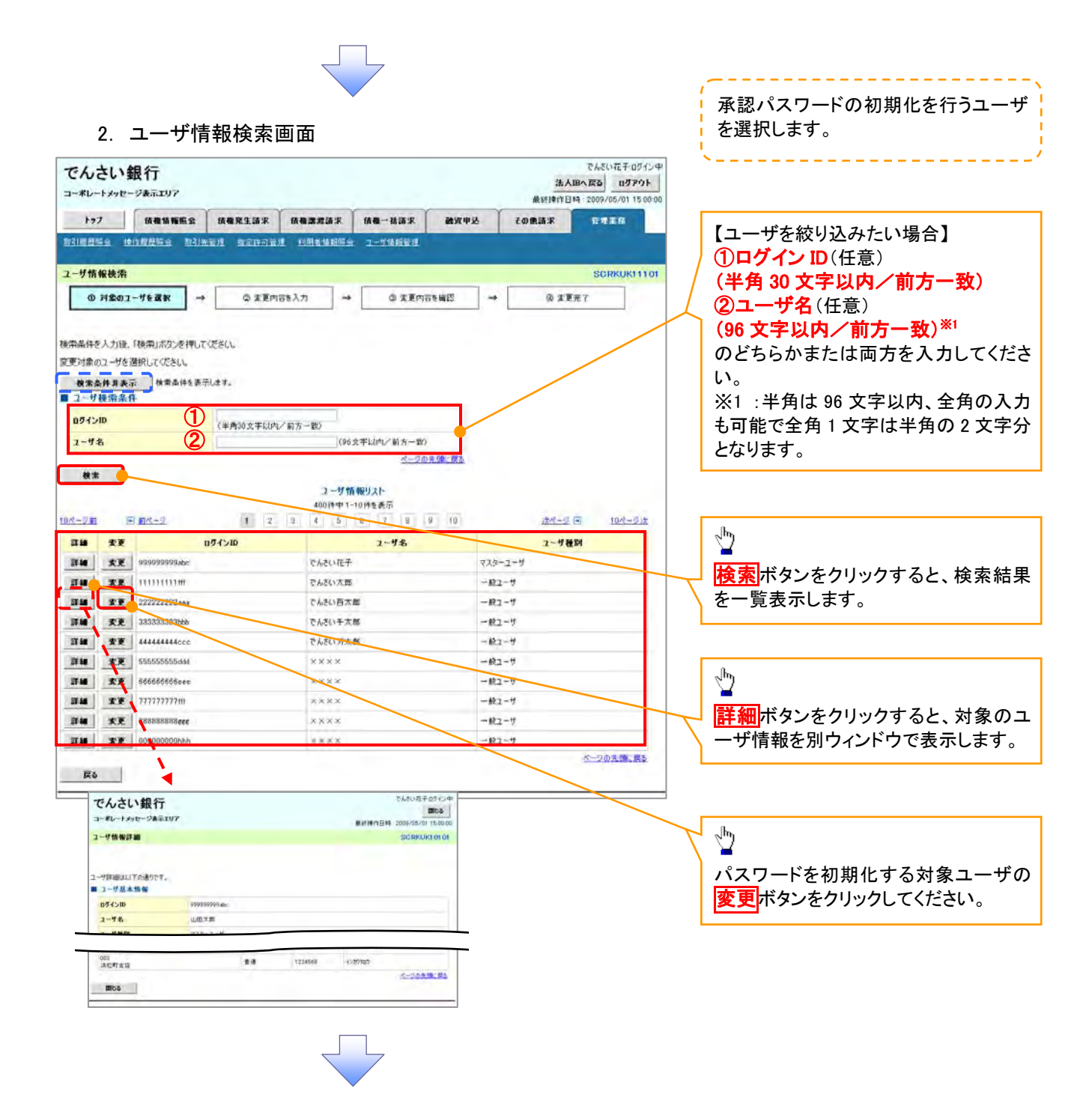

# 3. ユーザ情報変更画面

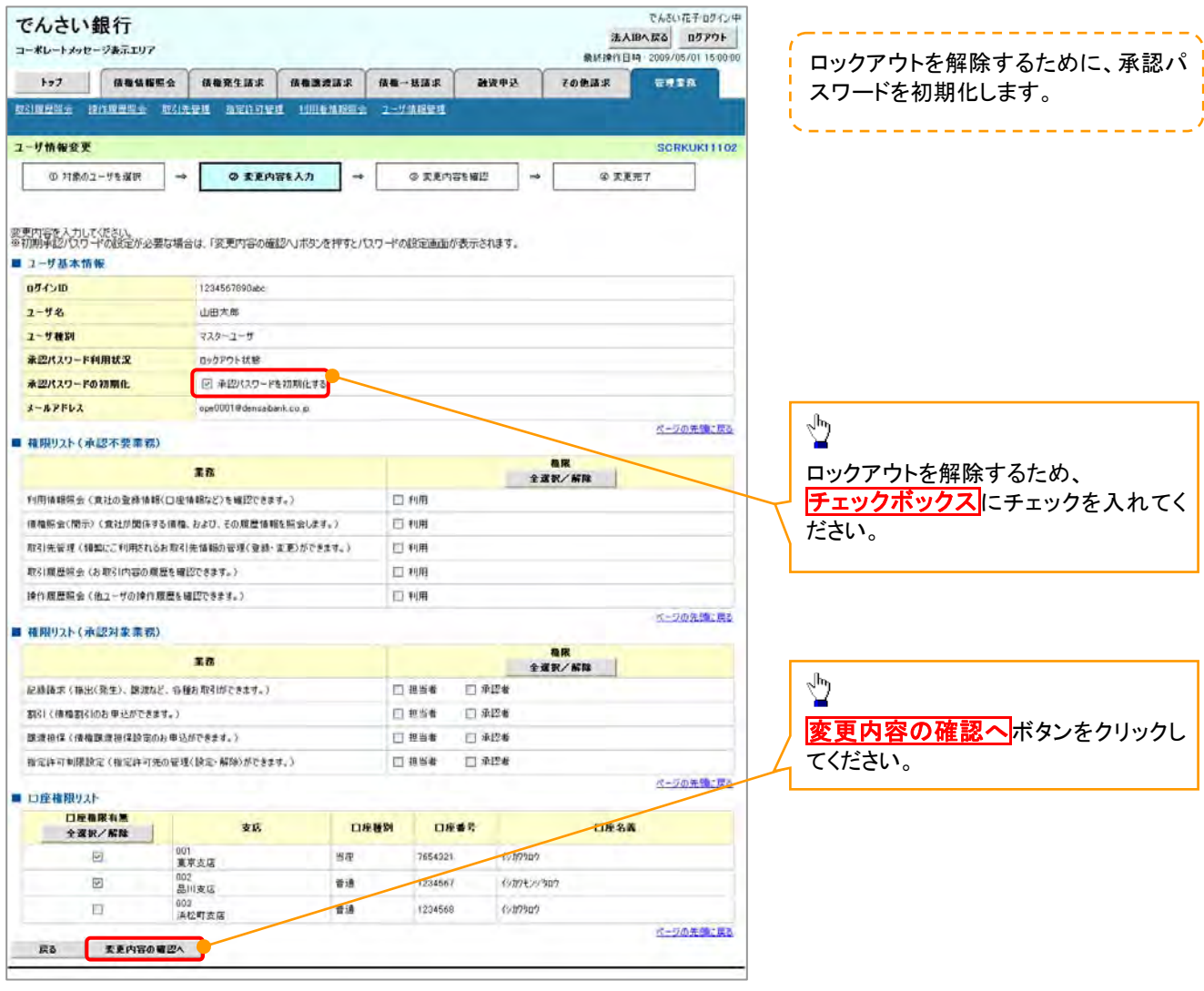

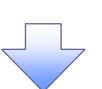

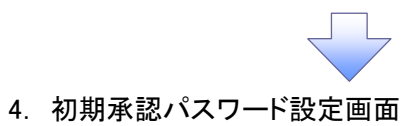

 $\ddot{\phantom{0}}$ 

**RO 文更の実行** 

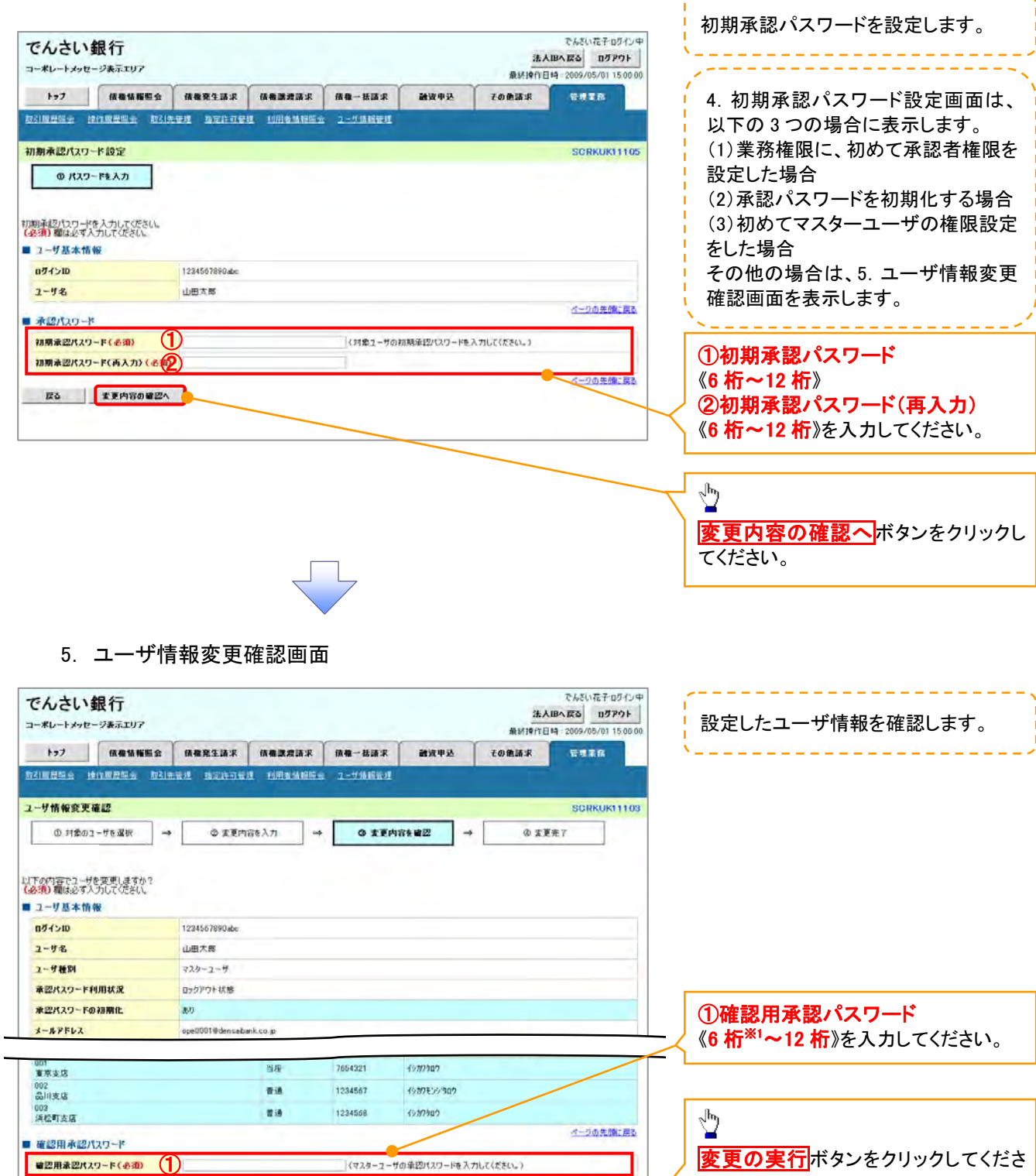

い。

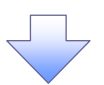

# 6. ユーザ情報変更完了画面

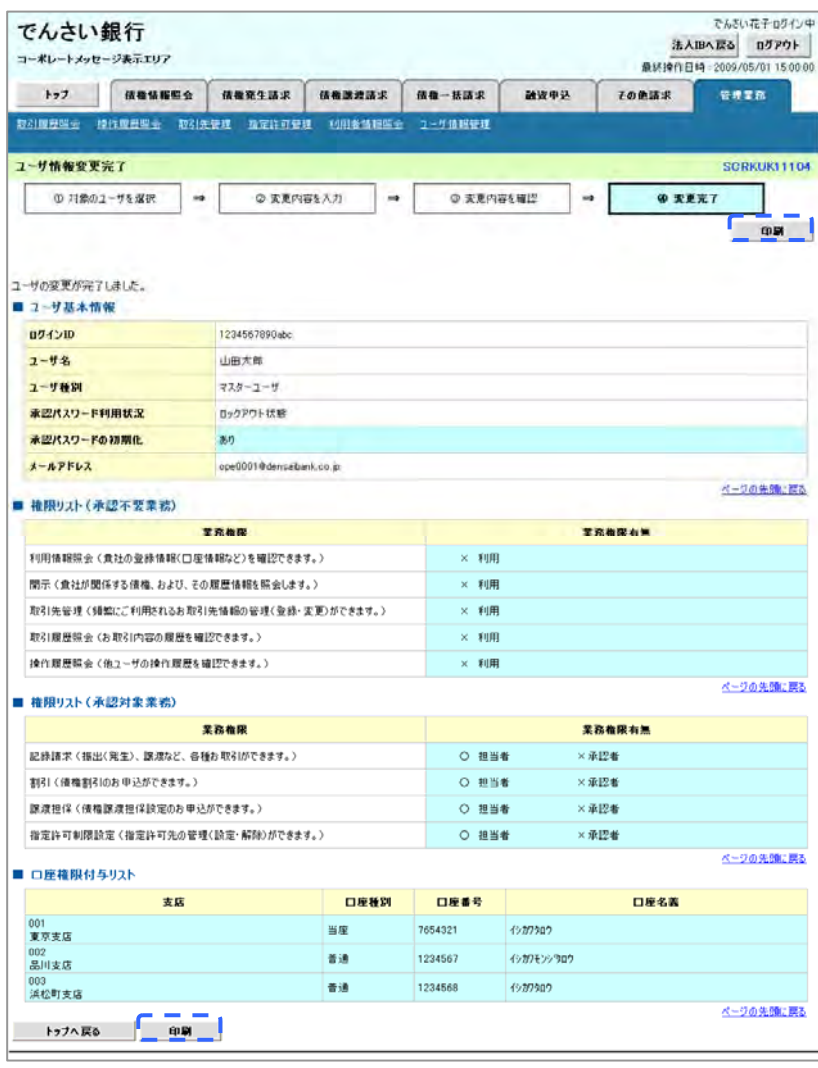

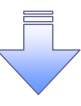

承認パスワードの初期化が完了しました。

#### 承認パスワードの変更について <mark>> ログイン後、トップ画面の</mark>管理業務タブをクリックしてください。 1. 管理業務メニュー画面 でんきい花子ログイン中 でんさい銀行 法人IBへ戻る ログアウト コーポレートメッセージ表示エリア 最終操作日時: 2009/05/01 15:00:00 トップ | 債権情報照会 債権発生請求 債権譲渡請求 債権一括請求 融資中込 その他請求 管理業務 取引加快服务 操作機械服务 取引先管理 出走许可管理 利用名词使服务 ユーザ情報管理  $\sum_{i=1}^{n}$ 管理業務メニュー **SCCMNU12700** エーザ情報管理ボタンをクリックしてく ■管理業務メニュー ださい。 収引履歴照会 過去のお取引を照会します。 | 操作履歴照会 | ユーザの操作履歴を照会します。 取引先管理 お取引先の登録/変更/削除/照会を行います 】<br>||取引を許可するお取引先制限について登録/変更/解除を行います。 指定許可管理 利用者情報照会 利用者情報を聴会します。 コーザ情報管理 イーザ情報の変更/更新/照会、及び、承認パスワードの変更を行います。 2. 企業ユーザ管理メニュー画面 でんさい花子ログイン中 でんさい銀行 法人Bへ戻る ログアウト コーポレートメッセージ表示エリア 最终接作日间: 2009/ 5/8115008 hz **Masses Manish Manage Ma**-Har 20 双中区 **TORER** 管理業務 数引度变强金 控性腹贯照金 数引先管理 重定性可管理 利用各等相等金 ユーザ情報管理  $\sqrt[3]{2}$ 企業ユーザ管理メニュー **SCCMNU12705** 不認パスワード変更ポタンをクリックし ■ 企業ユーザ管理メニュー てください。 ★夏 コーザ情報を実更します。 更新 |ユーザ情報(ユーザ名、メールアドレス等)を最新の情報に更新します。

**照会 コーザ情報を照会します。** 承認パスワード変更 AHPACO-Fを変更します。

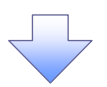

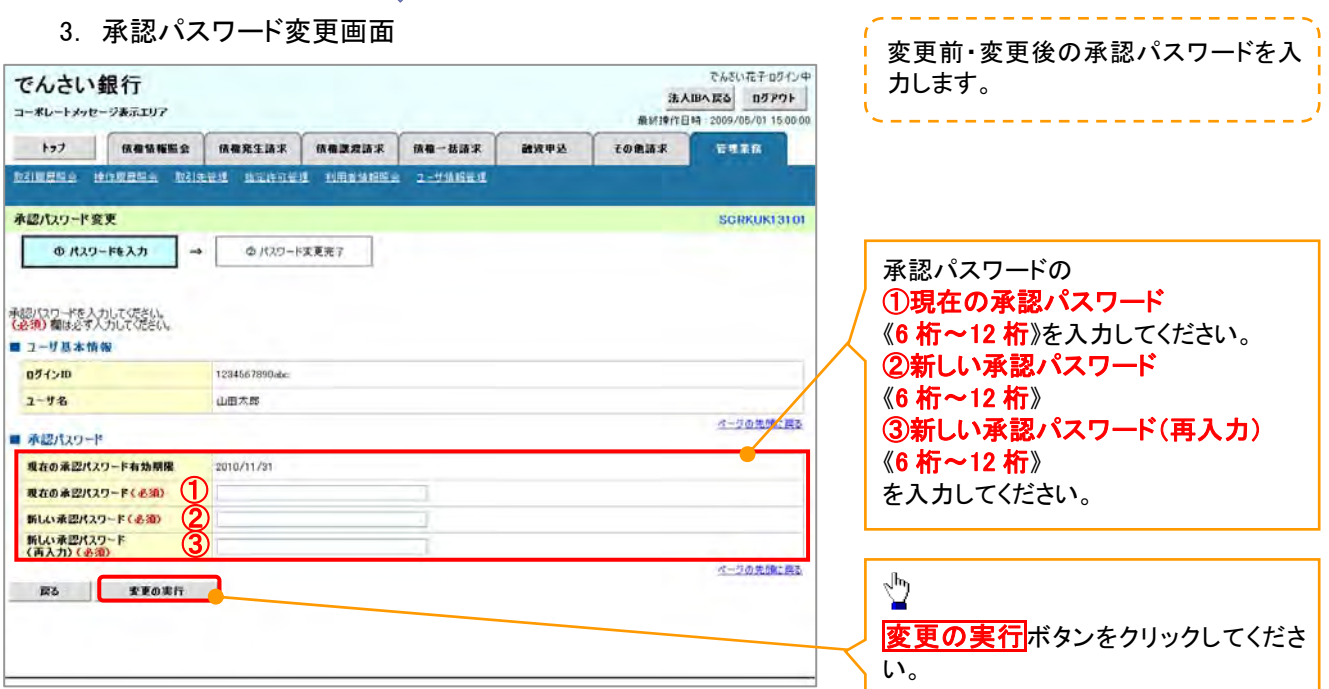

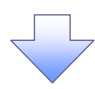

# 4. 承認パスワード変更完了画面

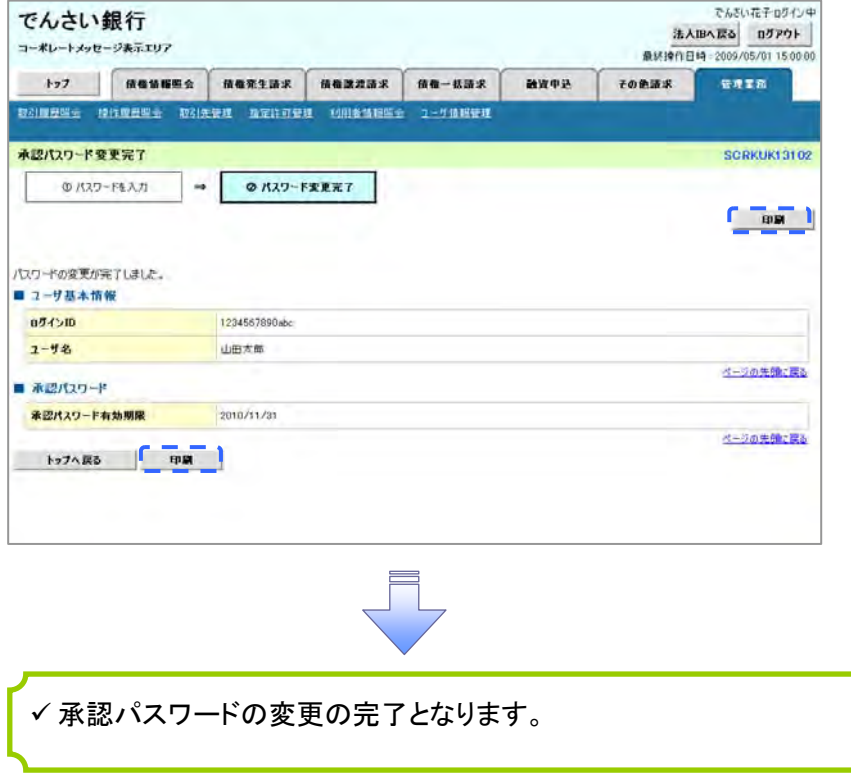

# 利用者情報照会

概要

利用者が、ご自身の利用者情報の照会を行います。

> ログイン後、トップ画面の<mark>管理業務</mark>タブをクリックしてください。

1. 管理業務メニュー画面

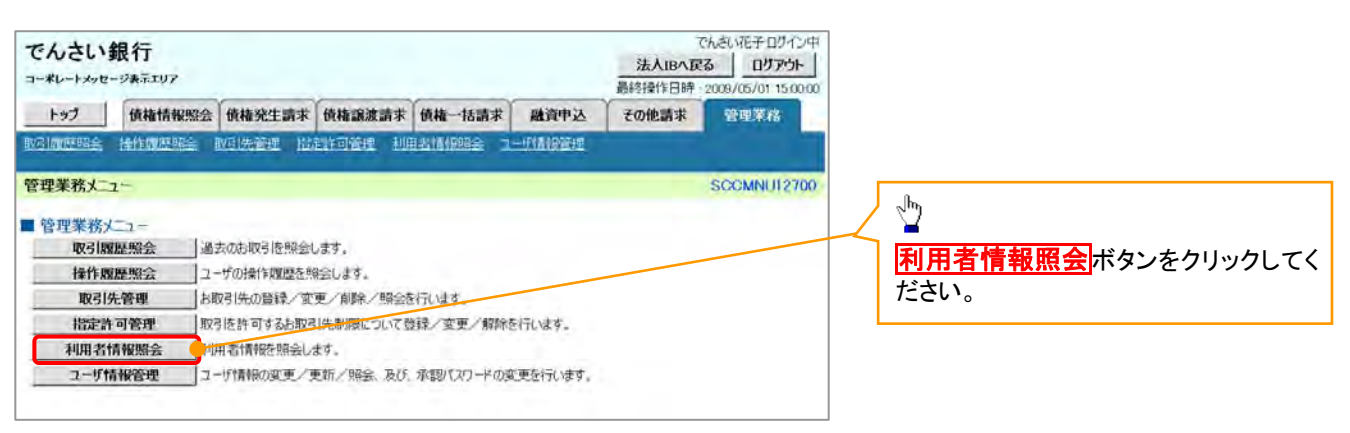

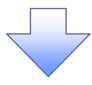

2. 利用者情報照会メニュー画面

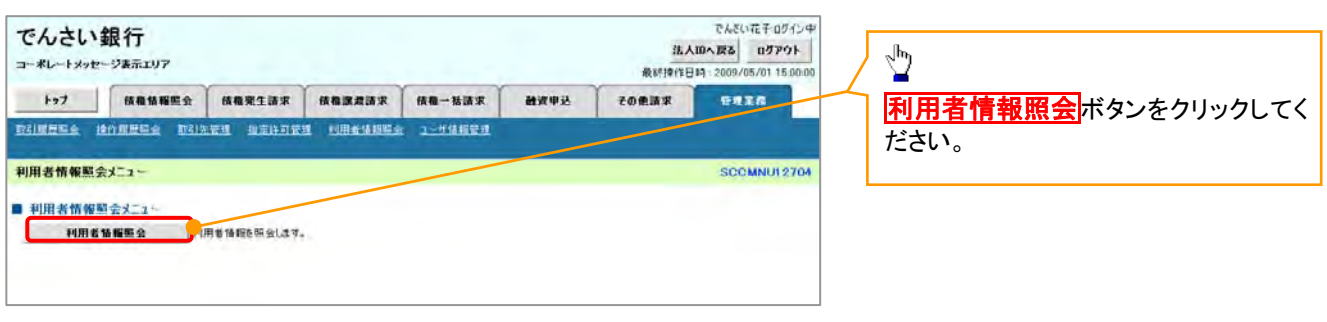

49

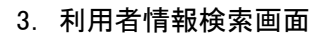

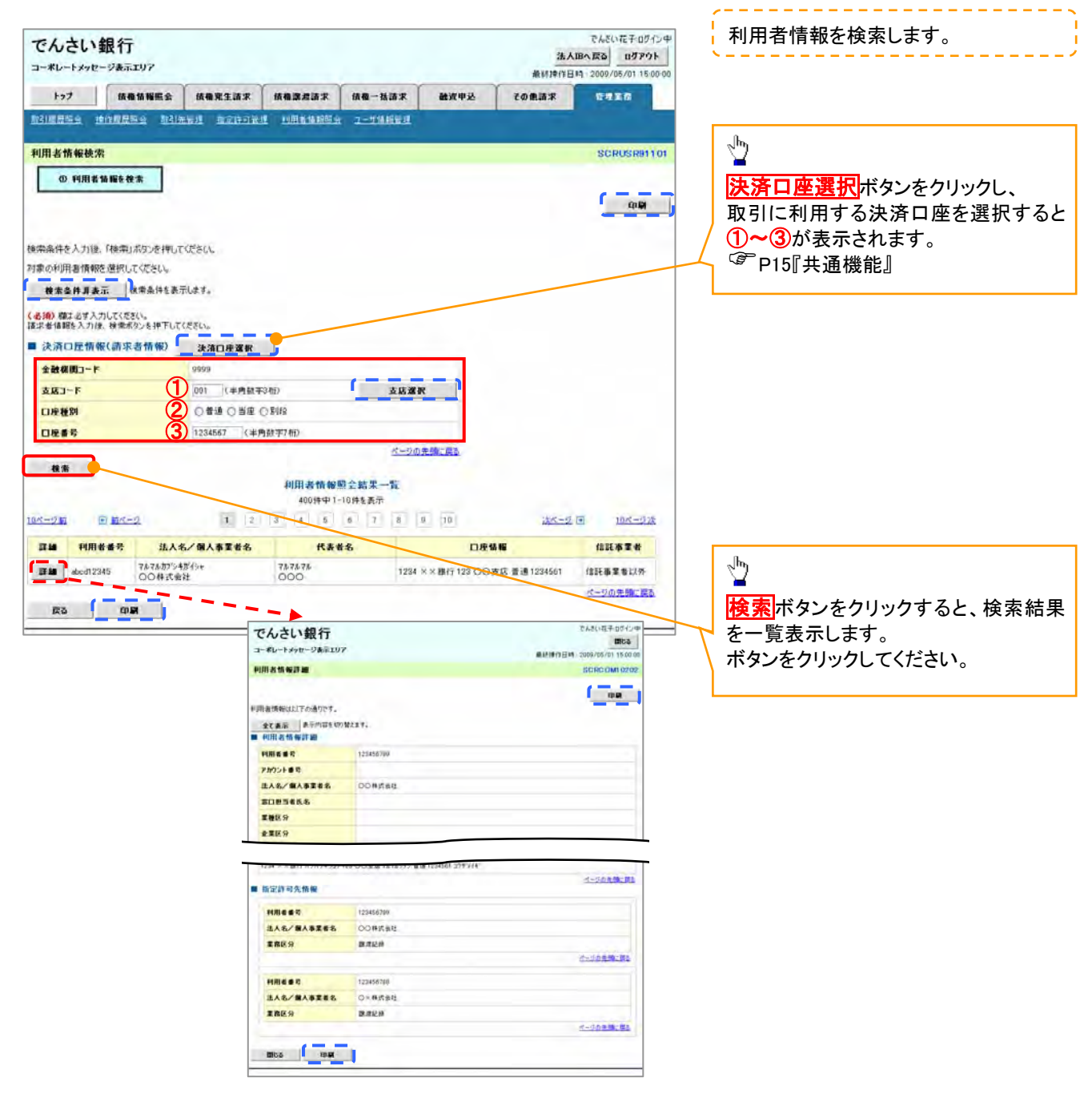

# 取引先管理

#### 概要

 電子記録債権取引を行う取引先を事前に登録することで、記録請求の都度、取引先を入力する 手間を省くことができます。

- 事前準備
	- 登録する取引先の「利用者番号」「口座情報」が必要となりますので、事前に取引先にご確認 ください。

# 取引先登録

<mark>> ログイン後、トップ画面の</mark>管理業務タブをクリックしてください。

1. 管理業務メニュー画面

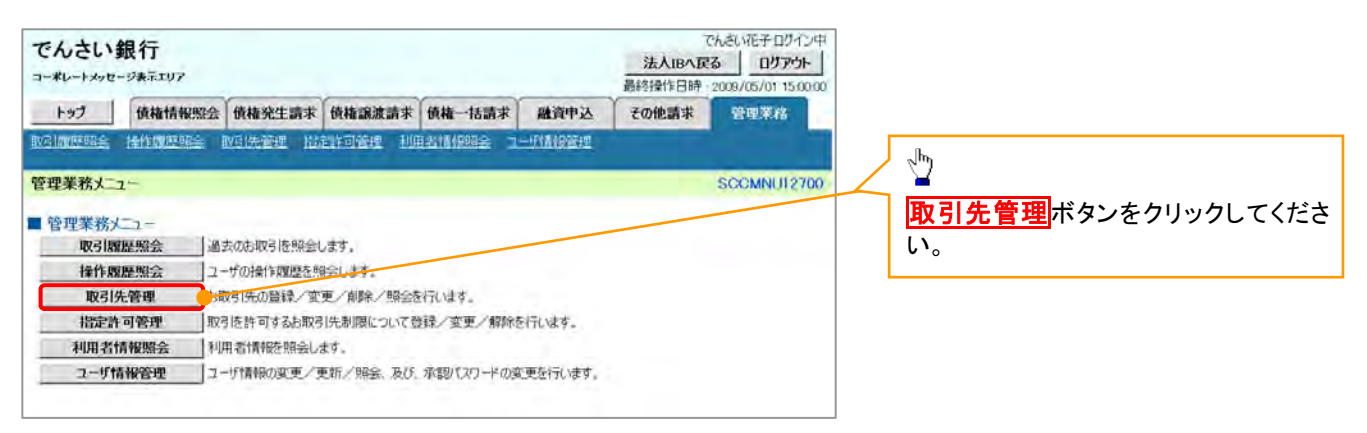

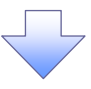

2. 取引先管理メニュー画面

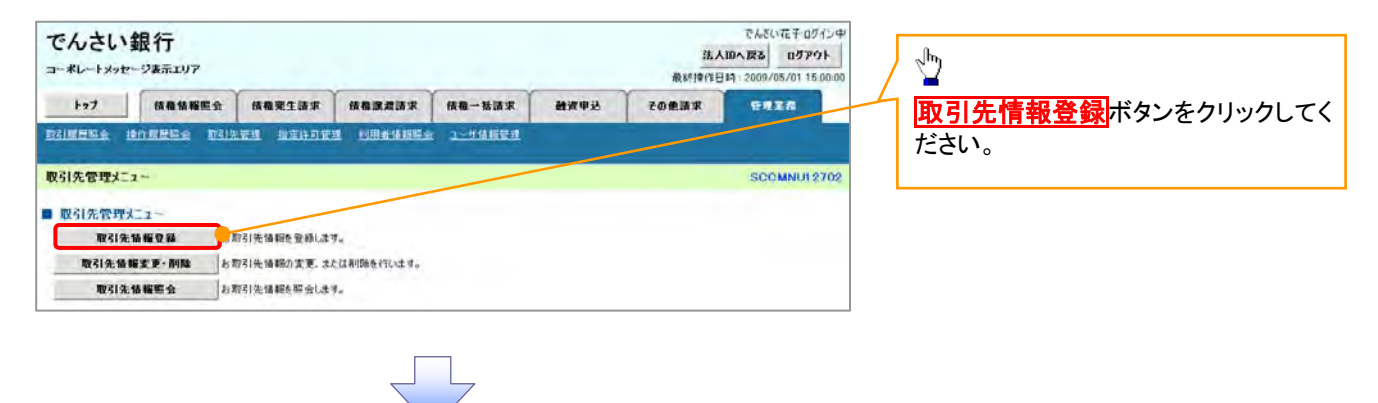

①ご注意事項 登録した取引先情報は、口座等が変更になった場合でも自動で更新しませんので、個別に取引先情報の 変更を行ってください。

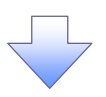

### 3. 取引先情報登録画面

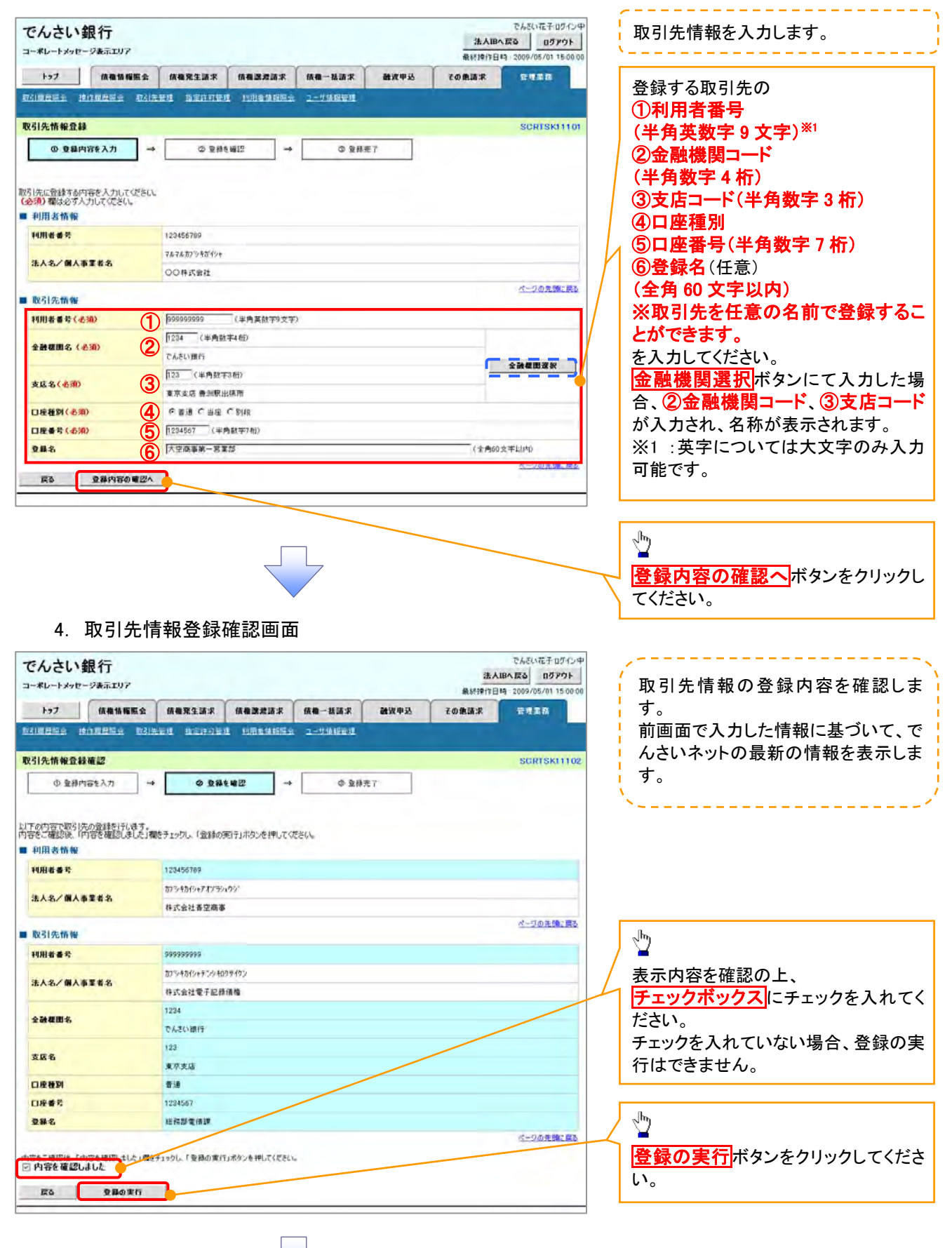

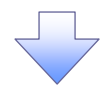

# 5. 取引先情報登録完了画面

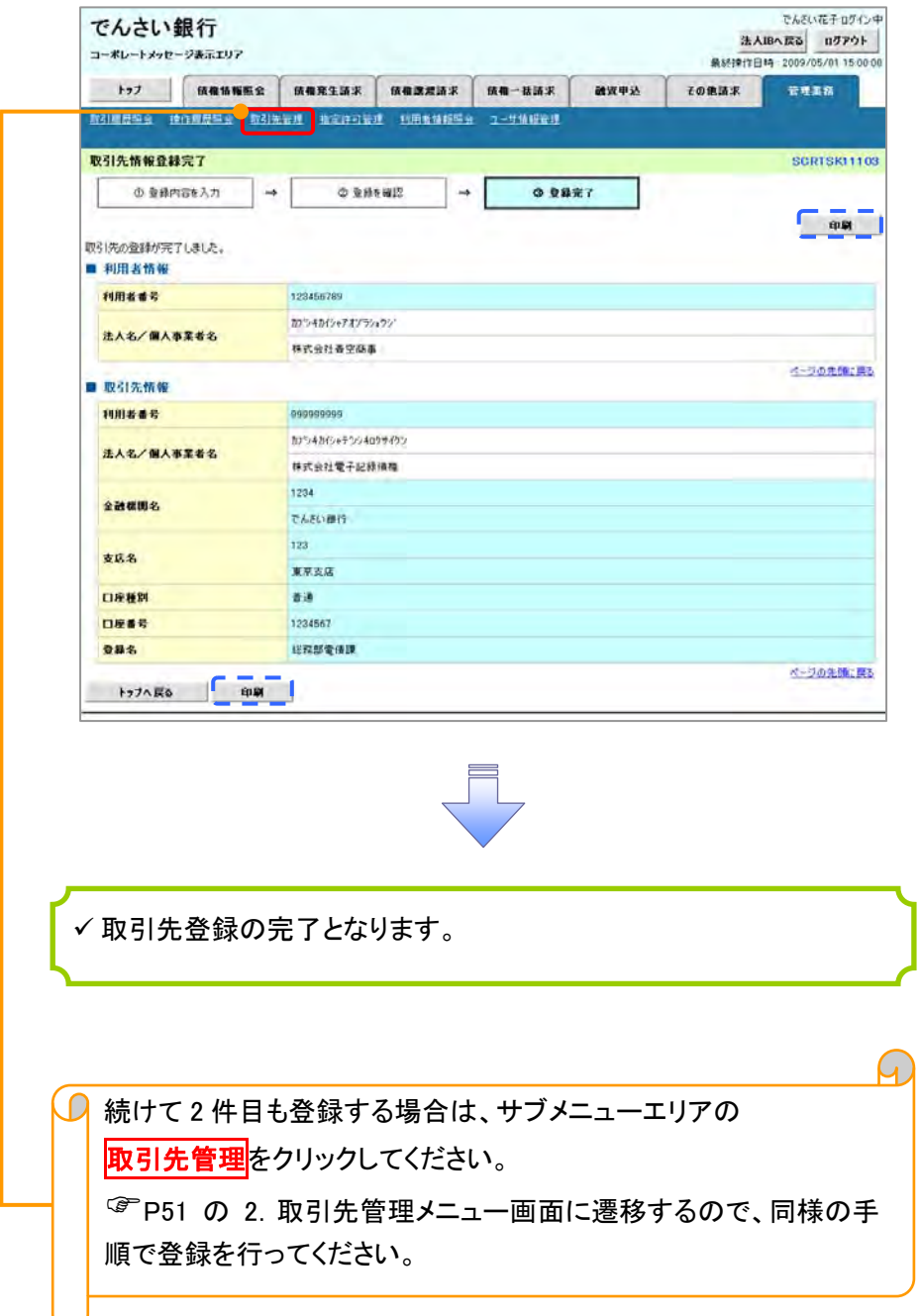

# 取引先変更・削除

# <mark>> ログイン後、トップ画面の<mark>管理業務</mark>タブをクリックしてください。</mark>

1. 管理業務メニュー画面

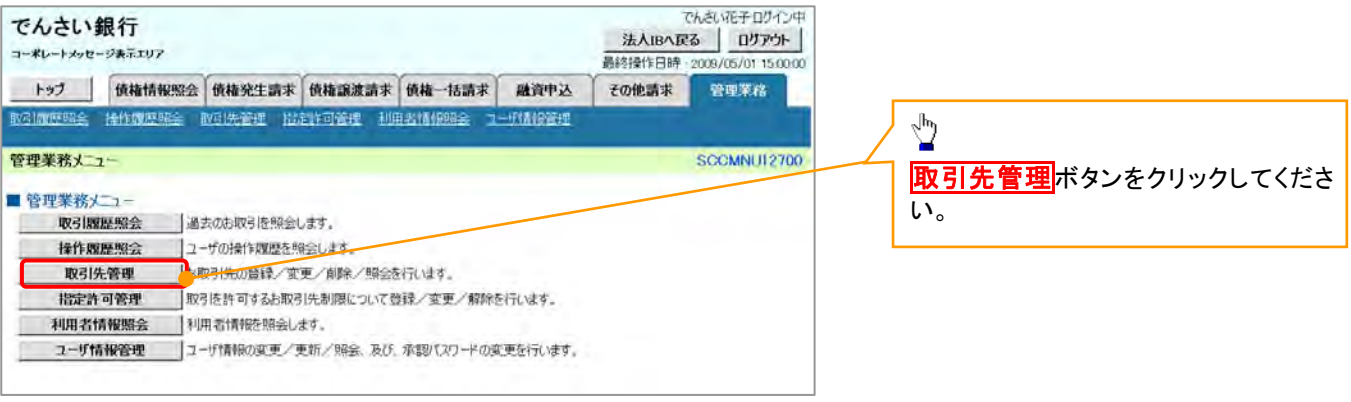

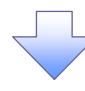

2. 取引先管理メニュー画面

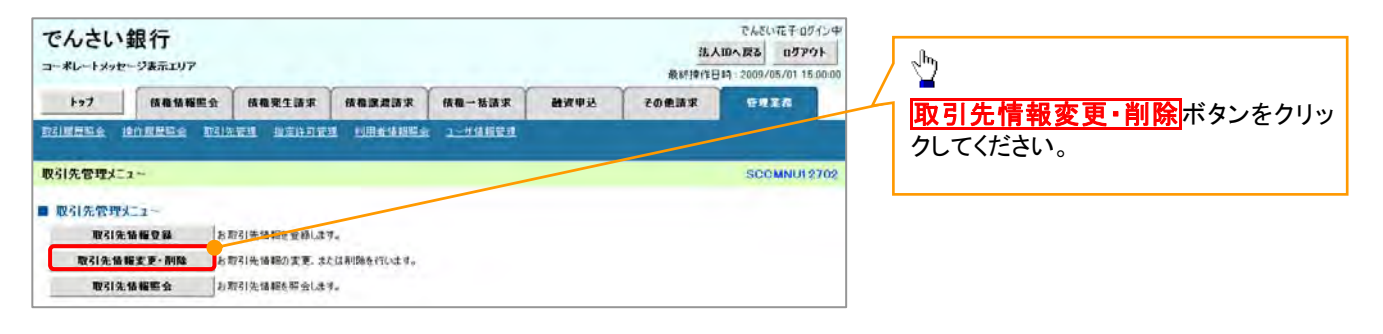

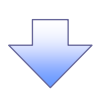

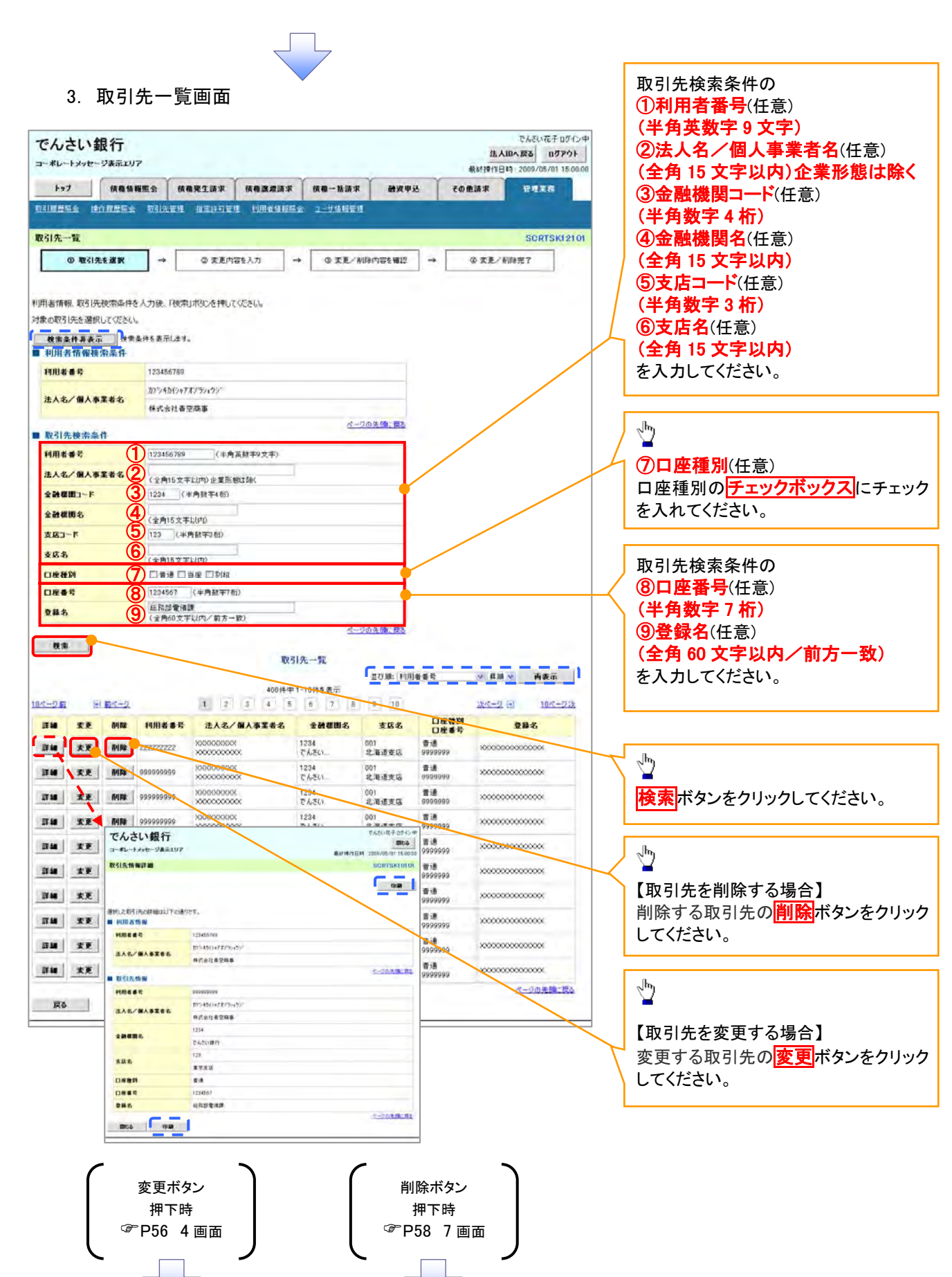

# 【取引先を変更する場合】

4. 取引先情報変更画面

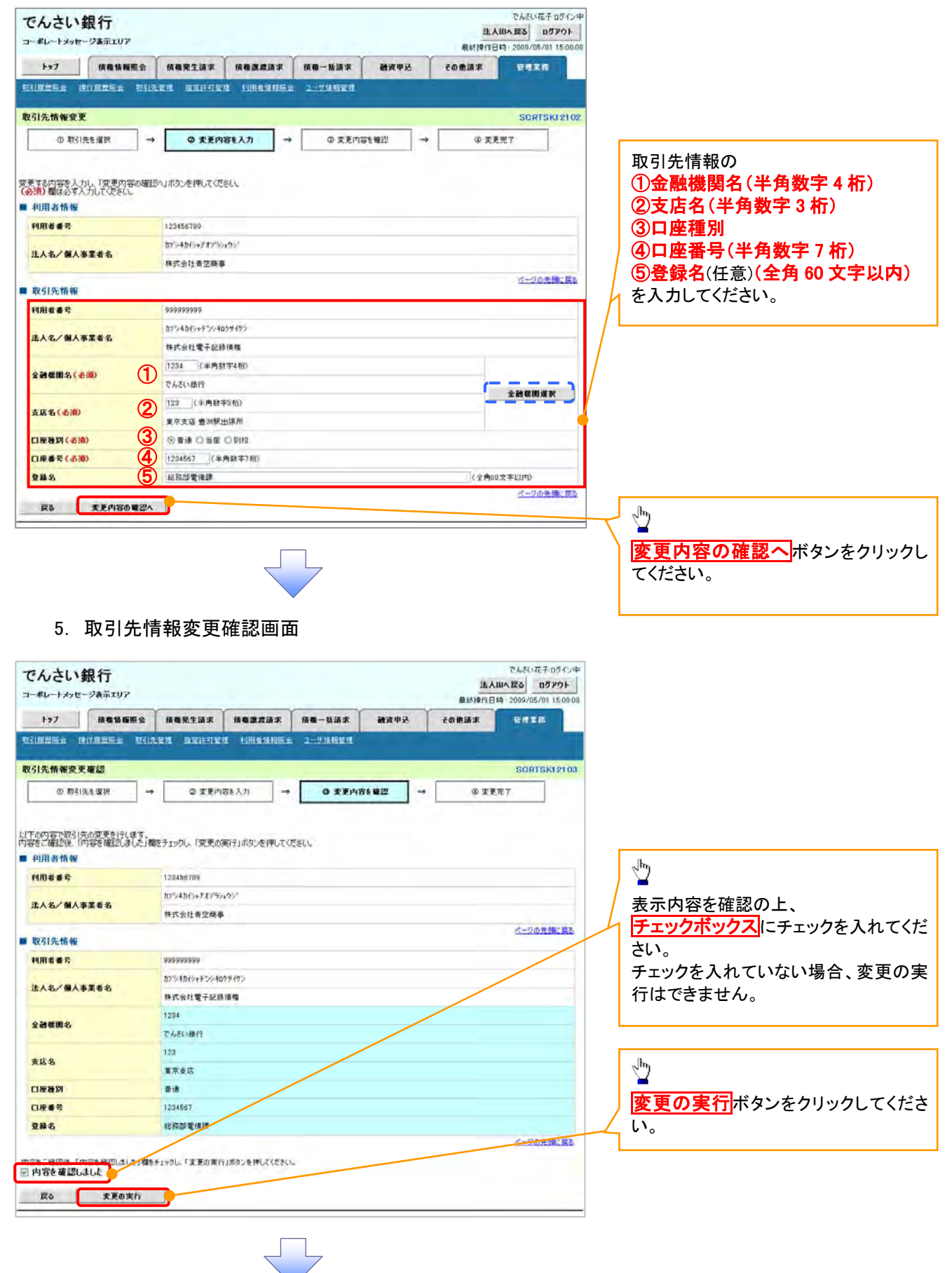

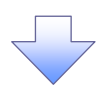

# 6. 取引先情報変更完了画面

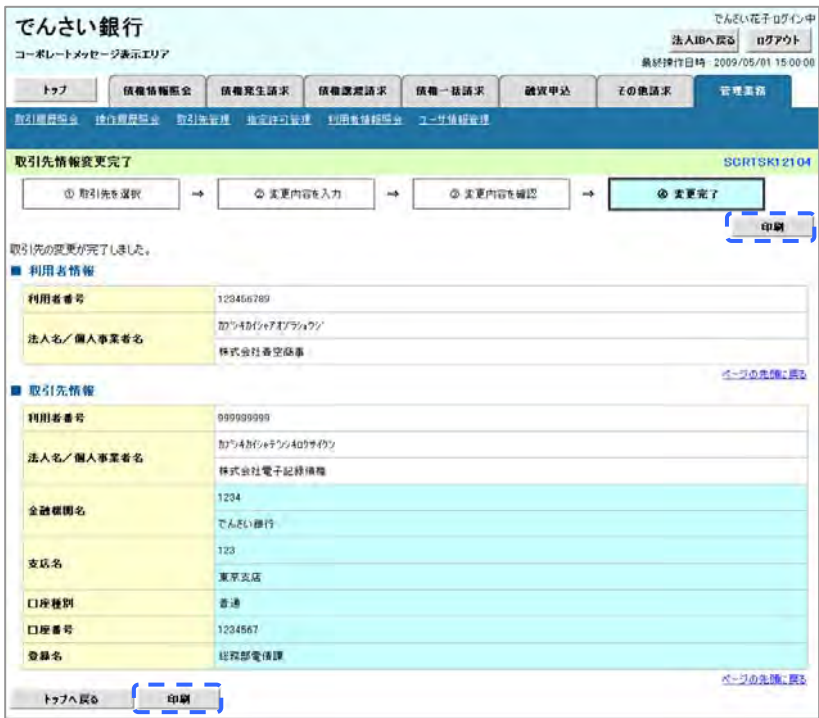

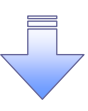

取引先変更の完了となります。

# 【取引先を削除する場合】

7. 取引先情報削除確認画面

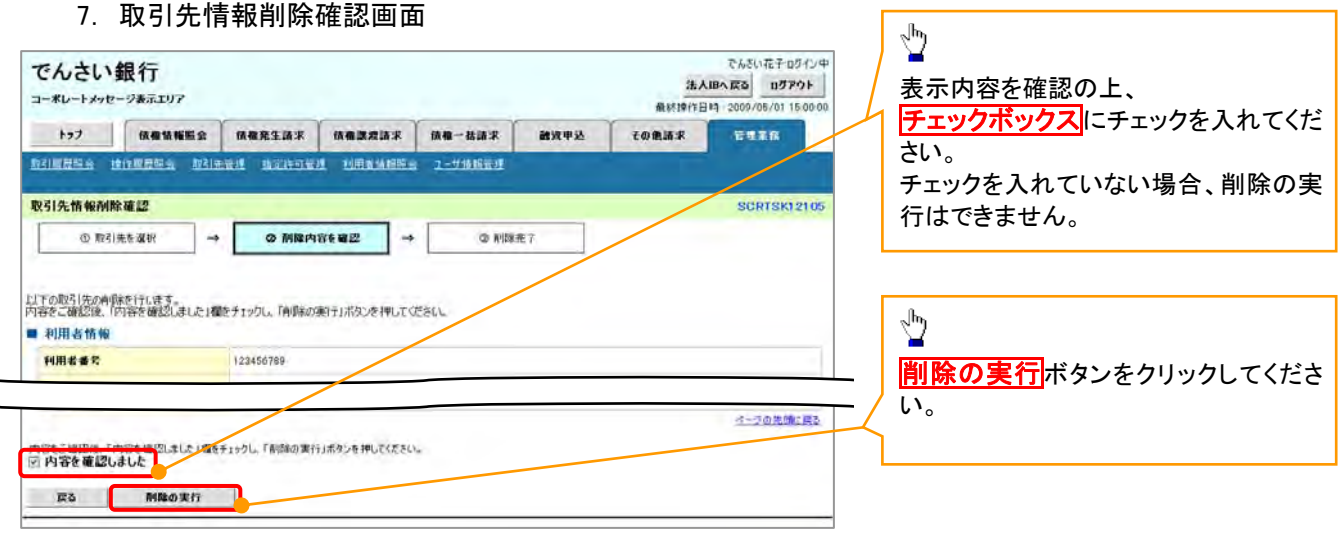

٦

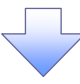

# 8. 取引先情報削除完了画面

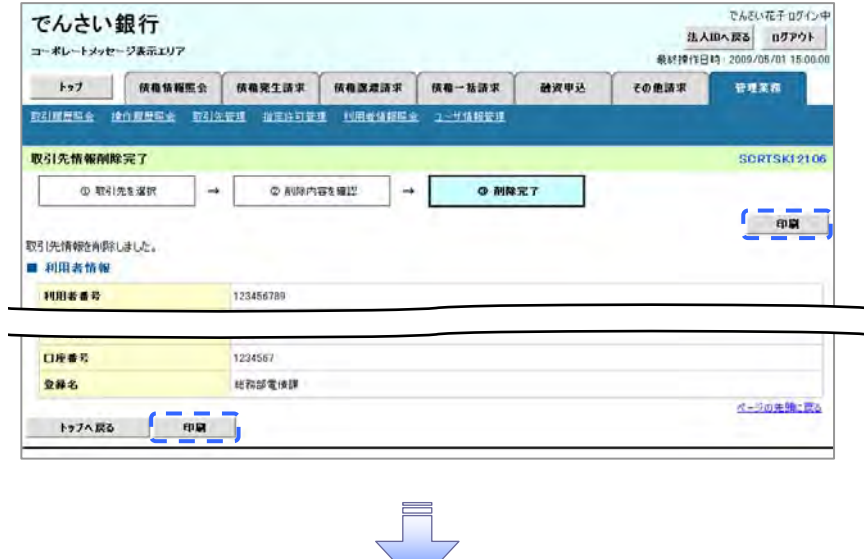

取引先削除の完了となります。

# 取引先照会

# <mark>> ログイン後、トップ画面の<mark>管理業務</mark>タブをクリックしてください。</mark>

1. 管理業務メニュー画面

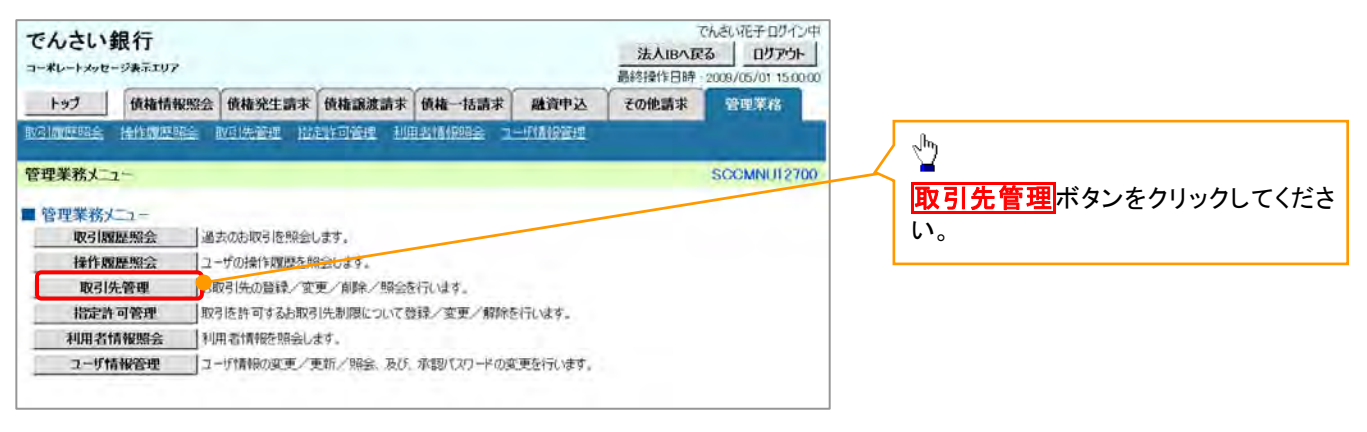

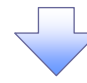

2. 取引先管理メニュー画面

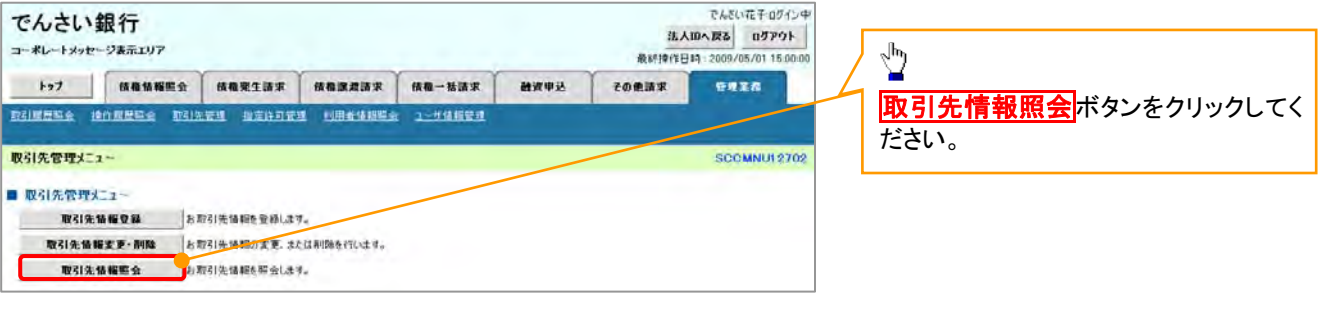

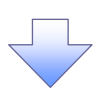

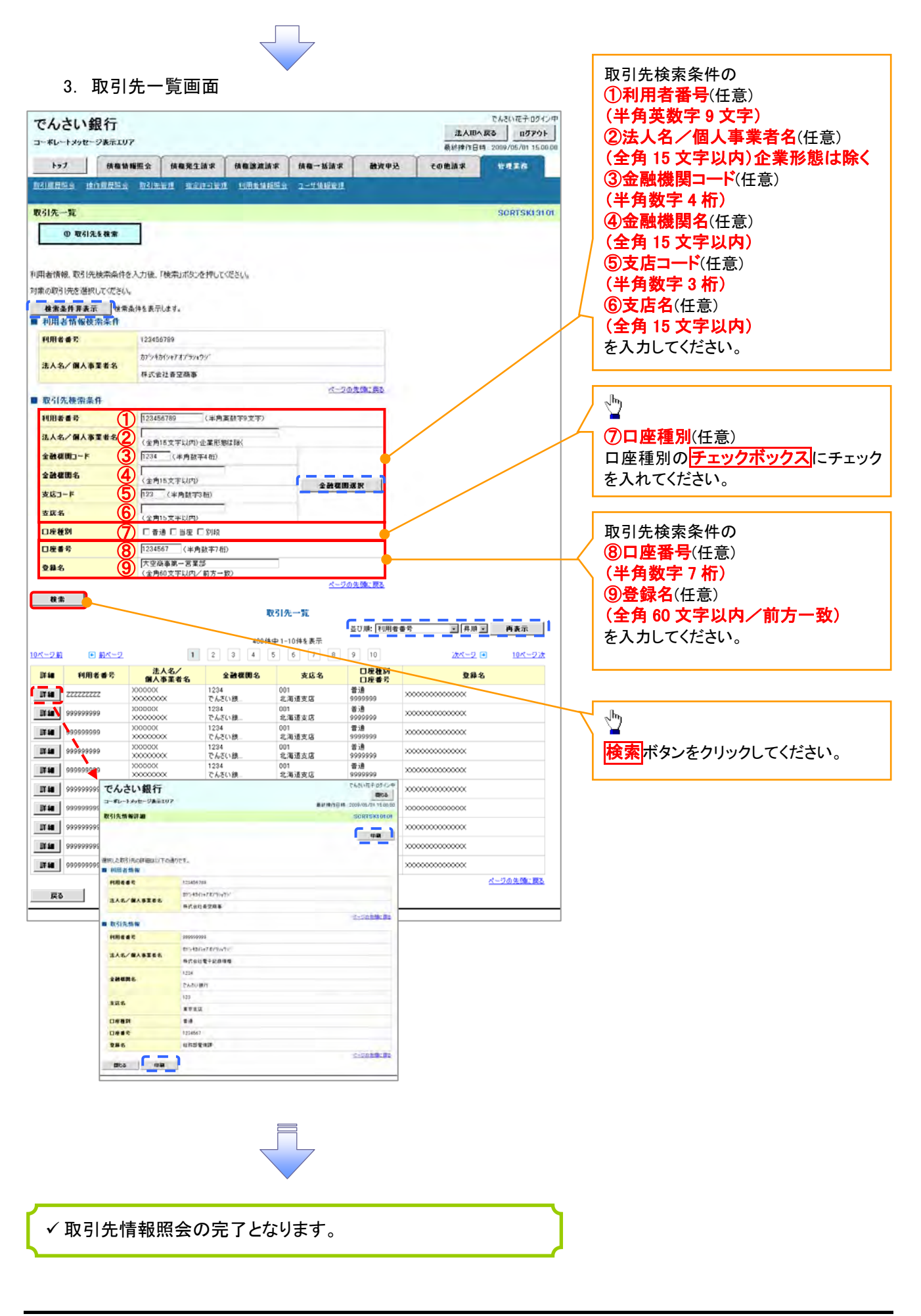

# 概要 債務者として電子記録債権の発生を請求します。 担当者は必要な項目を入力し、仮登録を行います。承認者が仮登録を承認することで発生記録請 求が完了します。 振出日(電子記録年月日)は当日または未来日付を入力することができます。 なお、未来日付を入力した場合は予約請求となり、入力した日付が発生日になります。 事前準備 債権発生請求(債務者請求)

取引先の情報を事前に準備してください。

# > ログイン後、トップ画面の<mark>債権発生請求</mark>タブをクリックしてください。

1. 債権発生請求メニュー画面

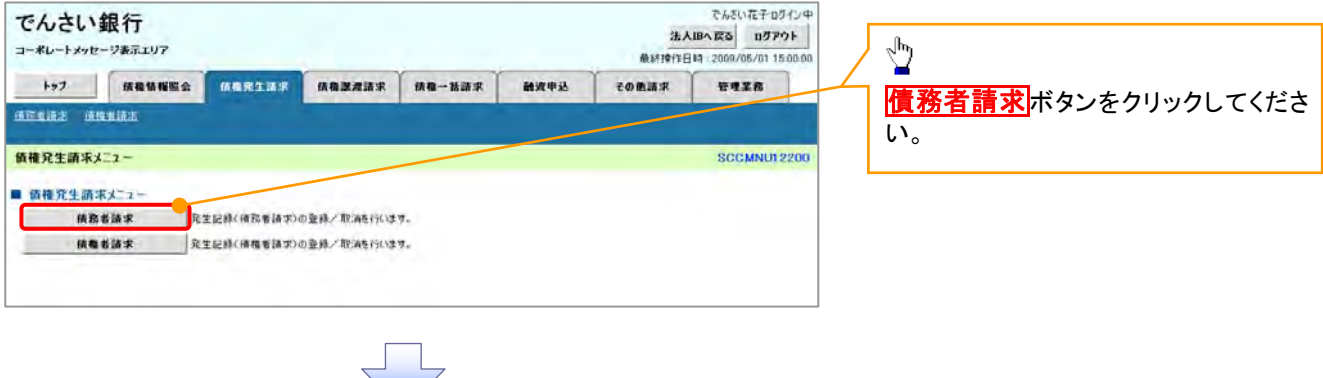

### 2. 発生記録(債務者請求)メニュー画面

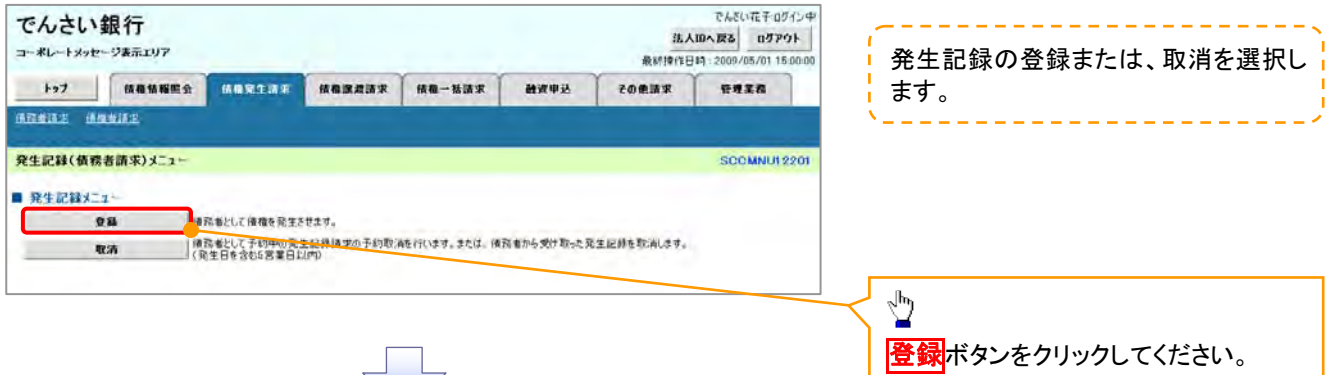

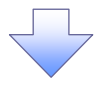

# 3. 発生記録(債務者)請求仮登録画面

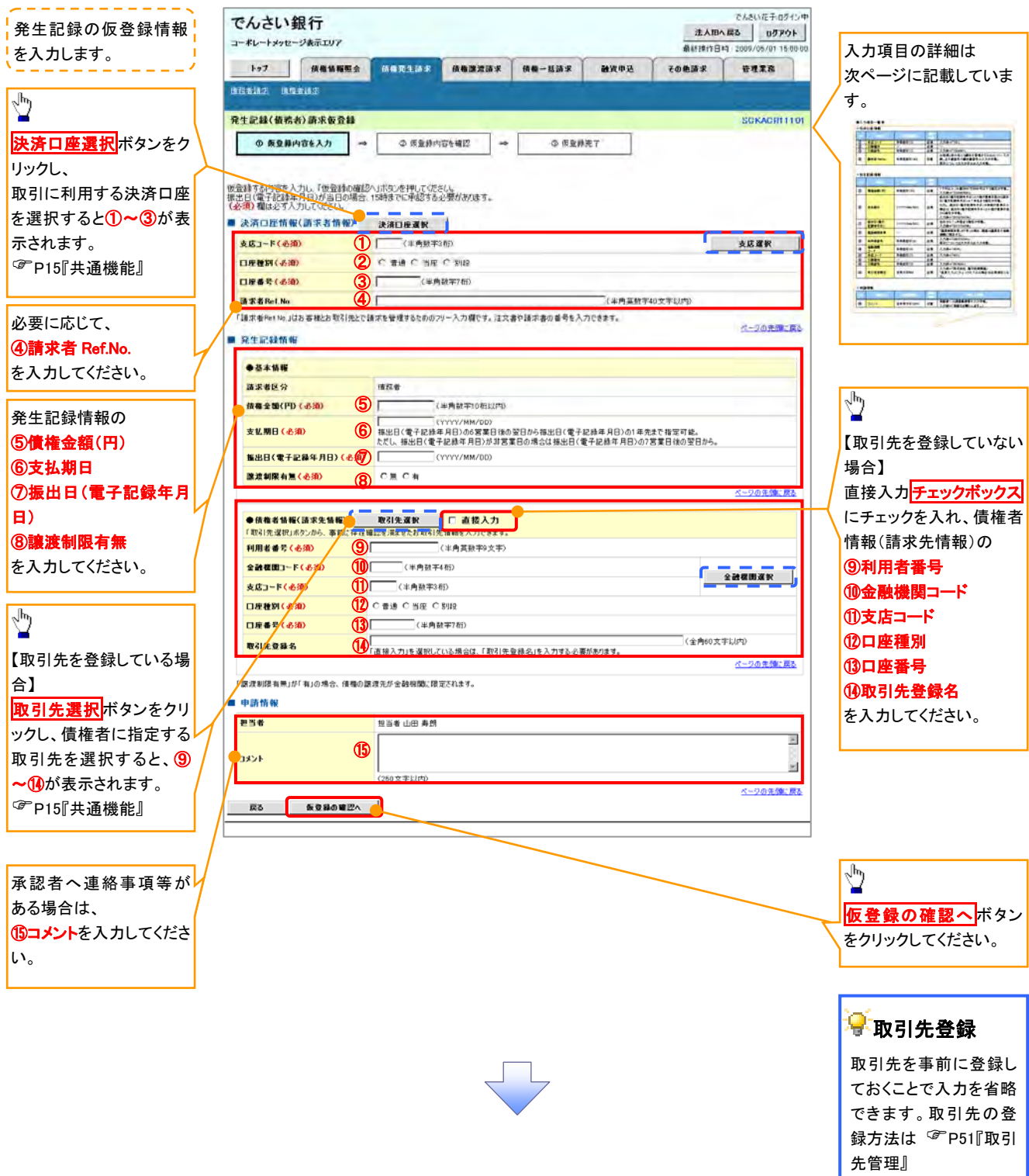

# ●入力項目一覧表

# 決済口座情報(請求者情報)

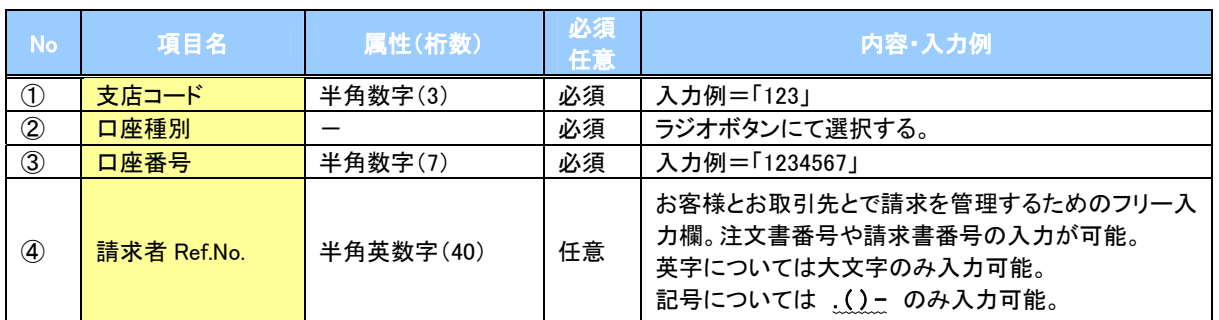

# ●発生記録情報

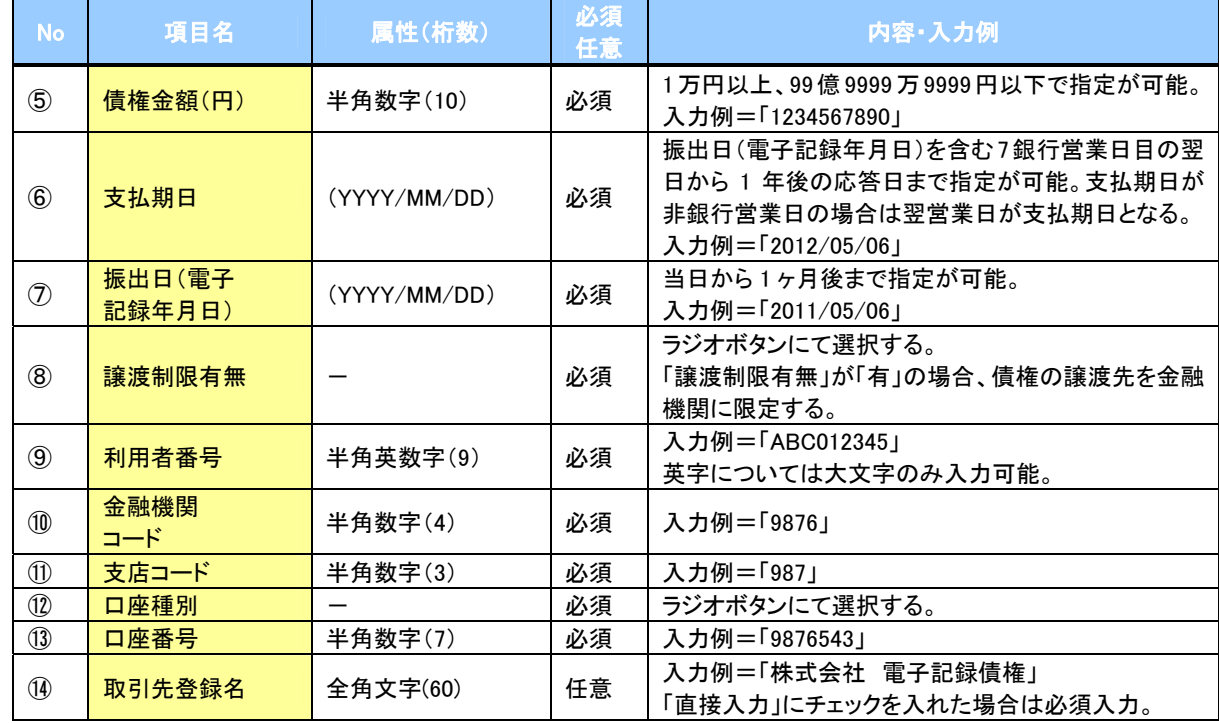

# ● 申請情報

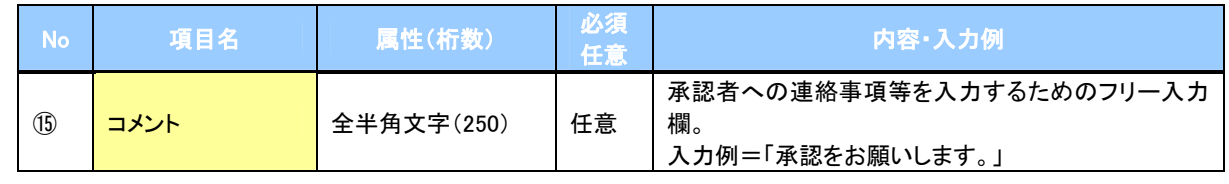

 $\overline{L}$ 

63

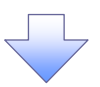

### 4. 発生記録(債務者)請求仮登録確認画面

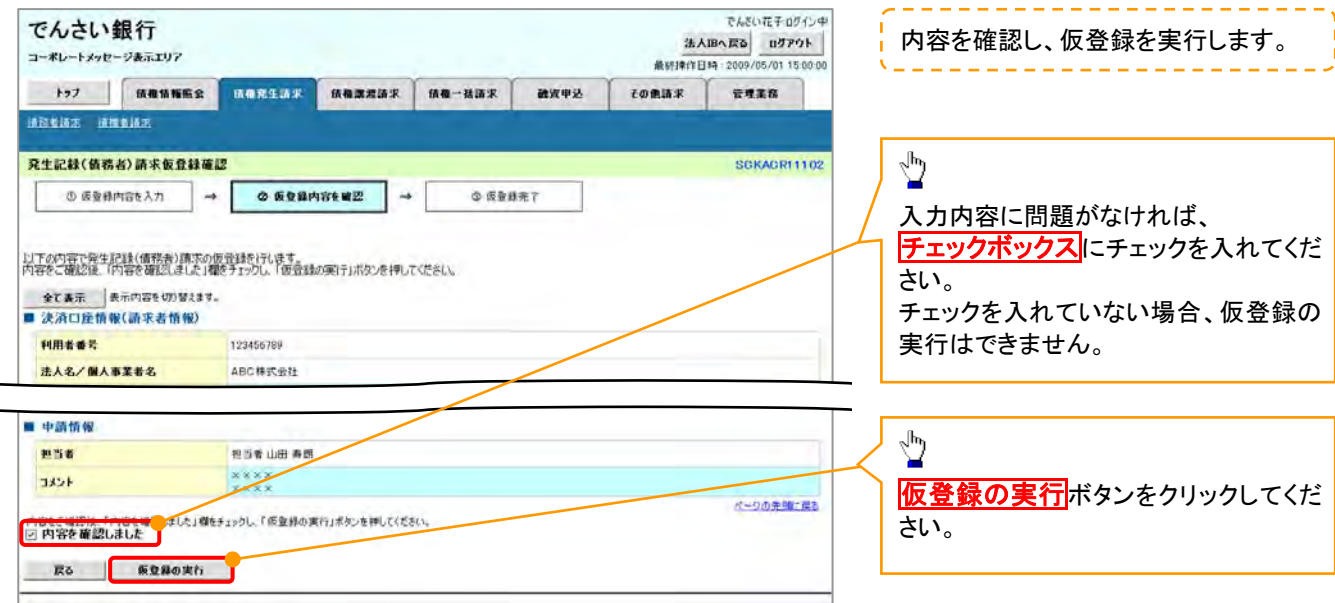

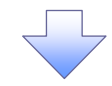

### 5. 発生記録(債務者)請求仮登録完了画面

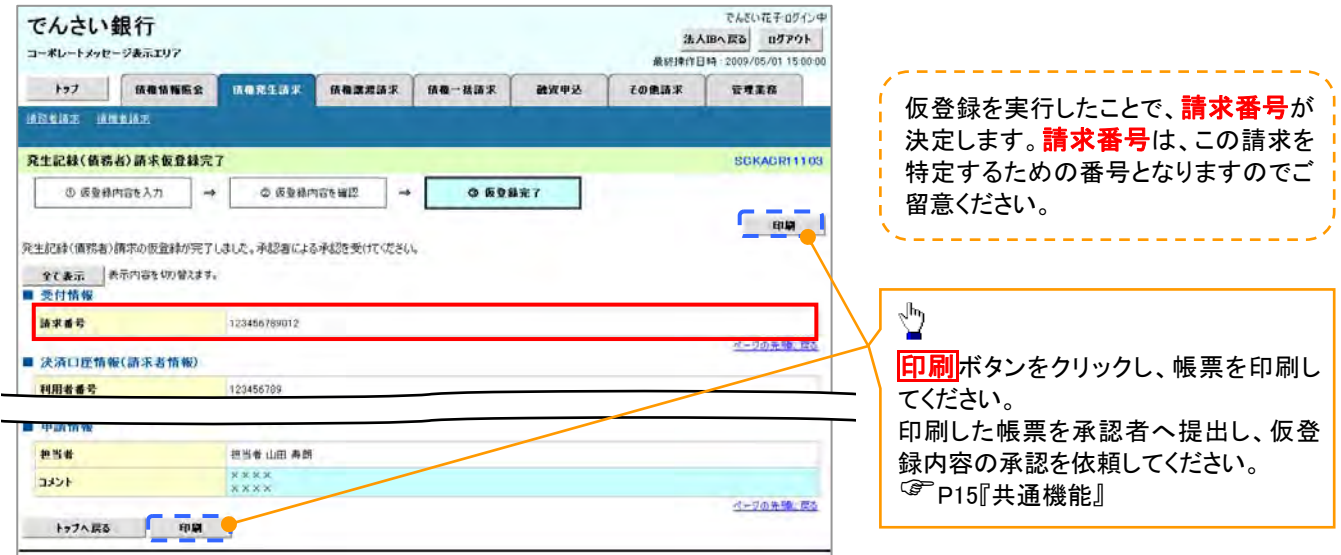

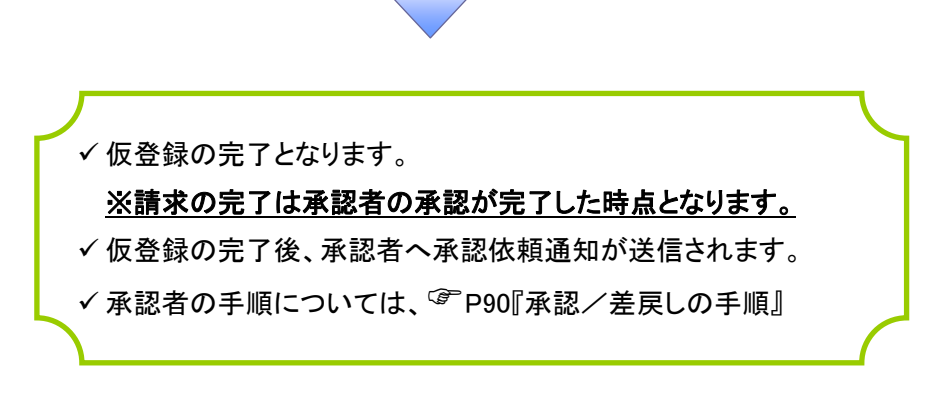

# 債権譲渡請求

概要

- 債権を譲渡する場合、全額譲渡と債権を分割して行う一部譲渡が可能です。
- 譲渡記録請求は原則として、譲受人になる利用者を債権者とし、譲渡人を保証人とします。
- 担当者は必要な項目を入力し、仮登録を行います。承認者が仮登録を承認することで譲渡記録請 求が完了します。
- 譲渡日(電子記録年月日)は当日または未来日付を入力することができます。 なお、未来日付を入力した場合は、予約請求となります。実際に債権が譲渡される日付は入力し た譲渡日(電子記録年月日)となります。
- 未来日付の発生予定債権について譲渡予約することも可能です。なお、譲渡予約済の債権は発 生取消ができません。
- 事前準備
	- 譲渡する債権の債権情報と取引先の情報を事前に準備してください。
- > ログイン後、トップ画面の<mark>債権譲渡請求</mark>タブをクリックしてください。
	- 1. 譲渡記録メニュー画面

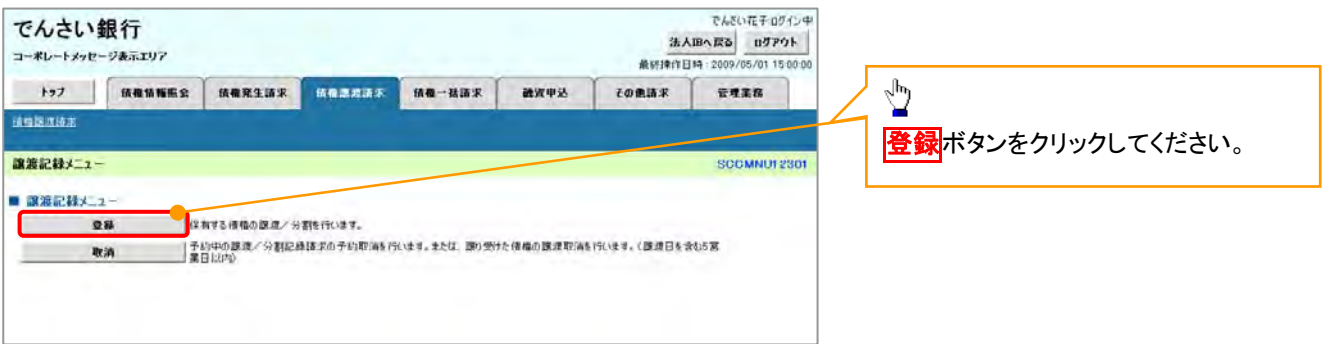

#### 2. 譲渡記録請求対象債権検索画面

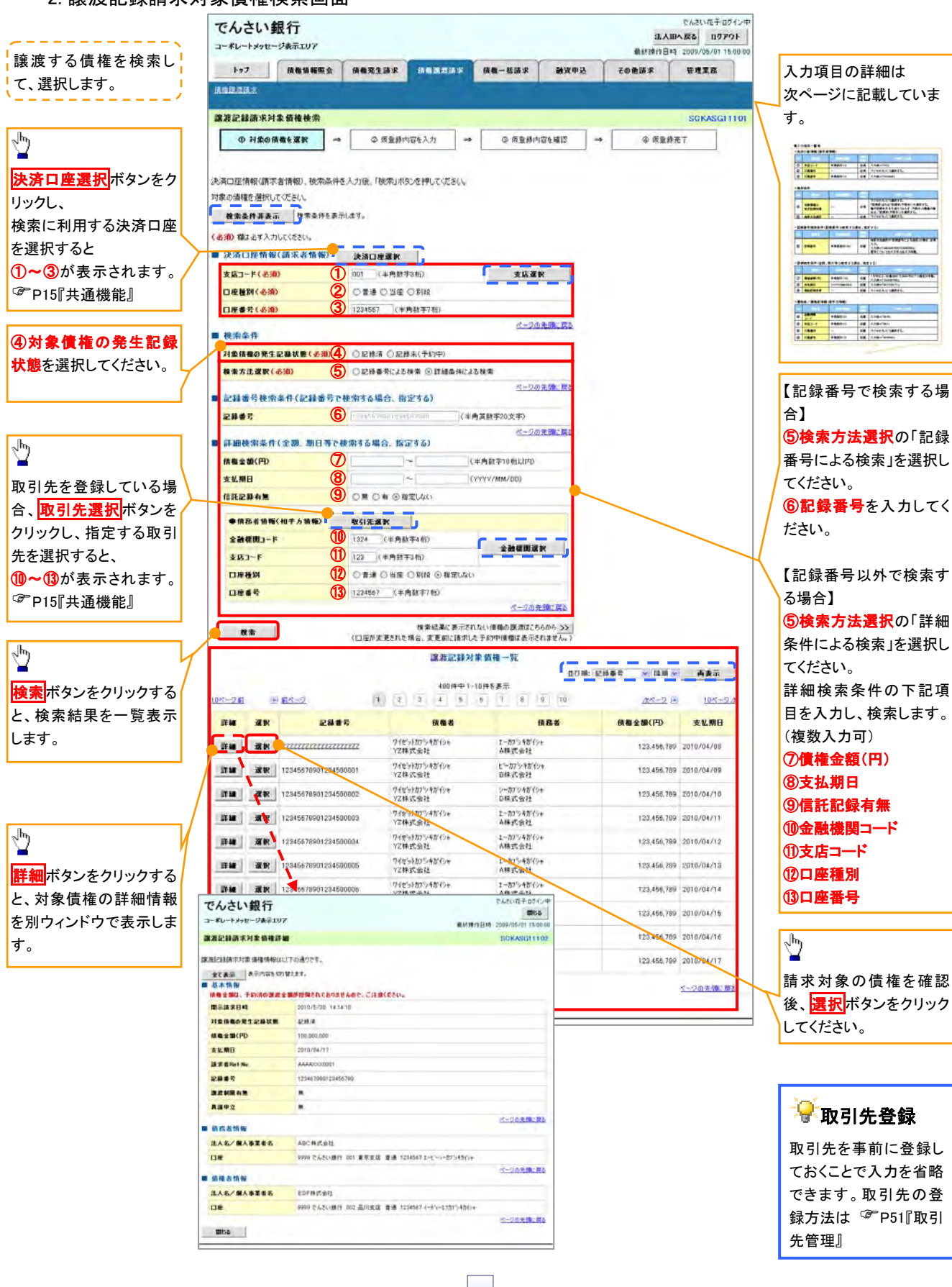

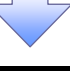

# ●入力項目一覧表

# 決済口座情報(請求者情報)

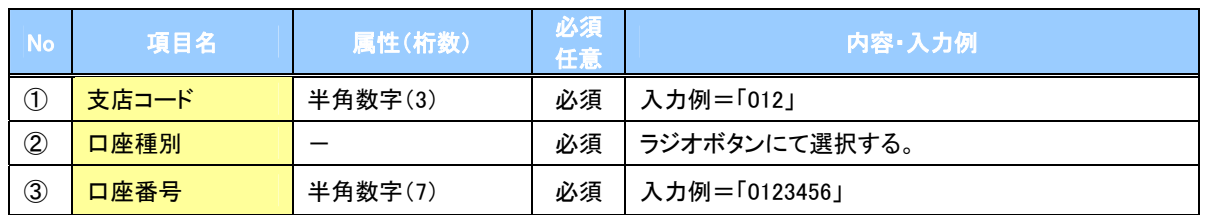

◆検索条件

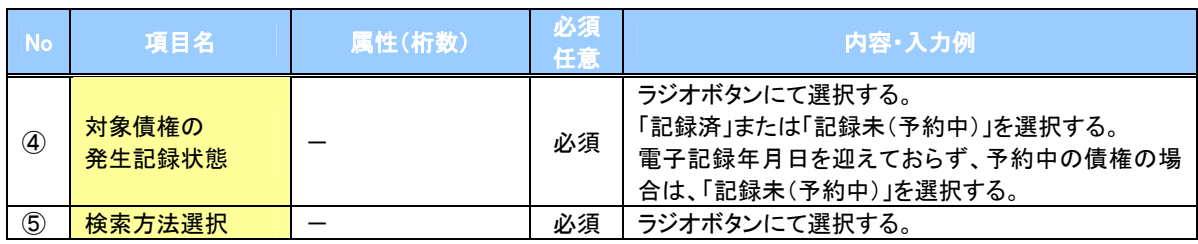

### 記録番号検索条件(記録番号で検索する場合、指定する)

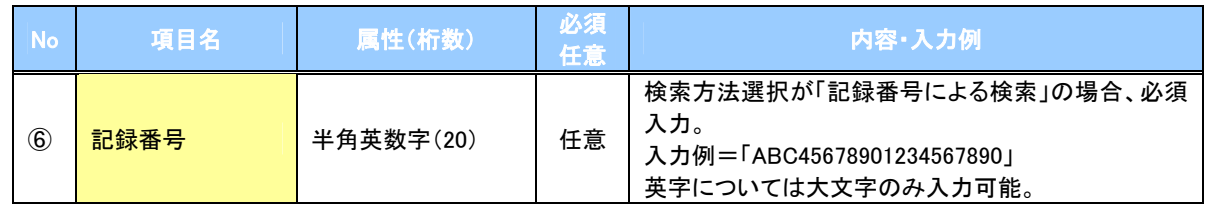

# 詳細検索条件(金額、期日等で検索する場合、指定する)

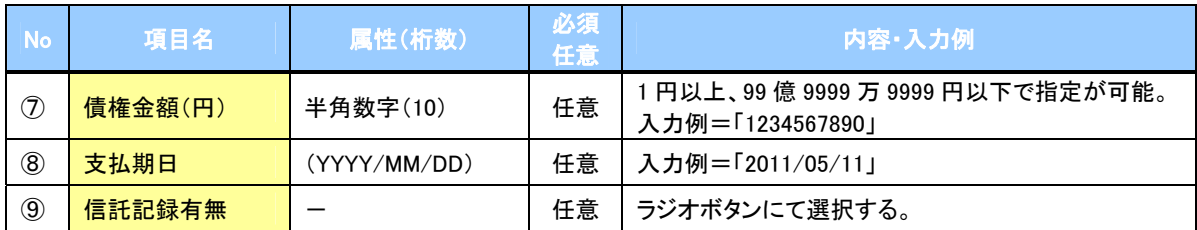

# 債務者情報(相手方情報)

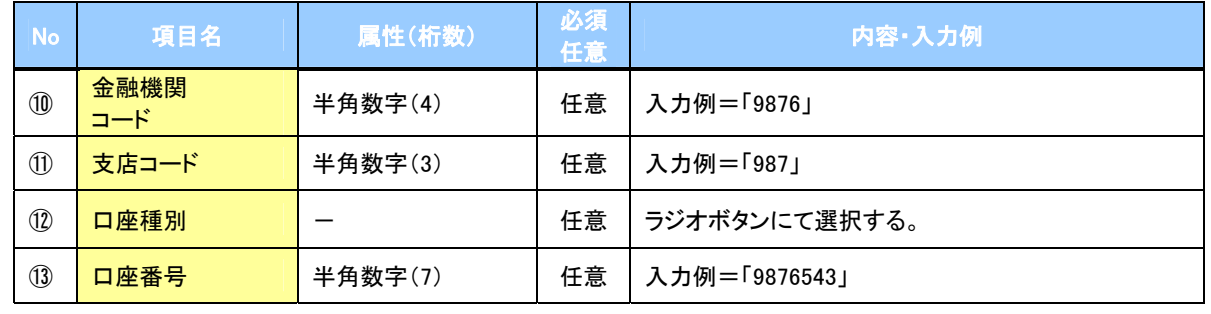

 $\overline{2}$ 

### 3. 譲渡記録請求仮登録画面

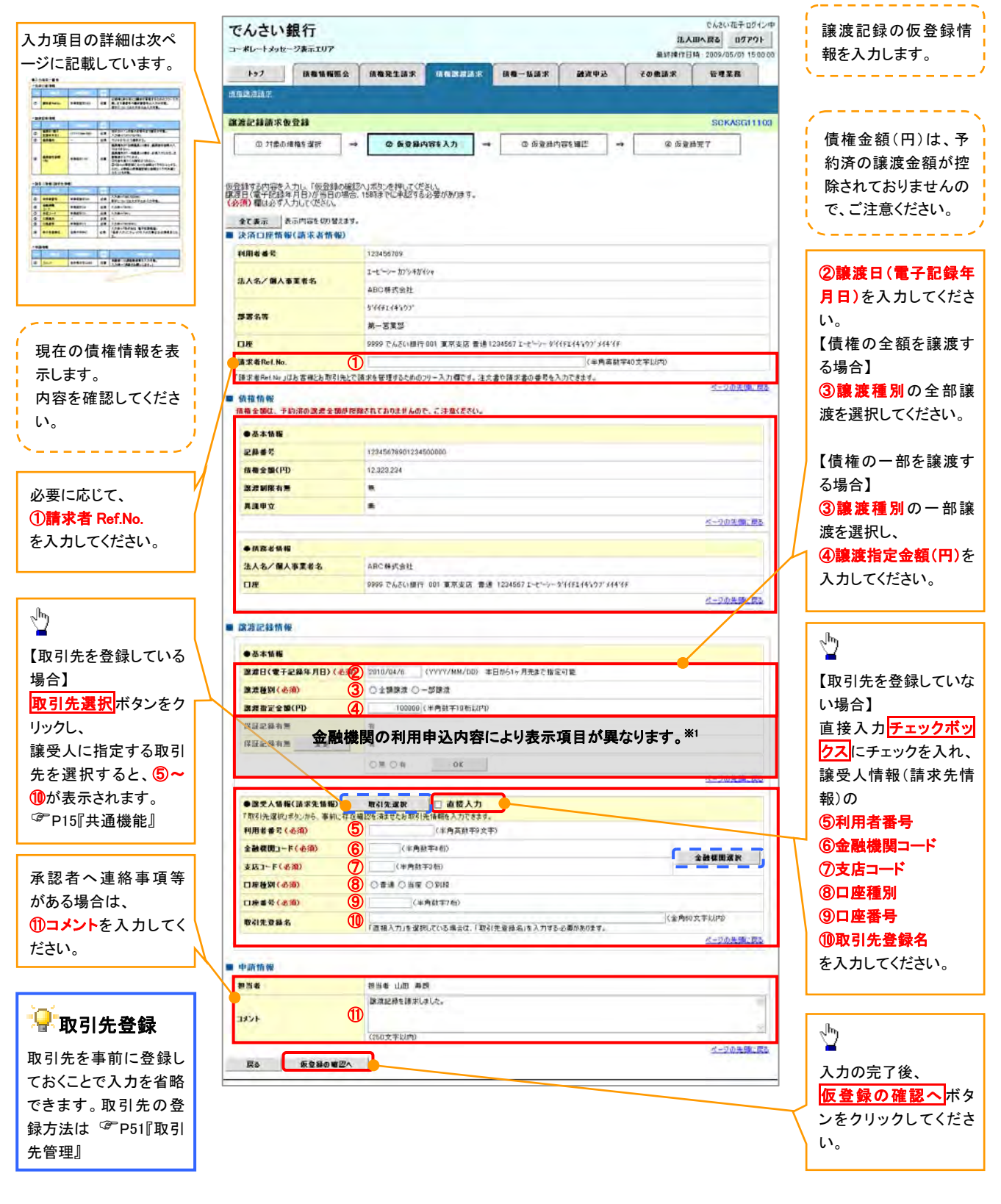

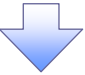

# ●入力項目一覧表

# 決済口座情報(請求者情報)

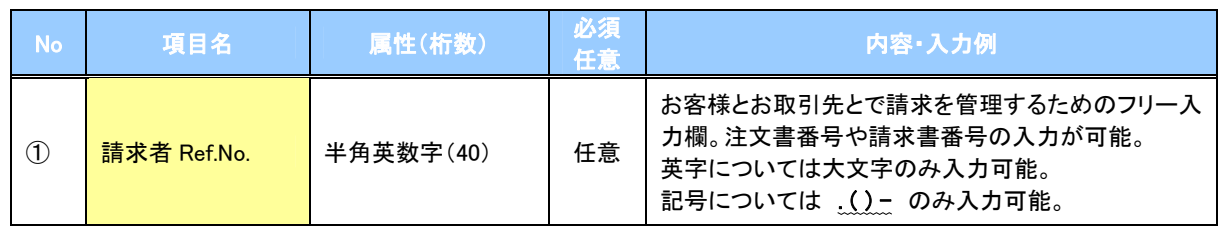

# ▶譲渡記録情報

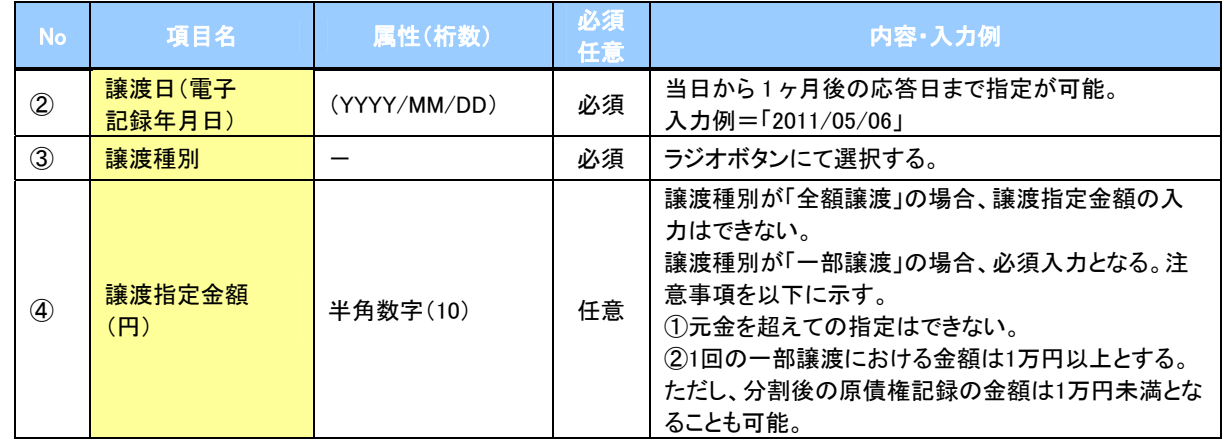

# ◆譲受人情報(請求先情報)

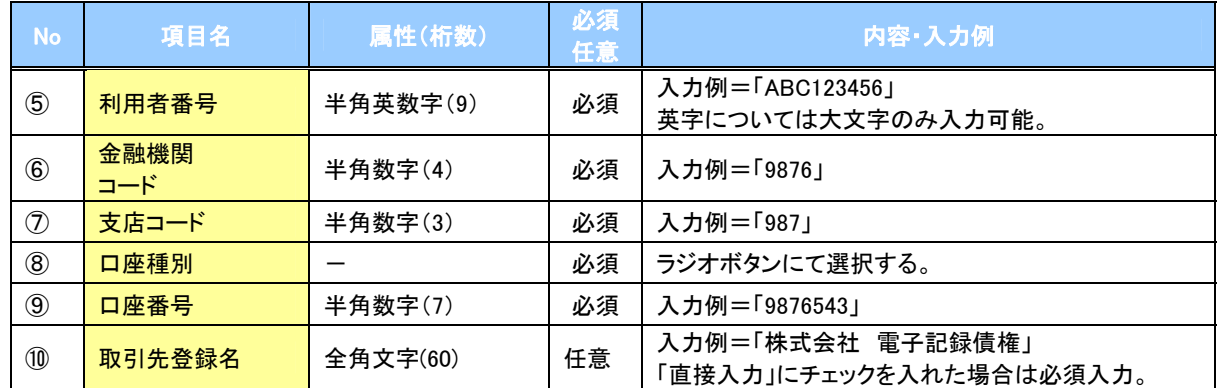

# ●申請情報

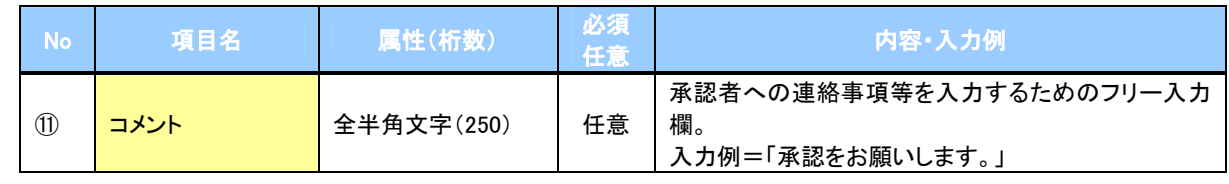

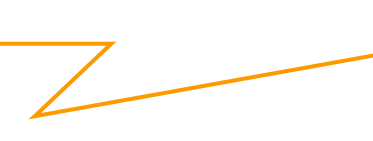

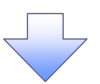

#### 4. 譲渡記録請求仮登録確認画面

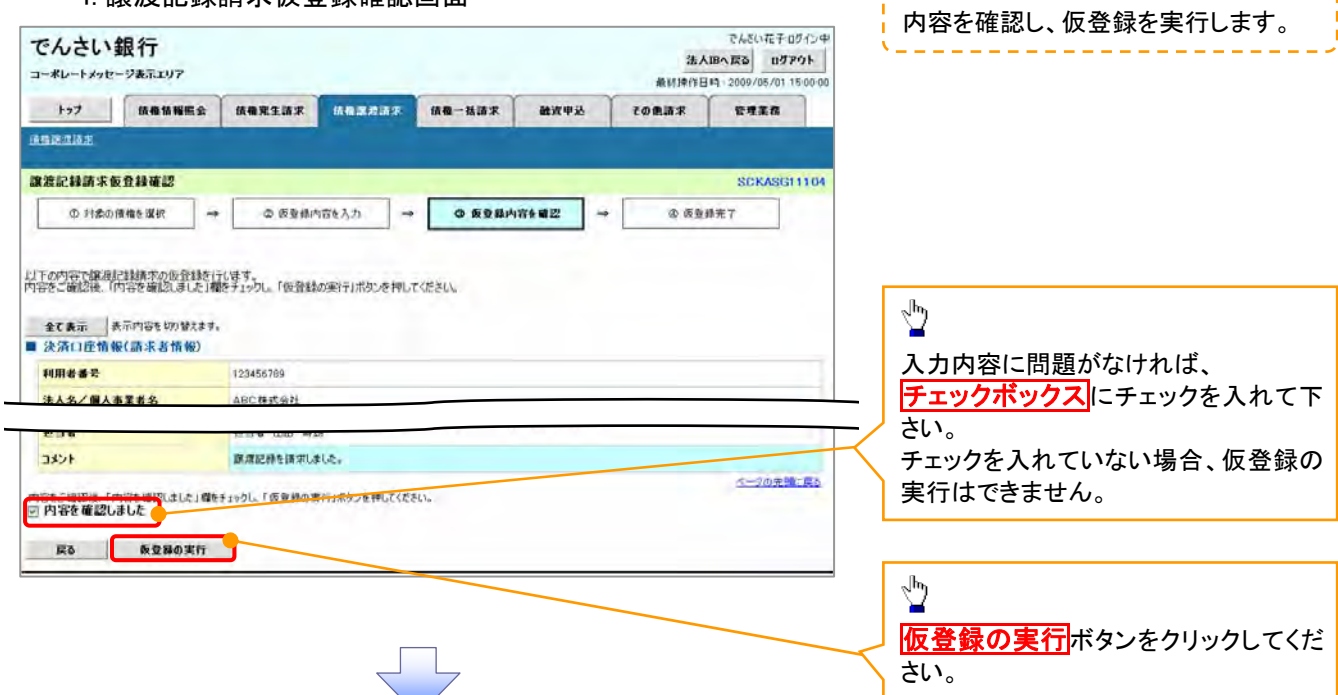

5. 譲渡記録請求仮登録完了画面

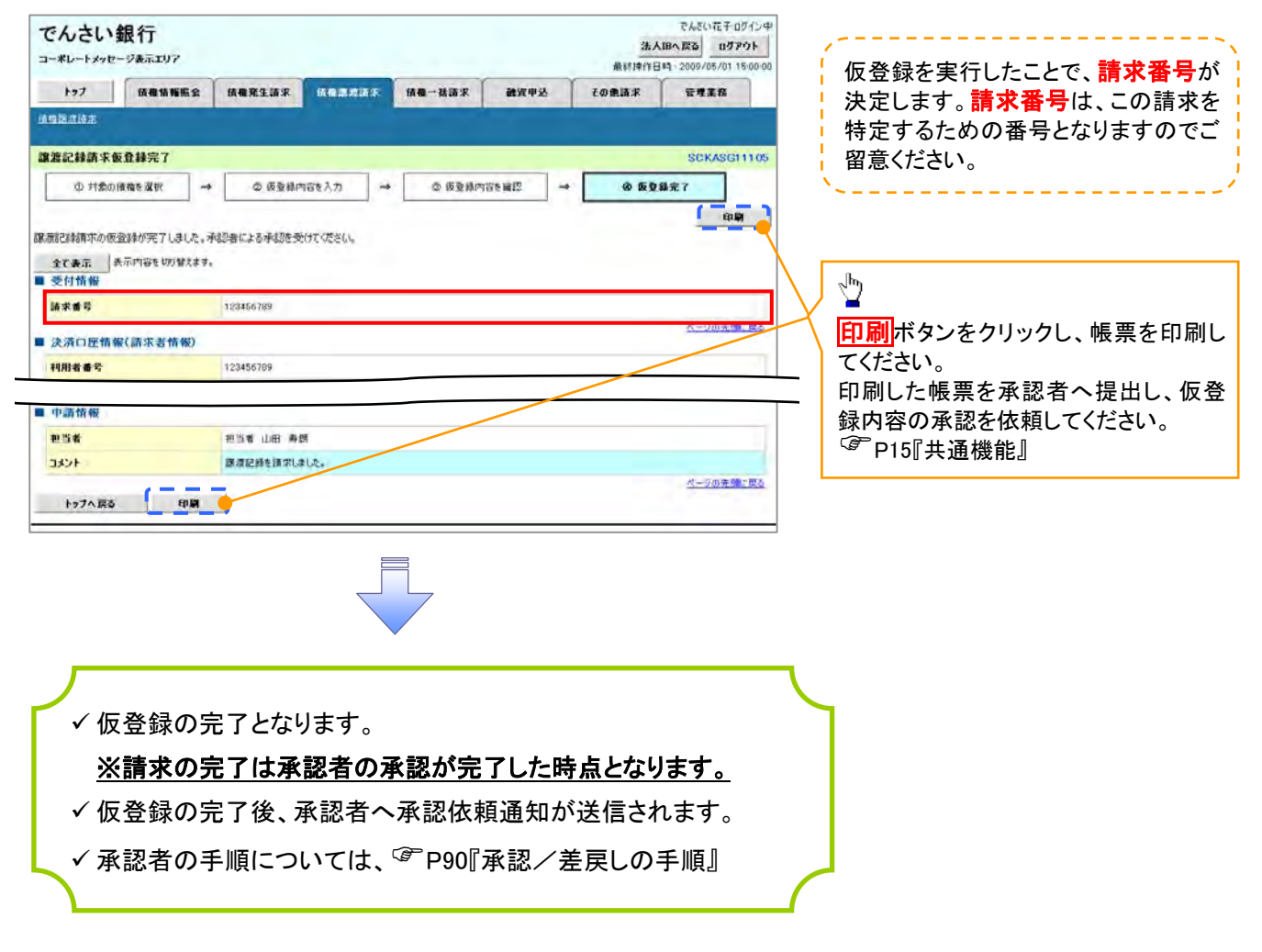
# 支払期日と決済

概要

支払期日の 2 営業日前に通知する決済予定情報通知を通知情報一覧から確認します。

事前準備

支払期日までに決済口座に入金を済ませる必要があります。

<mark>> ログイン後、トップ画面の<mark>通知情報一覧</mark>ボタンをクリックしてください。</mark>

ŢĻ

1. トップ画面

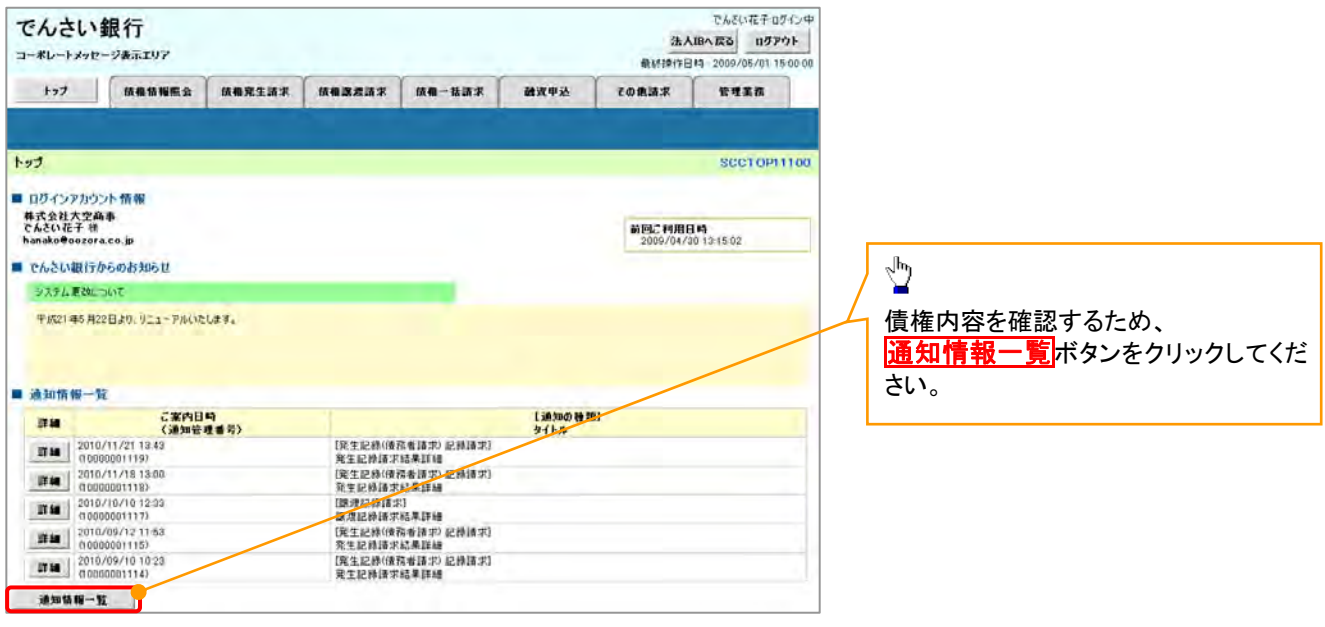

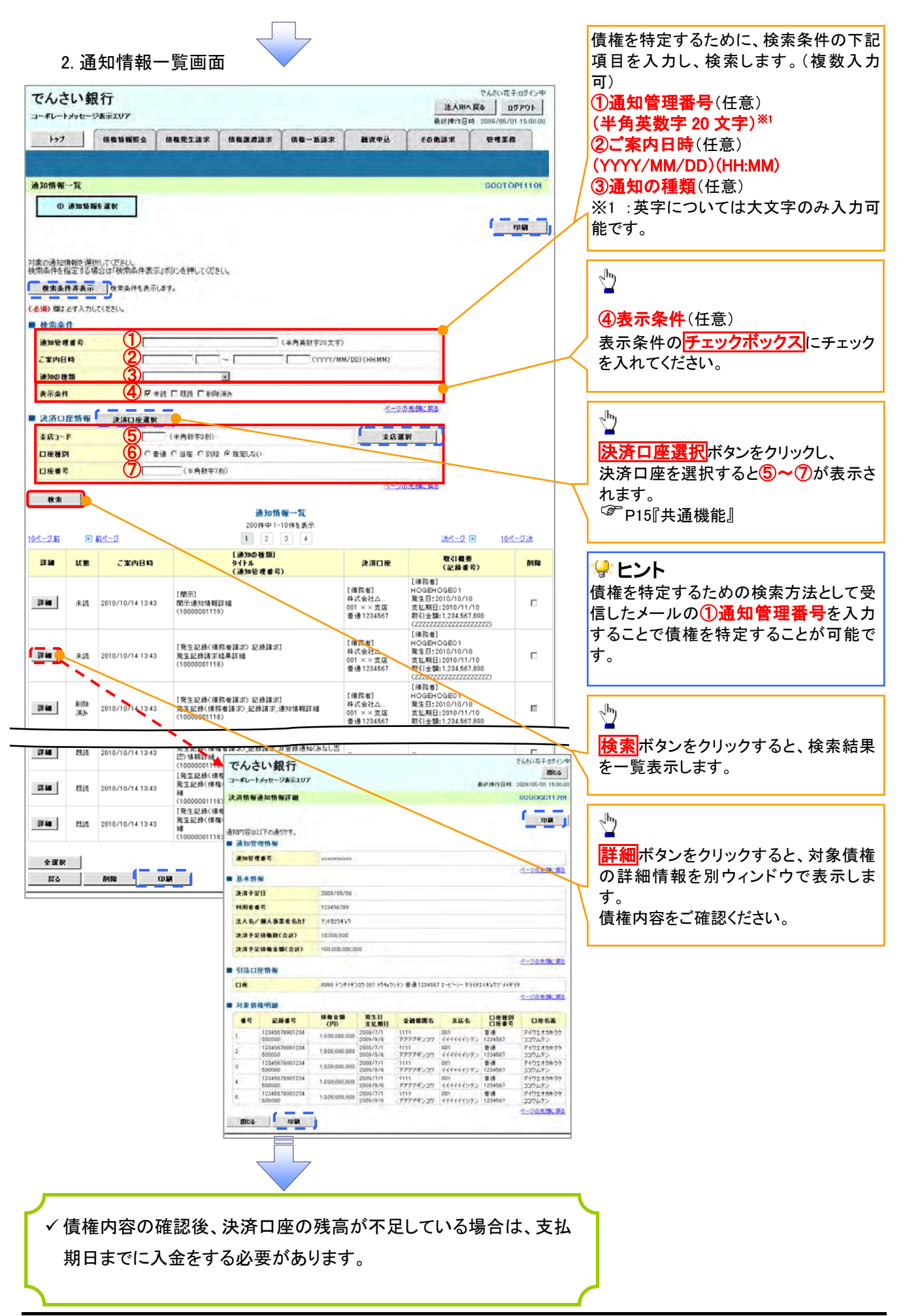

融資申込

#### 概要

担当者が、「割引」または「譲渡担保」の申込を行うことができます。

- ✔担当者は必要な項目を入力し、仮登録を行います。承認者が仮登録を承認することで「割引申込」 または「譲渡担保申込」が完了します
- 事前準備
	- 当組合では、すべて代行入力を行いますので、「割引申込」または「譲渡担保申込」を行う債権の 情報を事前にご準備のうえ、お取引店窓口または営業担当職員までお申し出ください。

割引申込

> ログイン後、トップ画面の<mark>融資申込</mark>タブをクリックしてください。

1. 融資申込メニュー画面

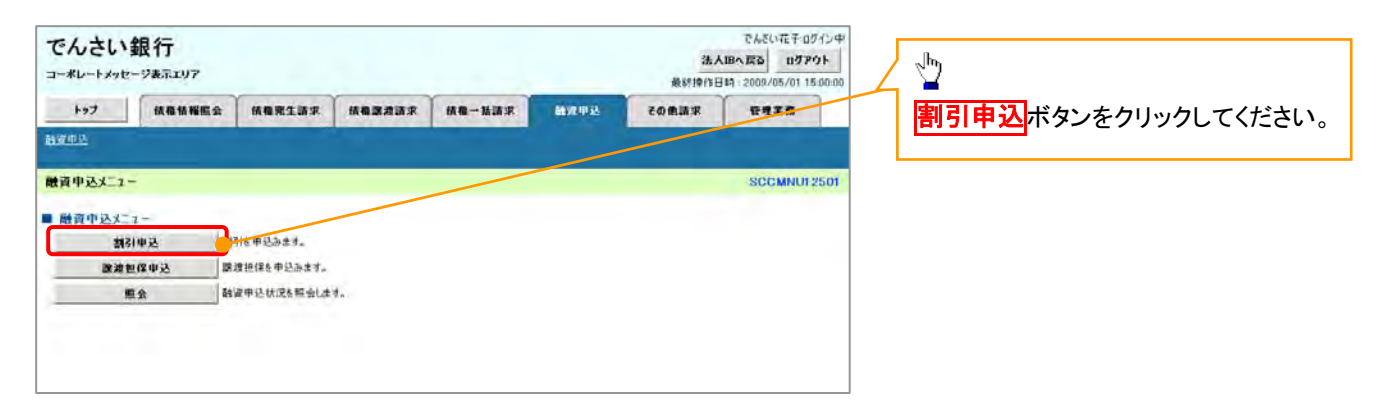

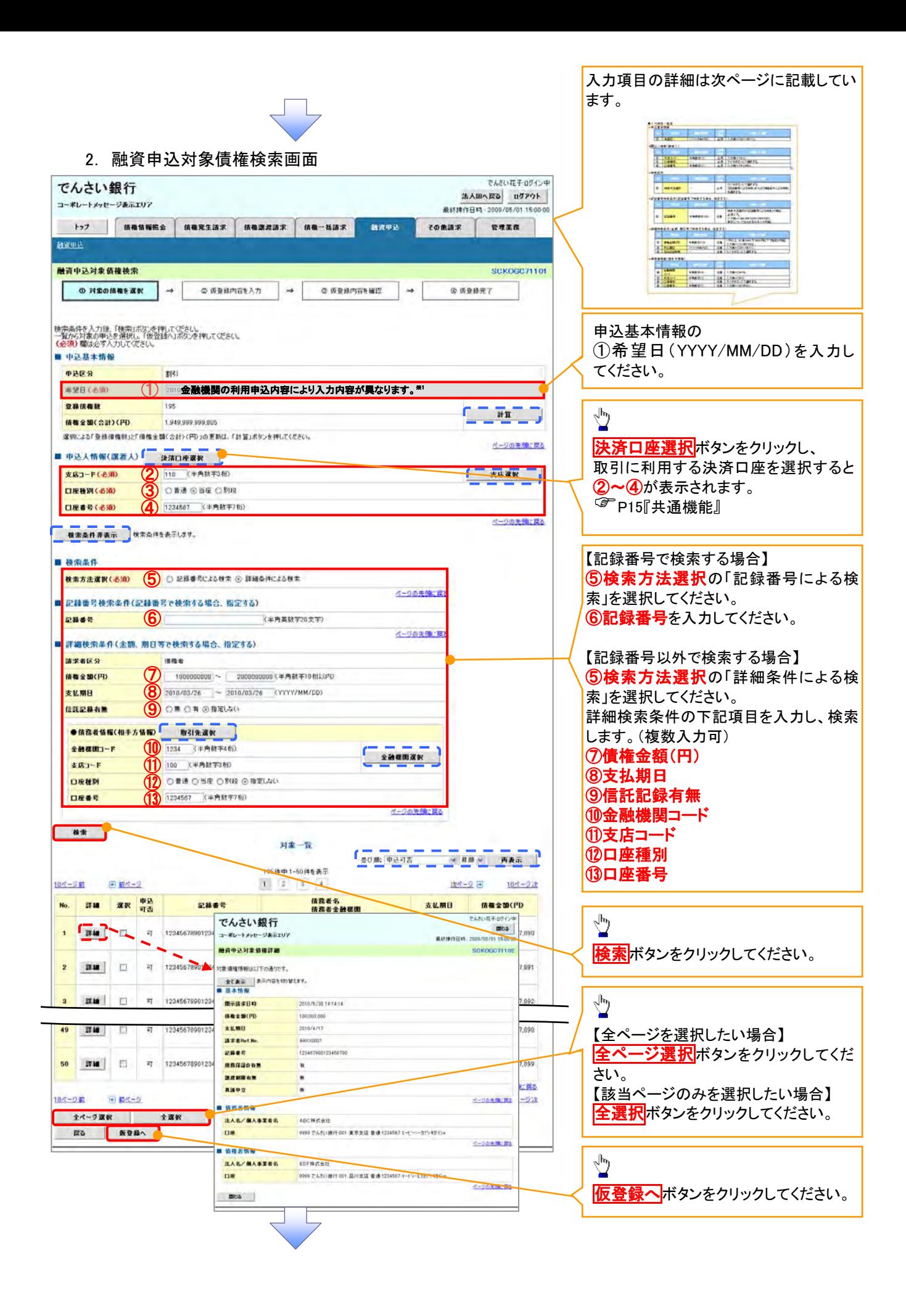

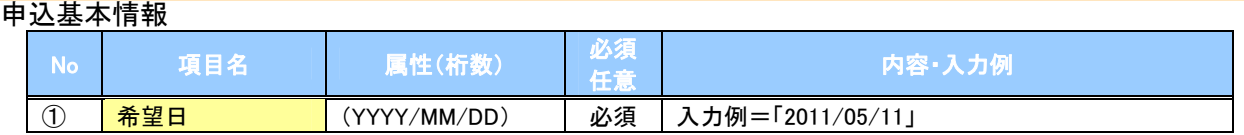

#### 申込人情報(譲渡人)

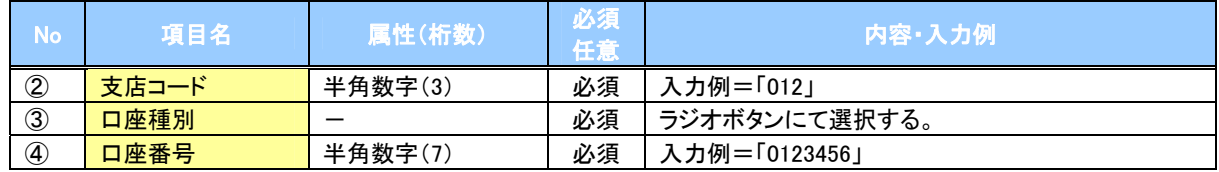

#### →検索条件

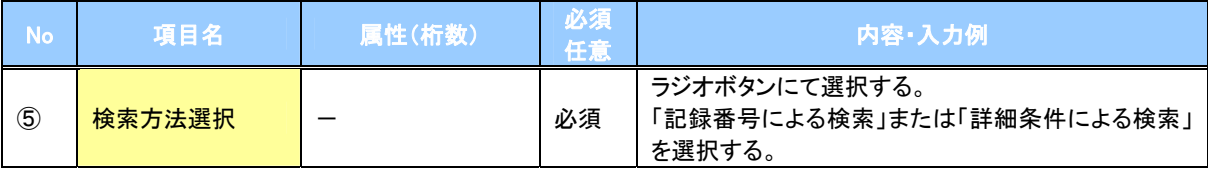

# 記録番号検索条件(記録番号で検索する場合、指定する)

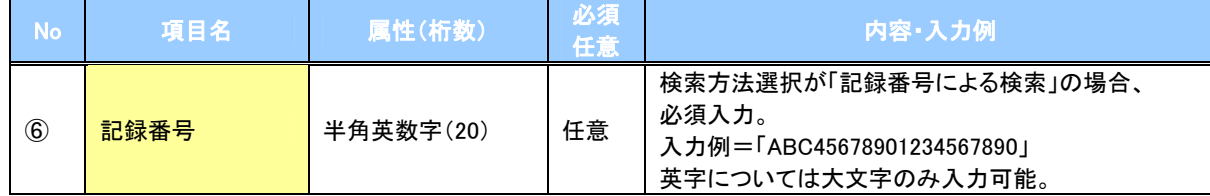

# 詳細検索条件(金額、期日等で検索する場合、指定する)

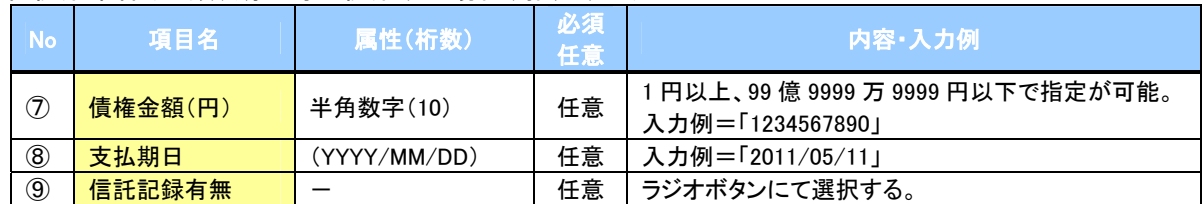

#### 債務者情報(相手方情報)

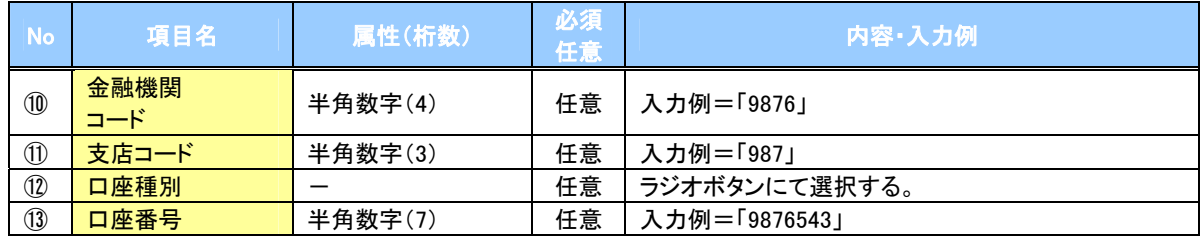

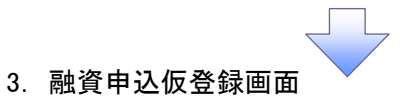

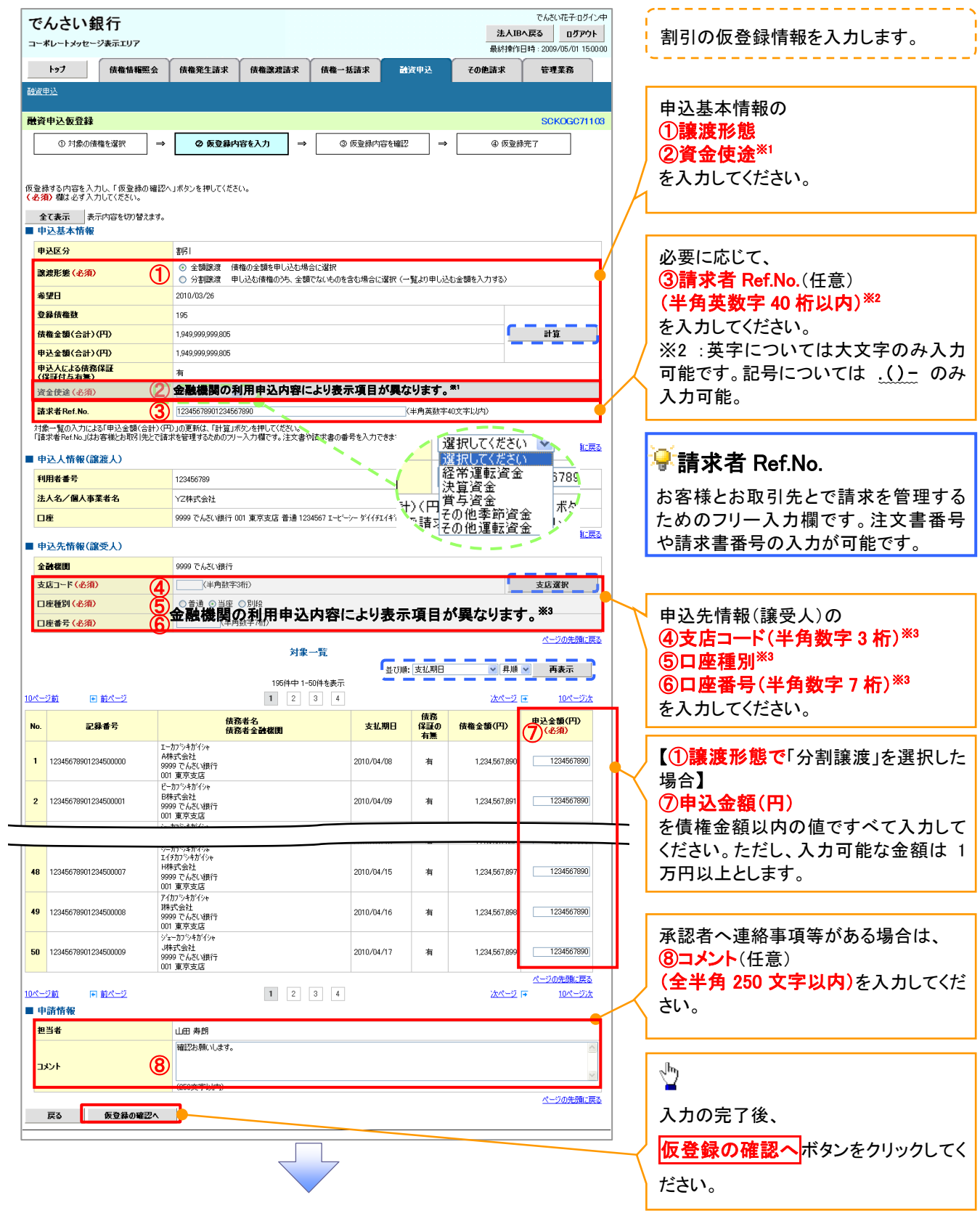

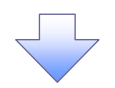

# 4. 融資申込仮登録確認画面

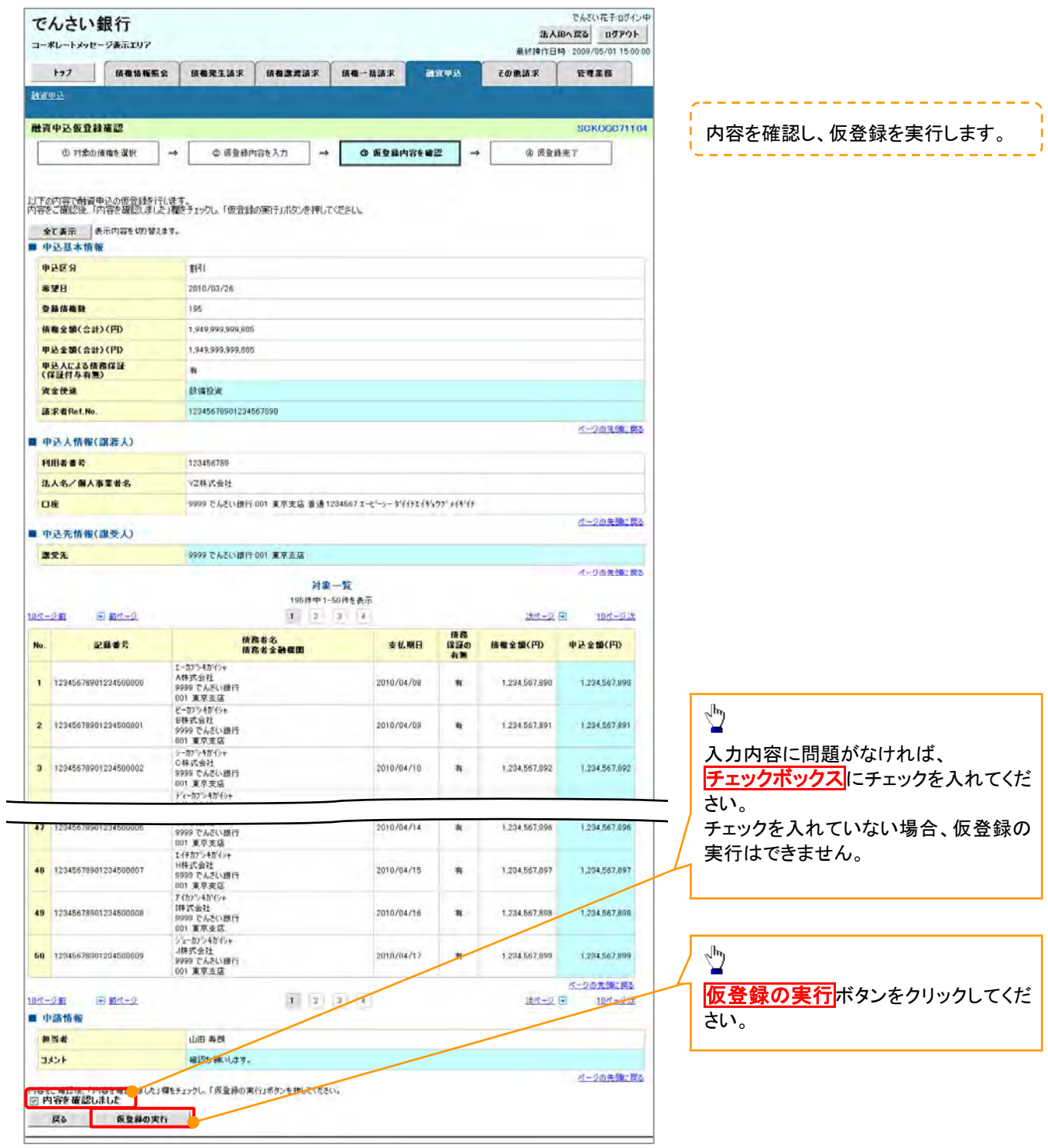

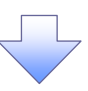

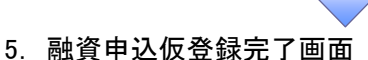

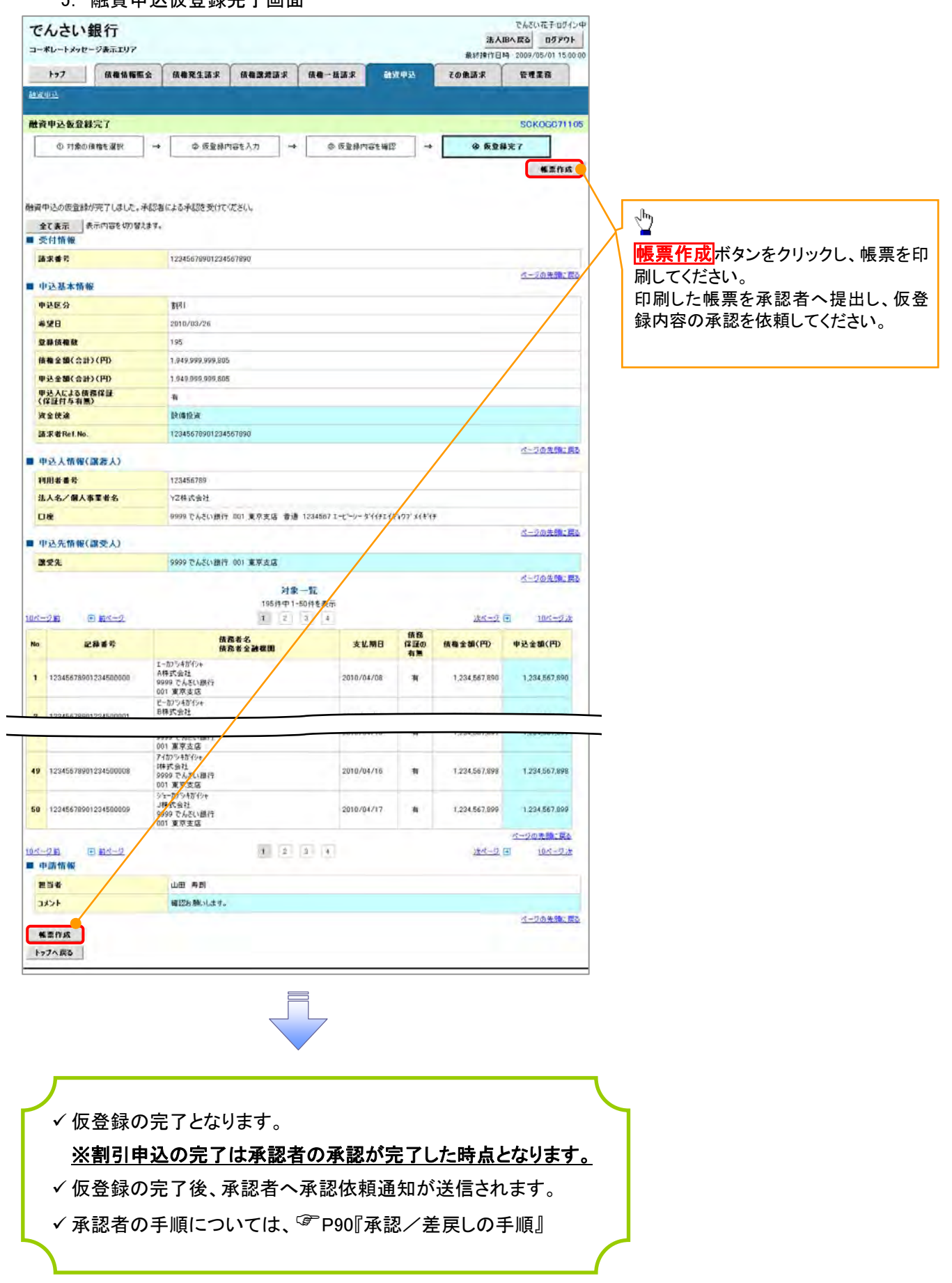

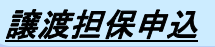

1. 融資申込メニュー画面

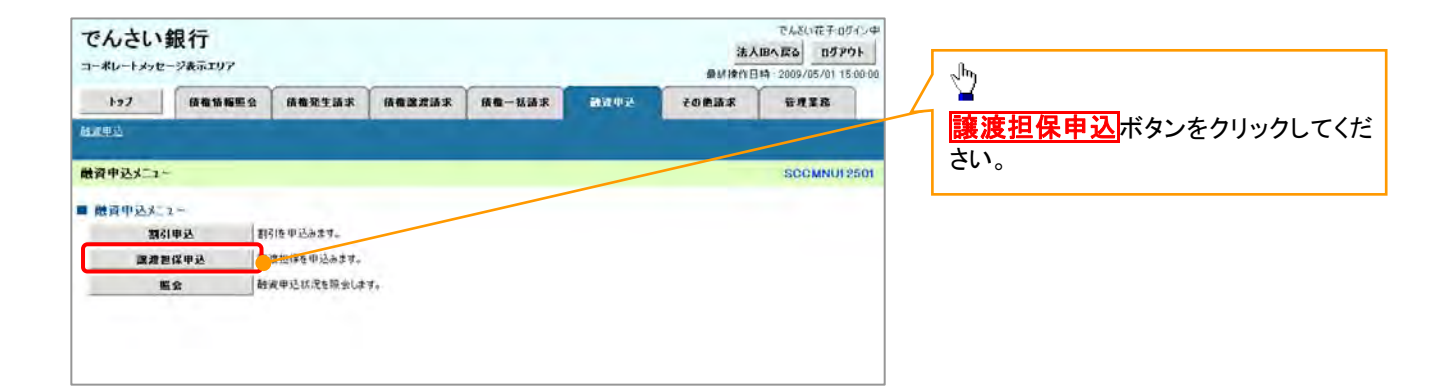

 $\overline{\phantom{a}}$ 

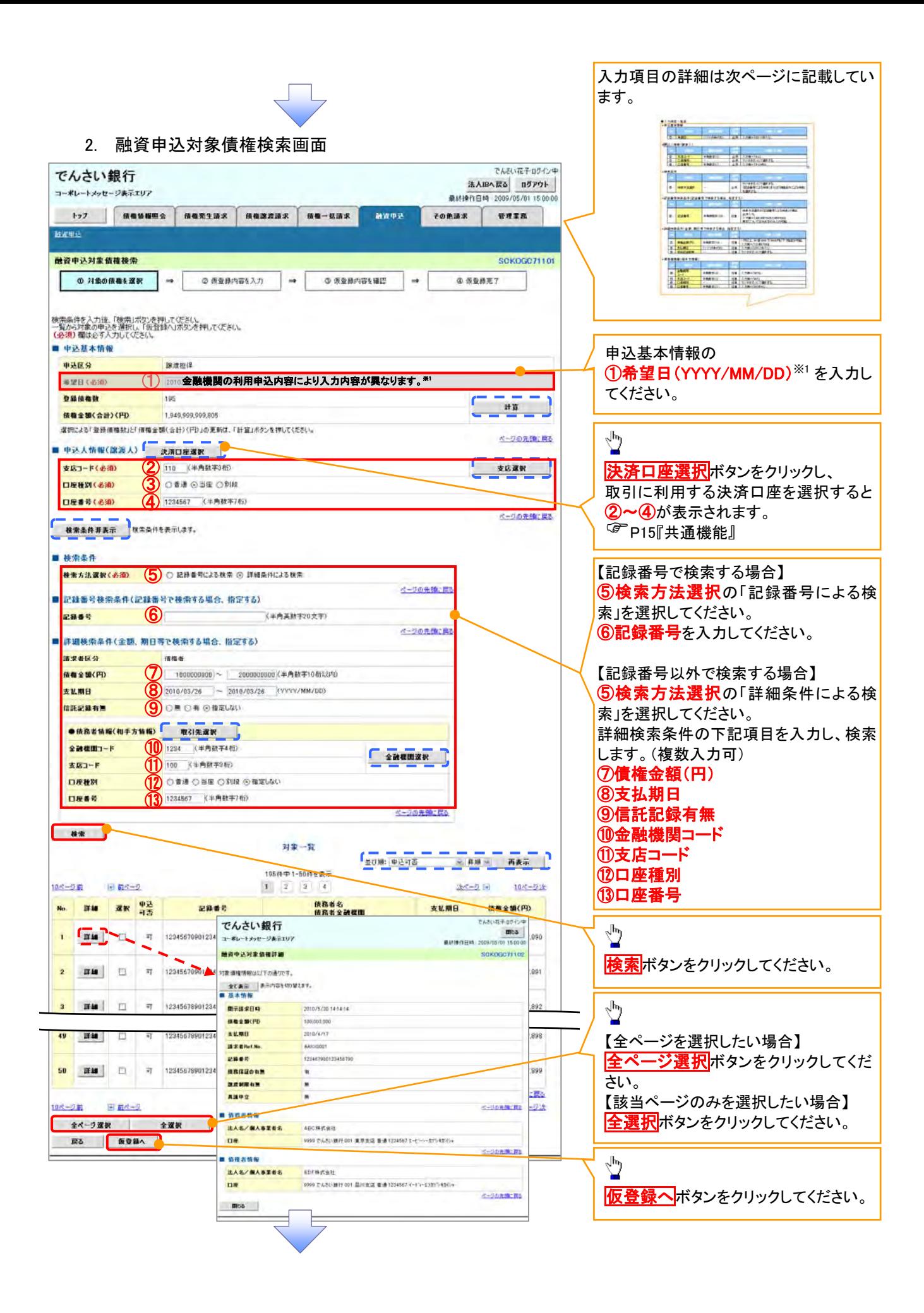

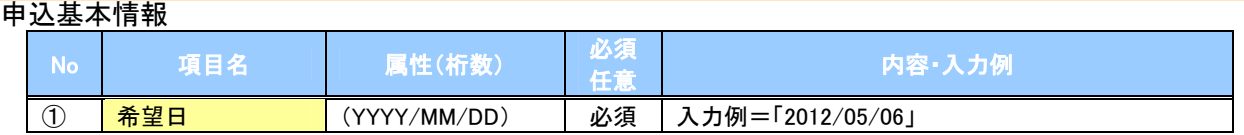

#### 申込人情報(譲渡人)

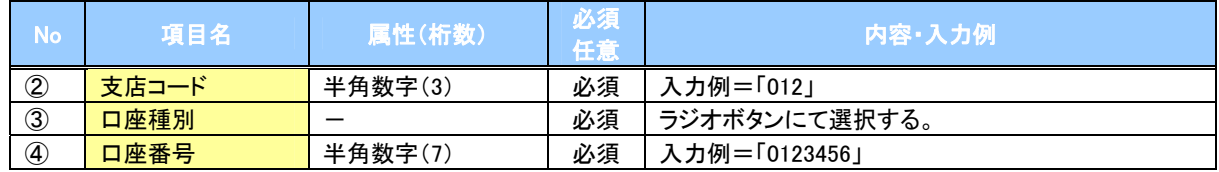

### →検索条件

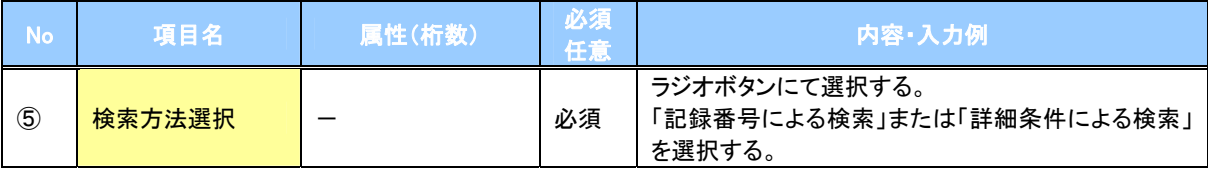

# 記録番号検索条件(記録番号で検索する場合、指定する)

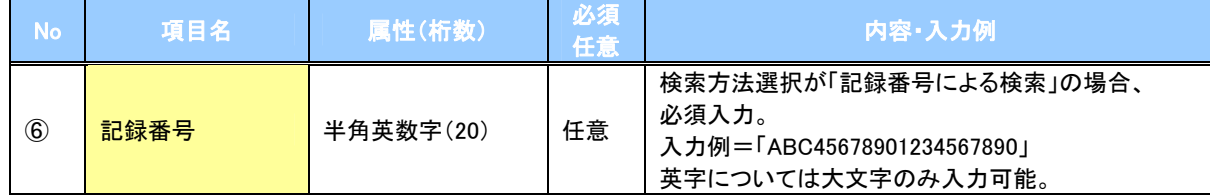

# 詳細検索条件(金額、期日等で検索する場合、指定する)

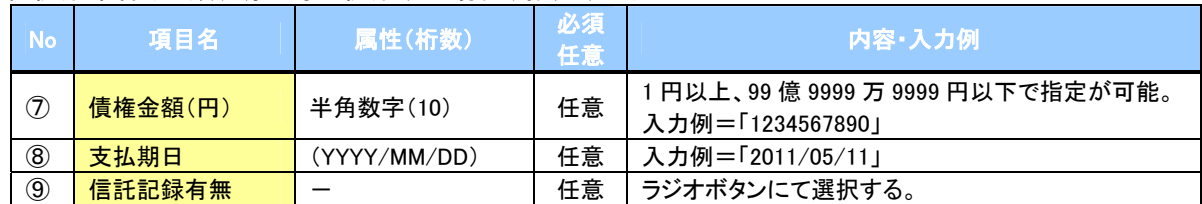

#### 債務者情報(相手方情報)

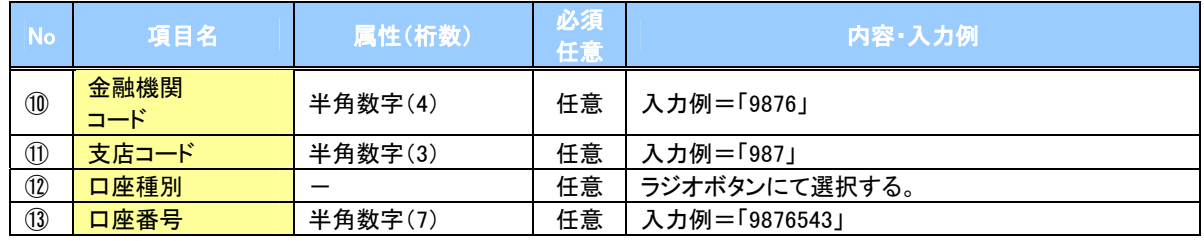

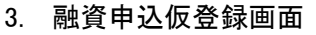

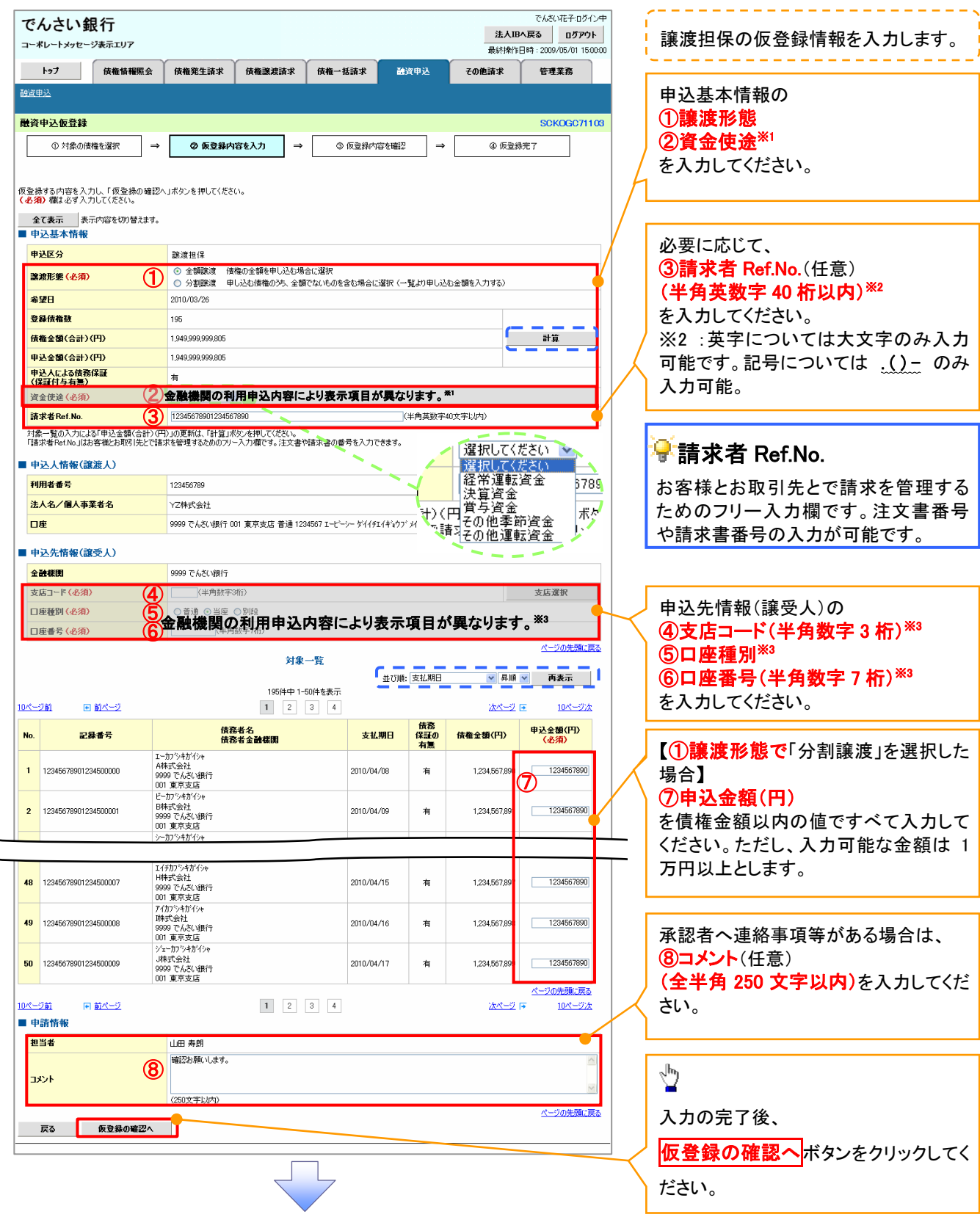

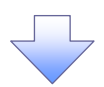

# 4. 融資申込仮登録確認画面

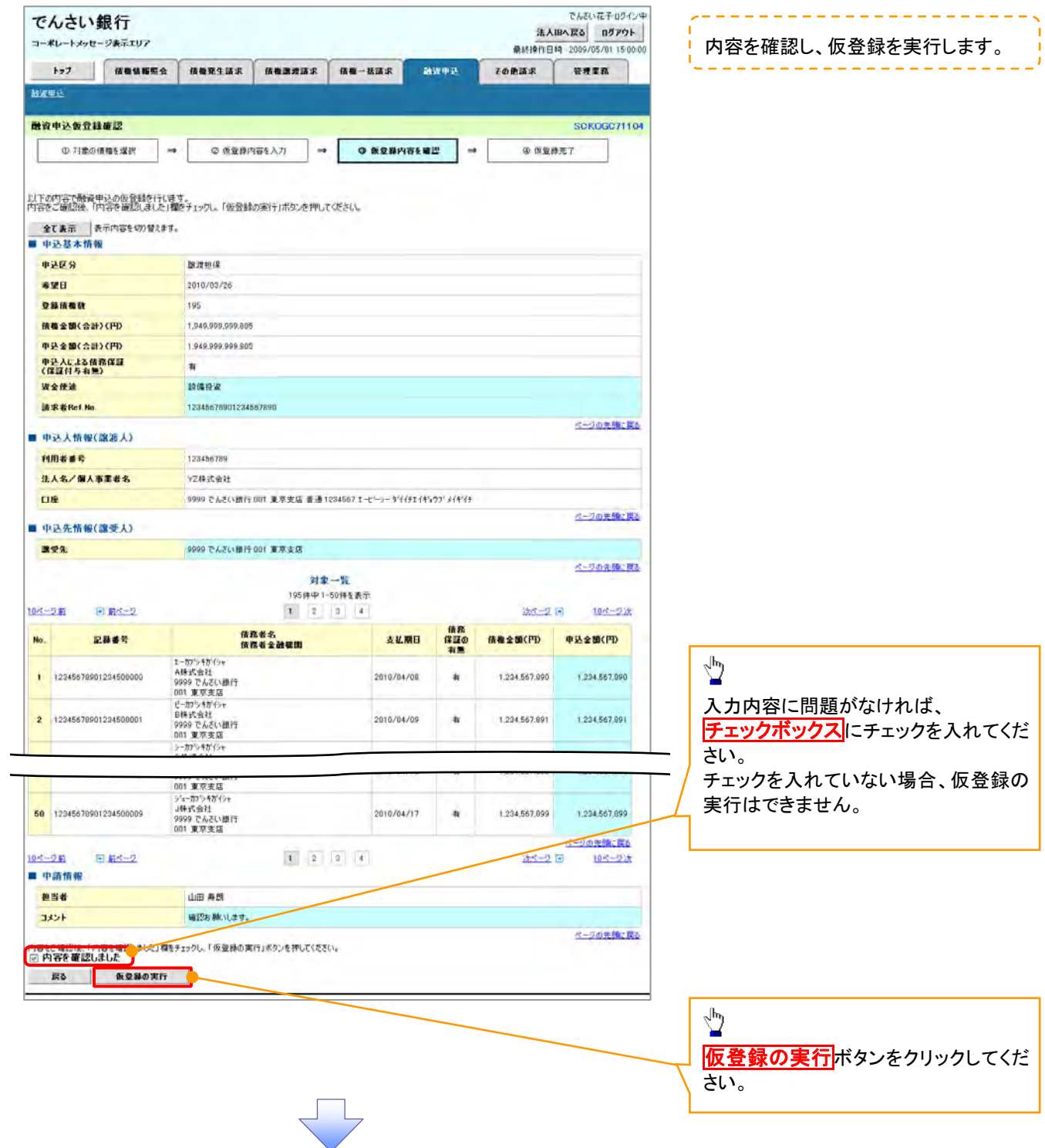

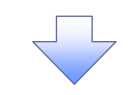

5. 融資申込仮登録完了画面

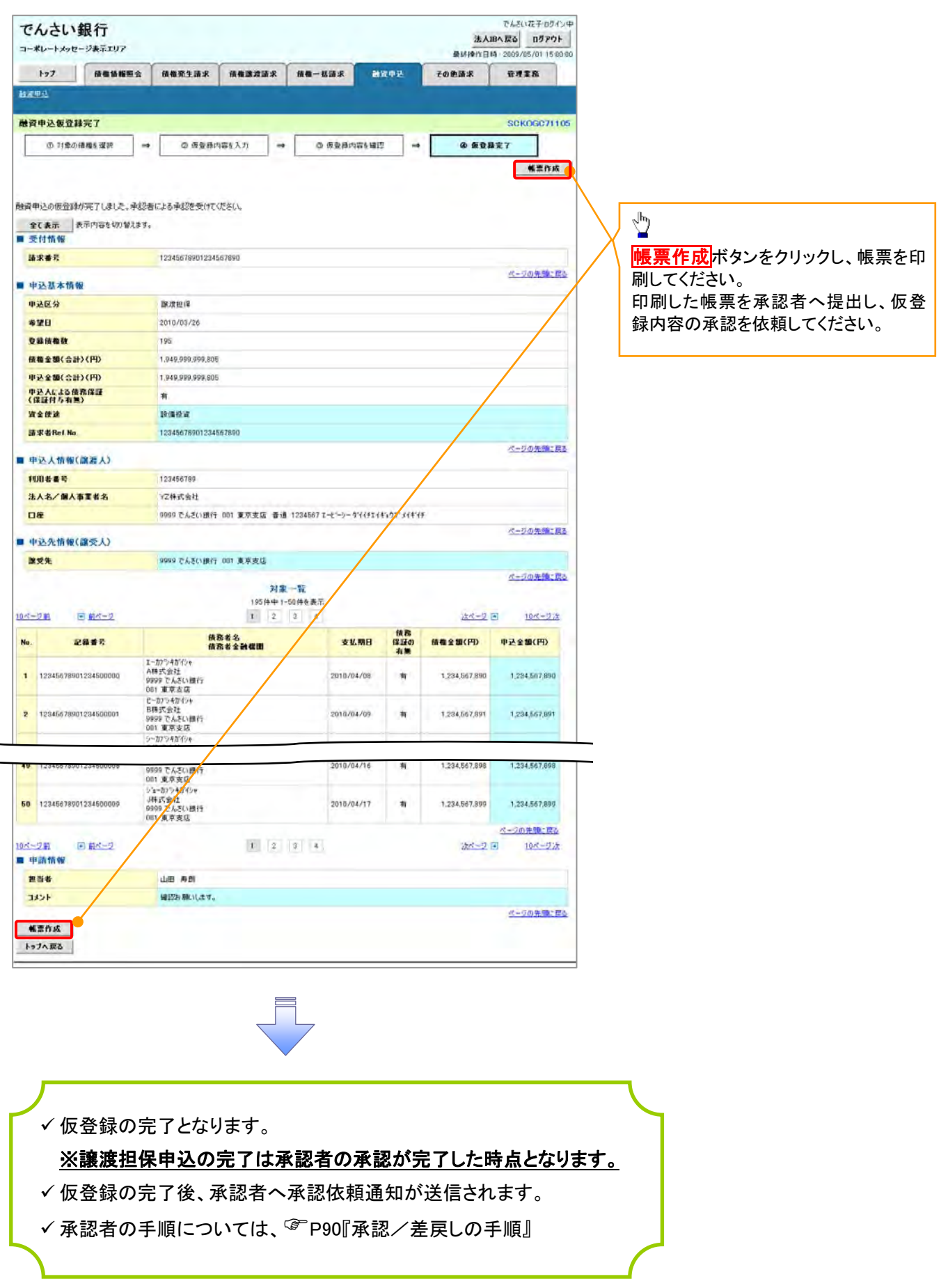

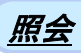

### 1. 融資申込メニュー画面

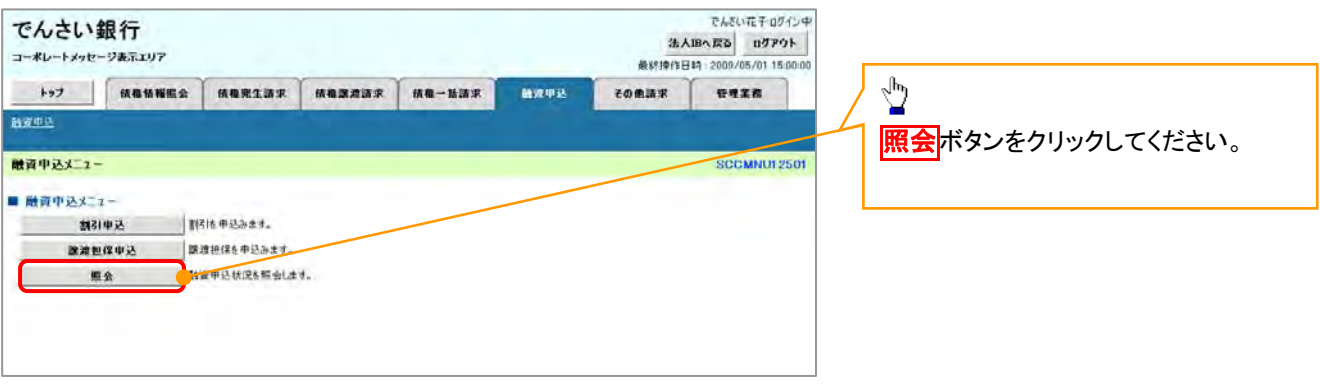

 $\left\{ \right. \right\}$ 

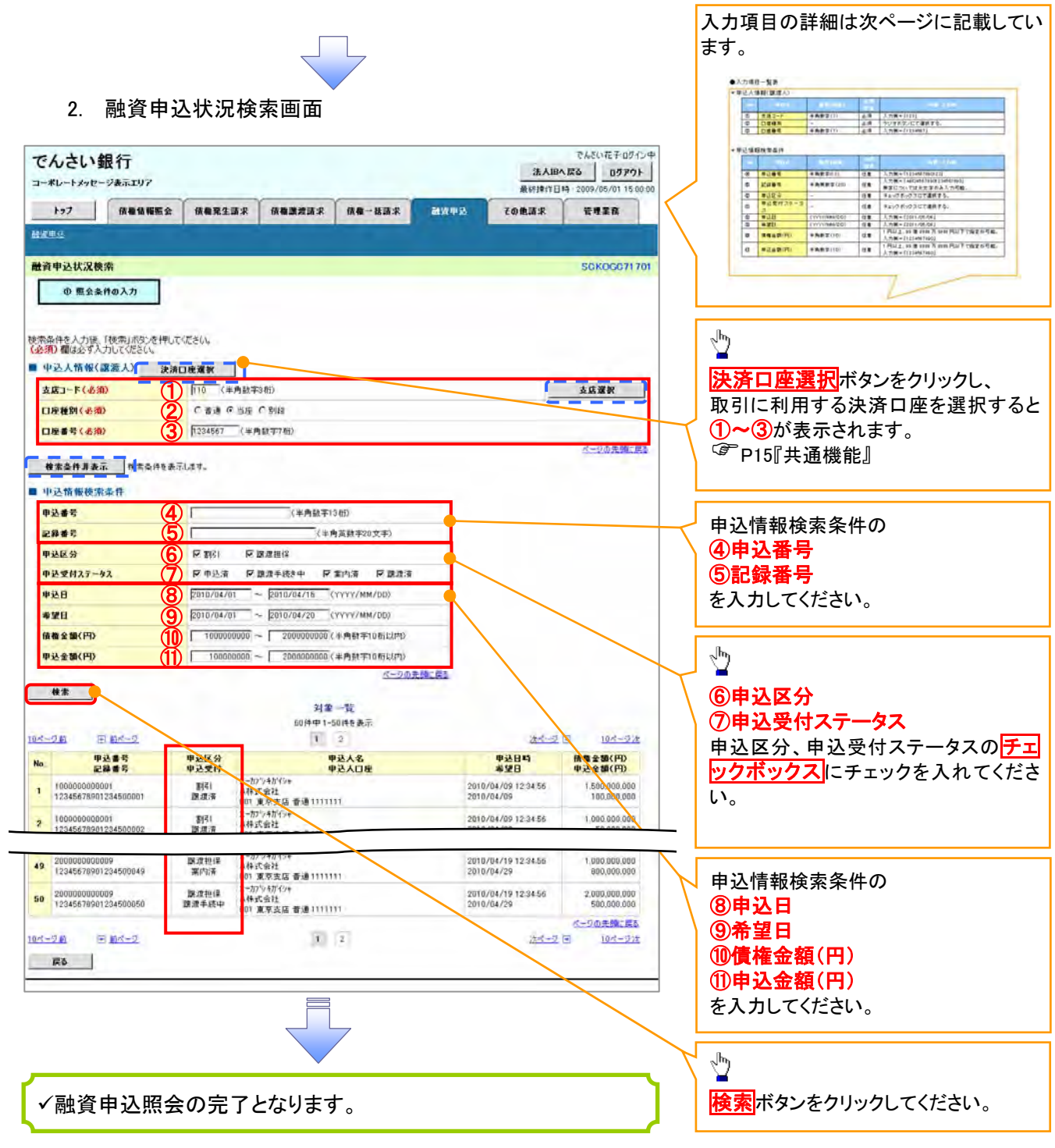

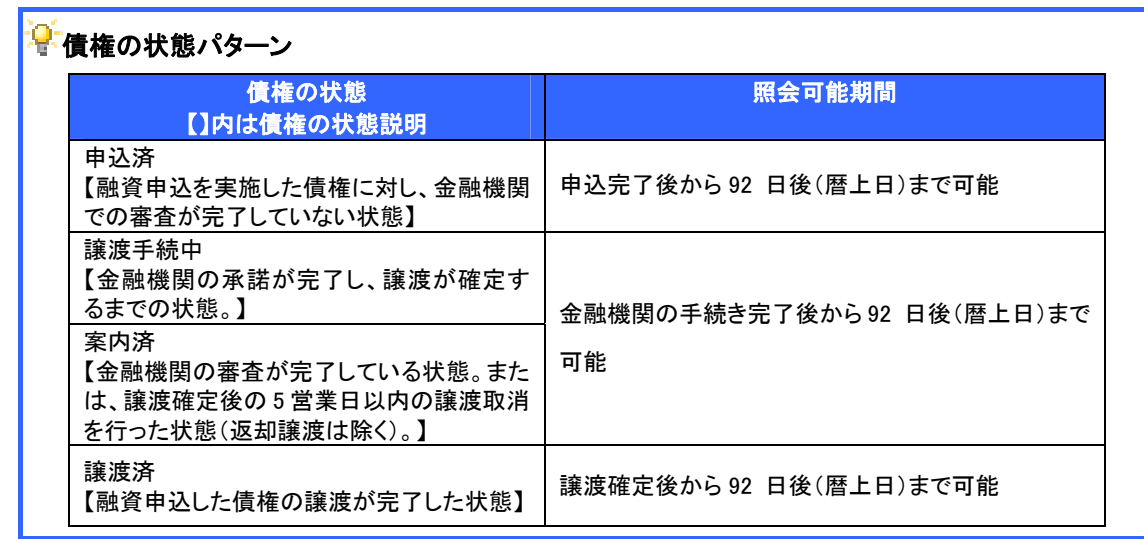

# ● 申込人情報(譲渡人)

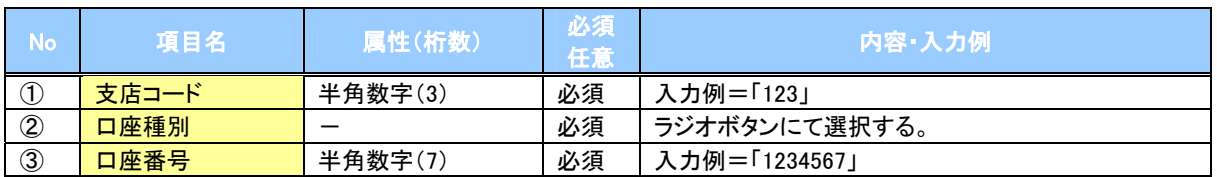

# \_<br>◆ 申込情報検索条件

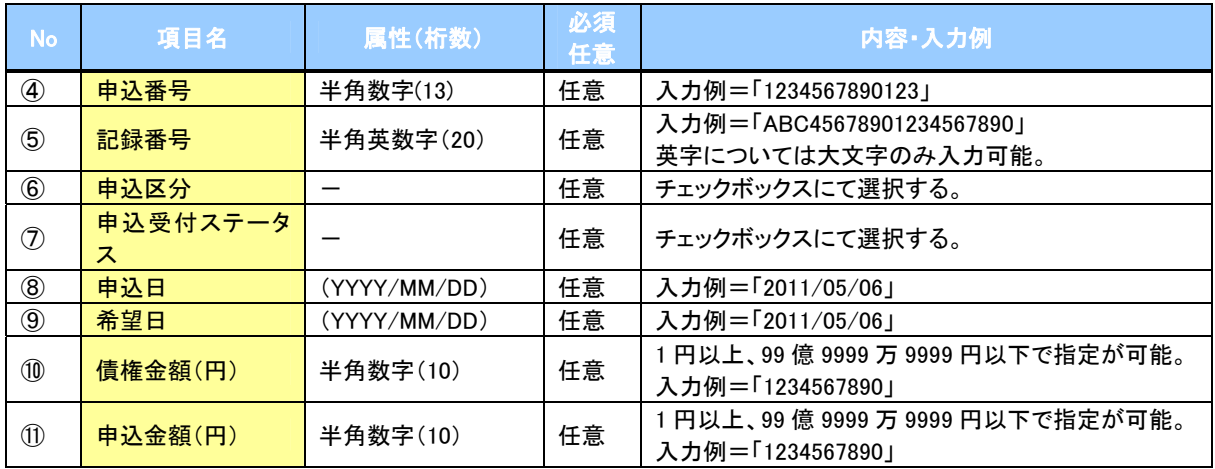

 $\overline{L}$ 

# 債権照会(開示)/簡易検索

概要

- ✔ 発生請求を行った電子記録債権や保有している電子記録債権等の債権照会(開示)ができます。
- 検索条件には、決済口座情報や請求者区分(立場)を指定します。
- ✓決済口座情報、請求者区分、支払期日のみ(簡易検索)で検索します。さらに詳細な条件を 指定する場合は、債権照会(開示)/詳細検索を参照してください。

P156『債権照会(開示)/詳細検索』

<mark>> ログイン後、トップ画面の</mark>債権情報照会タブをクリックしてください。

1. 開示メニュー画面

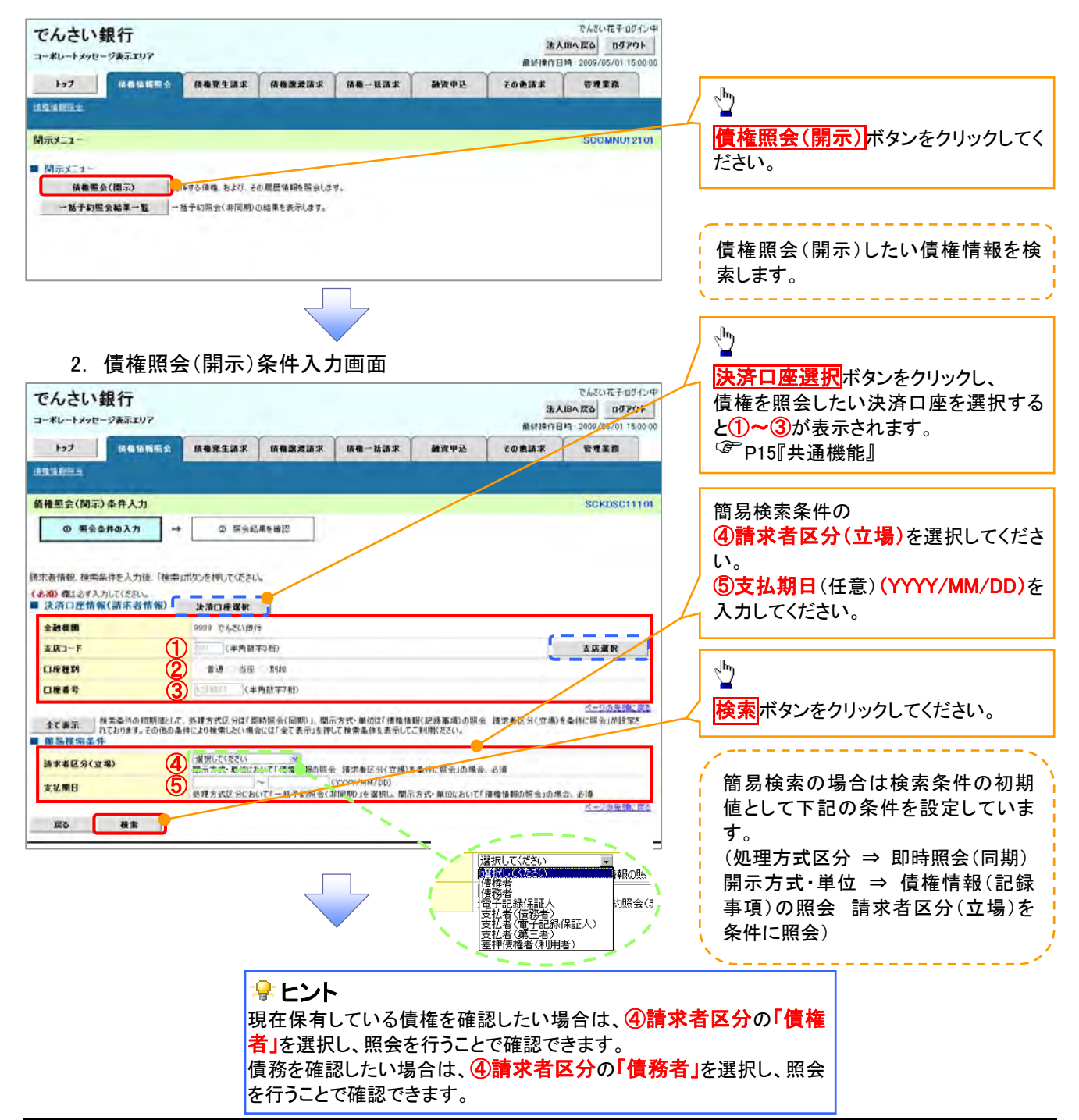

3. 即時照会結果一覧画面

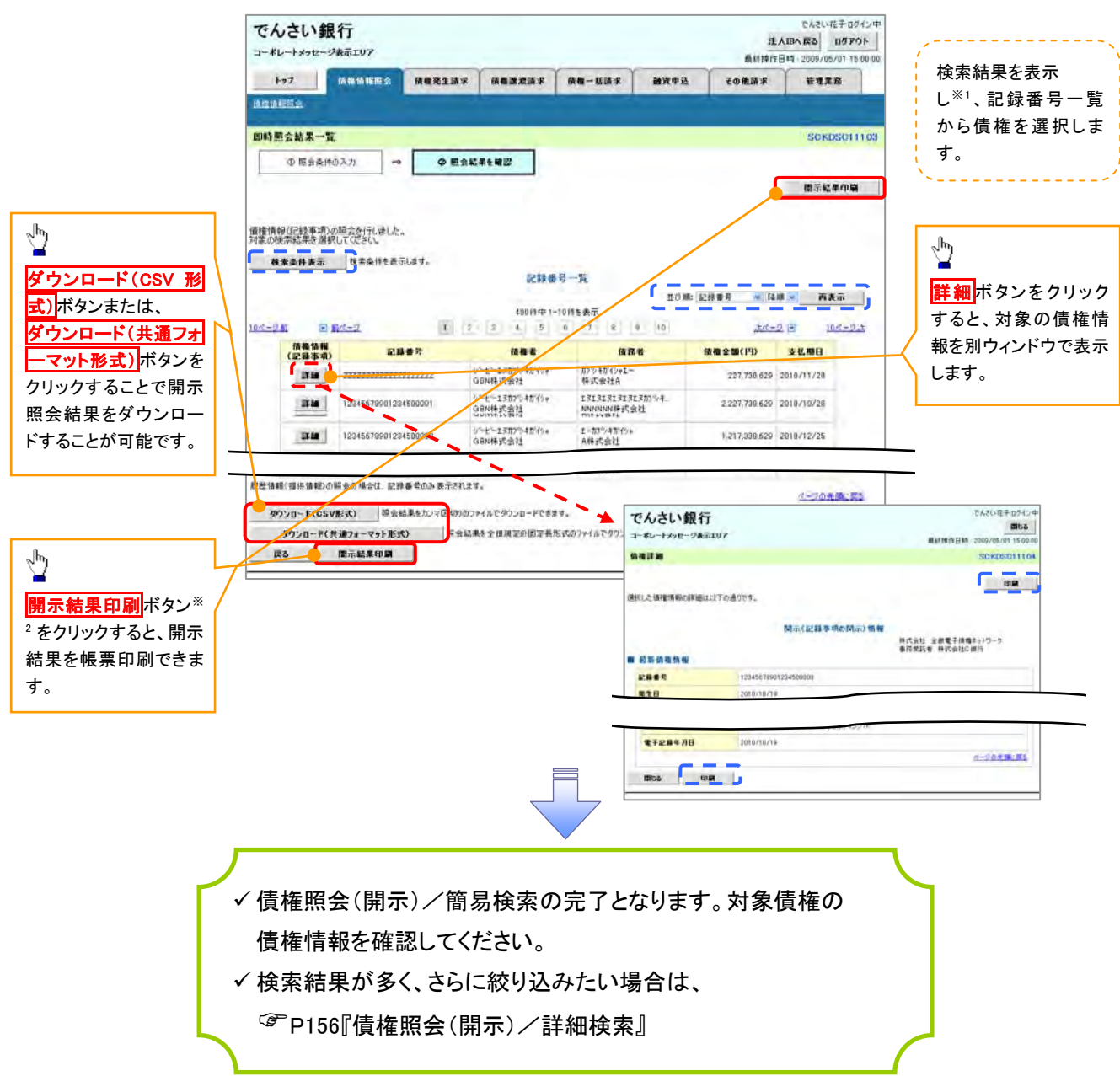

#### 開示結果の還元方法

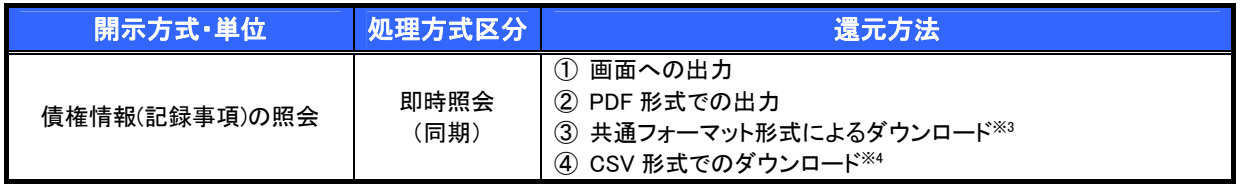

※3: 共通フォーマット形式のファイルフォーマットについては、『付録 P81『開示結果ファイル(共通フォーマット形式)』

※4: CSV 形式のファイルフォーマットについては、『付録 P51『開示結果ファイル(CSV 形式)』

# ご注意事項

※1: 即時照会(同期)における開示可能上限件数は200件までとなります。開示可能上限件数を超過した 場合は、検索条件を変更して再検索を行っていただくか、一括予約照会を行ってください。 ※2: 検索結果が 0 件の場合、<mark>開示結果印刷</mark>ボタンは表示されません。

# 承認/差戻しの手順

概要

 担当者の仮登録に対して、担当者から引き渡された帳票をもとに承認者が、承認または差戻しを 行います。

承認を行うことで、取引の請求が完了します。

承認者はでんさいネットで業務チェックエラーが発生した場合、差戻しを行う必要があります。

事前準備

✔ 承認を行う際、承認パスワードが必要となります。

<mark>> ログイン後、トップ画面の<mark>承認待ち一覧</mark>ボタンをクリックしてください。</mark>

(例として債権発生請求(債務者請求方式)の仮登録を承認する流れをご説明します。)

1. トップ画面

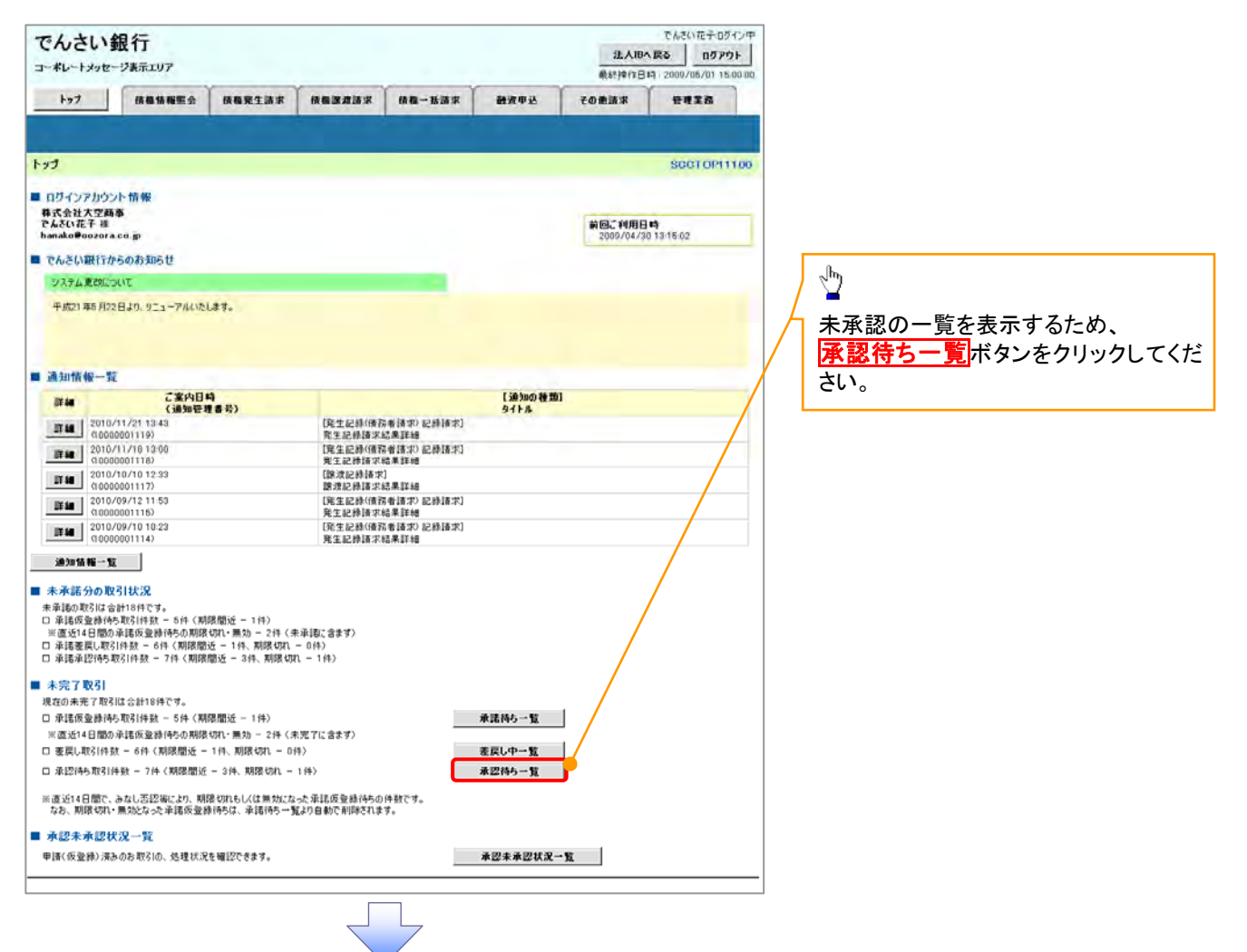

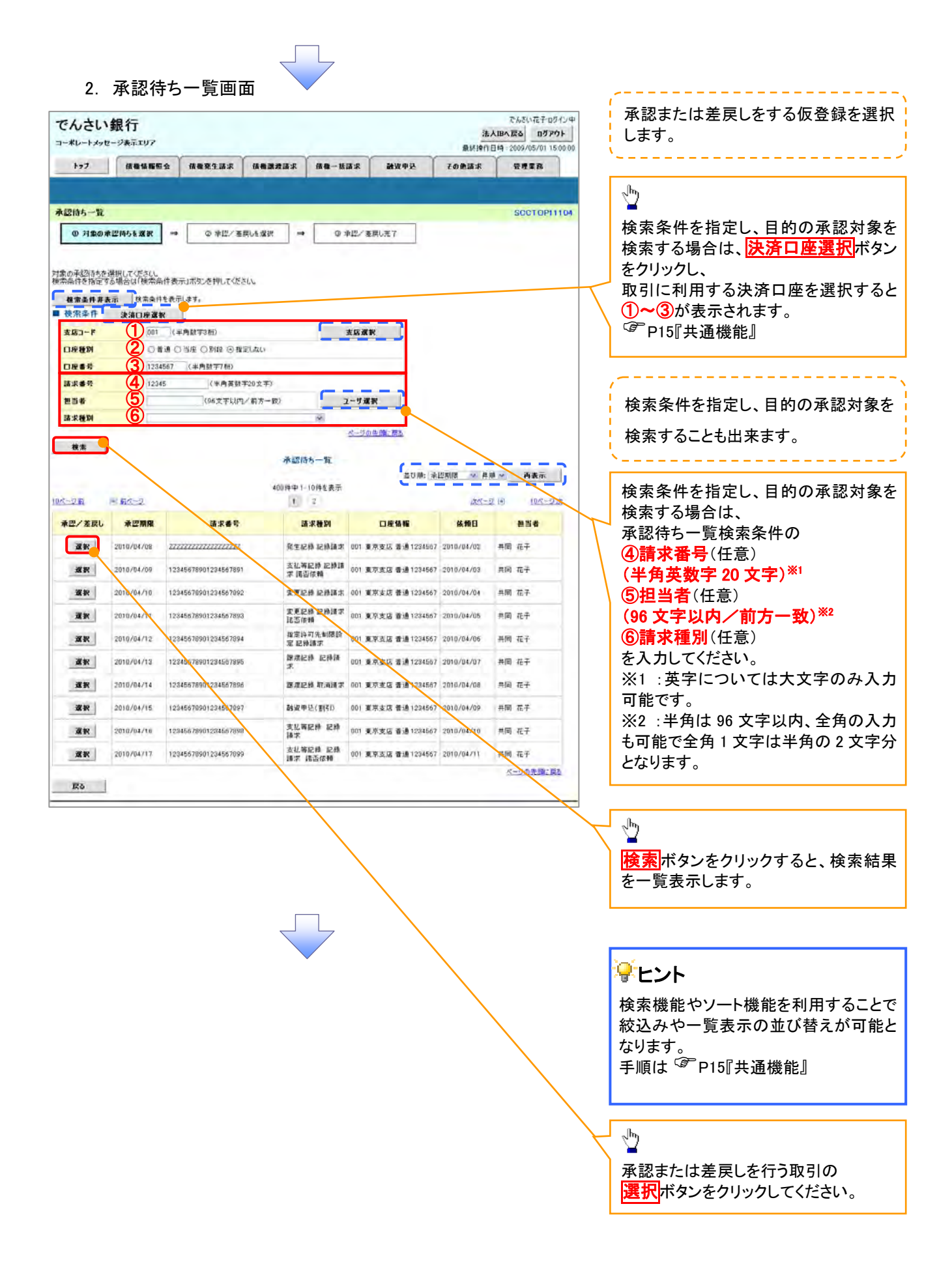

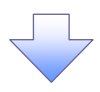

#### 3. 発生記録(債務者)請求承認待ち画面

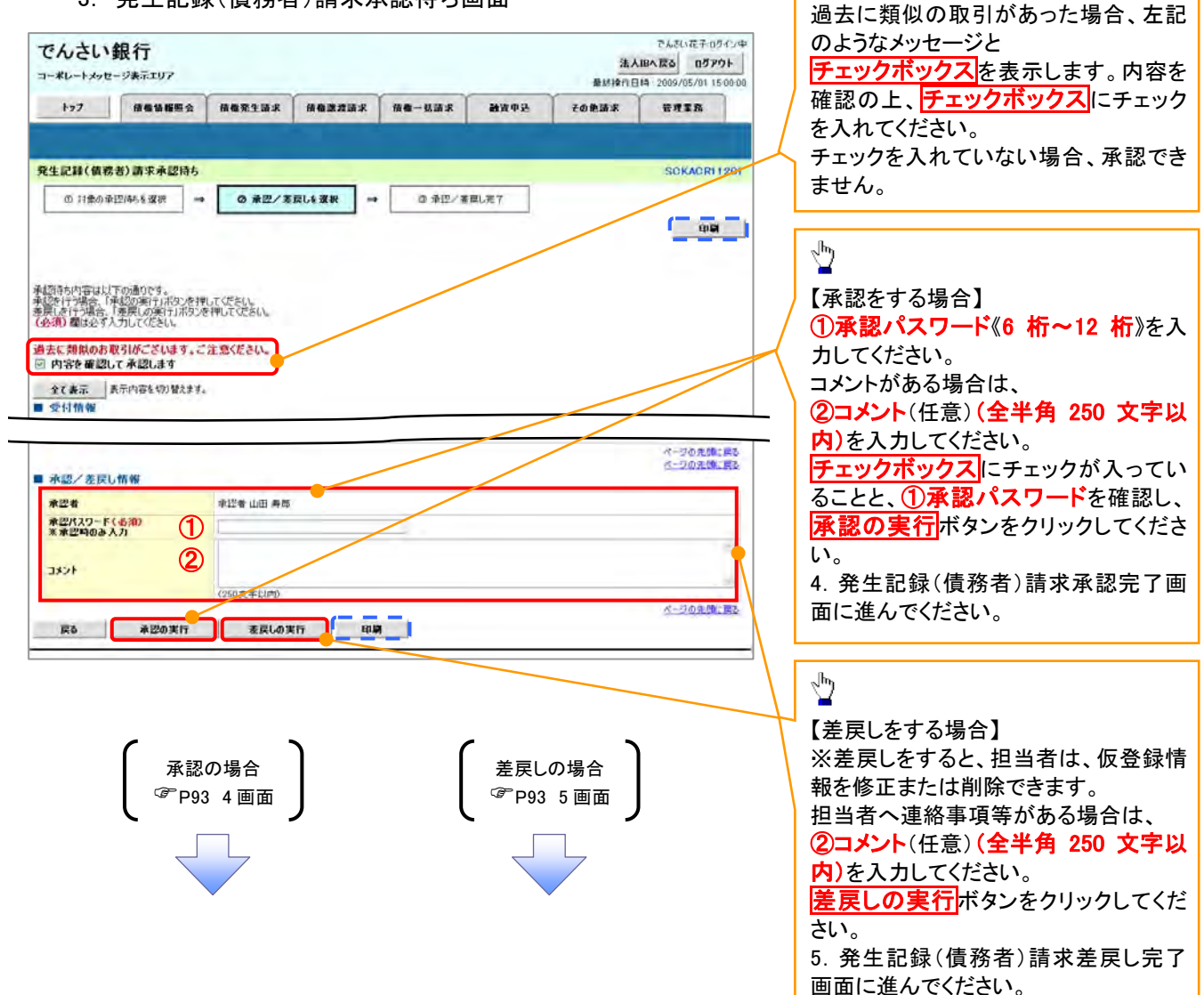

【承認をする場合】

 $\sum_{i=1}^{n}$ 

# 【承認をする場合】

4. 発生記録(債務者)請求承認完了画面

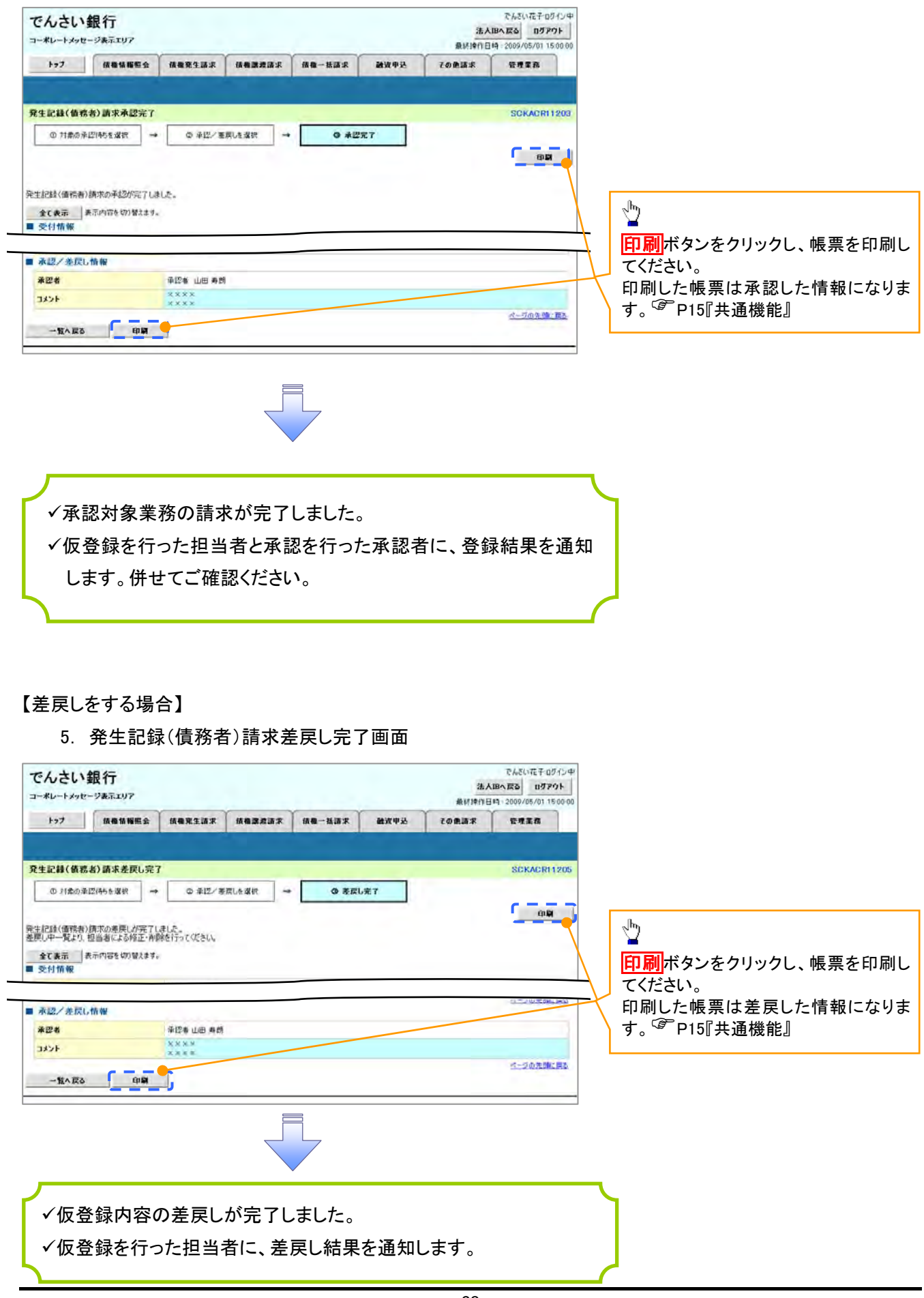

# 【承認状況を確認する場合】

#### 6. トップ画面

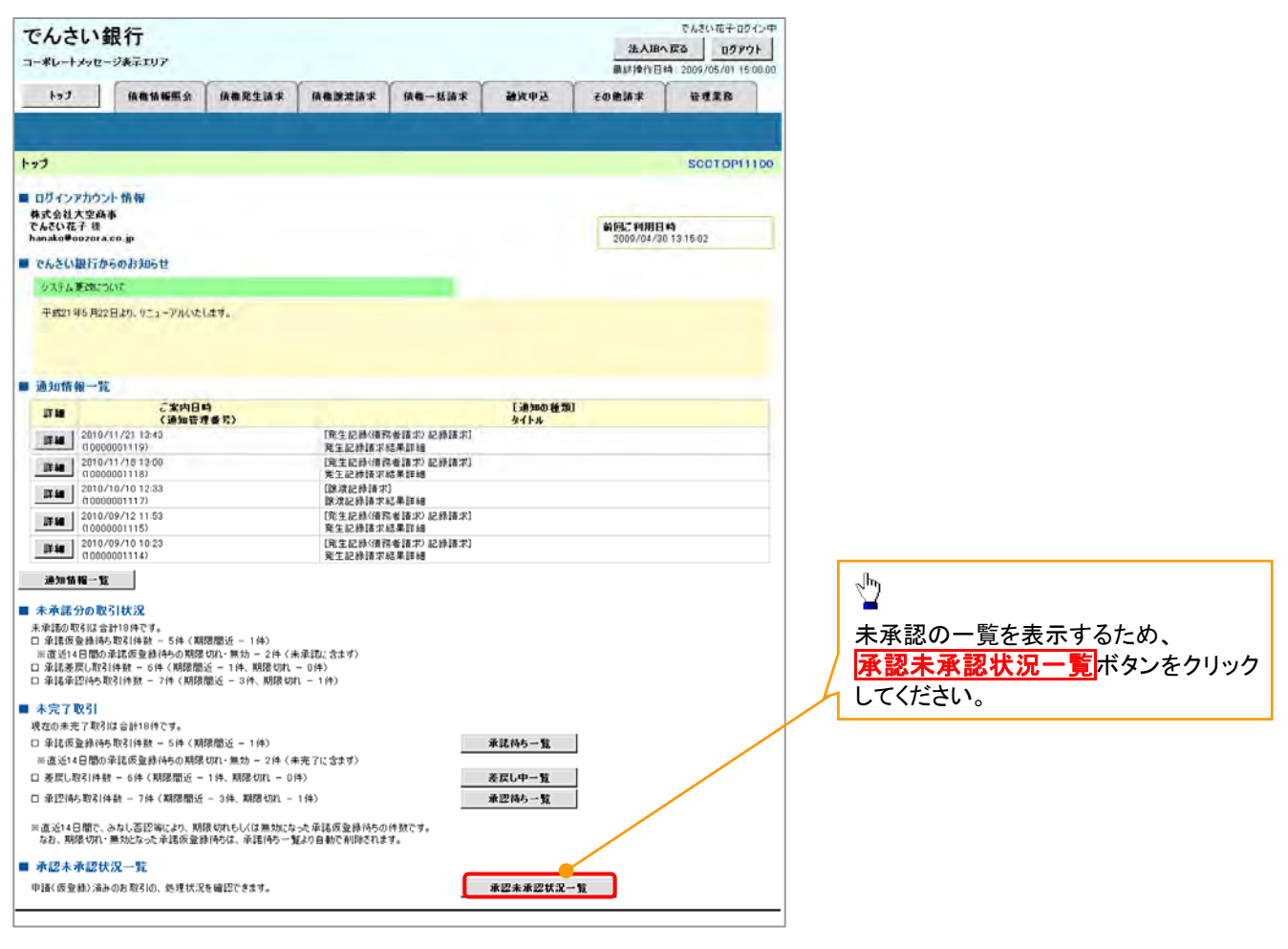

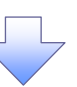

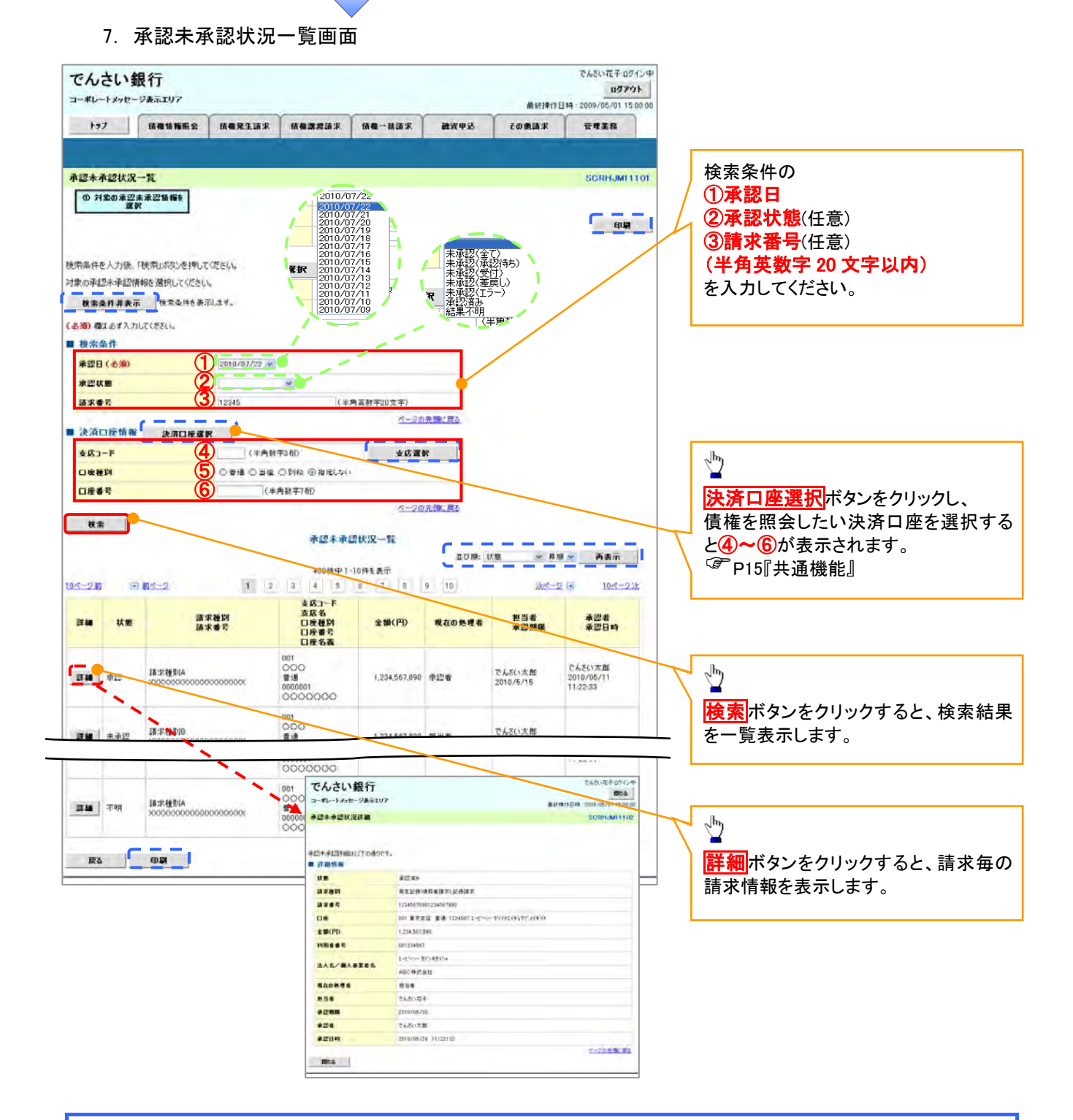

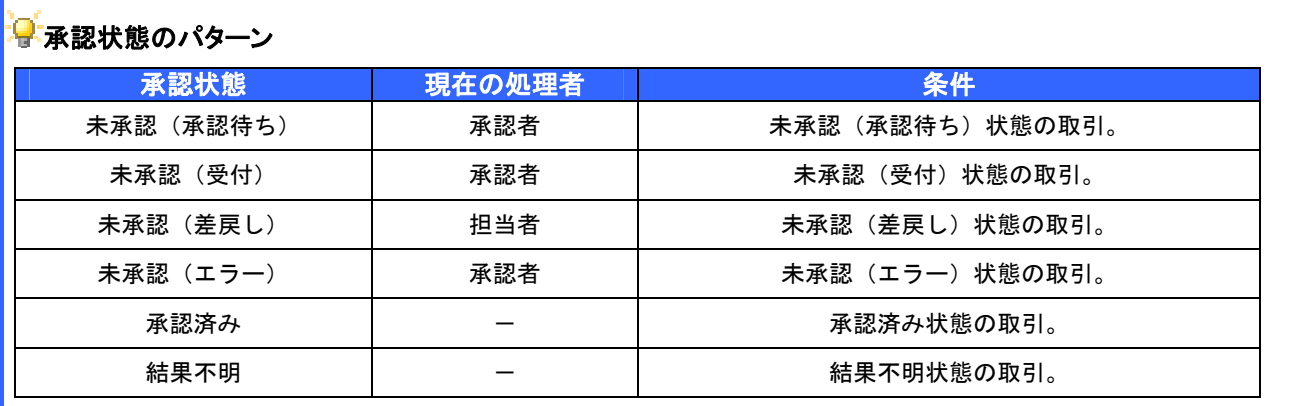

# 差戻し後の仮登録の修正/削除の手順

概要

- 承認者が差し戻しを行った場合の担当者の手順を示します。
- 担当者は承認者から引き渡された帳票をもとに内容を修正して再度仮登録、または削除を 行います。
- 当該操作が必要なのは、担当者の仮登録に対して、承認者が差戻しをした場合です。
- 仮登録の修正/削除は、最初の仮登録を行った担当者と異なる場合でも可能です。

> ログイン後、トップ画面の<mark>差戻し中一覧</mark>ボタンをクリックしてください。

J Ļ

(例として債権発生請求(債務者請求方式)の仮登録の修正と削除の流れを以下に示します。)

1. トップ画面

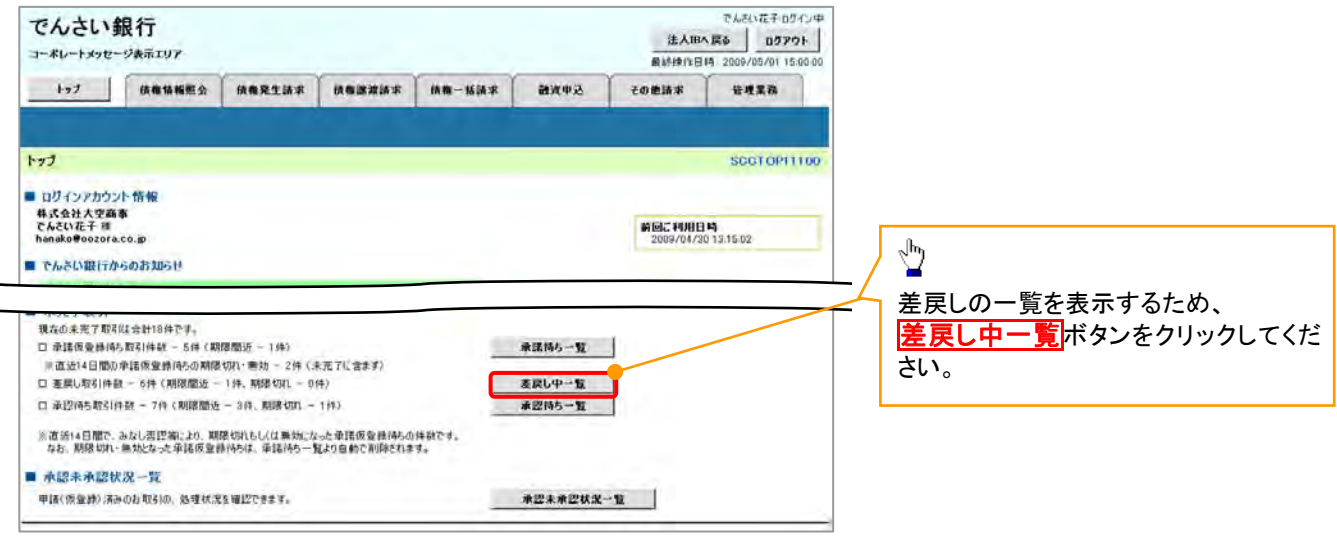

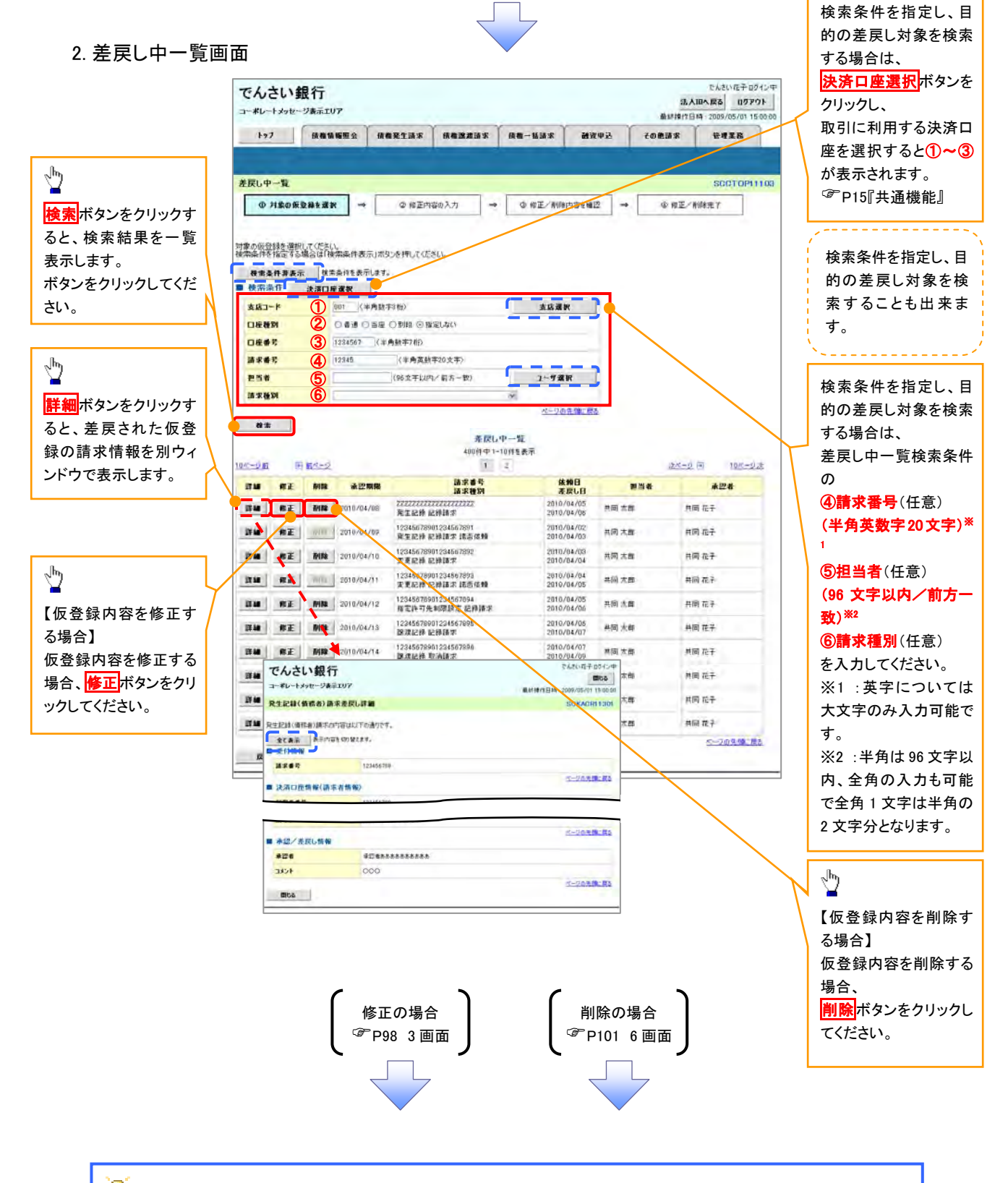

 $\frac{\sqrt{b}}{2}$ 

#### ■削除ボタンについて

※1:債権発生請求(債権者請求)・変更記録・保証記録・支払等記録(支払を行ったことによる記録請求) が、承諾対象業務に該当します。 承諾対象業務※1における相手方の承諾依頼に対する、被請求側の承諾依頼の仮登録を承認者が差戻し た場合、差戻された請求の削除ボタンは非活性となり、削除をすることができなくなります。

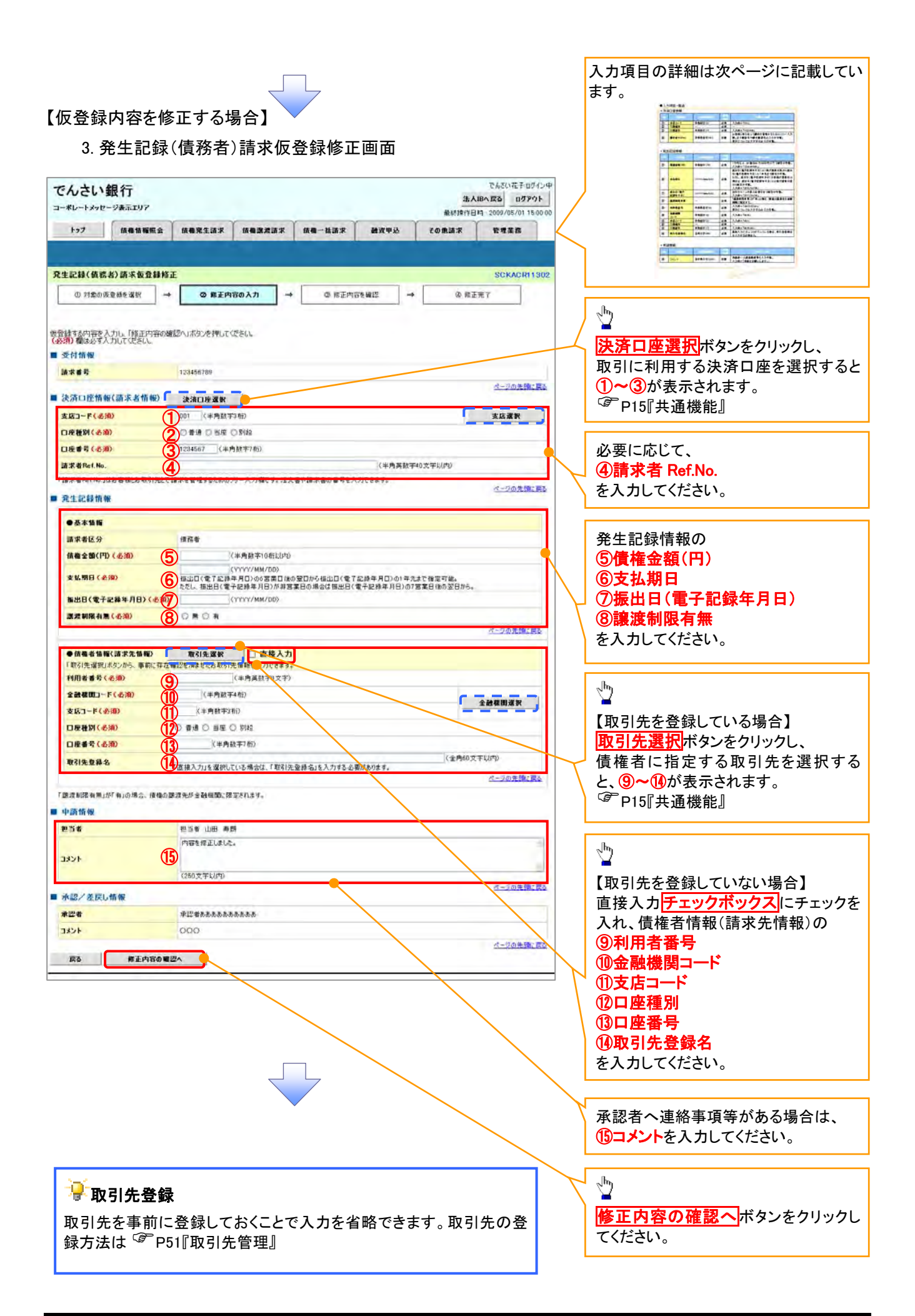

# 決済口座情報(請求者情報)

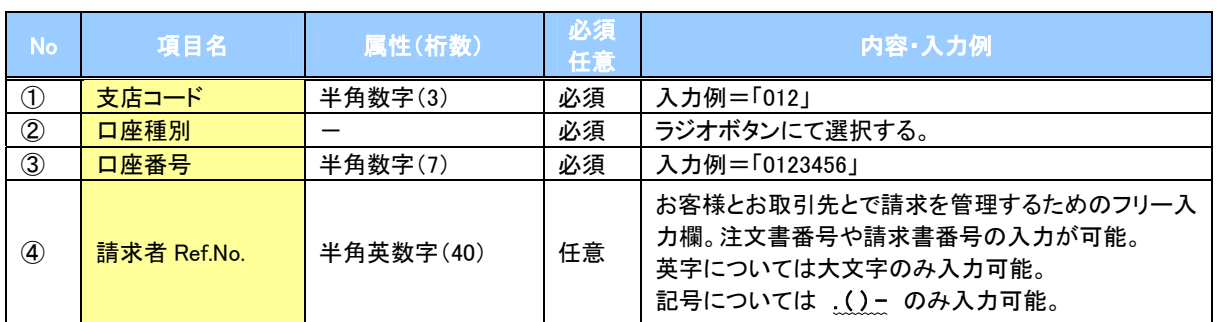

# ◆発生記録情報

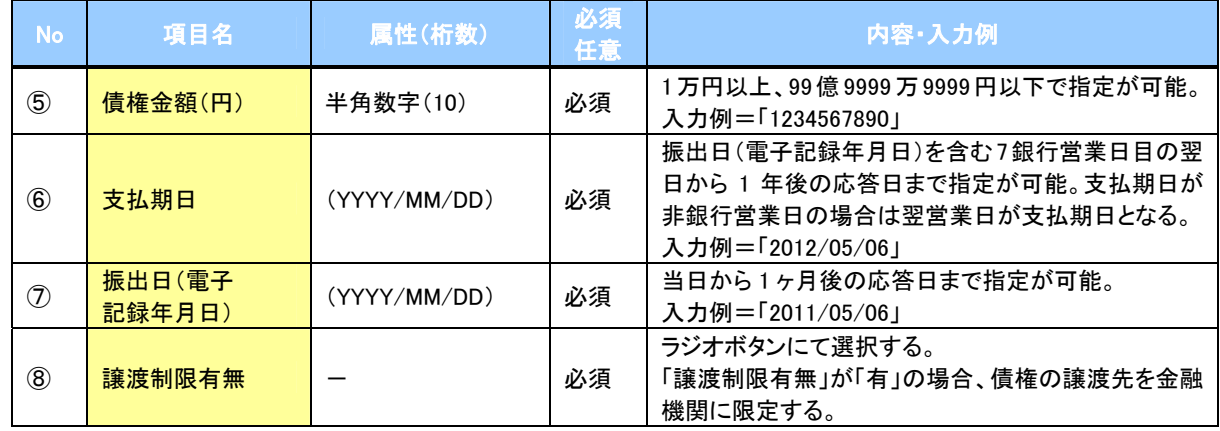

# 債権者情報(請求先情報)

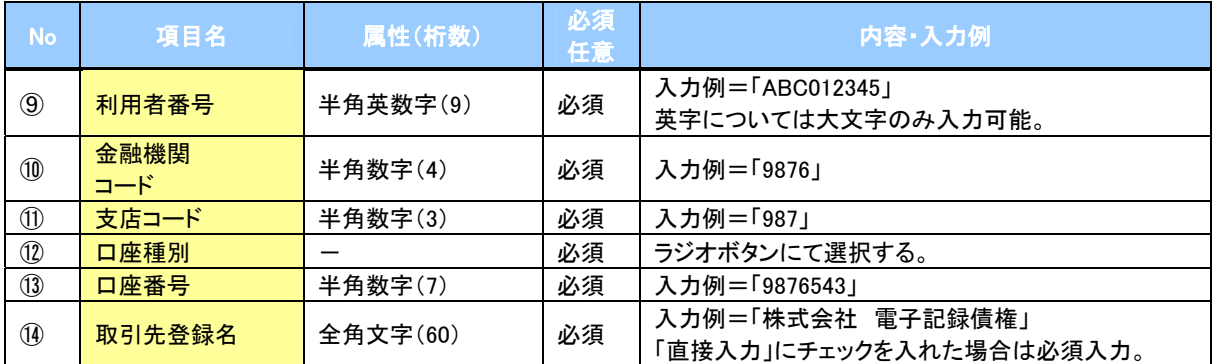

#### →申請情報

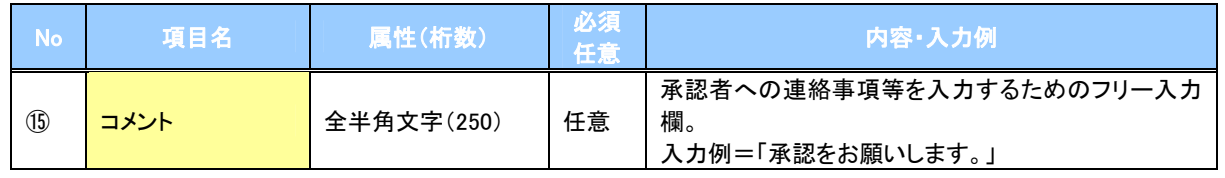

 $\overline{\phantom{a}}$ 

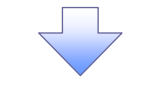

# 4. 発生記録(債務者)請求仮登録修正確認画面

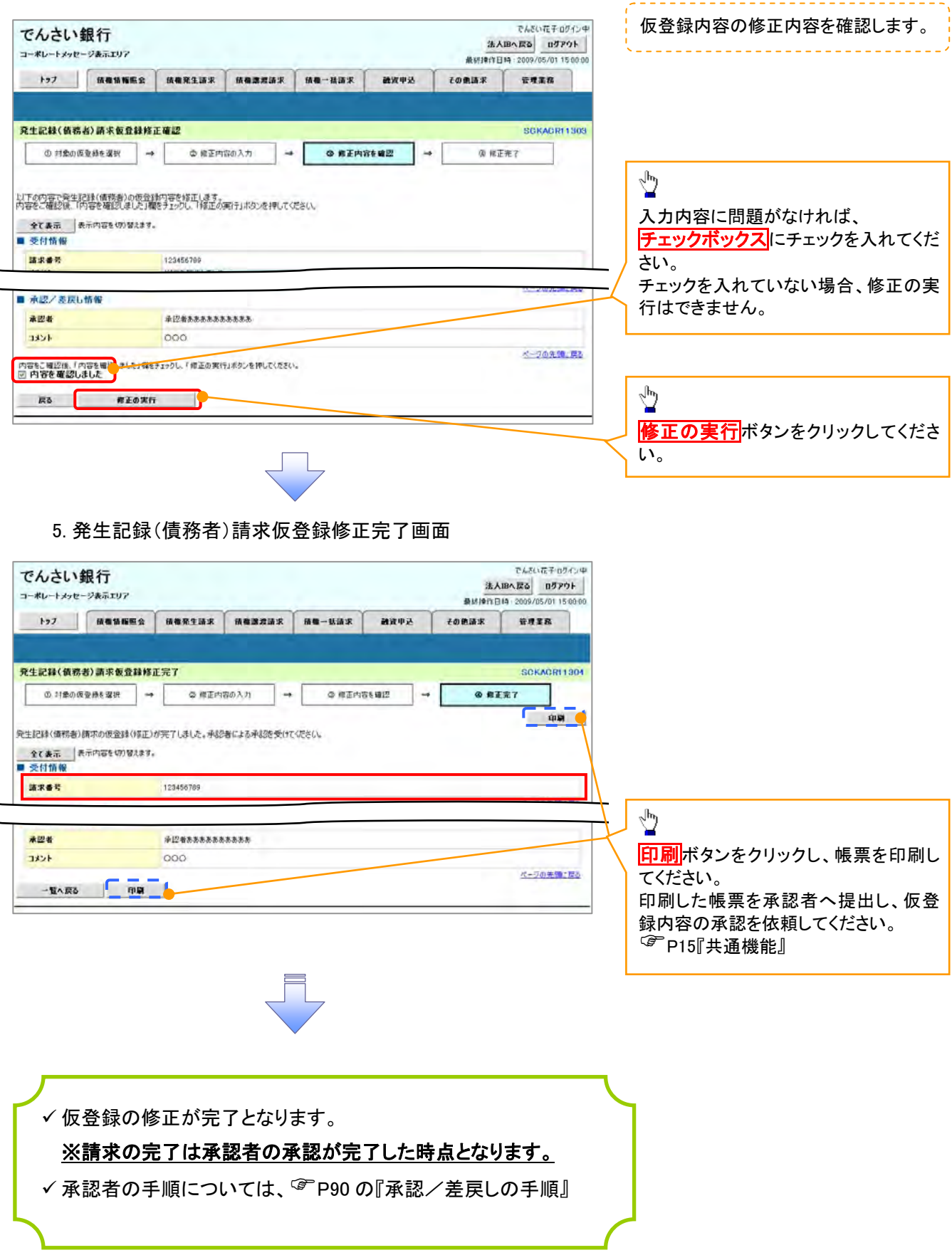

# 【仮登録内容を削除する場合】

6. 発生記録(債務者)請求仮登録削除確認画面

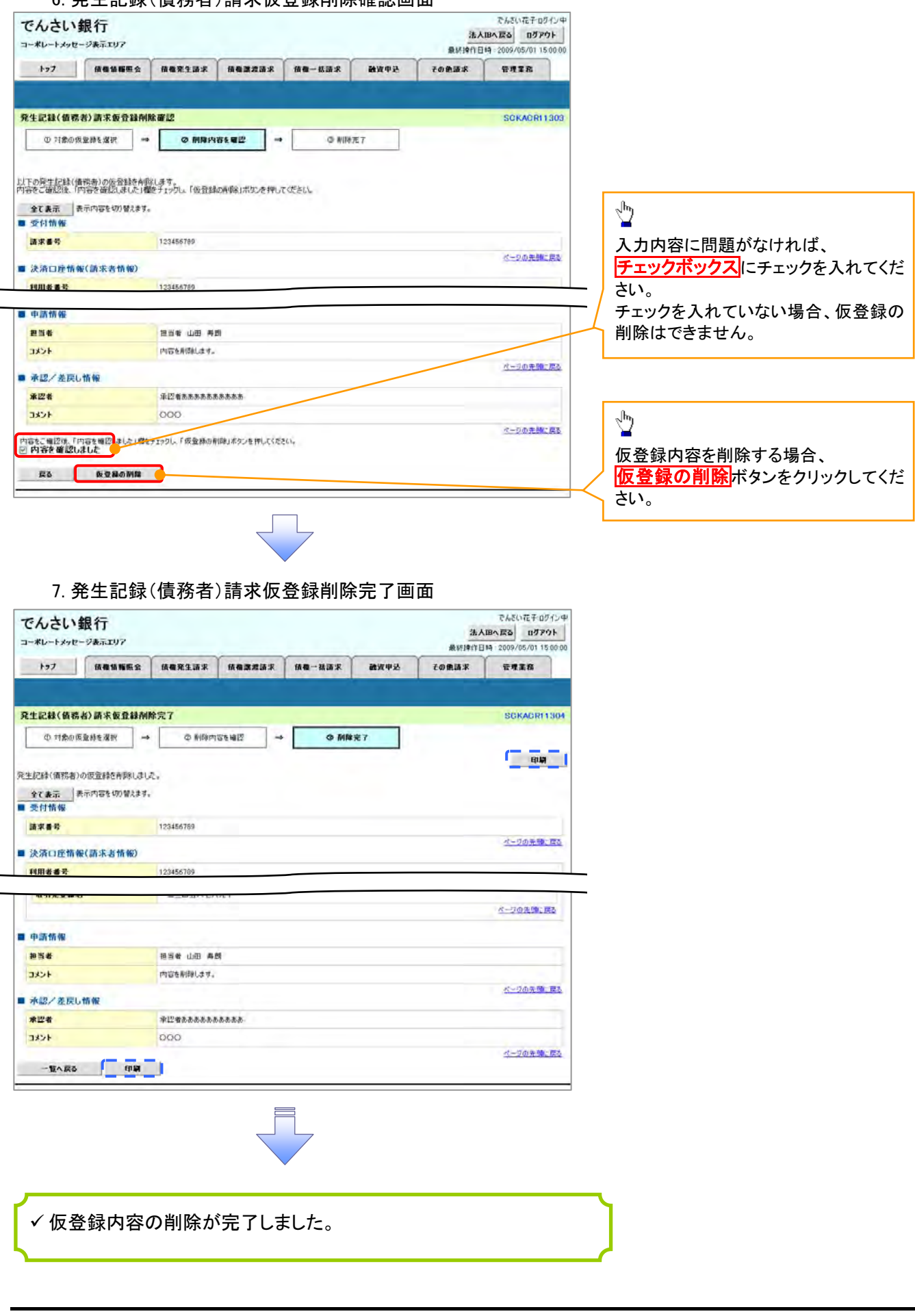

# 債権受領時の手順

概要

- 受領した債権内容の確認方法は通知情報一覧から債権内容を確認します。
- ✔ 受領した債権に対して、異議がある場合は、記録予定日から5 銀行営業日後(記録予定日当日含 む)までの間に取消請求をすることが可能です。

# 債権受領時の確認手順

- ▶ ログイン後、トップ画面の<mark>通知情報一覧</mark>ボタンをクリックしてください。
	- 1. トップ画面

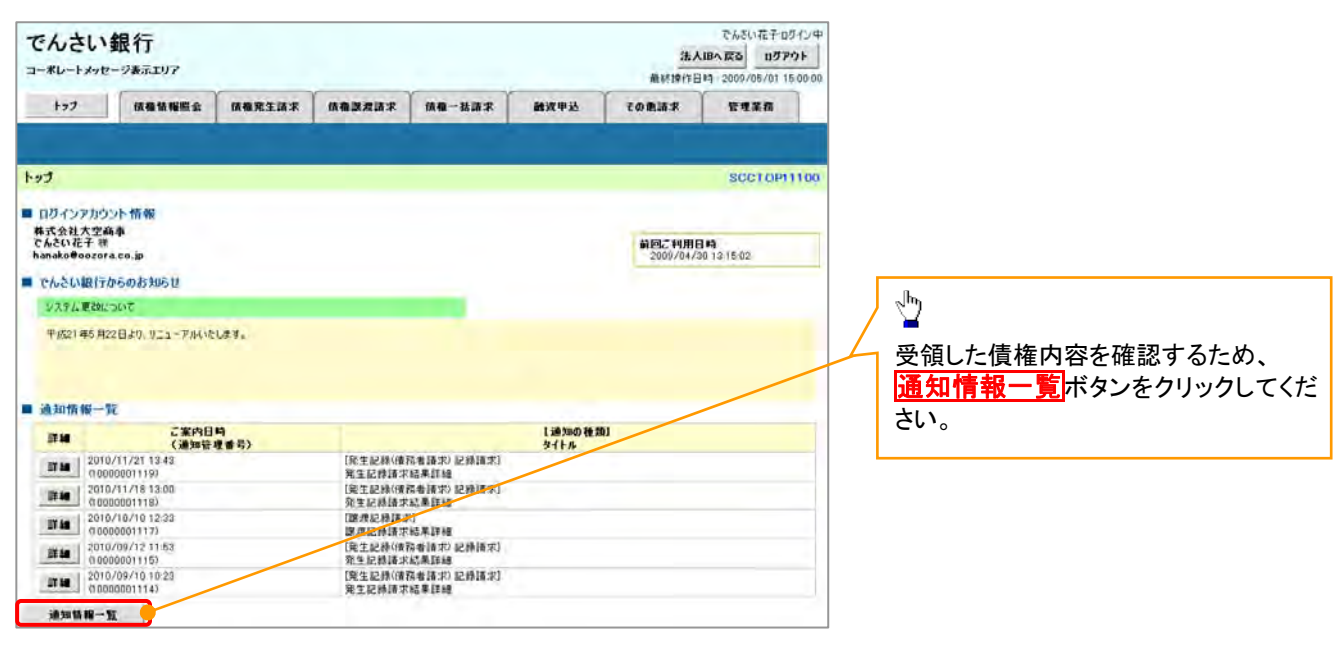

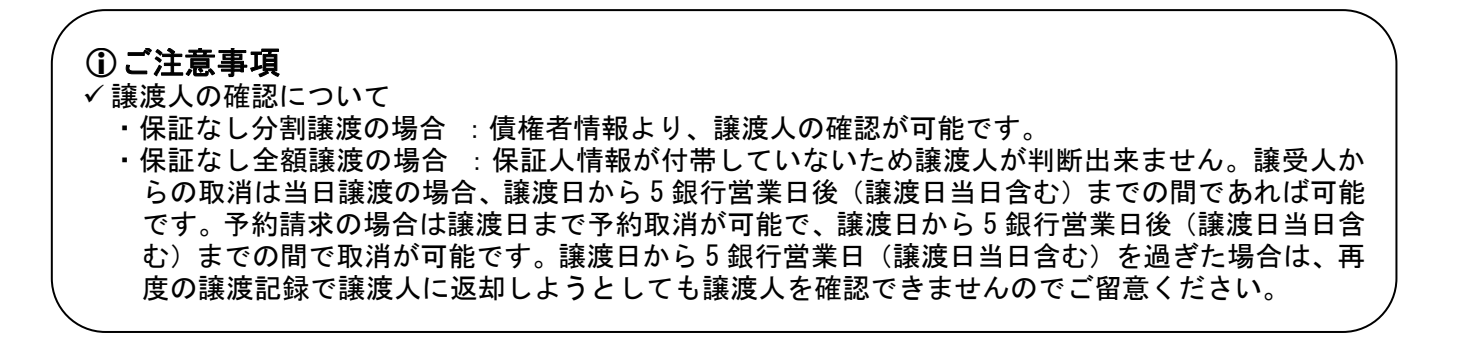

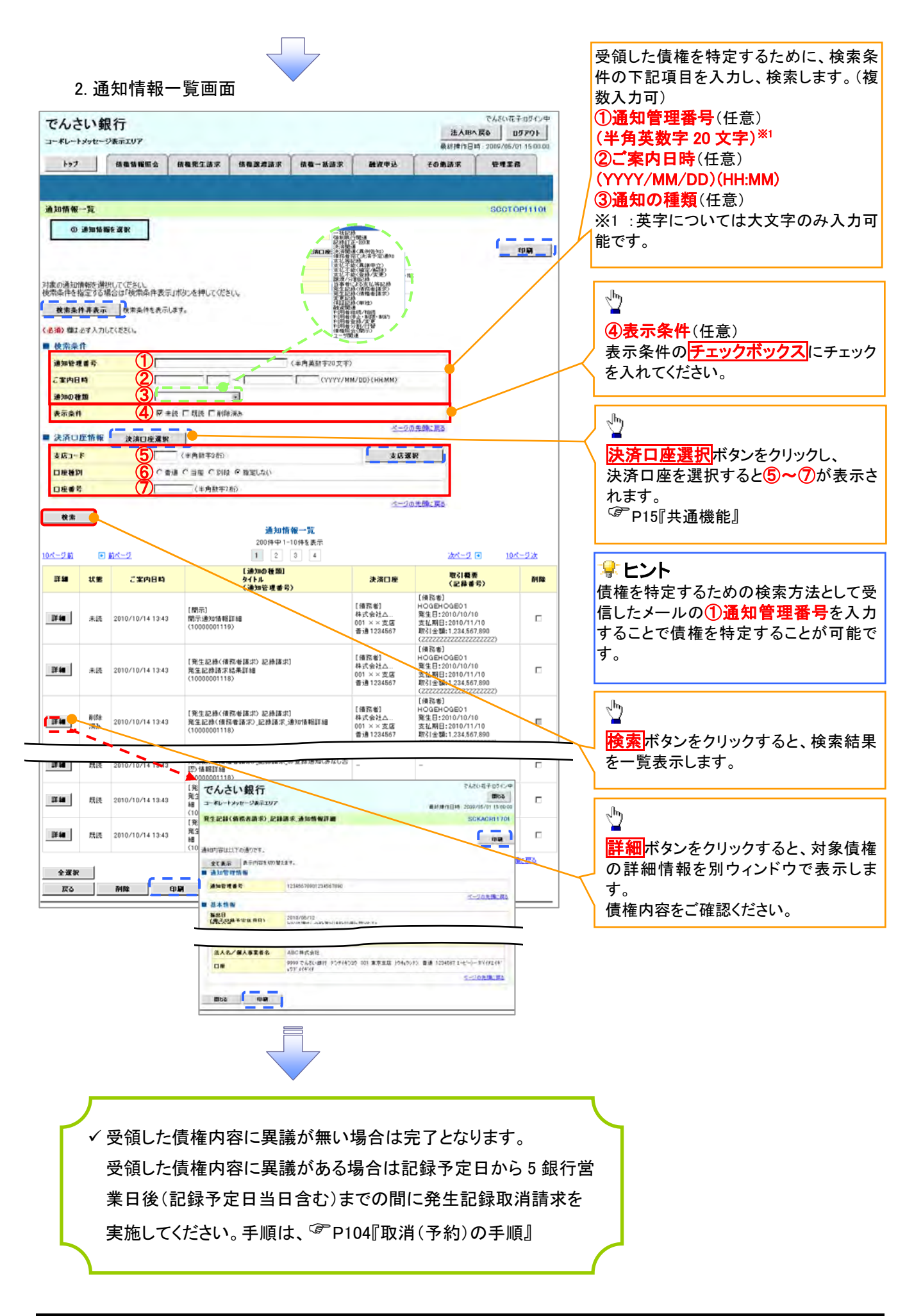

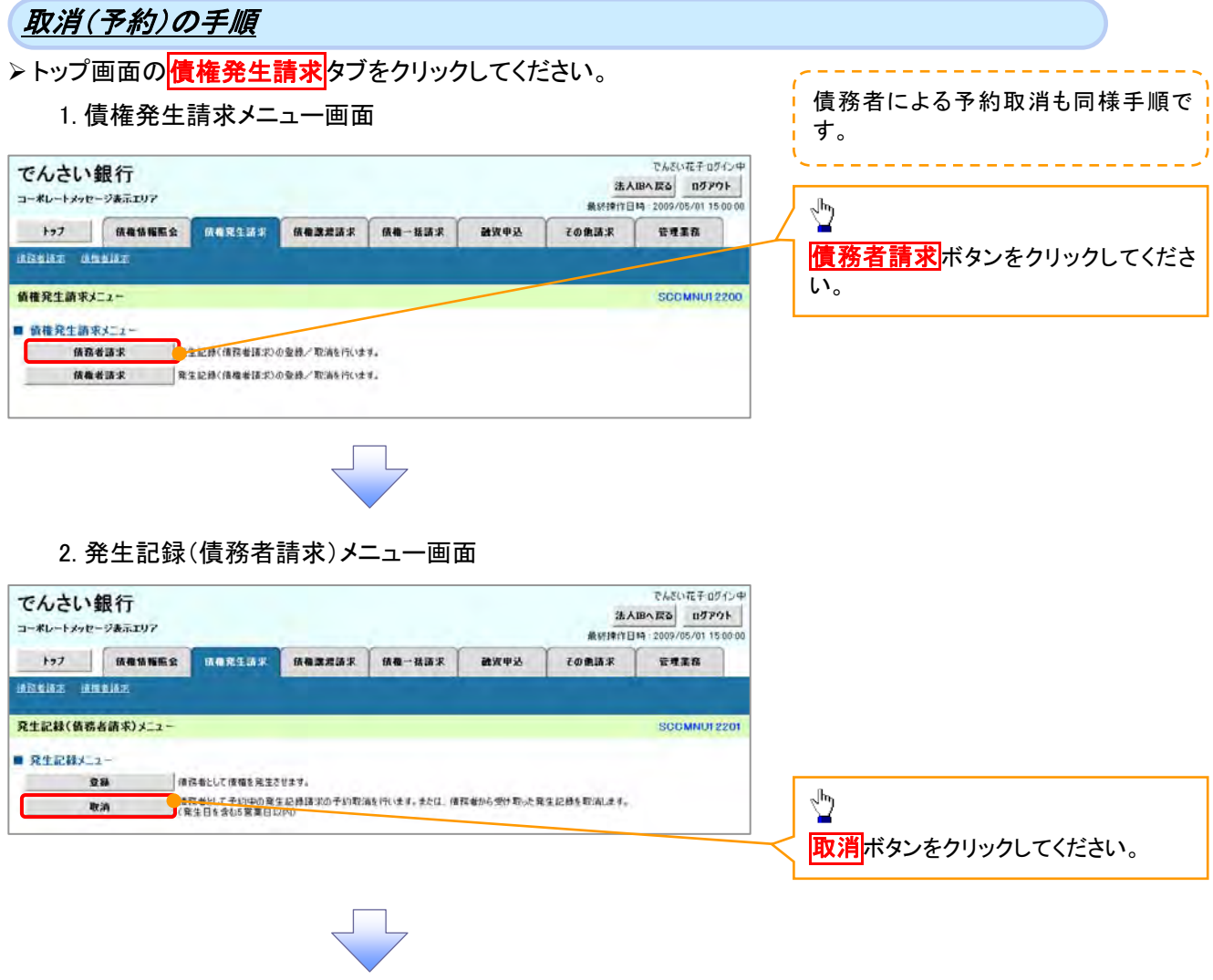

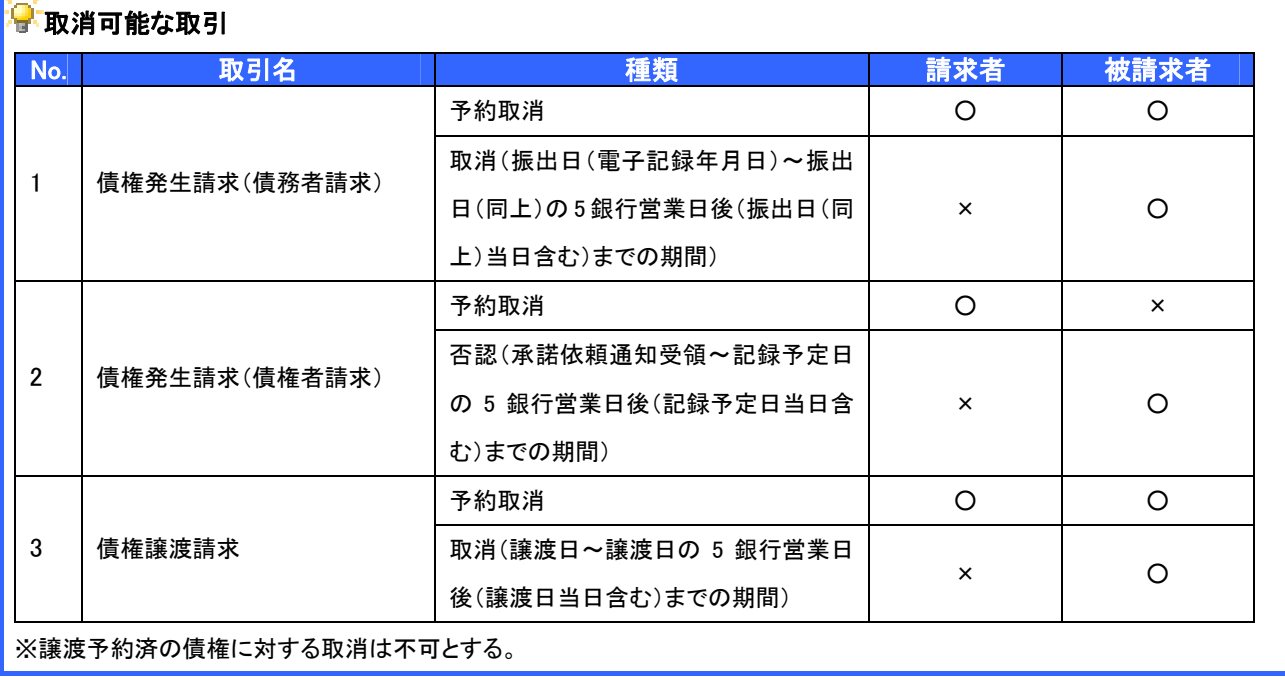

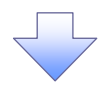

#### 3. 発生記録(債務者)取消請求対象債権検索画面

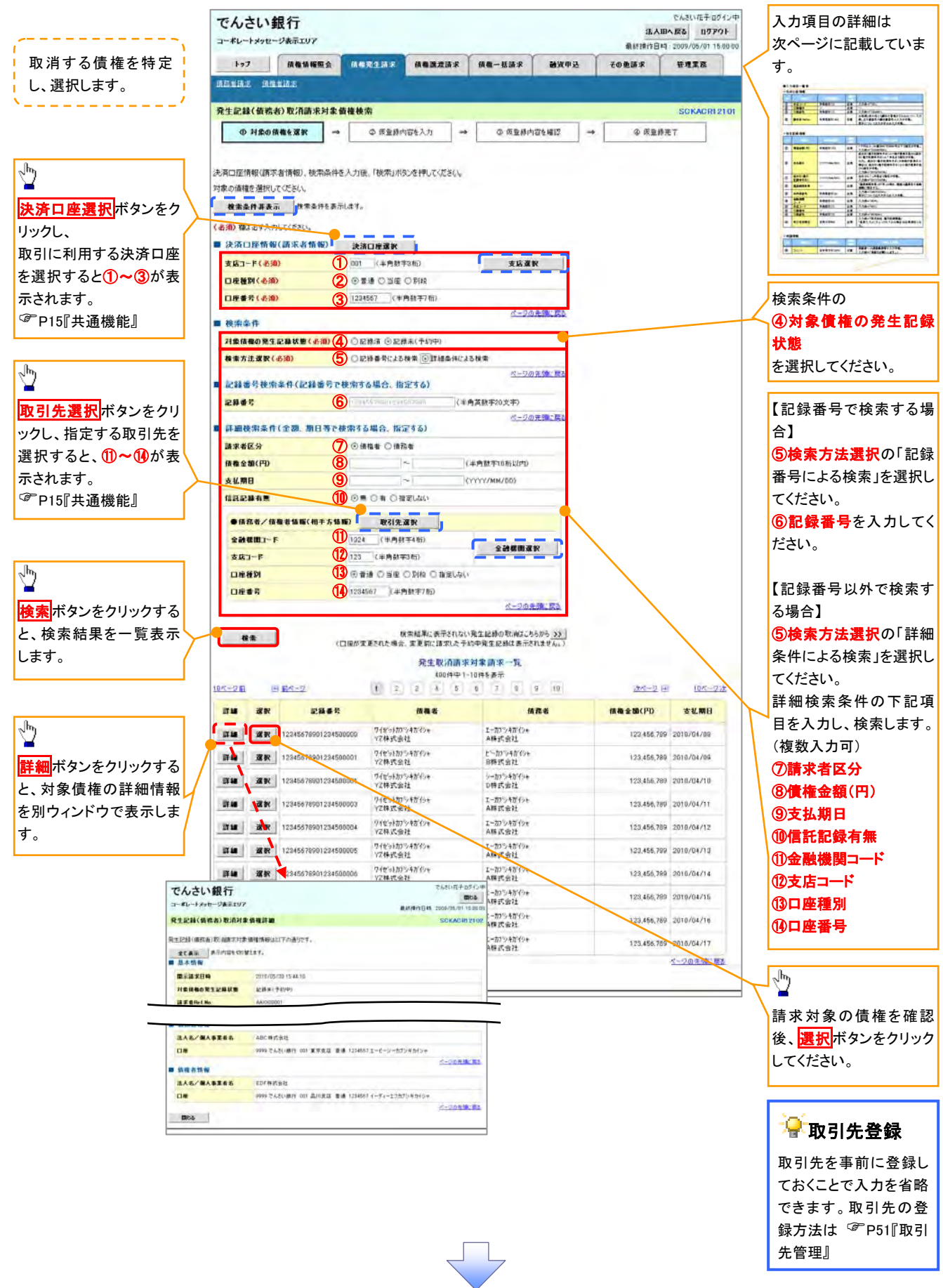

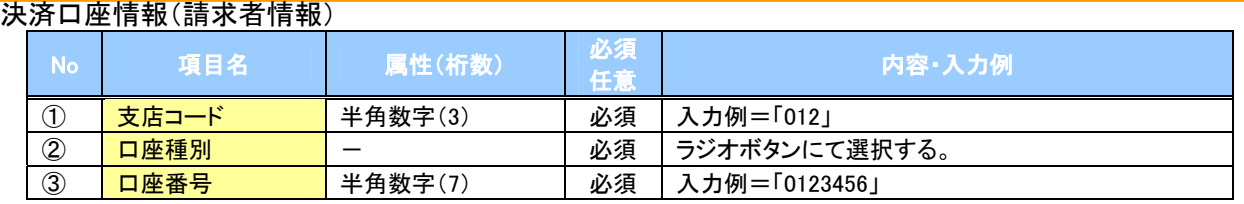

# →検索条件

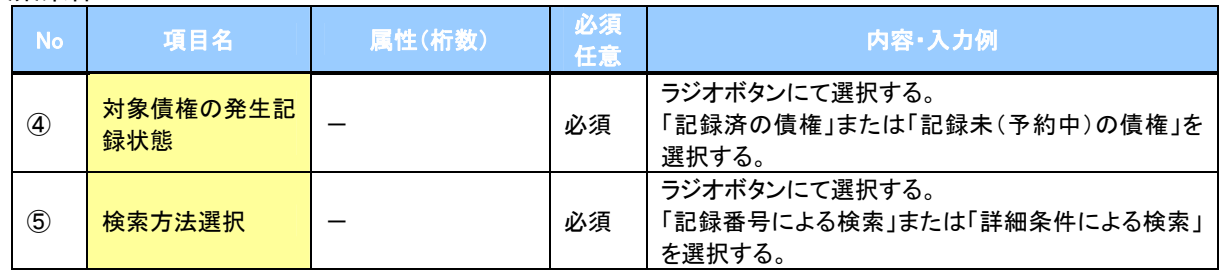

# 記録番号検索条件(記録番号で検索する場合、指定する)

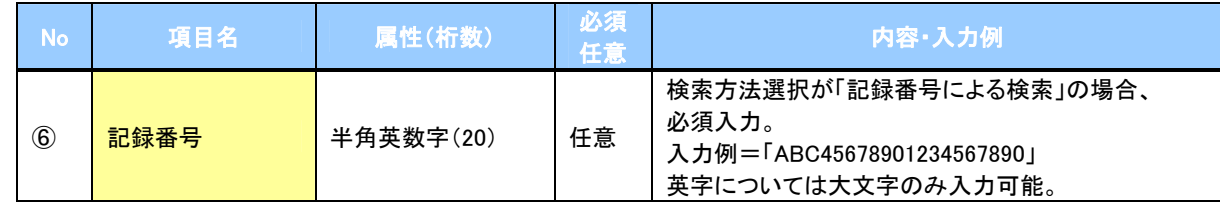

# 詳細検索条件(金額、期日等で検索する場合、指定する)

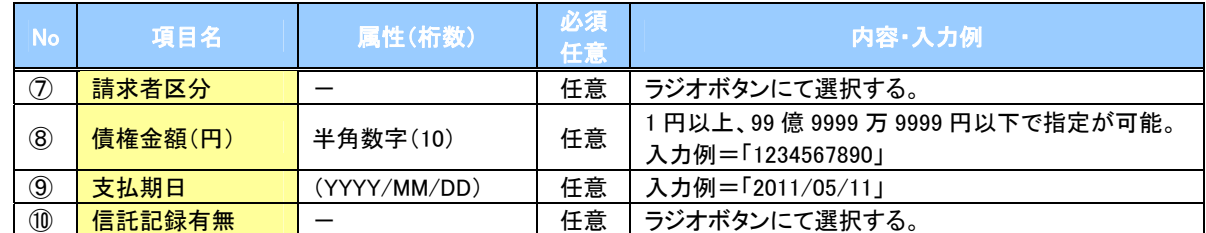

# 債務者/債権者情報(相手方情報)

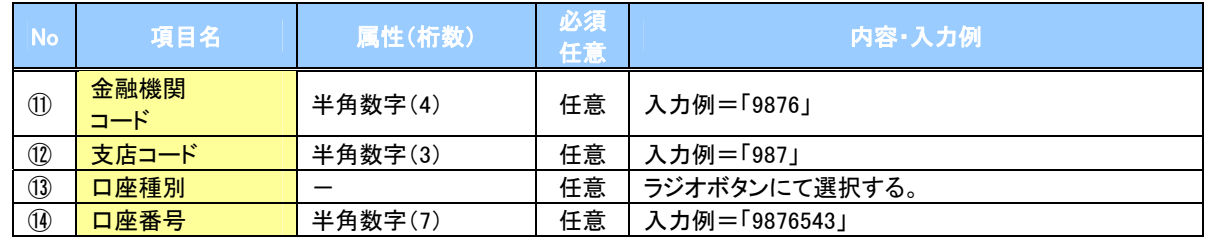

 $7$   $-$
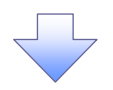

### 4. 発生記録(債務者)取消請求仮登録画面

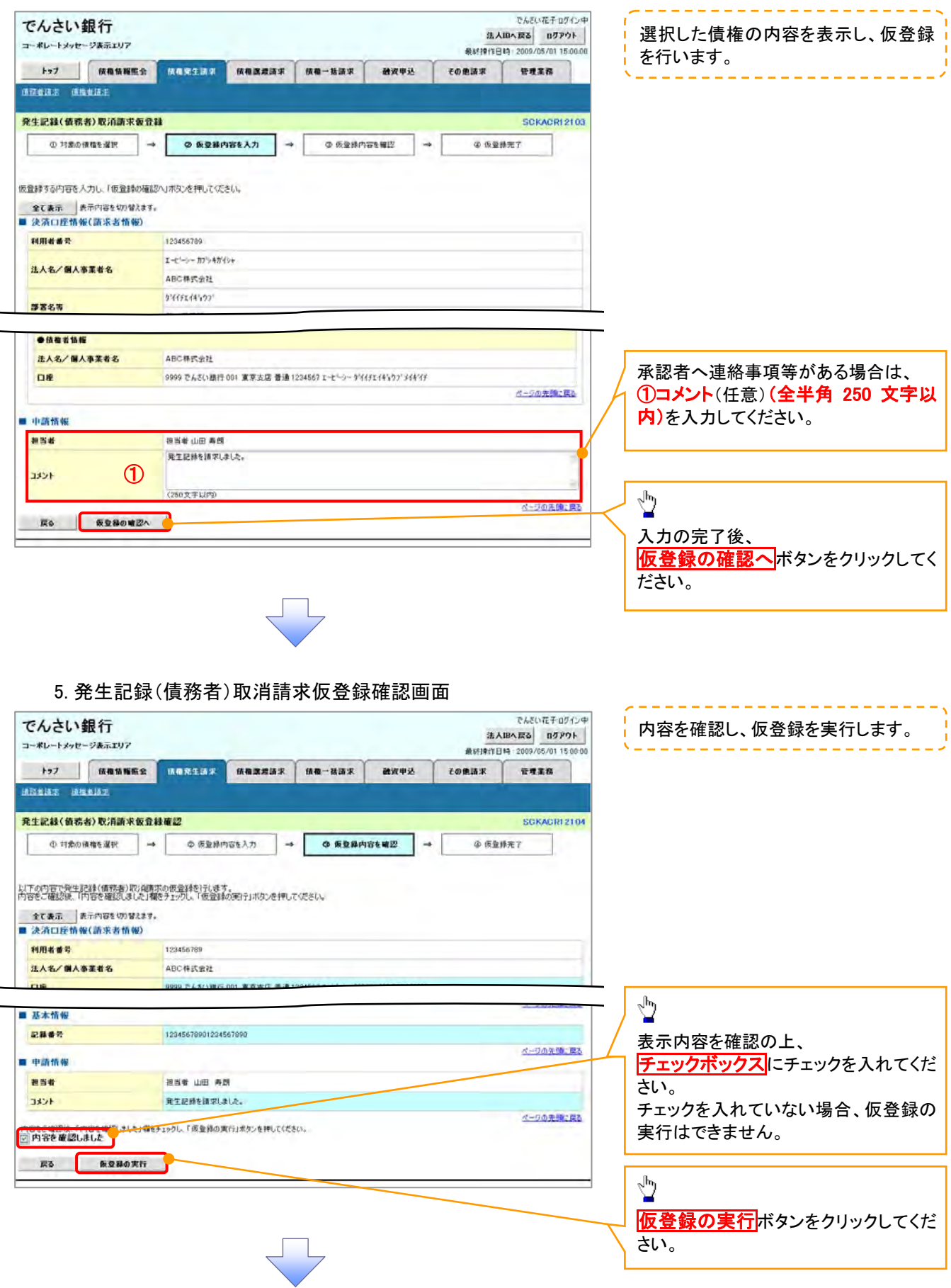

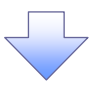

## 6. 発生記録(債務者)取消請求仮登録完了画面

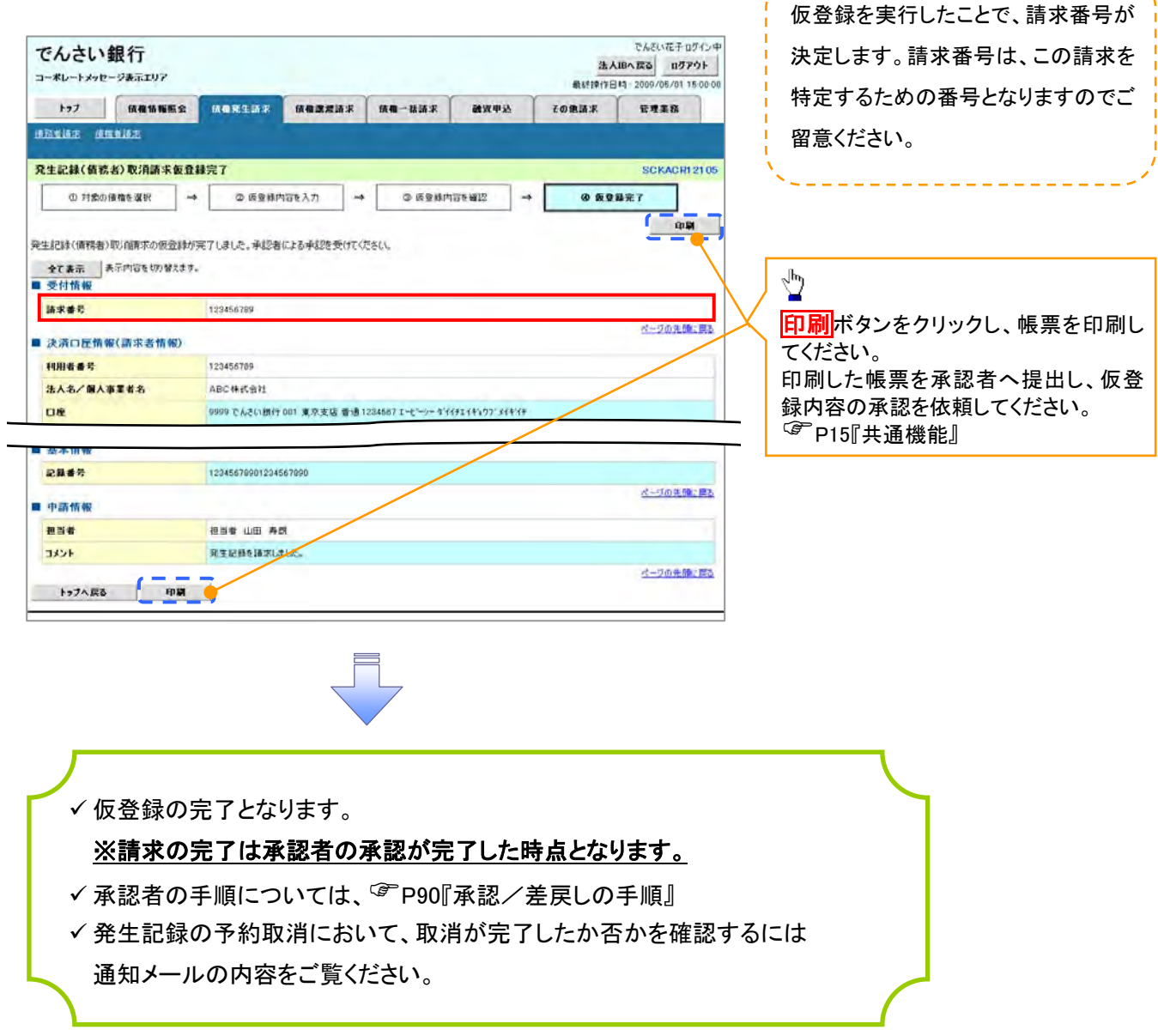

-------------

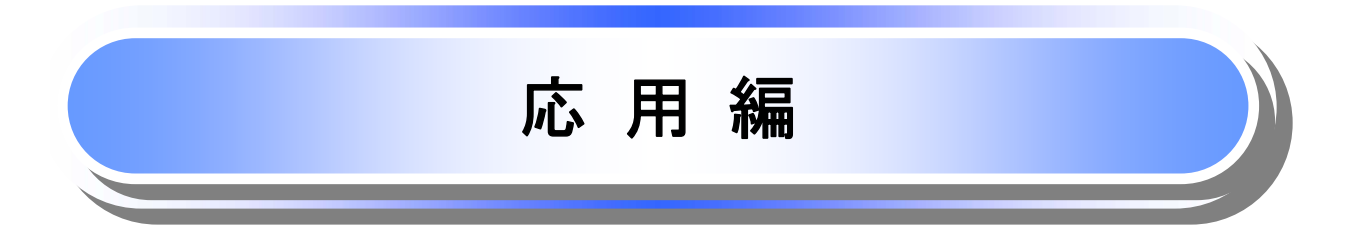

# 債権発生請求(債権者請求)

概要 債権者として電子記録債権の発生を請求します。ただし、承諾依頼通知日から振出日(電子記録 年月日)の5銀行営業日後(振出日(電子記録年月日)当日含む)までの間に相手方からの承諾回 答が必要です。 否認された場合または、上記期間内に相手方からの回答がない場合は無効となります。なお、債 権者側、債務者側の双方が債権者請求を利用可能である必要があります。 担当者は必要な項目を入力し、仮登録を行います。承認者が仮登録を承認することで相手方に債 権発生の承諾を依頼します。 振出日(電子記録年月日)には当日または未来日付を入力することができます。 なお、未来日付を入力した場合は予約請求となります。 設定される発生日の詳細については <sup>@-</sup>P171『用語集』 事前準備 取引先の情報を事前に準備してください。

## ▶ログイン後、トップ画面の<mark>債権発生請求</mark>タブをクリックしてください。

1. 債権発生請求メニュー画面

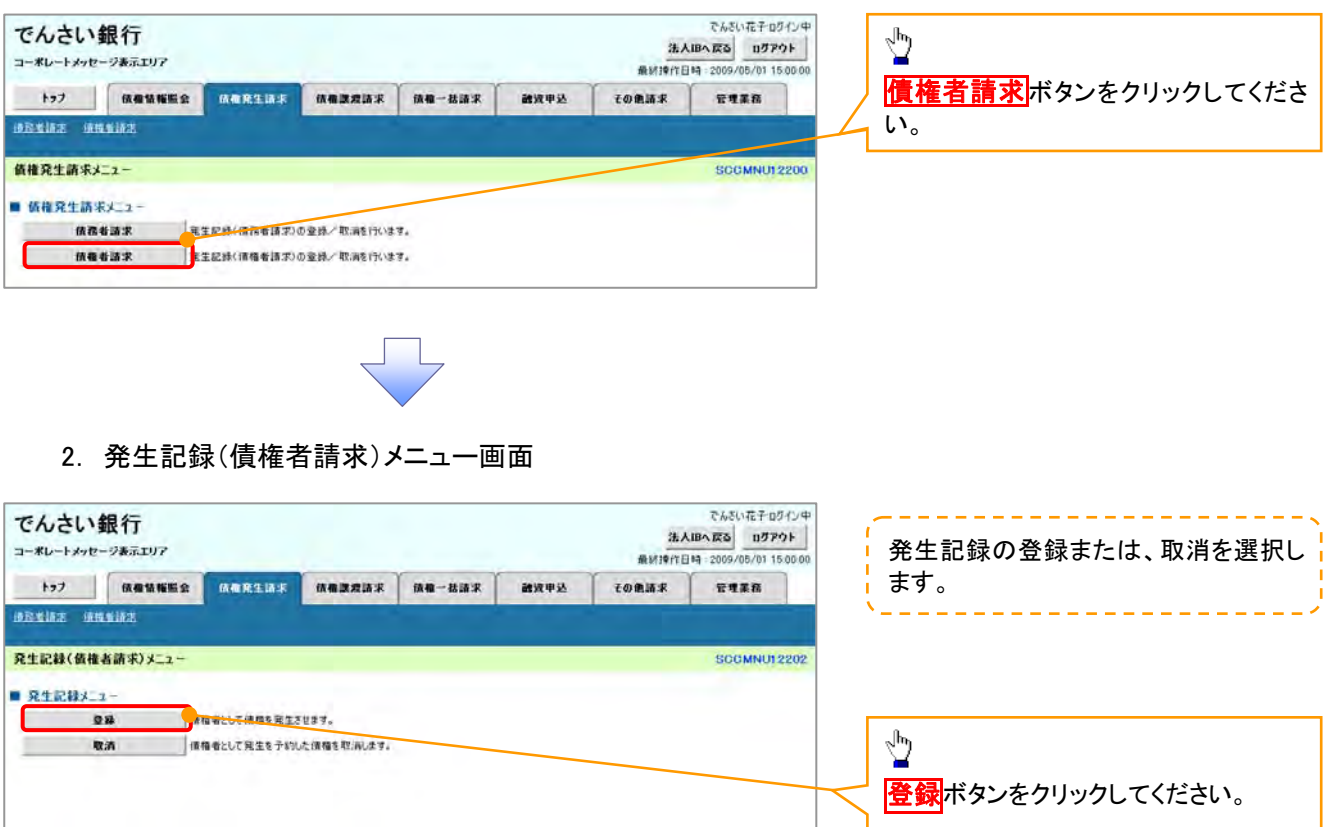

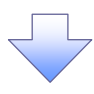

3. 発生記録(債権者)請求仮登録画面

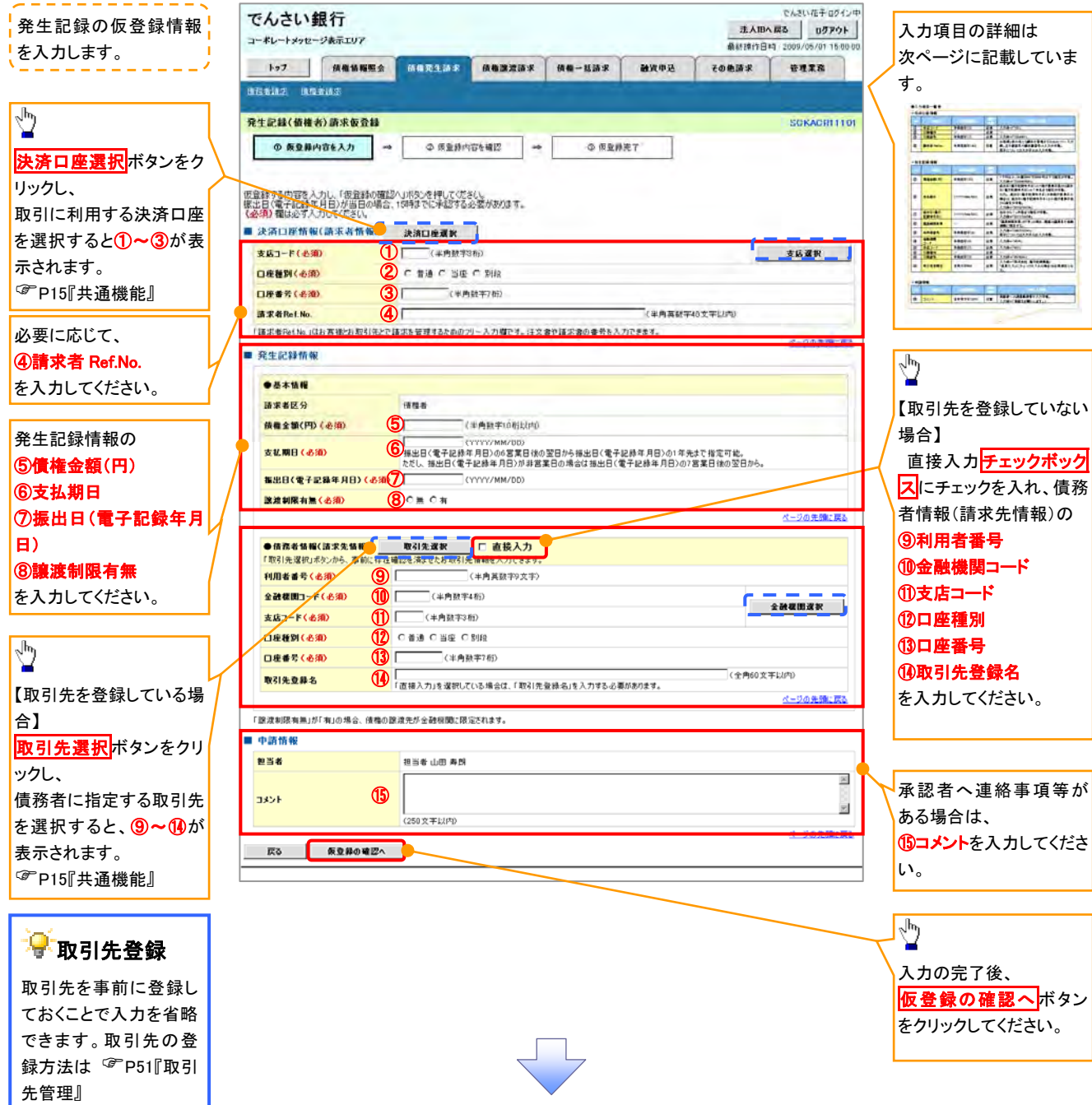

# ●入力項目一覧表

# 決済口座情報(請求者情報)

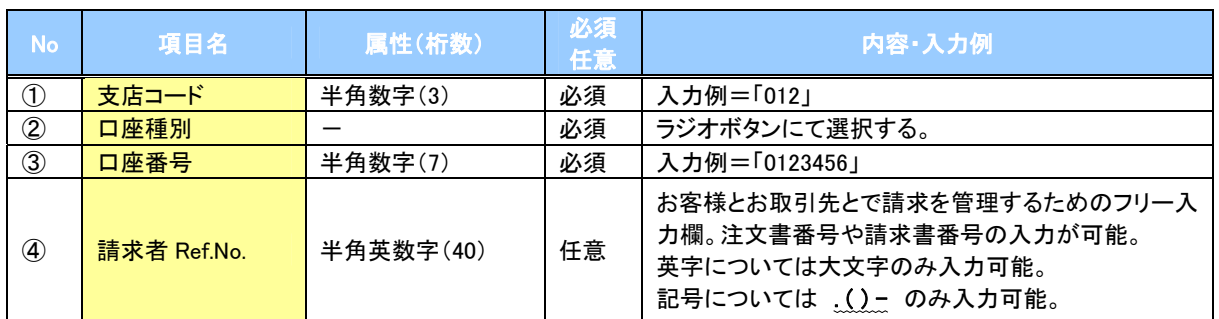

## ●発生記録情報

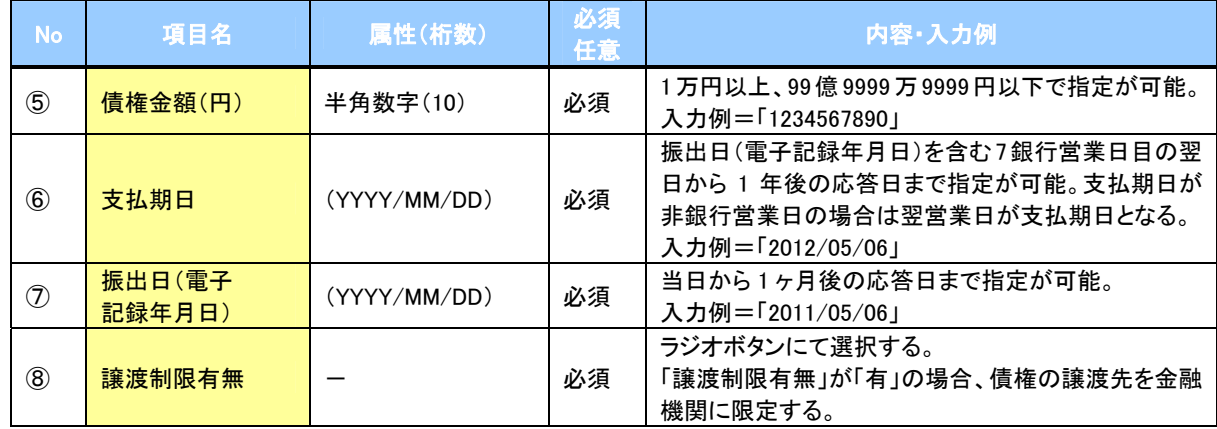

## ●債務者情報(請求先情報)

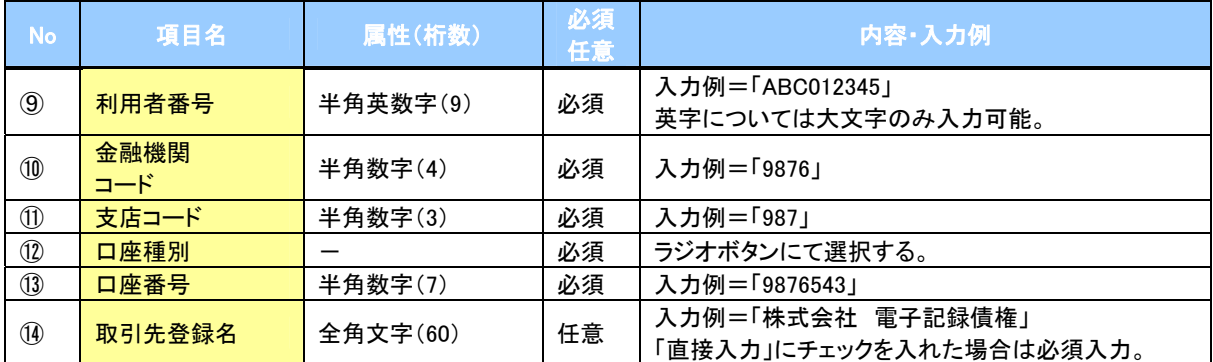

#### →申請情報

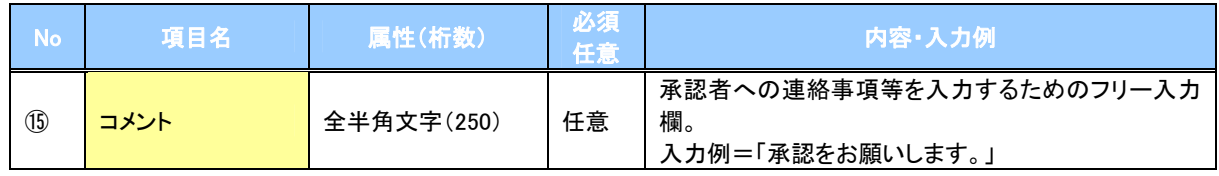

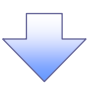

#### 4. 発生記録(債権者)請求仮登録確認画面

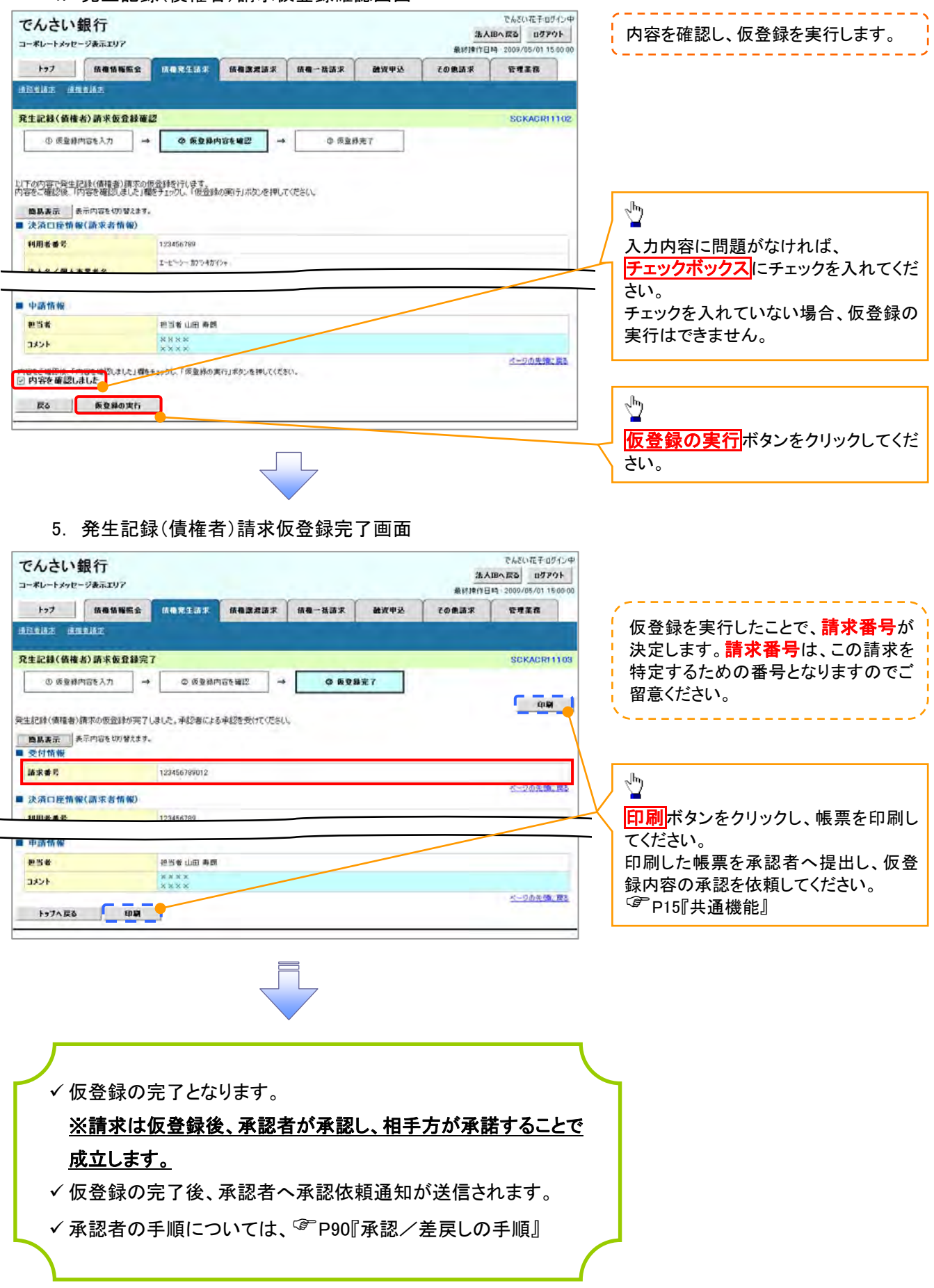

# 債権発生記録請求(一括)

概要

- 一括して(まとめて)記録請求を行うことができます。一括記録請求が可能な記録請求は、発生 記録(債務者請求)、発生記録(債権者請求)、譲渡記録(分割記録含む)です。
- ✓担当者は一括記録請求を行う共通フォーマット形式※1 の固定長ファイルをアップロードし、仮登録 を行います。<sup></sup>『P114『一括記録ファイルのアップロード手順』
- 承認者が仮登録を承認することで、一括記録請求が完了します。
- ✔ 登録したファイルの請求結果を照会することができます。

<sup></sup> P116『一括記録請求結果の照会手順』

一括記録請求の一回の上限数は、1,000 件です。

事前準備

✓一括記録請求を行う共通フォーマット形式※1の固定長ファイルを事前に作成してください。

※1

# 一括記録ファイルのアップロード手順

▶ ログイン後、トップ画面の<mark>債権一括請求</mark>タブをクリックしてください。

1. 一括記録メニュー画面

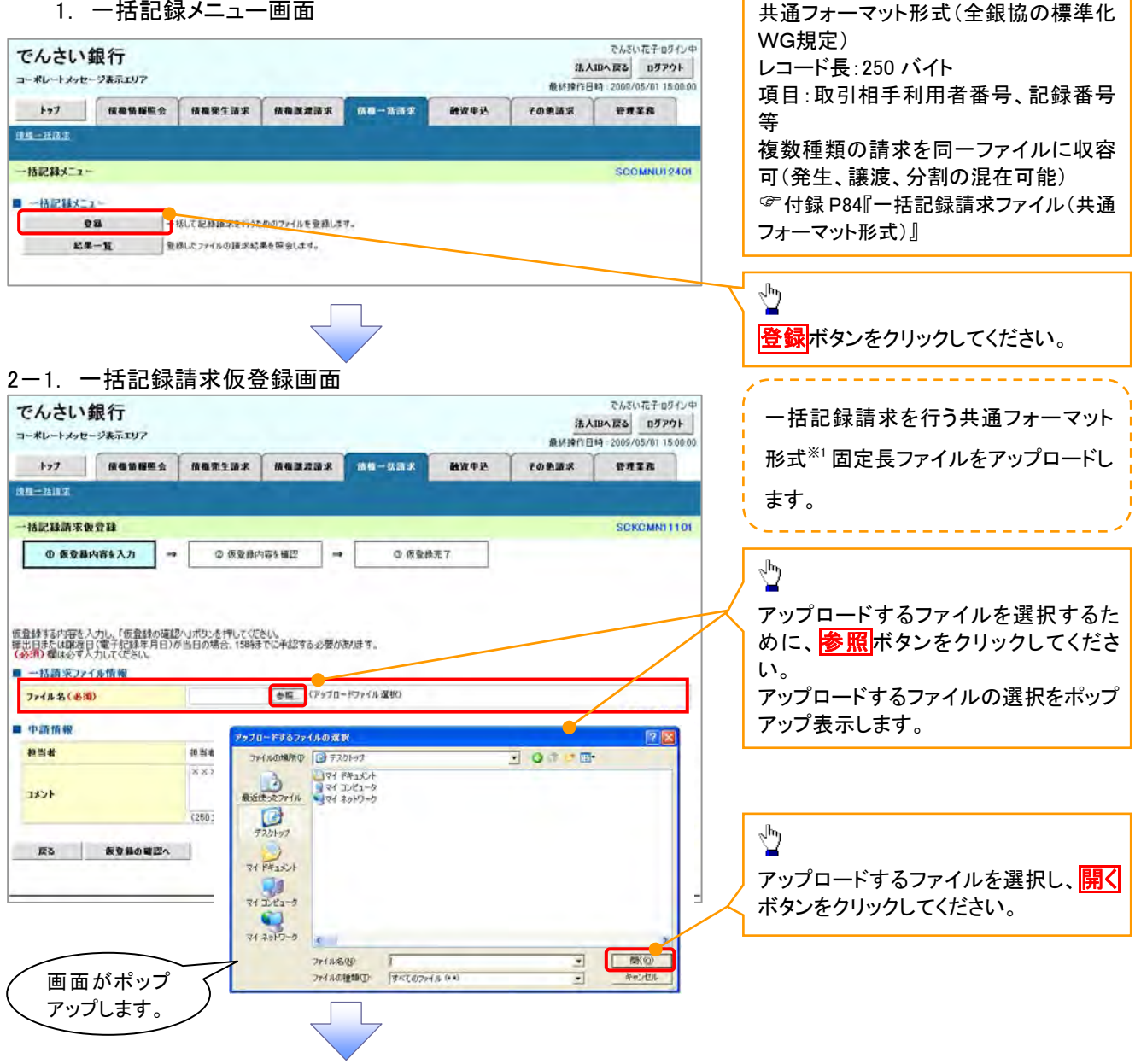

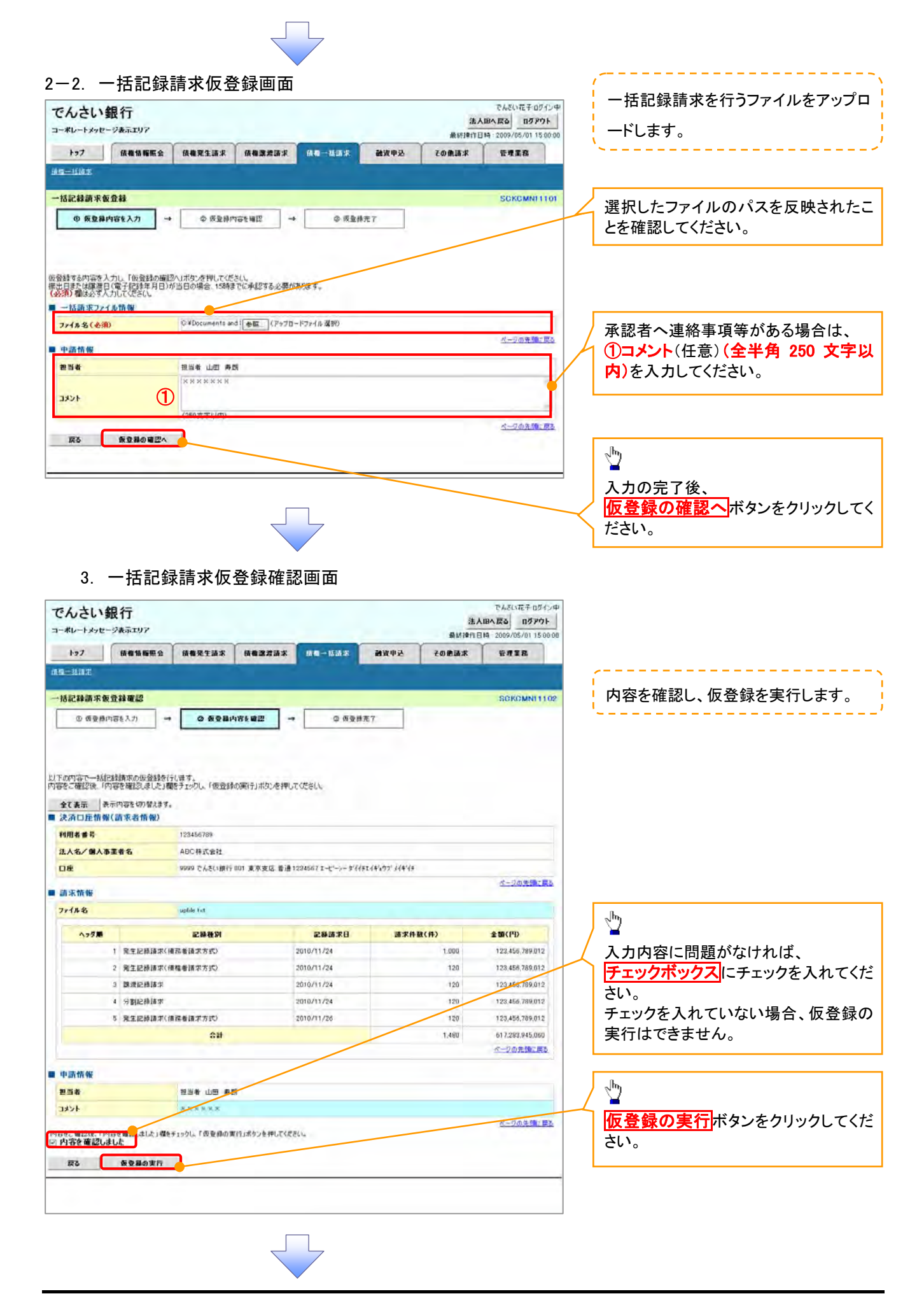

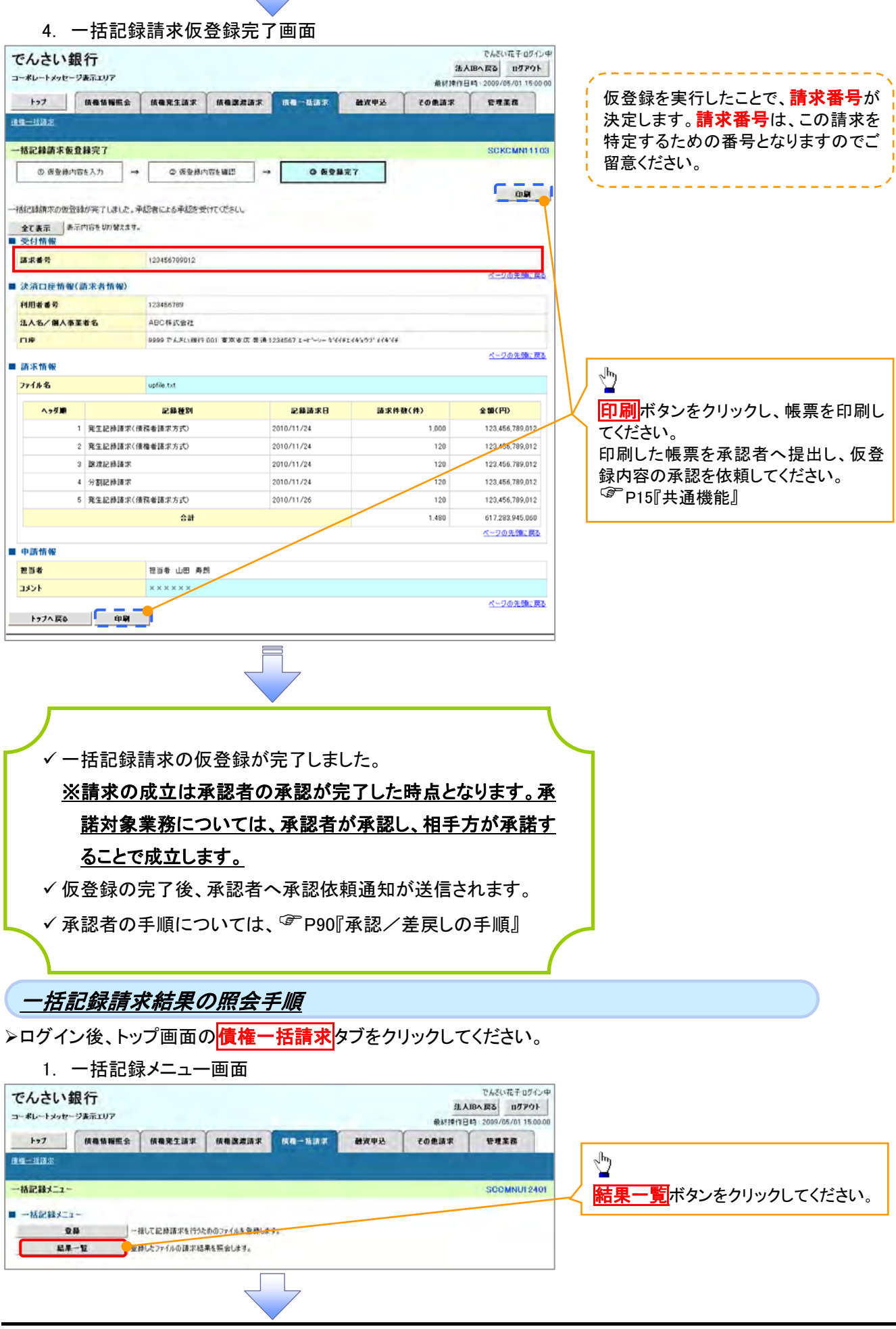

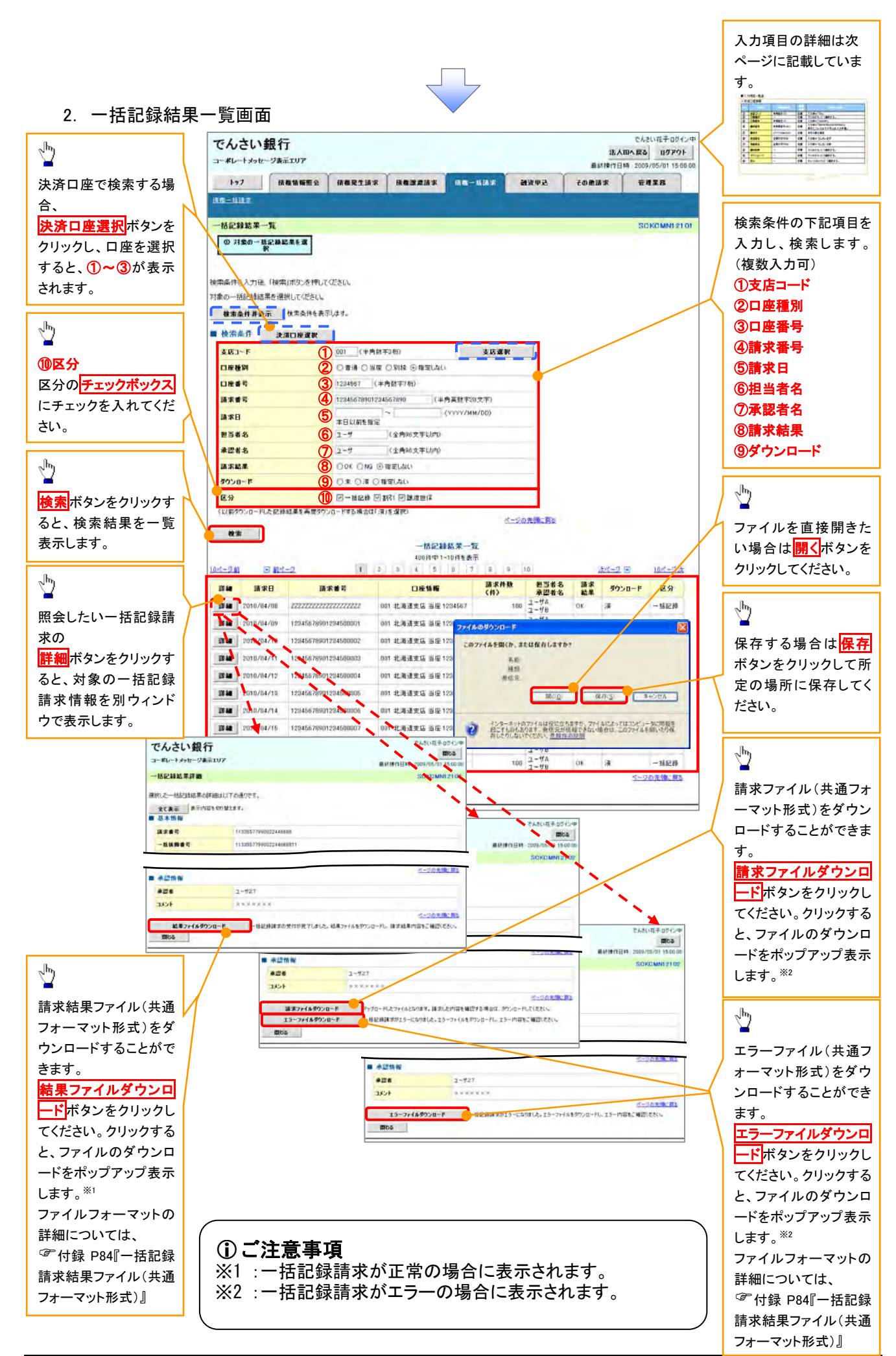

# ●入力項目一覧表

## →検索条件

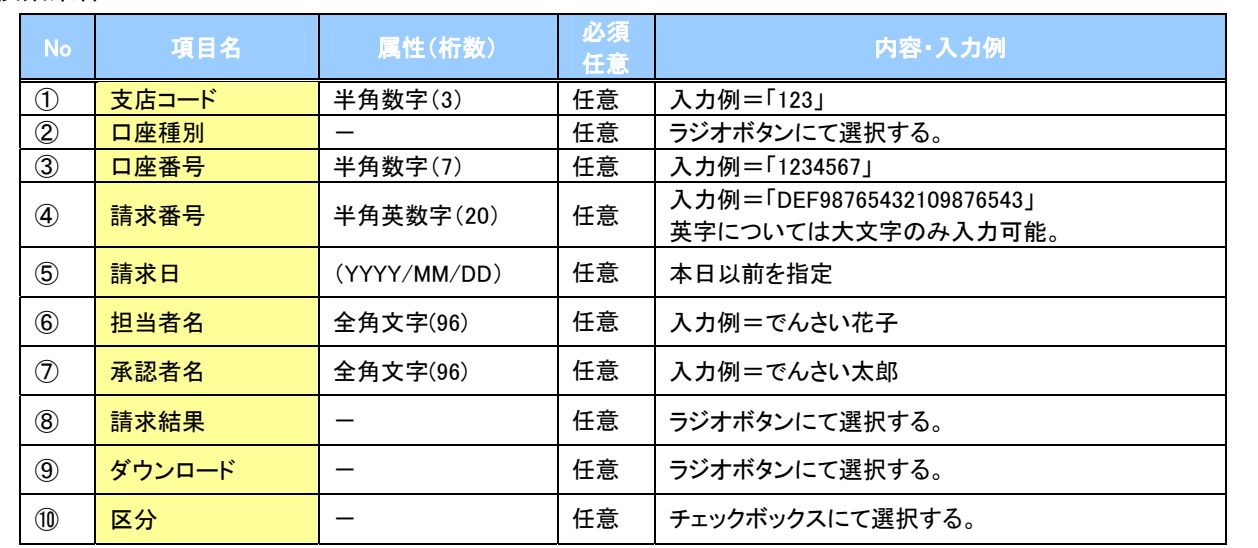

 $\angle$ 

# 保証記録

#### 概要

 保有している電子記録債権に保証人を追加することができます。ただし、承諾依頼通知日から記 録予定日の5銀行営業日後(記録予定日当日含む)までの間に相手方からの承諾回答が必要で す。

否認された場合または、上記期間内に相手方からの回答がない場合は無効となります。

 担当者は必要な項目を入力し、仮登録を行います。承認者が仮登録を承認することで相手方に 対象の電子記録債権の保証の承諾を依頼します。

#### 事前準備

- 保証を依頼する相手方の情報を事前に準備してください。
- 保証人を追加する債権の債権情報を事前に準備してください。
- >ログイン後、トップ画面の<mark>その他請求</mark>タブをクリックしてください。
	- 1. その他請求メニュー画面

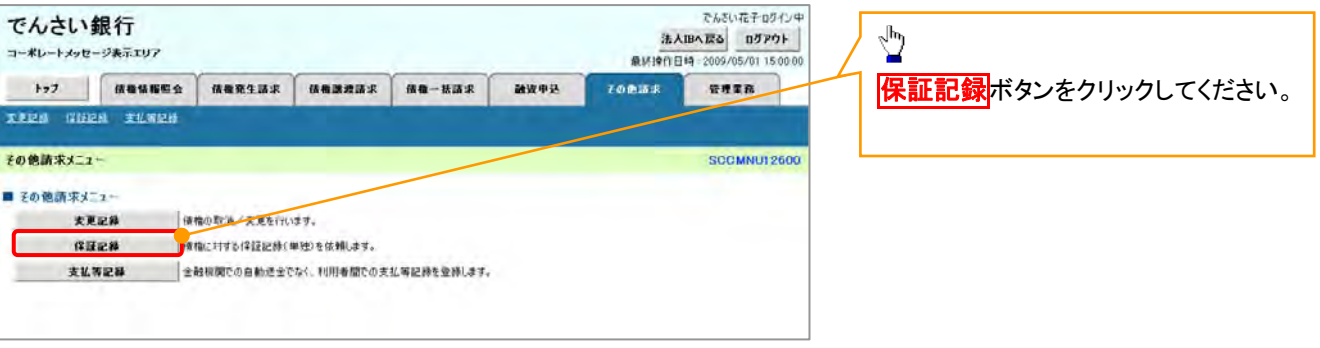

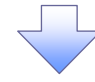

#### 2. 保証記録メニュー画面

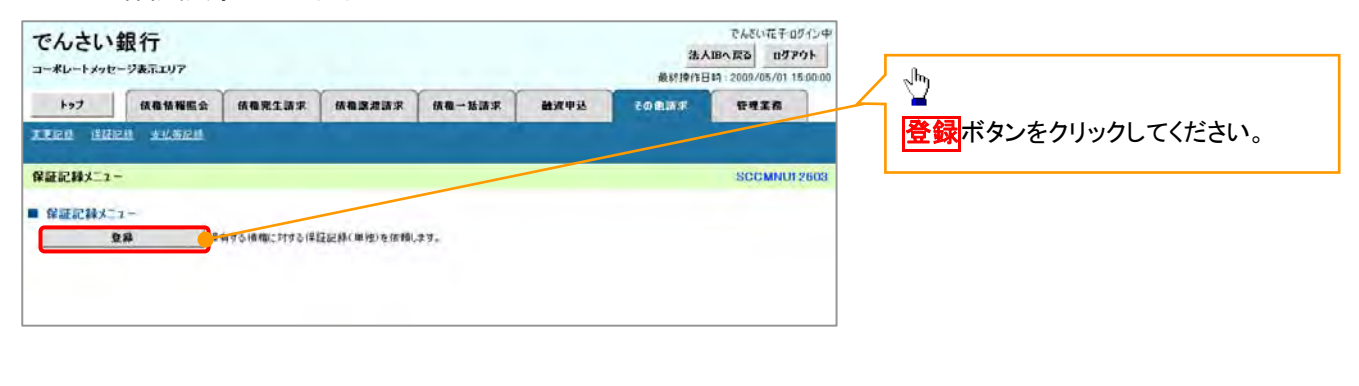

#### 3. 保証記録請求対象債権検索画面

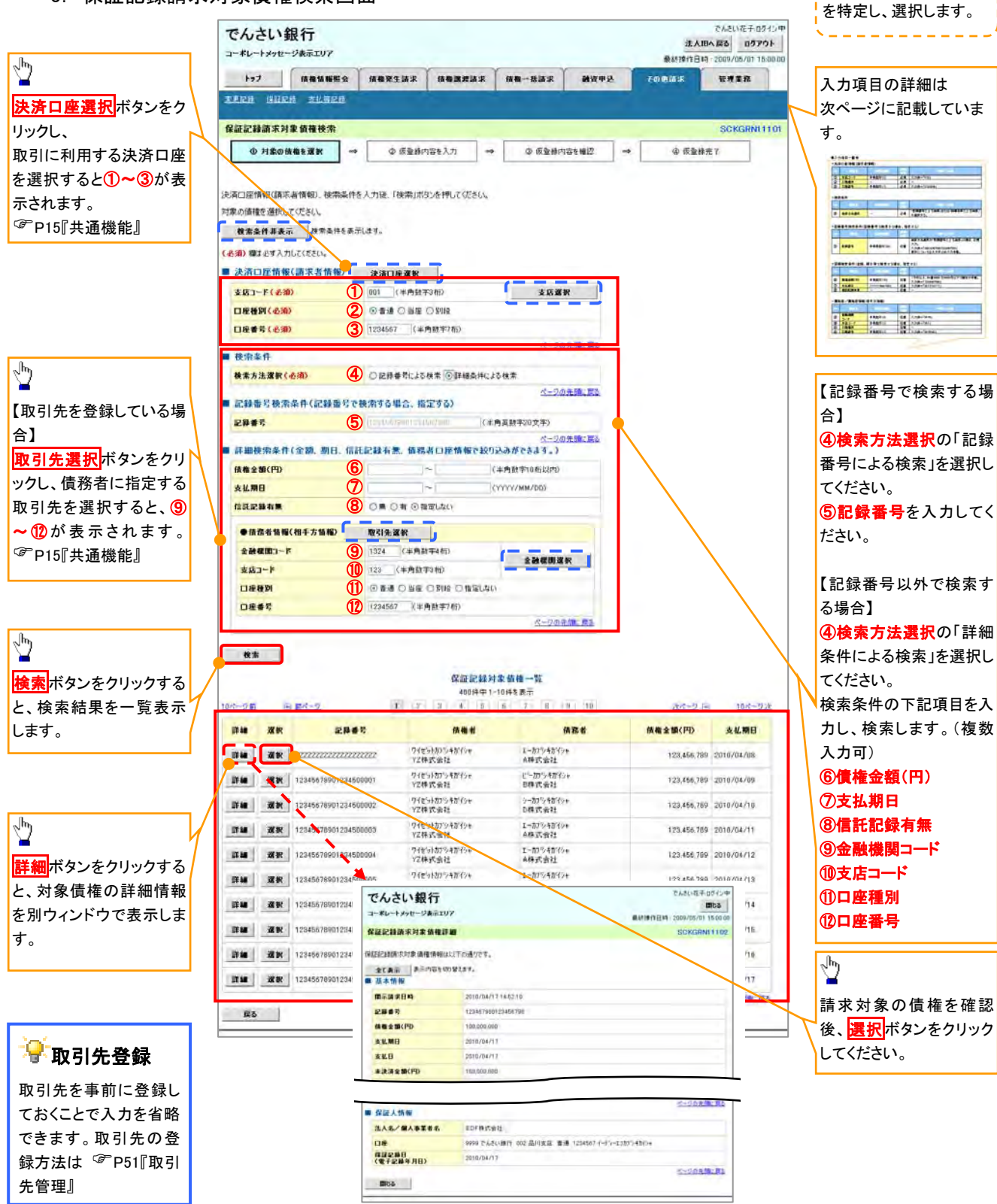

保証記録請求する債権

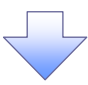

## ●入力項目一覧表

# 決済口座情報(請求者情報)

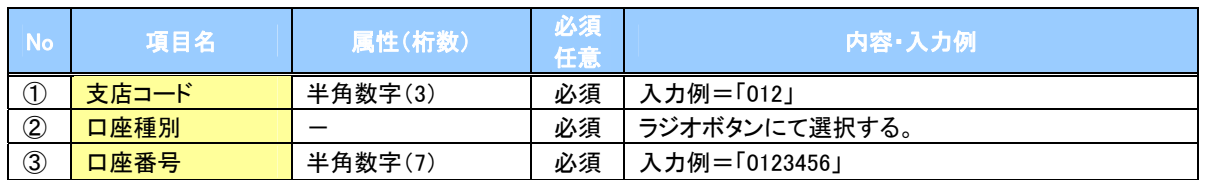

### ◆検索条件

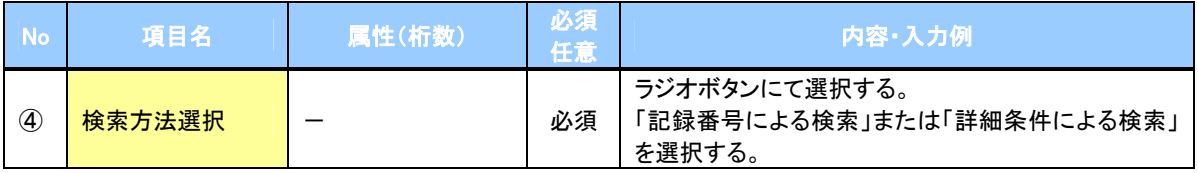

### 記録番号検索条件(記録番号で検索する場合、指定する)

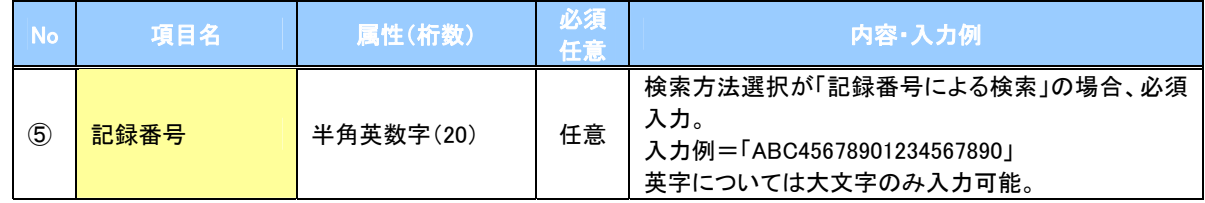

## 詳細検索条件(金額、期日、信託記録有無、債務者口座情報で絞り込みができます。)

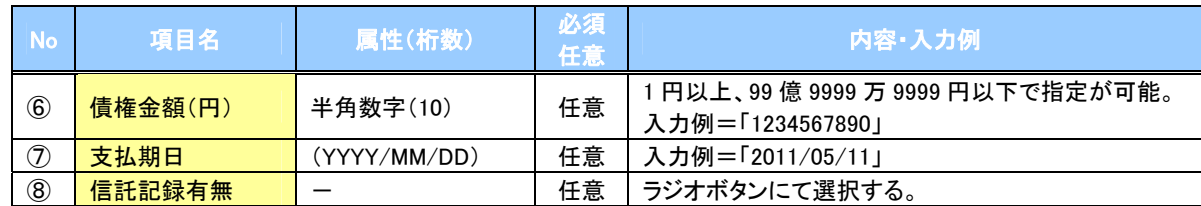

#### 債務者情報(相手方情報)

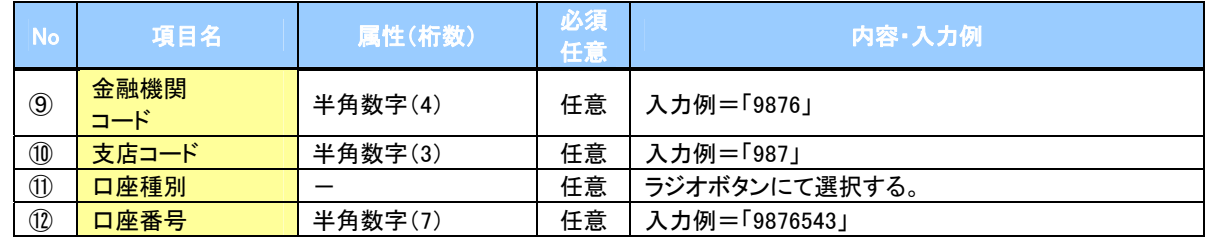

 $7-$ 

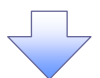

#### 4. 保証記録請求仮登録画面

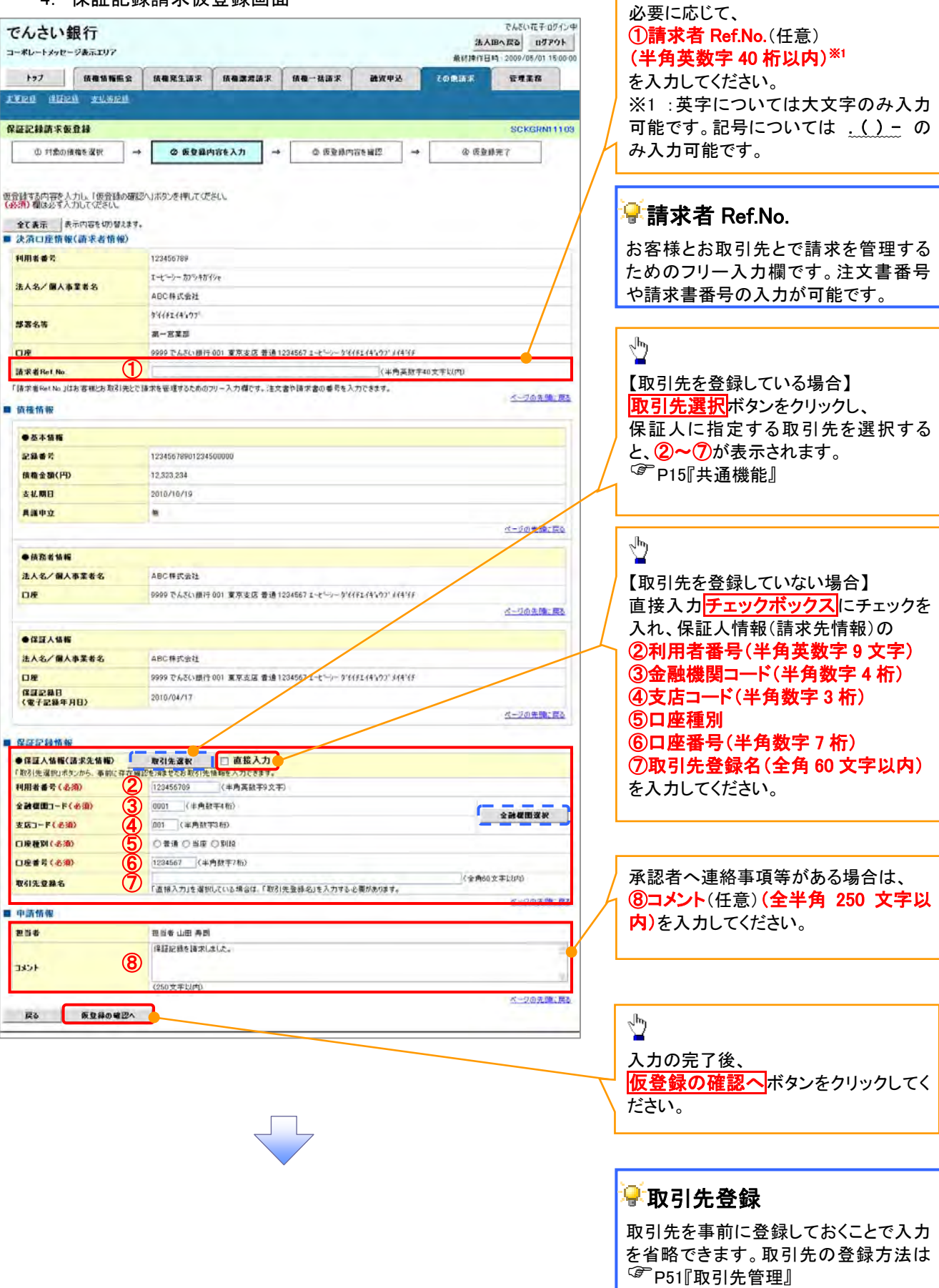

保証記録の仮登録情報を入力します。

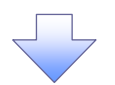

#### 5. 保証記録請求仮登録確認画面

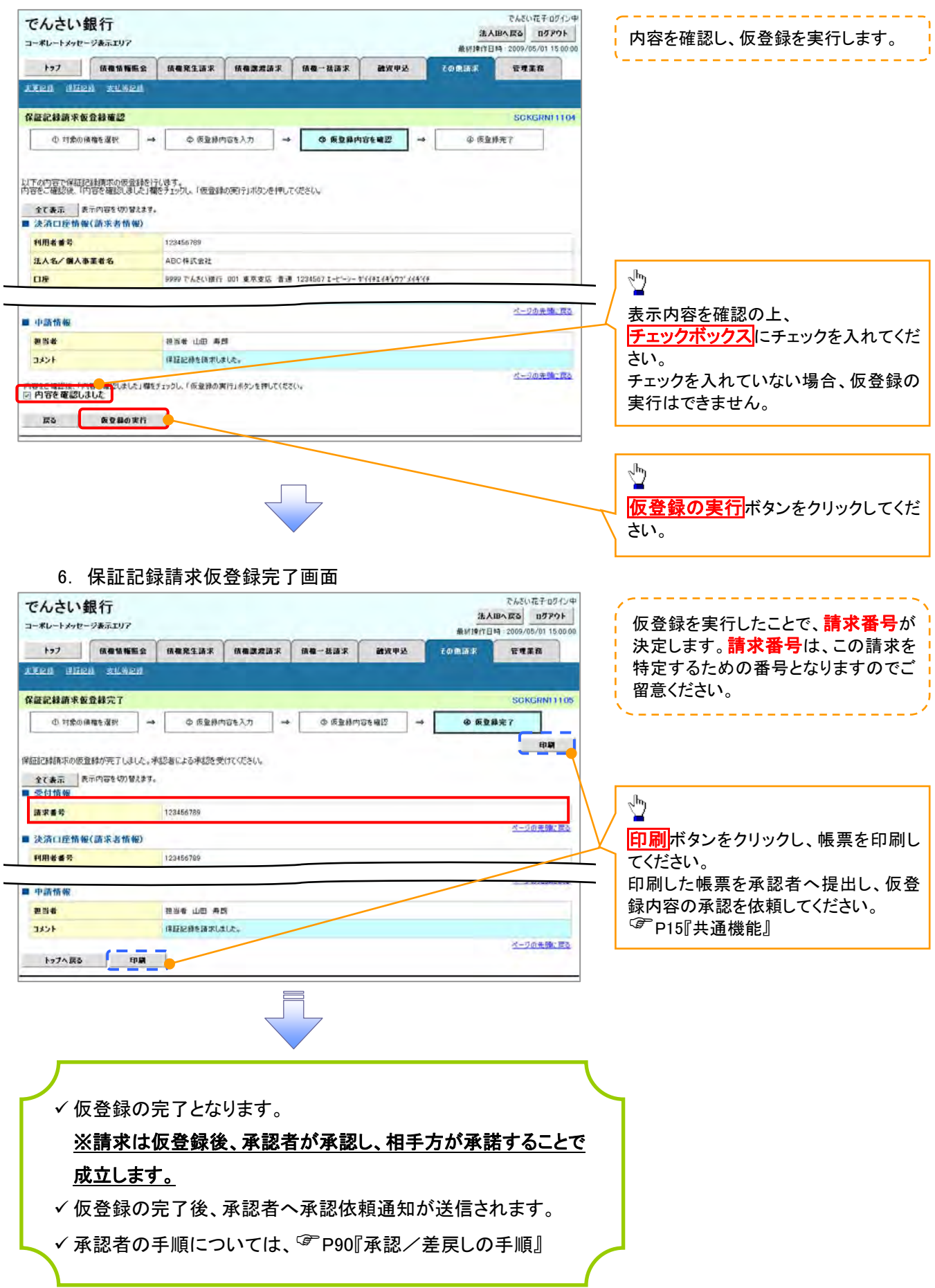

# 変更記録

概要

- 「支払期日」、「債権金額」、「譲渡制限有無」を変更または、債権を削除する場合は、変更記録請 求を行います。
- 変更記録請求が可能なのは、(譲渡記録や保証記録等がない)発生記録のみの電子記録債権で す。
- 担当者は必要な項目を入力し、仮登録を行います。承認者が仮登録を承認することで相手方に自 身が保有している電子記録債権の変更の承諾を依頼します。
- 変更記録請求は、対象債権の債権者、もしくは、債務者から請求が可能です。ただし、承諾依頼 通知日から記録予定日の5銀行営業日後(記録予定日当日含む)までの間に相手方からの承諾 回答が必要です。

否認された場合または、上記期間内に相手方からの回答がない場合は無効となります。

事前準備

変更または削除する債権の債権情報を事前に準備してください。

<mark>≻ ログイン後、トップ画面のその他請求</mark>タブをクリックしてください。

1. その他請求メニュー画面

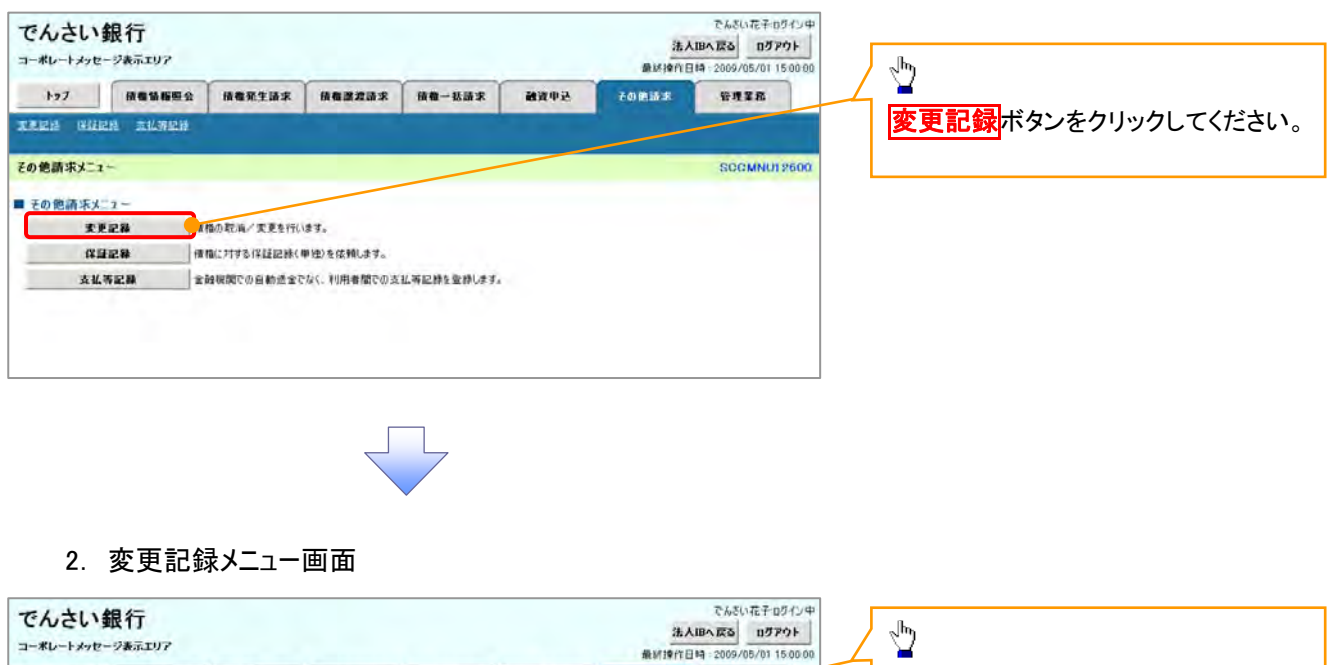

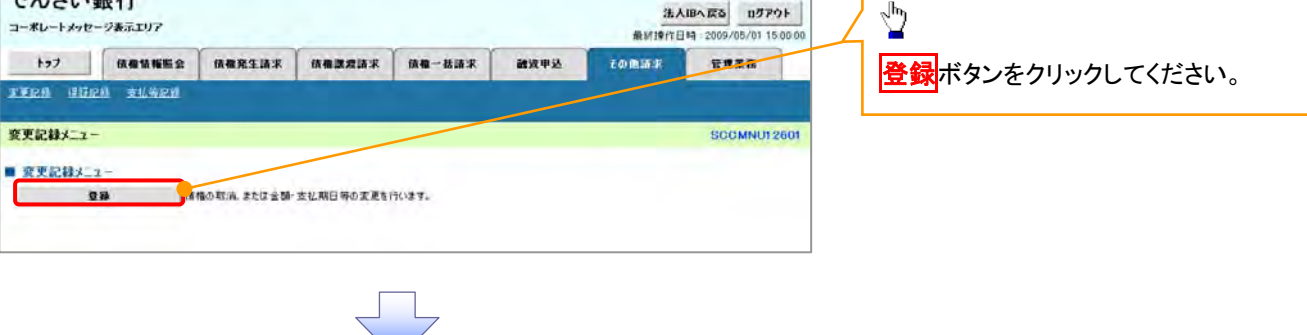

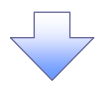

3. 変更記録請求対象債権検索画面

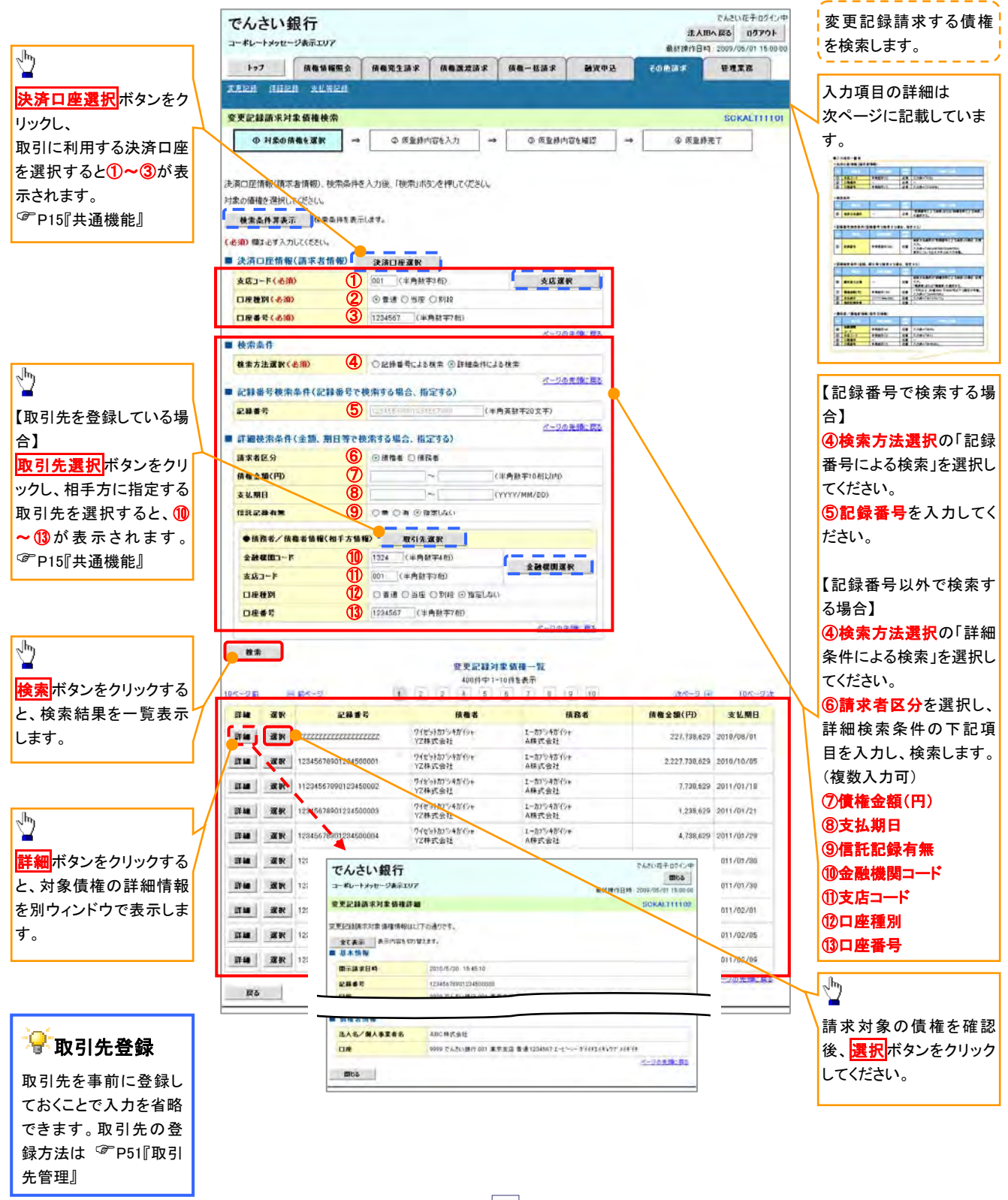

# ●入力項目一覧表

# 決済口座情報(請求者情報)

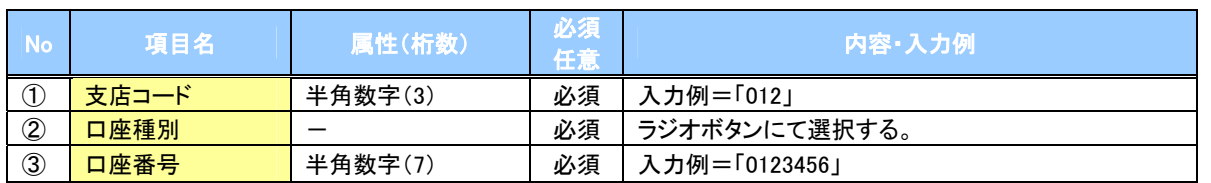

### ◆検索条件

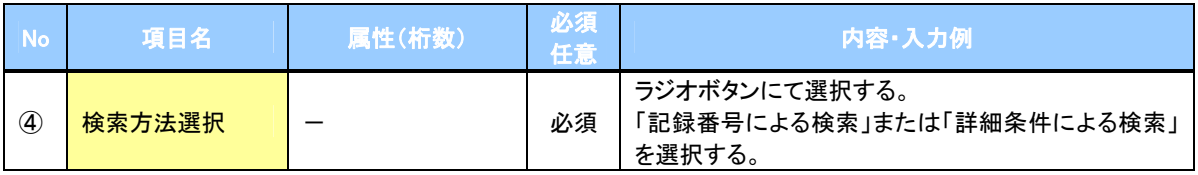

## 記録番号検索条件(記録番号で検索する場合、指定する)

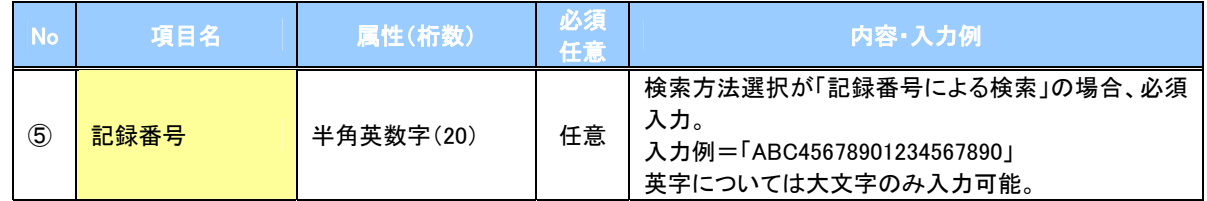

# ●詳細検索条件(金額、期日等で検索する場合、指定する)

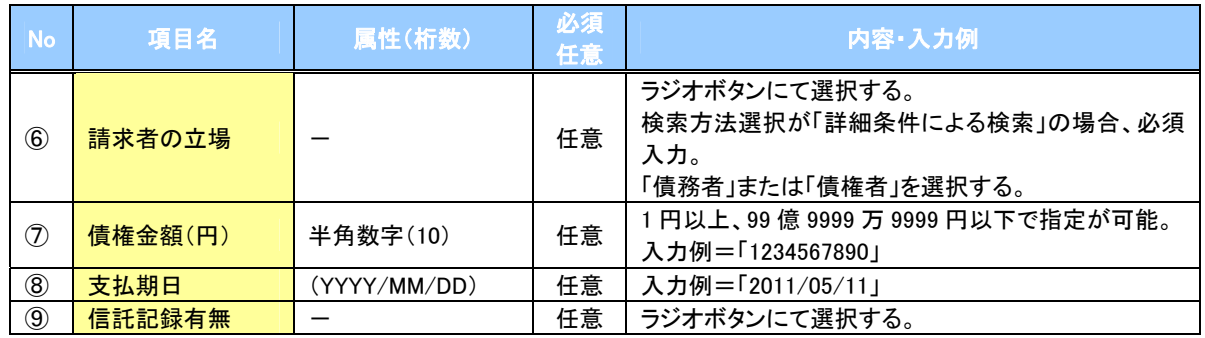

## 債務者/債権者情報(相手方情報)

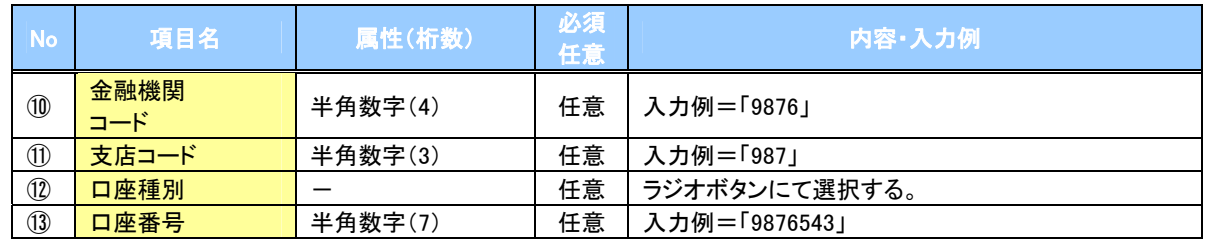

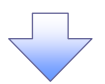

### 4. 変更記録請求仮登録画面

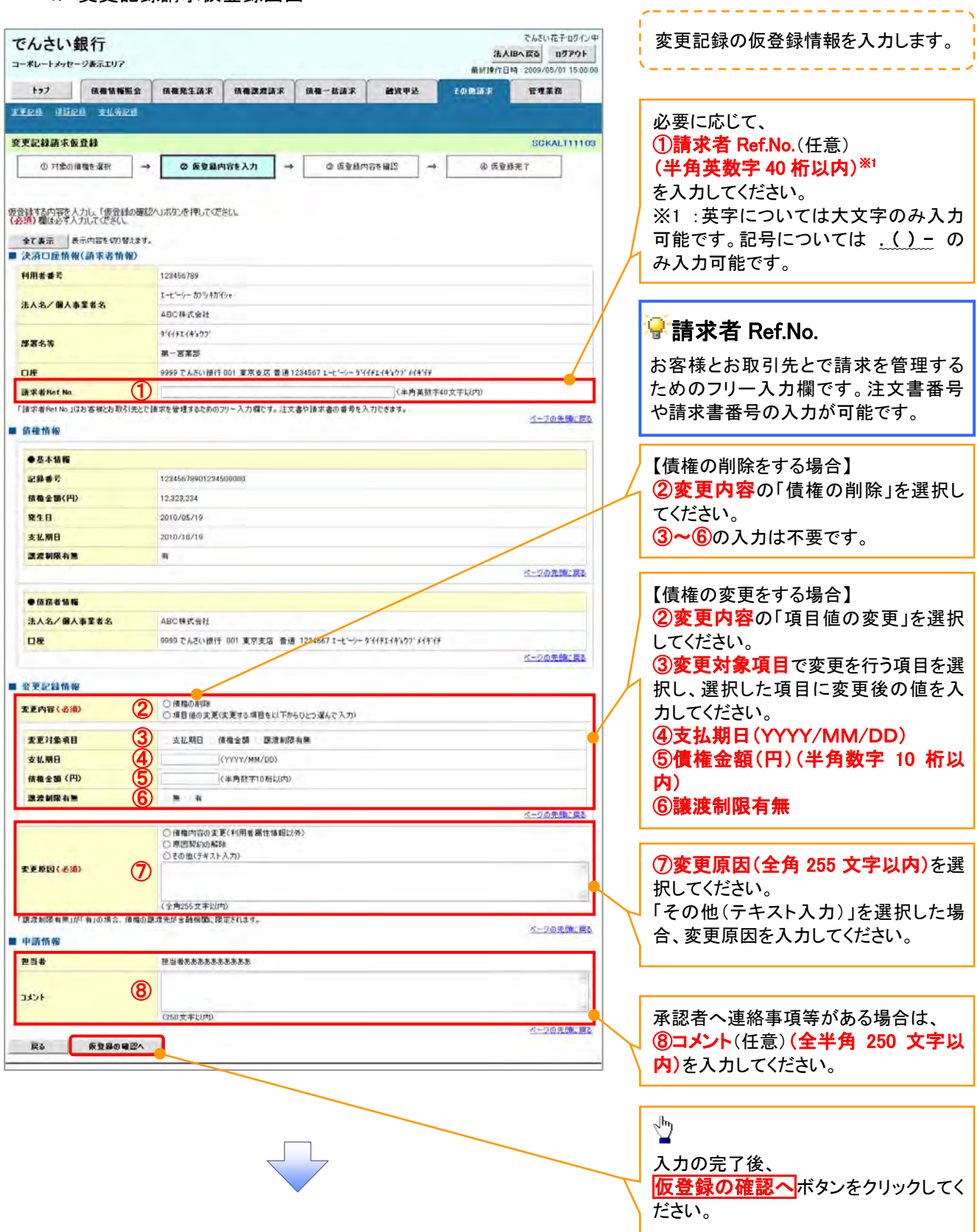

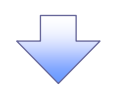

#### 5. 変更記録請求仮登録確認画面

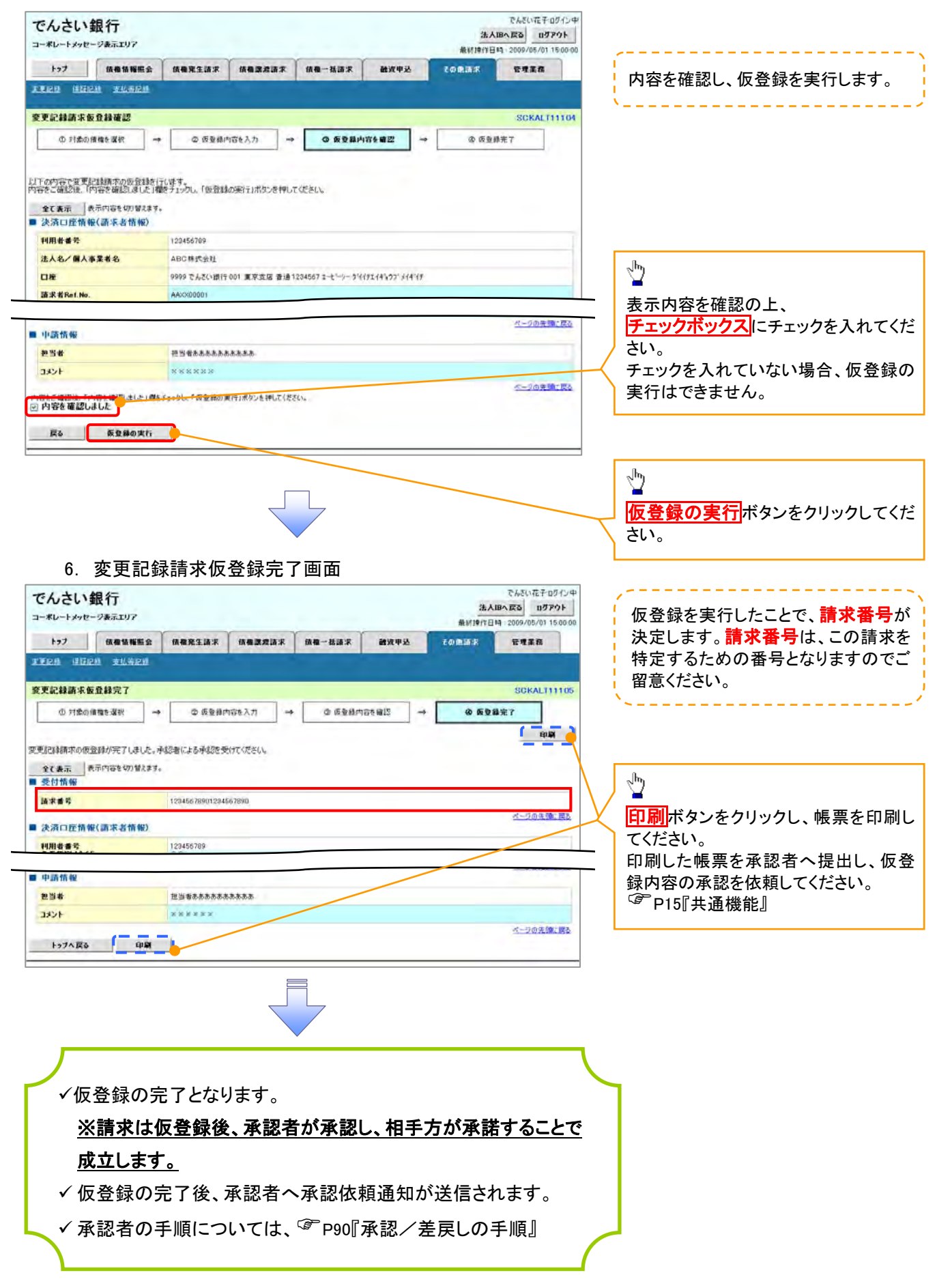

# 支払等記録

概要

- 口座間送金決済以外の方法で弁済された場合、支払等記録請求をおこなうことができます。
- 支払等記録請求には、「支払を行ったことによる記録請求」と「支払を受けたことによる記録請求」 があります。

 担当者は必要な項目を入力し、仮登録を行います。「支払を行ったことによる記録請求」の場合、 仮登録後、承認者が承認し、相手方が承諾することで成立します。 ①「支払を行ったことによる記録請求」の場合の相手方の承諾は、承諾依頼通知日から記録予定 日の 5 銀行営業日後(記録予定日当日含む)までの間に相手方からの承諾回答が必要です。否 認された場合または、上記期間内に相手方からの回答がない場合は無効となります。 ②「支払を受けたことによる記録請求」の場合、相手方の承諾回答は不要です。

>ログイン後、トップ画面の<mark>その他請求</mark>タブをクリックしてください。

- 1. その他請求メニュー画面 でんぷいだ そのうといは でんさい銀行 法人IBへ戻る ログアウト コーポレートメッセージ表示エリア 最终操作日時 2009/05/01 15:00:0  $\frac{1}{2}$ トップ 感傷情報服<br />
情報発生請求 情報講演請求 前着一括請求 **MAOR THER** その後話を TEEN WHEN SAWER 支払等記録ボタンをクリックしてくださ い。 Zの情報ポイニュー SOCIALITI 2600 ■子の他演求メニュー 3928 確認の取消/実更を行います  $a$ man ■ 情報に対する「¥証記録(単独)を依頼します。 **その現場での自動送金でなく、利用者間での支払等記録を受けします。** 古私等記録
	- 2. 支払等記録メニュー画面

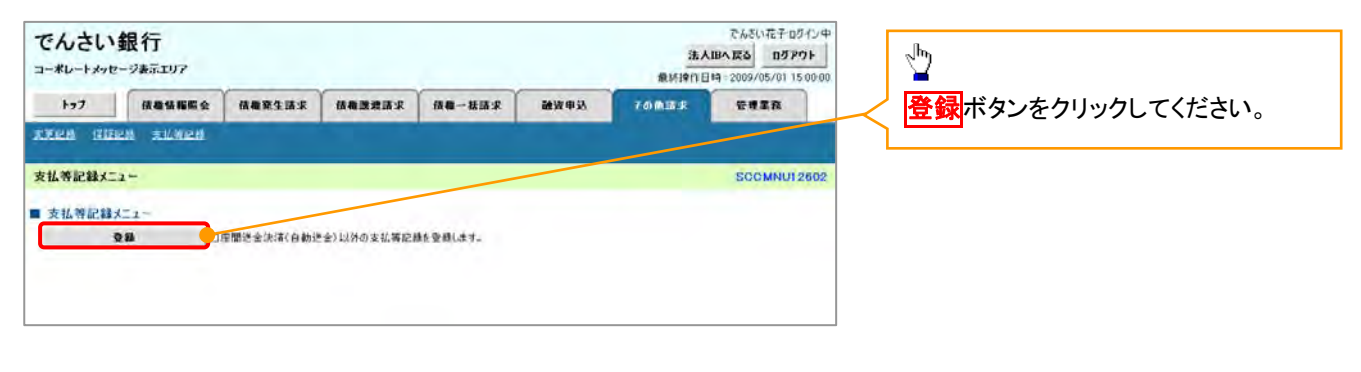

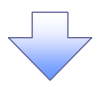

#### 3. 支払等記録請求対象債権検索画面

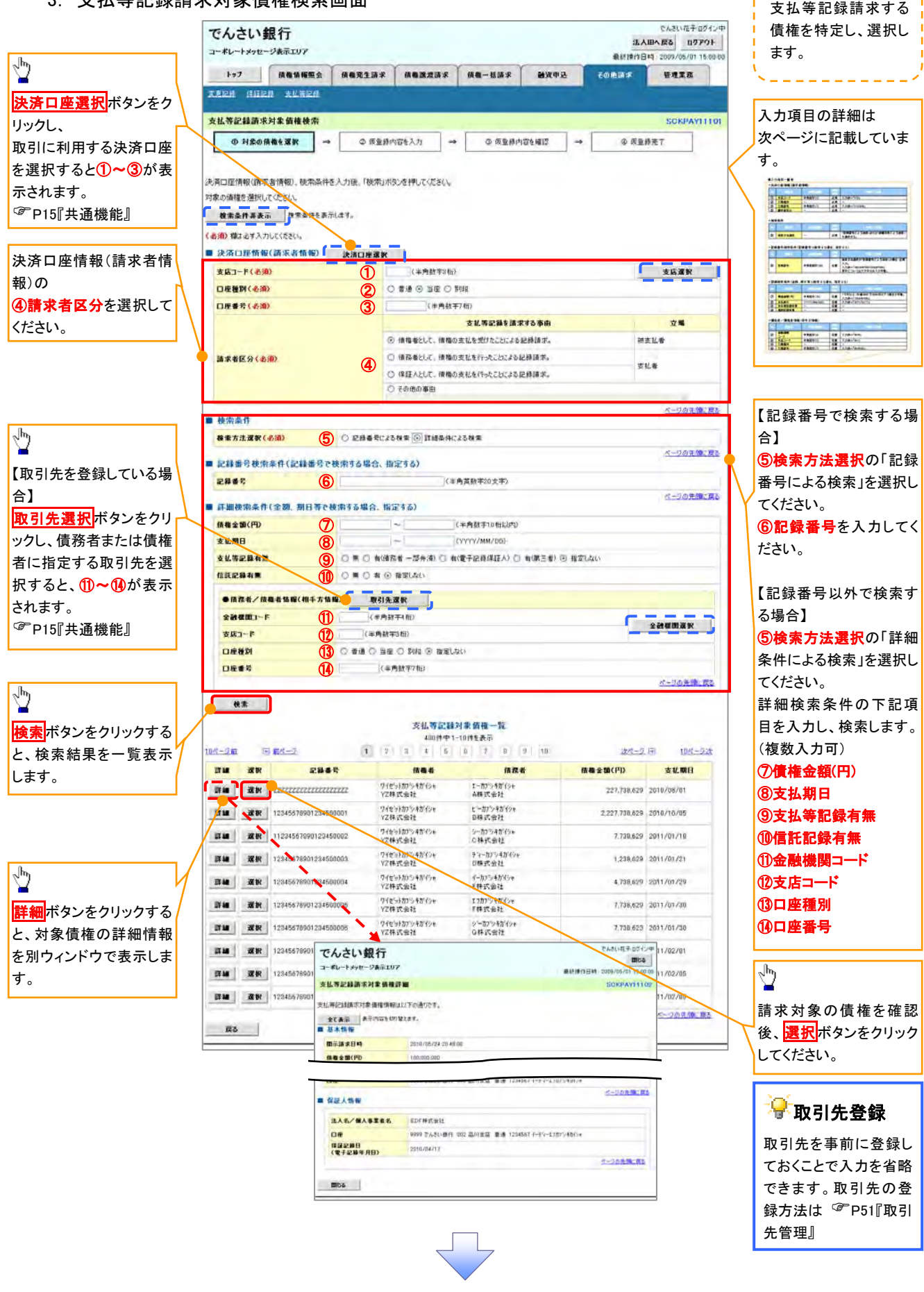

# ●入力項目一覧表

# 決済口座情報(請求者情報)

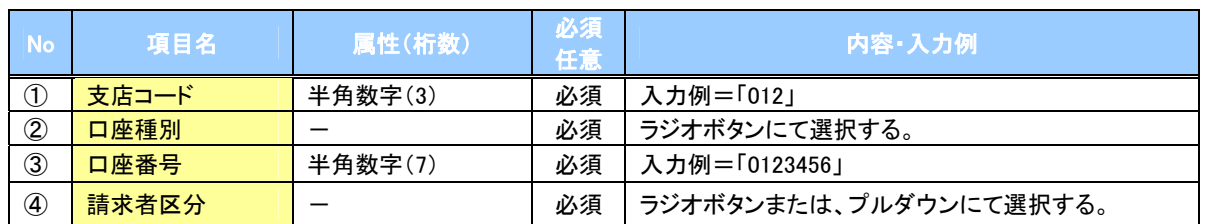

#### 検索条件

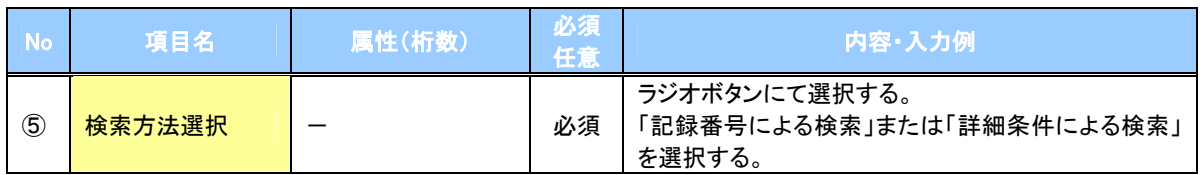

#### 記録番号検索条件(記録番号で検索する場合、指定する)

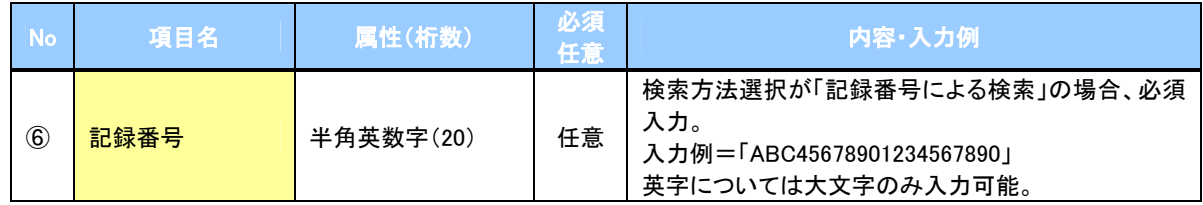

### 詳細検索条件(金額、期日等で検索する場合、指定する)

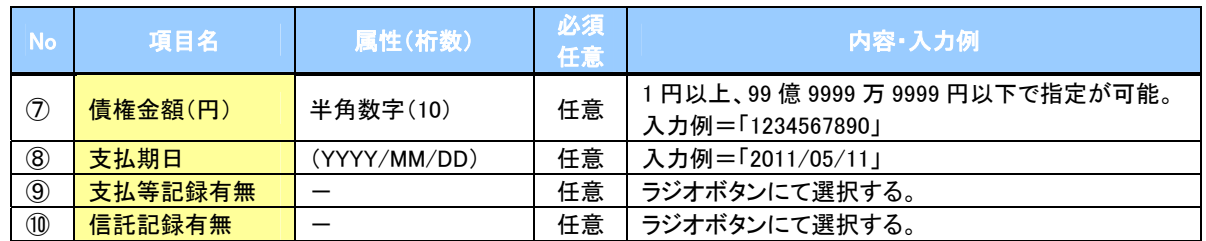

## →債務者/債権者情報(相手方情報)

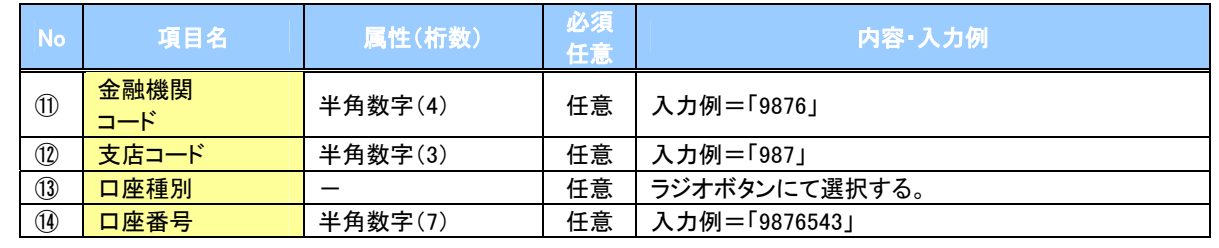

 $\overline{\phantom{a}}$ 

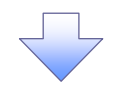

#### 4. 支払等記録請求仮登録画面

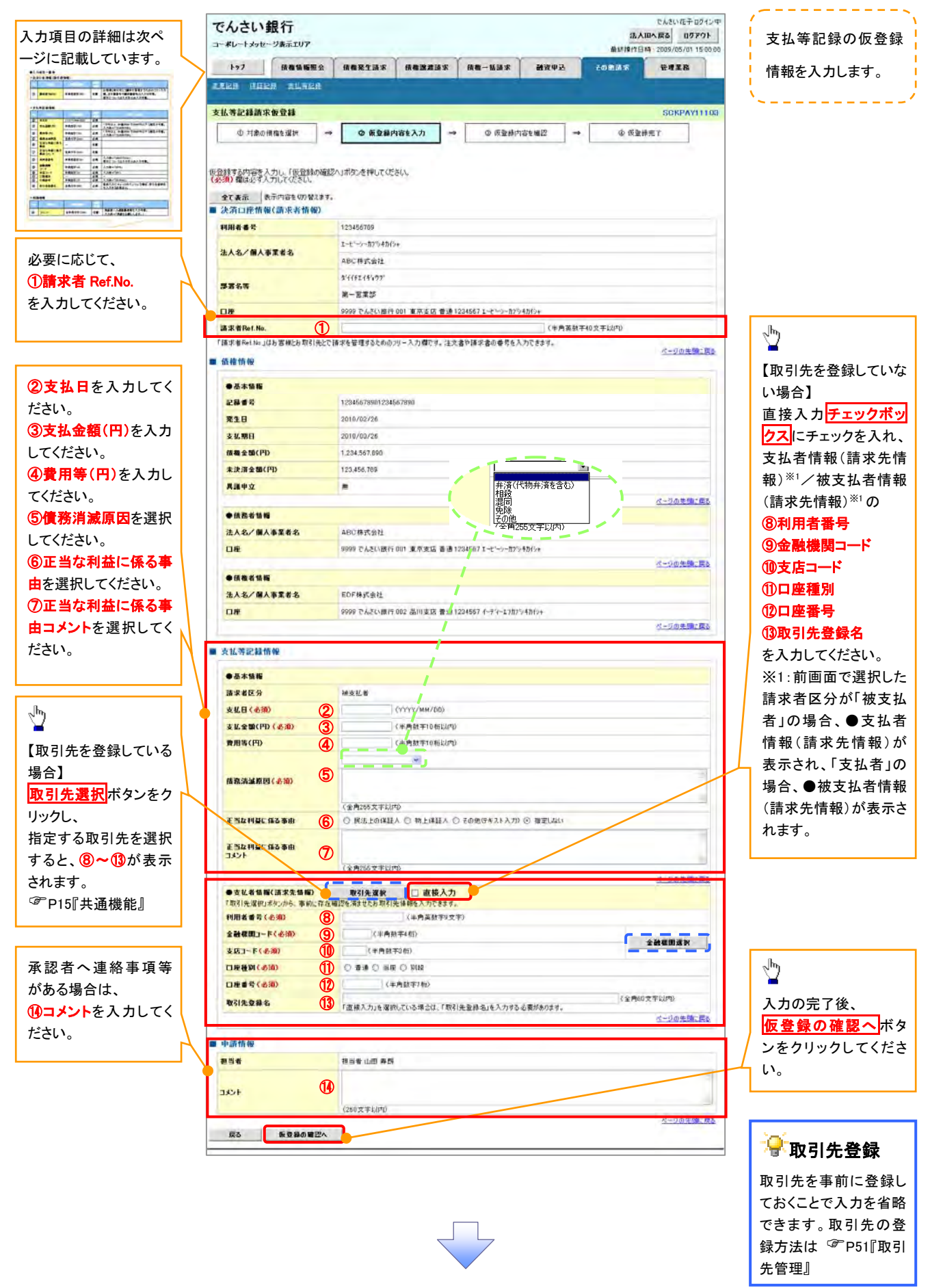

# ●入力項目一覧表

# 決済口座情報(請求者情報)

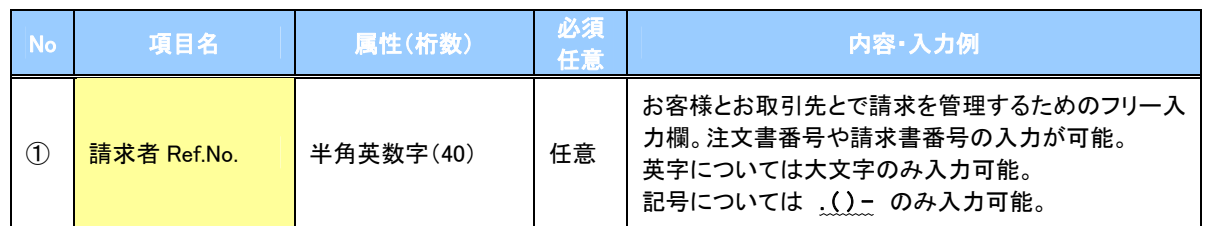

# ●支払等記録情報

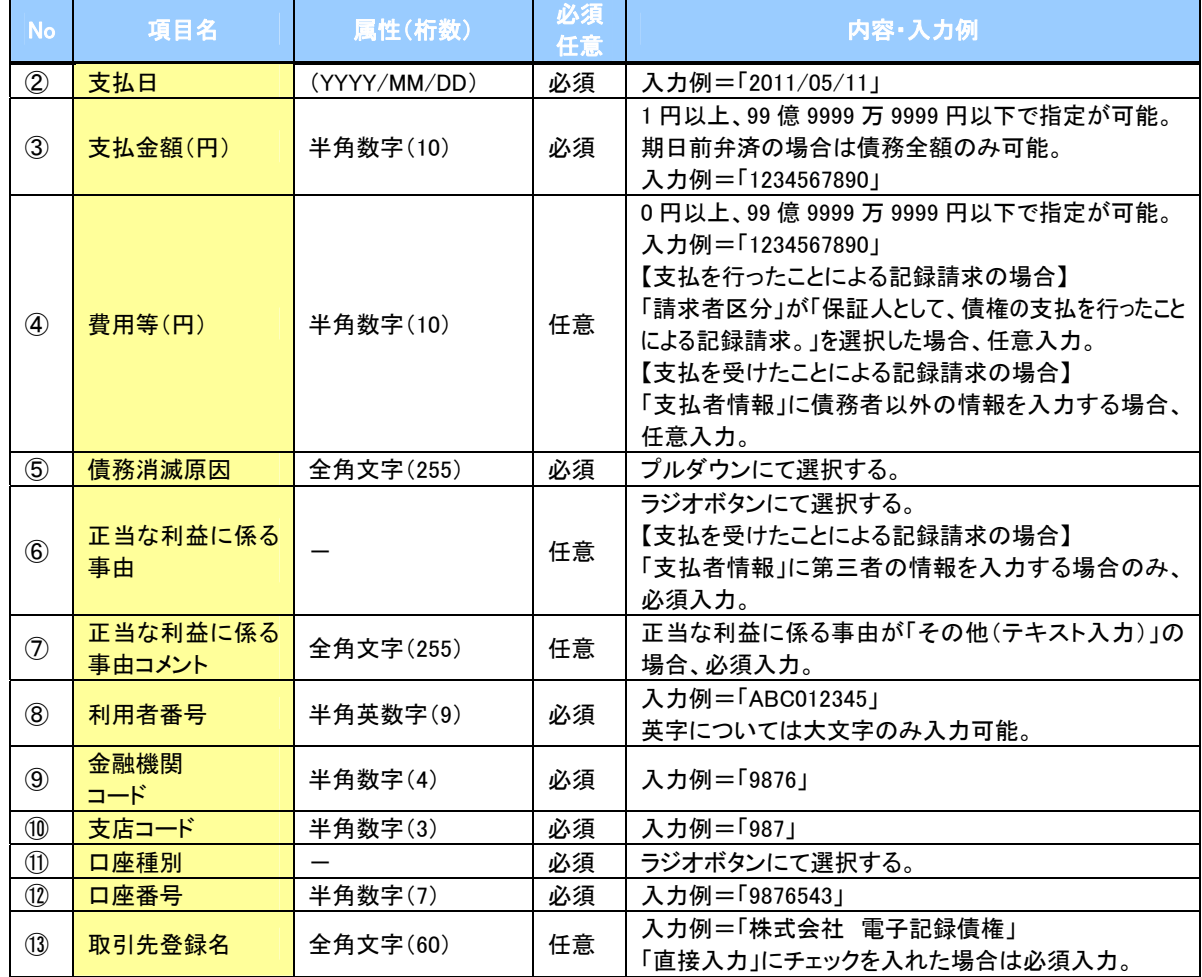

#### →申請情報

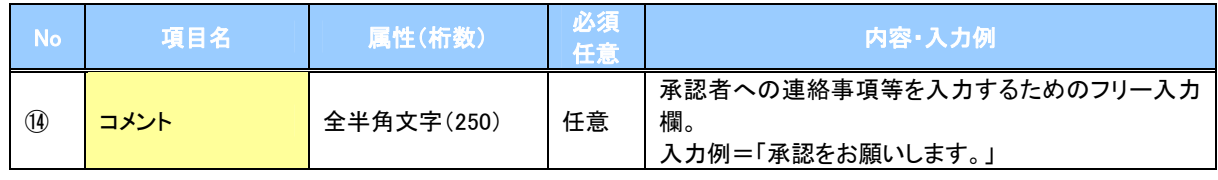

 $\overline{2}$ 

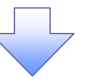

## 5. 支払等記録請求仮登録確認画面

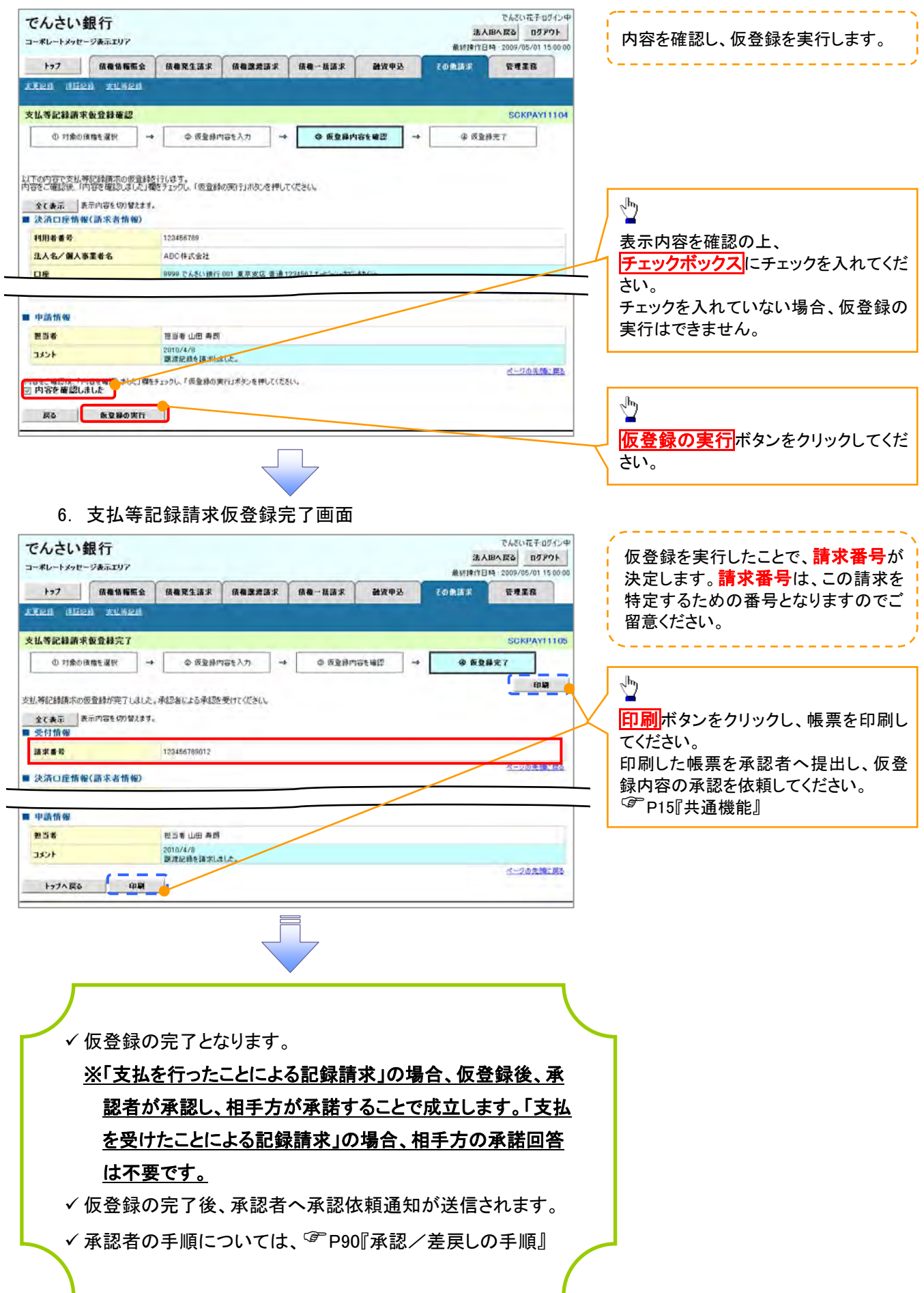

# 指定許可管理

#### 概要

- ✓ 指定許可先を登録すると「許可先」として指定した取引先以外からの請求をエラーとする機能 です。
- 担当者は必要な項目を入力し、仮登録を行います。承認者が仮登録を承認することで指定許可 登録が完了します。
- 事前準備
	- 取引先の情報を事前に準備してください。

## 指定許可登録

- > ログイン後、トップ画面の<mark>管理業務</mark>タブをクリックしてください。
	- 1. 管理業務メニュー画面

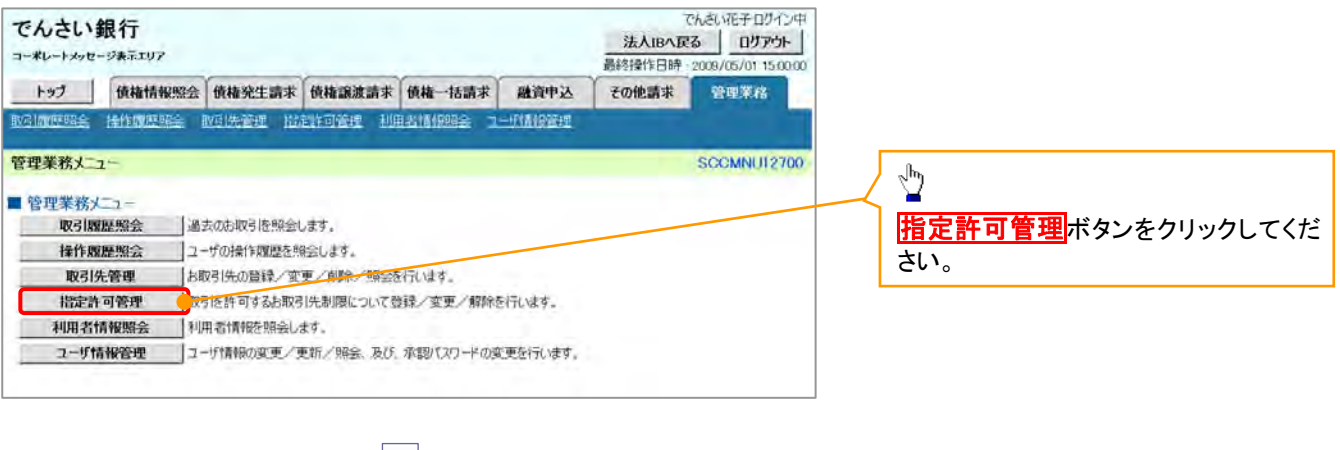

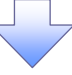

2. 指定許可管理メニュー画面

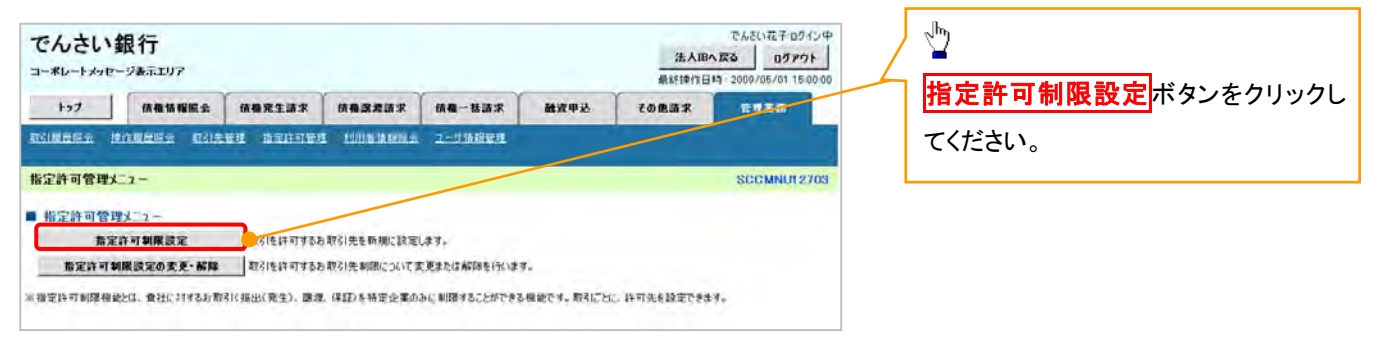

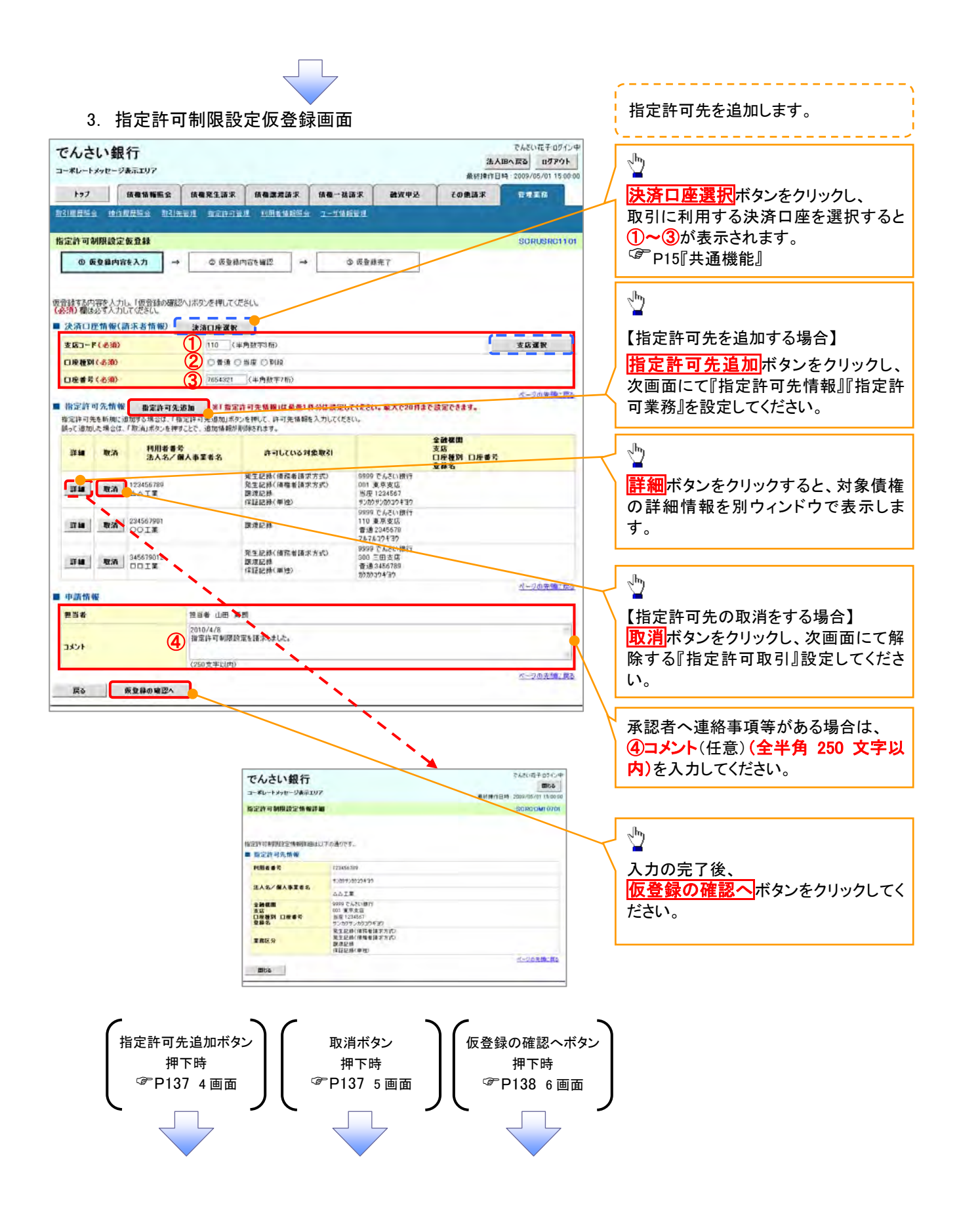

#### 【指定許可先を追加する場合】 指定許可先を追加します。 4. 指定許可制限設定情報編集画面 . . . . . . . . . . . . . . .  $\sqrt[3]{2}$ でんざい花子ログインキ でんさい銀行 法人Bへ戻る ログアウト コーポレートメッセージ事業エリア 【取引先を登録している場合】 **Busterville** chose 5/01.15.00 トラブ | 情報情報販会 | 情報発生請求 | 情報課題請求 | 情報一括請求 建设中达 **TORAX TUIN** 取引先選択ボタンをクリックし、 取引度层照点 接作期景层点 取引先告知 血液移向管理 印度首角相等点 ユーザ体感管理 指定する取引先を選択すると、1つ が表示されます。 指定許可制限設定情報編集 SCRCOM10601 P15『共通機能』 ◎ 指定許可創限設定情報 指定許可先に設定するお取引先の指定許可先情報を入力して従され<br>許可する対象お取引にチェックを入れ、「入力の反映」ボタンを押してくださ<br><mark>《必須》</mark>欄は必ず入力してください。 【取引先を登録していない場合】 ■ 指定許可先情報 ■ 取引先選択 指定許可先情報の ①利用者番号(半角英数字 9 文字) **利用者番号(必須)**  $\bigoplus_{D \cup I \subseteq \mathbb{R}}$ (半角英数字9文字) ②金融機関コード(半角数字 4 桁) 法人名/佩人事要者名 2 0001 (半角財平4桁) ③支店コード(半角数字 3 桁) 全般認識コード(必須) 全融機関連数 本店コード(必須) ③ ④口座種別 口座種別(必須) ④ ⑤口座番号(半角数字 7 桁) (5) 1234567 (半角破平7桁) 口座番号(必須) ⑥登録名(任意)(全角 60 文字以内)  $982$ **6** シカクシカクコウギョウ (全角60文字以内) を入力してください。 □発生記録(後務者請求方式) □発生記録(債権者請求方式) □源流記録 □保証記録(単性) 戻る | 入力の反映 |  $\sqrt[3]{2}$ 許可する対象業務のチェックボックス にチェックを入れてください。  $\overline{v}$ 入力の反映ボタンをクリックすると前 【指定許可先の取消をする場合】 画面に戻り、指定許可先情報の一覧に 反映します。 5. 指定許可制限設定情報編集画面 でんざい花子ログイン中 でんさい銀行 法人Bへ戻る ログアウト コーポレートメッセージ表示エリフ 最終推作日時: 2009/05/01 15:00 **トップ | 病傷情報需金 | 病傷第生語末 | 病傷激起語末 | 病傷一括語末 MWOR ZOBIER GRER** 取引先登録 GOURNAL INTERS GOLLEY READER HARMONS 1-VANER 取引先を事前に登録しておくことで入力 100 1210 4 THT QUIER DISTCT 400 400 500 10 **SCROOM ONE** を省略できます。取引先の登録方法は ◎ 形定许可制限設定情報 P51『取引先管理』 取消する内容を確認し、「取消の反映」ボタンを押してください。 ■ 指定許可先情報 利用长者号 **TOO AGE THE**  $\sqrt[3]{2}$ **法人名/佩人事業者名 DOIX** 全破裂图工作 coor 取消の反映ボタンをクリックすると前 002  $\star \pi + \kappa$ 画面に戻り、指定許可先情報の一覧に 口座種別 n:h neer 1234567 反映します。  $084$ シカクシカクコウギョウ ン<br>第生記録(債務者請求方式)<br>発生記録(債権者請求方式)<br>除渡記録(編刊)<br>保証記録(編刊) **TRES** ページの手段に関わ ■ 母室時間業務 □ 発生記録(債務者請求方式) □ 発生記録(債権者請求方式) ■ 調理記録 □ 保証記録(単位) Ro **RAORA**

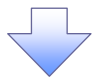

#### 6. 指定許可制限設定仮登録確認画面

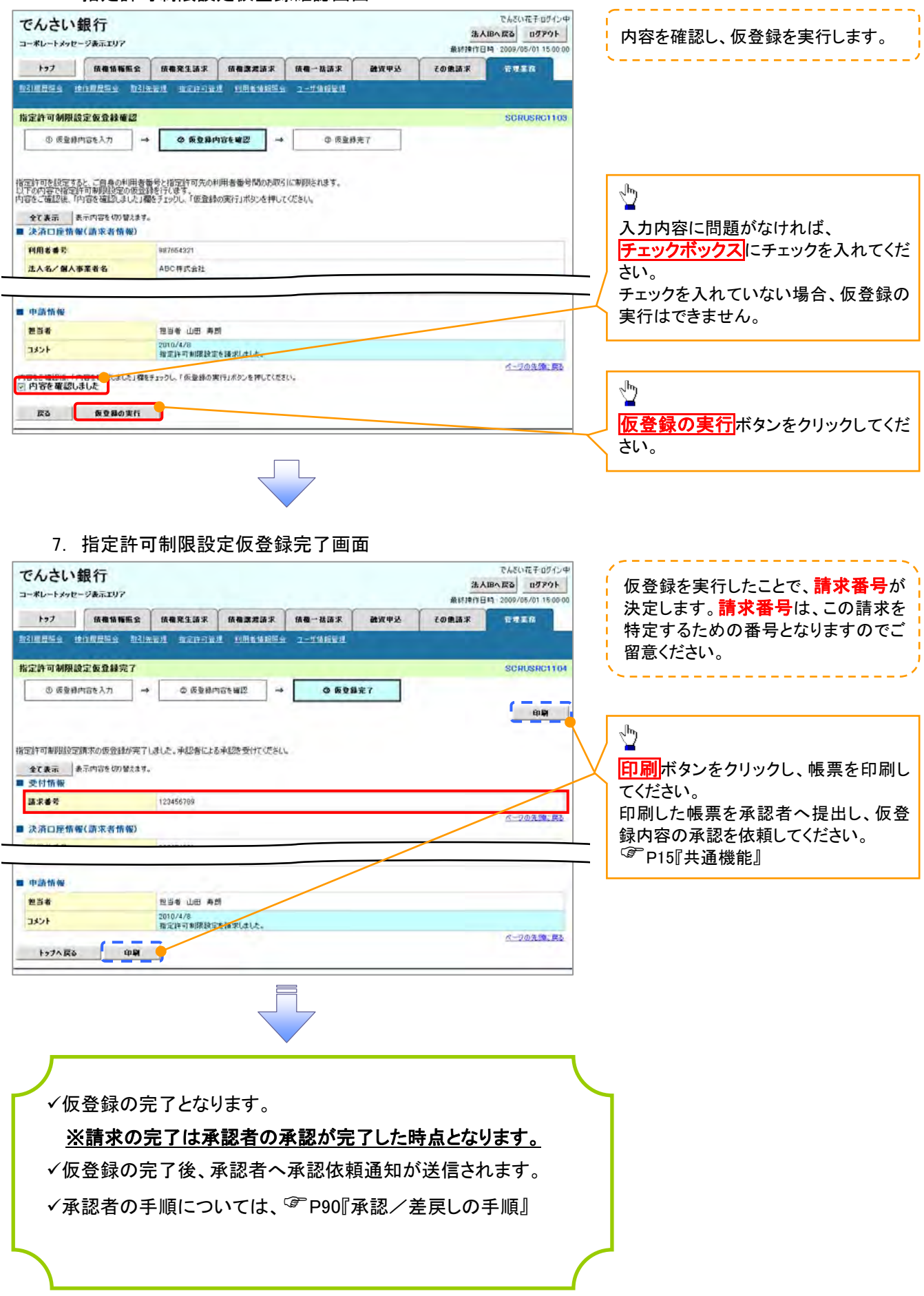

指定許可変更・解除

# <mark>> ログイン後、トップ画面の<mark>管理業務</mark>タブをクリックしてください。</mark>

1. 管理業務メニュー画面

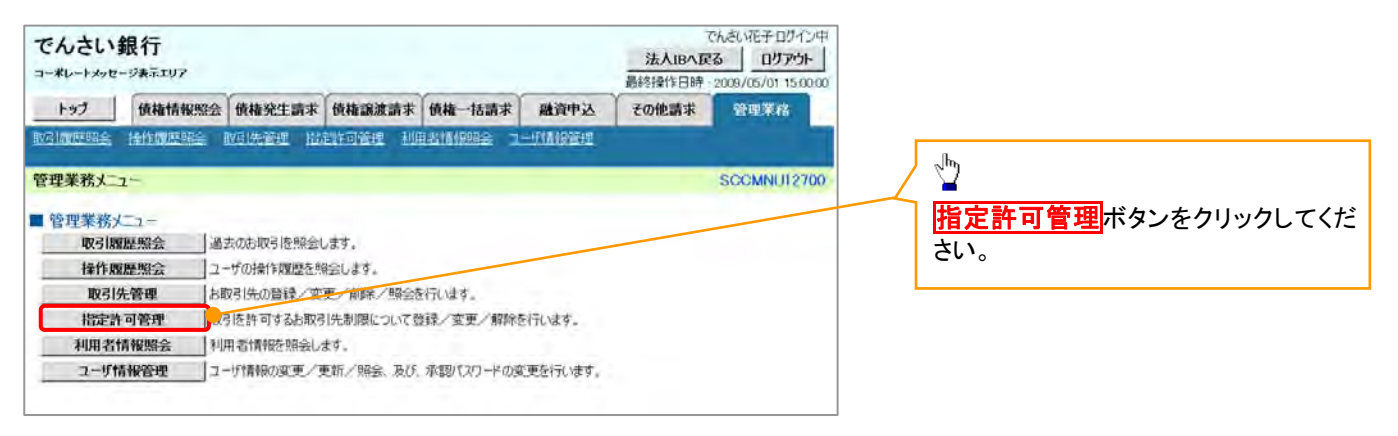

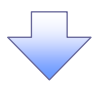

2. 指定許可管理メニュー画面

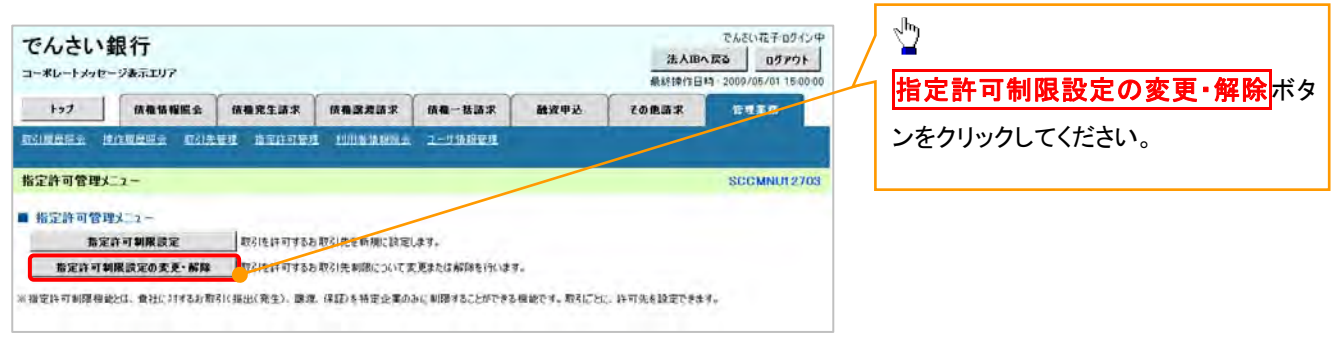

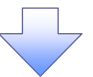

3. 指定許可先検索画面

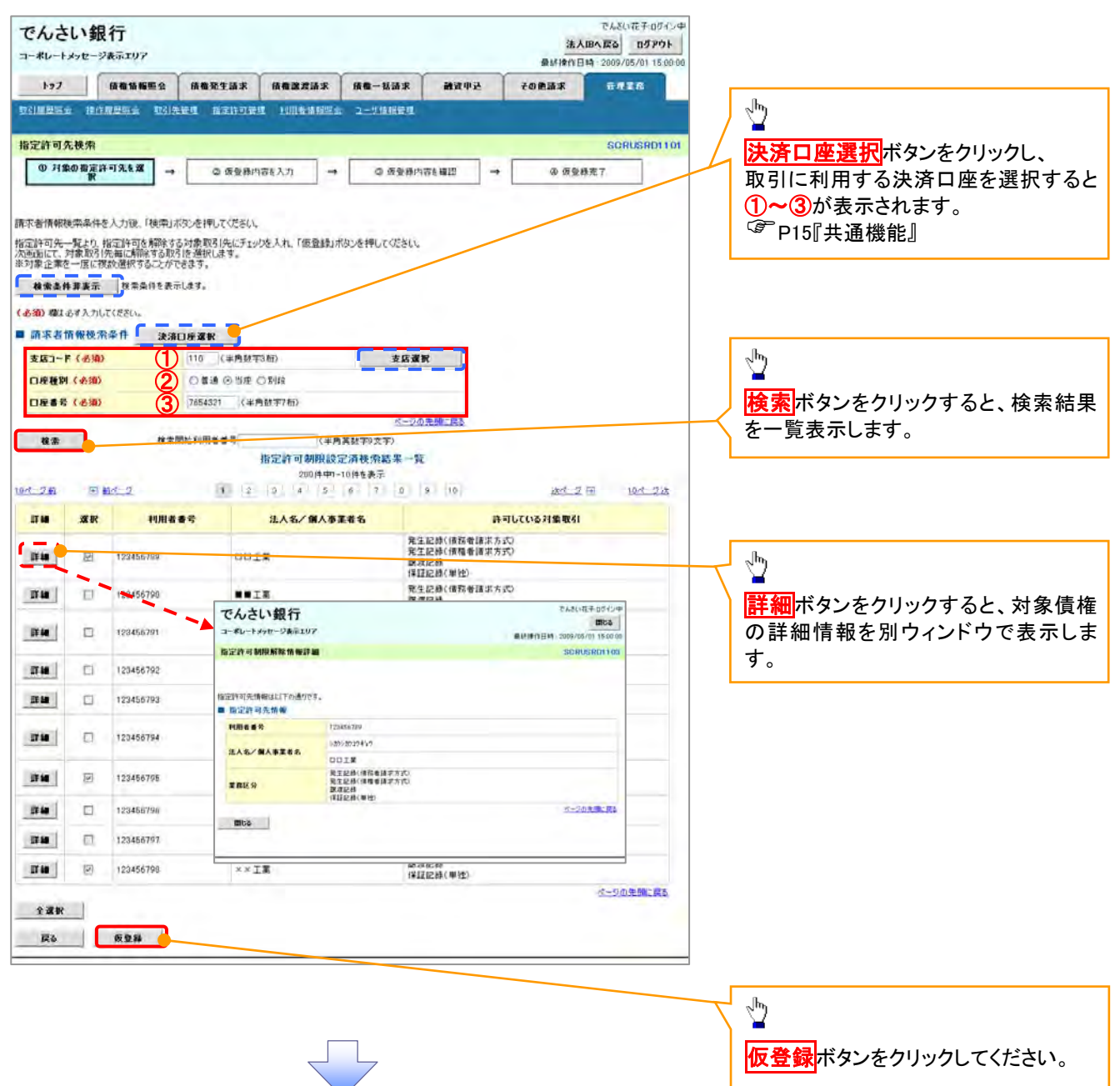

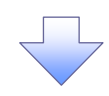

#### 4. 指定許可制限解除仮登録画面

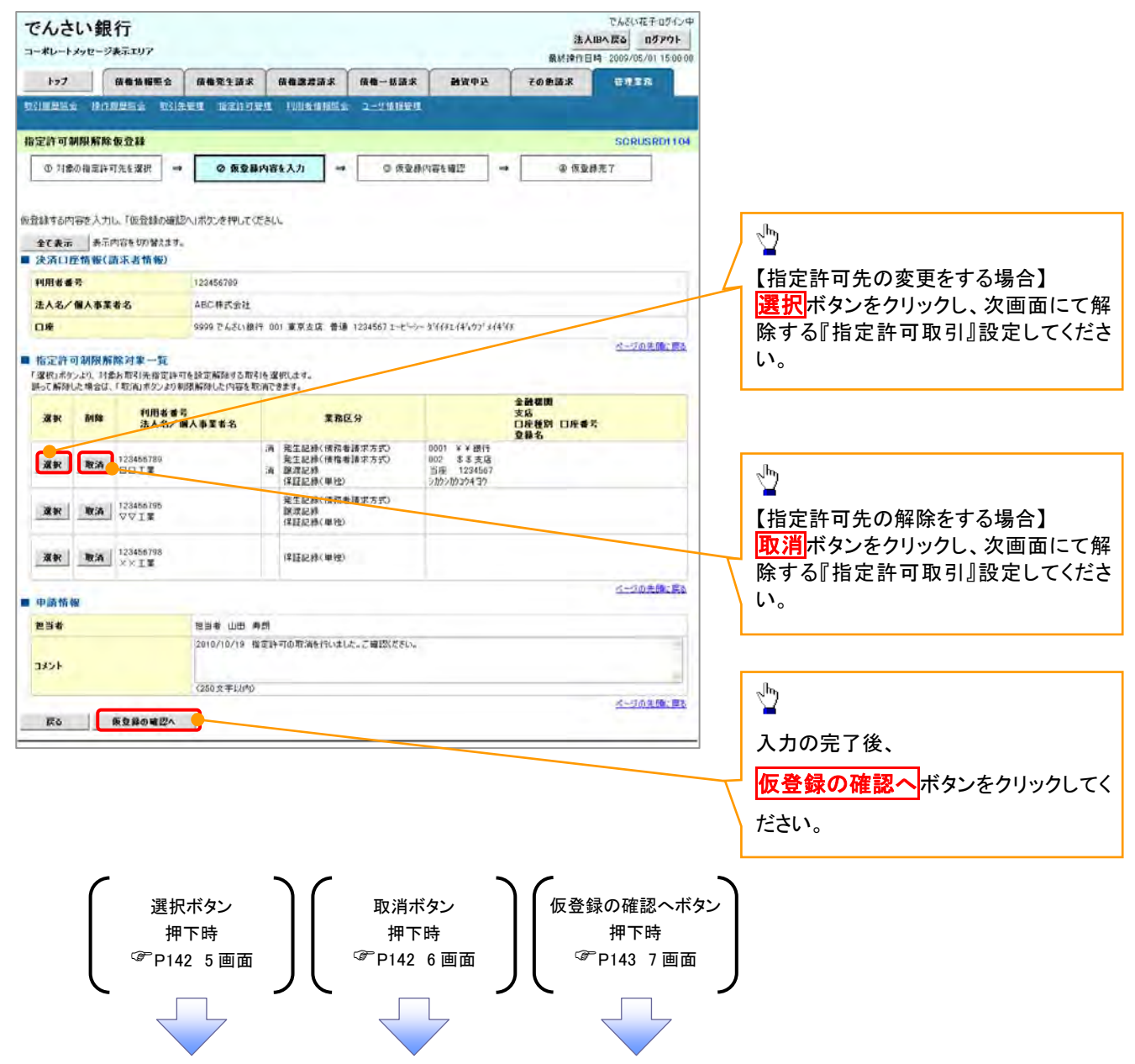

#### 【指定許可先の変更をする場合】

5. 指定許可制限解除情報編集画面

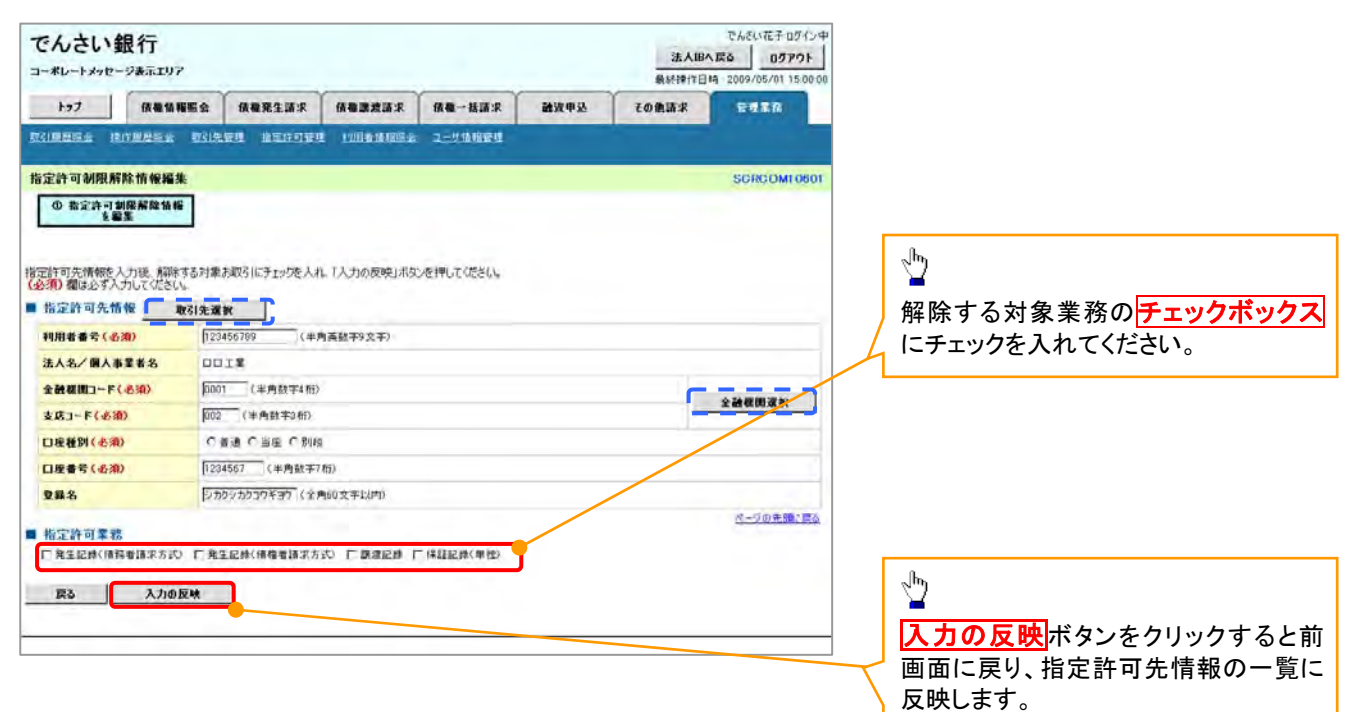

# 【指定許可先の解除をする場合】

6. 指定許可制限解除情報編集画面

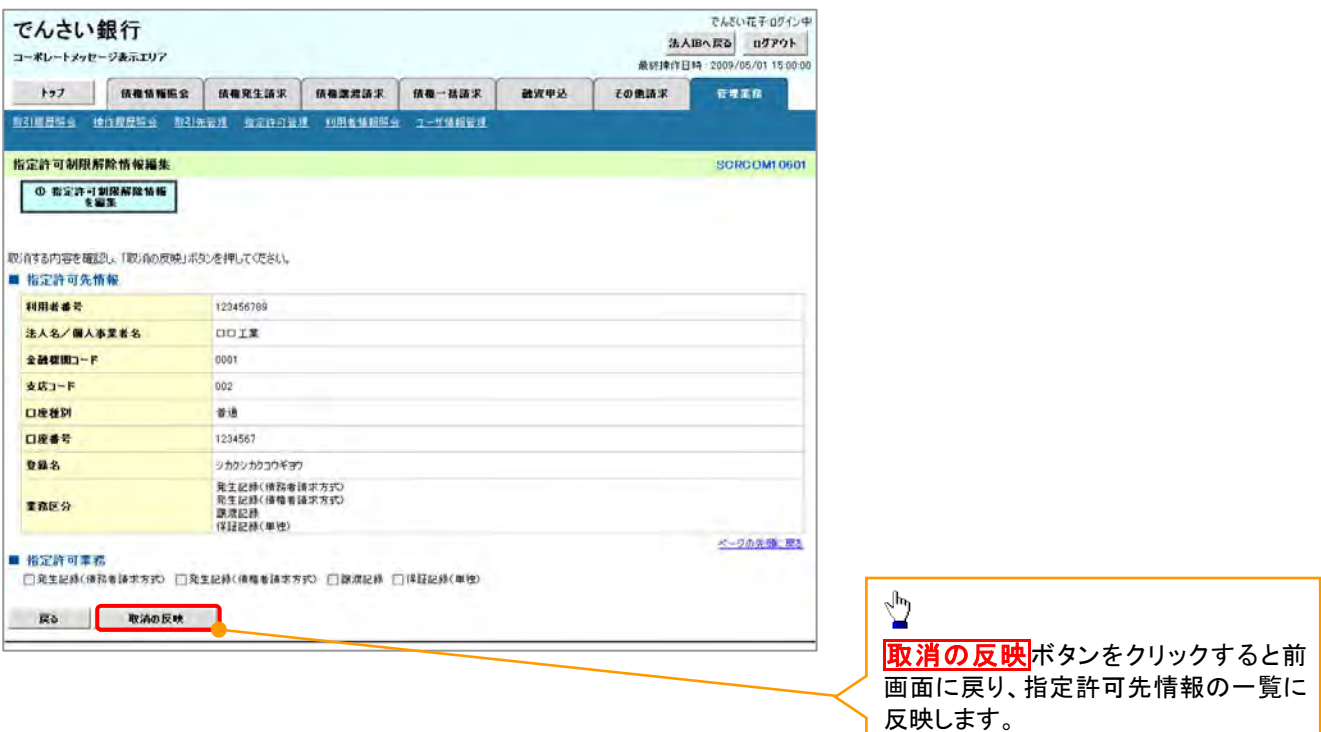
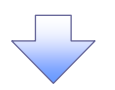

7. 指定許可制限解除仮登録確認画面

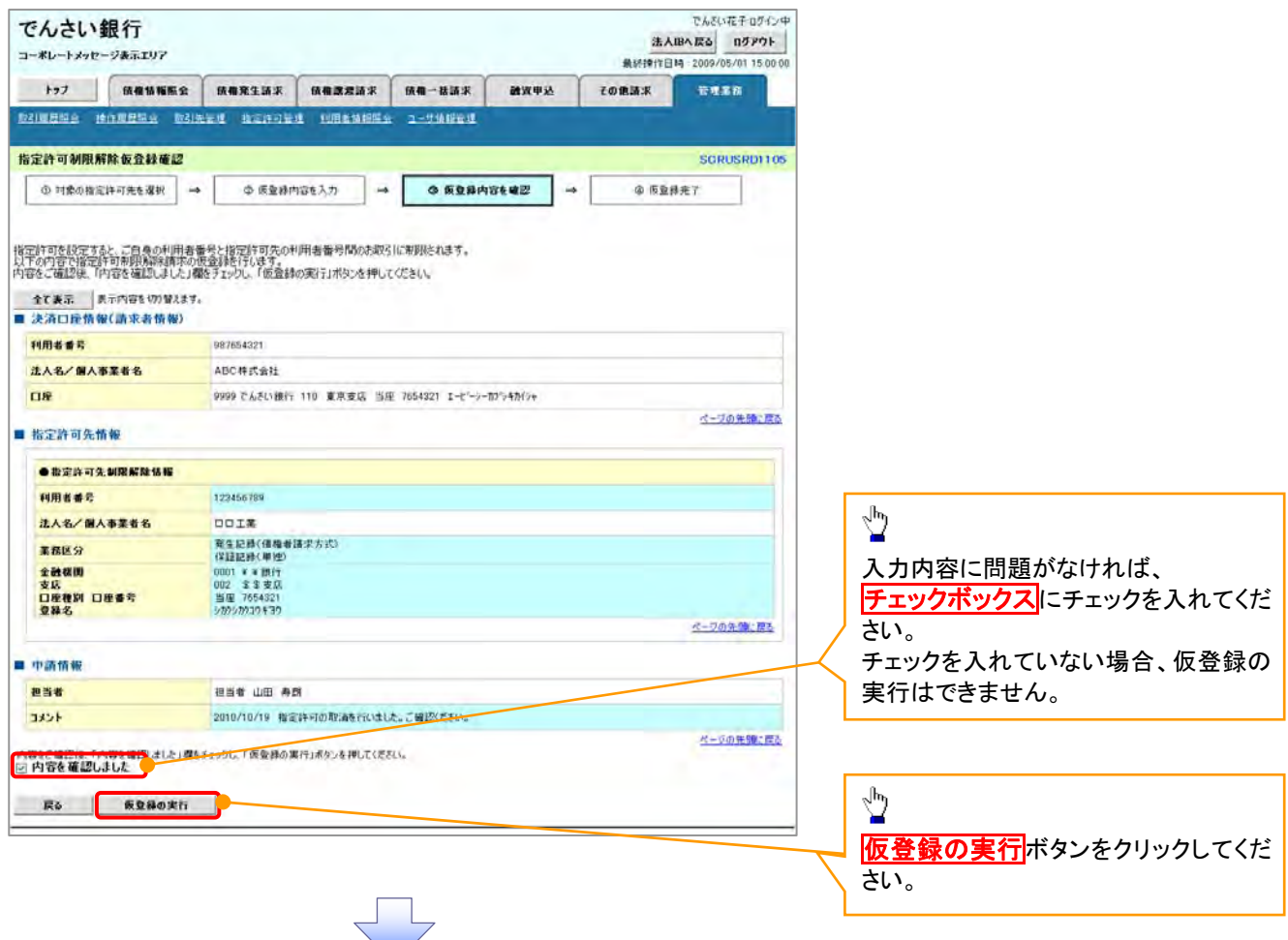

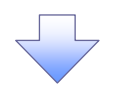

#### 8. 指定許可制限解除仮登録完了画面

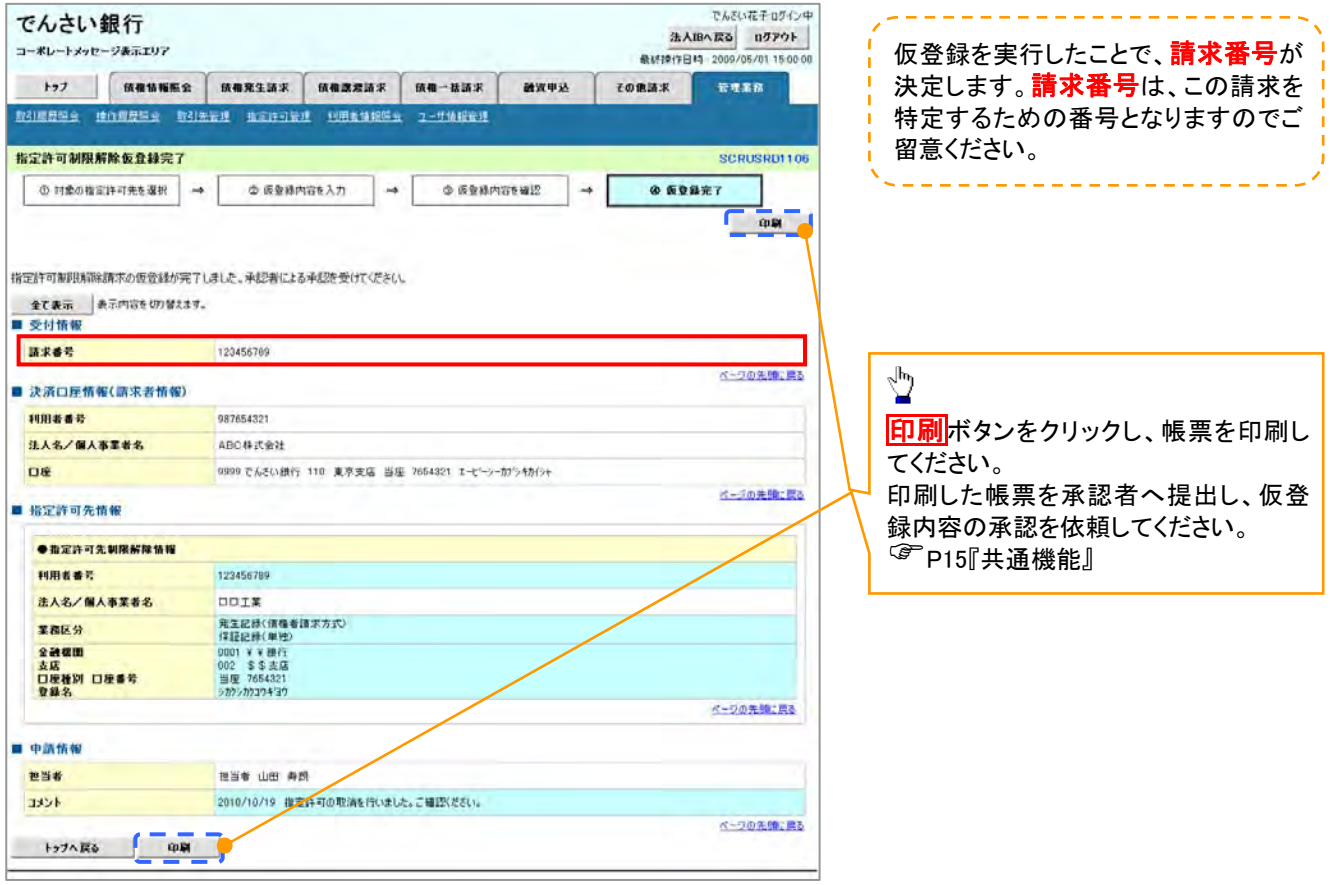

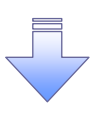

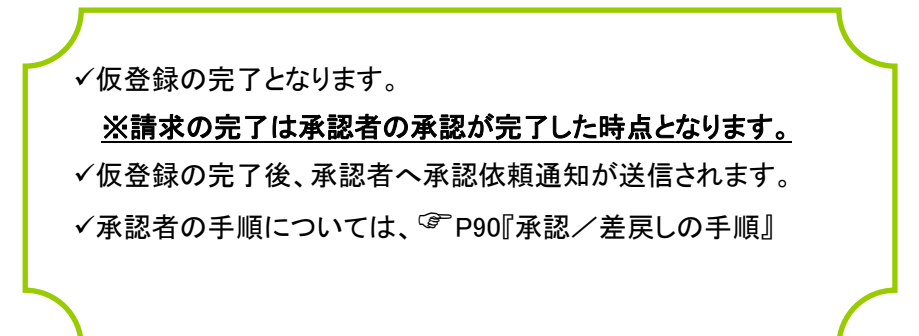

# 取引履歴照会

#### 概要

- 過去の取引を照会することができます。
- 当日を含めた過去 92 日間の範囲で照会が可能です。
- 一覧で照会できる件数の上限は 2000 件です。
- 取引履歴照会を行うには、取引履歴照会権限と権限のある口座の範囲内で照会可能です。

# ▶ログイン後、トップ画面の<mark>管理業務</mark>タブをクリックしてください。

1. 管理業務メニュー画面

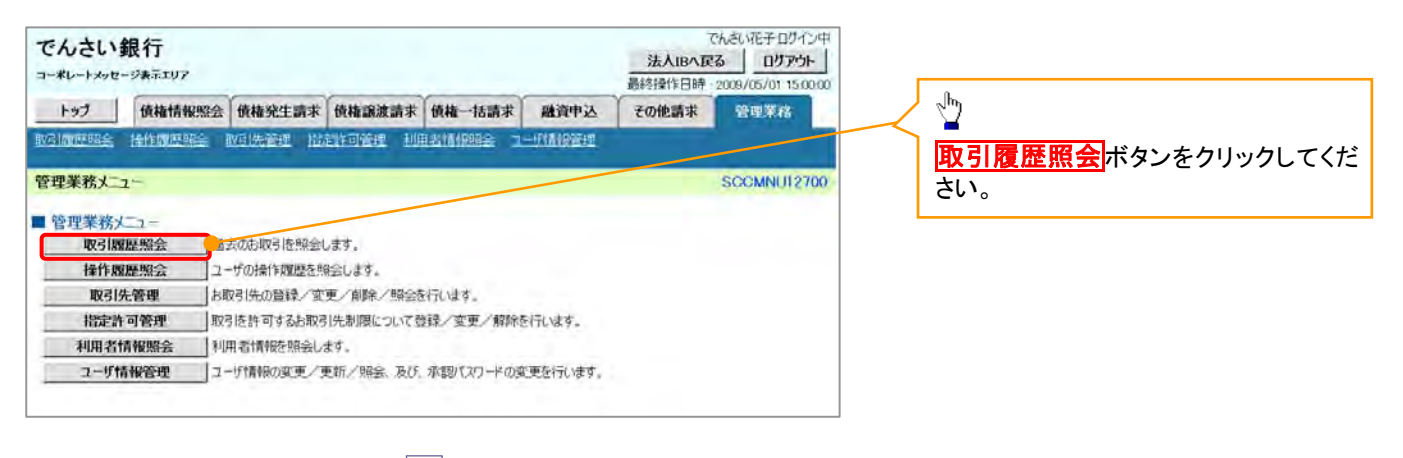

#### 2. 取引履歴照会メニュー画面

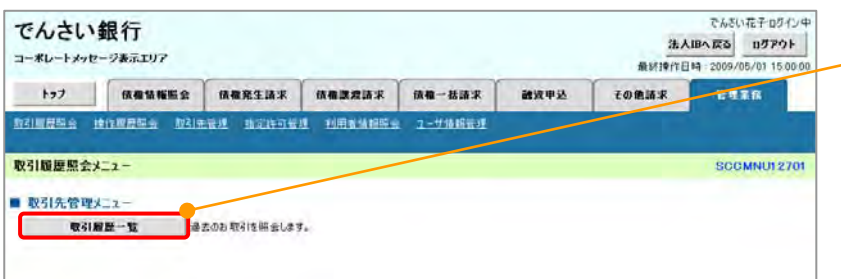

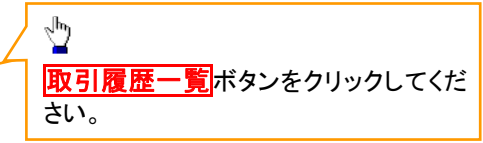

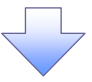

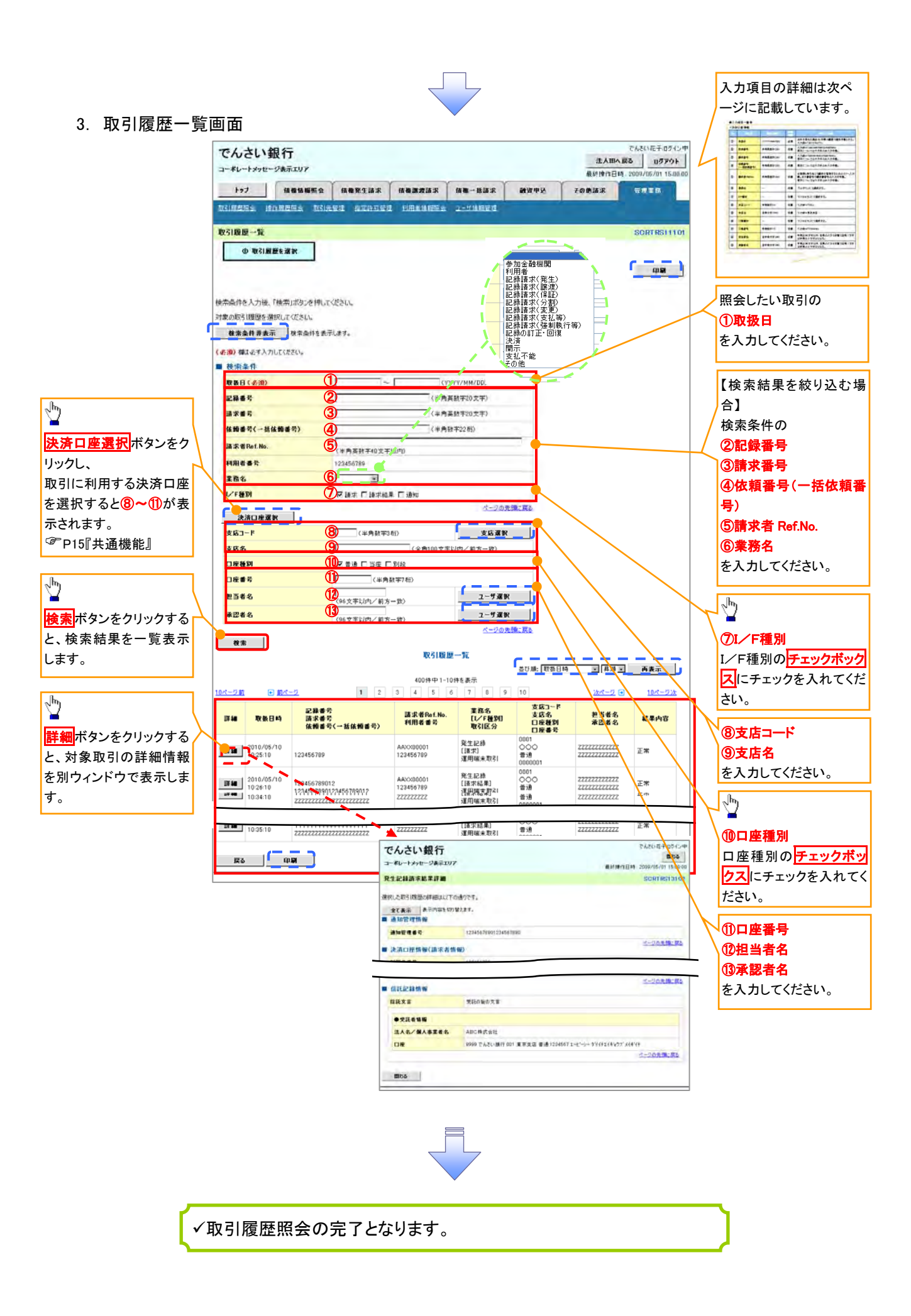

# ●入力項目一覧表

→検索条件

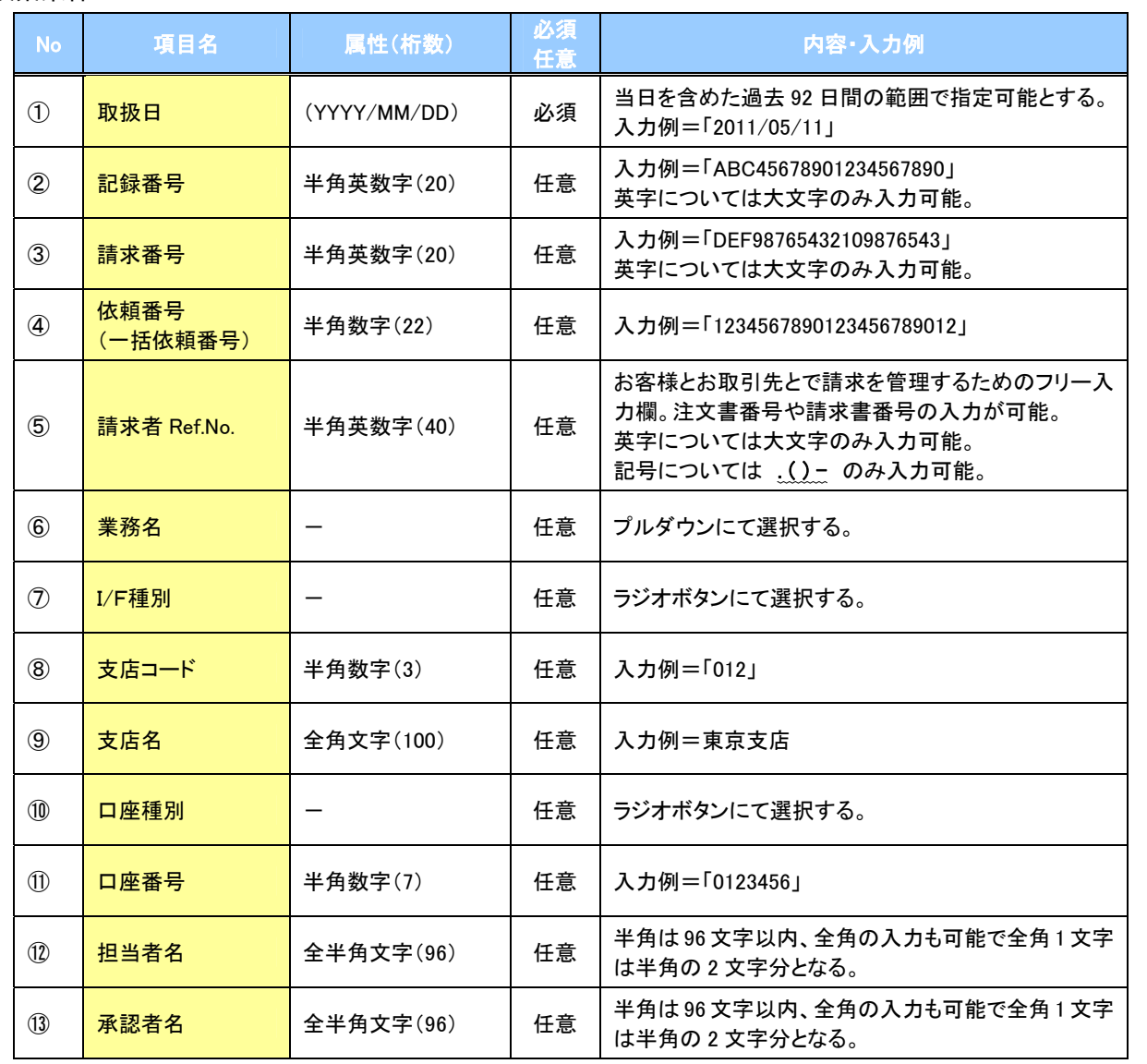

 $\overline{\phantom{a}}$ 

# 操作履歴照会

#### 概要

- ✔ 過去の操作履歴を照会することができます。
- 当日を含めた過去 92 日間の範囲で照会が可能です。
- 一覧で照会できる件数の上限は 2000 件です。
- 操作履歴をファイル(CSV形式)でダウンロードすることができます。
- 操作履歴照会権限を持つユーザは、全ユーザの操作履歴を照会することができます。
- 操作履歴照会権限を持たないユーザは、自分自身の操作履歴のみ照会できます。

# <mark>> ログイン後、トップ画面の</mark>管理業務<mark>タブをクリックしてください。</mark>

1. 管理業務メニュー画面

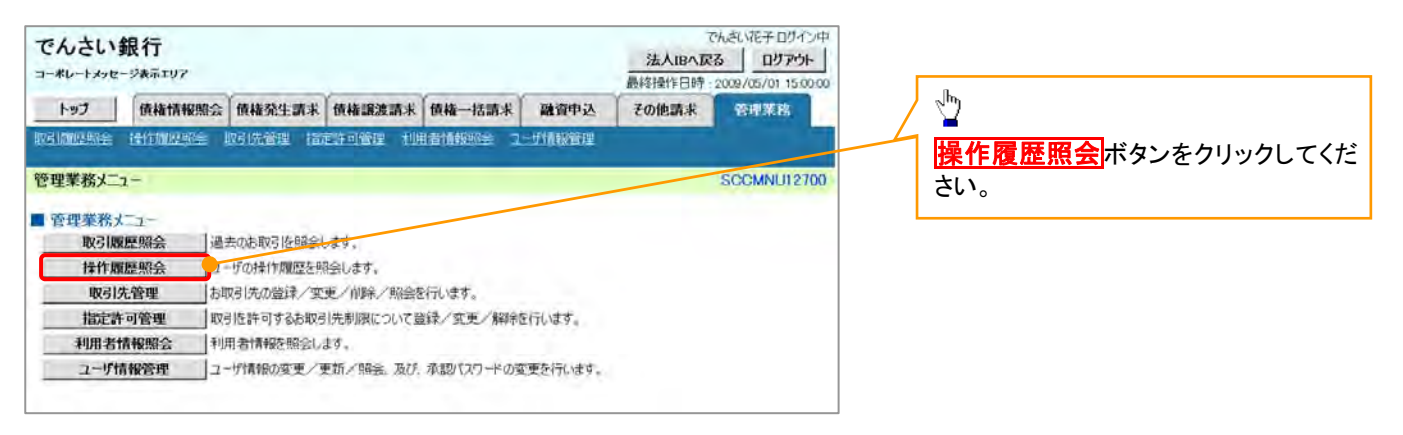

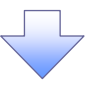

#### 2. 操作履歴昭会メニュー画面

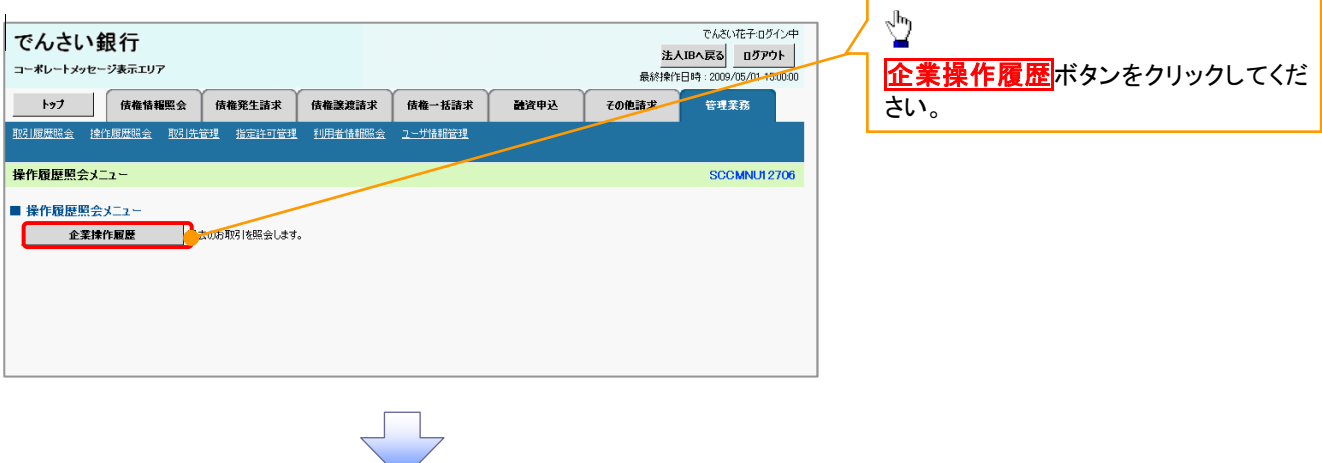

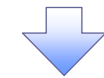

#### 3. 企業操作履歴照会画面

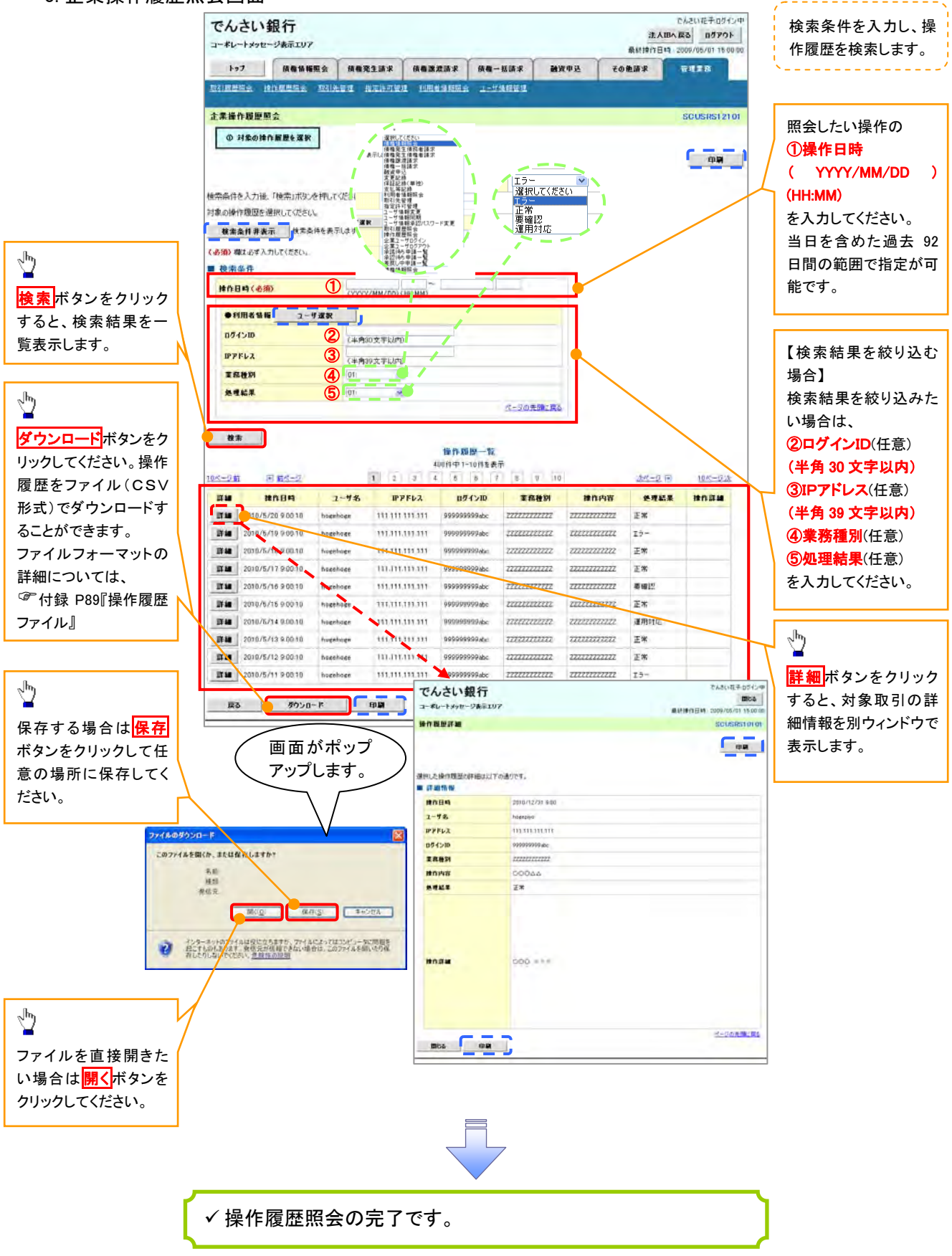

# 債権譲渡請求(保証なし譲渡)

#### 概要

- 譲渡記録請求は保証をつけることを原則としますが、保証をつけないで譲渡することも可能です。
- 担当者は必要な項目を入力し、仮登録を行います。承認者が仮登録を承認することで保証なし 譲渡記録請求が完了します。
- 譲渡日(電子記録年月日)は当日または未来日付を入力することができます。 なお、未来日付を入力した場合は、予約請求となります。実際に債権が譲渡される日付は入力し た譲渡日(電子記録年月日)となります。
- 未来日付の発生予定債権について譲渡予約することも可能です。なお、譲渡予約済の債権は発 生取消ができません。
- 事前準備
	- 譲渡する債権の債権情報と取引先の情報を事前に準備してください。

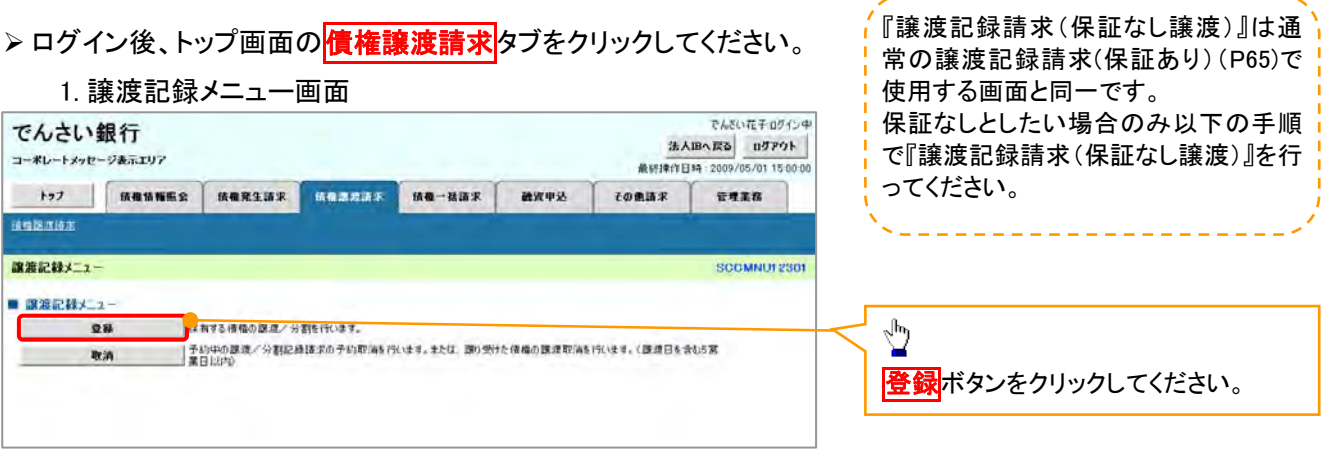

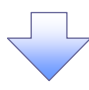

#### 2. 譲渡記録請求対象債権検索画面

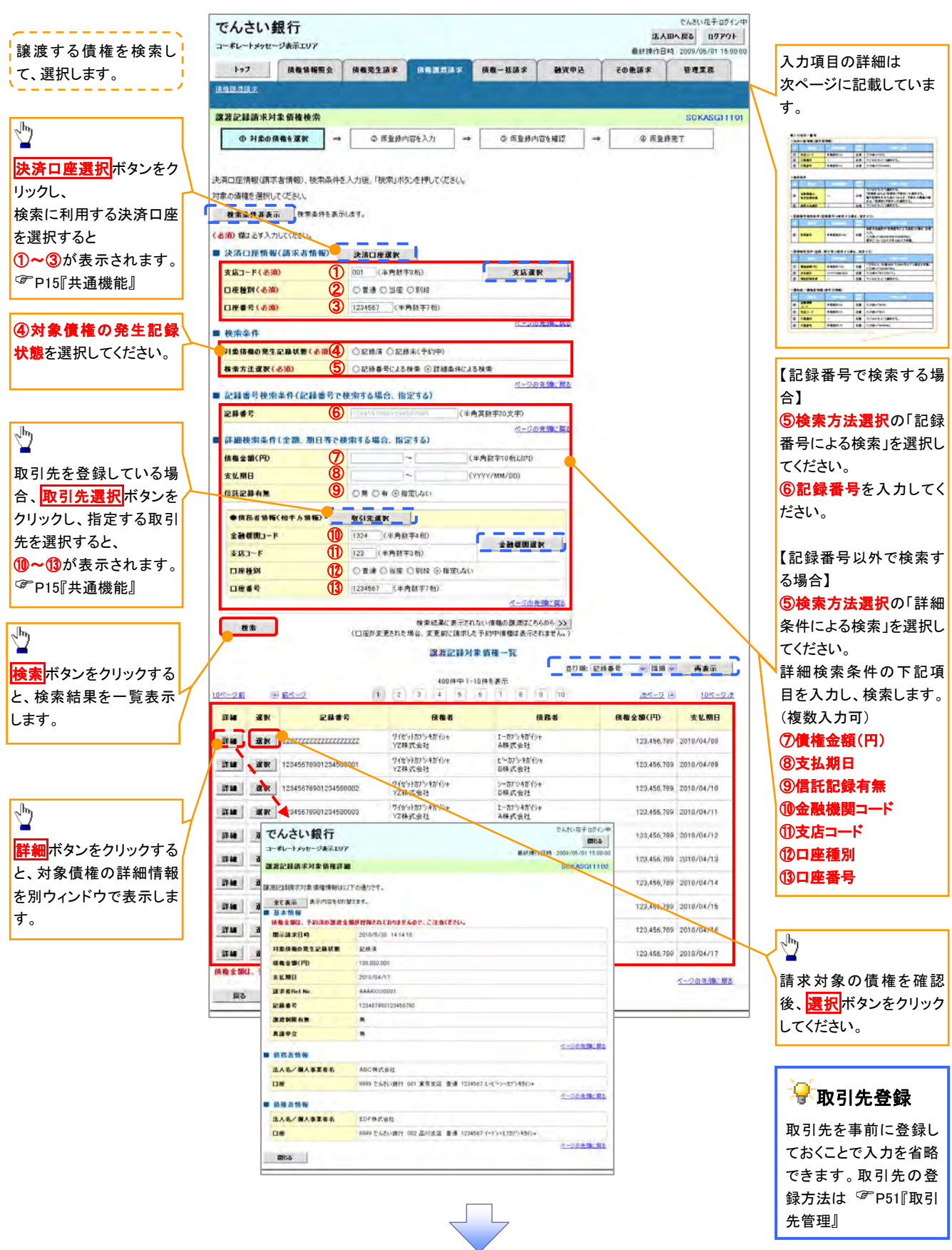

# ●入力項目一覧表

# 決済口座情報(請求者情報)

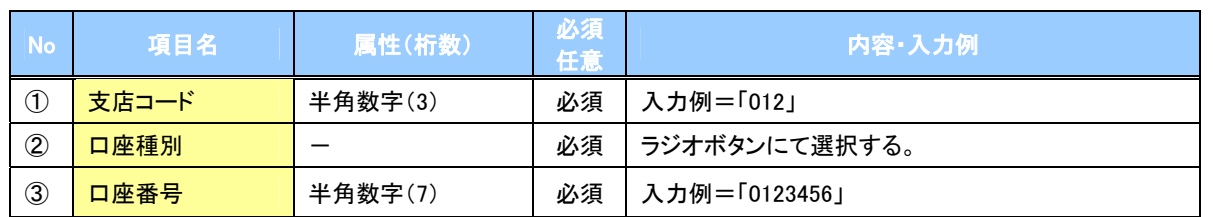

→検索条件

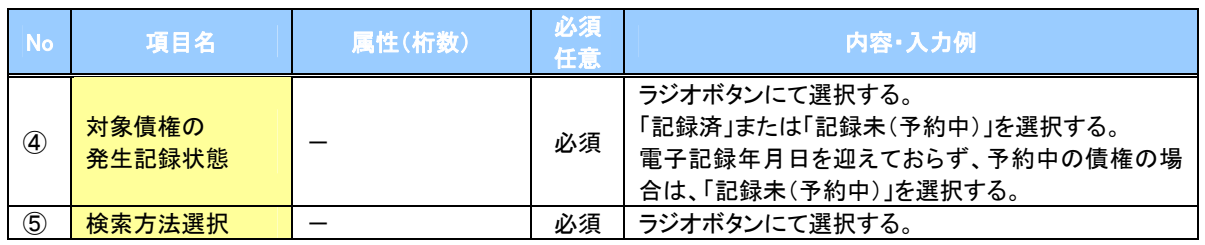

### 記録番号検索条件(記録番号で検索する場合、指定する)

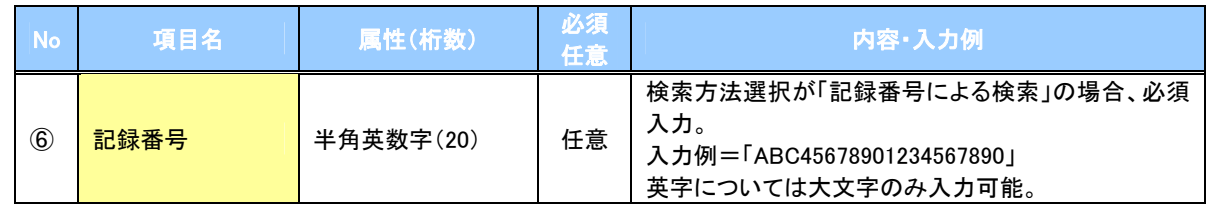

## 詳細検索条件(金額、期日等で検索する場合、指定する)

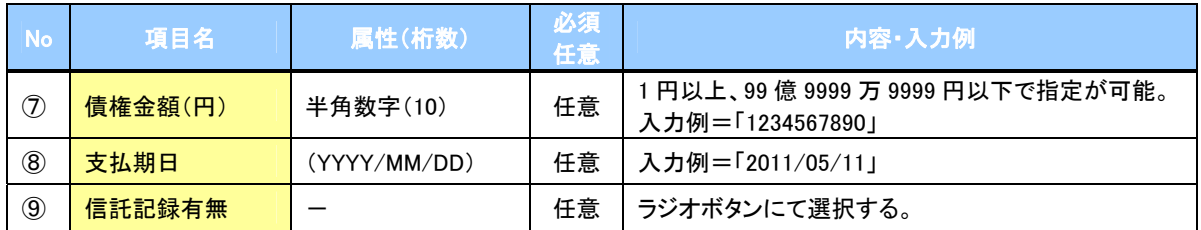

### 債務者情報(相手方情報)

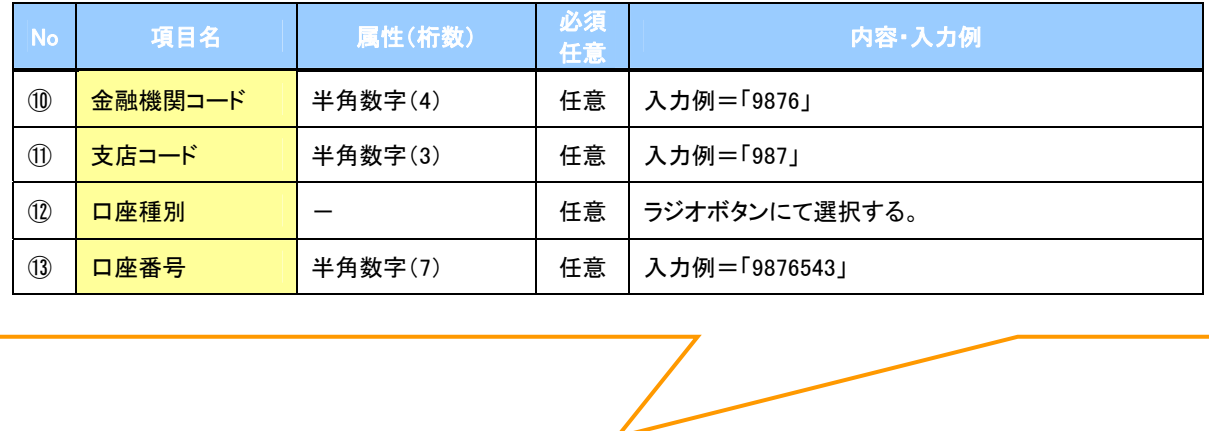

#### 3. 譲渡記録請求仮登録画面

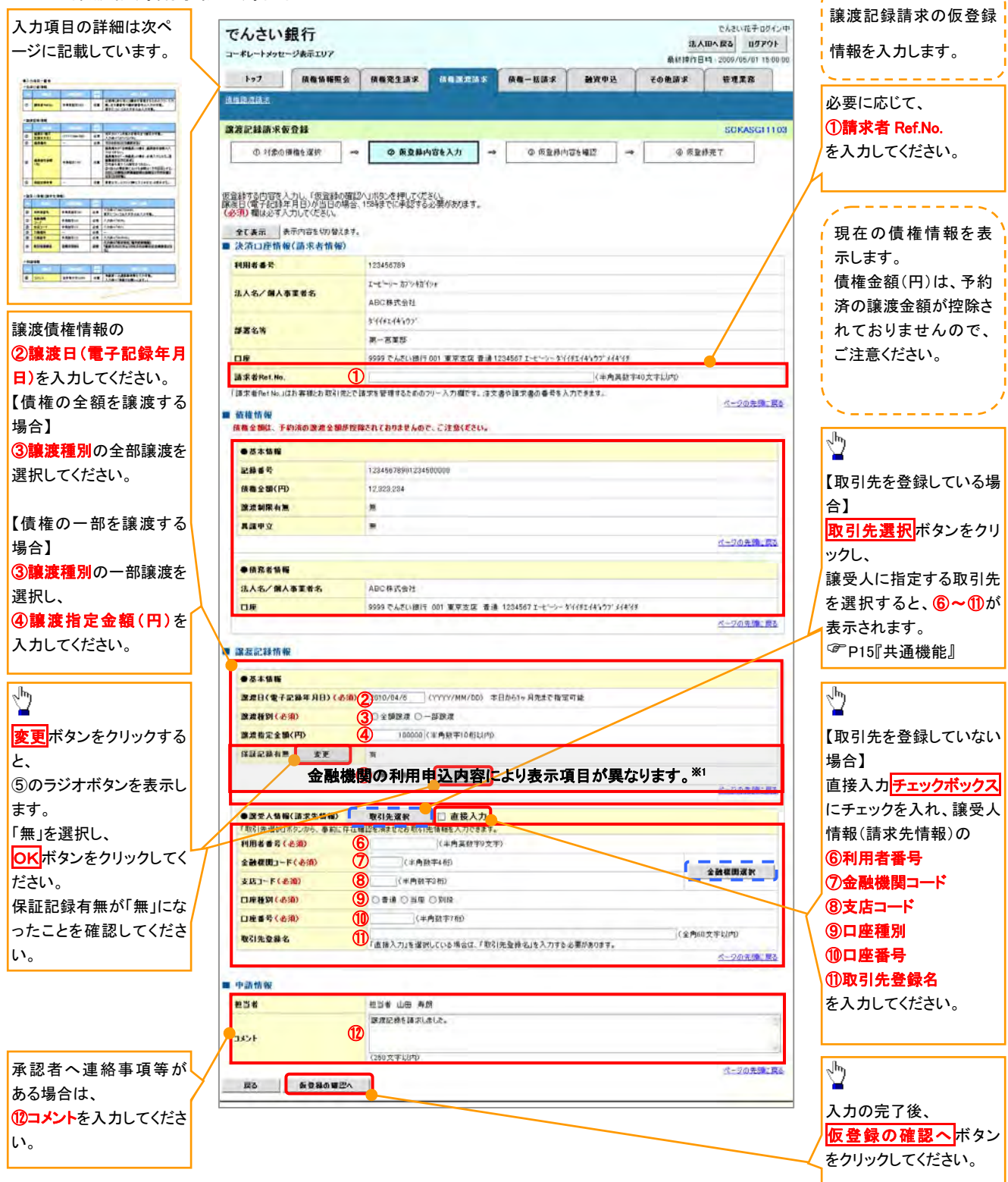

# ●入力項目一覧表

# ◆決済口座情報(請求者情報)

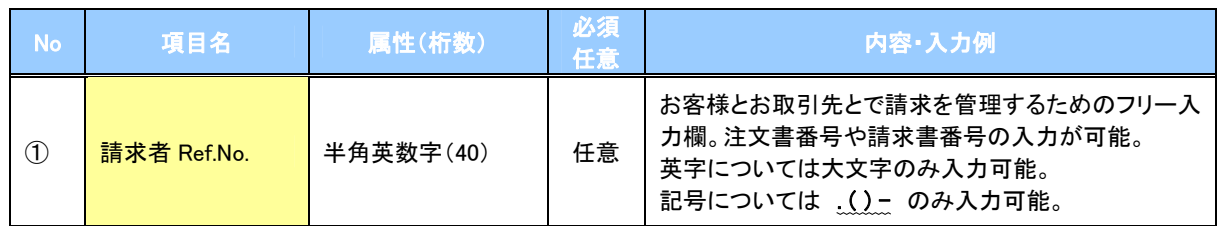

# ●譲渡記録情報

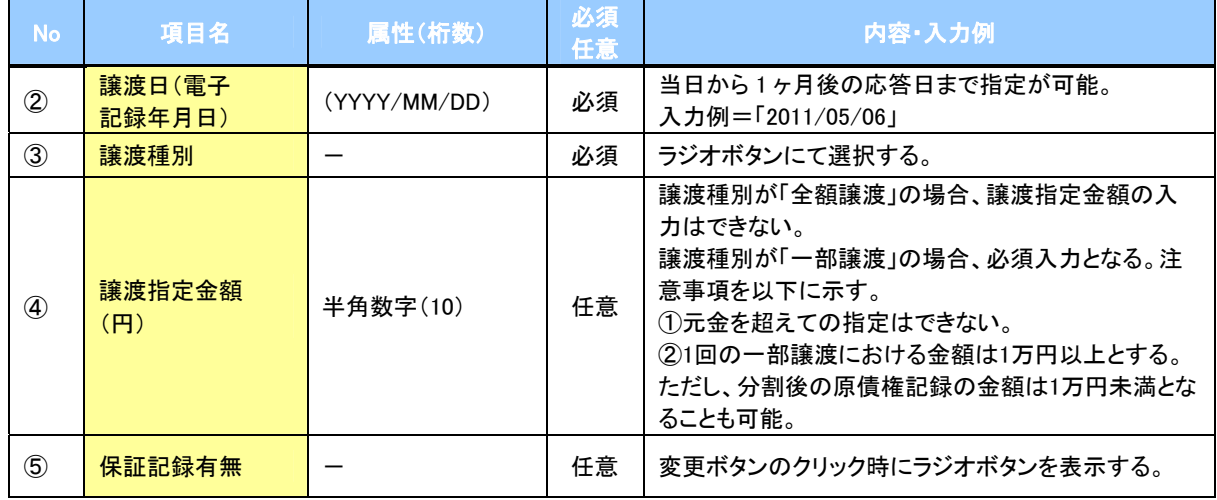

# →譲受人情報(請求先情報)

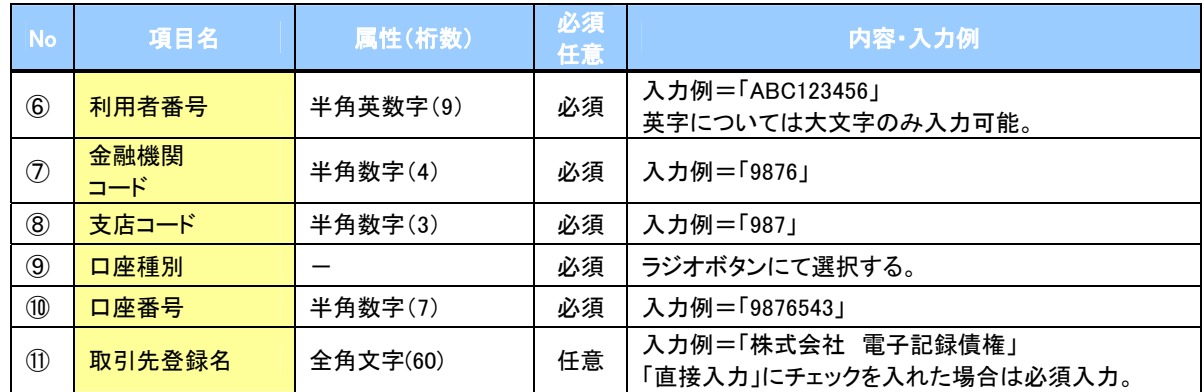

### ◆申請情報

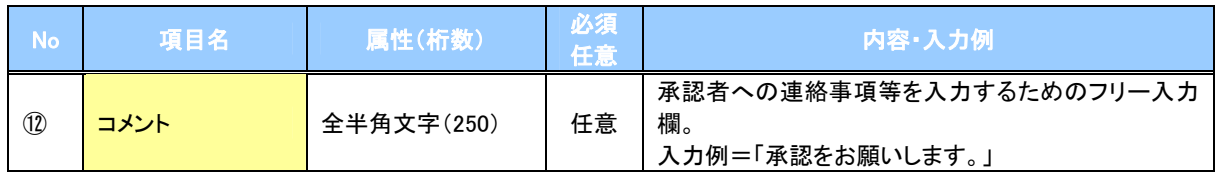

 $\overline{\phantom{a}}$ 

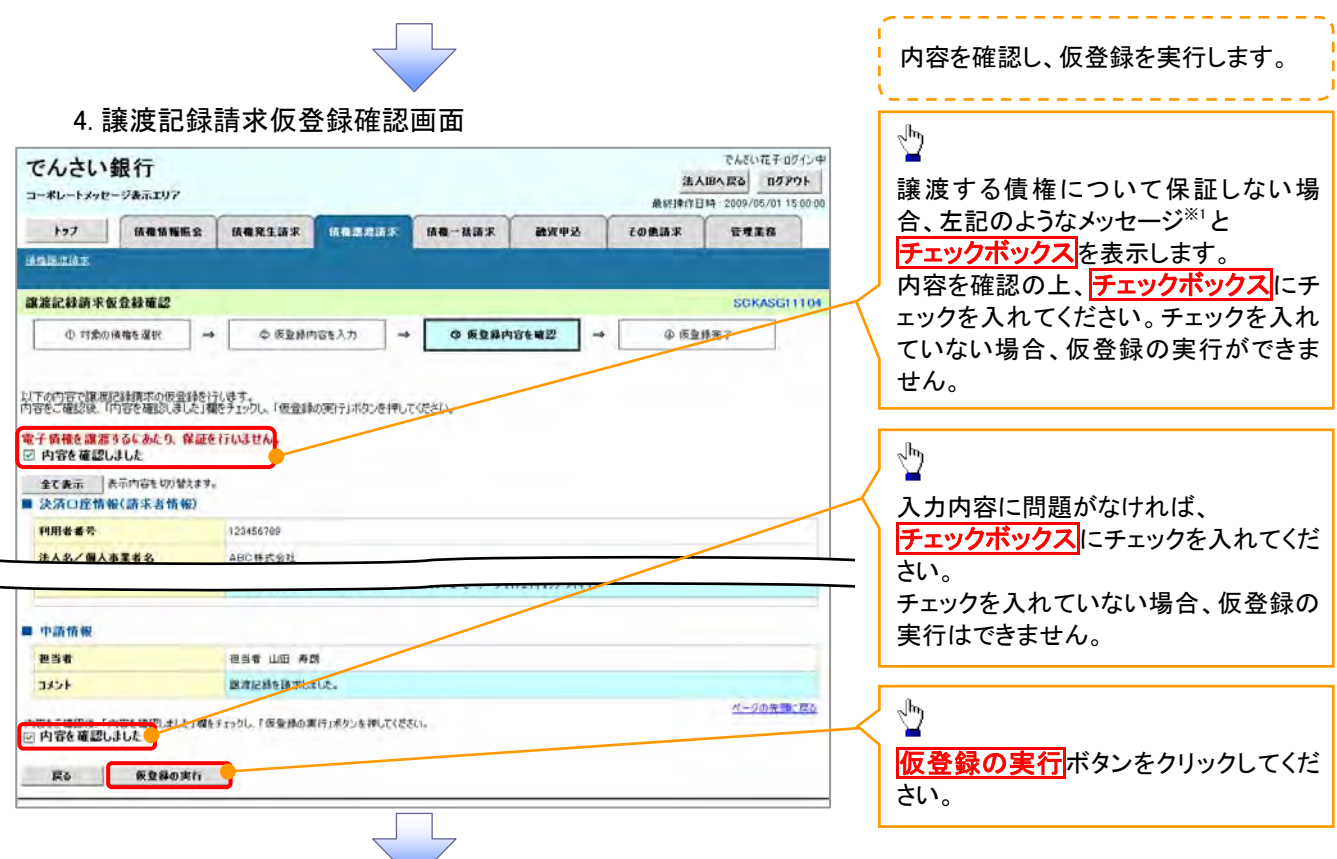

### 5. 譲渡記録請求仮登録完了画面

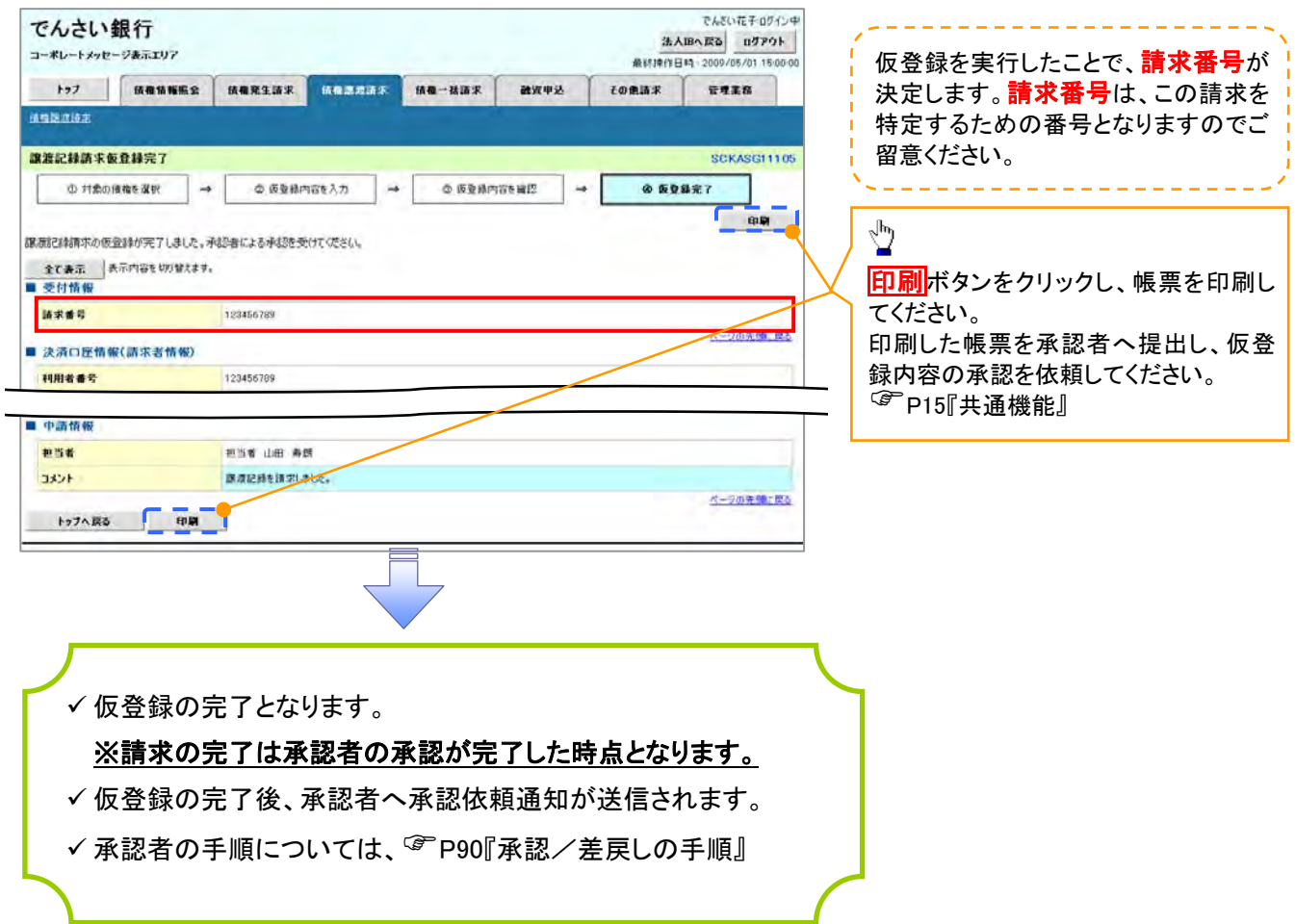

# 債権照会(開示)/詳細検索

#### 概要

決済口座情報や請求者区分(立場)を入力することで詳細検索を行うことができます。

発生請求を行った債権や保有している債権等の債権照会(開示)ができます。

- 照会した債権の履歴情報を照会できます。
- 事前準備

✔記録番号、支払期日、請求日等が必要です。

# >ログイン後、トップ画面の<mark>債権情報照会</mark>タブをクリックしてください。

1. 開示メニュー画面

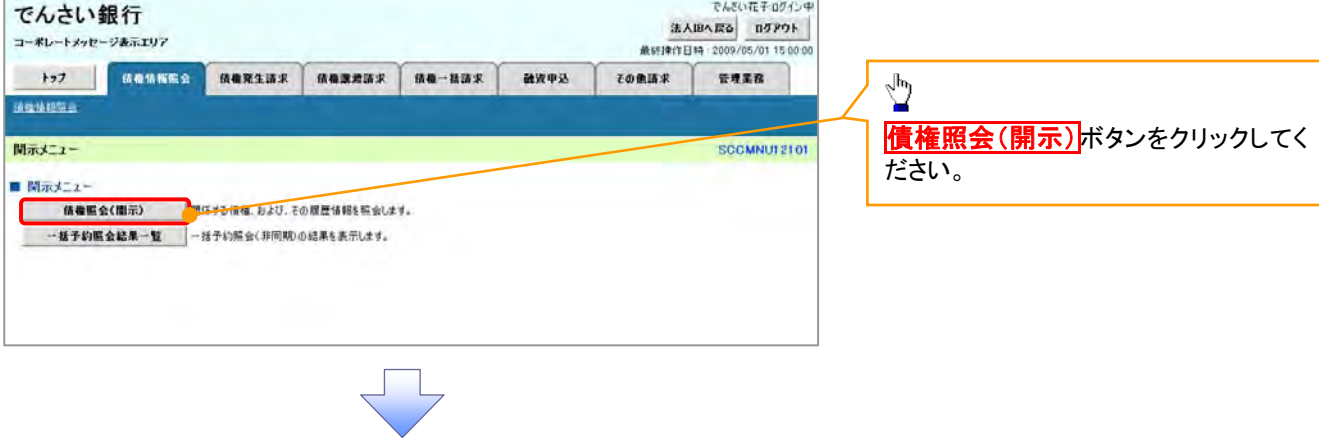

#### 2-1. 債権照会(開示)条件入力画面

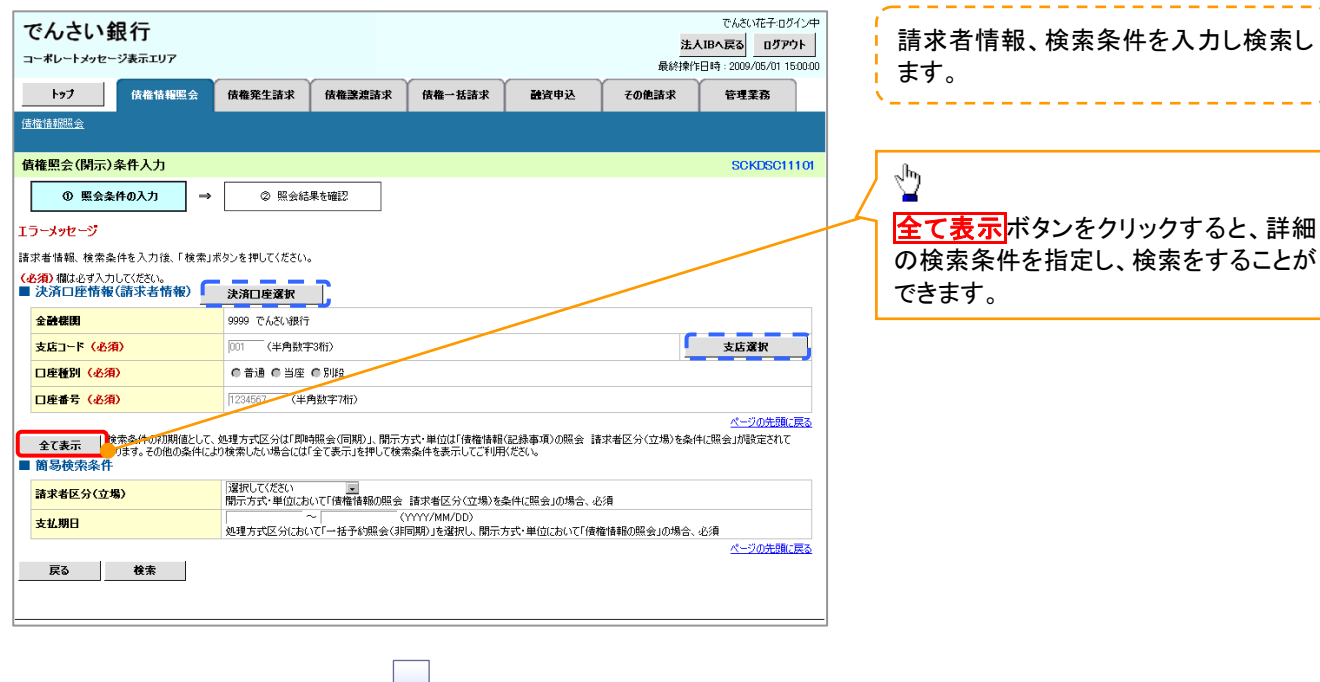

#### 2-2. 債権照会(開示)条件入力画面

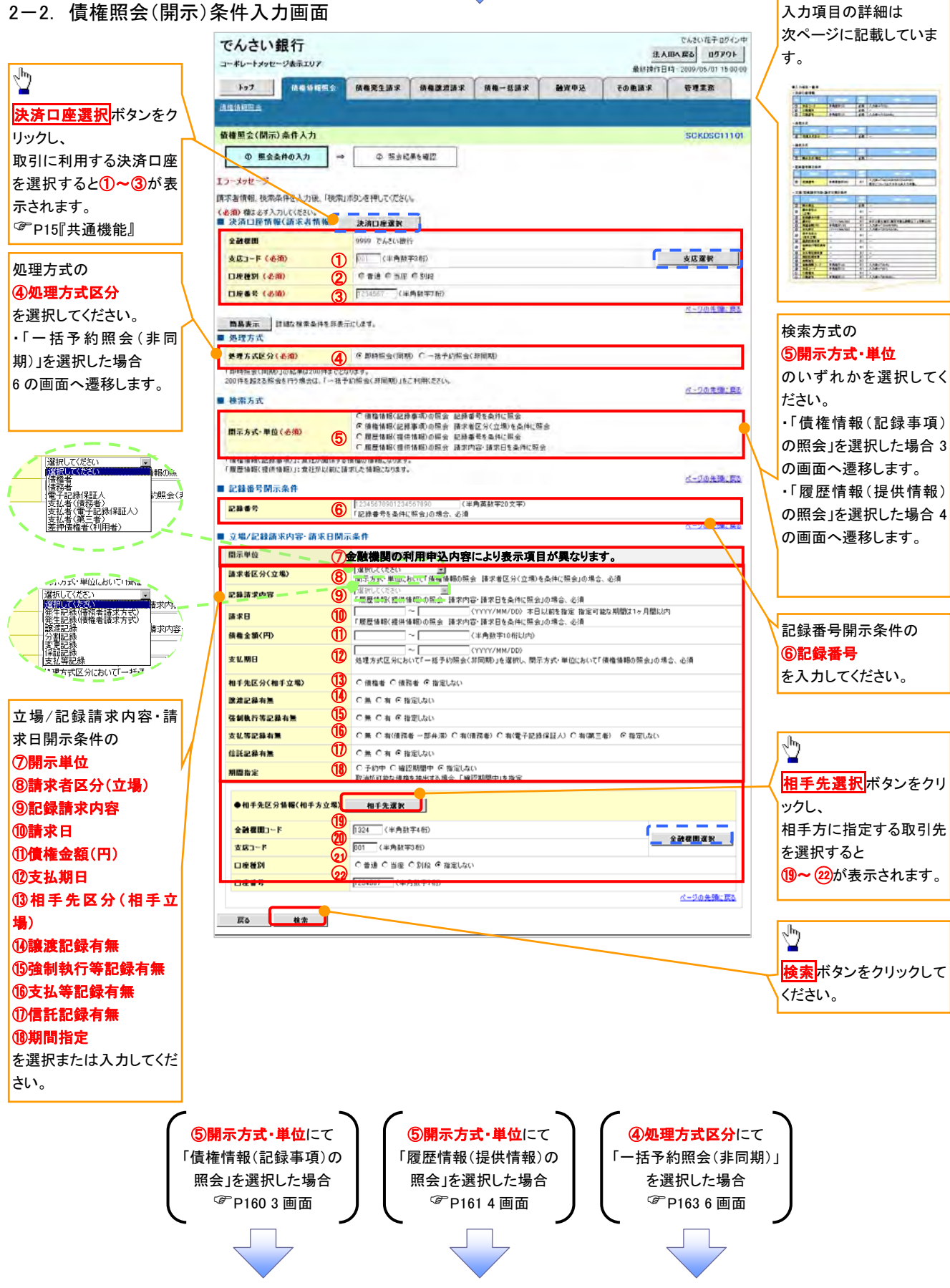

### ●入力項目一覧表

### 決済口座情報(請求者情報)

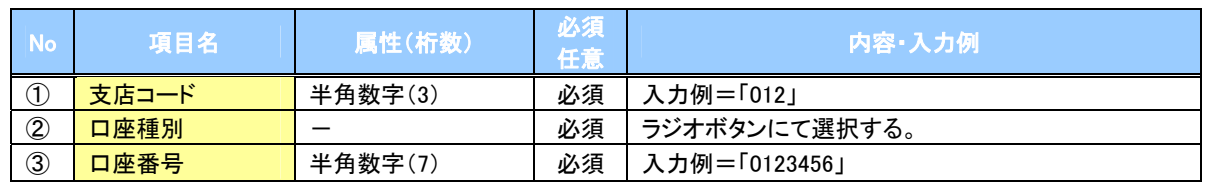

#### → 処理方式

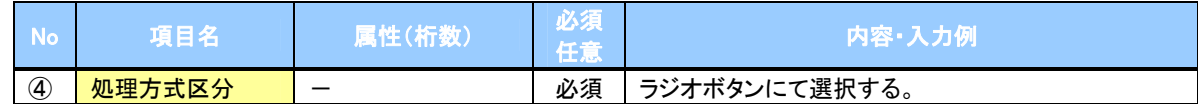

#### 検索方式

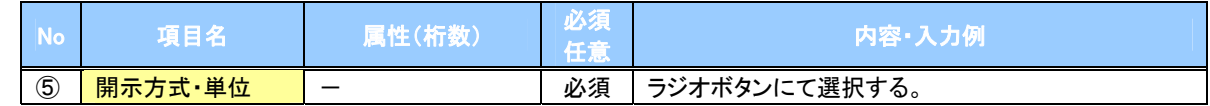

#### ●記録番号開示条件

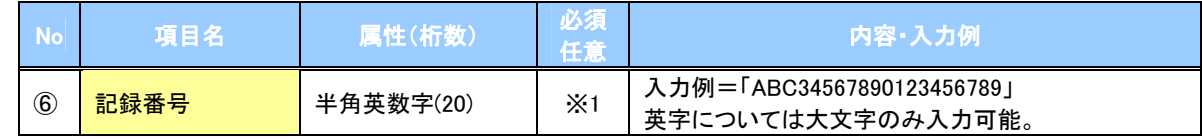

#### 立場/記録請求内容・請求日開示条件

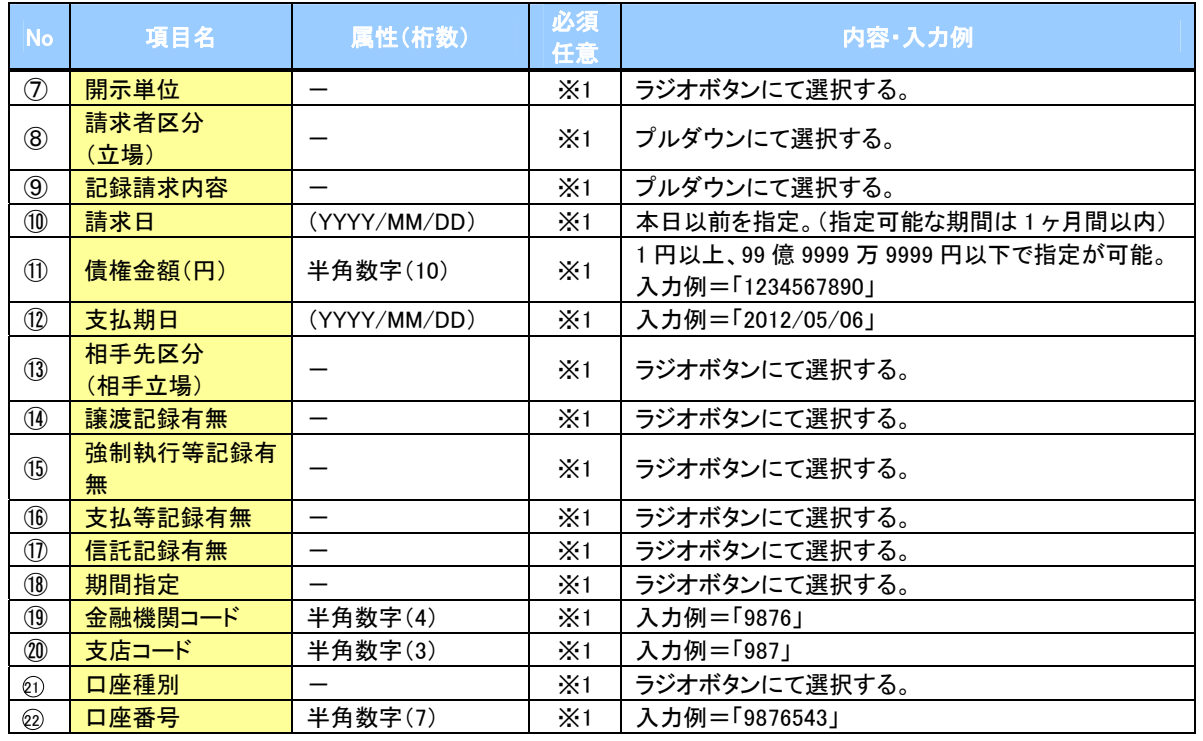

# ご注意事項

。<br>※1 :検索条件の組み合わせにより、必須・任意・入力不可項目が異なります。詳細は、☞P159『検索条件 による入力項目表』

#### 検索条件による入力項目表

入力項目の区分は「処理方式区分」、「開示方式・単位」の入力内容により、入力パターンがわかれます。

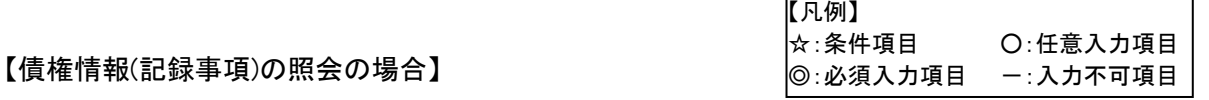

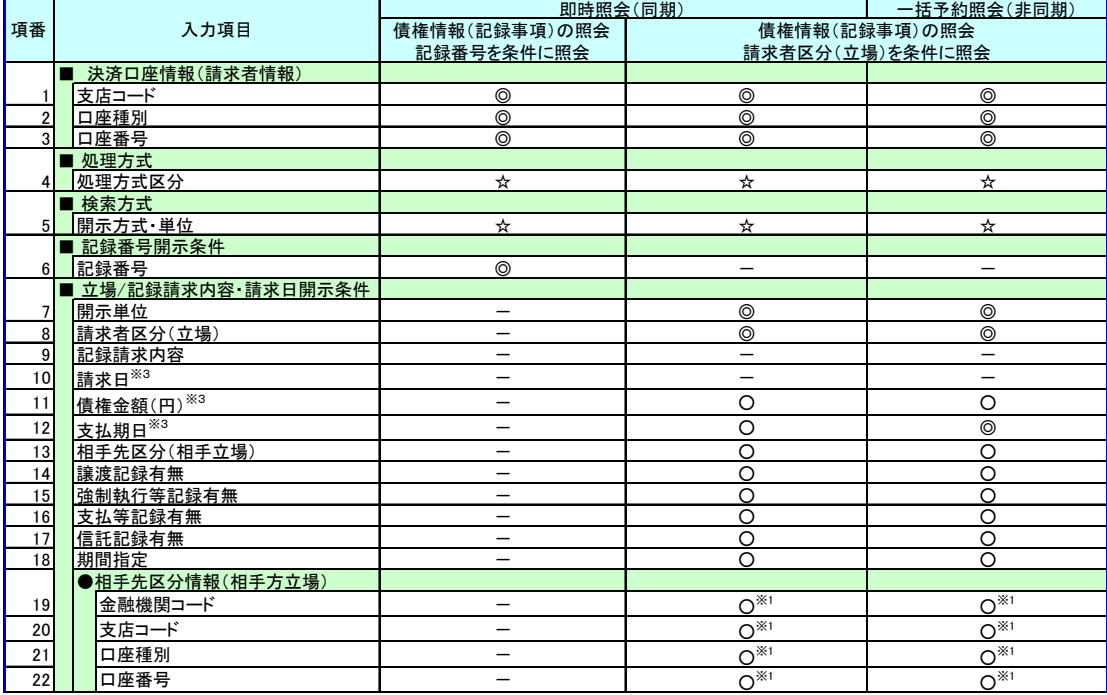

#### 【履歴情報(提供情報)の照会の場合】

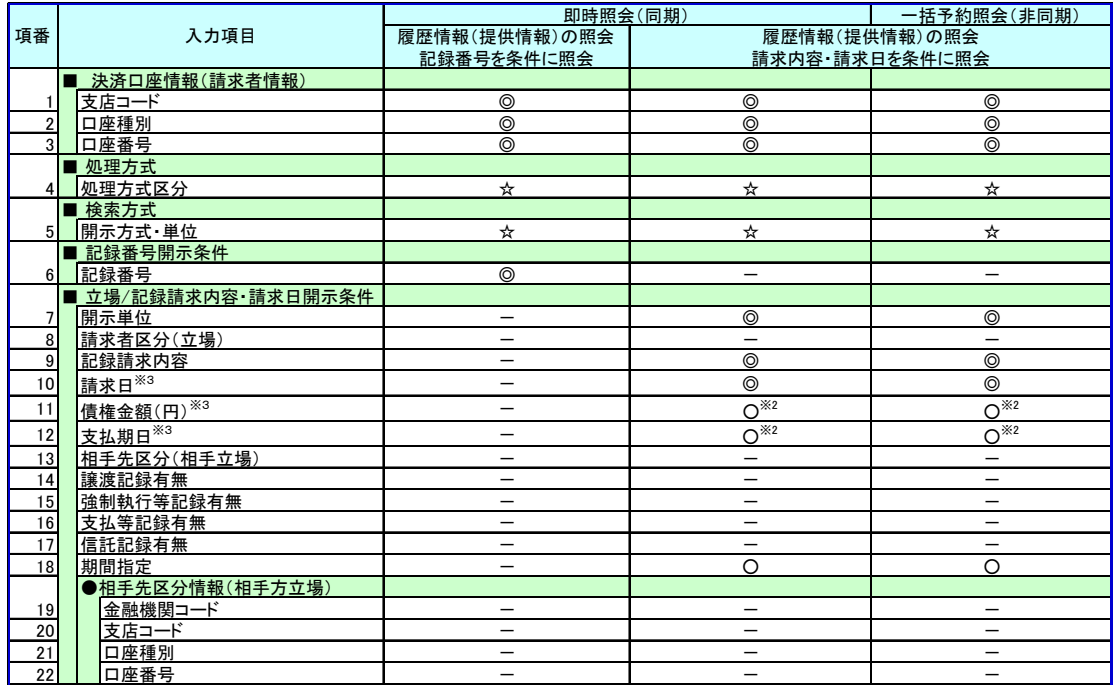

### ご注意事項

- となります。 ※1 :相手先区分(相手立場)を指定すると入力可能となります。なお、いずれか 1 項目以上の入力は必須
- 指定可能です。 ※2 :提供情報開示の場合、発生記録情報の開示を行う場合に限り、任意で支払期日と債権金額(円)を
- 入力も可能です。 ※3 :必須入力項目の場合は範囲の双方へ入力が必要、任意入力項目の場合は範囲の片方のみの

### 【債権情報(記録事項)の照会の場合】

3. 即時照会結果一覧画面

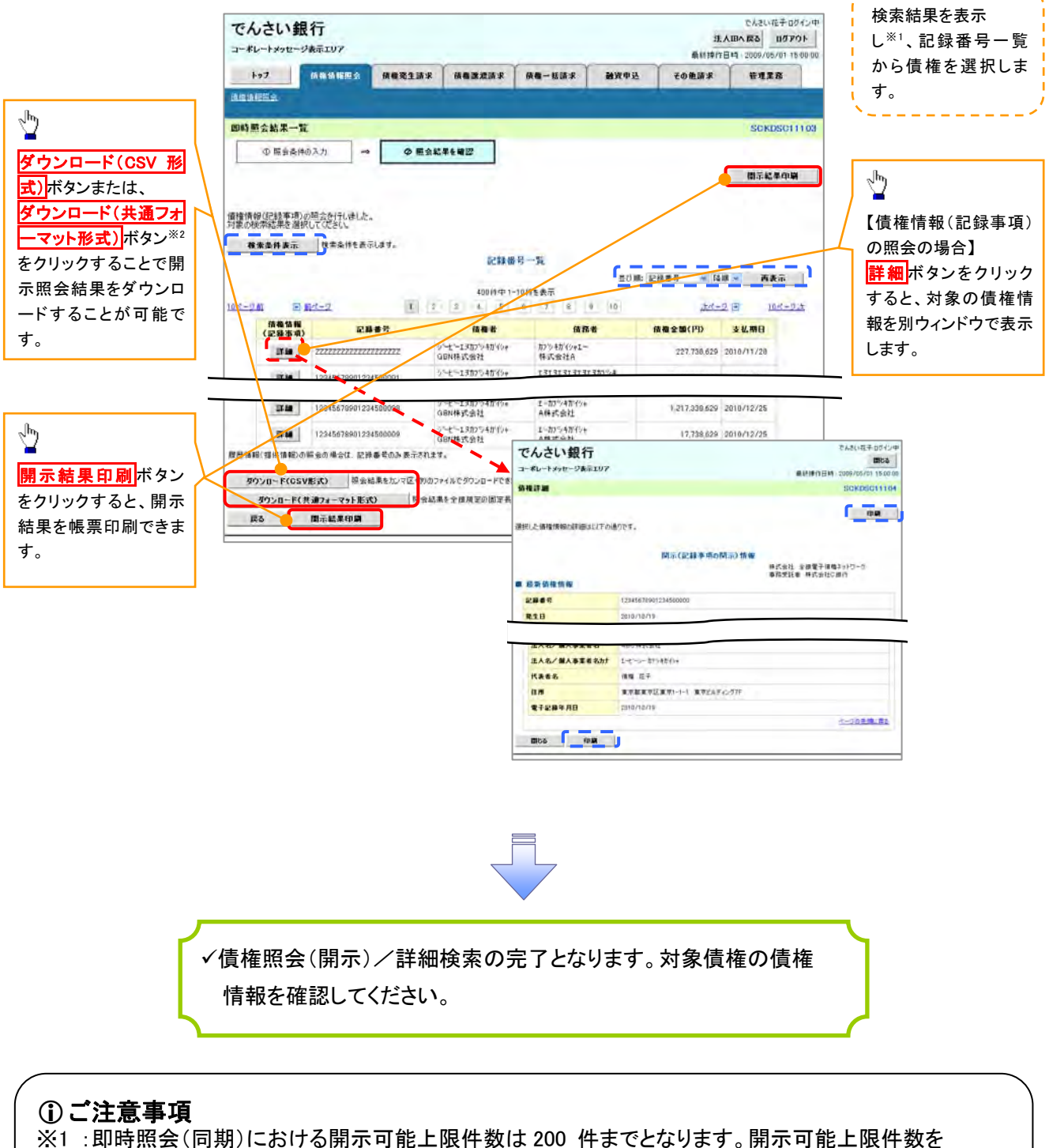

超過した場合は、検索条件を変更して再検索を行っていただくか、一括予約照会を行ってください。 ※2 :開示方式・単位項目の「債権情報(記録事項)の照会 記録番号を条件に照会」または「債権 情報(記録事項)の照会 請求者区分(立場)を条件に照会」を選択した場合のみダウンロード可能 です。

### 【履歴情報(提供情報)の照会の場合】

4. 即時照会結果一覧画面

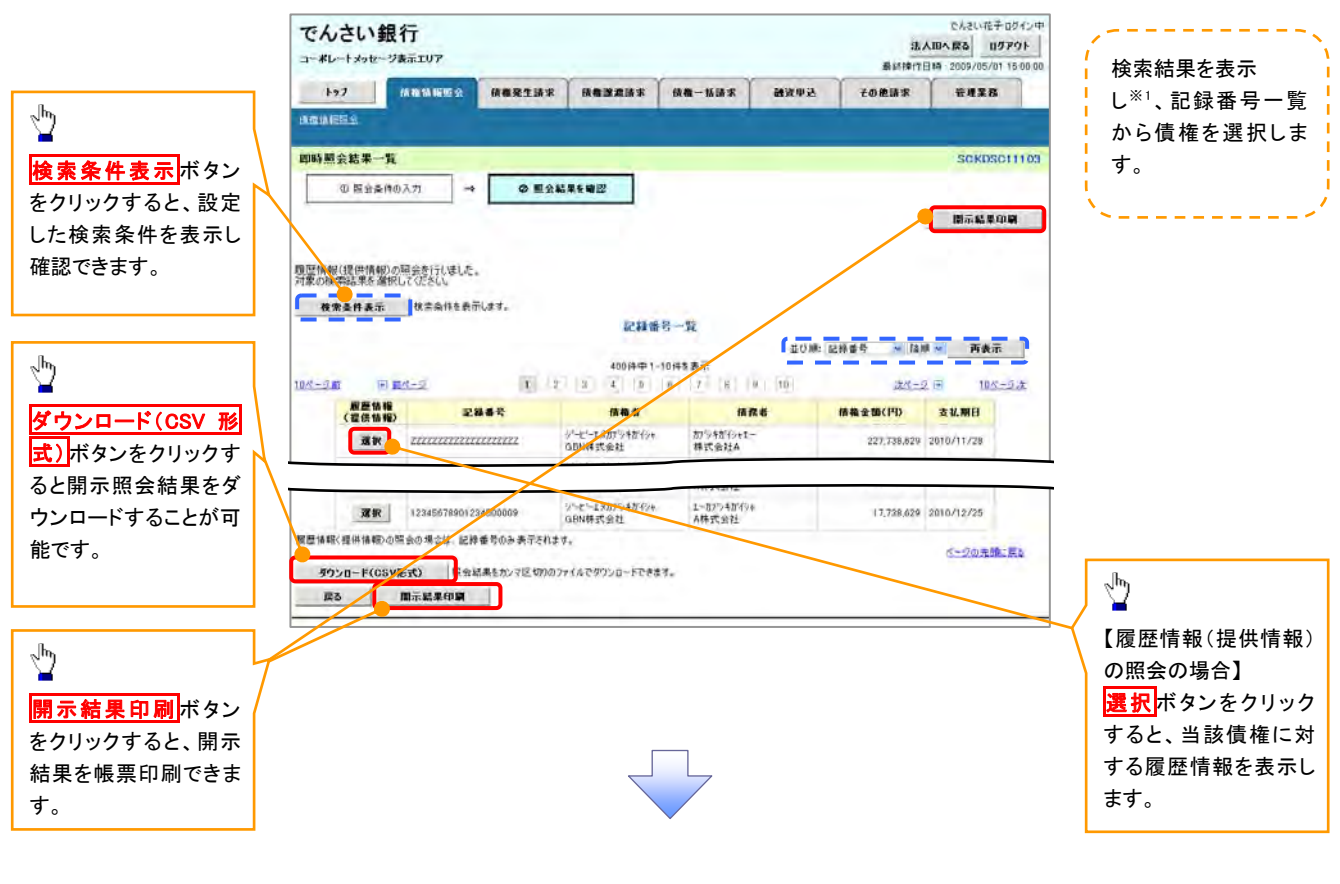

### ご注意事項

※1 :即時照会(同期)における開示可能上限件数は 200 件までとなります。開示可能上限件数を超過した 場合は、検索条件を変更して再検索を行っていただくか、一括予約照会を行ってください。

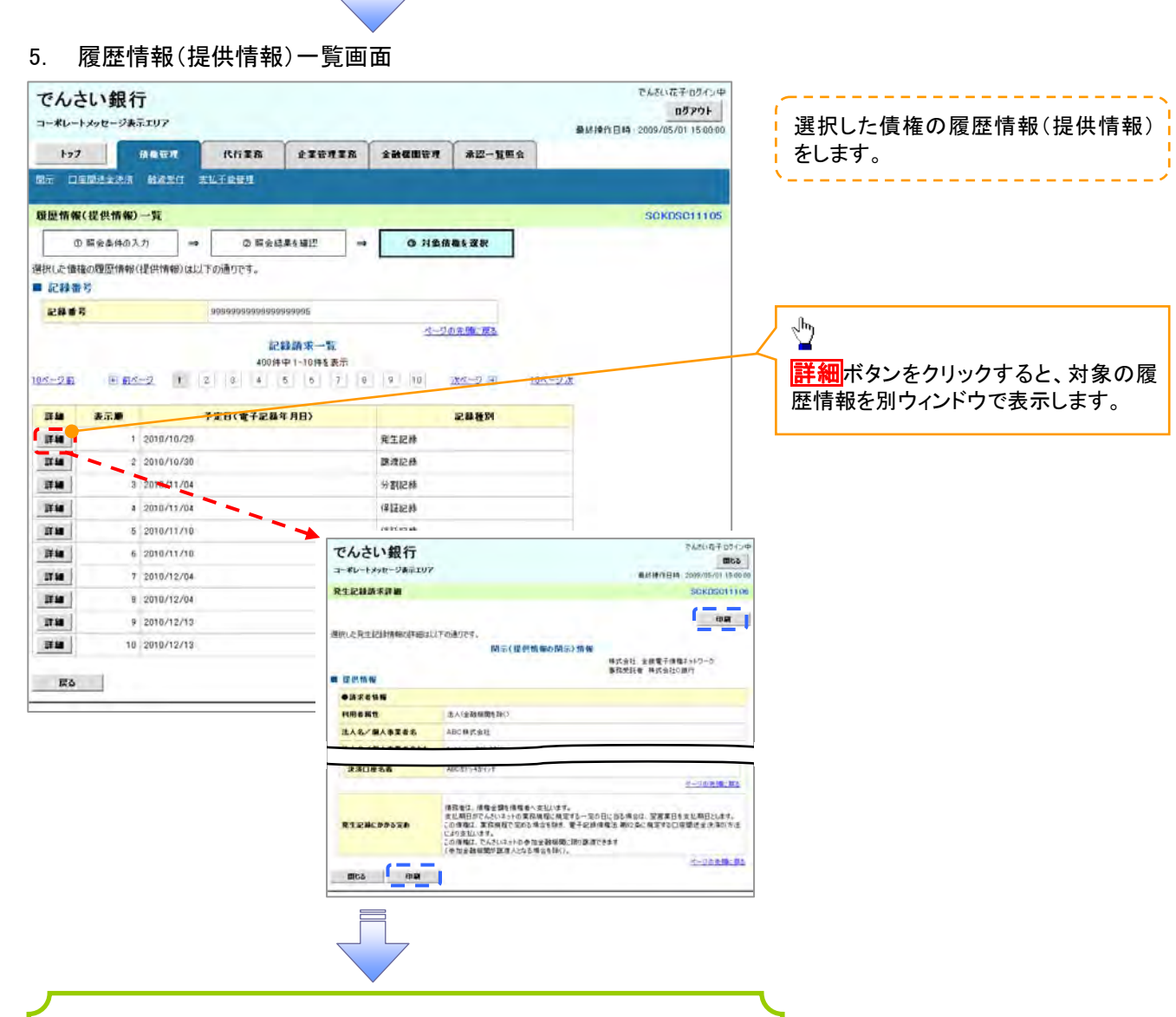

債権照会(開示)/詳細検索の完了となります。対象債権の履歴 情報を確認してください。

#### 開示結果の還元方法

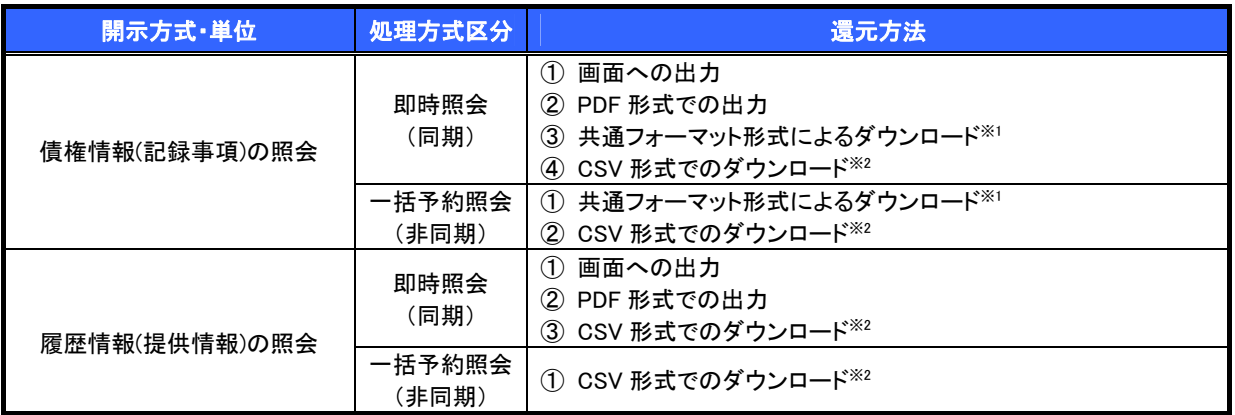

※1: 共通フォーマット形式のファイルフォーマットについては、『付録 P81『開示結果ファイル(共通フォーマット形式)』

※2: CSV 形式のファイルフォーマットについては、『付録 P51『開示結果ファイル(CSV 形式)』

# 【一括予約照会(非同期)の場合】

6. 一括予約照会入力完了画面

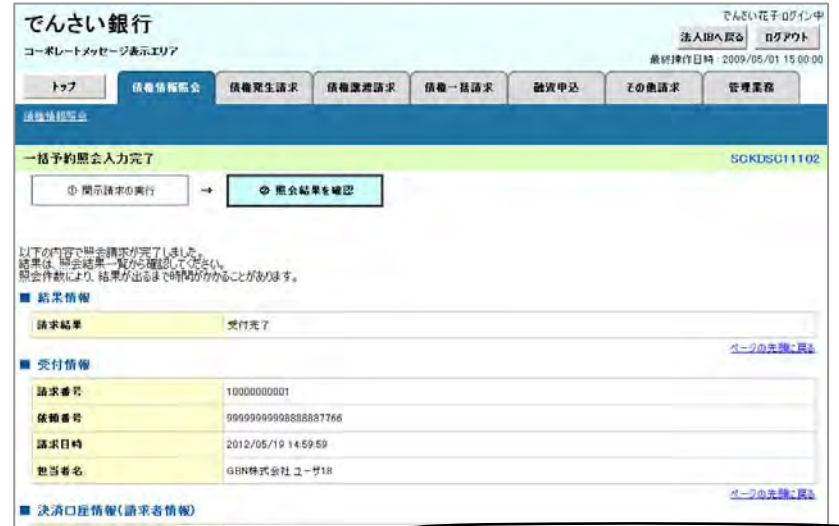

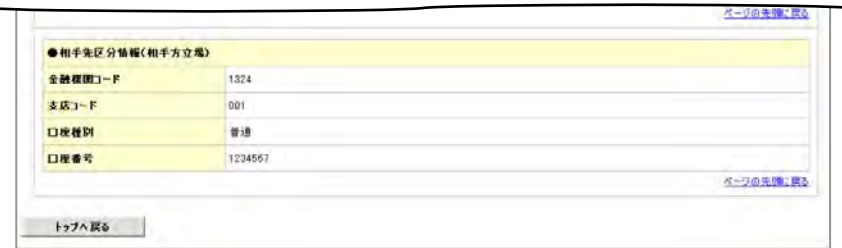

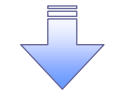

P164『一括予約照会(非同期)結果を確認する場合』 さい。手順については、 結果一覧画面から照会結果をファイルでダウンロードしてくだ 照会結果の確認は請求結果通知の受信後、一括予約照会 開示(一括予約照会(非同期))請求の完了となります。

163

#### 【一括予約照会(非同期)結果を確認する場合】

7. 開示メニュー画面

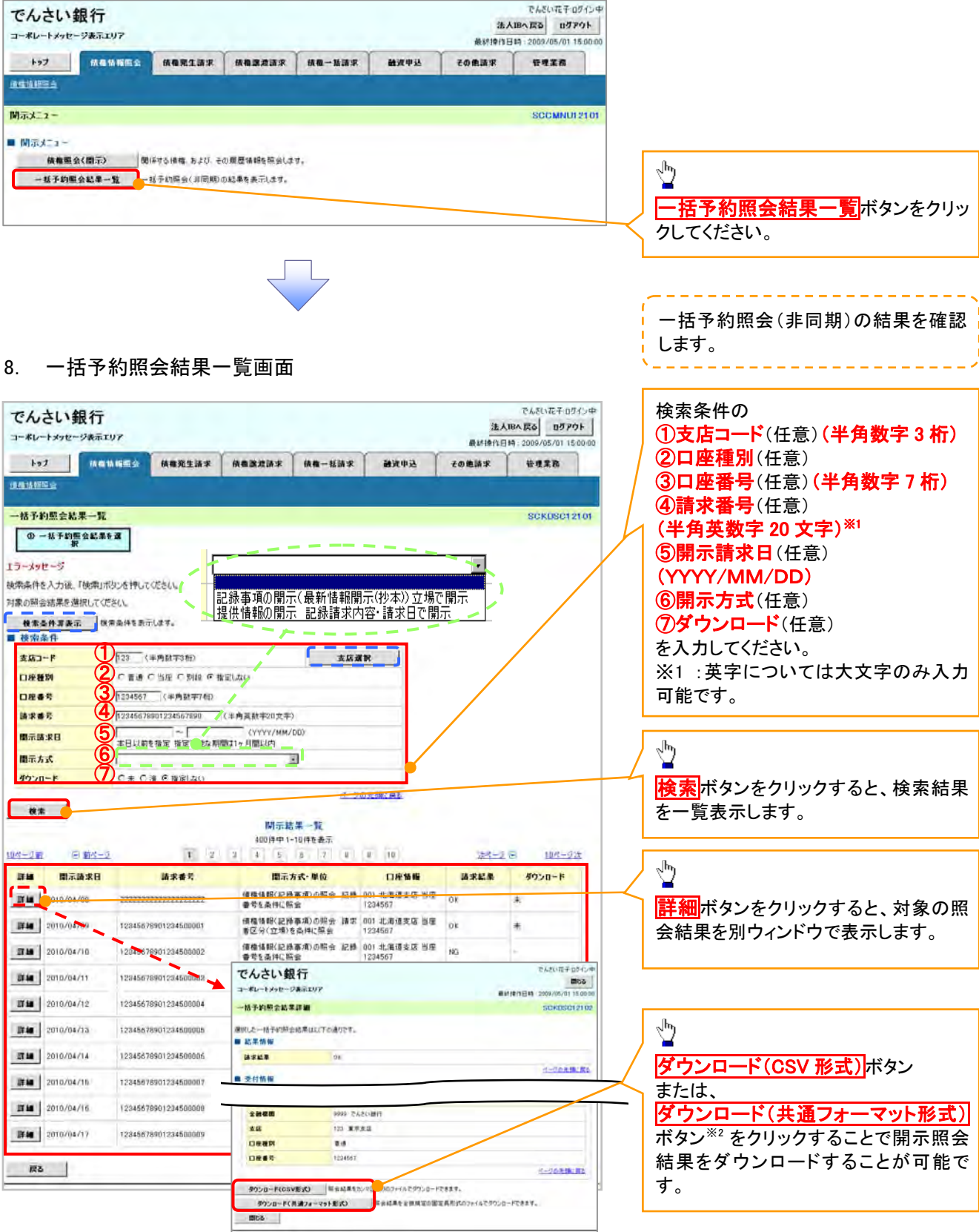

# ご注意事項

※2 :「ダウンロード(共通フォーマット形式)」は、開示方式・単位項目の「債権情報(記録事項)の照会 請 求者区分(立場)を条件に照会」を選択した場合のみダウンロード可能です。

# 通知情報(異例)

特殊な通知情報についての一覧を以下に示します。

通知情報(異例)

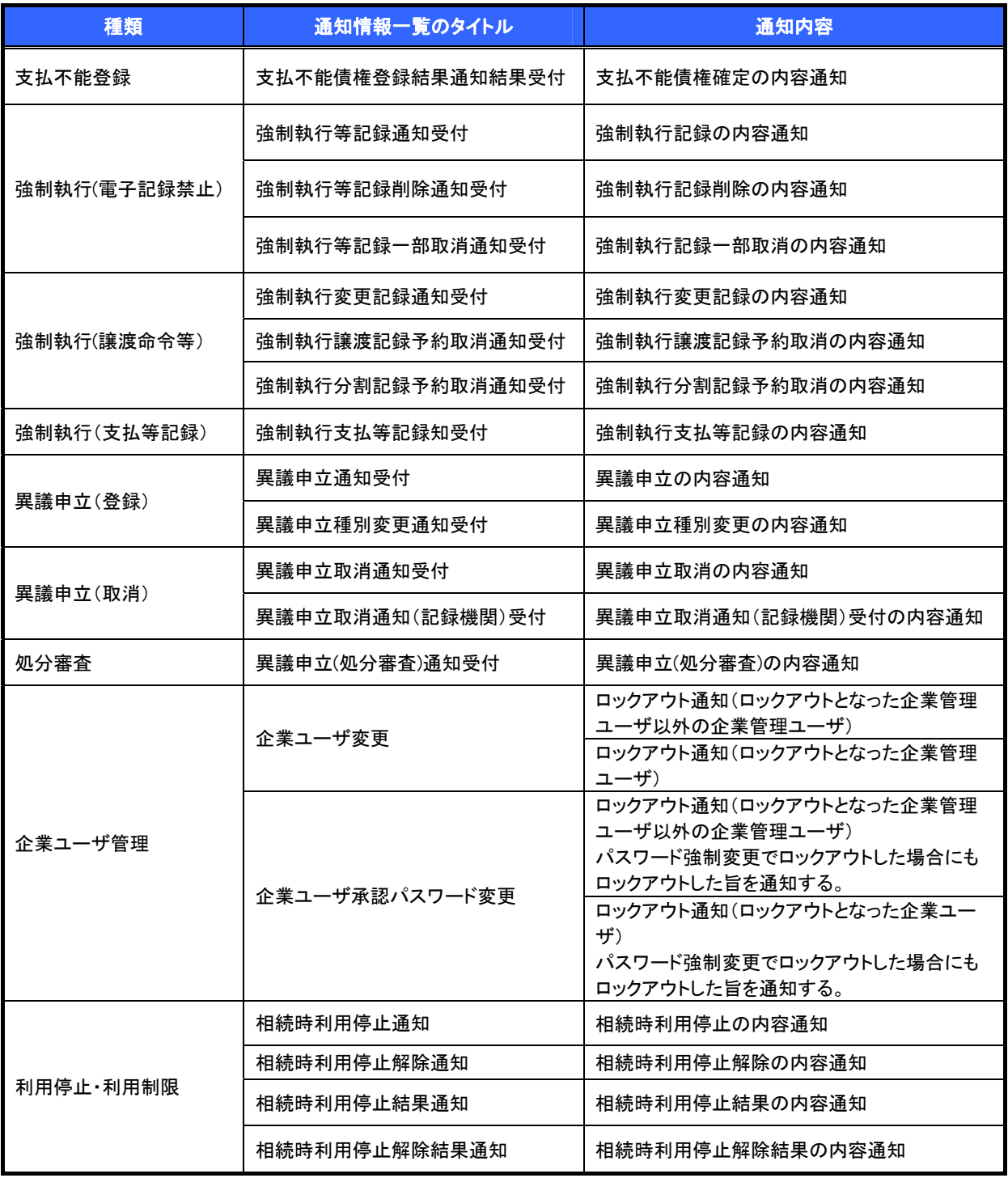

# 承諾/否認の手順

概要

- 承諾が必要な請求がある場合、被請求者あてに承諾依頼通知が通知されます。
- 承諾依頼に対して、承諾を行うことで請求の成立となります。否認を行った場合、請求は不成立と なります。
- 承諾待ち一覧から、担当者が承諾仮登録や否認仮登録を行います。承認者が仮登録を承認する ことで完了します。
- ✔ 承諾依頼通知の受領後から記録予定日の 5 銀行営業日後(記録予定日当日含む)までの間に承 諾を行うことができます。また、請求内容について異議がある場合は、同一期間内に否認すること もできます。
- ✔ 否認した場合、または否認も承諾もせずに記録予定日から 5 銀行営業日(記録予定日当日含む) が経過した場合、請求は成立しません。
- ✔ 承諾が必要な請求は「債権発生請求(債権者請求)」「変更記録」「保証記録」「支払等記録(支払 を行ったことによる記録請求)」です。
- <mark>>トップ画面の<mark>承諾待ち一覧</mark>ボタンをクリックしてください。</mark>

(例として債権発生請求(債権者請求)の仮登録を承認する流れをご説明します。)

1. トップ画面

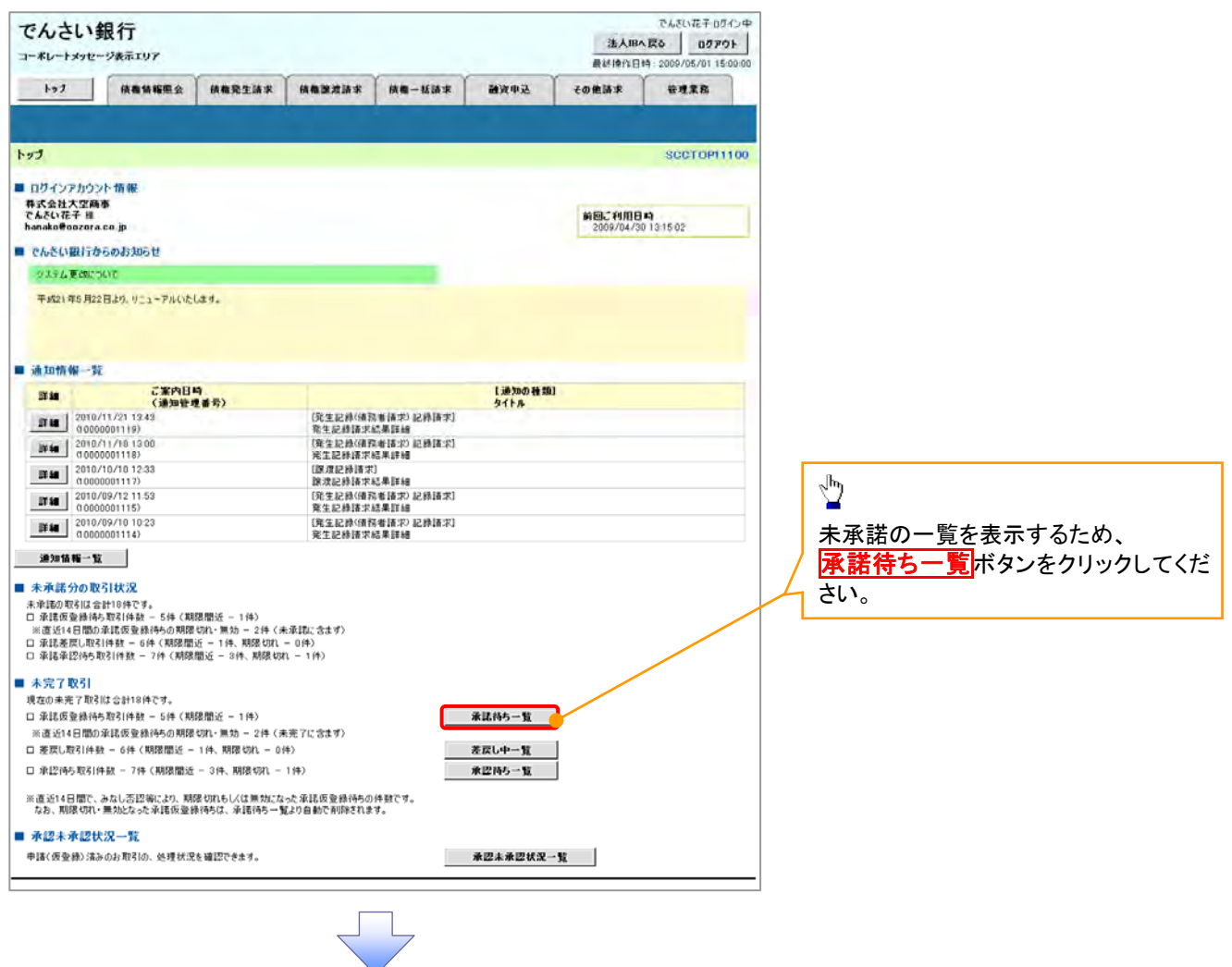

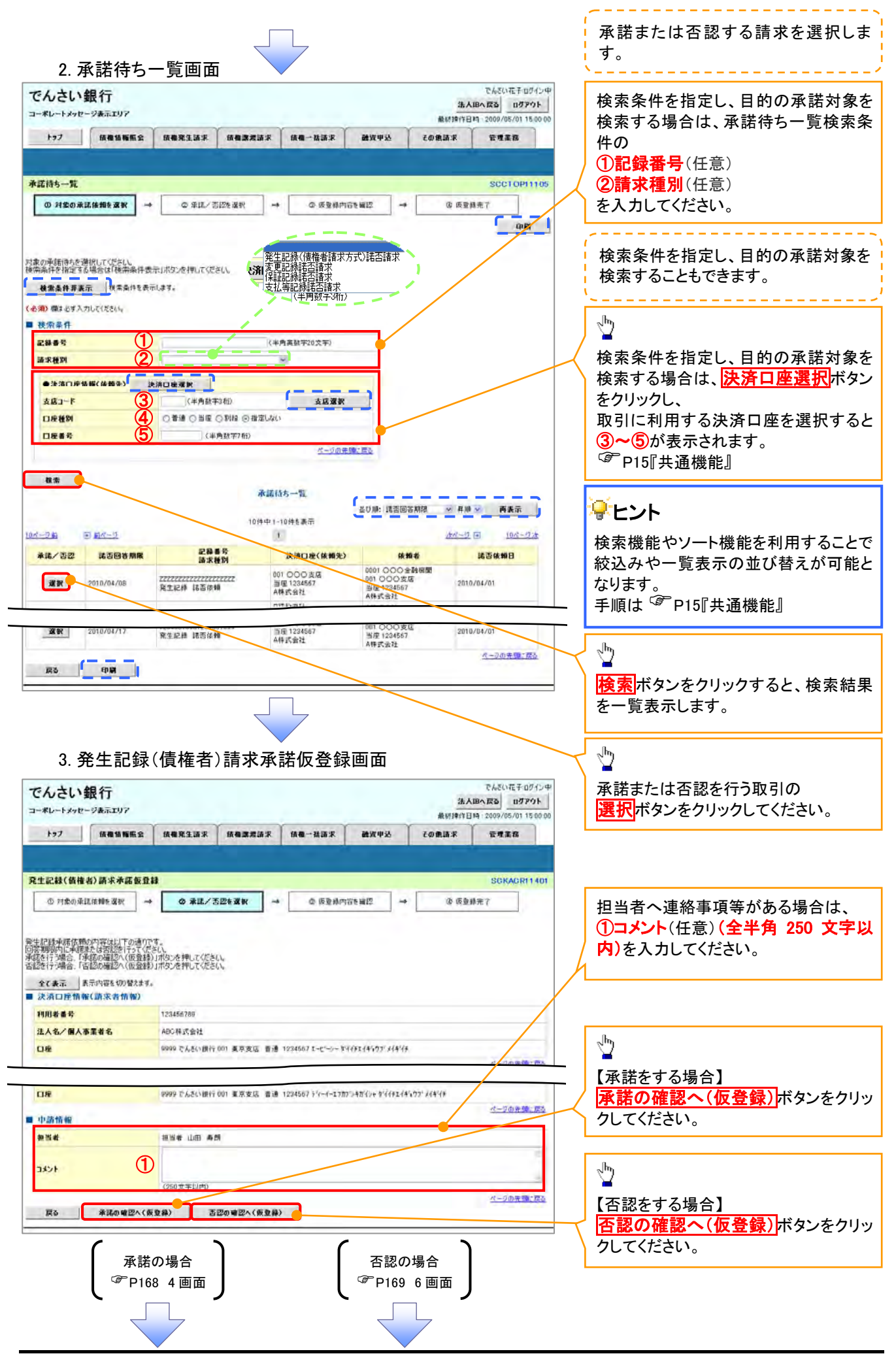

167

# 【承諾をする場合】

4. 発生記録(債権者)請求承諾仮登録確認画面

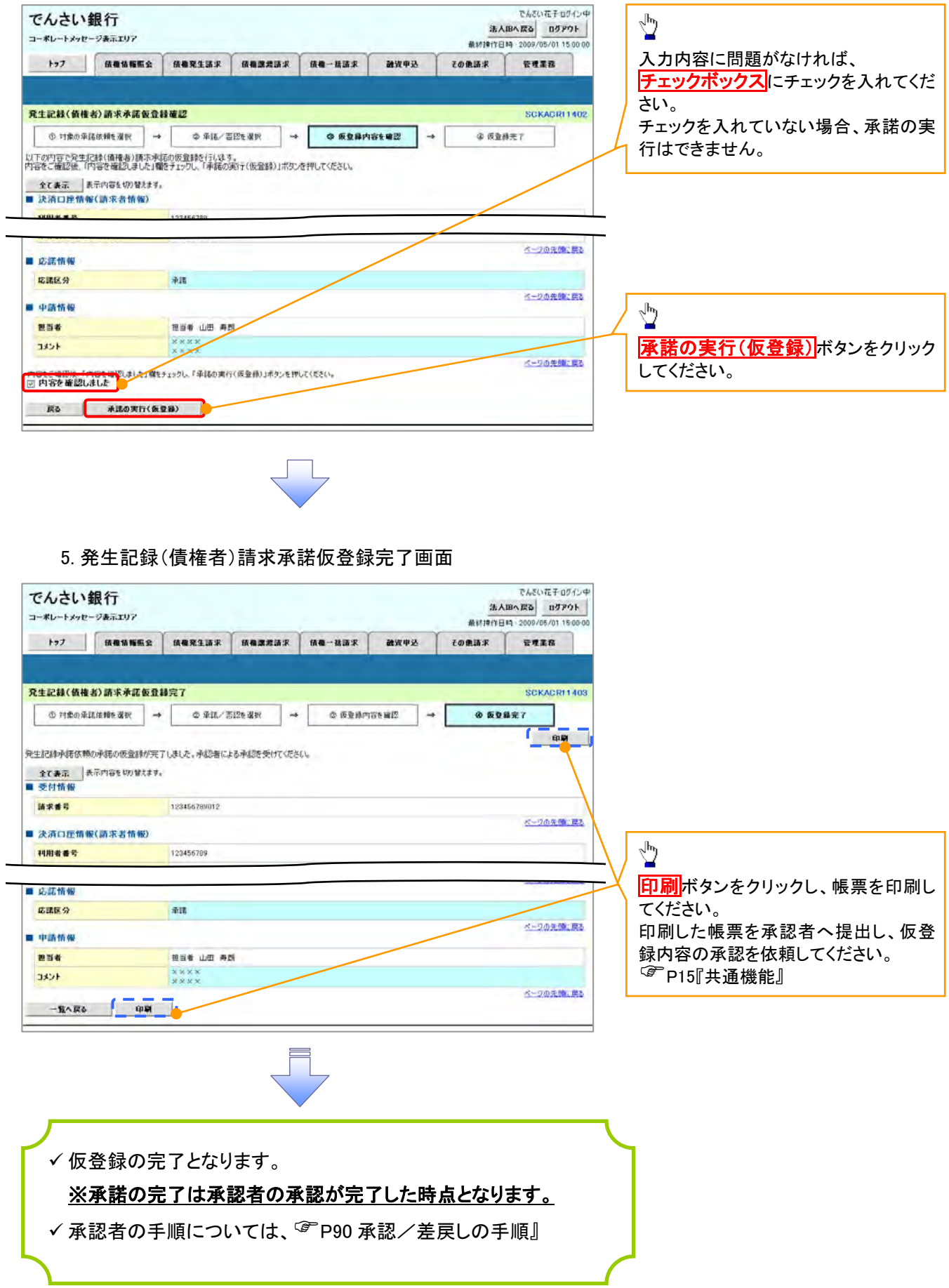

# 【否認をする場合】

6. 発生記録(債権者)請求否認仮登録確認画面

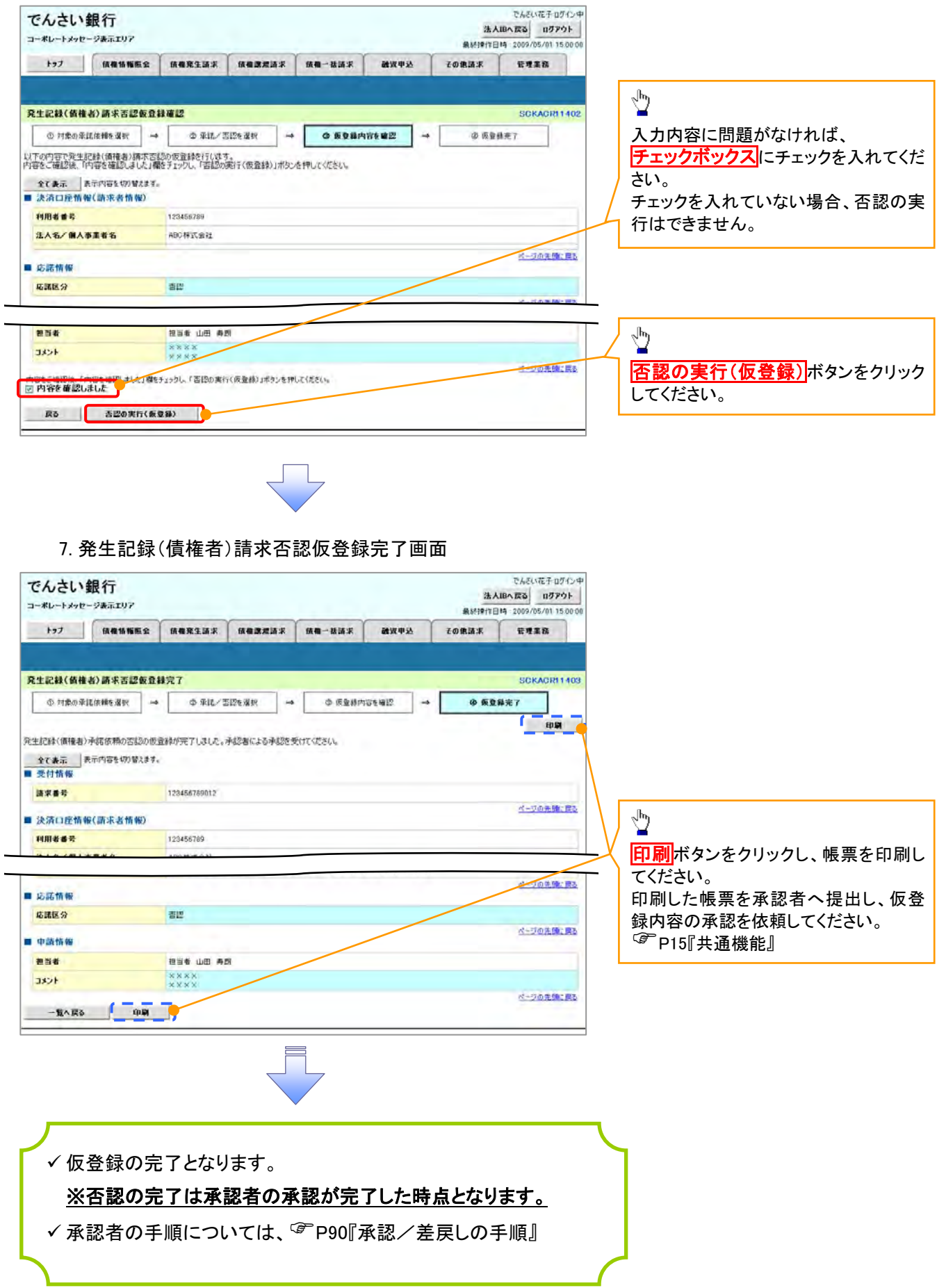

# サービス利用のヒント

# 用語集

あ

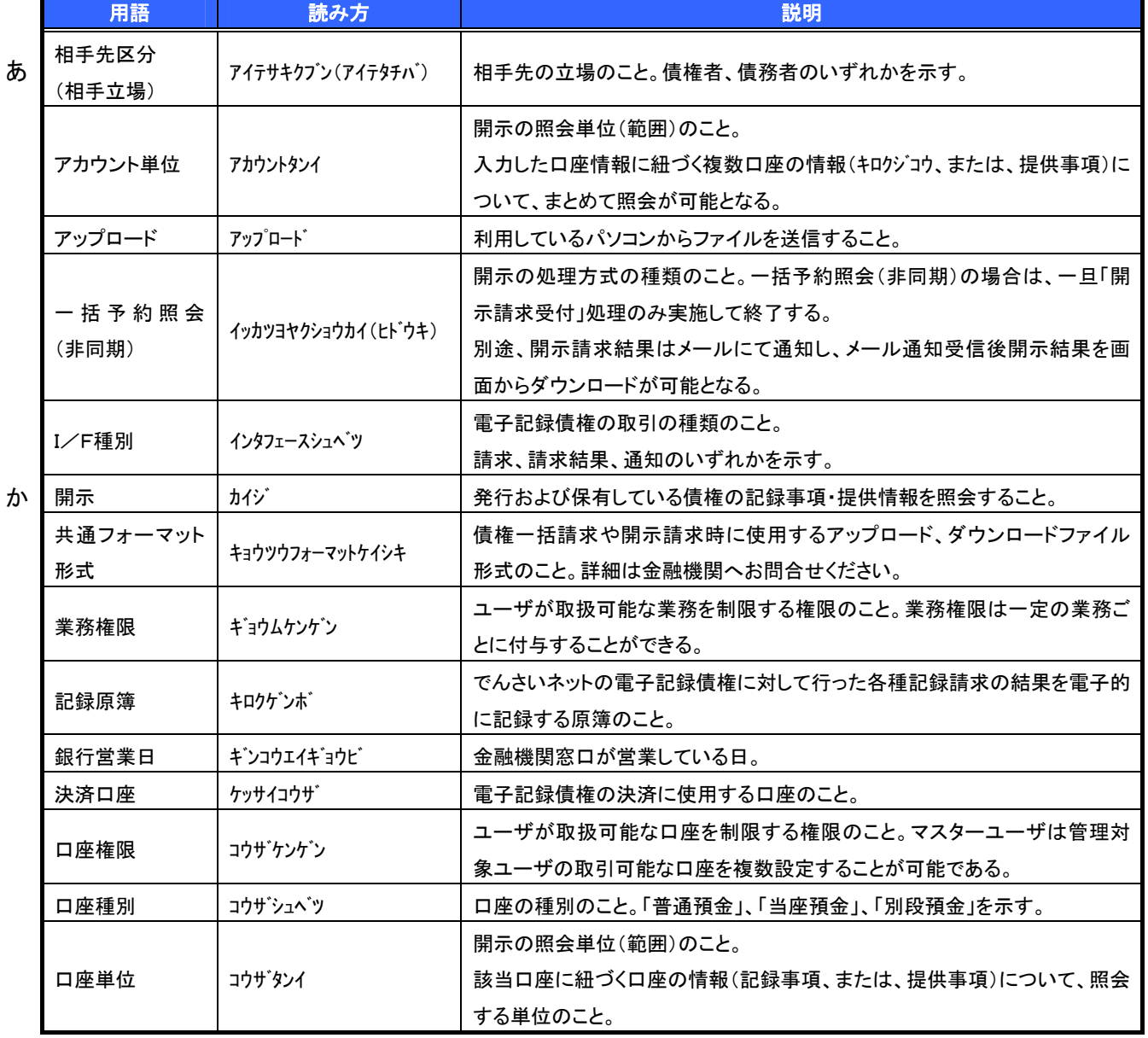

h

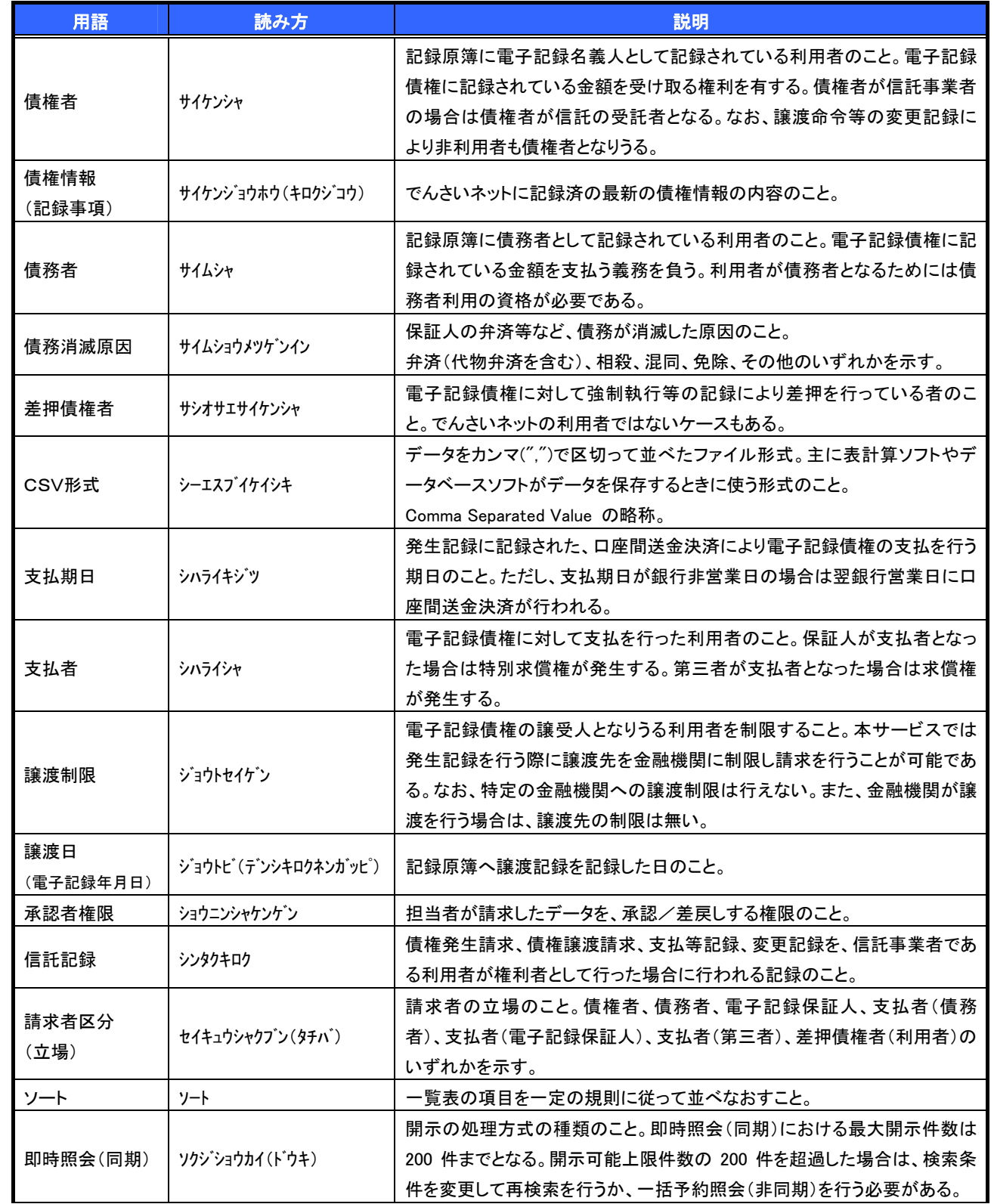

さ

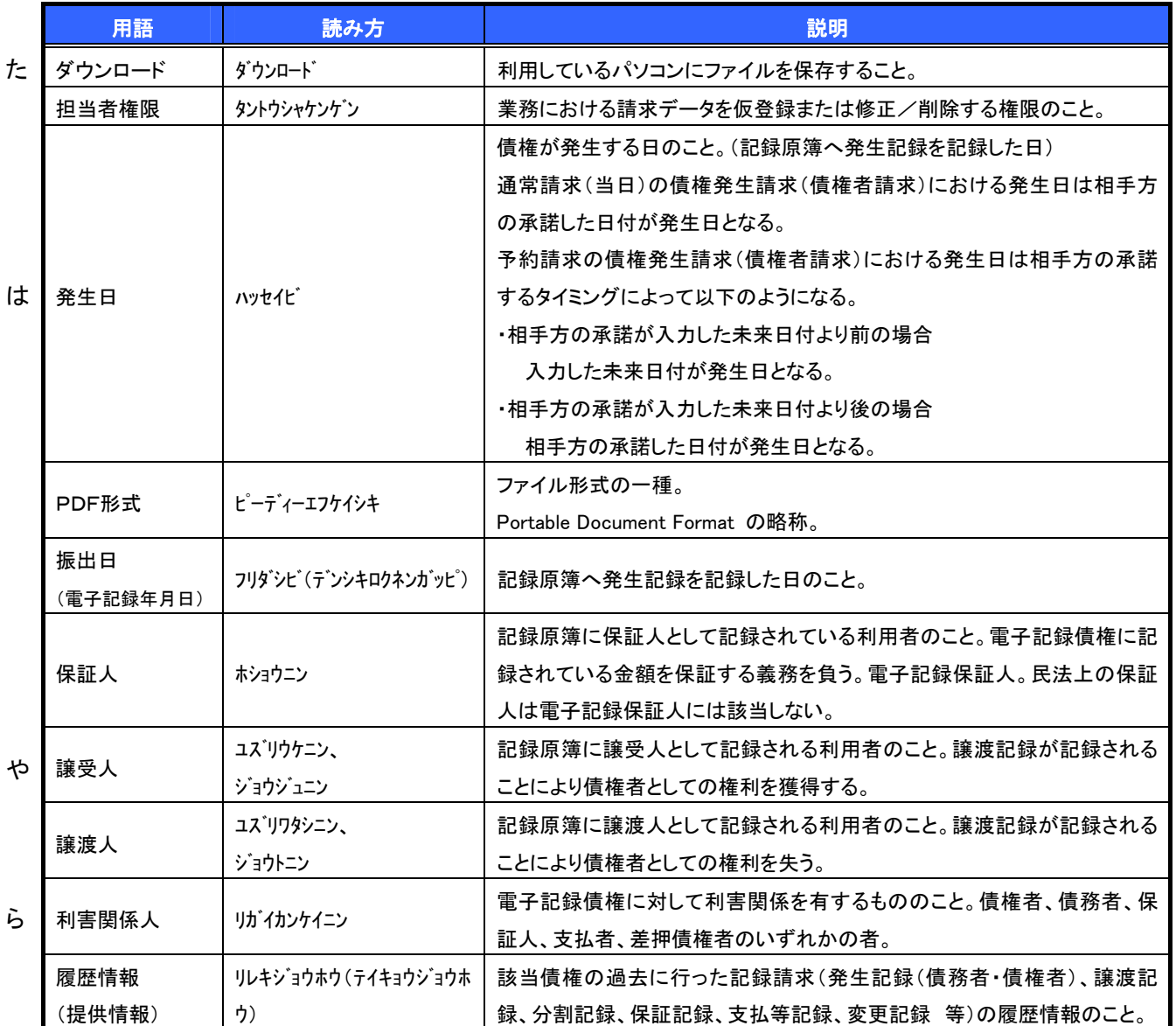

# よくある質問

# Q1.割引申込、譲渡担保申込の融資申込対象債権検索画面で入力する「希望日」について、制約はあります か?

A. 当日から 5 銀行営業日以降で入力します。15 時以降はその翌日からの指定となります。

#### Q2. 承認パスワードを規定回数以上入力相違し、ロックアウトした場合どうすればいいですか?

A. マスターユーザがロックアウトしたユーザのロックアウトの解除(承認パスワードの初期化)をしてくださ い。

マスターユーザ自身がロックアウトになり、かつマスターユーザが 1 名の場合は、金融機関へロックアウトの 解除(承認パスワードの初期化)を依頼する必要があります。

#### Q3. 画面の入力項目に日付を入力するときは「/(スラッシュ)」も入力する必要がありますか?

A. 「/(スラッシュ)」は日付入力後に自動で付与されるため、入力する必要はありません。 西暦 8 桁で日付を入力してください。

#### Q4. ログインした後に端末を長時間操作しなかった場合、ログイン状態は保持されますか?

A. 30 分間操作せずにいると、ログイン状態は強制的に破棄されてエラー画面を表示します。再度ご利用に なる場合はログインしなおしてください。

### Q4.承認取引で担当者と承認者は同一ユーザで行うことはできますか?

A. 同一ユーザで仮登録から承認までの流れを行うことは可能です。該当ユーザへ「担当者権限」と「承認者 権限」を付与してください。

#### Q5.支払期日を迎えた保有債権の資金はいつから利用できますか?

A 支払期日から利用可能です。原則として支払期日中に債権者側の口座に入金されるため、支払期日から 利用することができます。

### Q6. 譲渡人を保証人としない保証なし譲渡をしたいのですがどうすればいいですか?

A. 【保証なし譲渡を企業利用者から請求可能な場合】

P150『債権譲渡請求(保証なし譲渡)』参照

【保証なし譲渡を企業利用者から請求不可な場合】

金融機関代行取引にて請求する必要があります。金融機関へ代行取引を依頼してください。

# 広島県信用組合

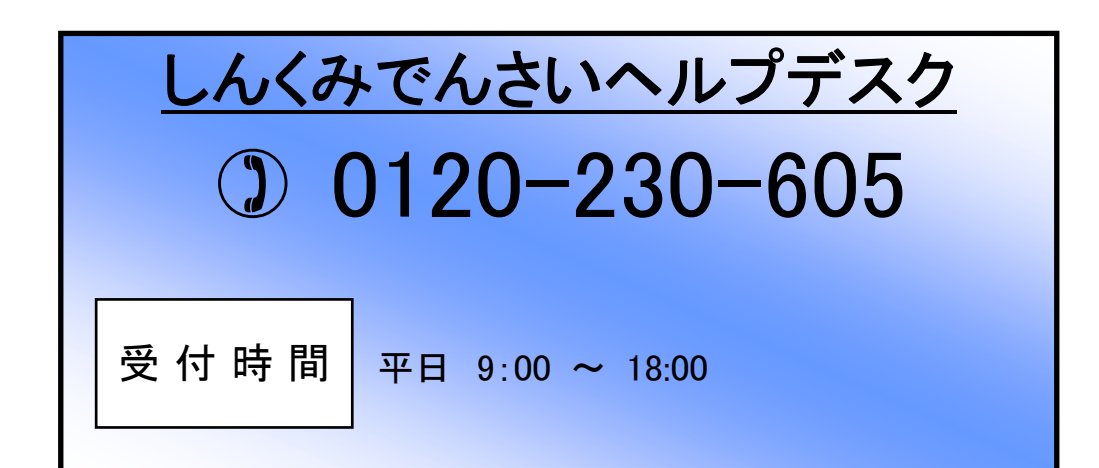

# 付録

- [1.初期設定\(ANSER-WEB\(AAC\)\)](#page-179-0)
- [2.初期設定\(AnserBizSOL\)](#page-202-0)
- [3.ファイルフォーマット\(アップロード・ダウンロード\)](#page-229-0) 
	- 3-1 開示結果ファイル (CSV 形式)
	- [3-2 開示結果ファイル\(共通フォーマット形式\)](#page-260-0)
	- [3-3 一括記録請求ファイル\(共通フォーマット形式\)](#page-263-0)
	- [3-4 一括記録請求結果ファイル\(共通フォーマット形式\)](#page-265-0)
	- [3-5 操作履歴ファイル](#page-268-0)

[4.一括記録請求ファイル\(共通フォーマット形式\) チェック仕様](#page-269-0)  [5.システム規定半角文字](#page-280-0) 

# <span id="page-179-0"></span>初期設定(ANSER-WEB(AAC))

>ご利用開始登録の流れ

 《法人IB》から《電子記録債権取引システム》をご利用いただくための手順を説明します。 《法人IB》へログインするために、ログイン ID 取得・電子証明書発行などの手続きが必要です。ログイン後、《電 子記録債権取引システム》へ連携する手順として権限の付与が必要となります。

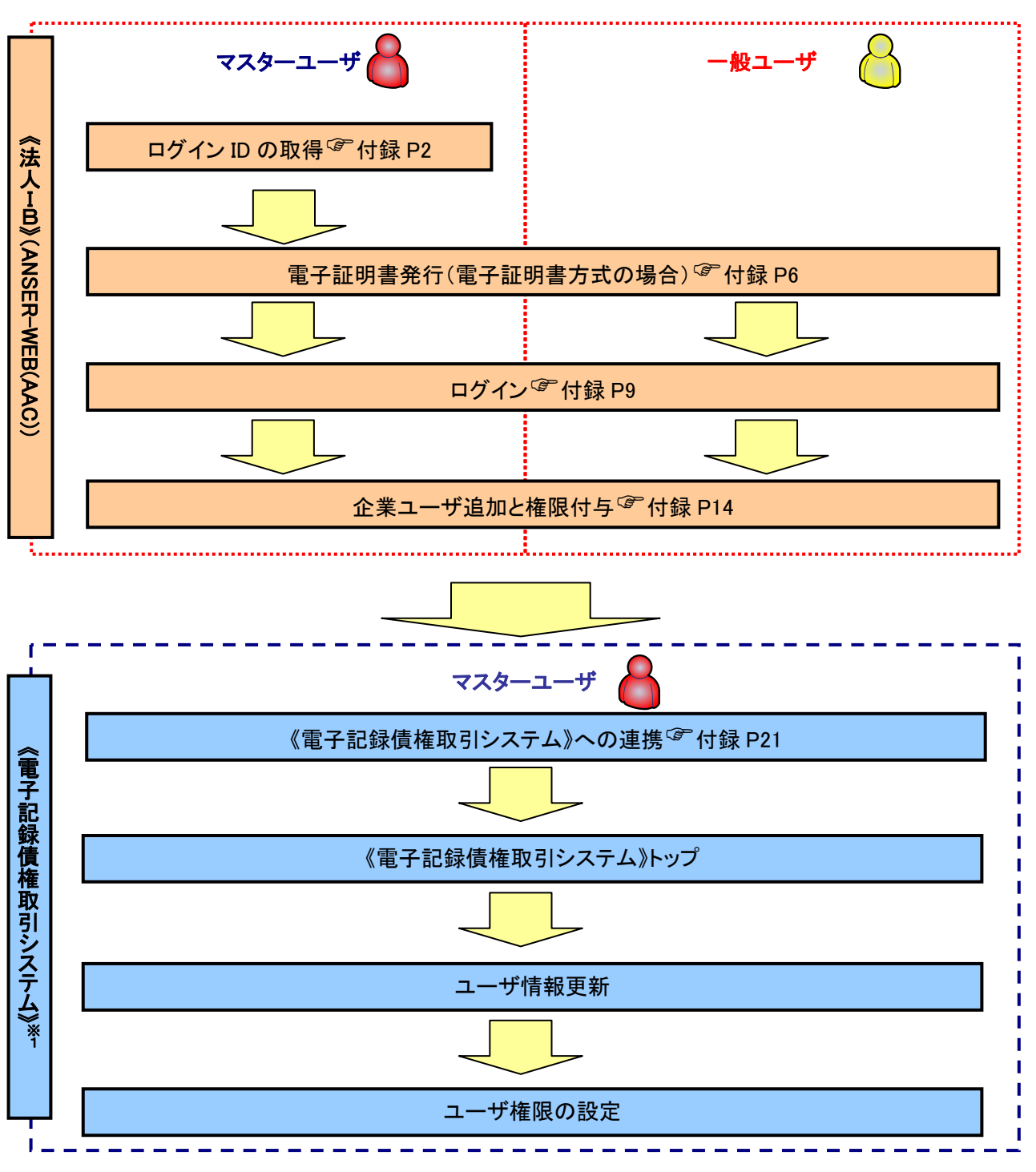

※1: 詳細な手続きフローについては本編『ユーザ設定の流れ』をご参照ください。 OFP32
## ログインID取得

- 金融機関ホームページを開いてください。
	- 1. 金融機関ホームページ

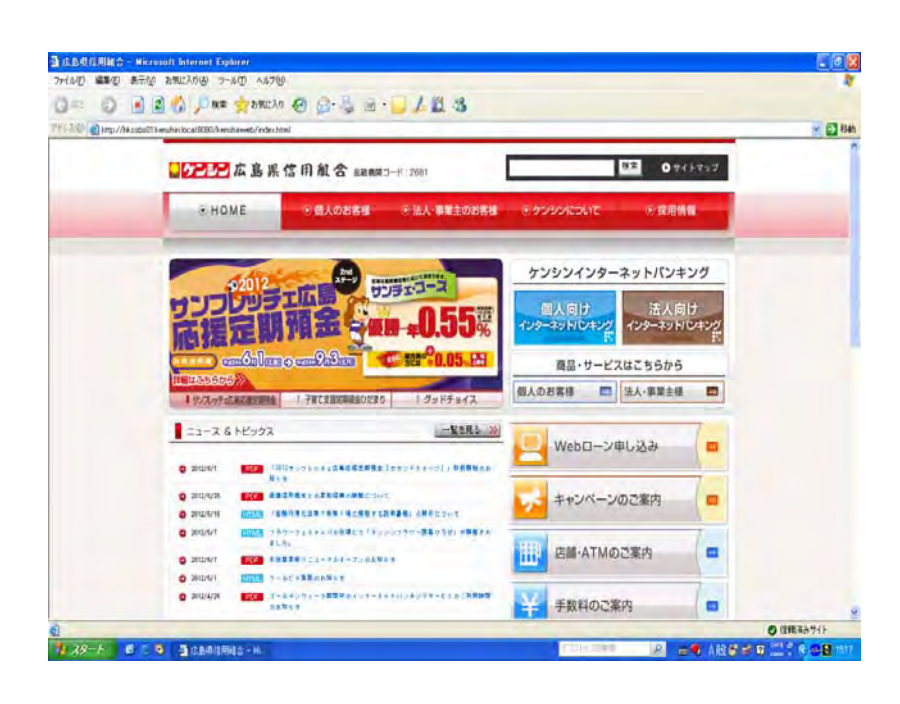

マスターユーザが初回ご利用の際は、 ログイン ID 取得を行ってください。

- 
- 2. ログイン画面

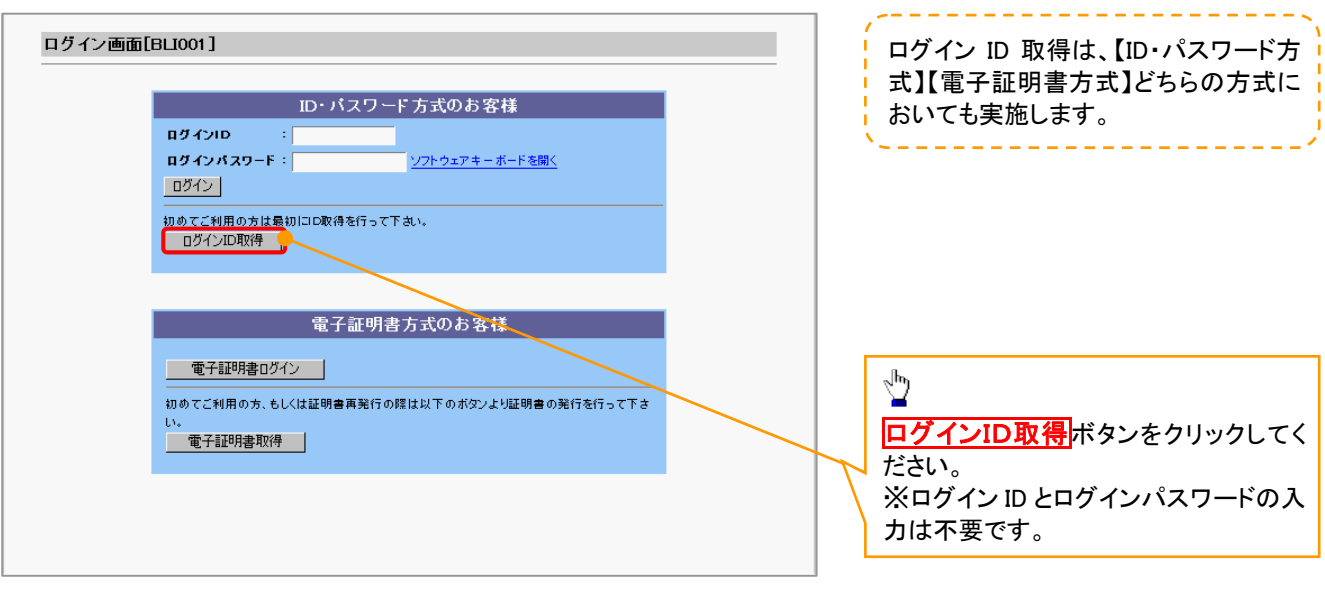

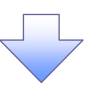

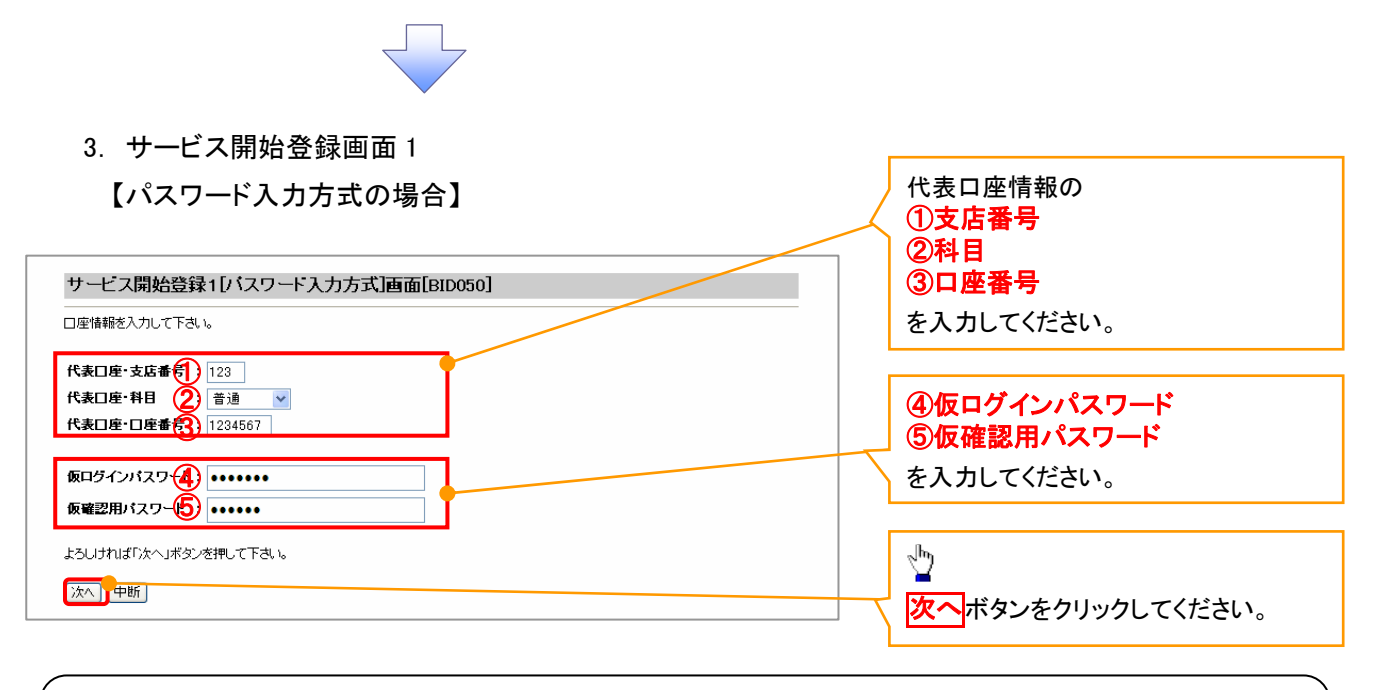

#### ご注意事項

※1 :「代表口座・支店番号」「代表口座・科目」「代表口座・口座番号」「仮ログインパスワード」「仮確認用 パスワード」は、「《法人IB》申込書」(お客様控)と同じ内容をご入力ください。

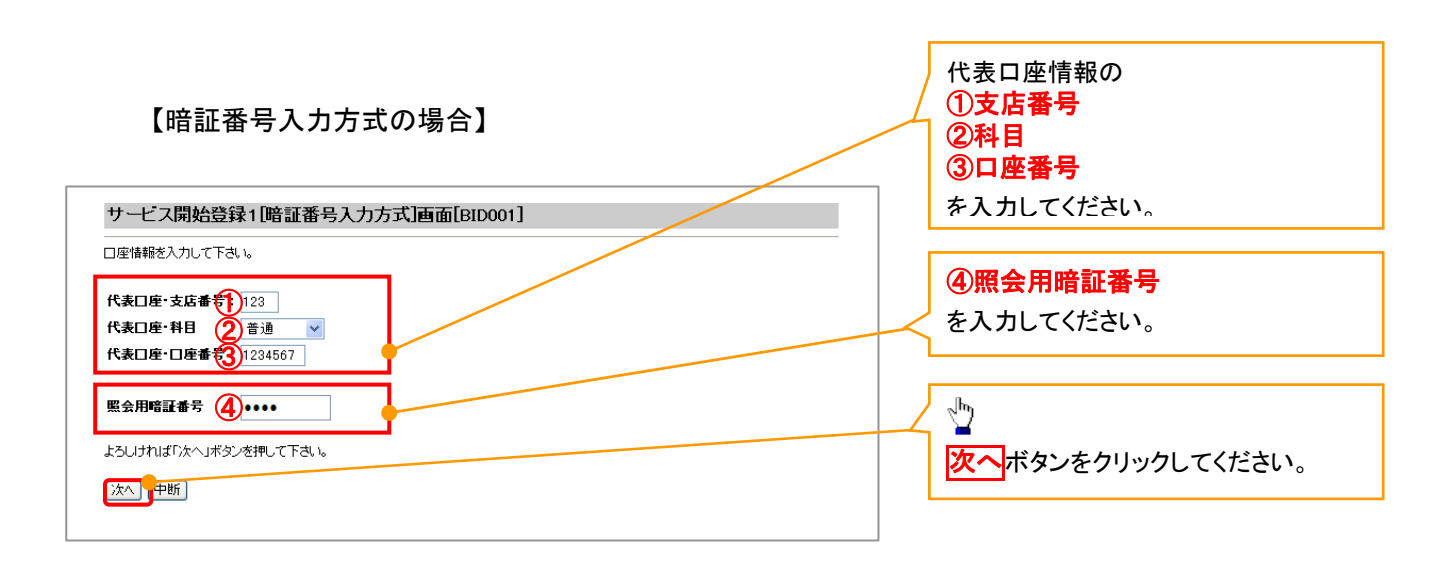

 ご注意事項 ※1 :「代表口座・支店番号」「代表口座・科目」「代表口座・口座番号」「照会用暗証番号」は、「《法人IB》 申込書」(お客様控)と同じ内容をご入力ください。

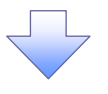

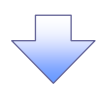

- 4. サービス開始登録画面 2
	- 【パスワード入力方式の場合】

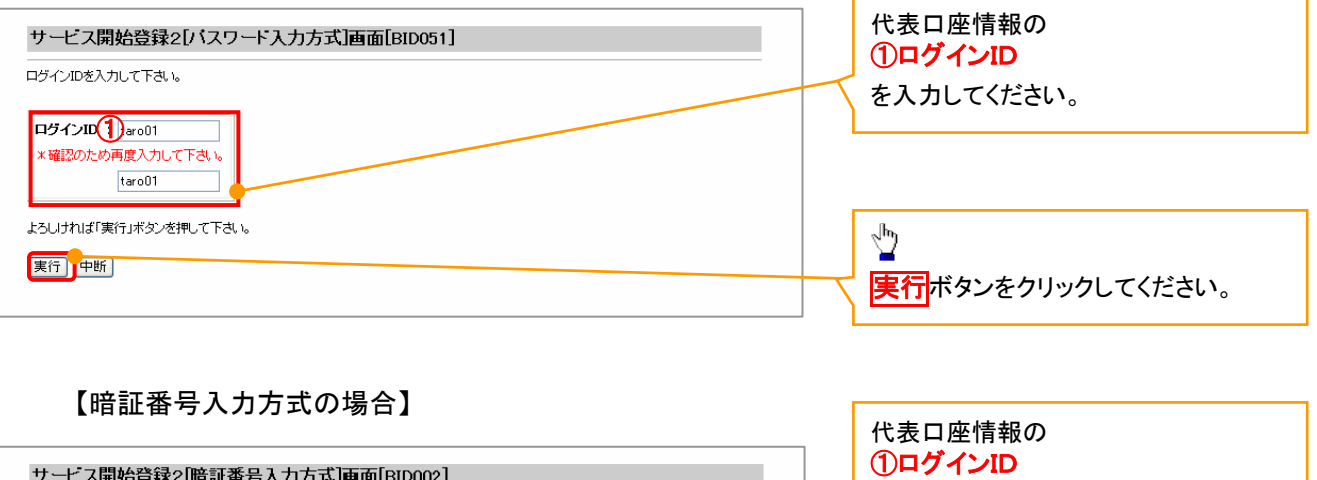

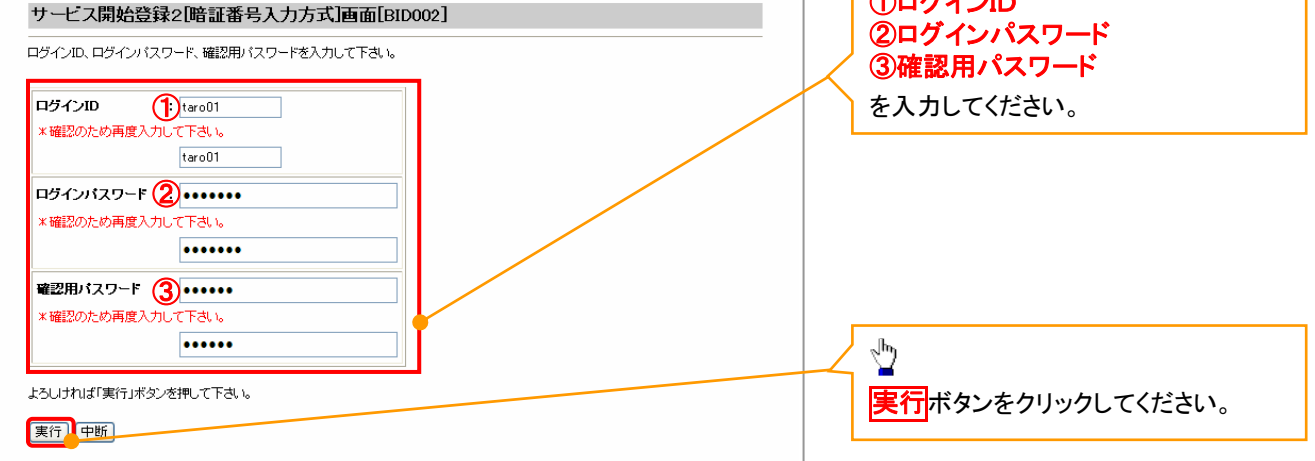

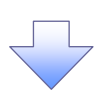

#### 5. サービス開始登録結果画面 【パスワード入力方式の場合】

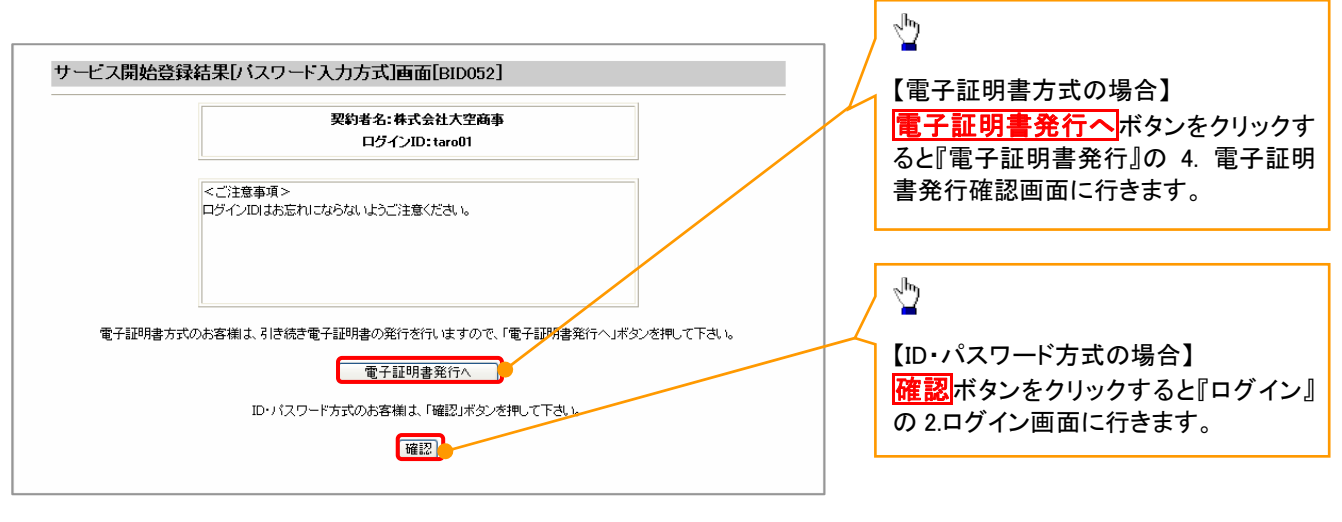

【暗証番号入力方式の場合】

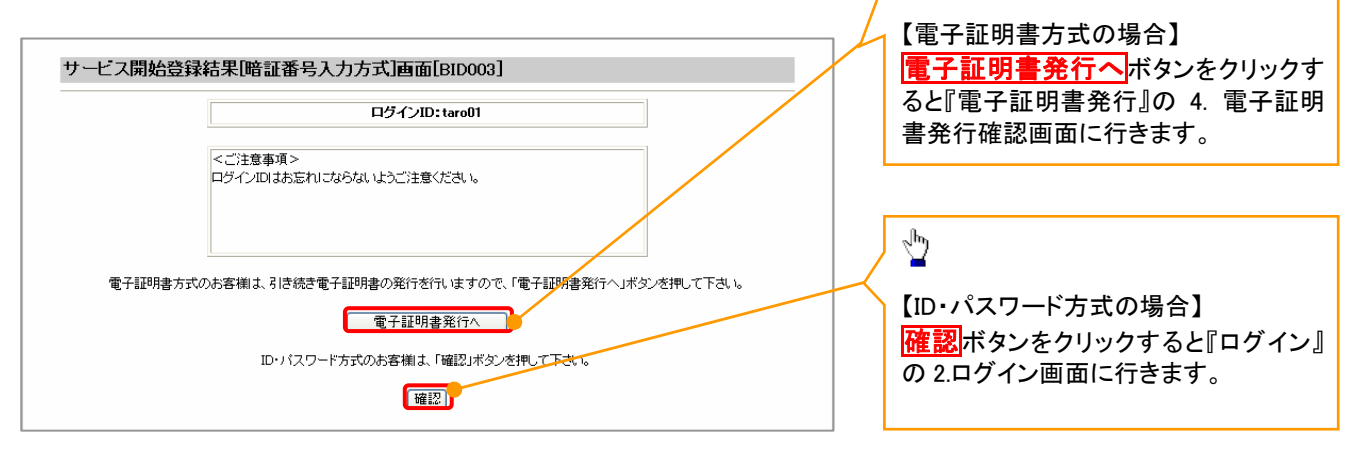

 $\sqrt[3]{2}$ 

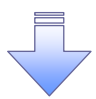

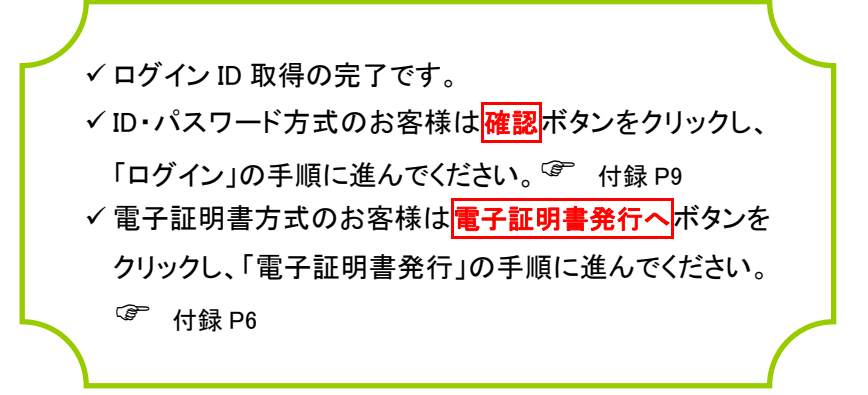

### 電子証明書発行

> 金融機関ホームページを開いてください。

1. 金融機関ホームページ

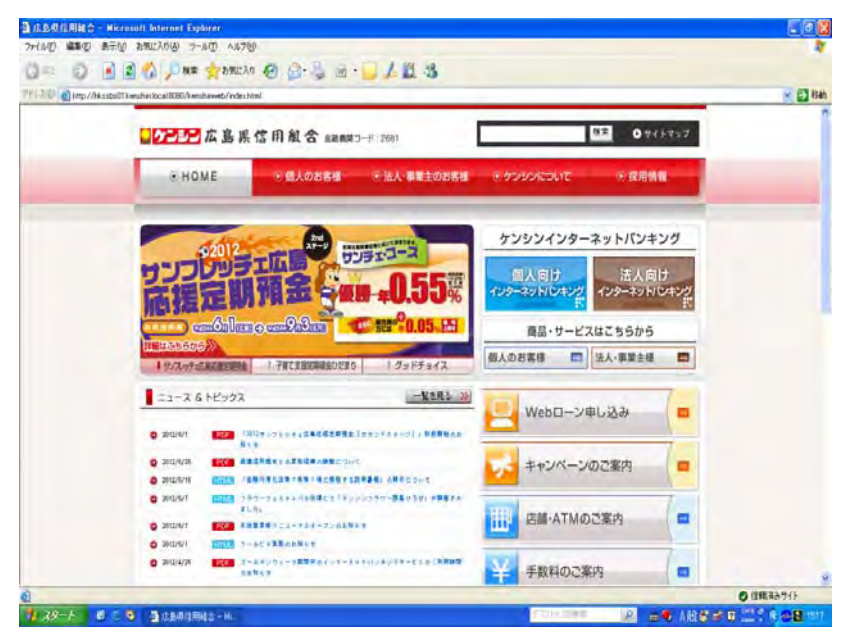

初めてご利用の方、もしくは電子証明 書再発行の際は、電子証明書の発行 を行ってください。

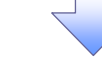

2. ログイン画面

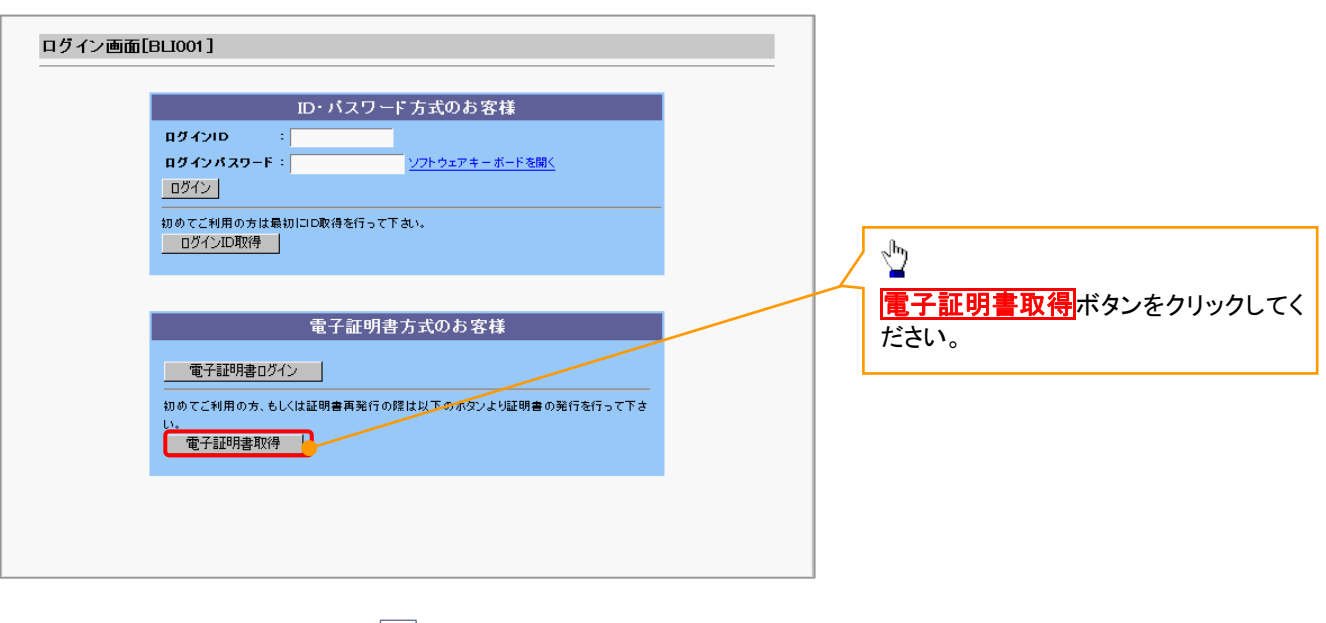

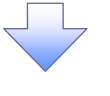

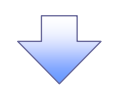

#### 3. 電子証明書発行認証画面

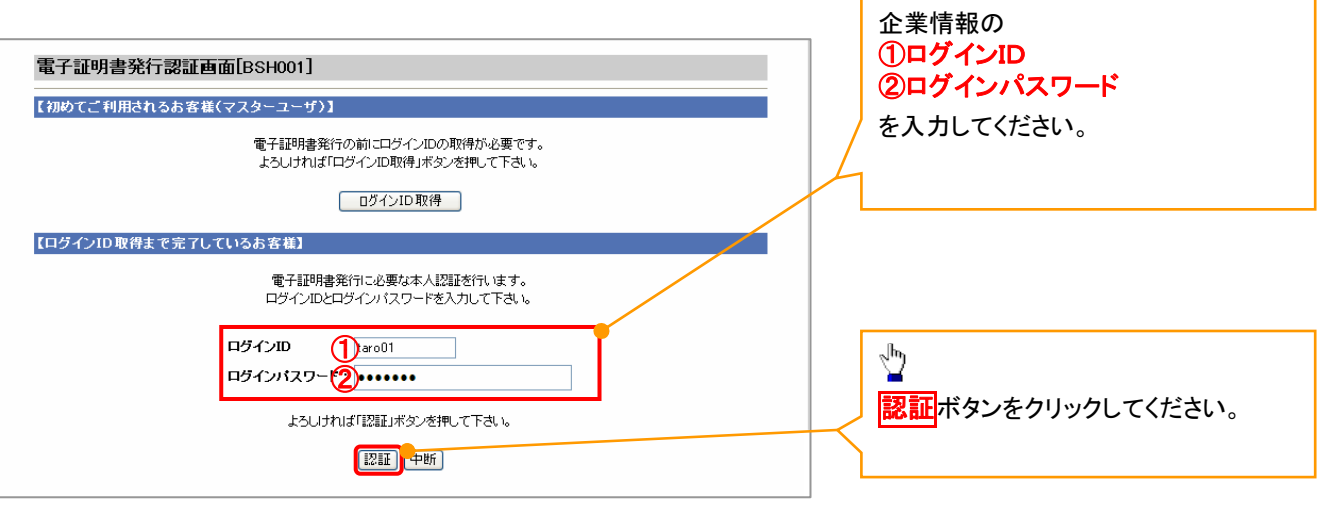

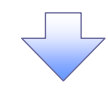

4. 電子証明書発行確認画面

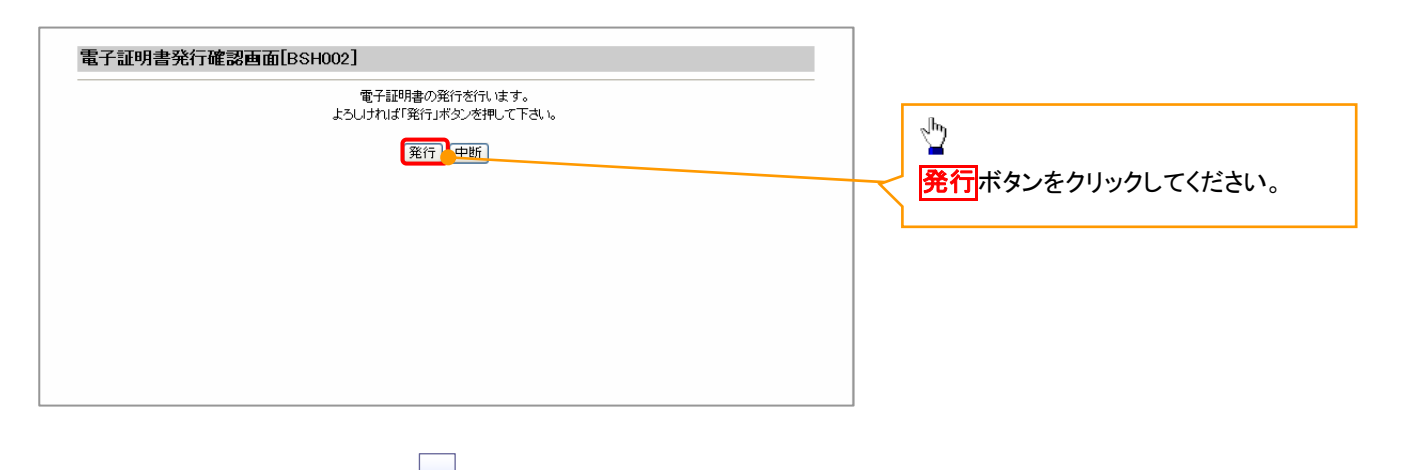

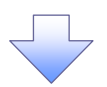

#### 5. 電子証明書発行結果画面

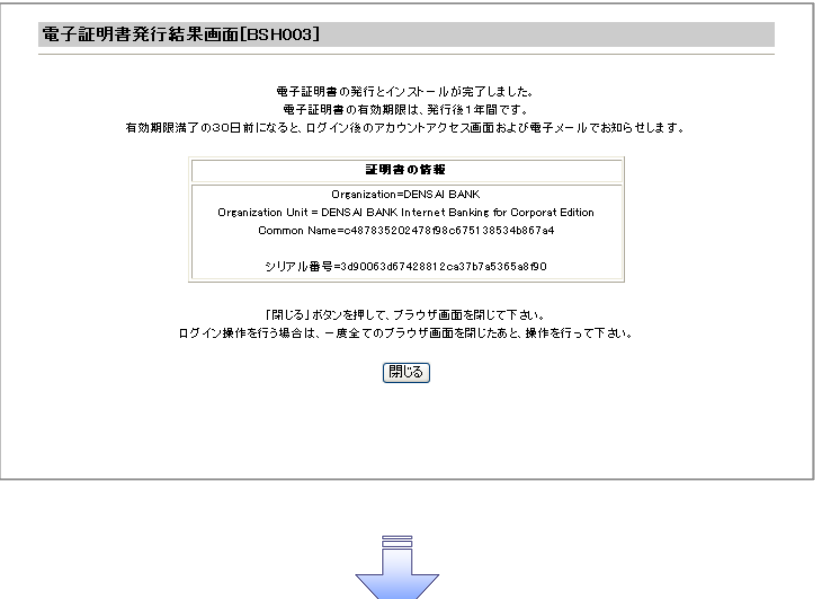

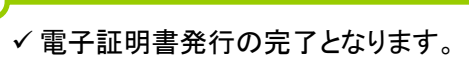

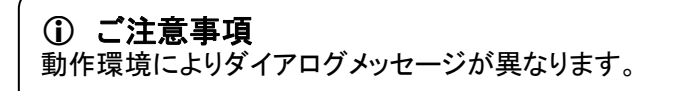

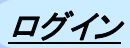

> 金融機関ホームページを開いてください。

1. 金融機関ホームページ

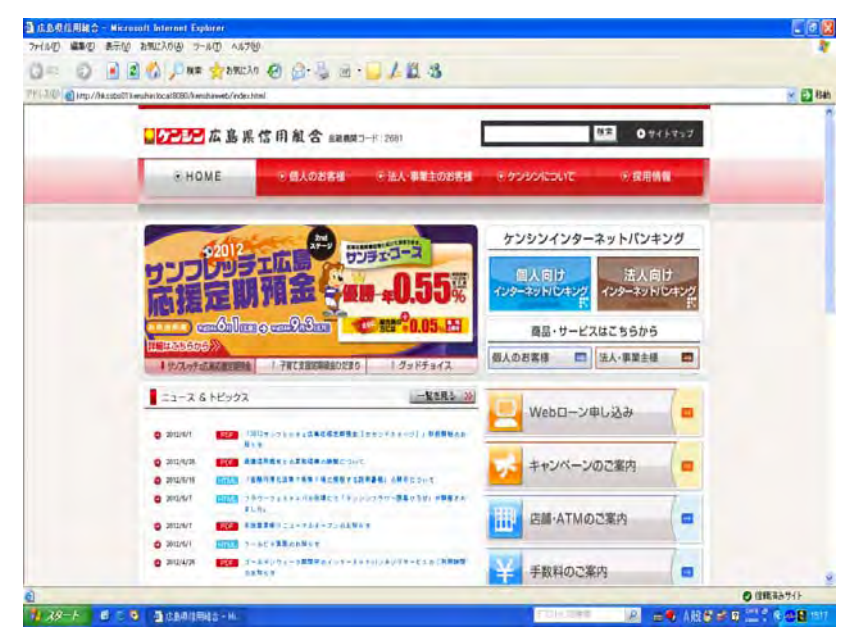

初回ログインの場合は以下の手順で設 定を行ってください。

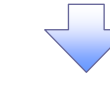

2. ログイン画面

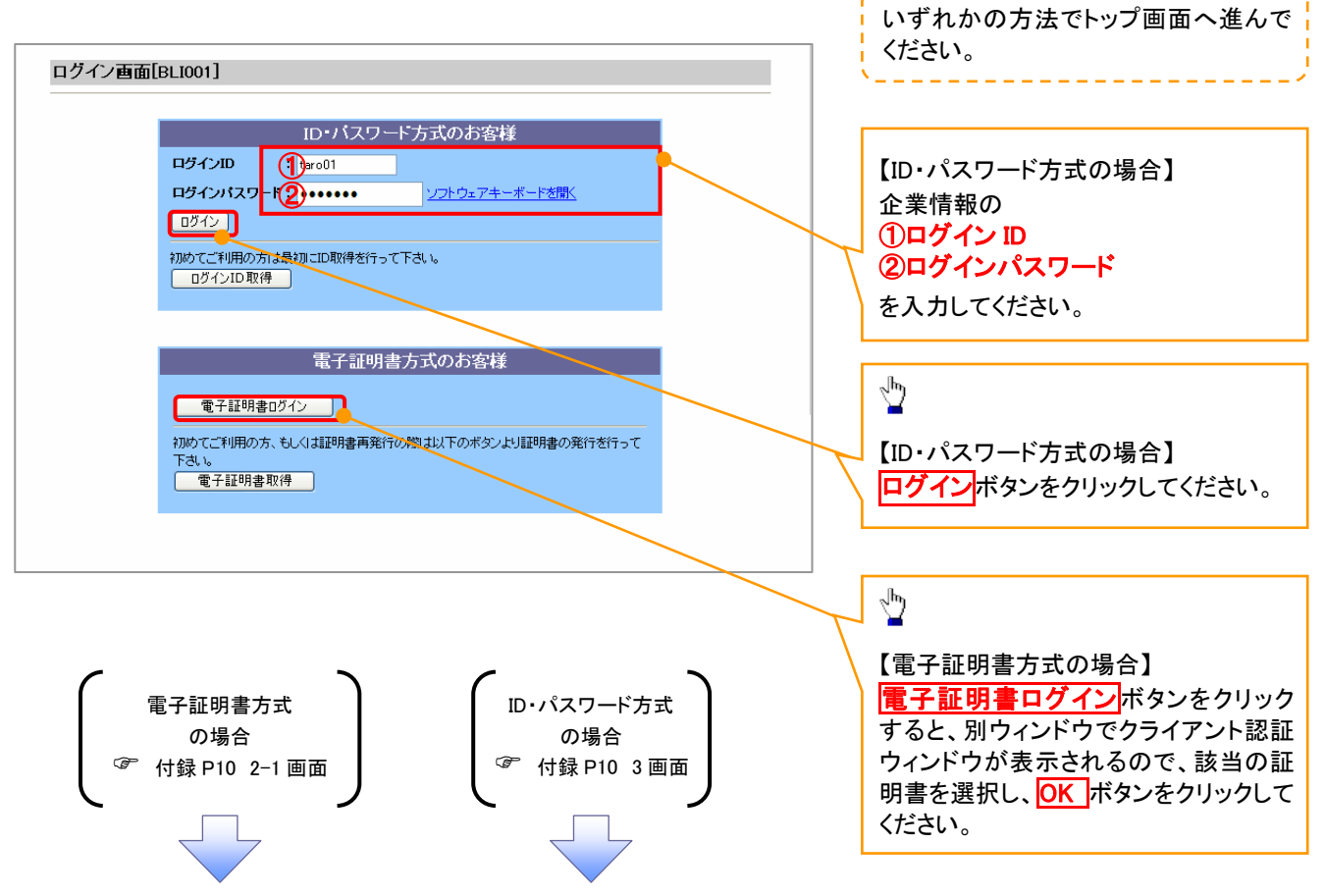

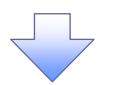

#### 2-1. ログイン画面 【電子証明書方式の場合】

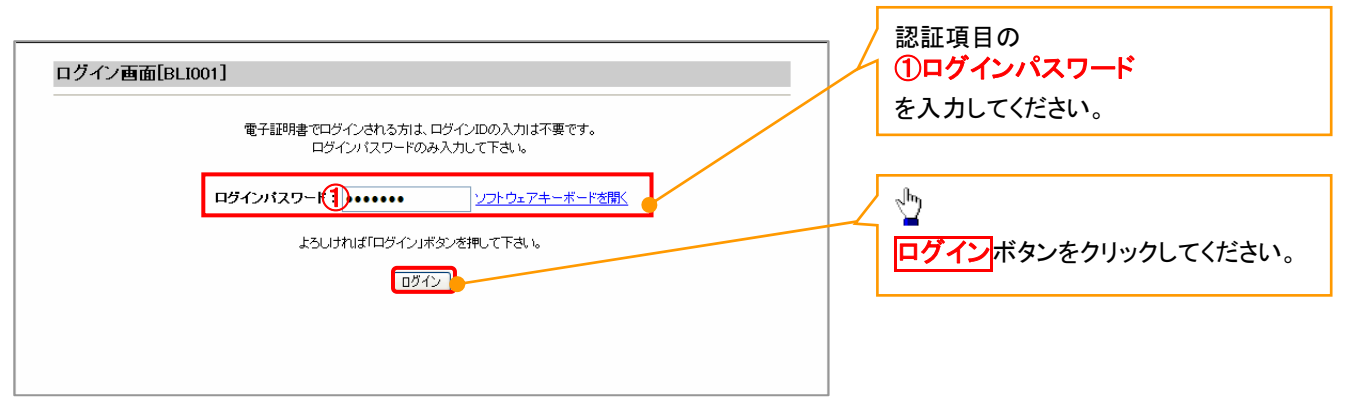

#### ご注意事項 電子証明書方式は、お客様にご登録いただいたログインパスワードと、パソコンにインストールしていただ いた電子証明書によって、ご本人の確認を行います。電子証明書をインストールしたパソコンでないと本サ ービスはご利用いただけません。

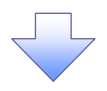

3. ログイン時お知らせ画面【ID・パスワード方式の場合】

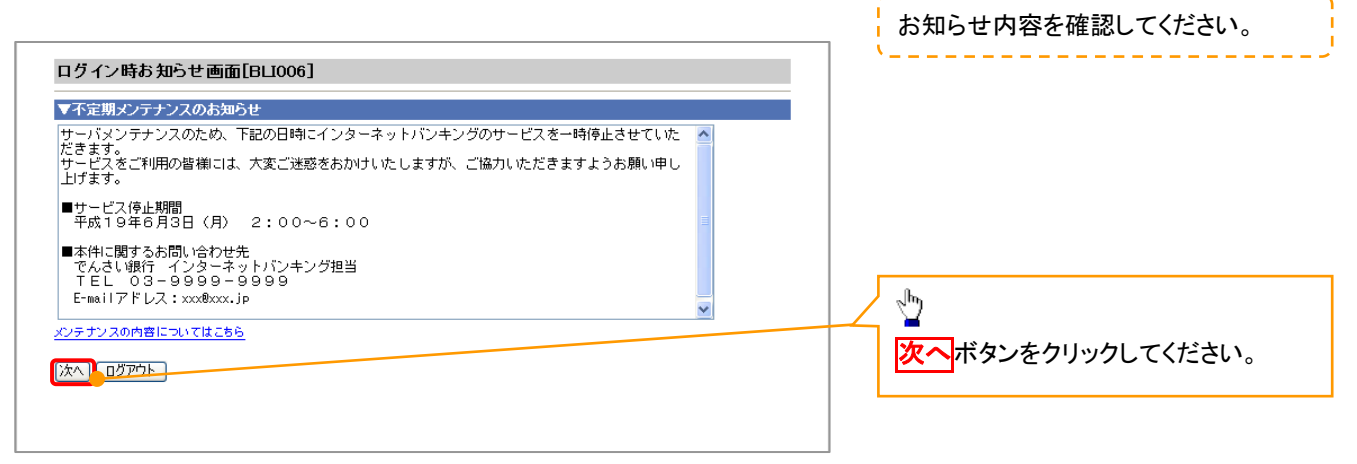

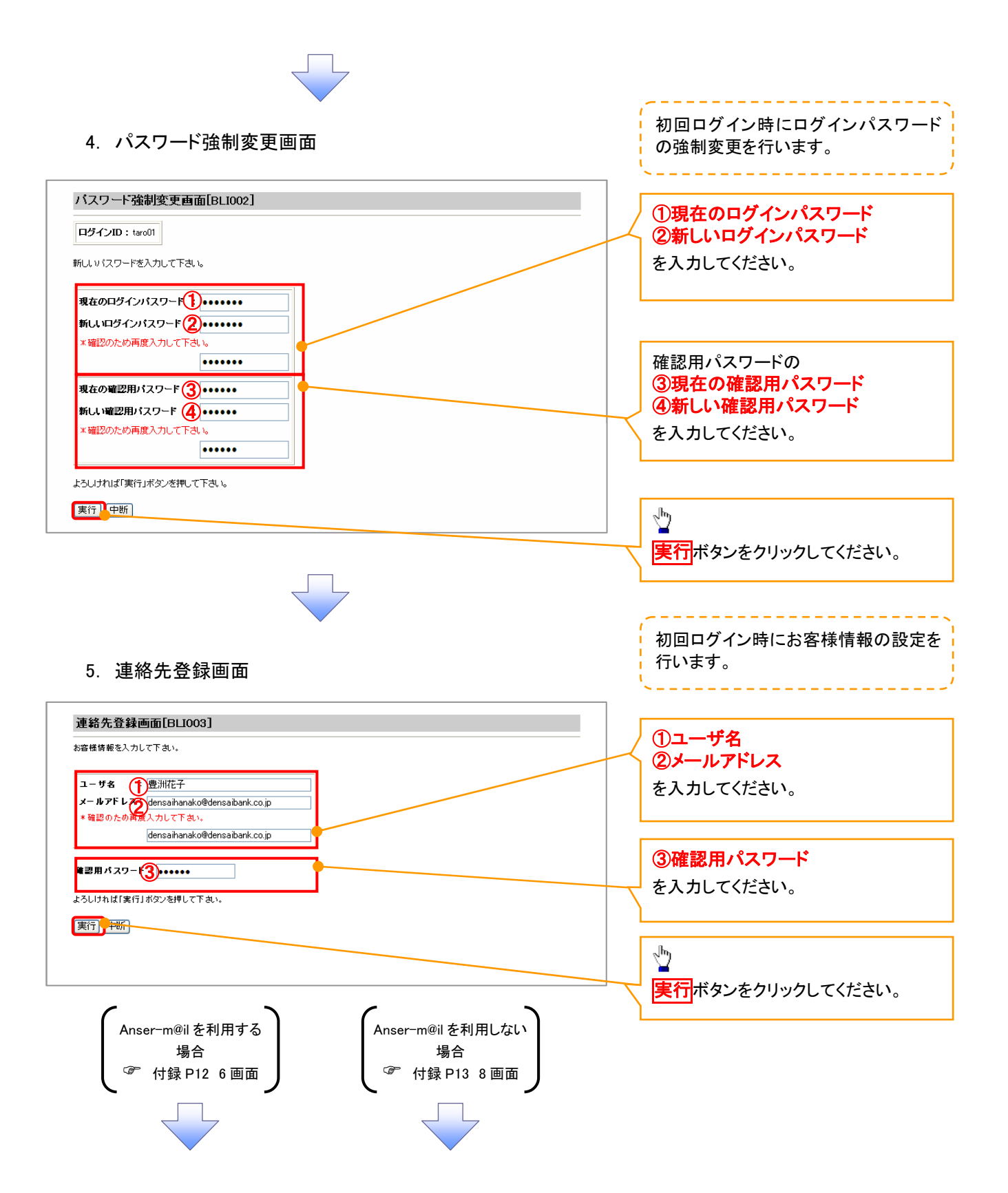

#### 【anser-m@il を利用する場合】

6. 通知メール送信有無選択画面

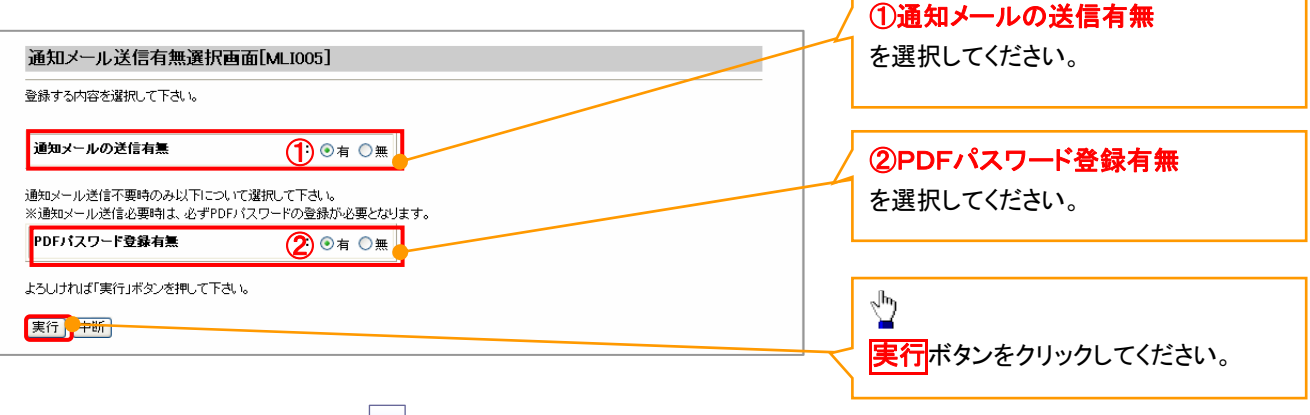

#### 7. 通知明細設定登録画面

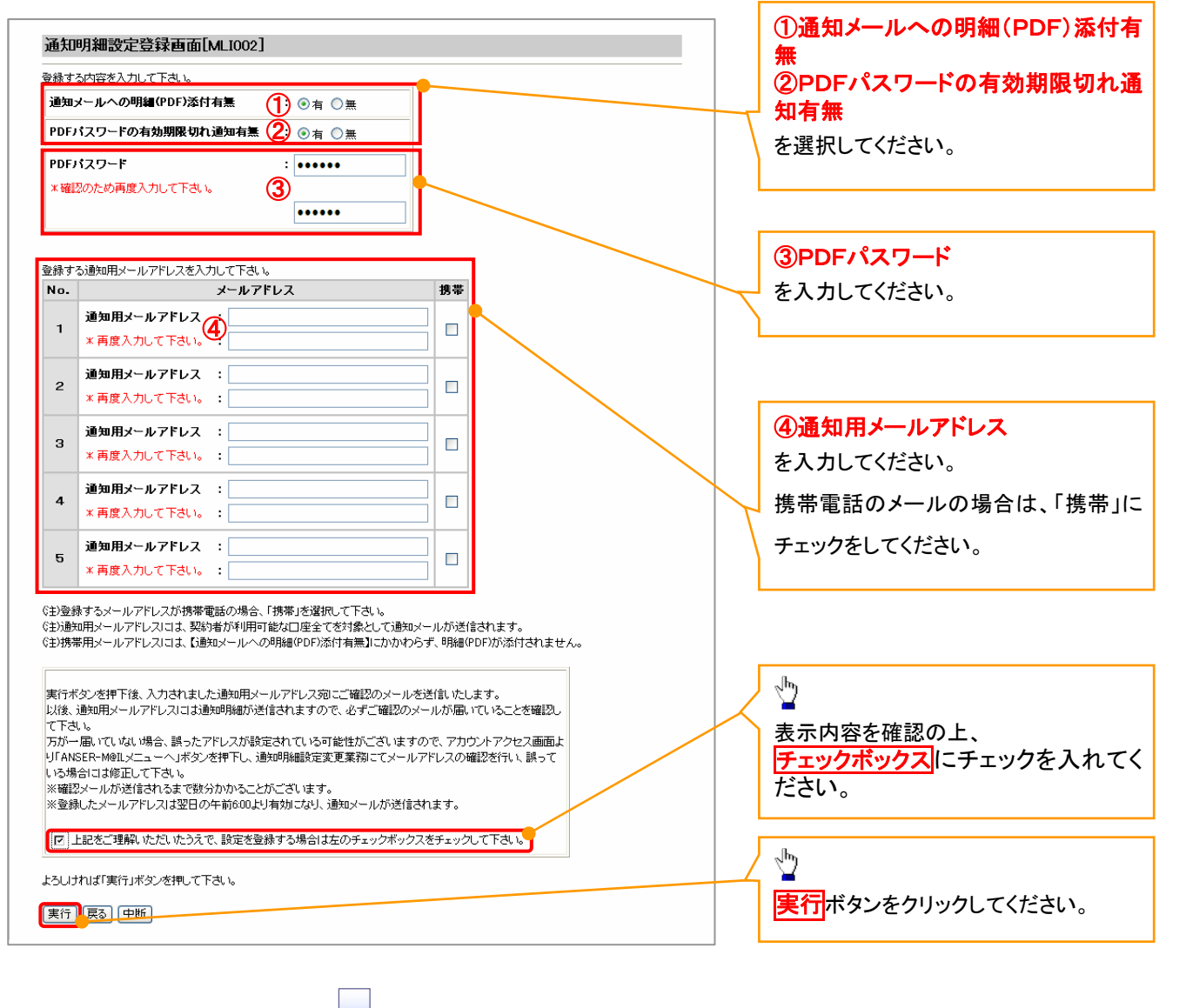

#### 【anser-m@il を利用しない場合】

8. アカウントアクセス画面

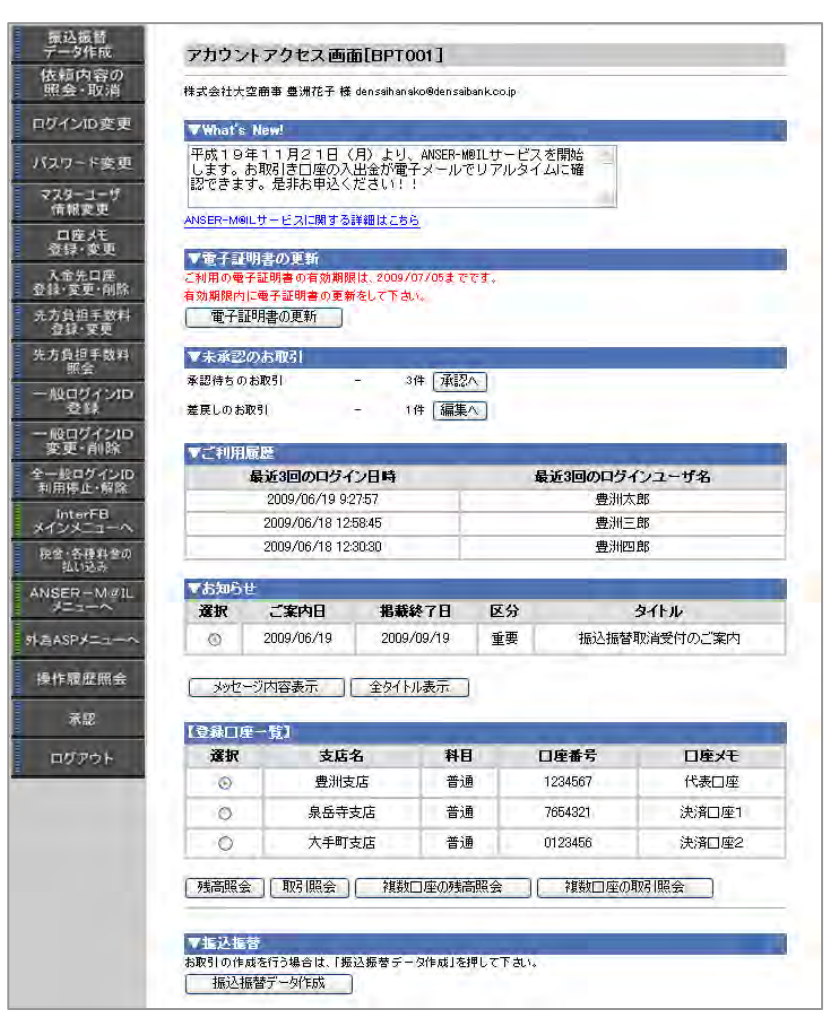

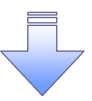

初回ログイン時の登録の完了となります。

#### 企業ユーザ追加と権限付与(新規ユーザの追加) 1. アカウントアクセス画面 マスターユーザが新規ユーザ作成時 -<br>-<br>データ作成 に電子記録債権を利用するための権 アカウントアクセス画面[BPT001] 限を付与する場合の手順です。 依頼内容の 株式会社大空商事 豊洲花子 様 densathanako@densaibank.co.jp ログインID変更 **What's New!** バスワード変更 マスターユーザ -<br>ANSER-MOILサービスに関する詳細はこちら 口座メモ<br>登録·変更 ▼電子証明書の更新<br>ご利用の電子証明書の有効期限は、2009/07/05までです。<br>有効期限内に電子証明書の更新をして下さい。 入金先口座<br>登録·変更·創除 元方負担手数料<br>登録·変更 |電子証明書の更新 先方角提手数料 ▼未承認のお取引 家語待ちのお取引  $\overline{\phantom{a}}$ 3件 承認へ  $-WQf/MD$ 差異しのお取引 ra i 1件 編集へ  $\frac{1}{2}$ 一般ログインID<br>- 変更・削除 ▼ご利用展歴 最近3回のログイン日時 最近3回のログインユーザ名 ー般ログインID登録ボタンをクリックし 全一般ログインID<br>利用停止·解除 2009/06/19 927:57 豊洲太郎 てください。 interFB<br>メインメニューへ 2009/06/18 12:58:45 書洲三郎 2009/06/18 12:30:30 豊洲四郎 R生きを確判さの Vお知らせ  $ANSER-MZIL$ 選択 ご案内日 **根据终了日** 区分 タイトル 2009/06/19 2009/09/19 振込振替取消受付のご案内 **外店ASPメニューヘ**  $\circ$ 重要 操作履歴照会 | メッセージ内容表示 | 全タイトル表示 | 示認 【登録口座一覧】 ログアウト 還択 支店名 科目 口座番号 口座メモ 1234567  $\circ$ 豊洲支店 普通 代表口座  $\circ$ 泉岳寺支店 普通 7654321 決済口座1  $\circ$ 大手町支店 普通 0123456 決済日座2 **[残高照会] ||取引照会 | 複数□座の残高照会 | 複数□座の取引照会 |** |▼<u>振込振替</u><br>お取引の作成を行う場合は、「振込振替データ作成」を押して下さい。 | 振込振替データ作成

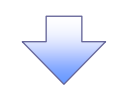

## 2. 一般ログインID登録実行画面

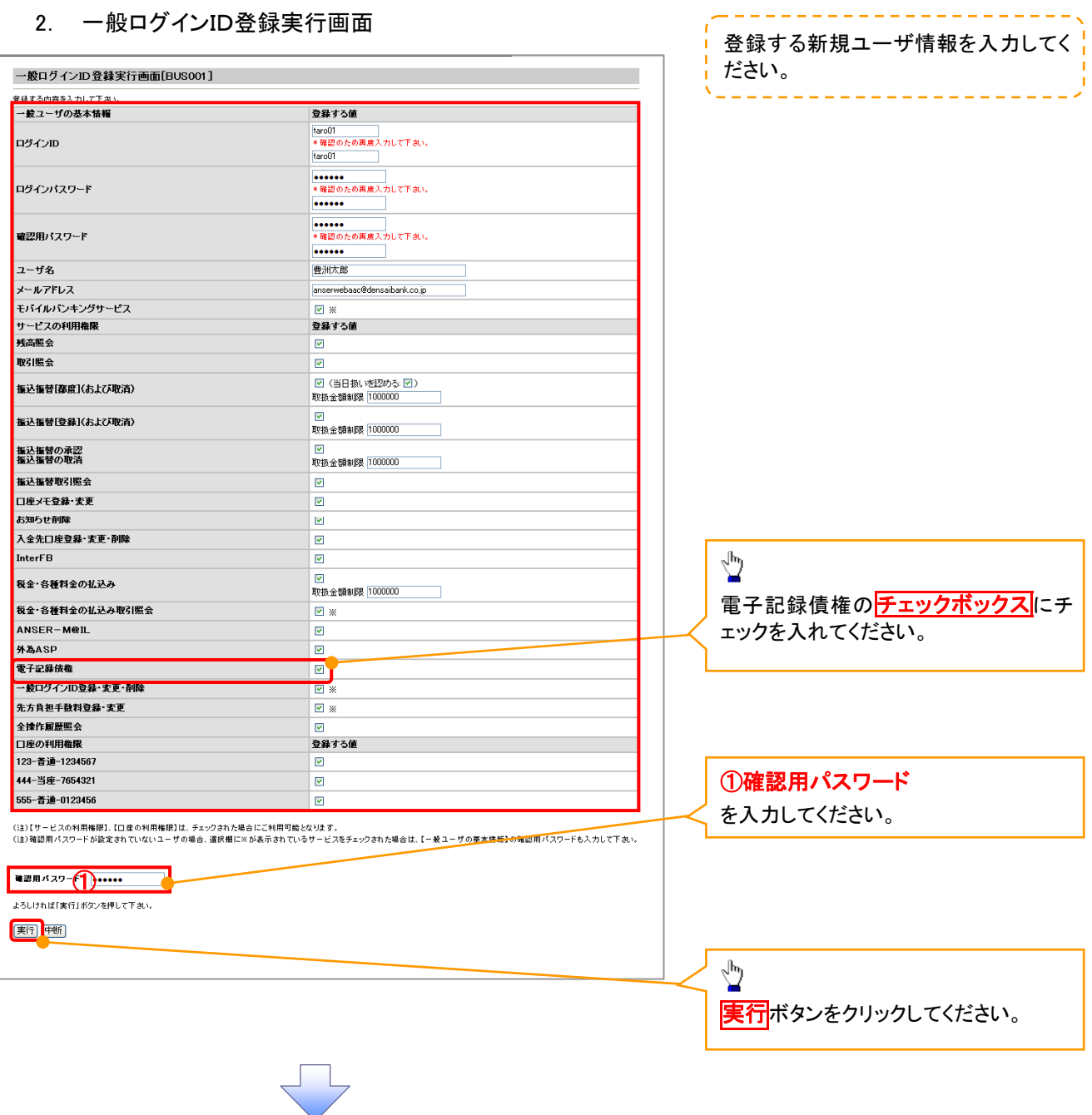

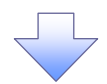

#### 3. 一般ログインID登録結果画面

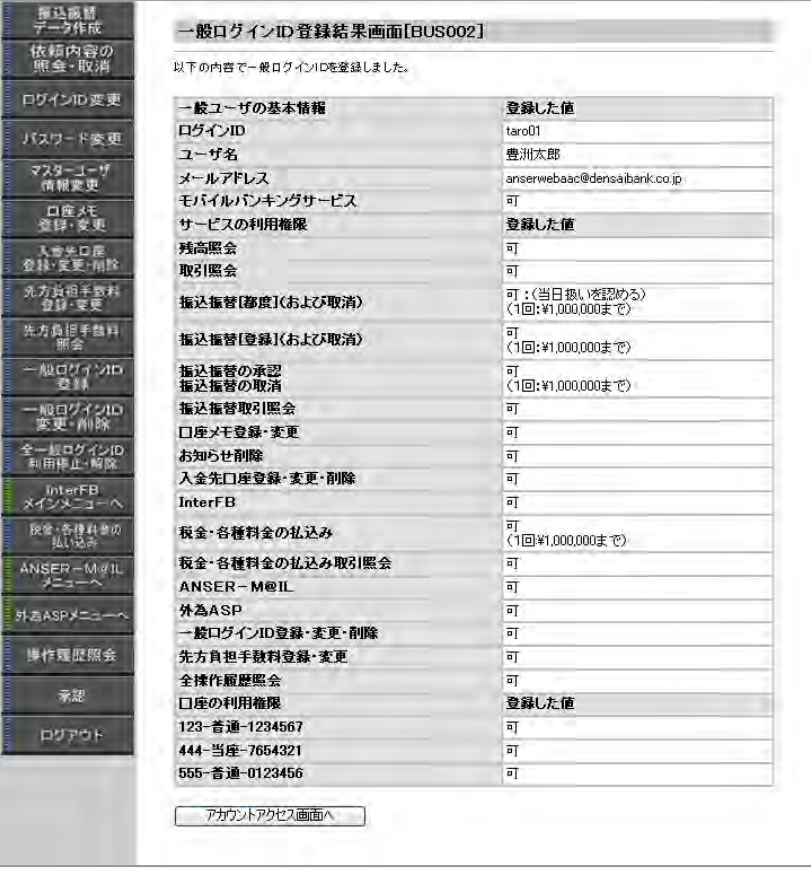

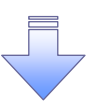

新規ユーザの追加が完了となります。

## 企業ユーザ追加と権限付与(既存ユーザの権限の付与)

1. アカウントアクセス画面

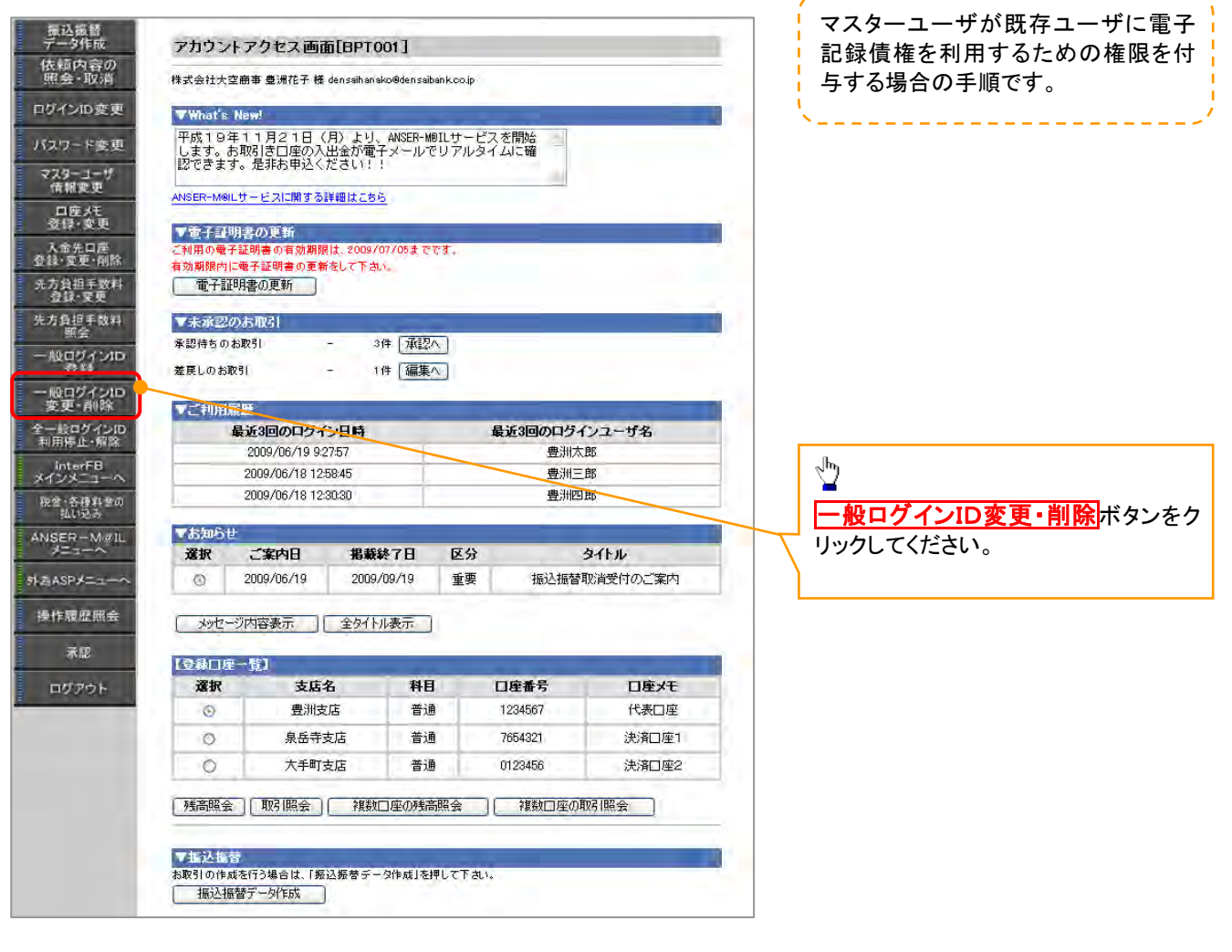

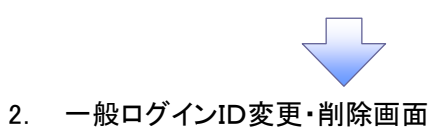

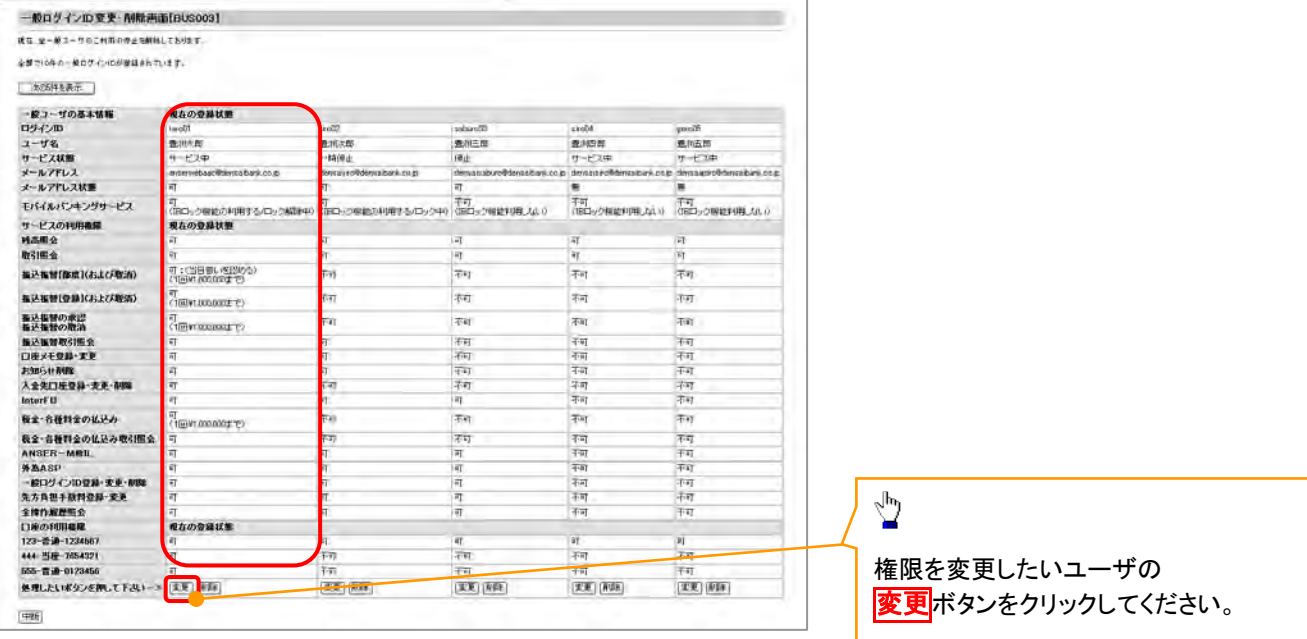

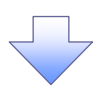

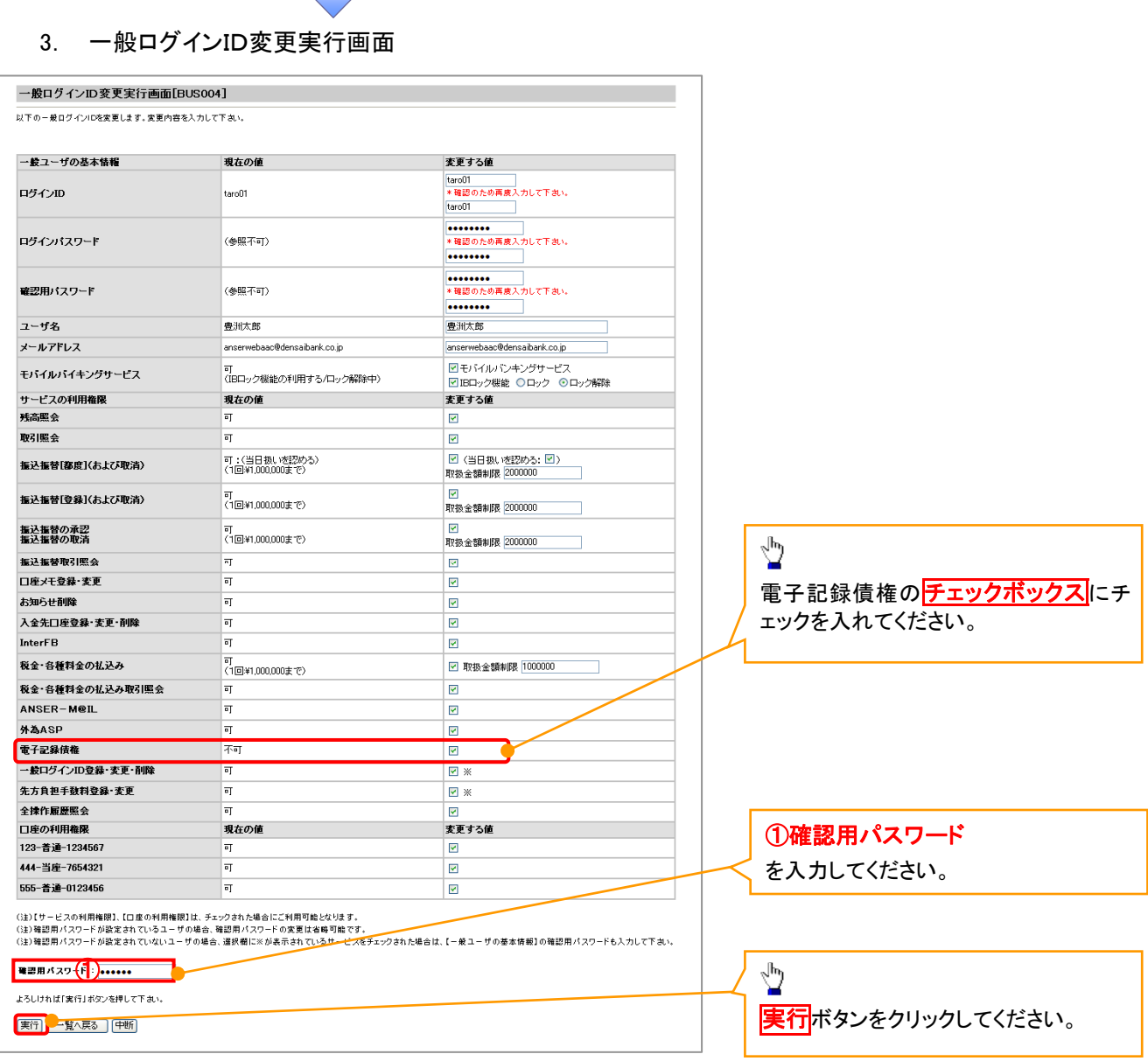

 $\left\{ \right. \right\}$ 

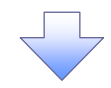

#### 4. 一般ログインID変更結果画面

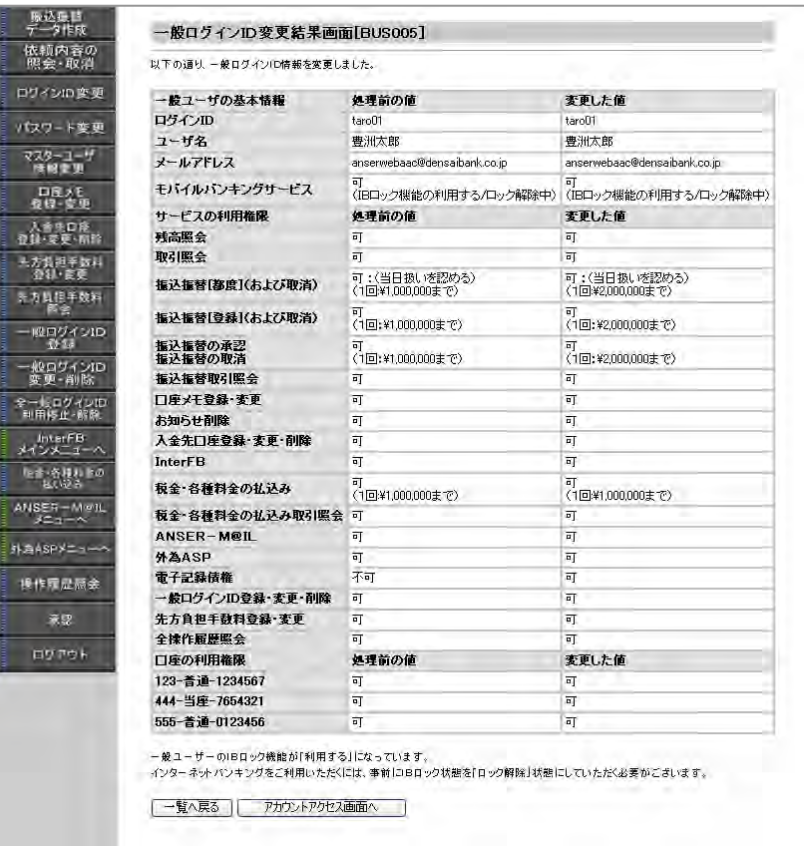

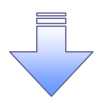

既存ユーザの権限が変更になります。

## 《電子記録債権取引システム》への連携

#### 1. アカウントアクセス画面

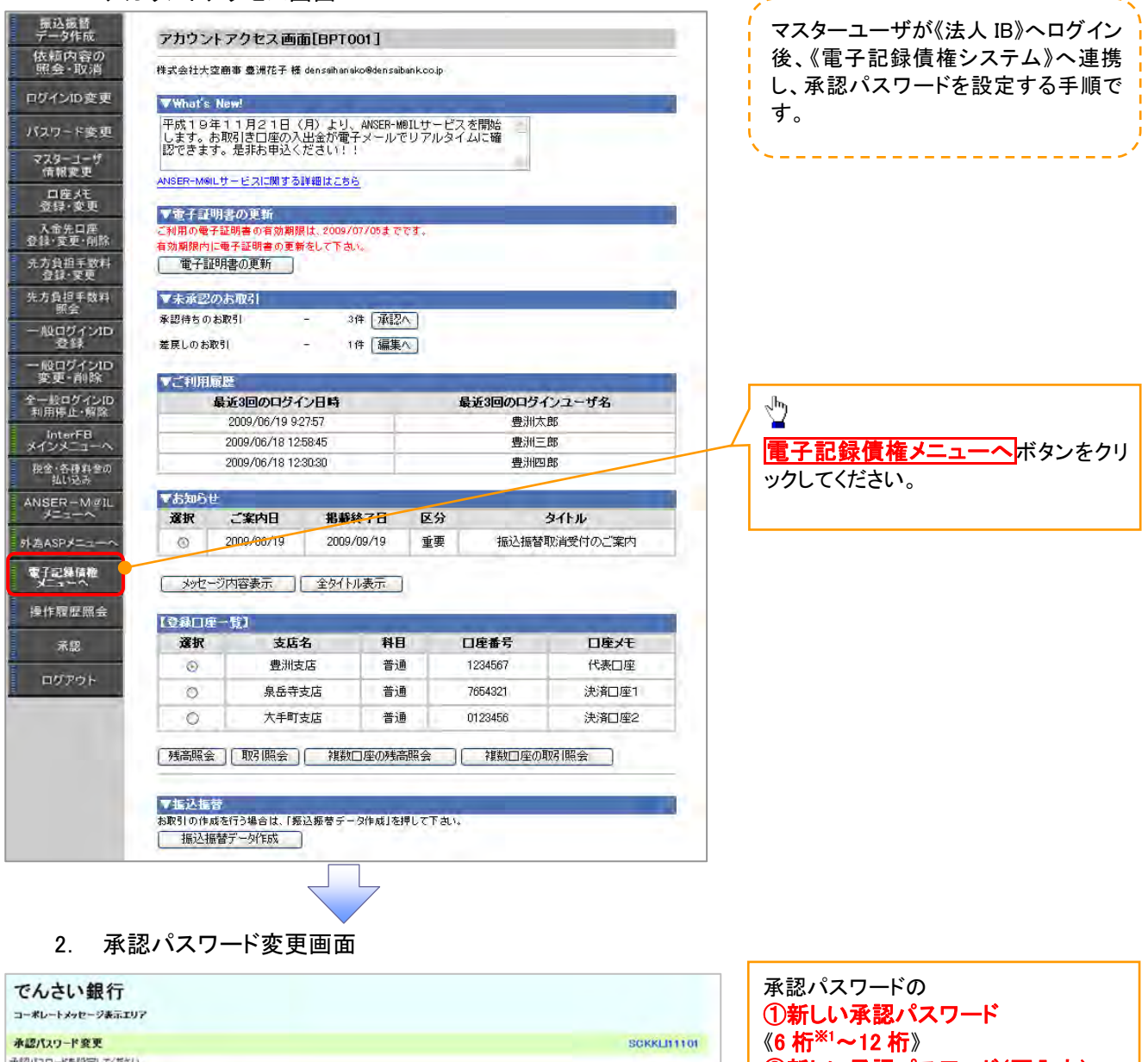

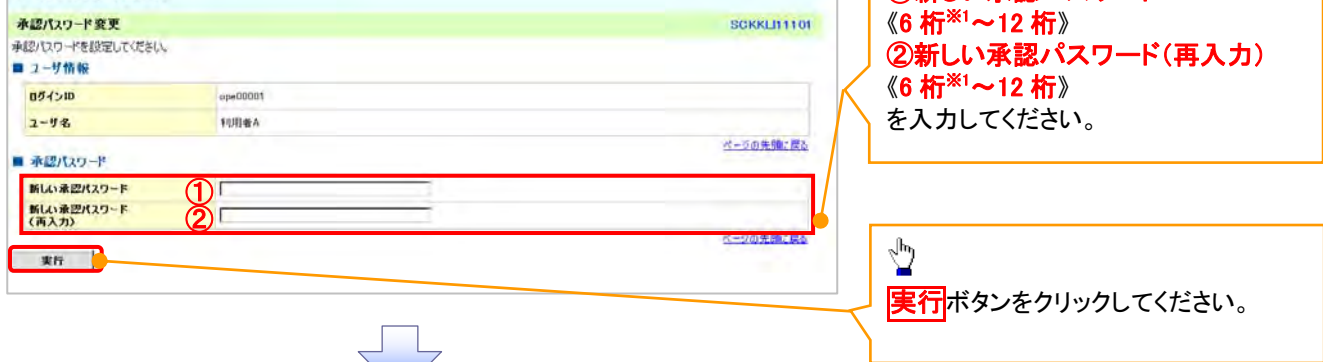

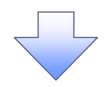

#### 3. 承認パスワード変更結果画面

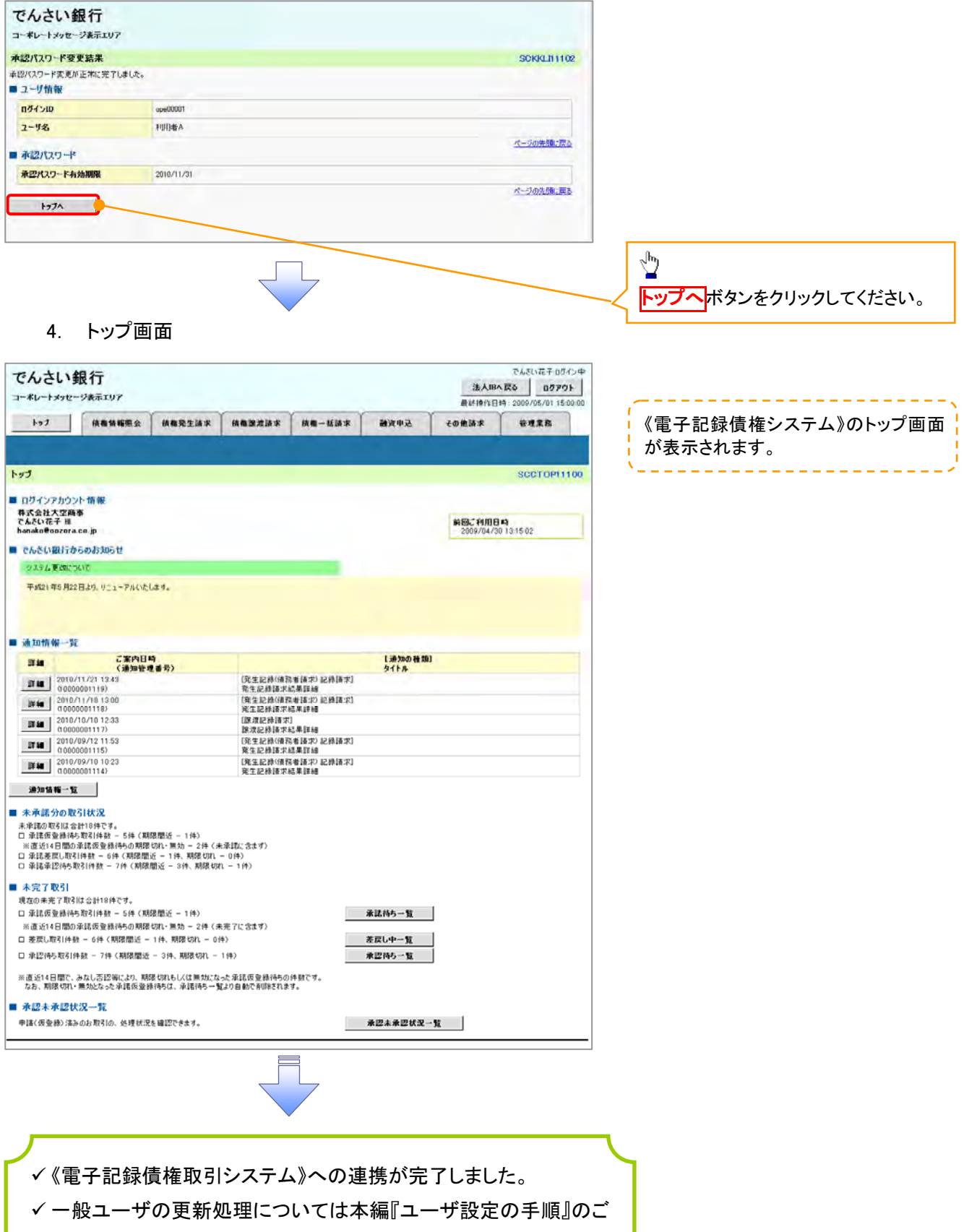

参照ください。 <sup>2 P35</sup>

ログアウト

1. アカウントアクセス画面

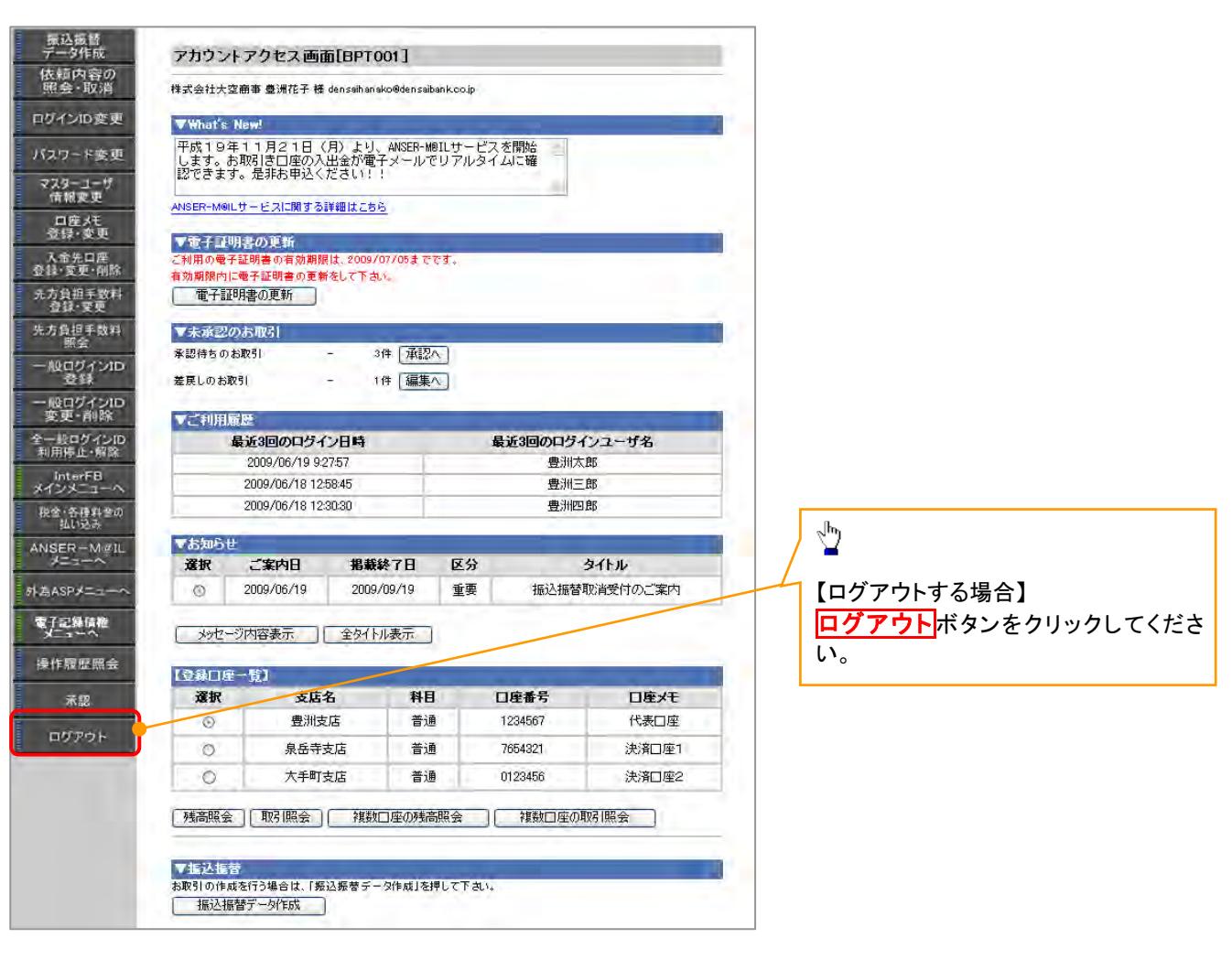

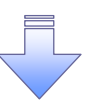

ログアウトの完了となります。

# 初期設定(AnserBizSOL)

>ご利用開始登録の流れ

 《法人IB》から《電子記録債権取引システム》をご利用いただくための手順を説明します。 《法人IB》へログインするために、ログイン ID 取得・電子証明書発行などの手続きが必要です。ログイン後、《電 子記録債権取引システム》へ連携する手順として権限の付与が必要となります。

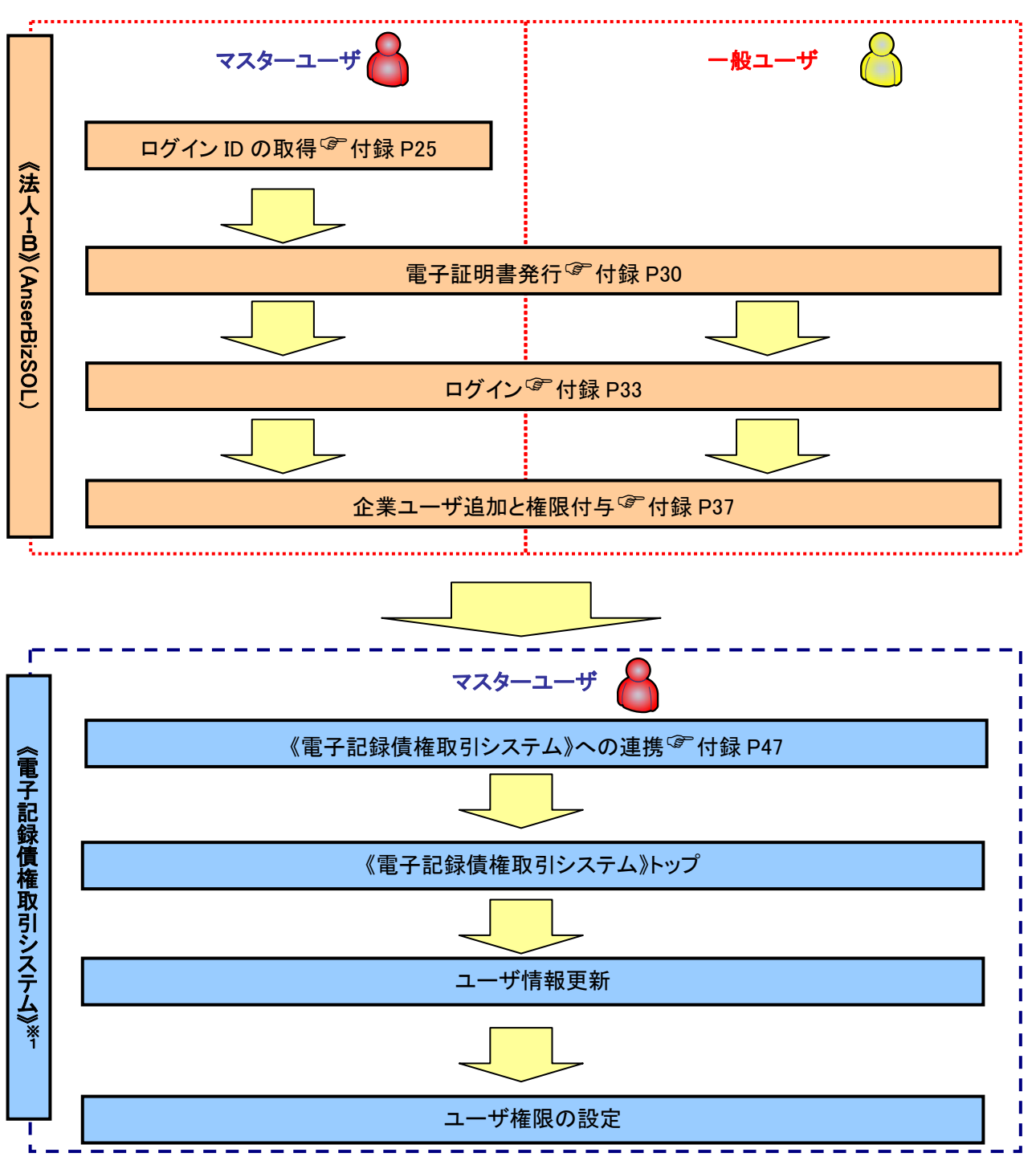

※1: 詳細な手続きフローについては本編『ユーザ設定の流れ』をご参照ください。 OFP32

## ログインID取得

金融機関ホームページを開いてください。

1. 金融機関ホームページ

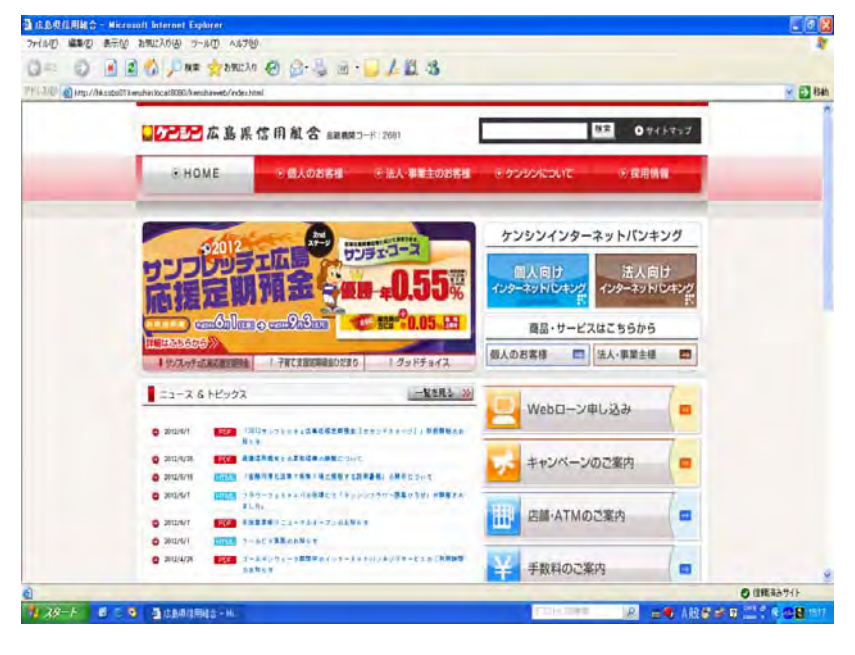

マスターユーザが初回ご利用の際は、 ログイン ID 取得を行ってください。

#### 2. ログイン画面

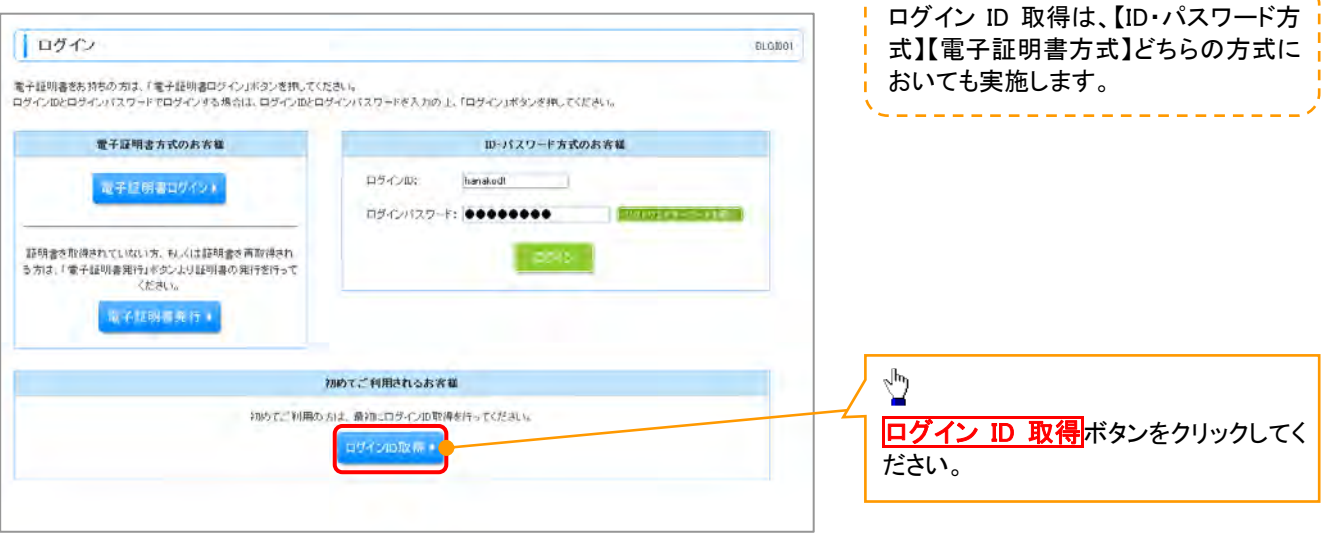

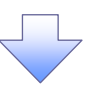

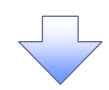

- 3. 口座情報登録画面
- 【パスワード入力方式の場合】

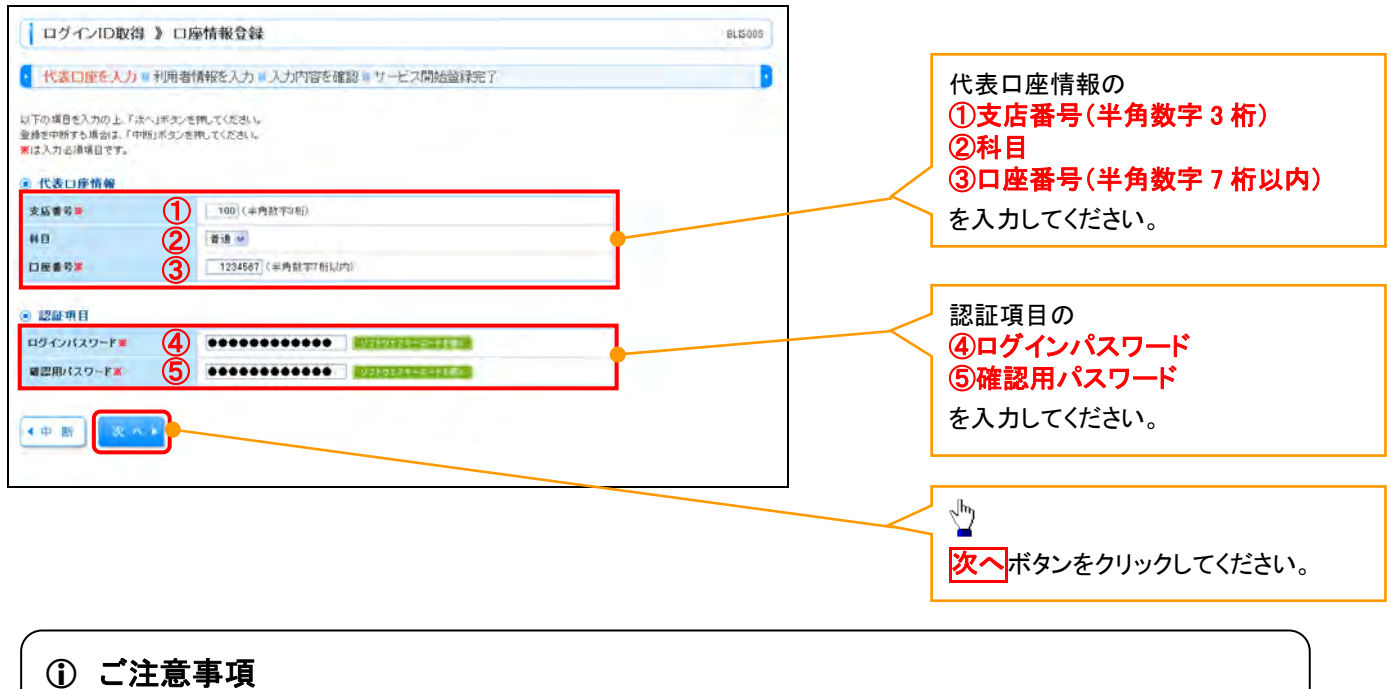

※1 :「代表口座情報」「認証項目」は、「《法人IB》申込書」(お客様控)と同じ内容をご入力ください。

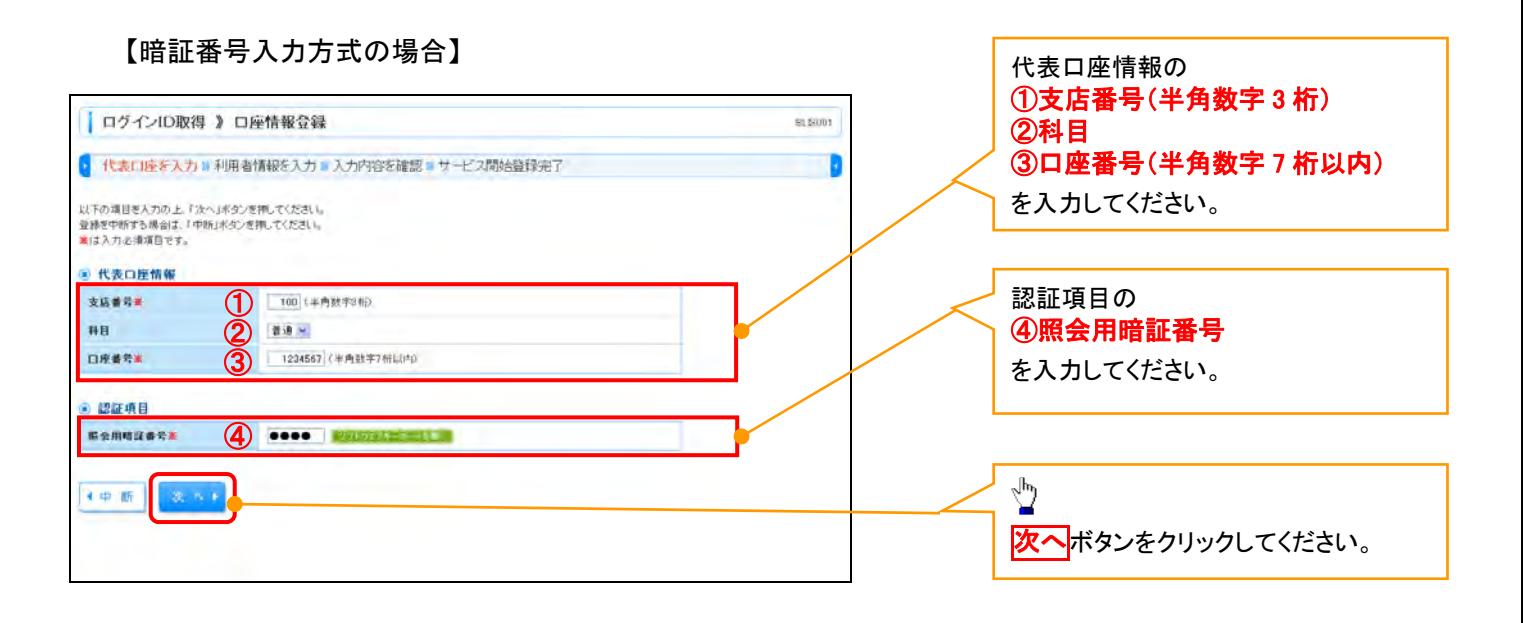

 ご注意事項 ※1 :「代表口座情報」「認証項目」は、「《法人IB》申込書」(お客様控)と同じ内容をご入力ください。

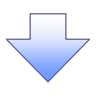

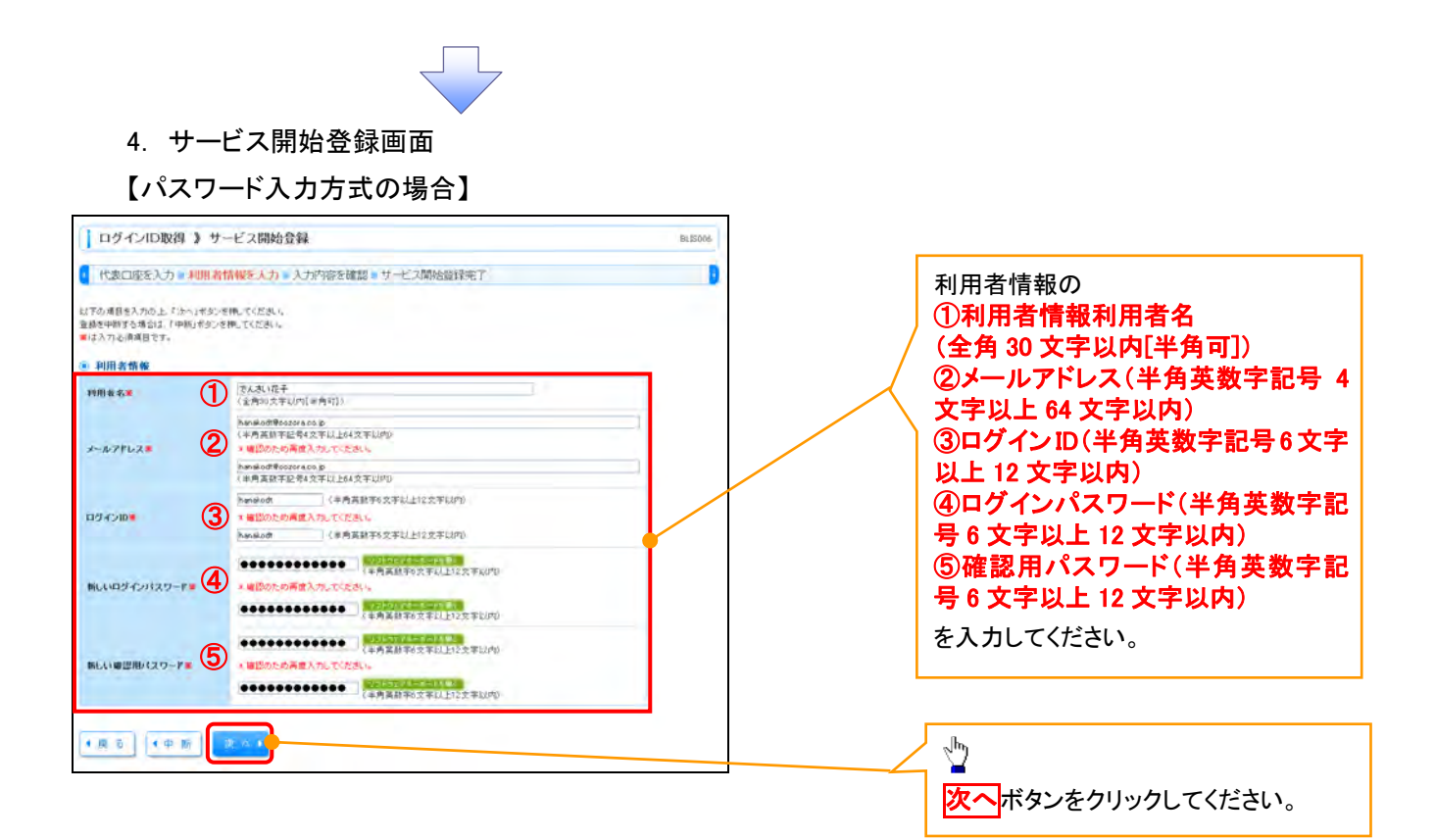

【暗証番号入力方式の場合】

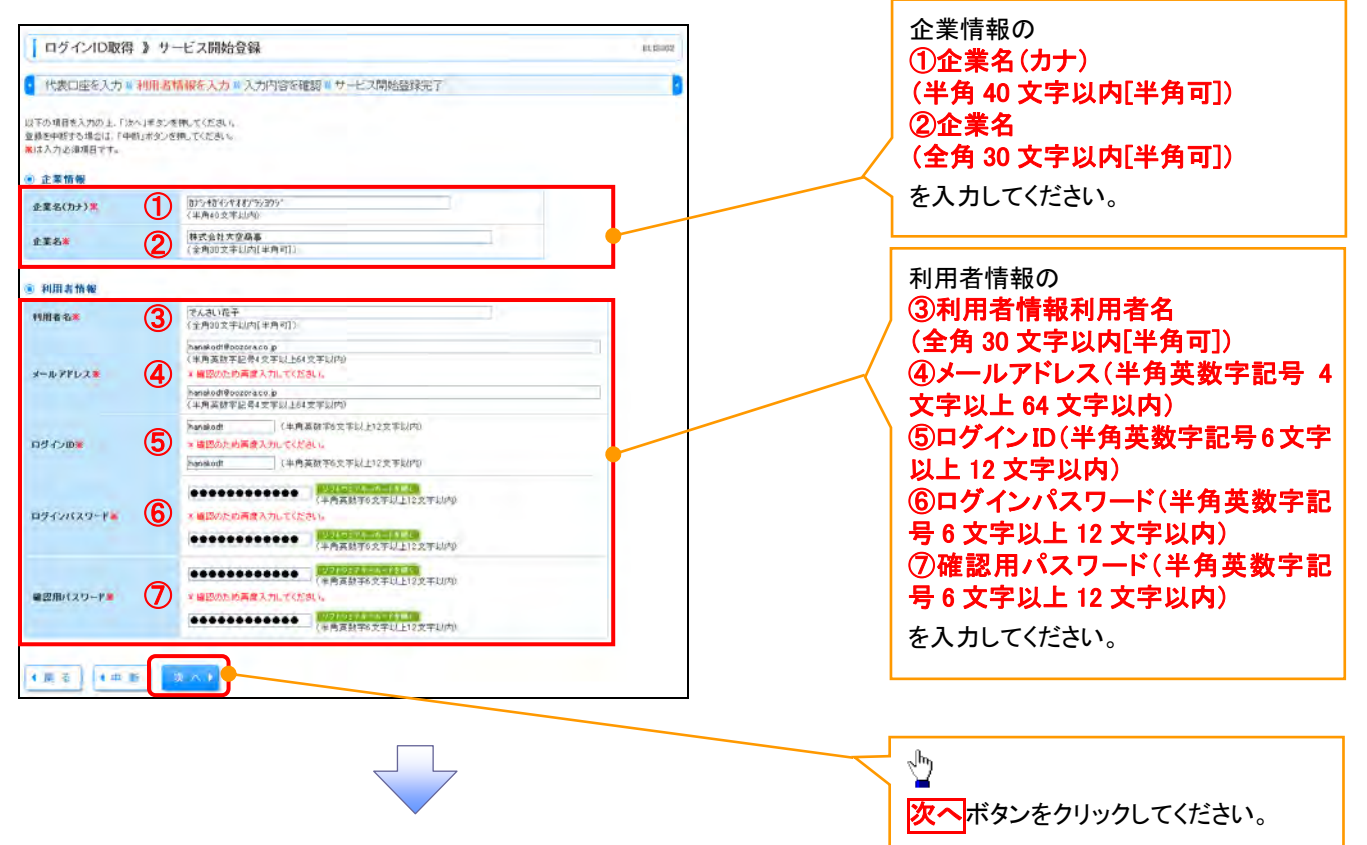

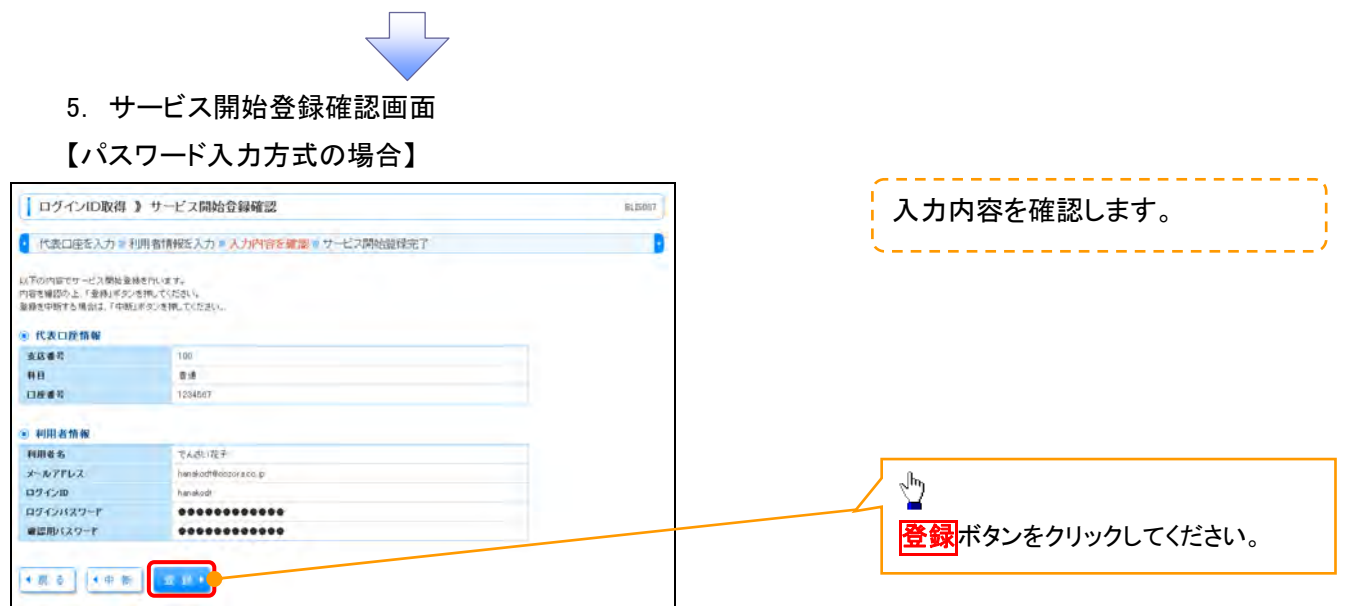

## 【暗証番号入力方式の場合】

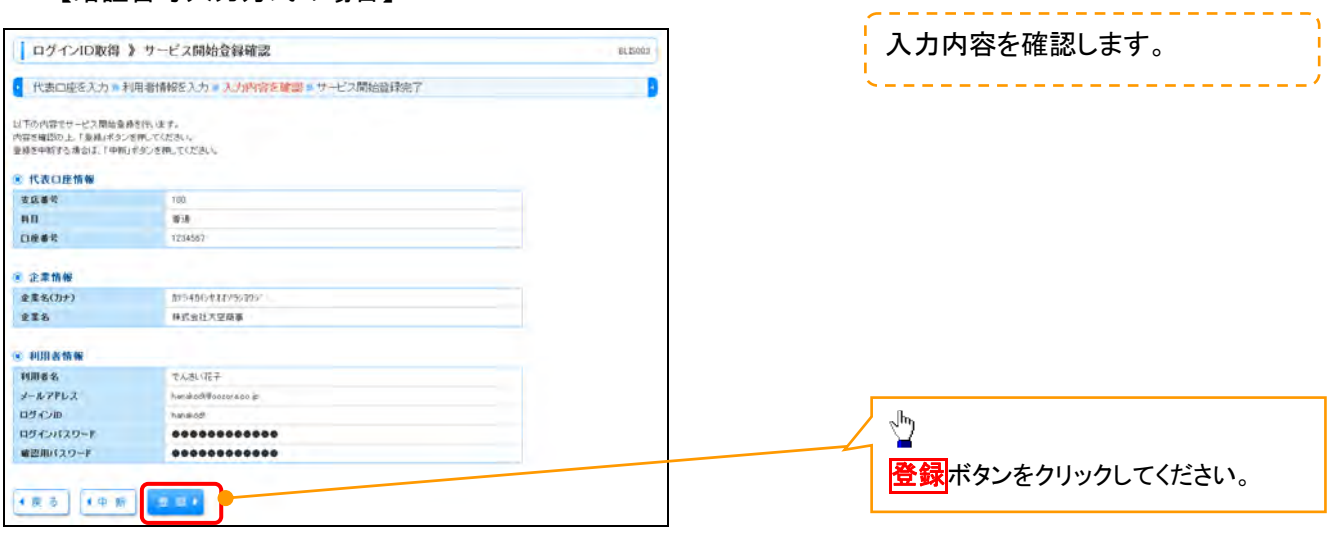

ГĻ

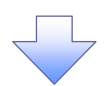

#### 6. サービス開始登録結果画面 【パスワード入力方式の場合】

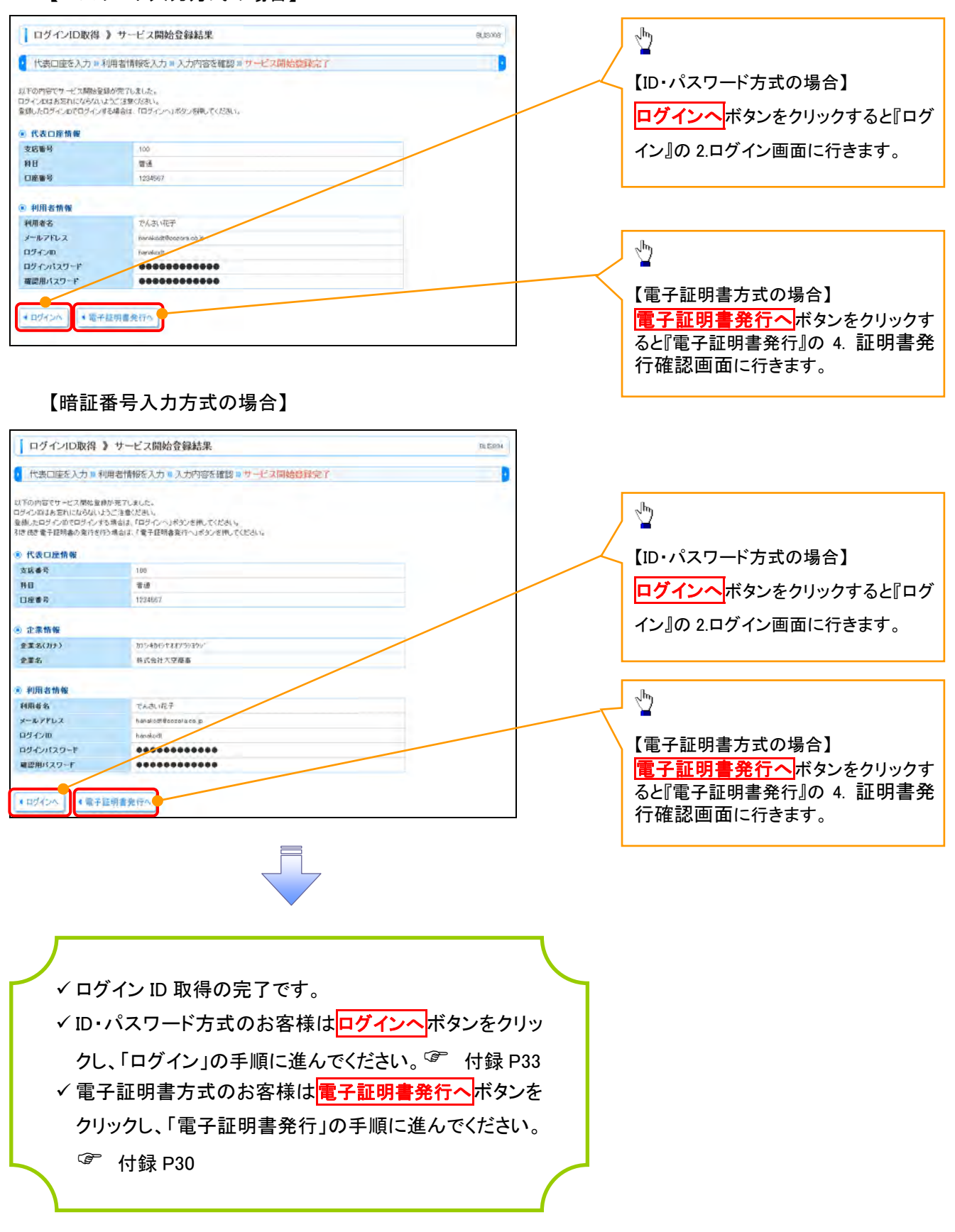

## 電子証明書発行

- > 金融機関ホームページを開いてください。
	- 1. 金融機関ホームページ

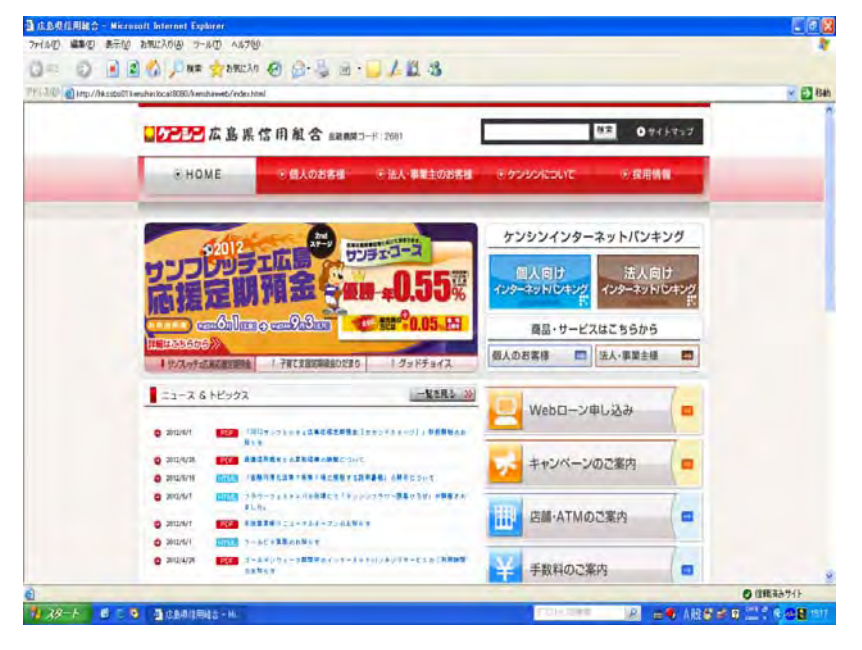

初めてご利用の方、もしくは電子証明 書再発行の際は、電子証明書の発行 を行ってください。

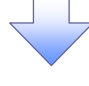

2. ログイン画面

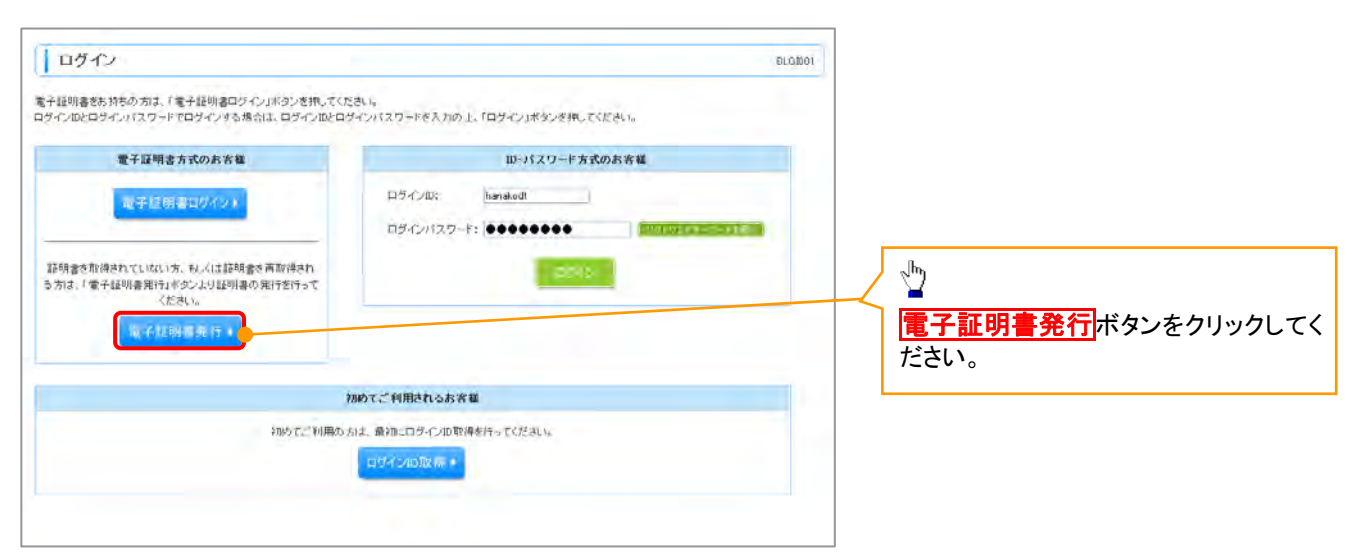

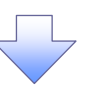

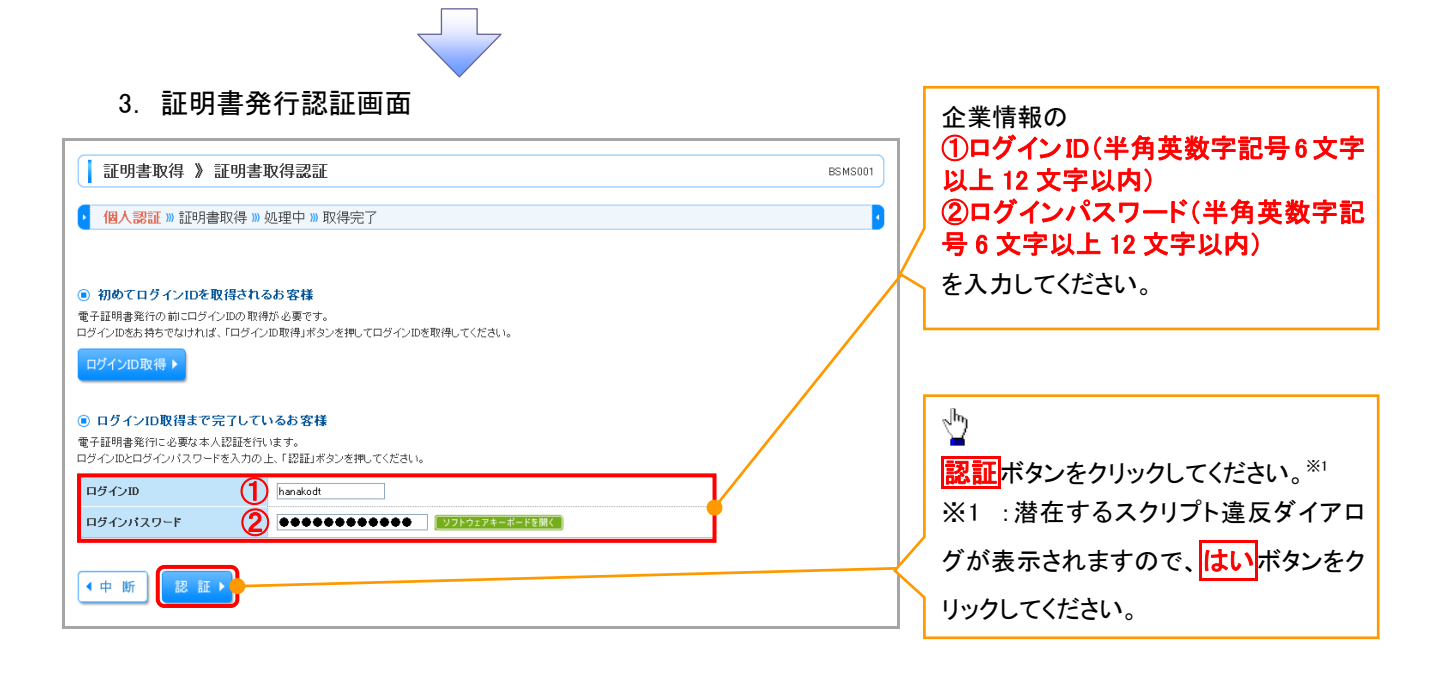

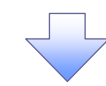

#### 4. 証明書発行確認画面

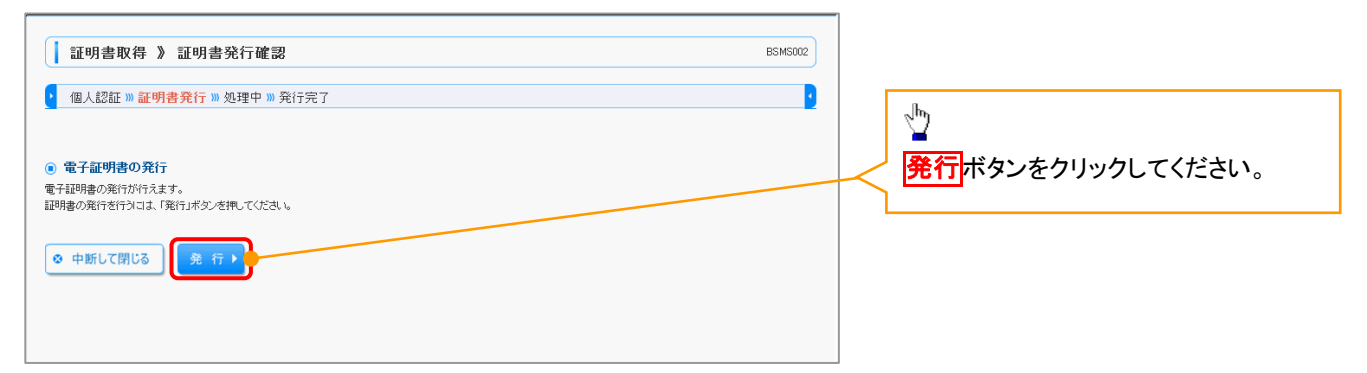

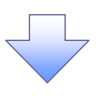

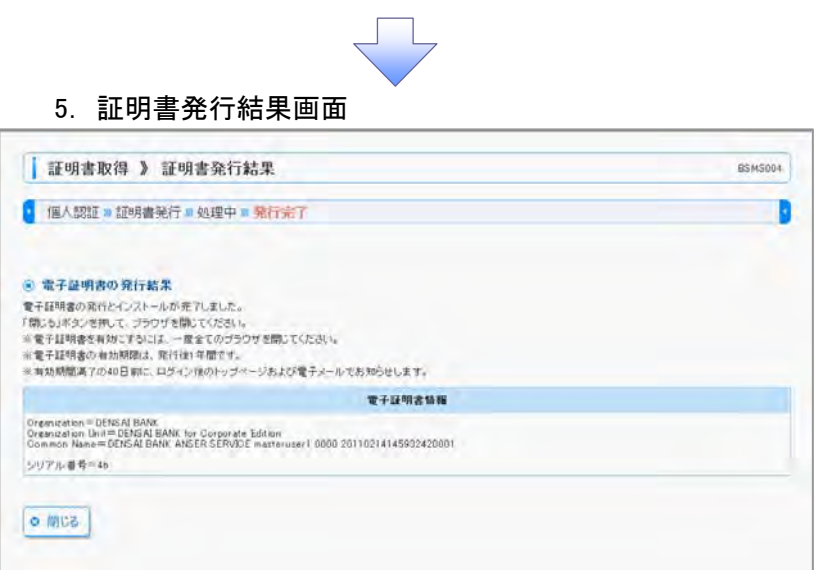

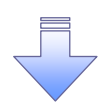

電子証明書発行の完了となります。

## ご注意事項

動作環境によりダイアログメッセージが異なります。

## ログイン

- 金融機関ホームページを開いてください。
	- 1. 金融機関ホームページ

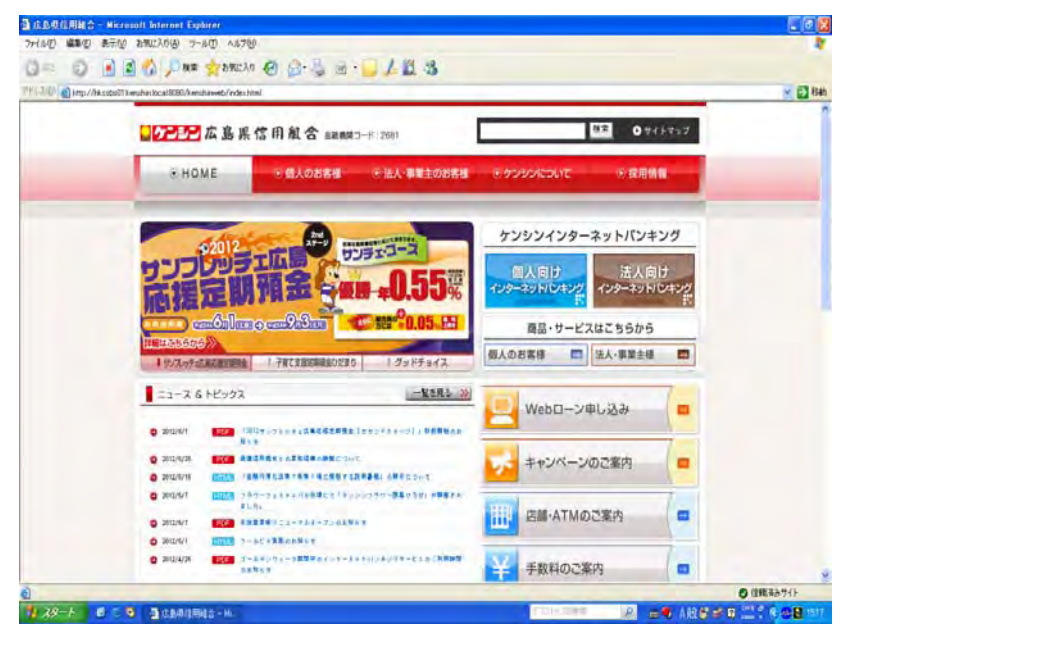

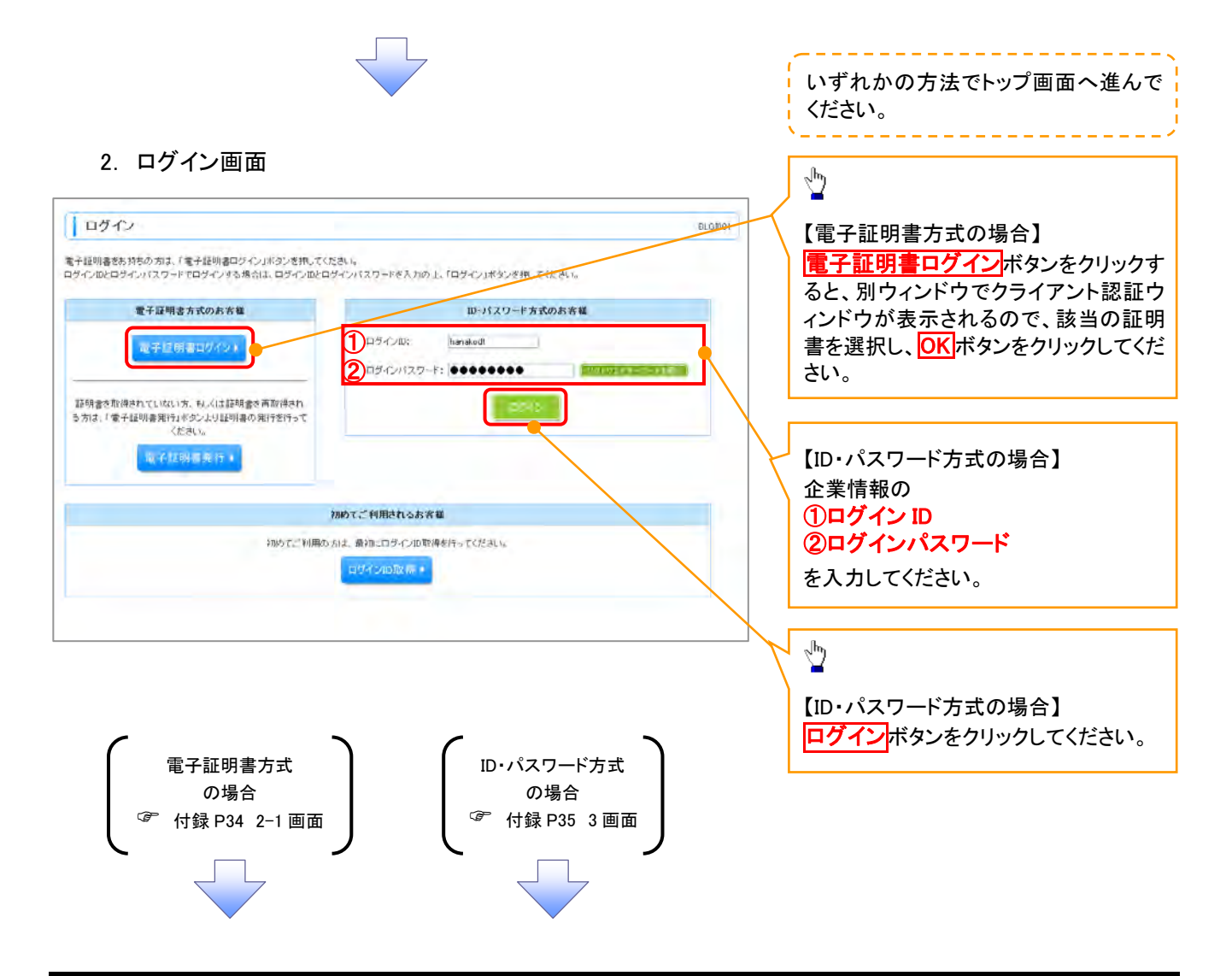

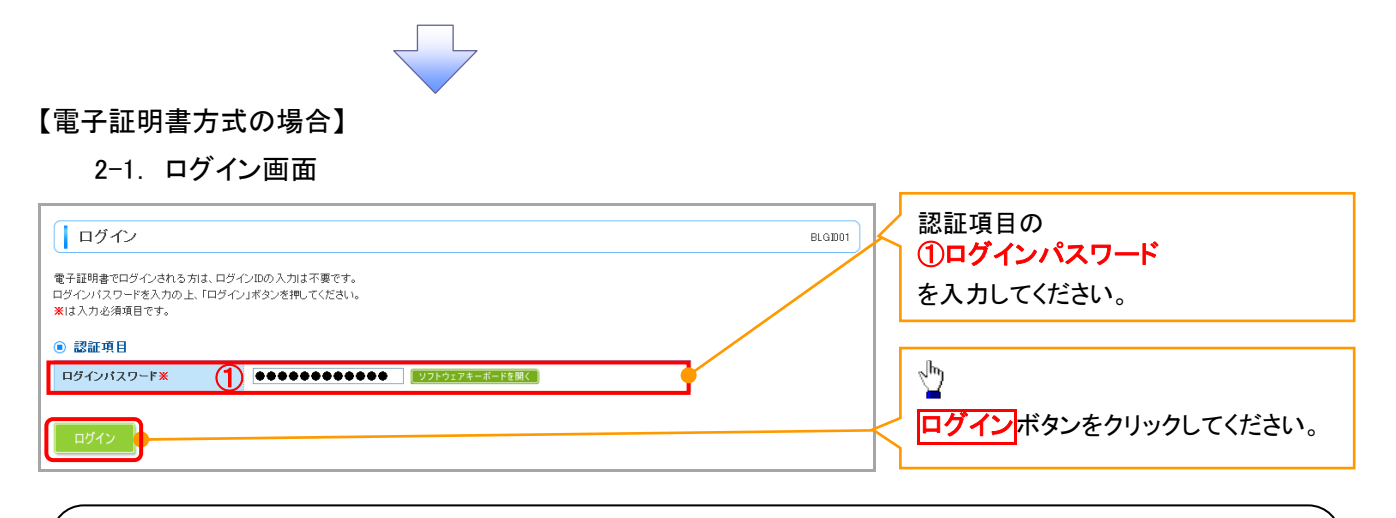

### ご注意事項

ーン ニュー・・・・、<br>電子証明書方式は、お客様にご登録いただいたログインパスワードと、パソコンにインストールしていただ いた電子証明書によって、ご本人の確認を行います。電子証明書をインストールしたパソコンでないと本サ ービスはご利用いただけません。

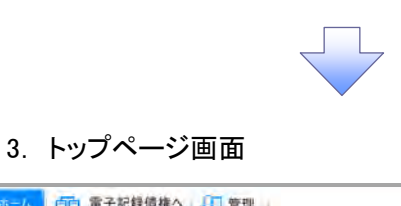

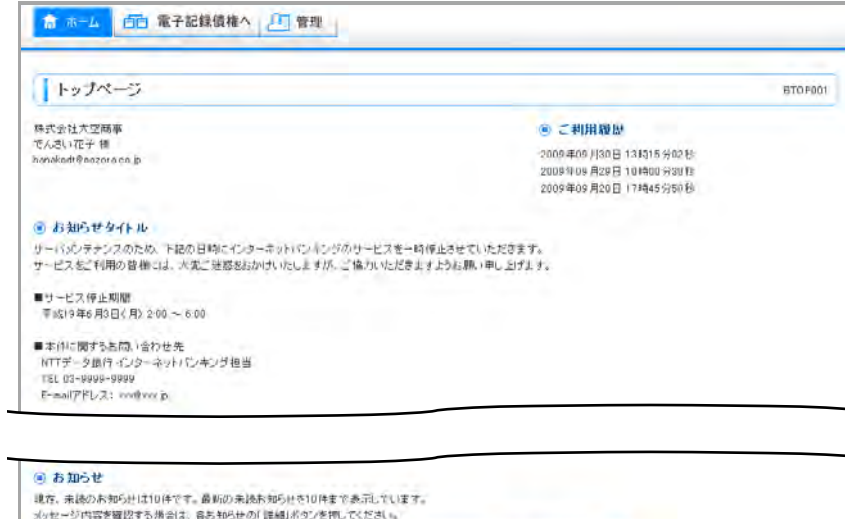

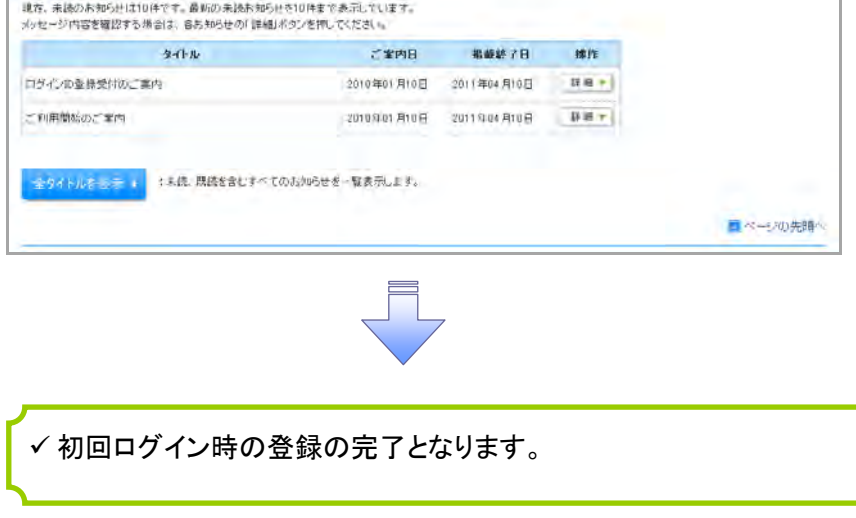

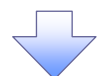

#### 【ID・パスワード方式の場合】

3. パスワード強制変更画面

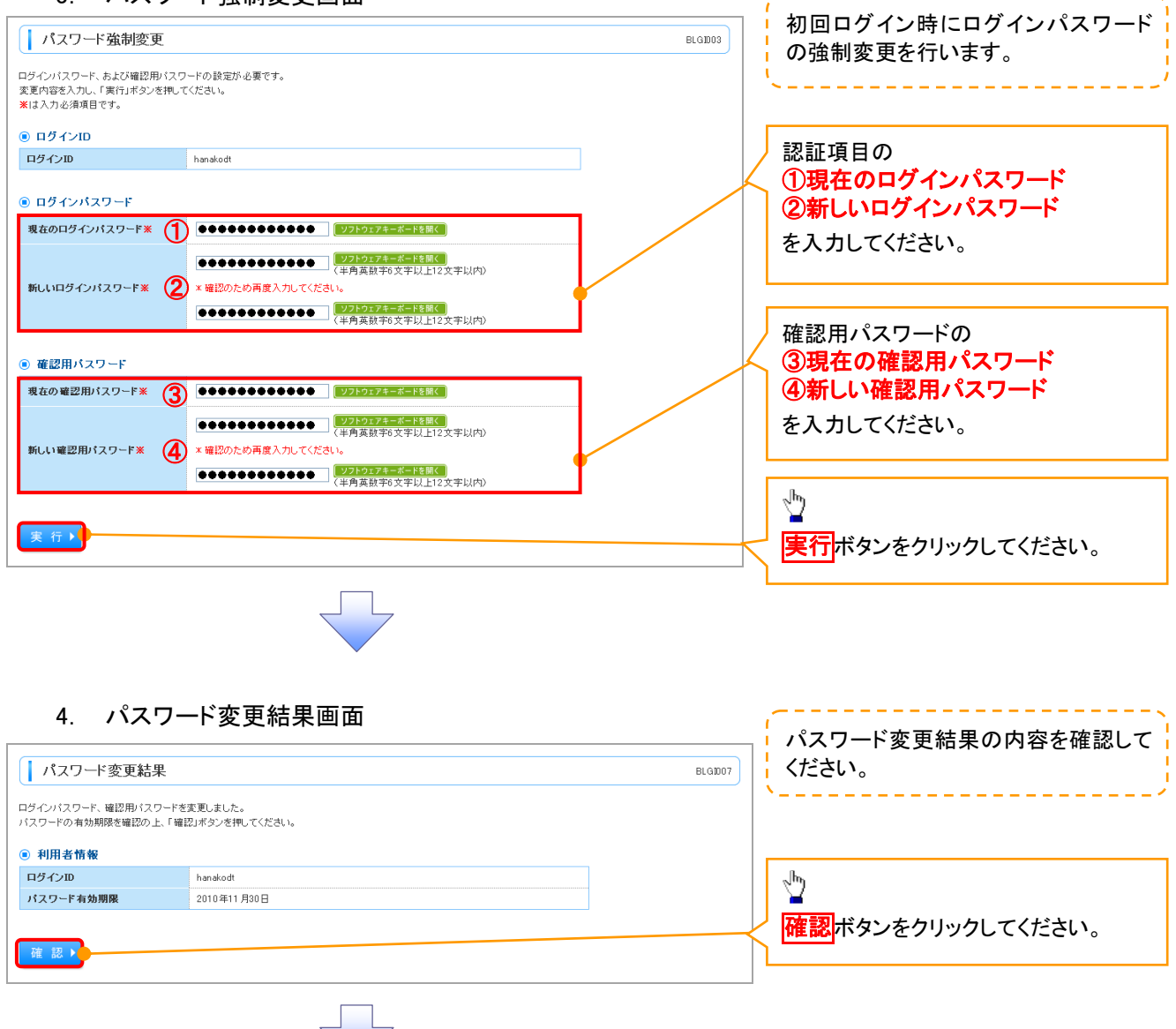

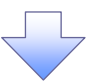

5. トップページ画面

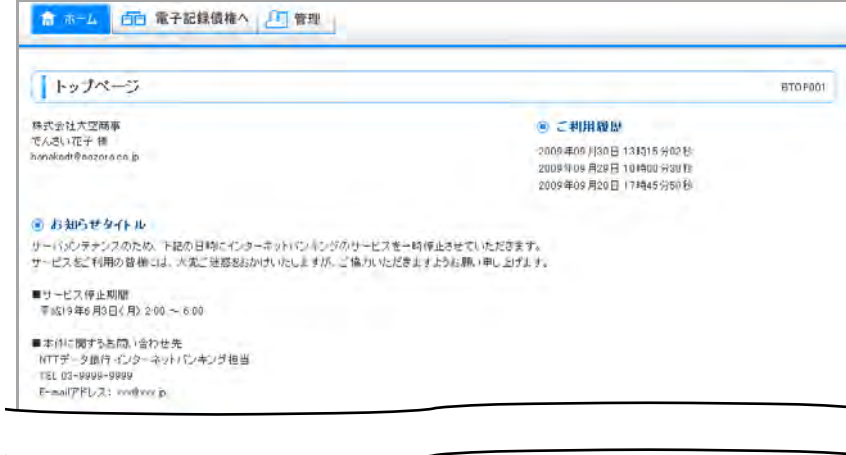

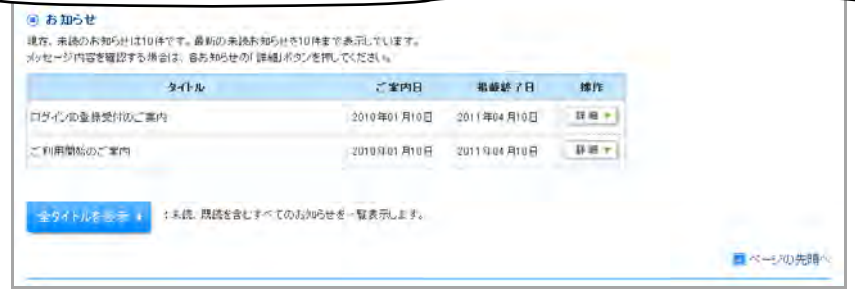

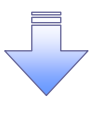

初回ログイン時の登録の完了となります。

## 企業ユーザ追加と権限付与(新規ユーザの追加)

1. トップページ画面

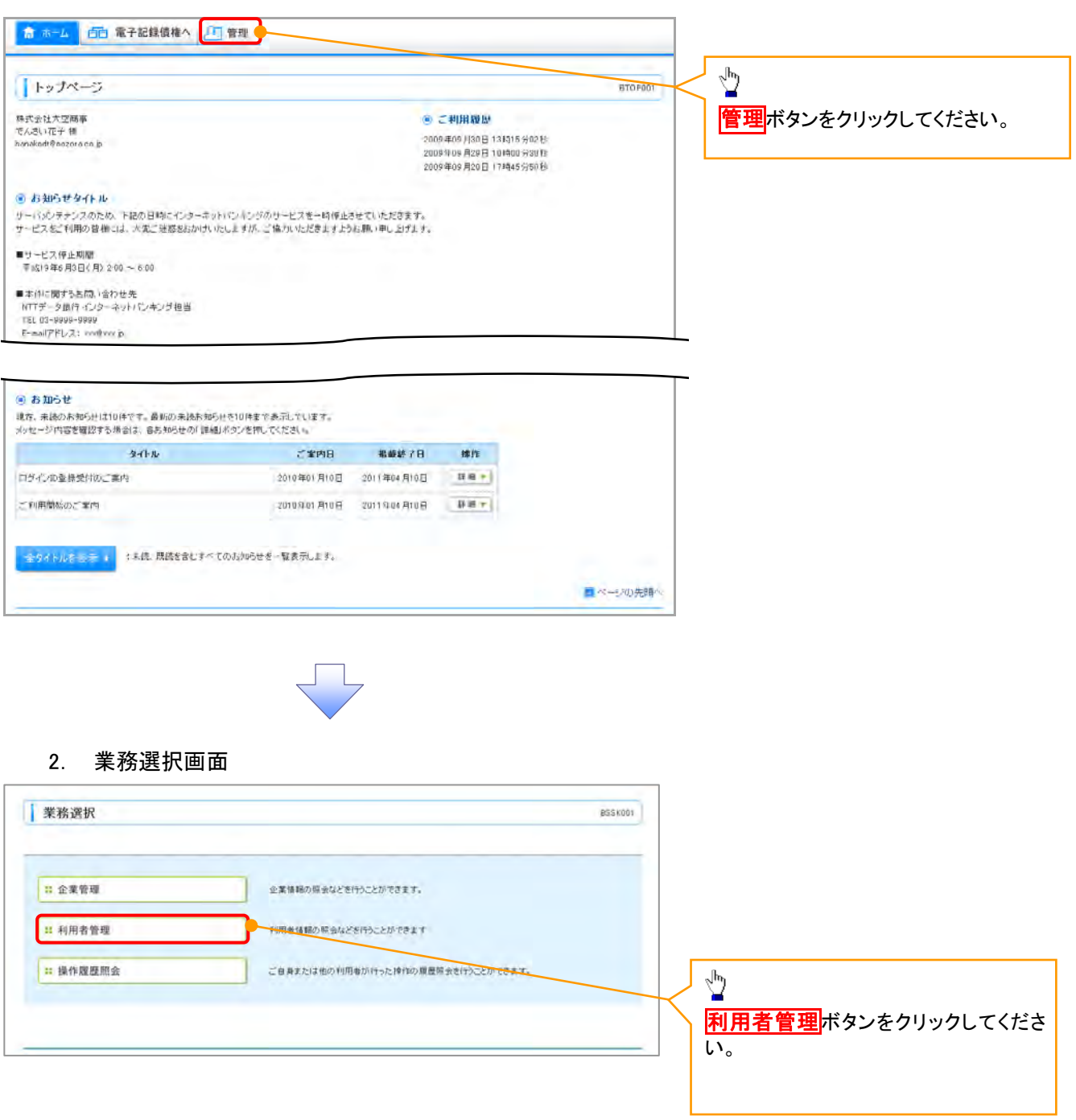

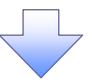
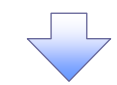

# 3. 利用者管理メニュー画面

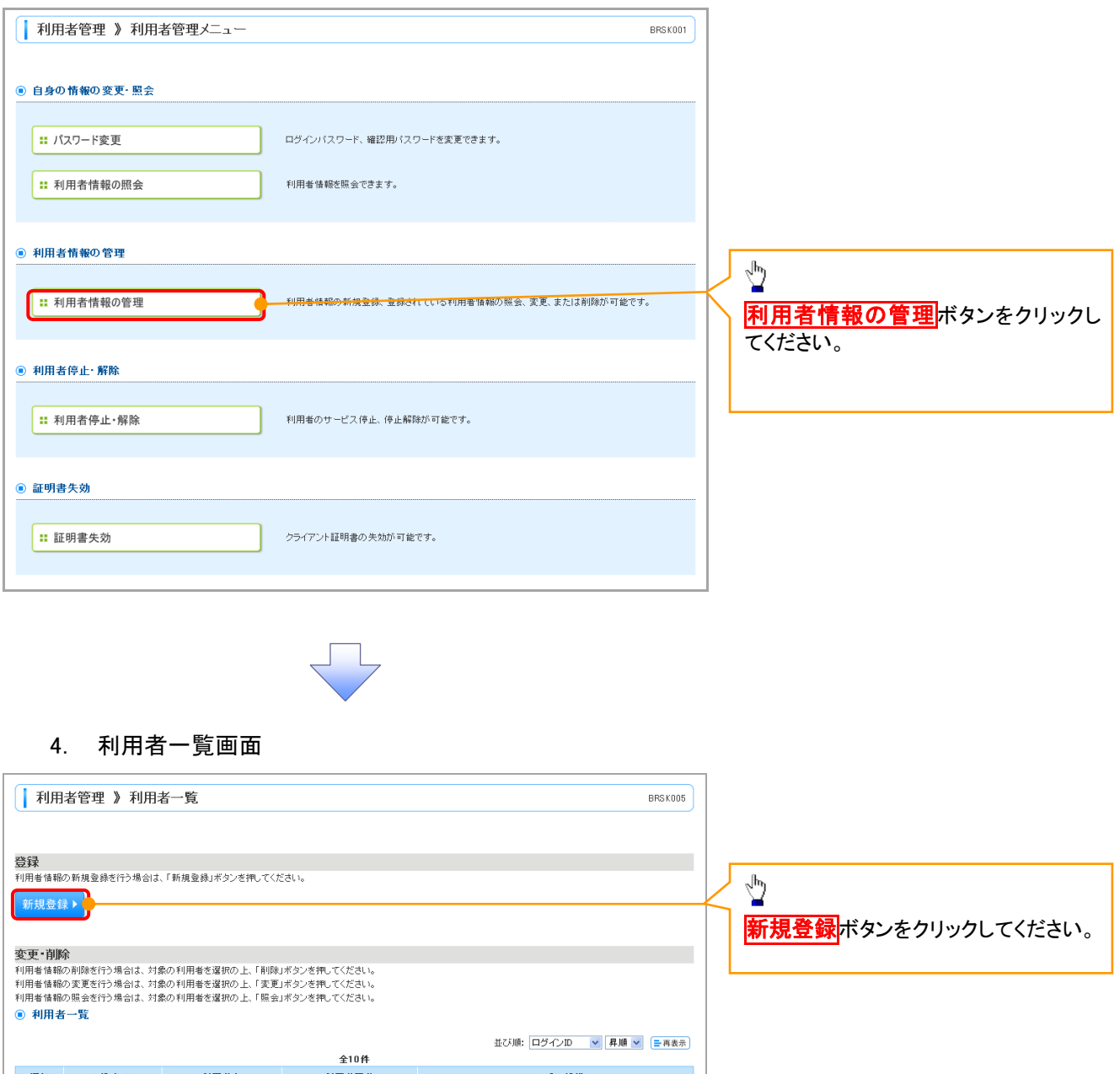

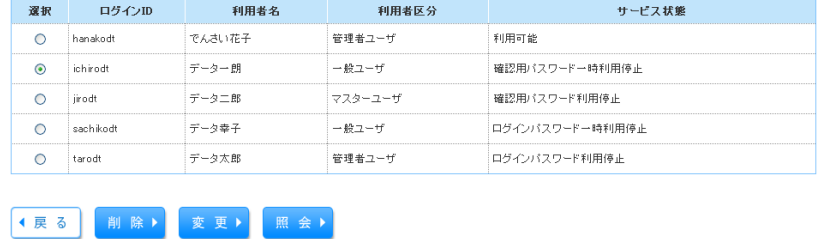

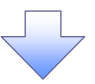

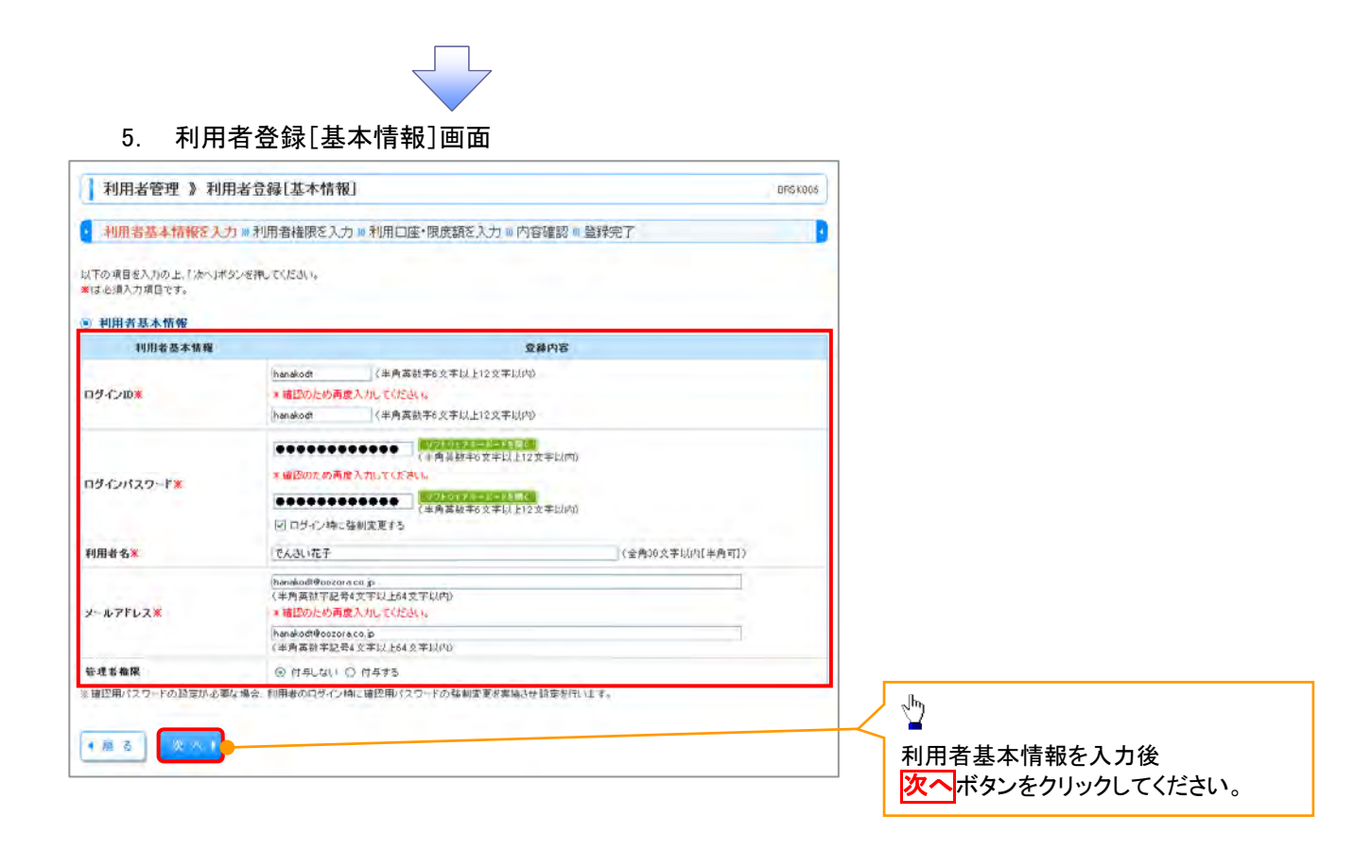

### 6. 利用者登録[権限]画面

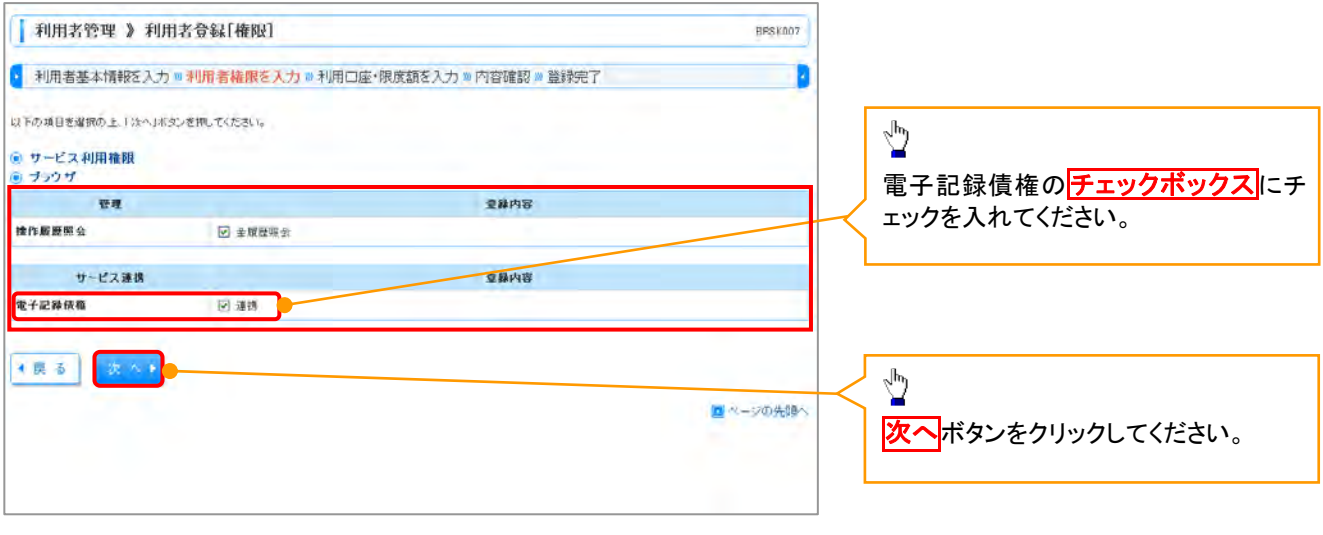

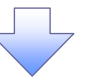

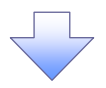

# 7. 利用者登録[口座]画面

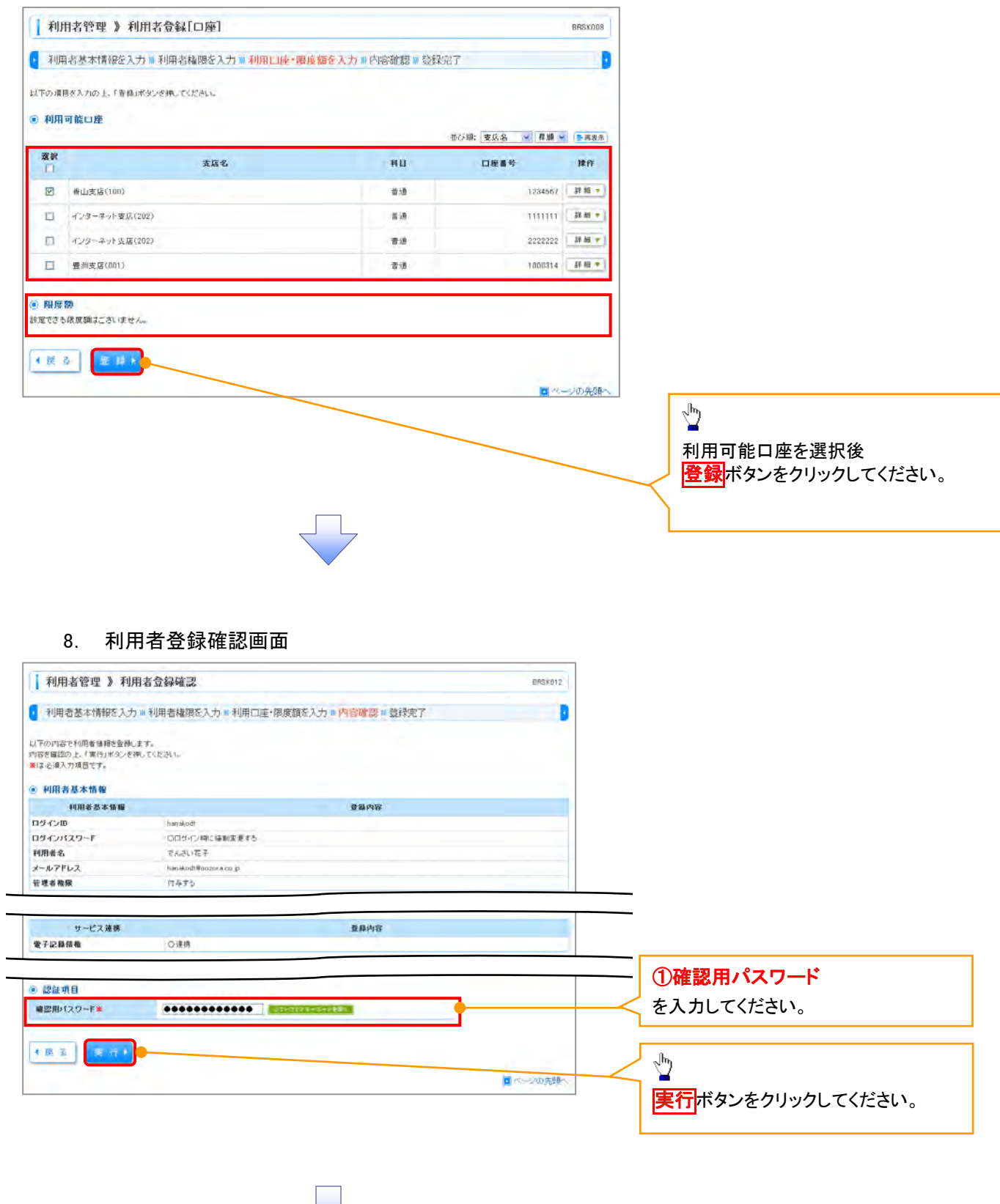

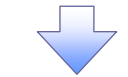

#### 9. 利用者登録結果画面

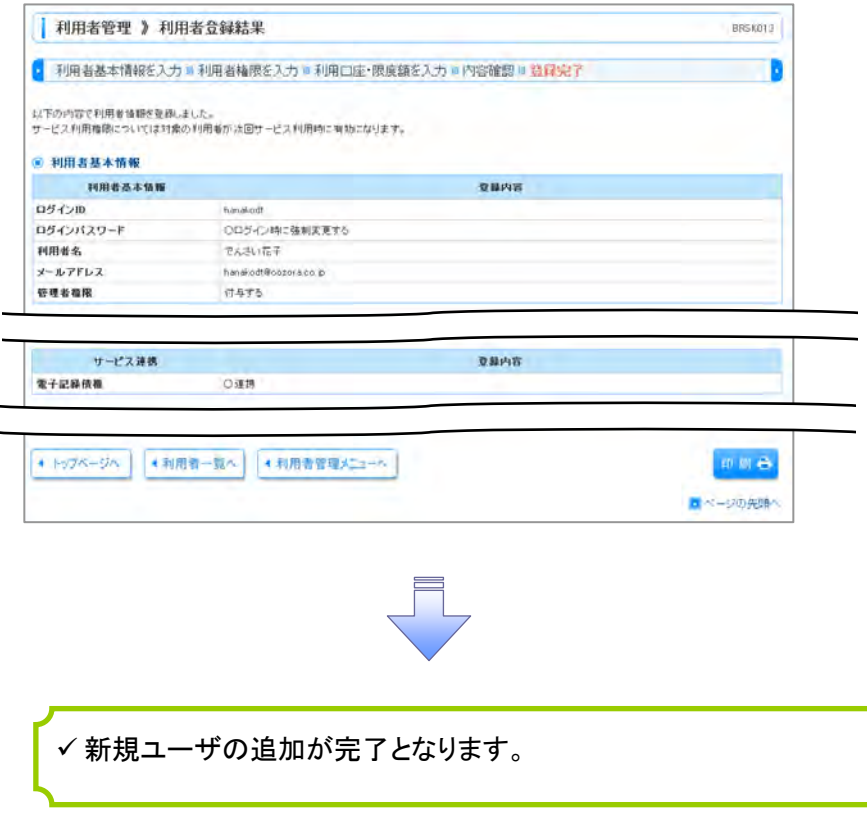

# 企業ユーザ追加と権限付与(既存ユーザの権限の付与)

# 1. トップページ画面

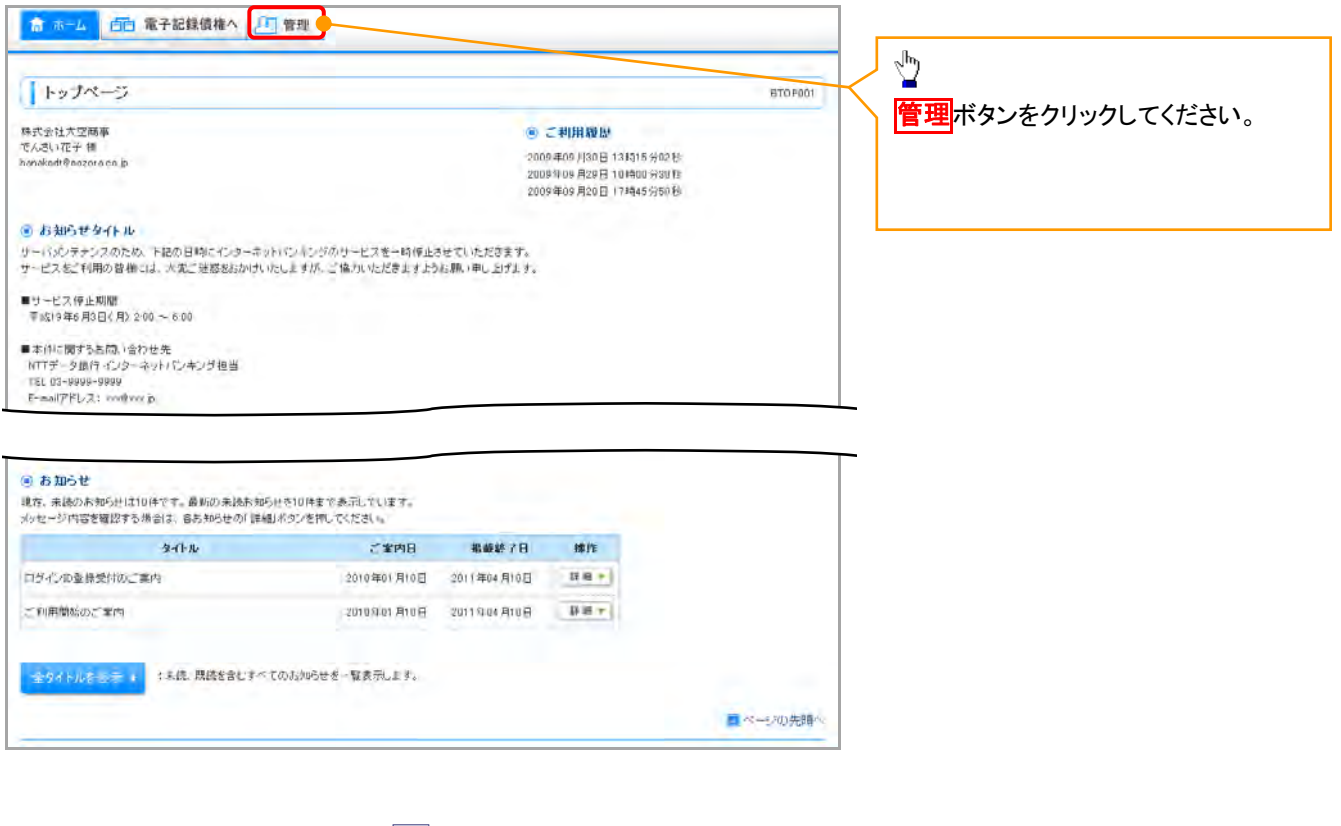

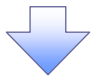

#### 2. 業務選択画面

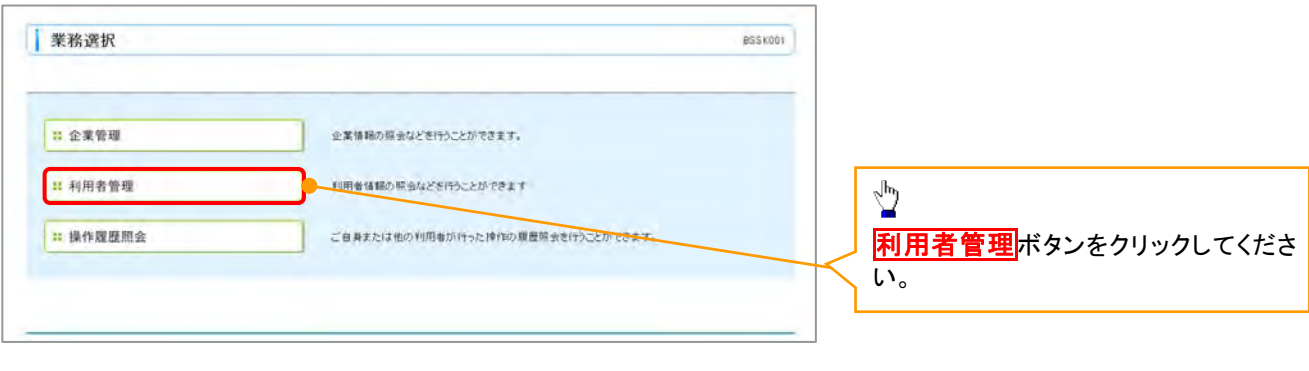

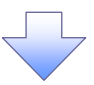

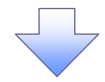

# 3. 利用者管理メニュー画面

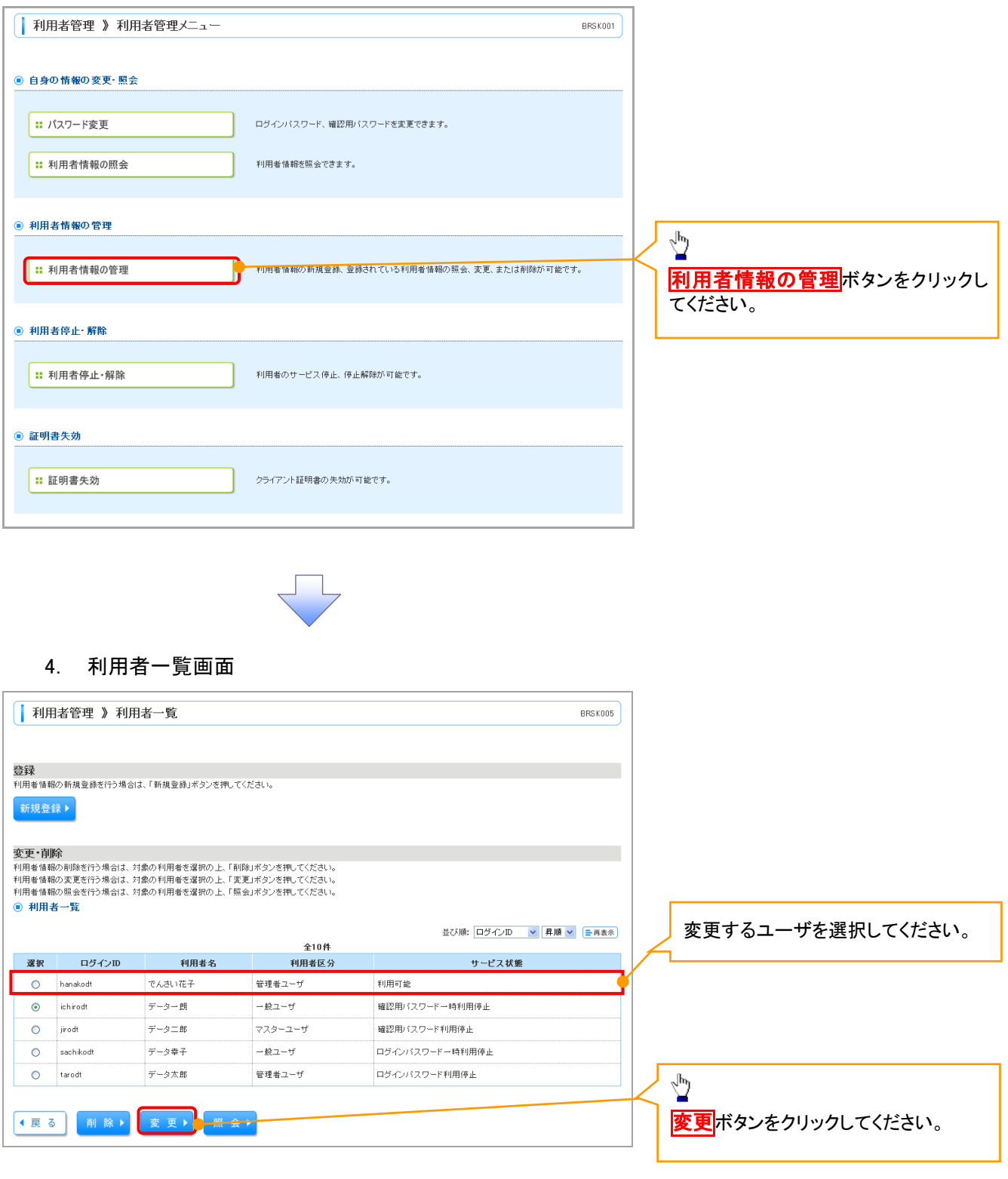

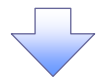

#### 5. 利用者変更[基本情報]画面

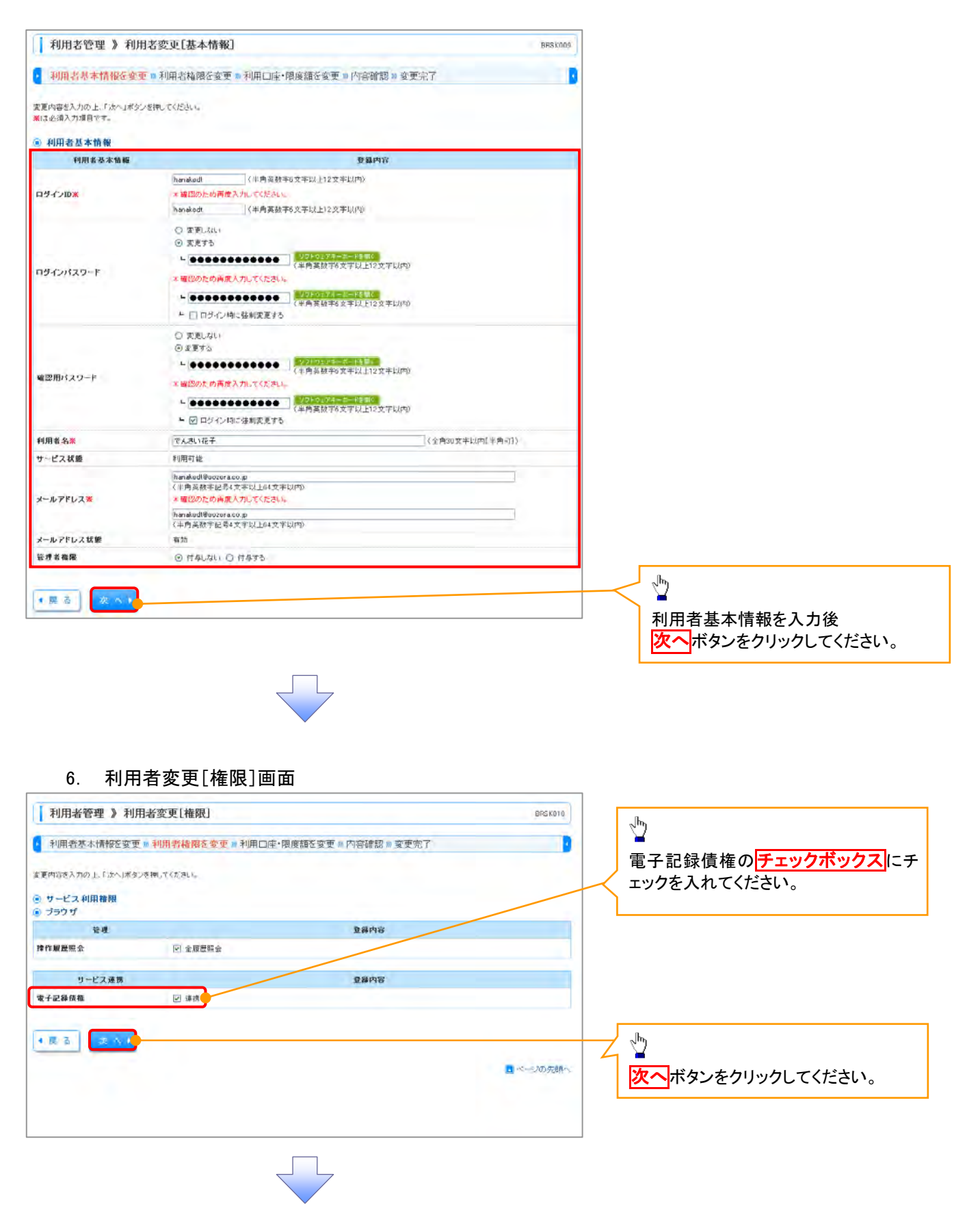

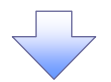

#### 7. 利用者変更[口座]画面

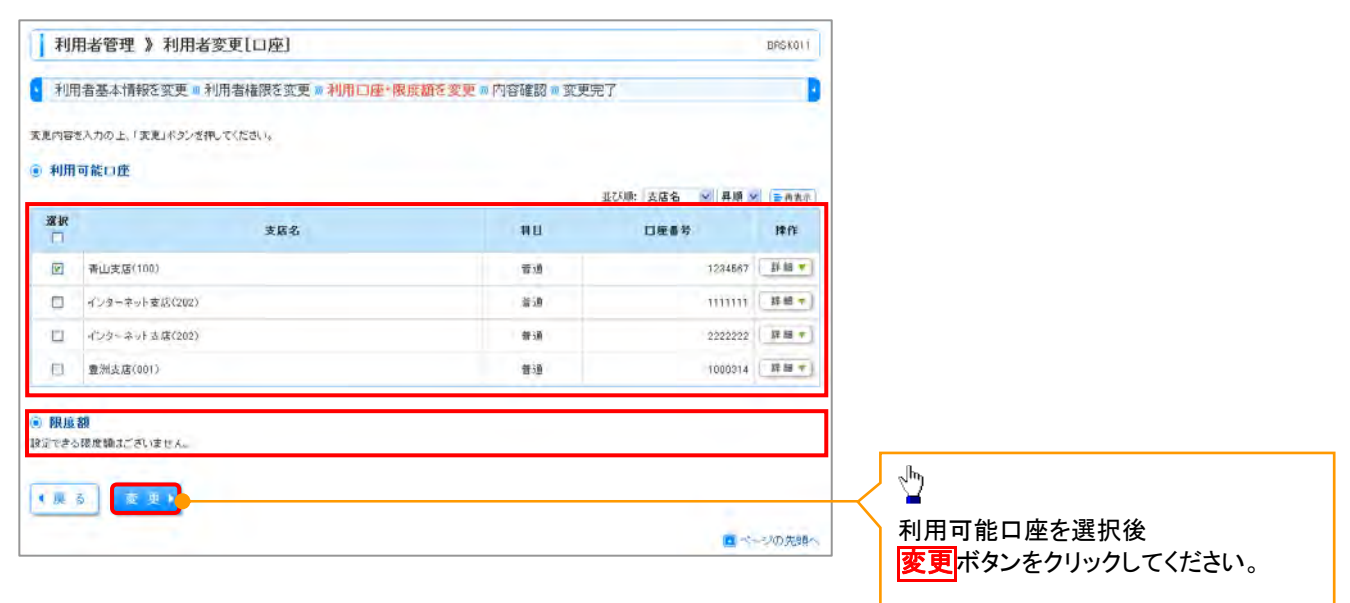

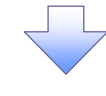

#### 8. 利用者登録確認画面

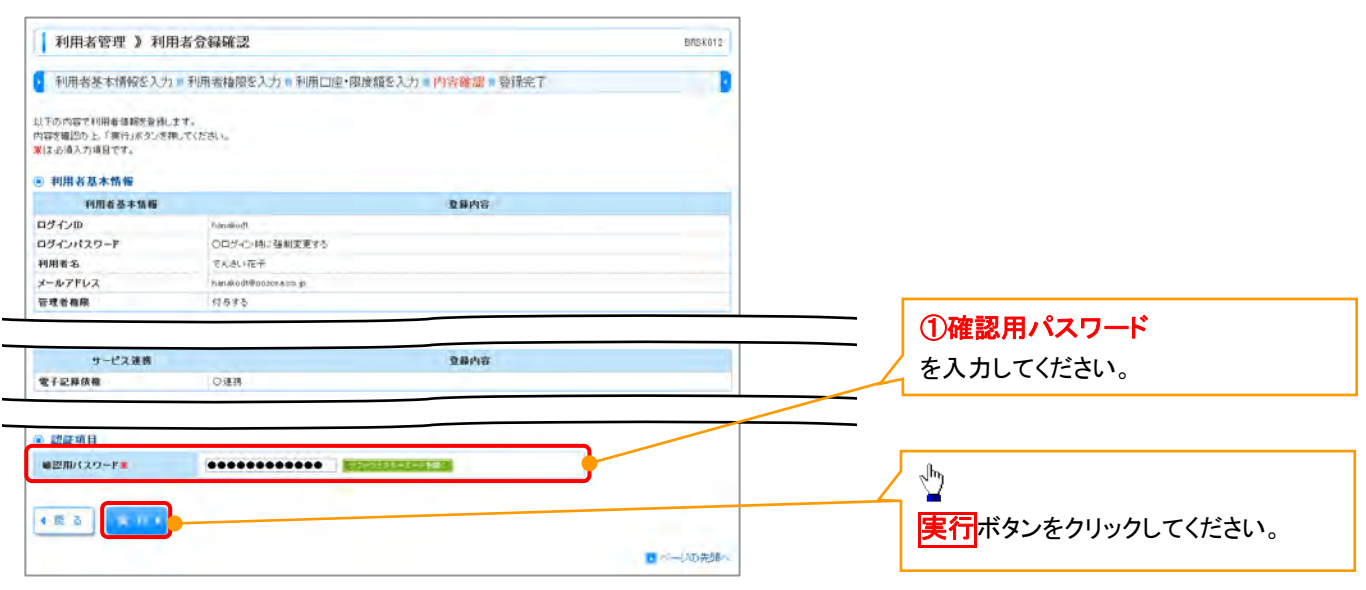

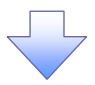

## 9. 利用者登録結果画面

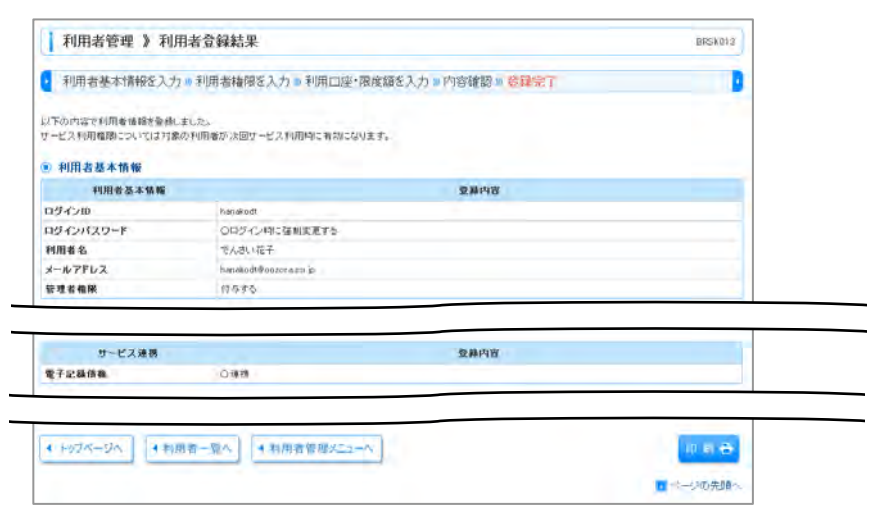

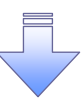

既存ユーザの権限が変更になります。

# 《電子記録債権取引システム》への連携

#### 1. トップページ画面

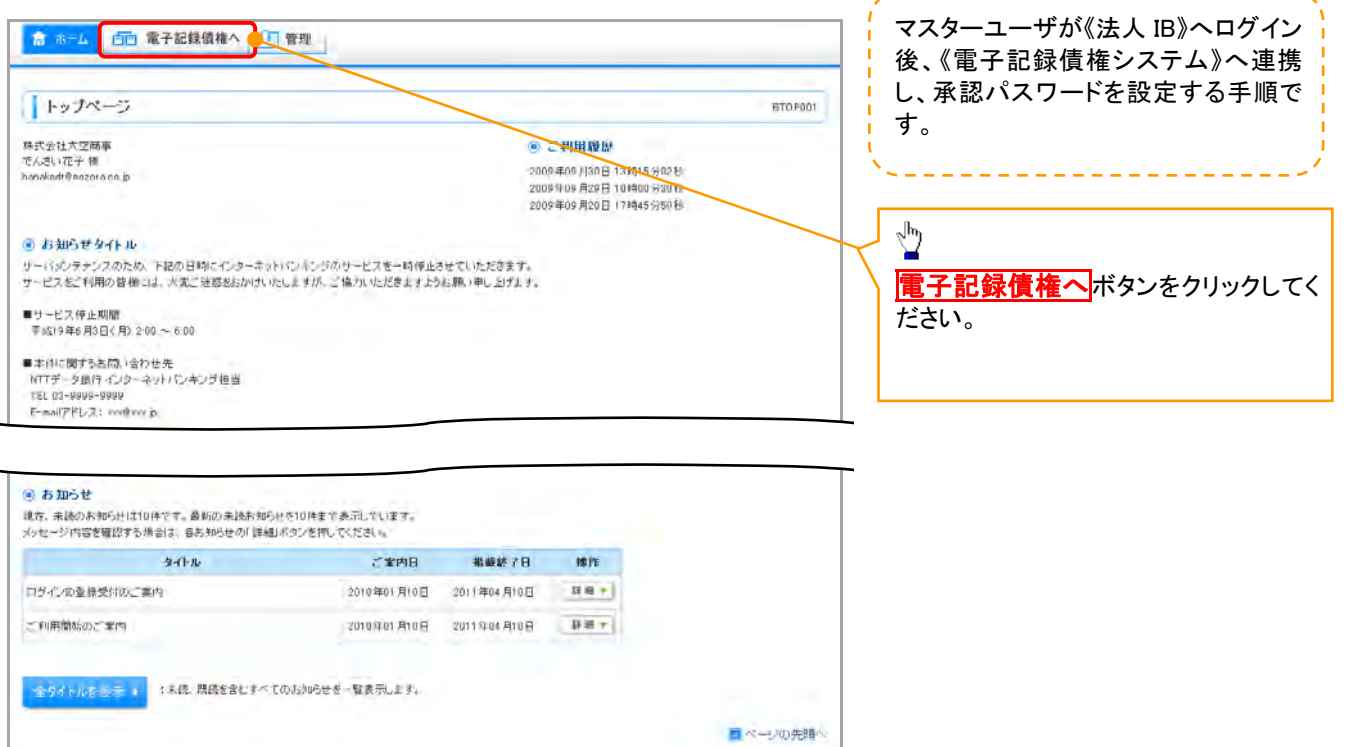

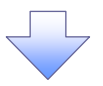

# 2. 承認パスワード変更画面

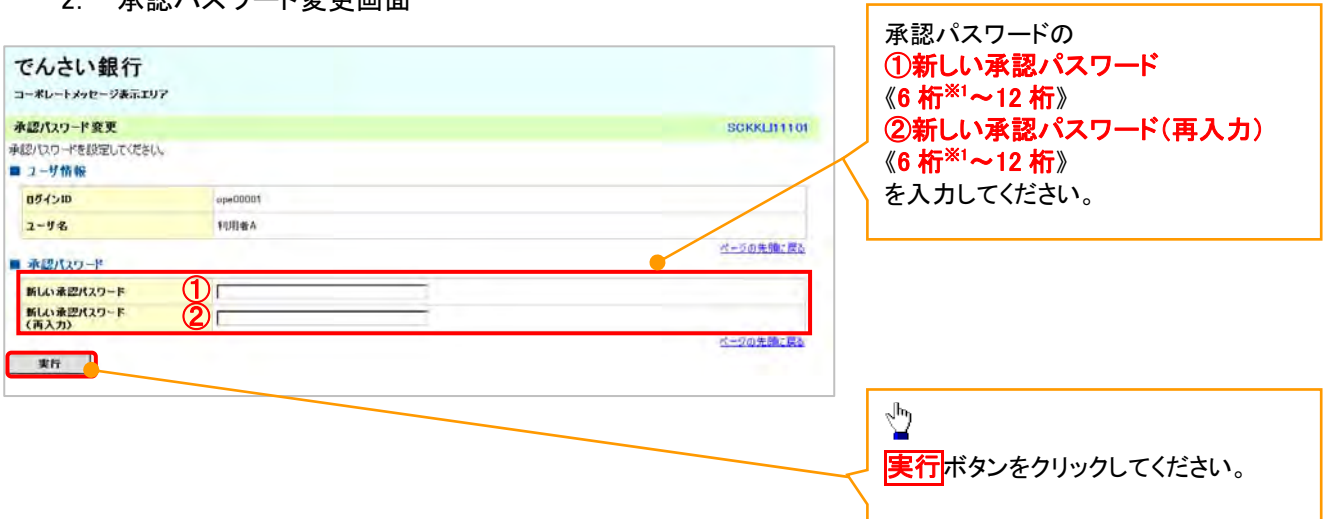

٦

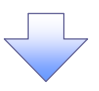

3. 承認パスワード変更結果画面

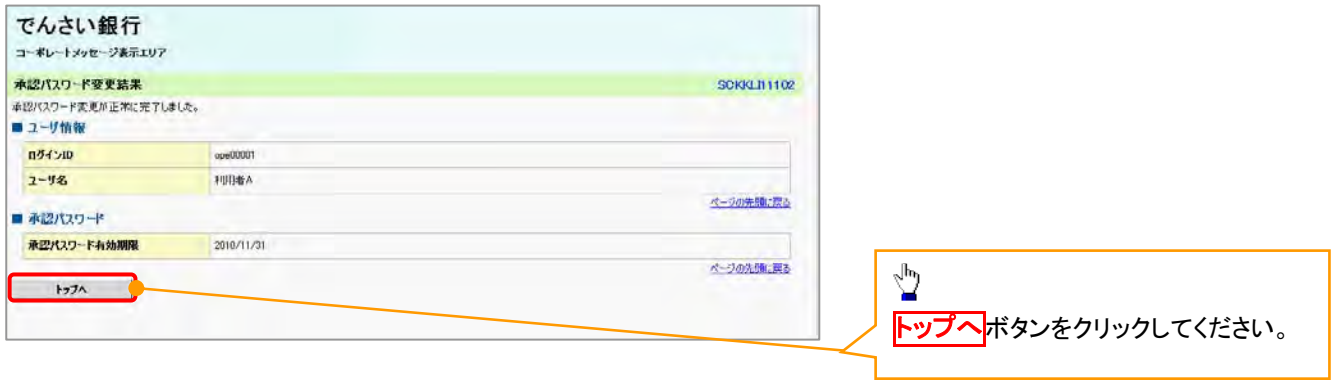

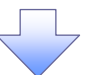

《電子記録債権システム》のトップ画面 <mark>|</mark>

が表示されます。

# 4. トップ画面

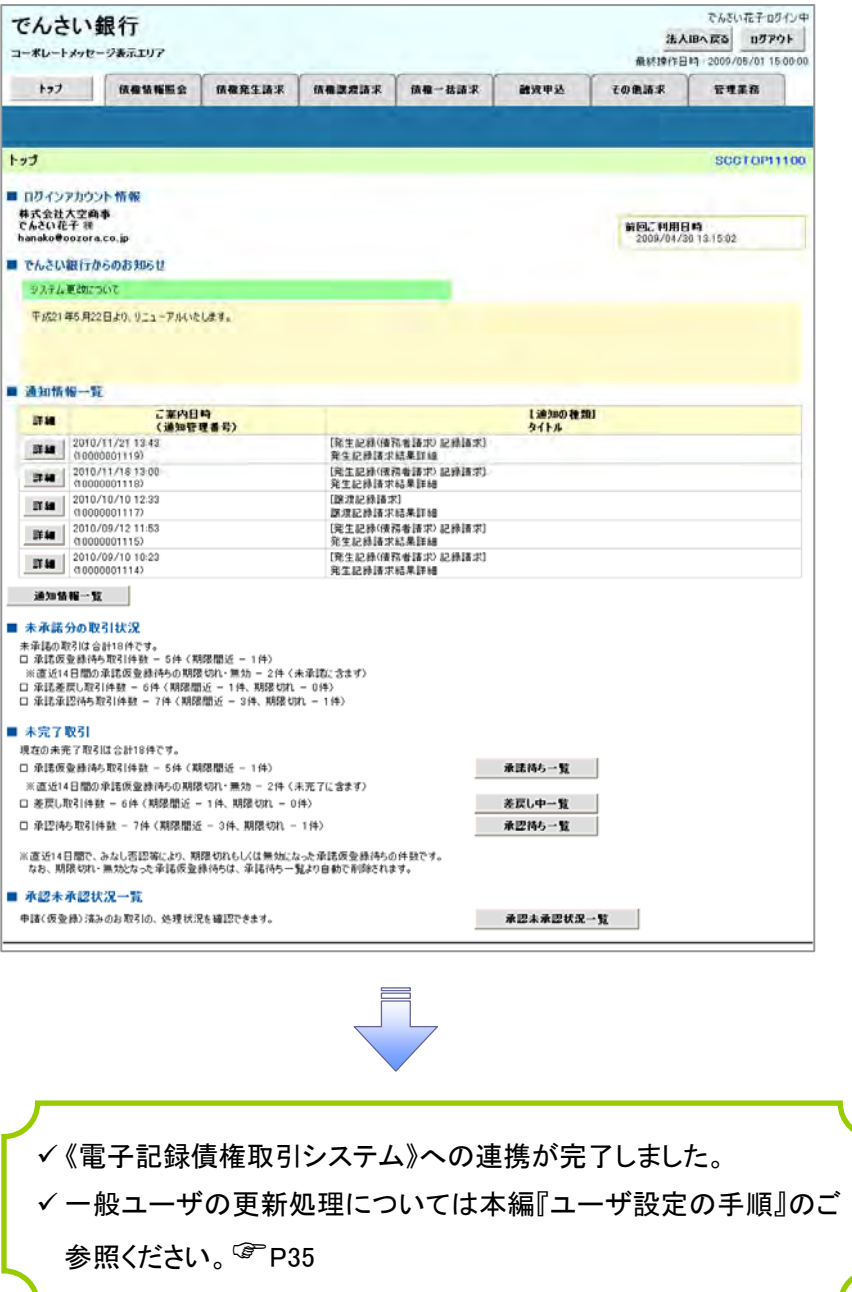

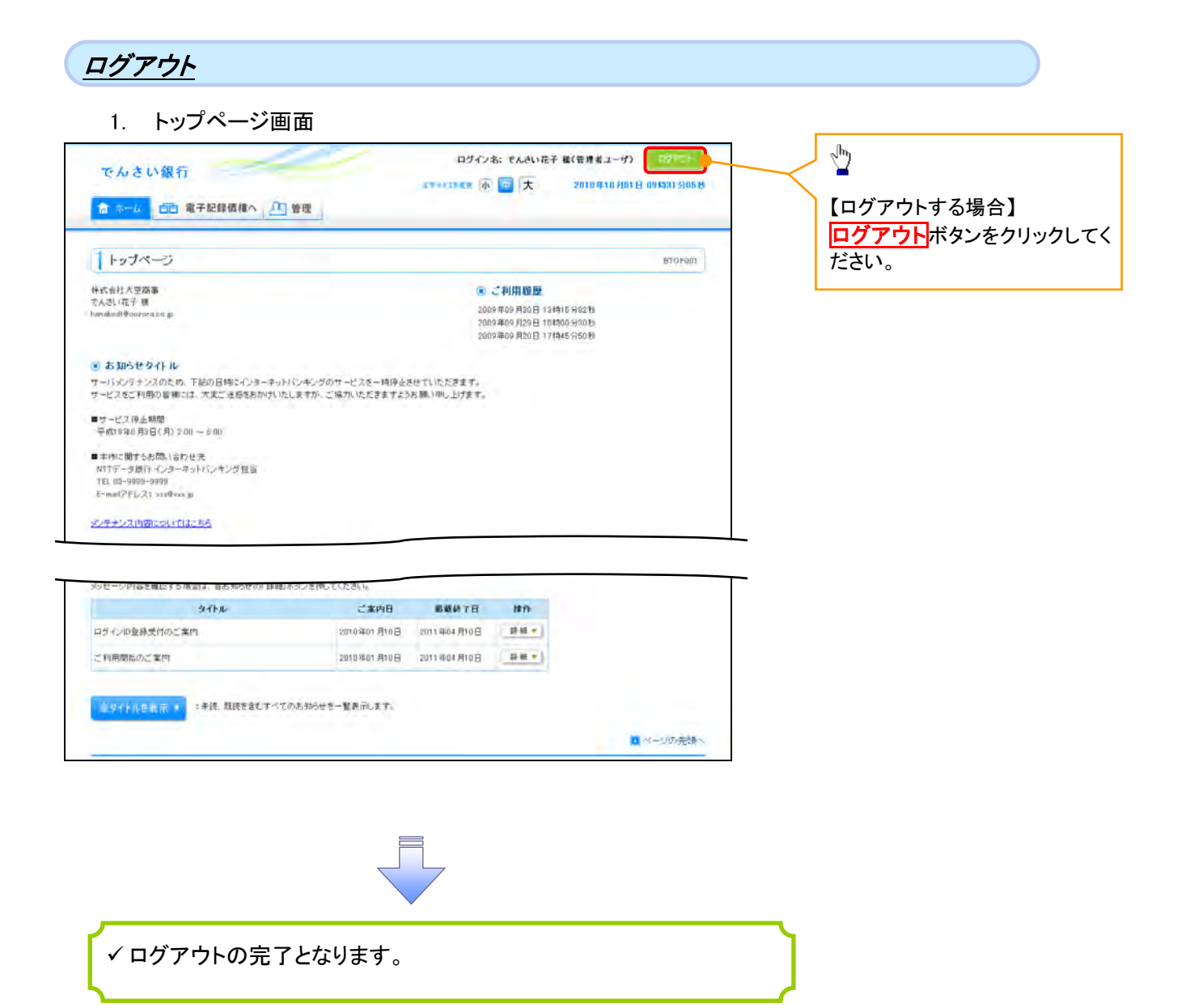

# ファイルフォーマット(アップロード・ダウンロード)

## > アップロード・ダウンロードファイル一覧

各取引において提供する送受信ファイルの一覧は以下の通りです。

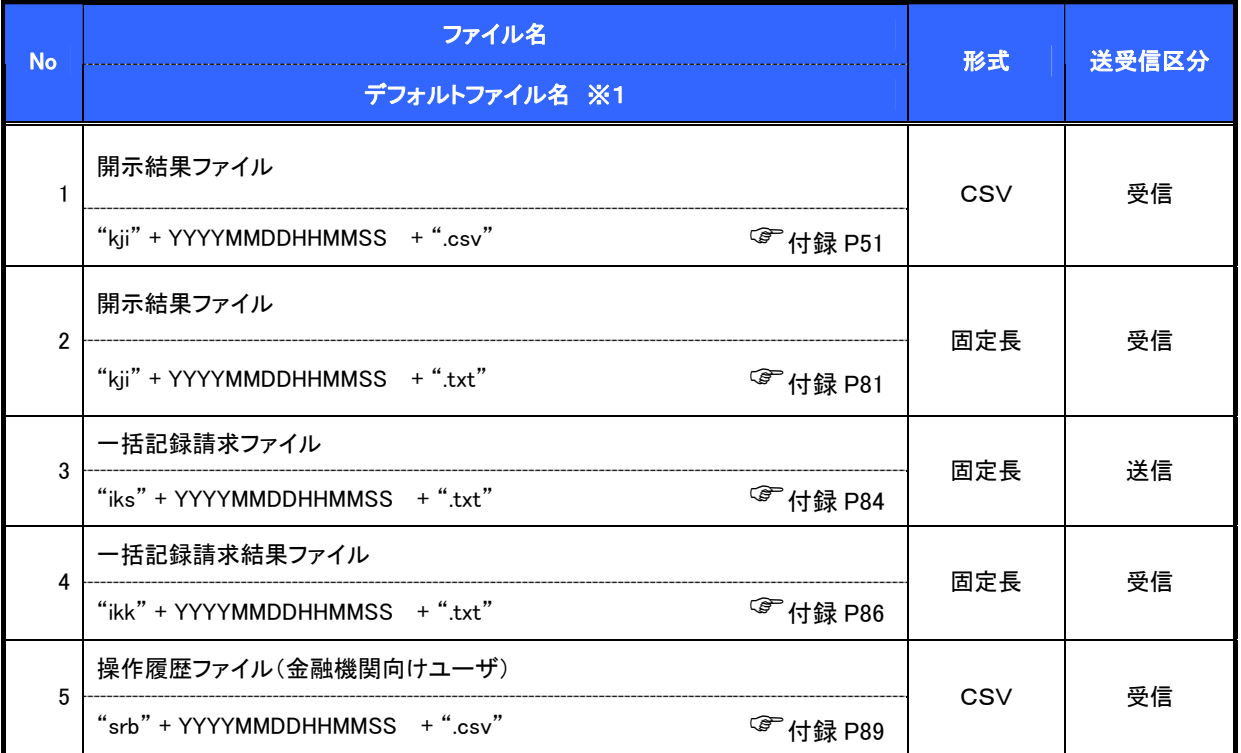

ご注意事項

※1 :デフォルトファイル名の YYYYMMDDHHMMSS は年月日時分秒を表す。

#### 開示結果ファイル( CSV 形式)

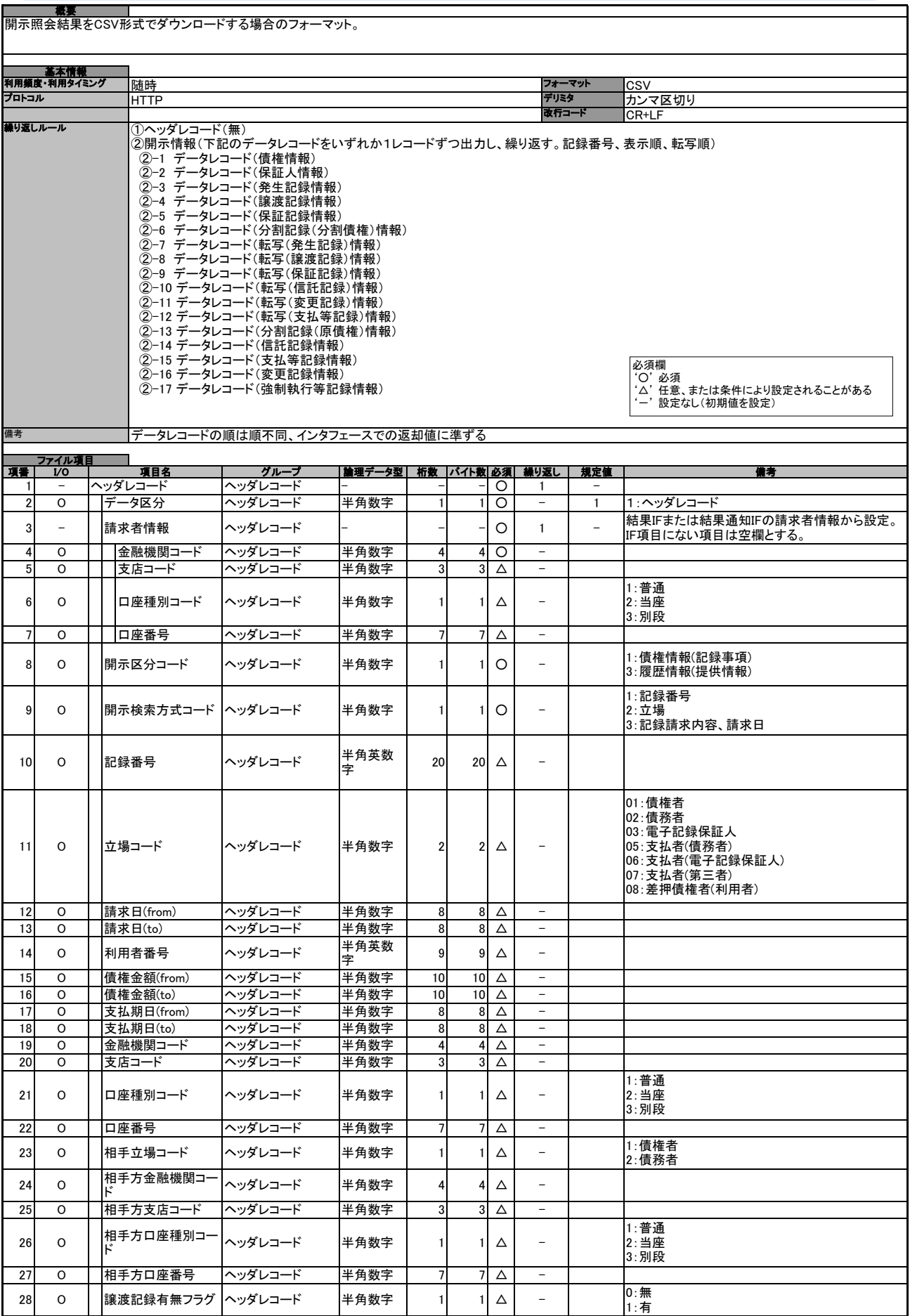

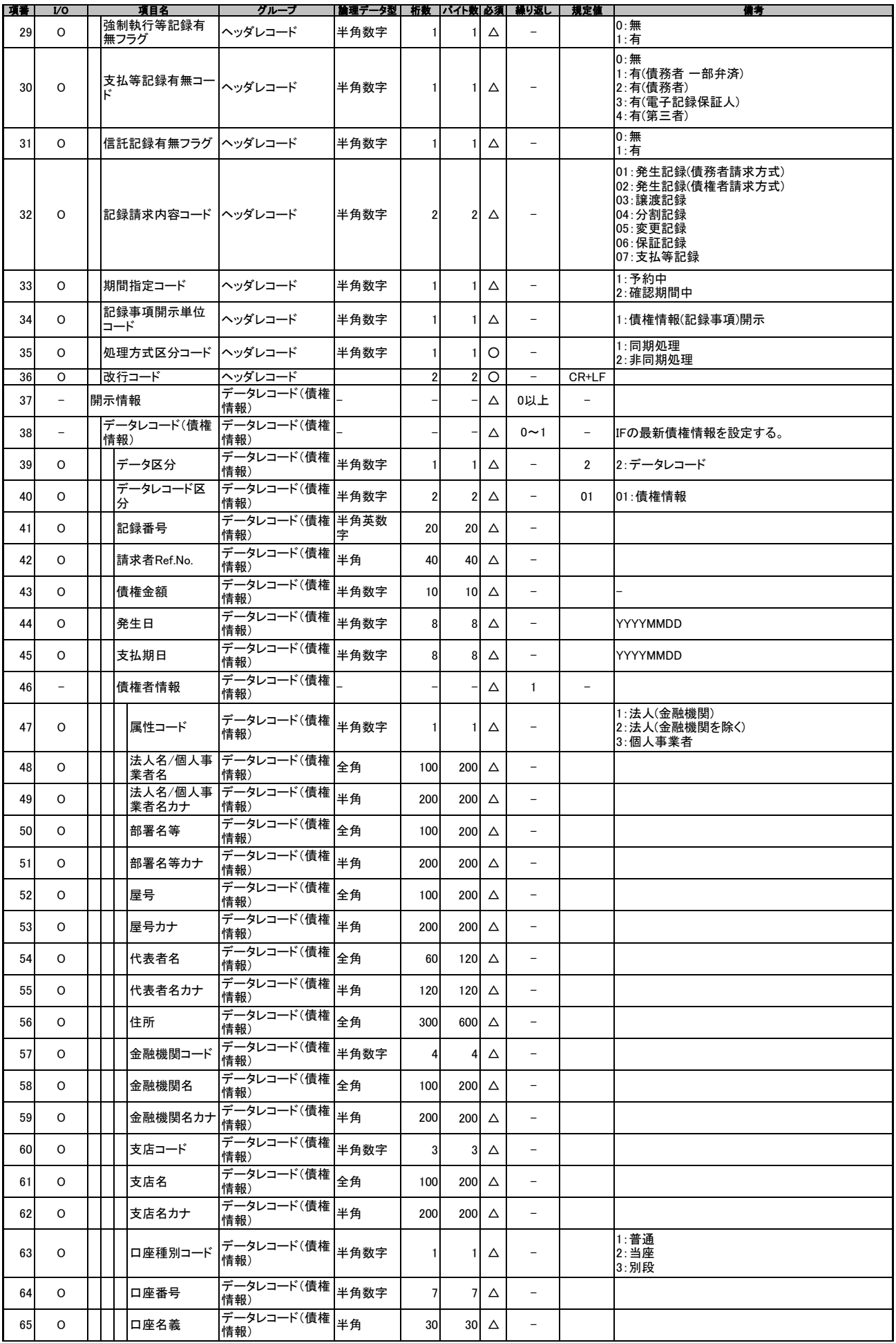

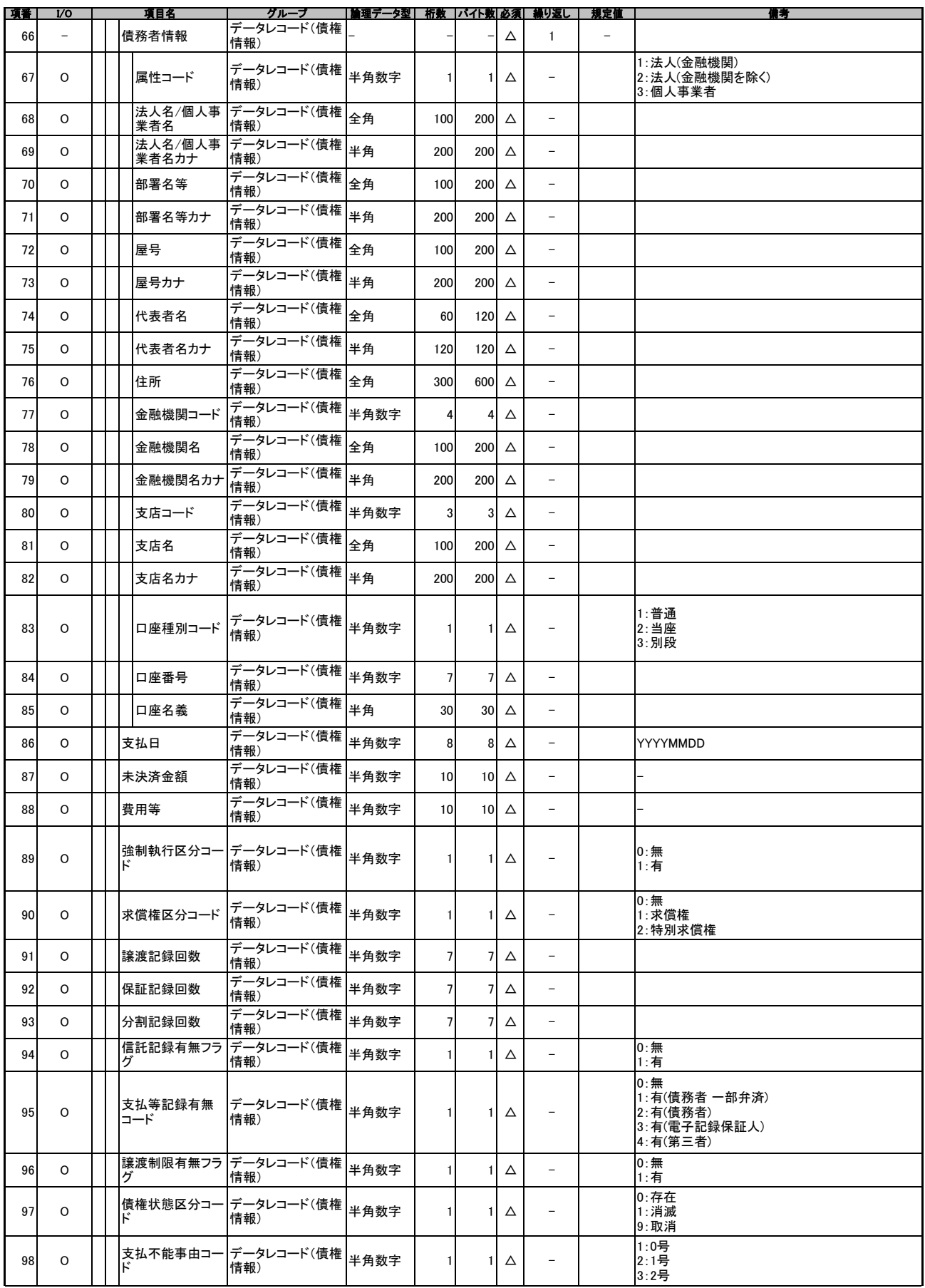

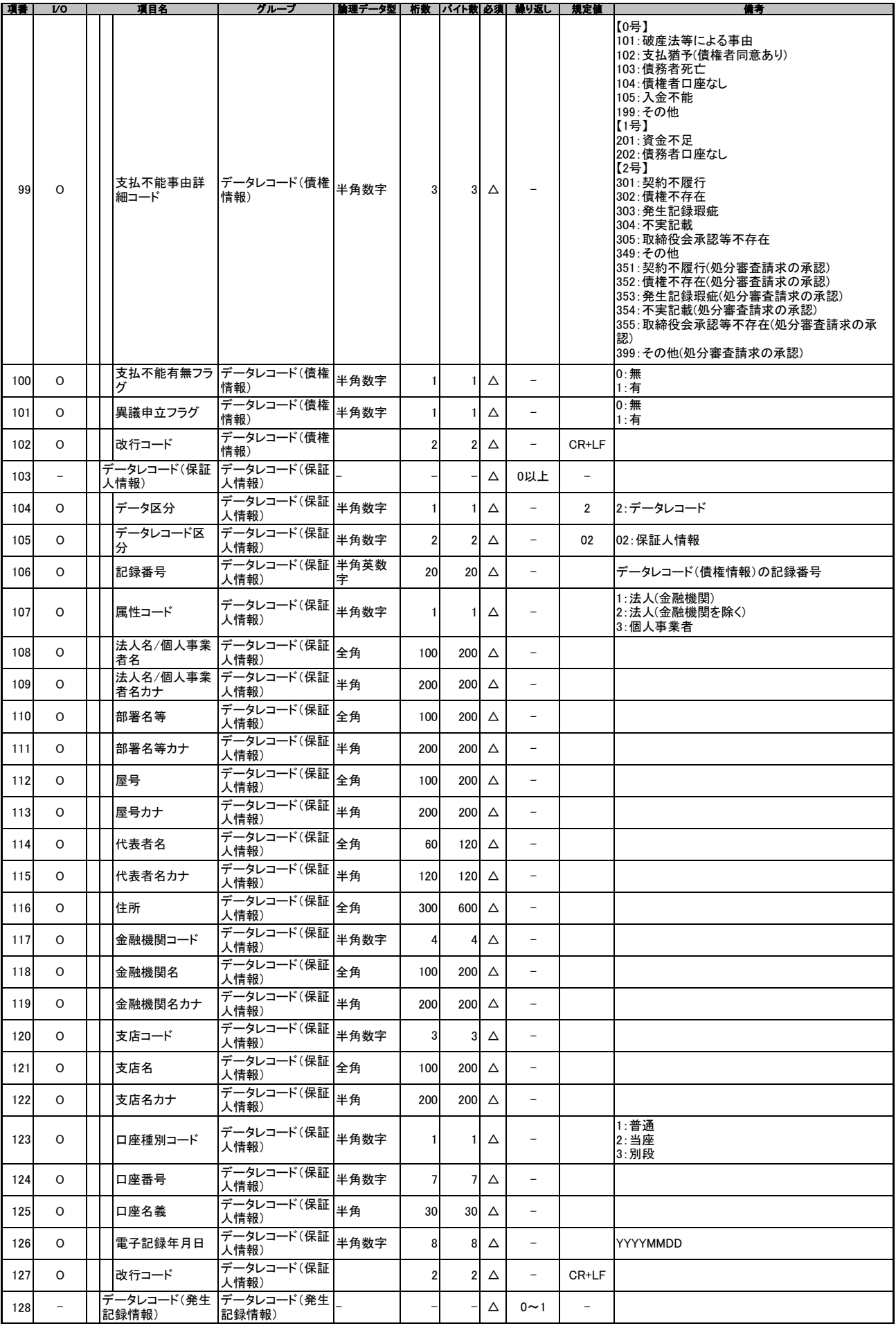

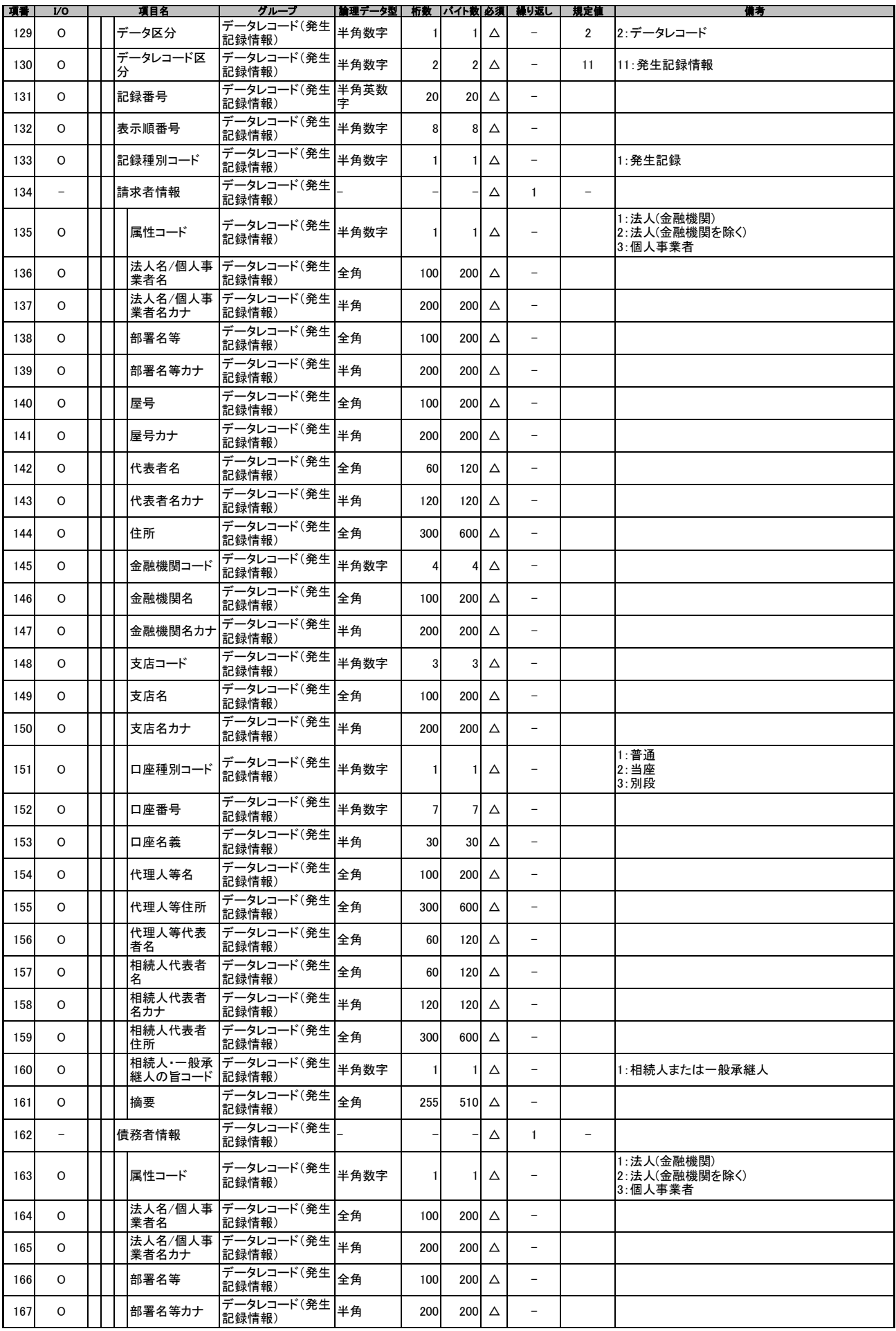

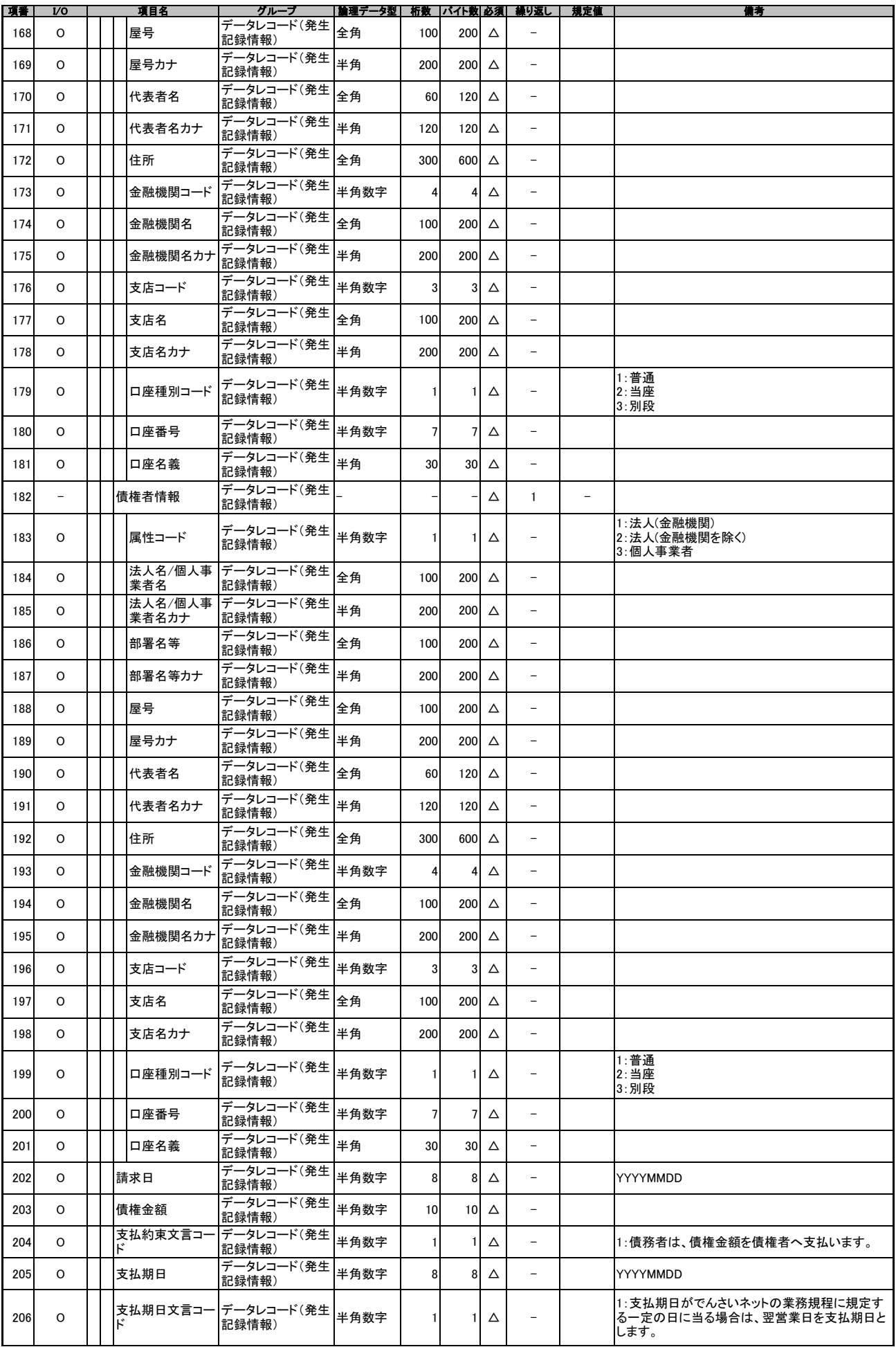

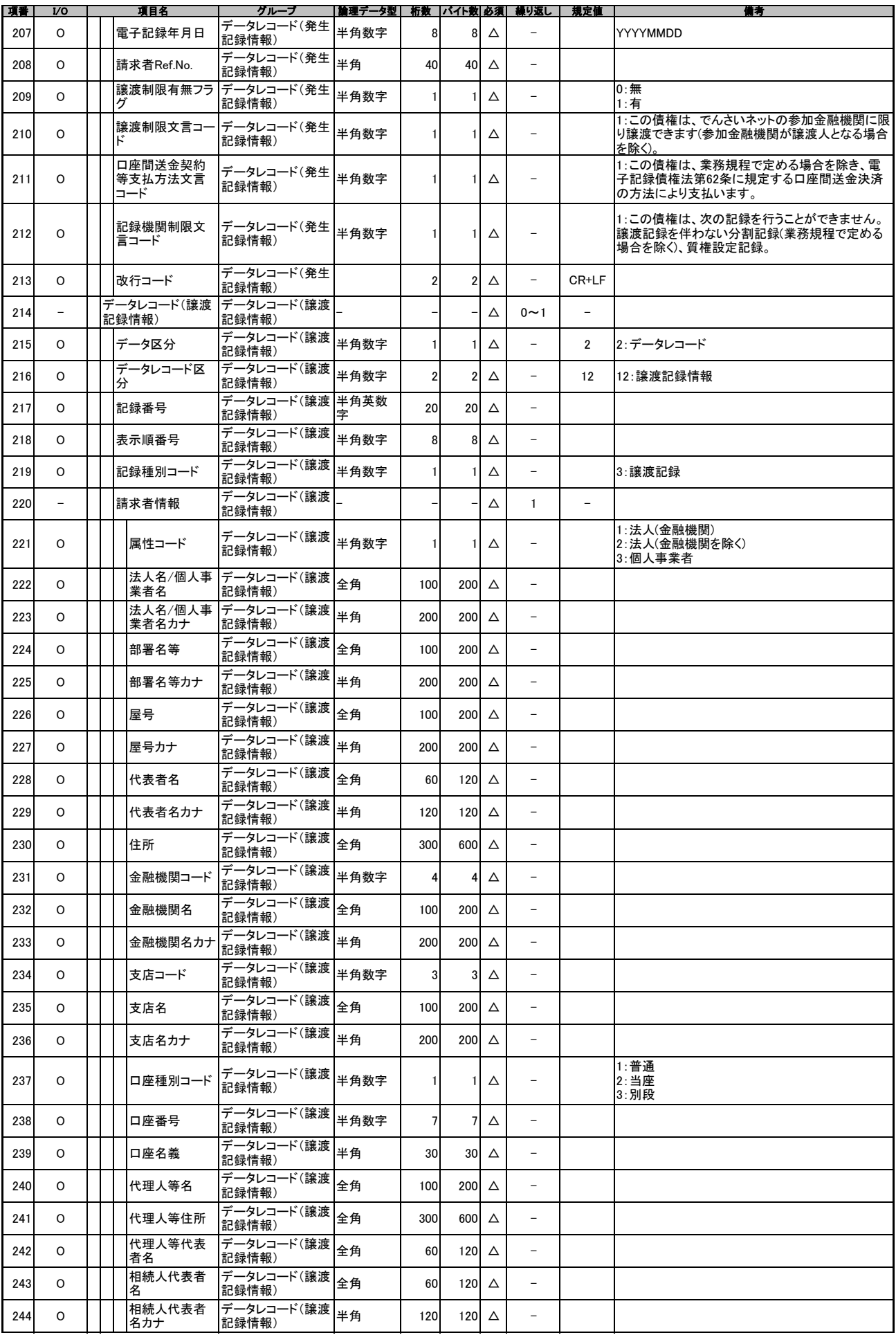

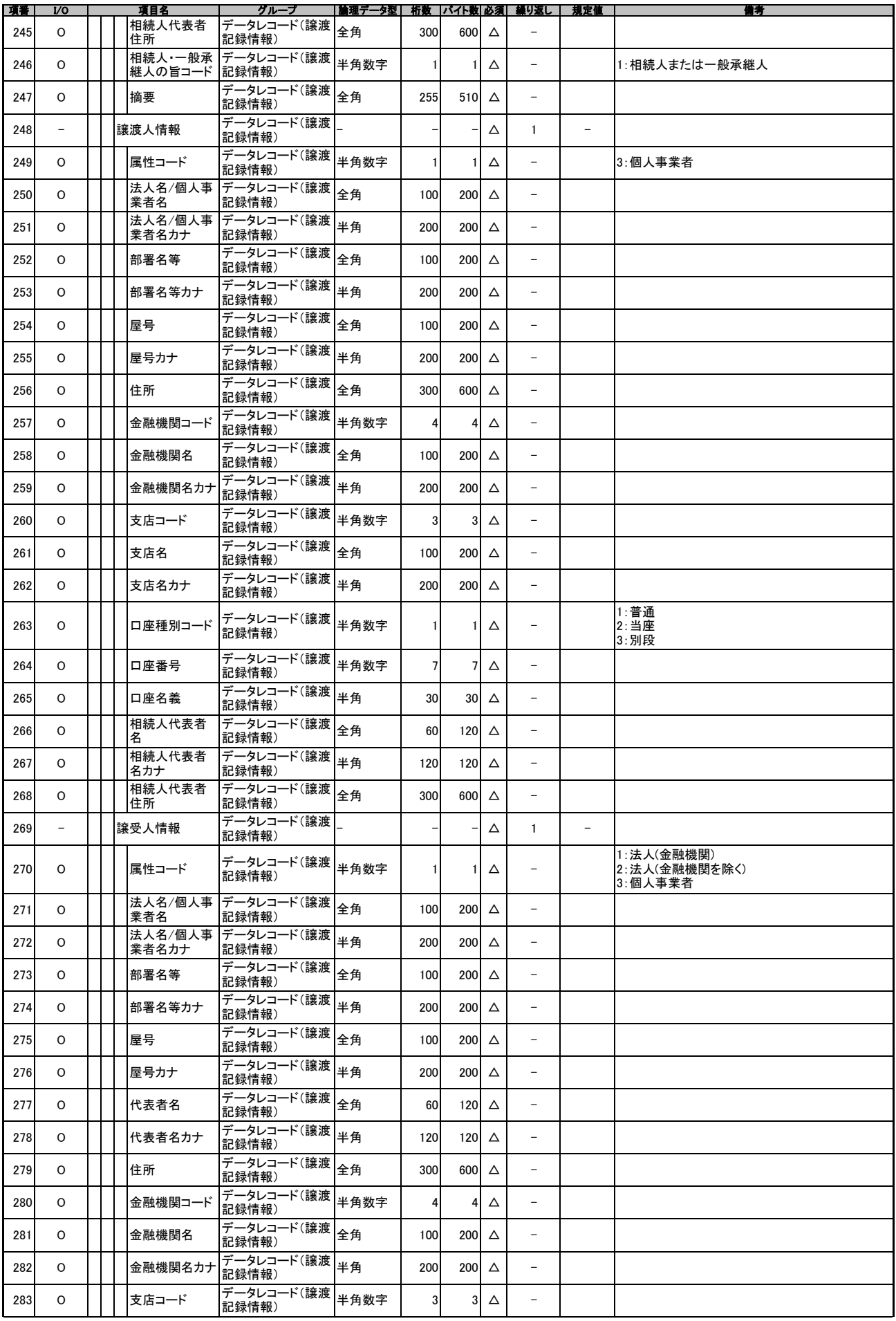

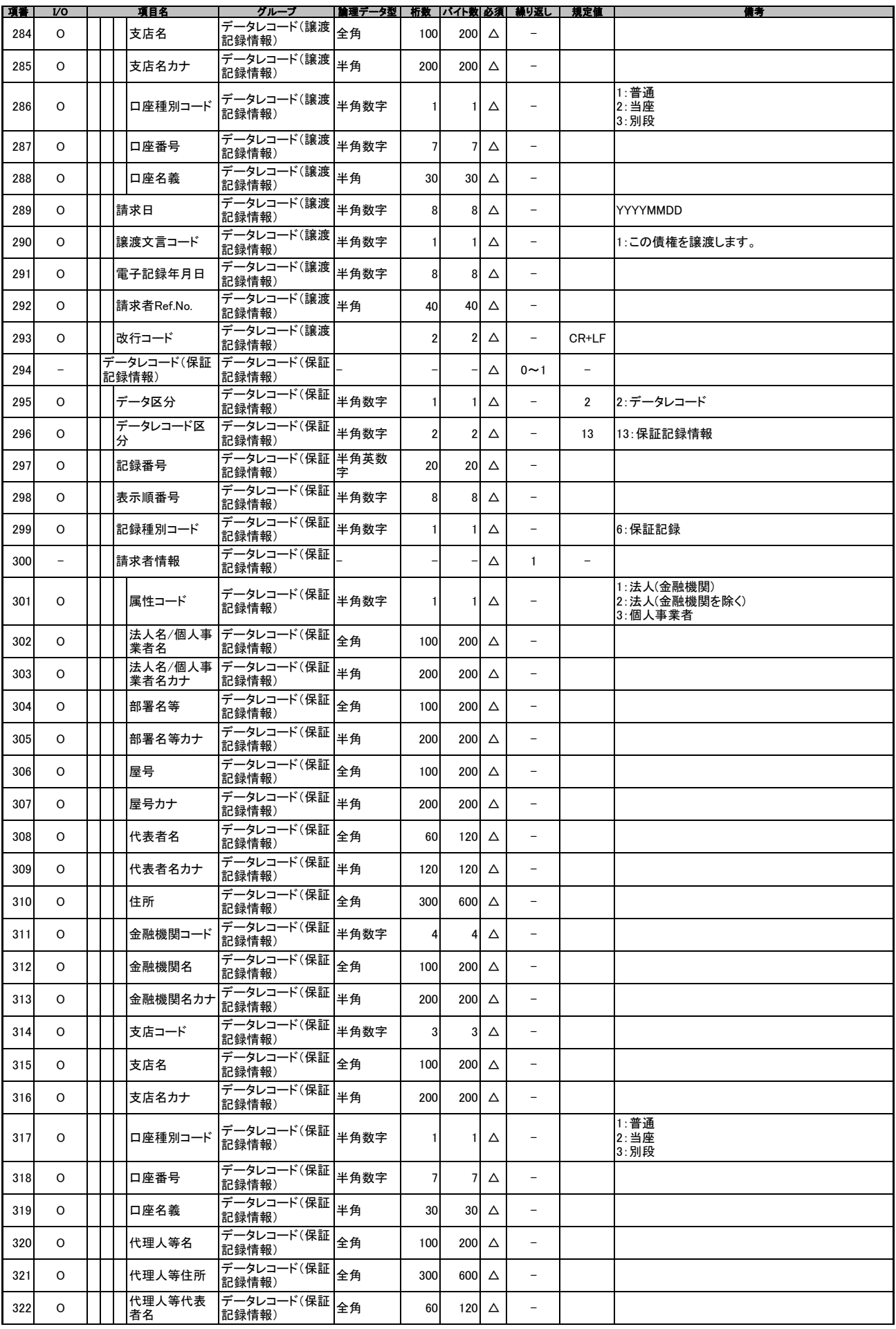

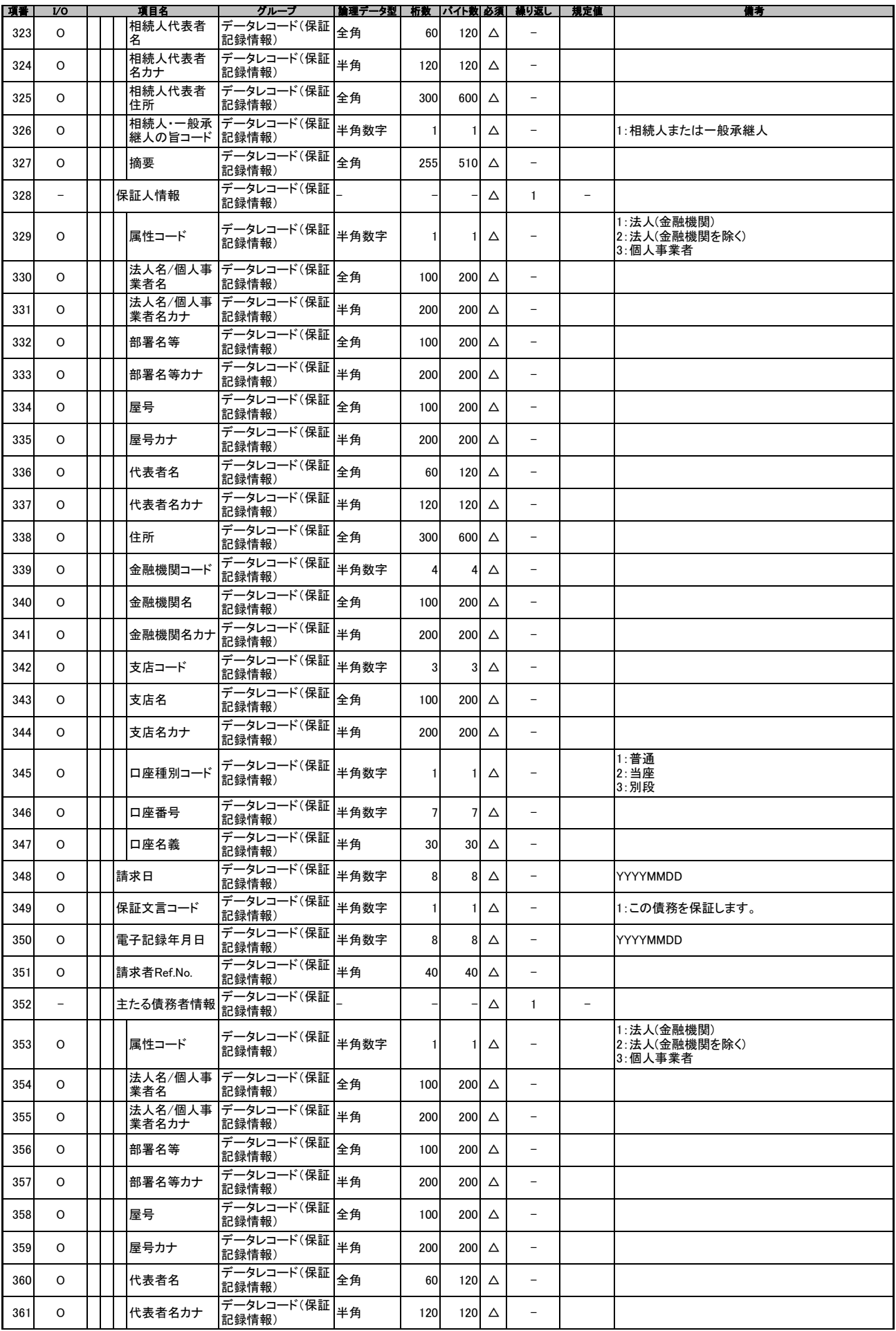

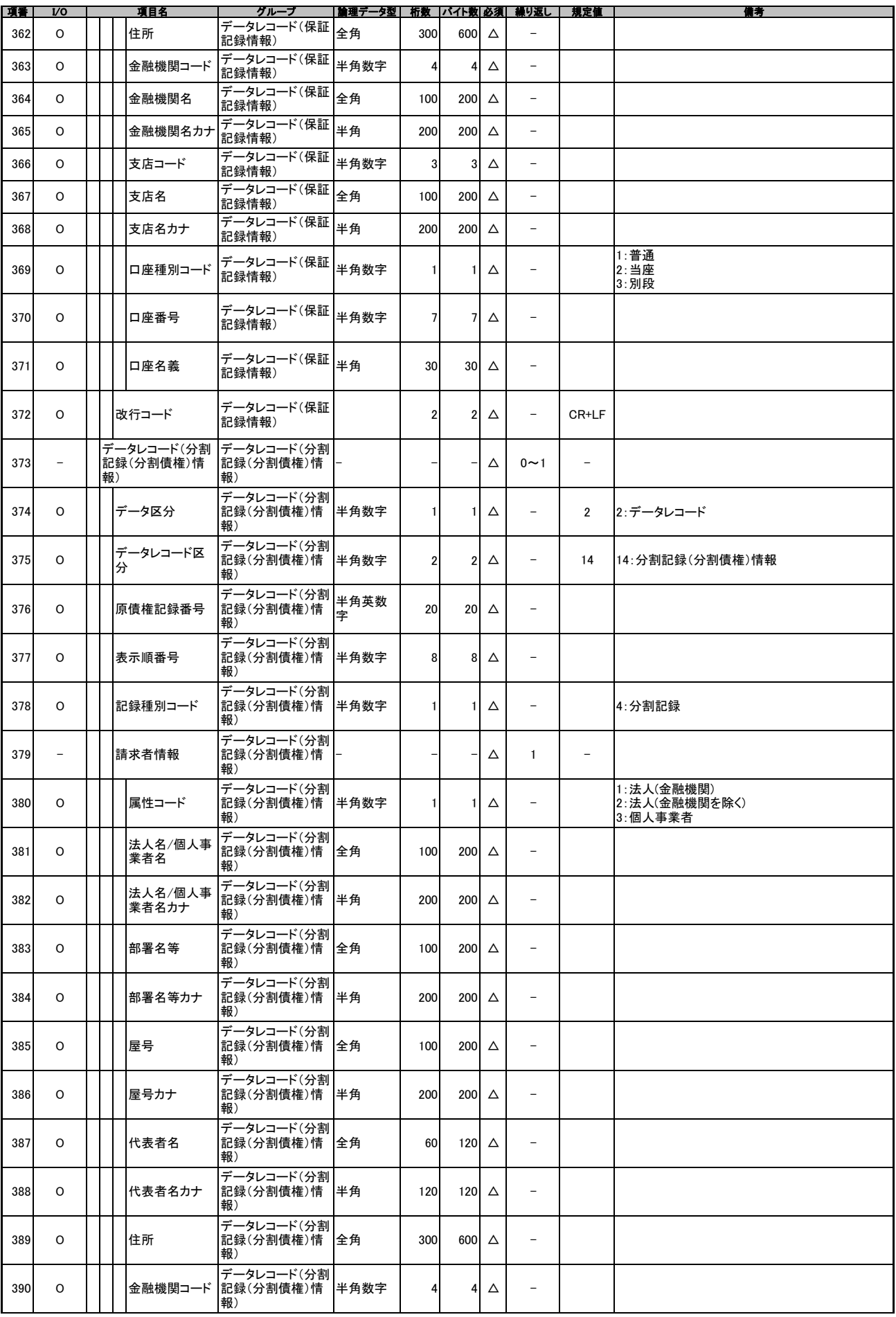

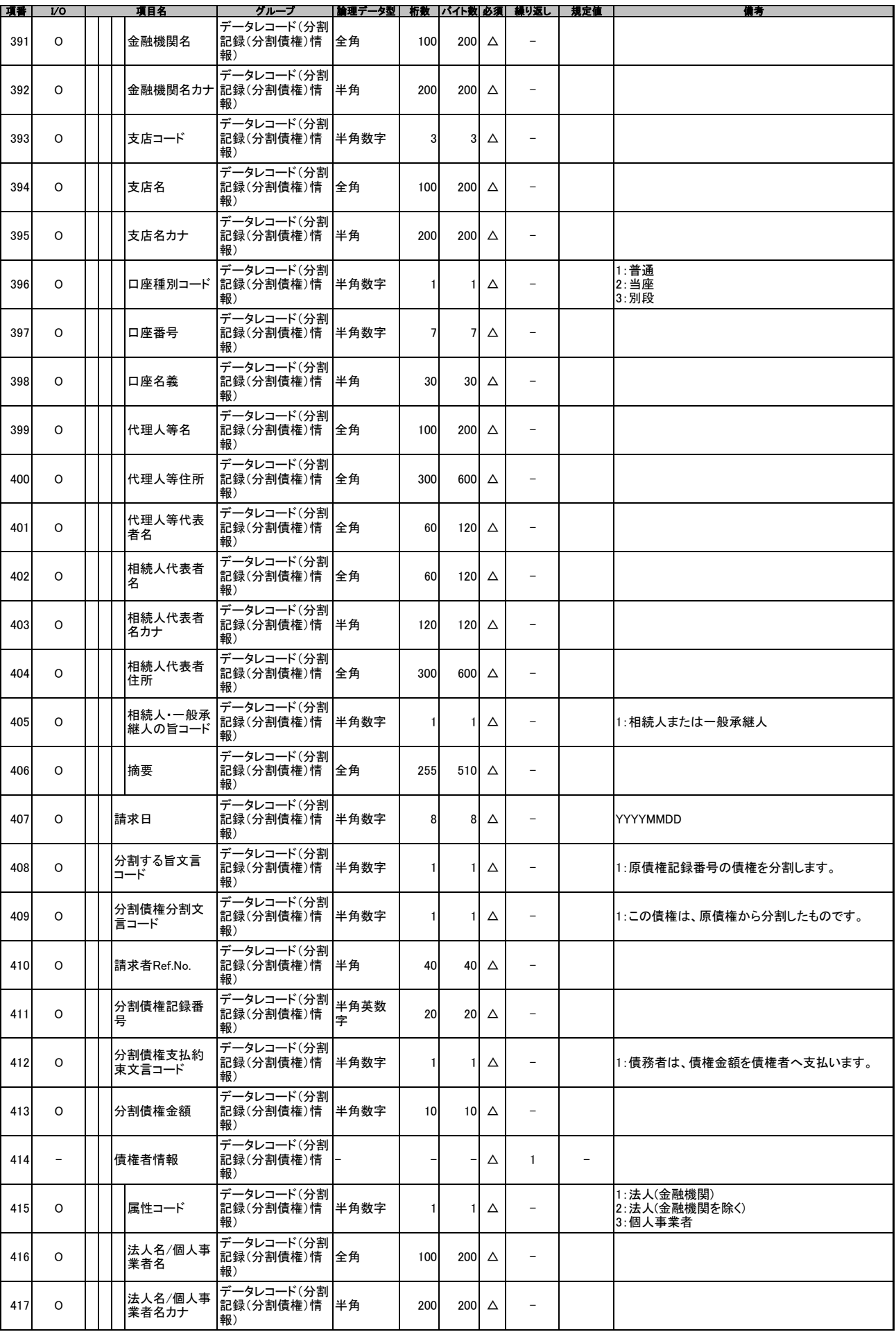

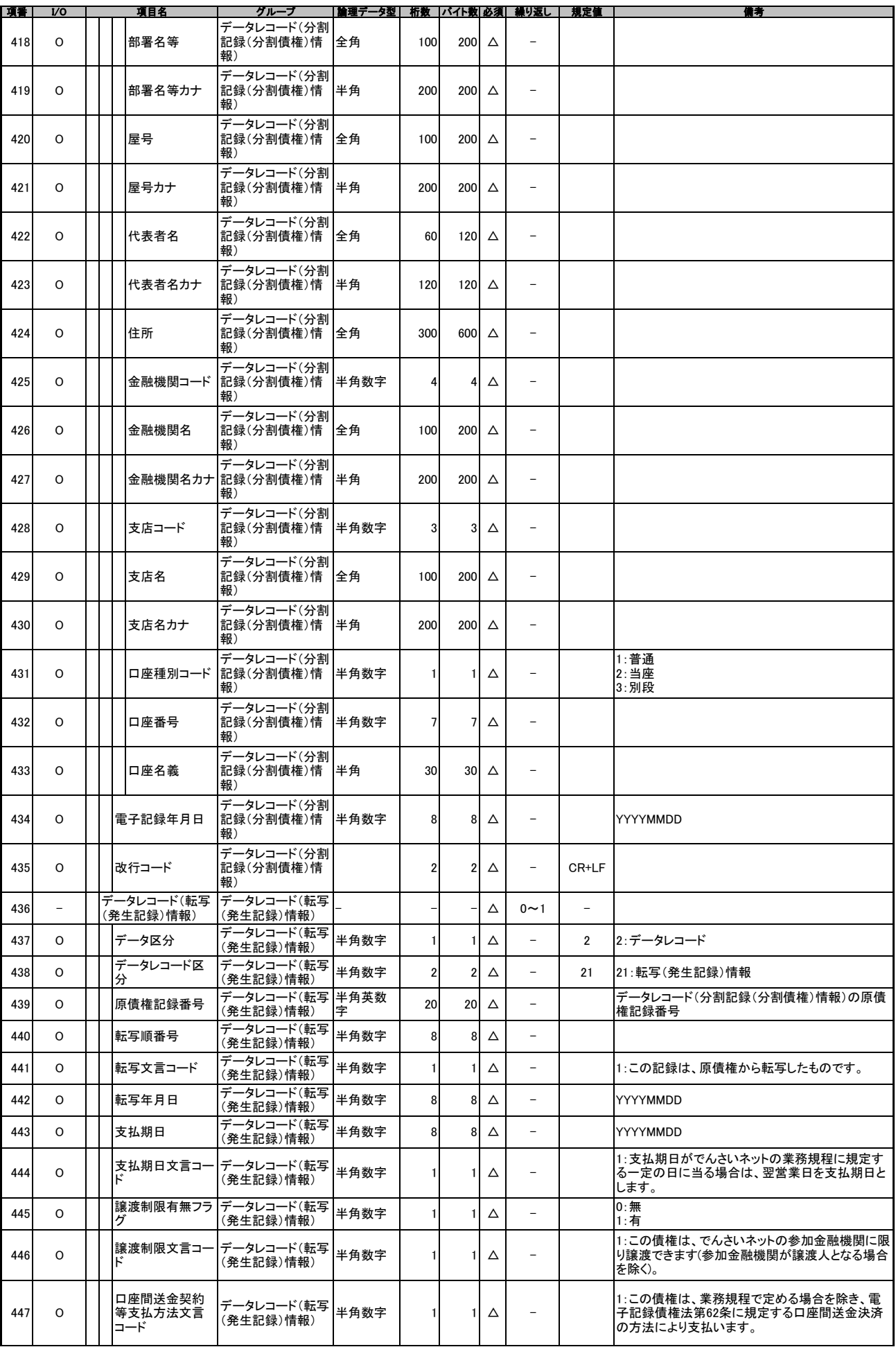

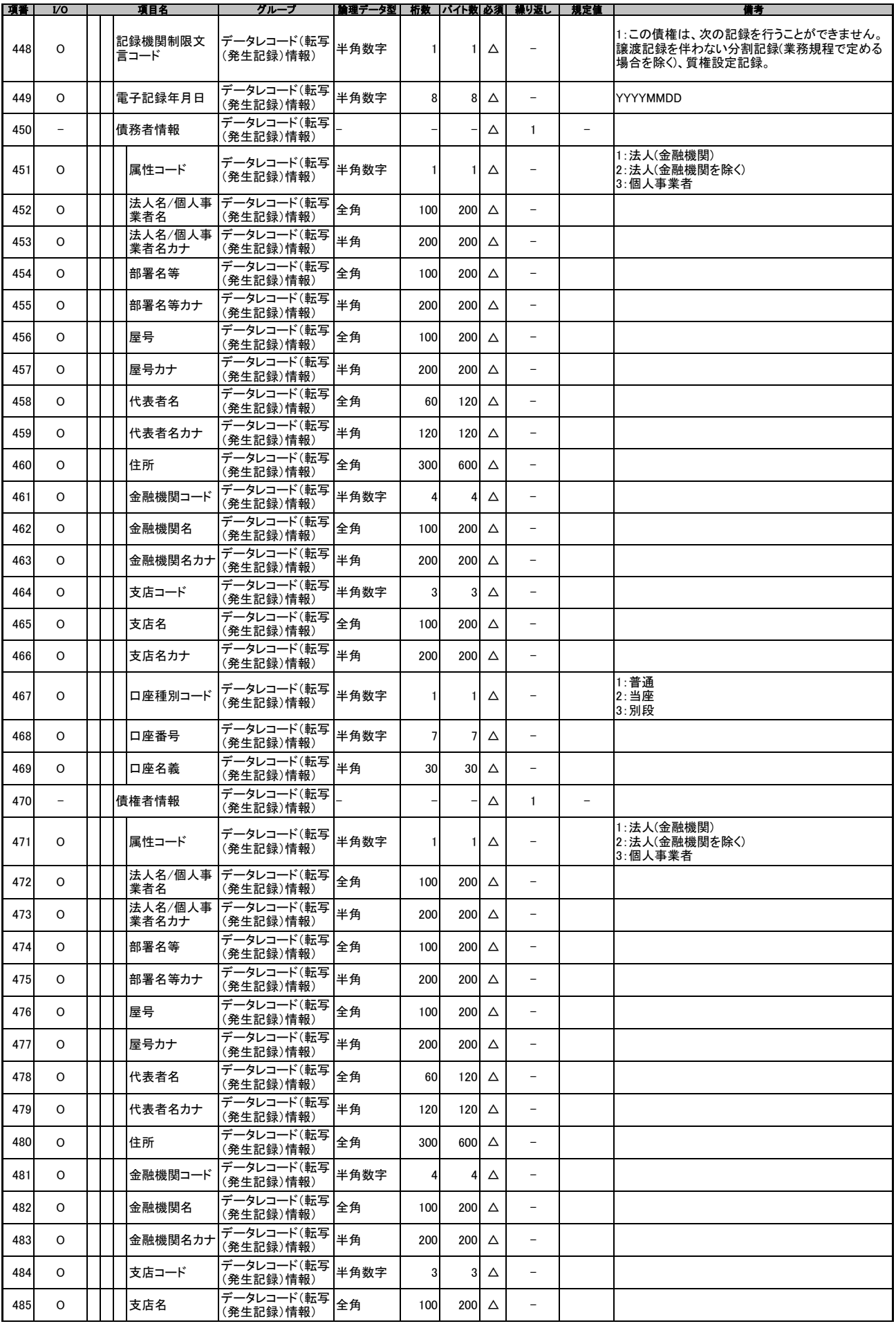

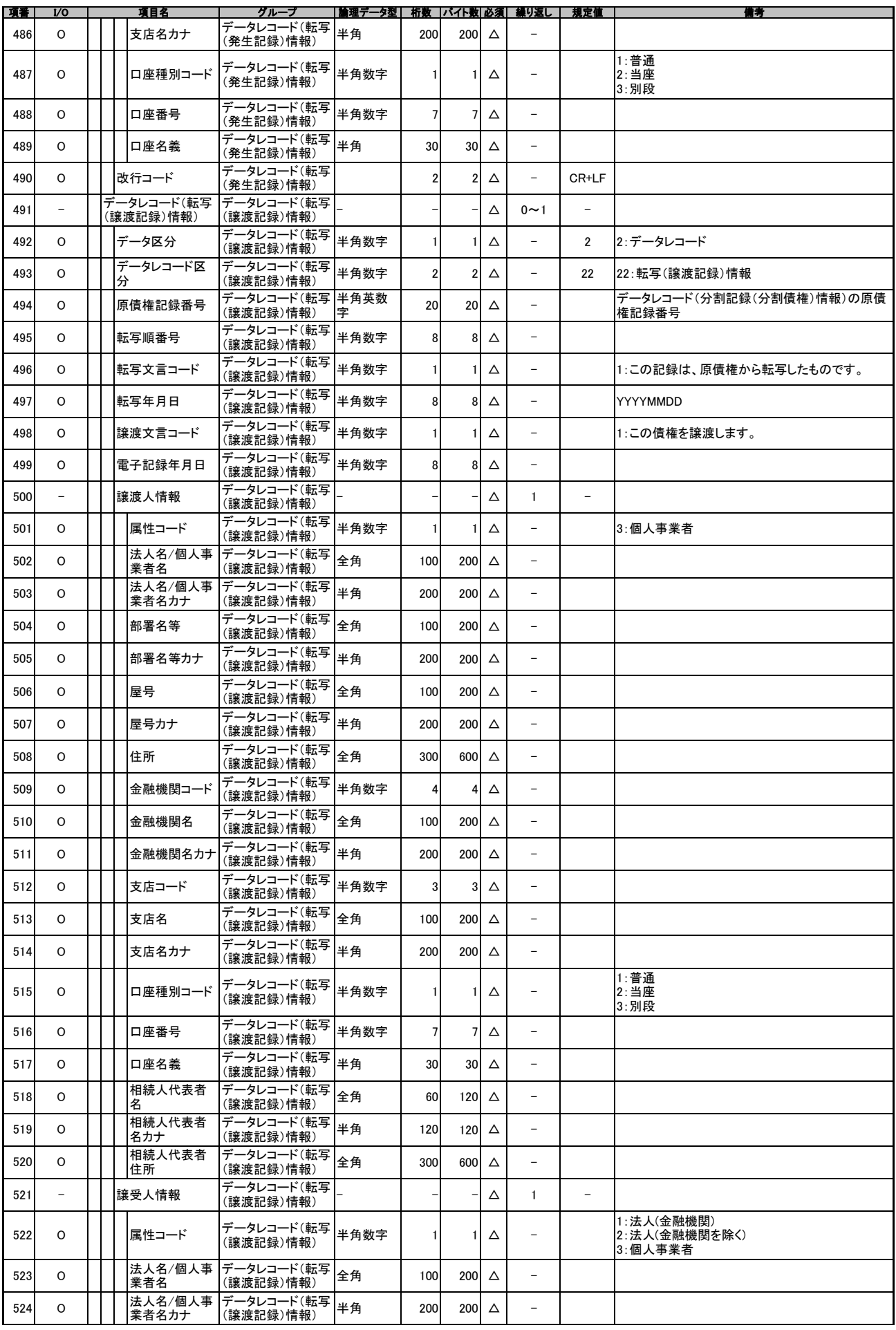

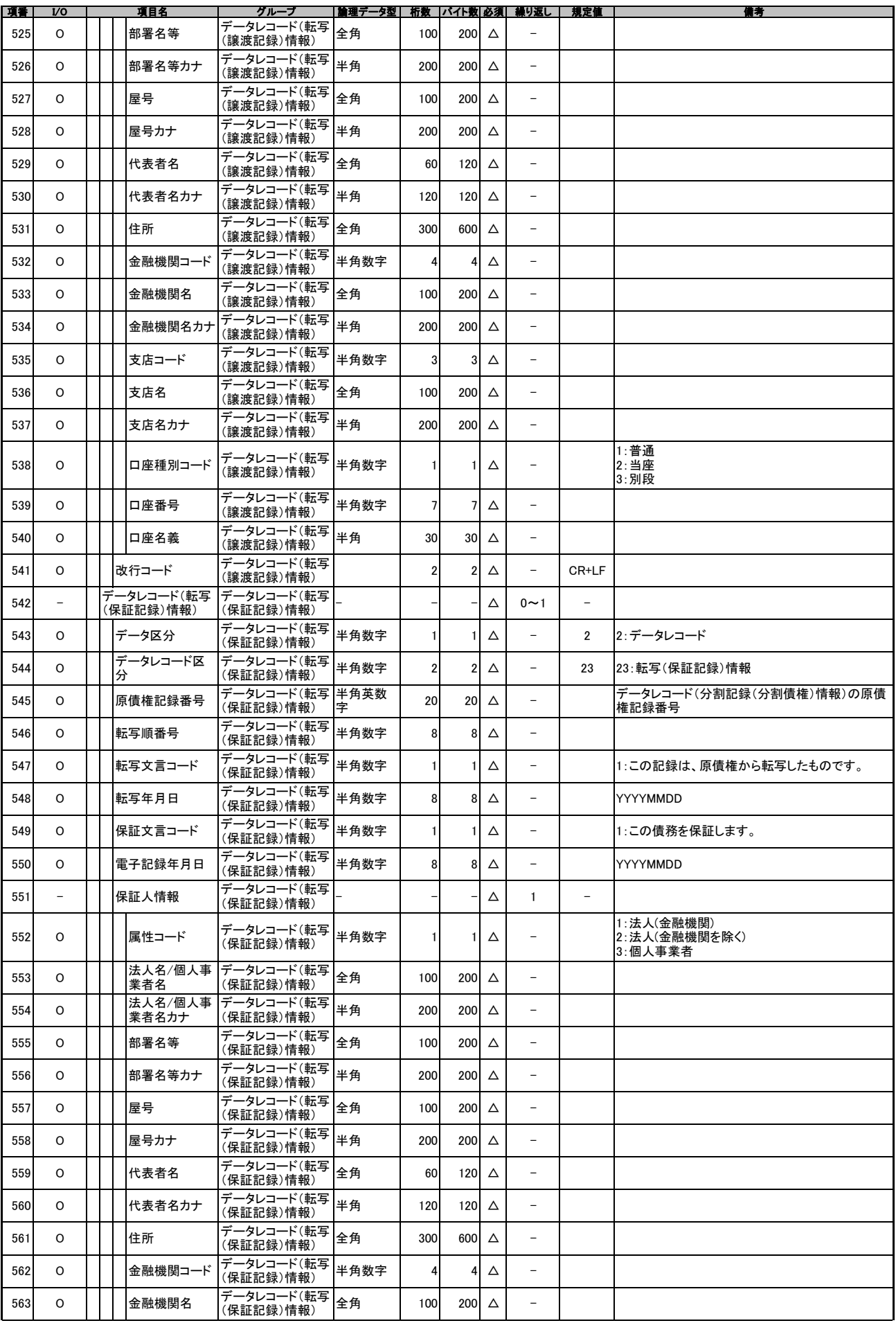

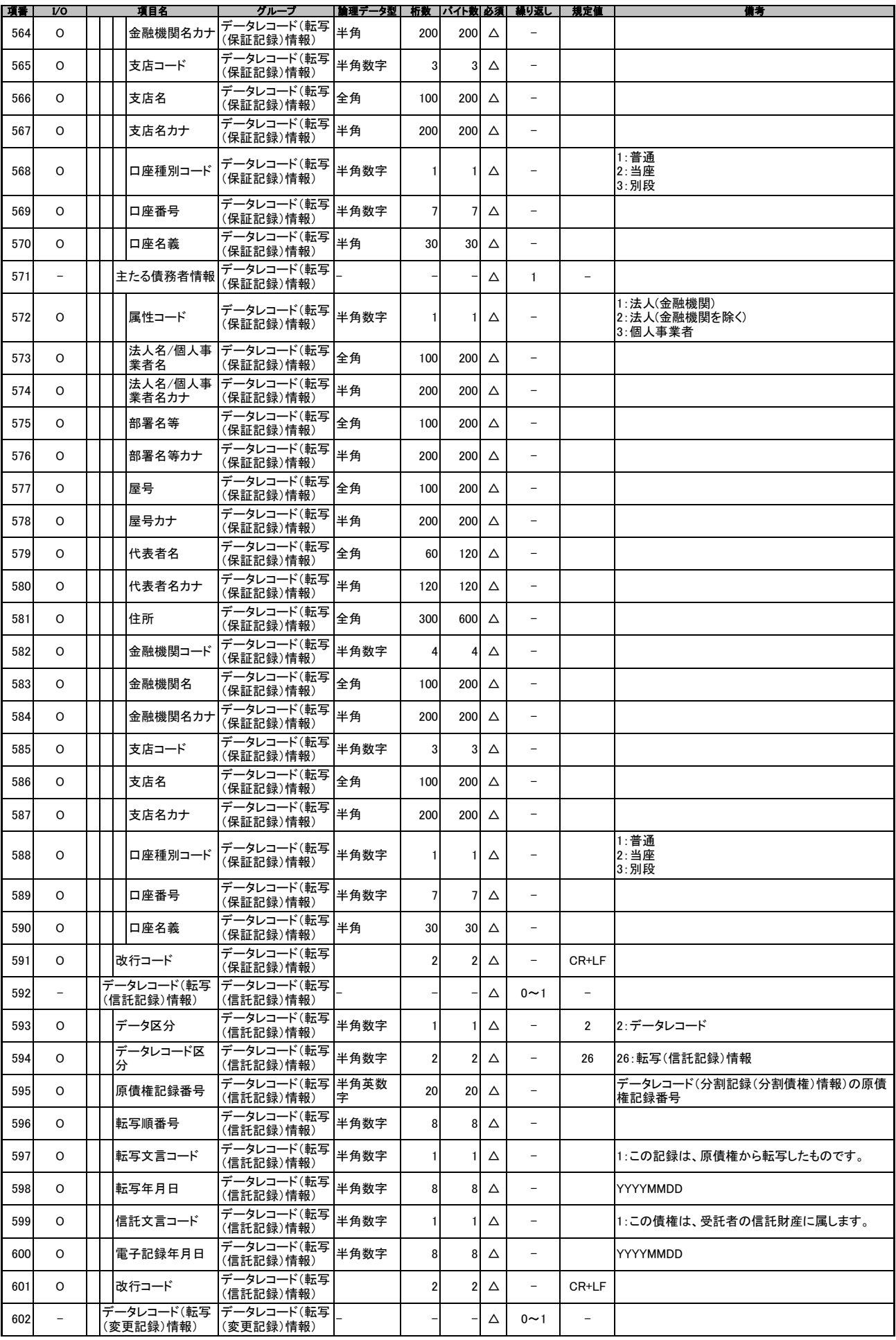

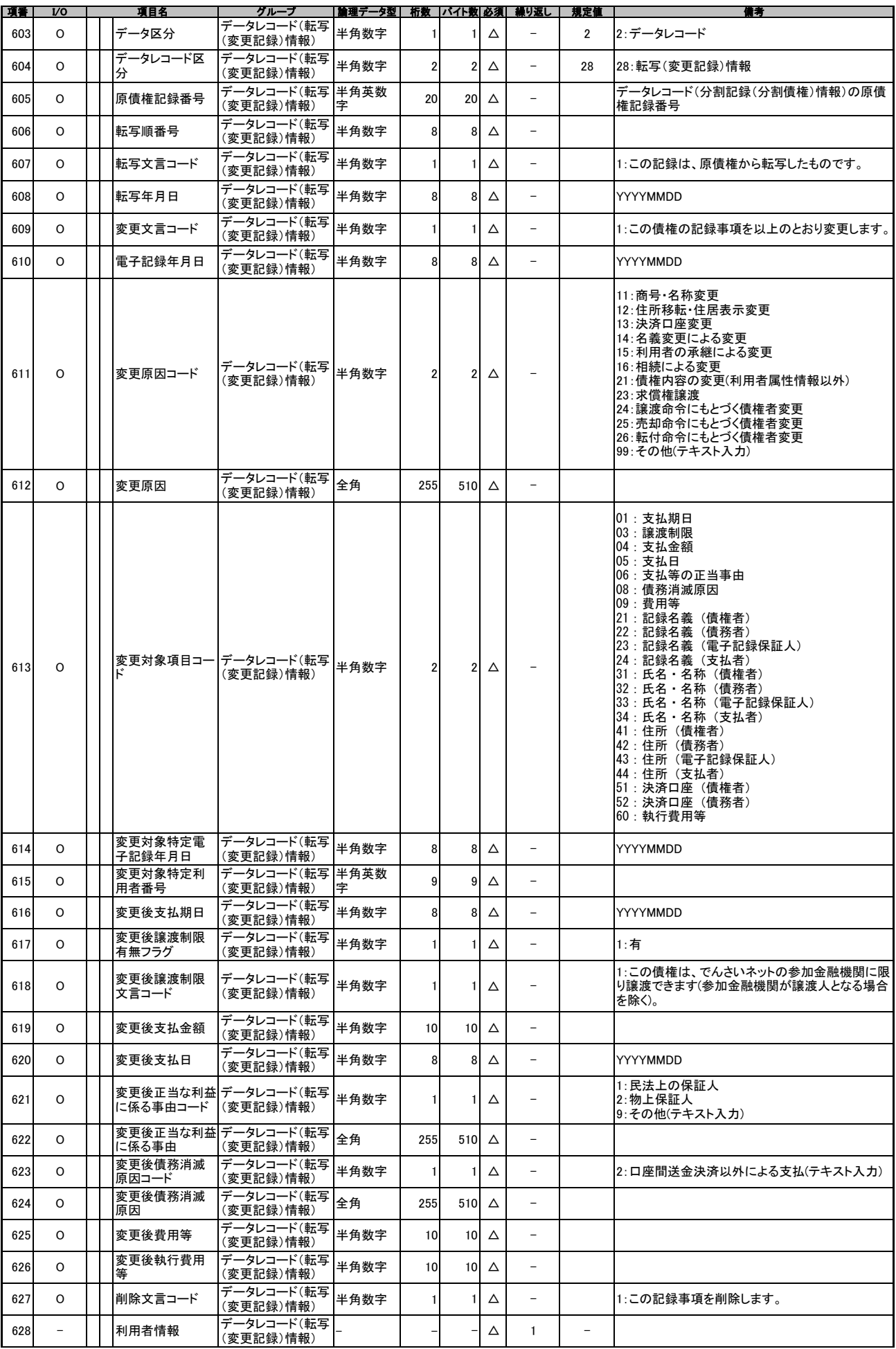

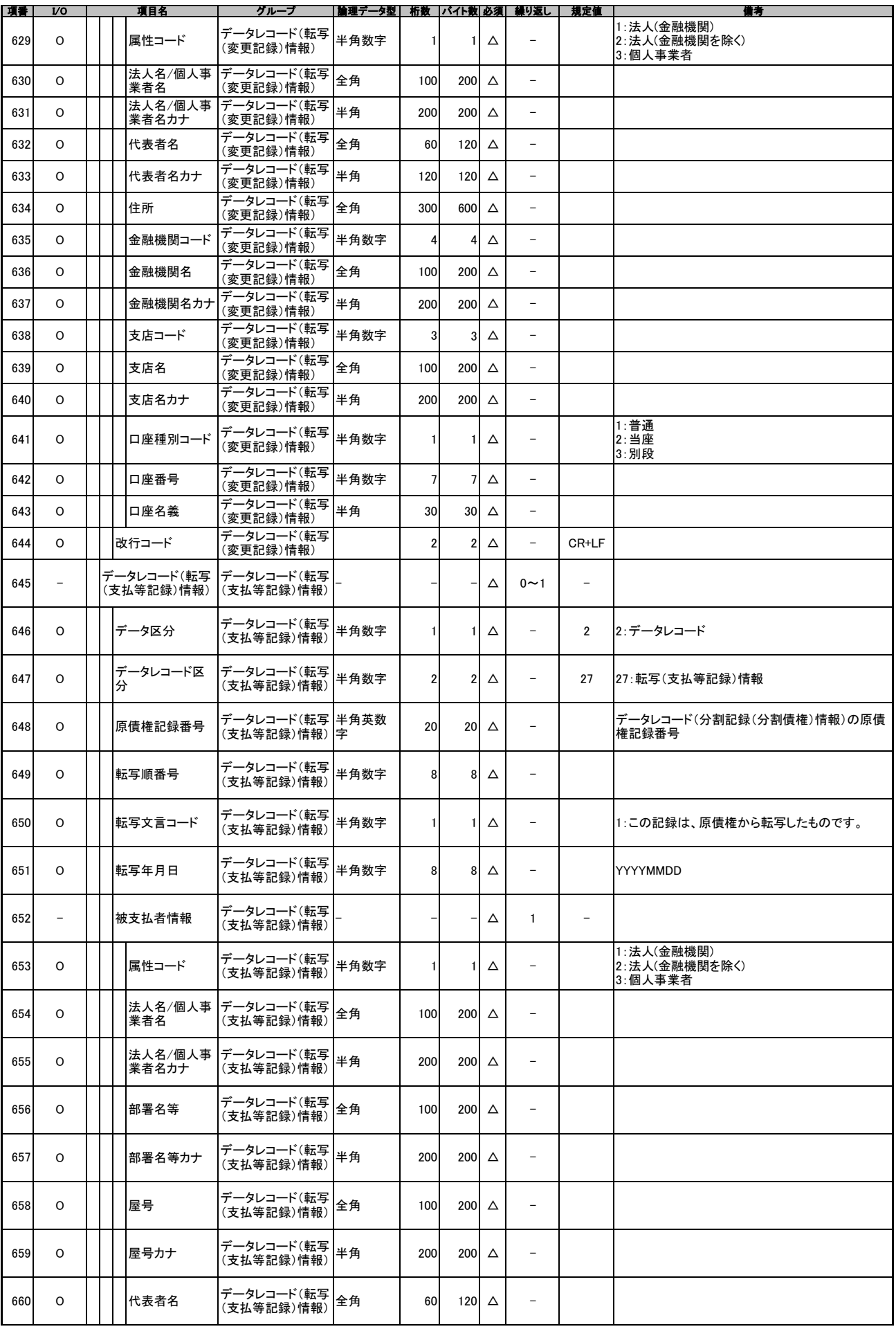

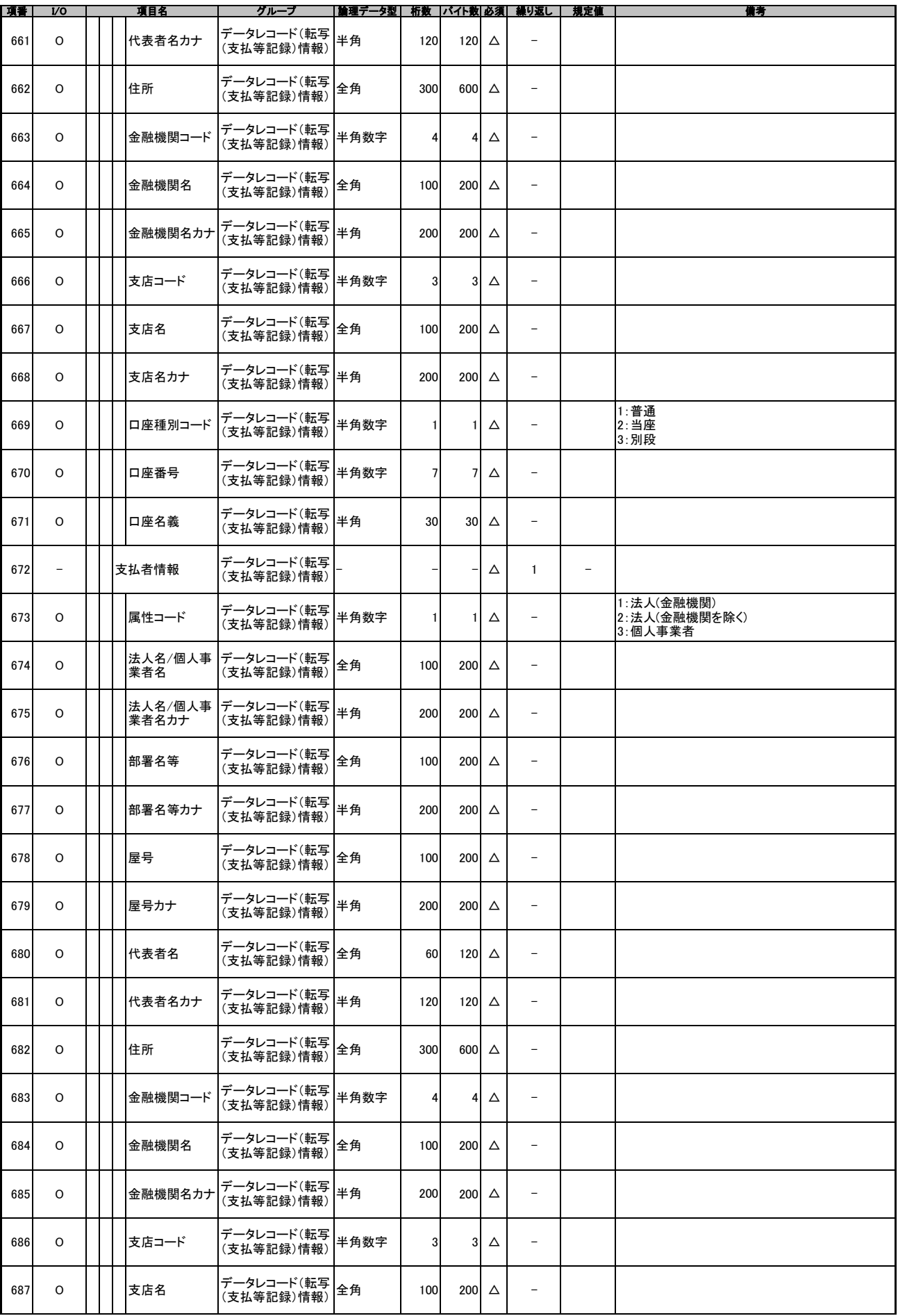

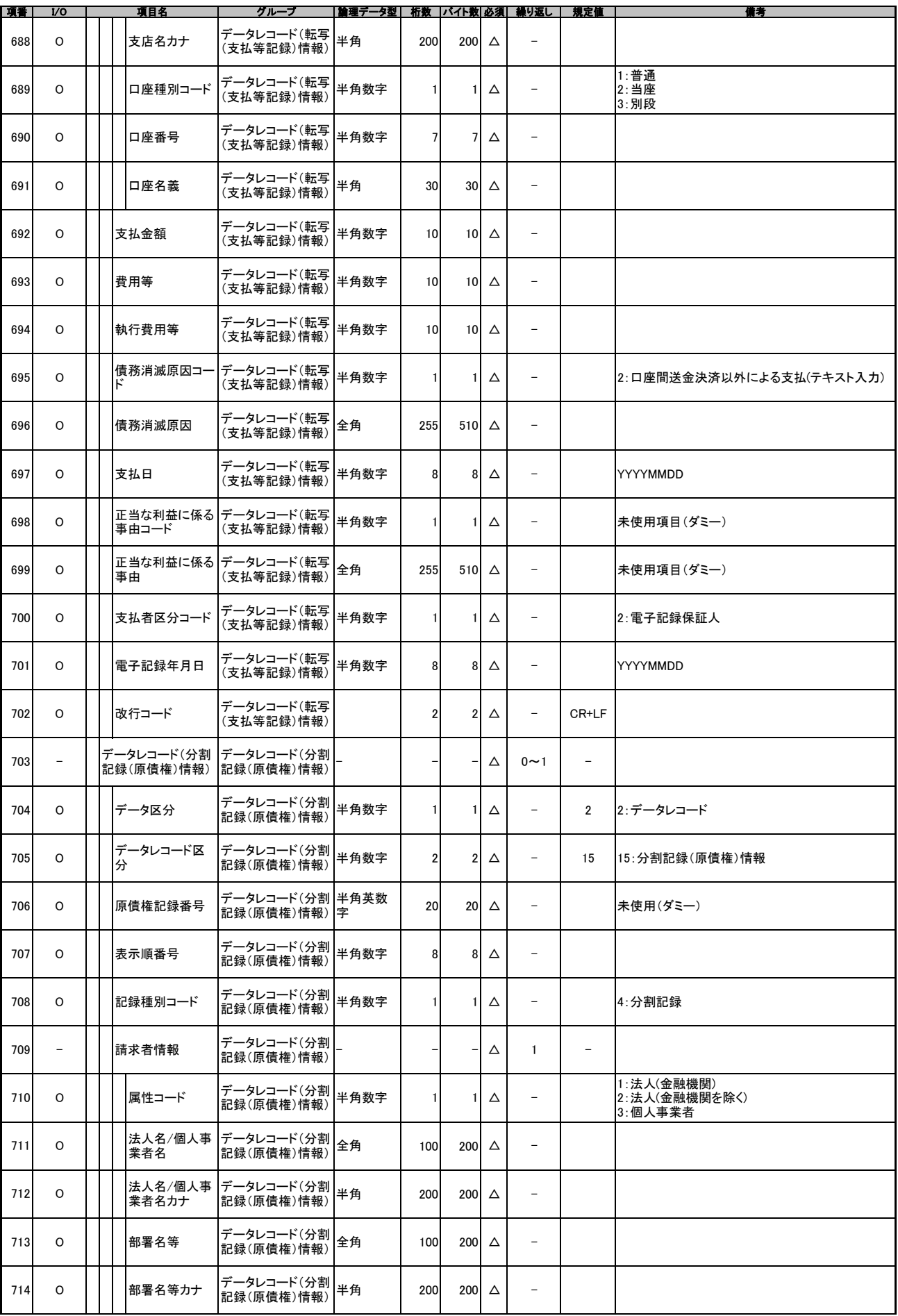

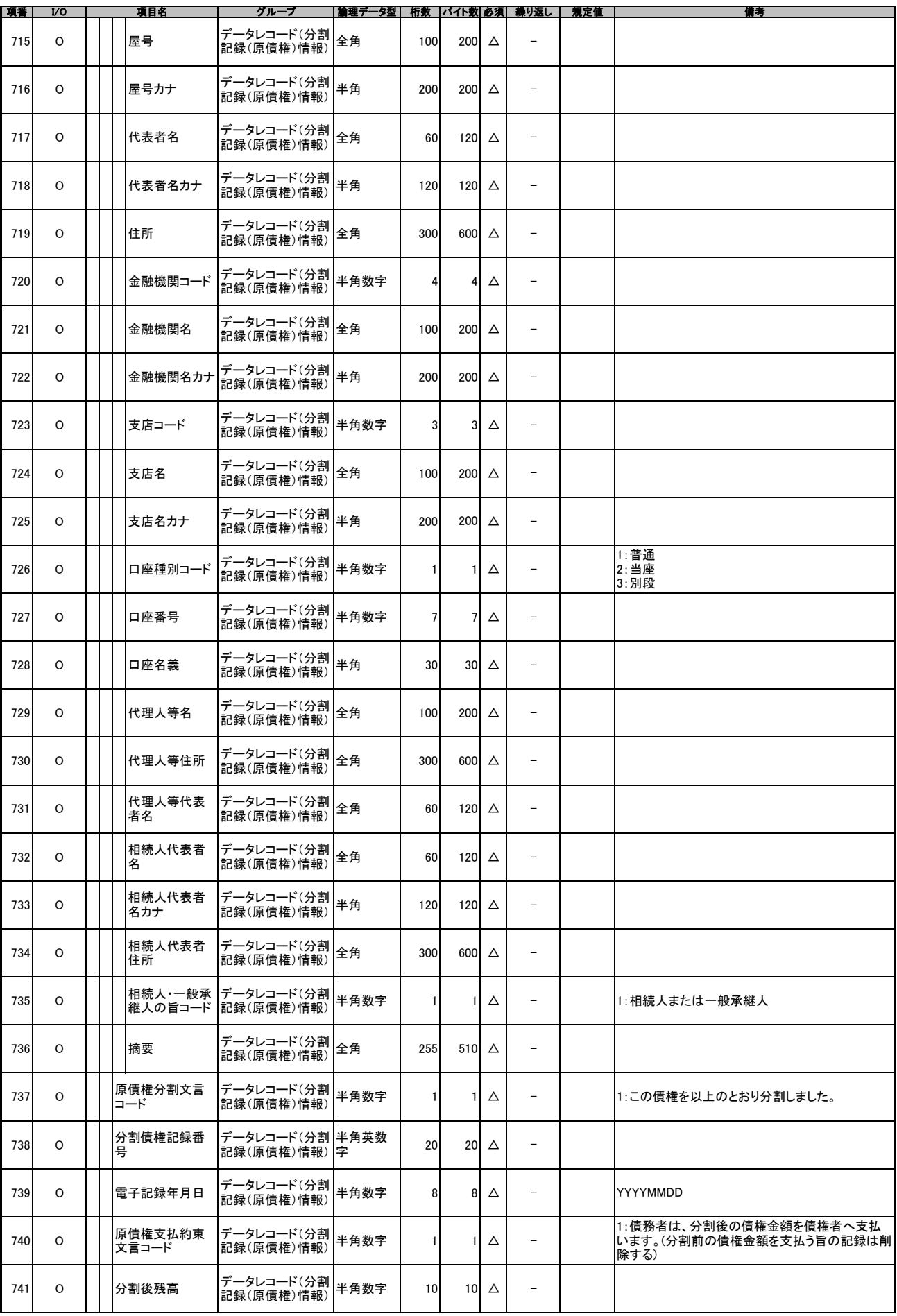
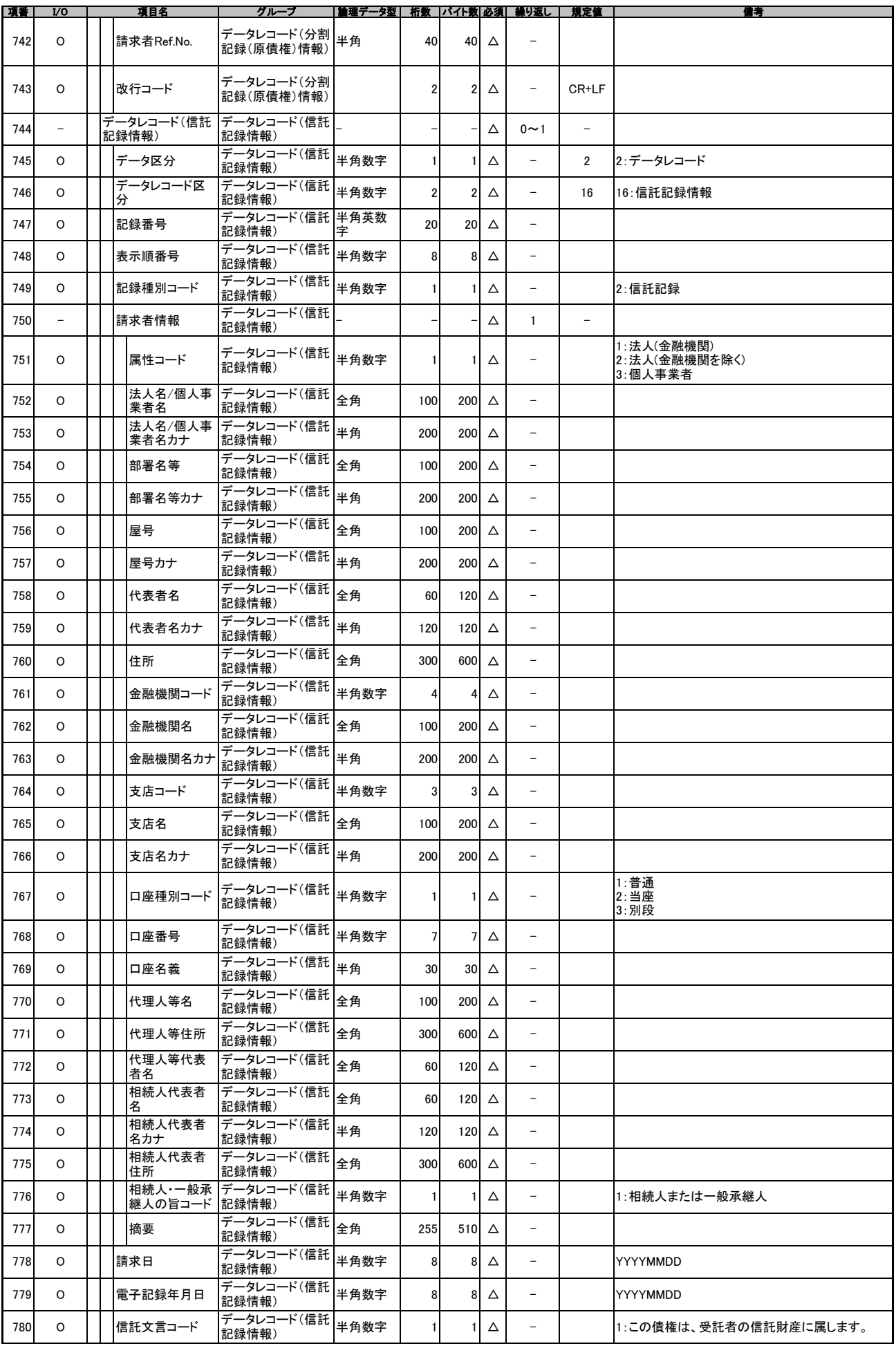

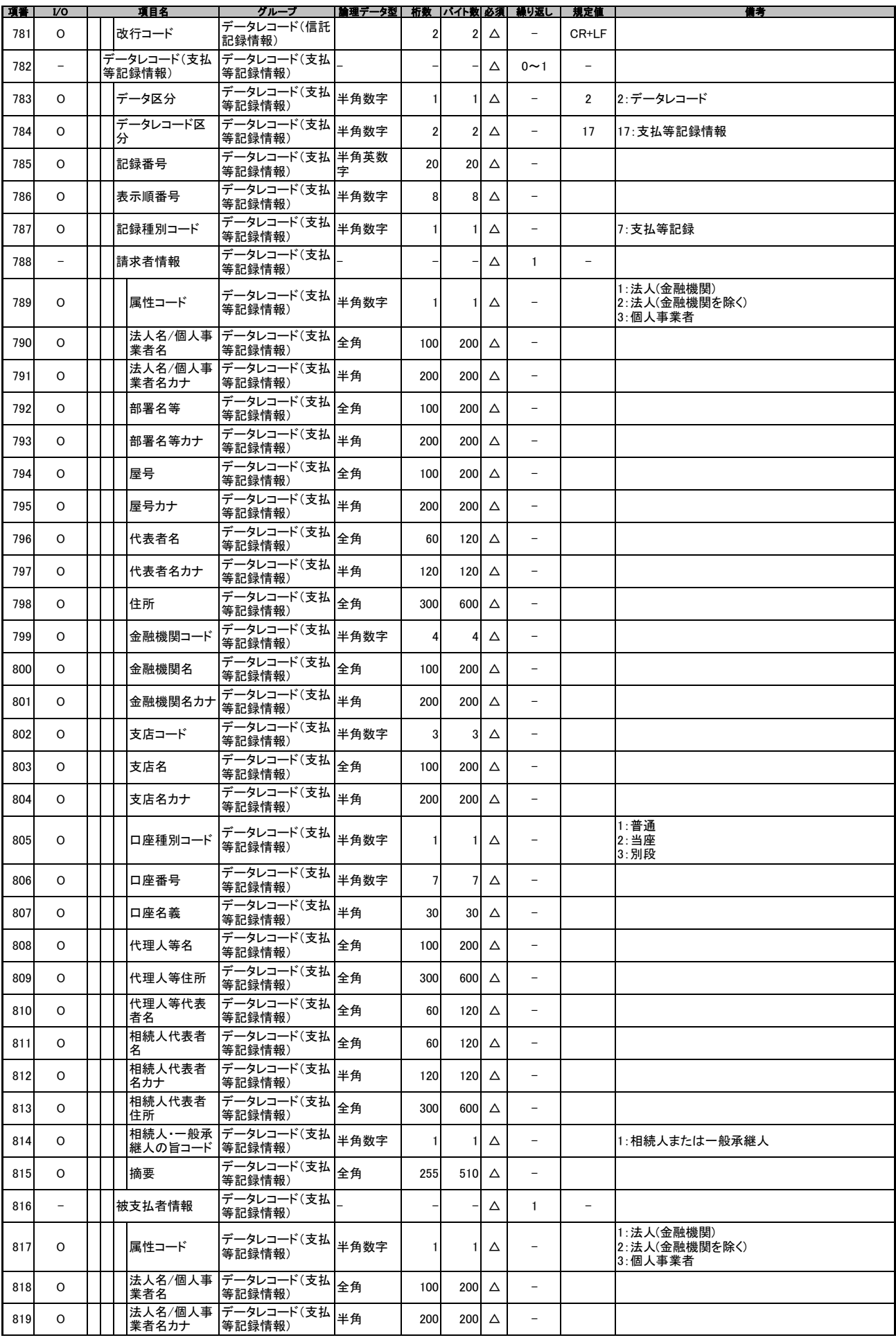

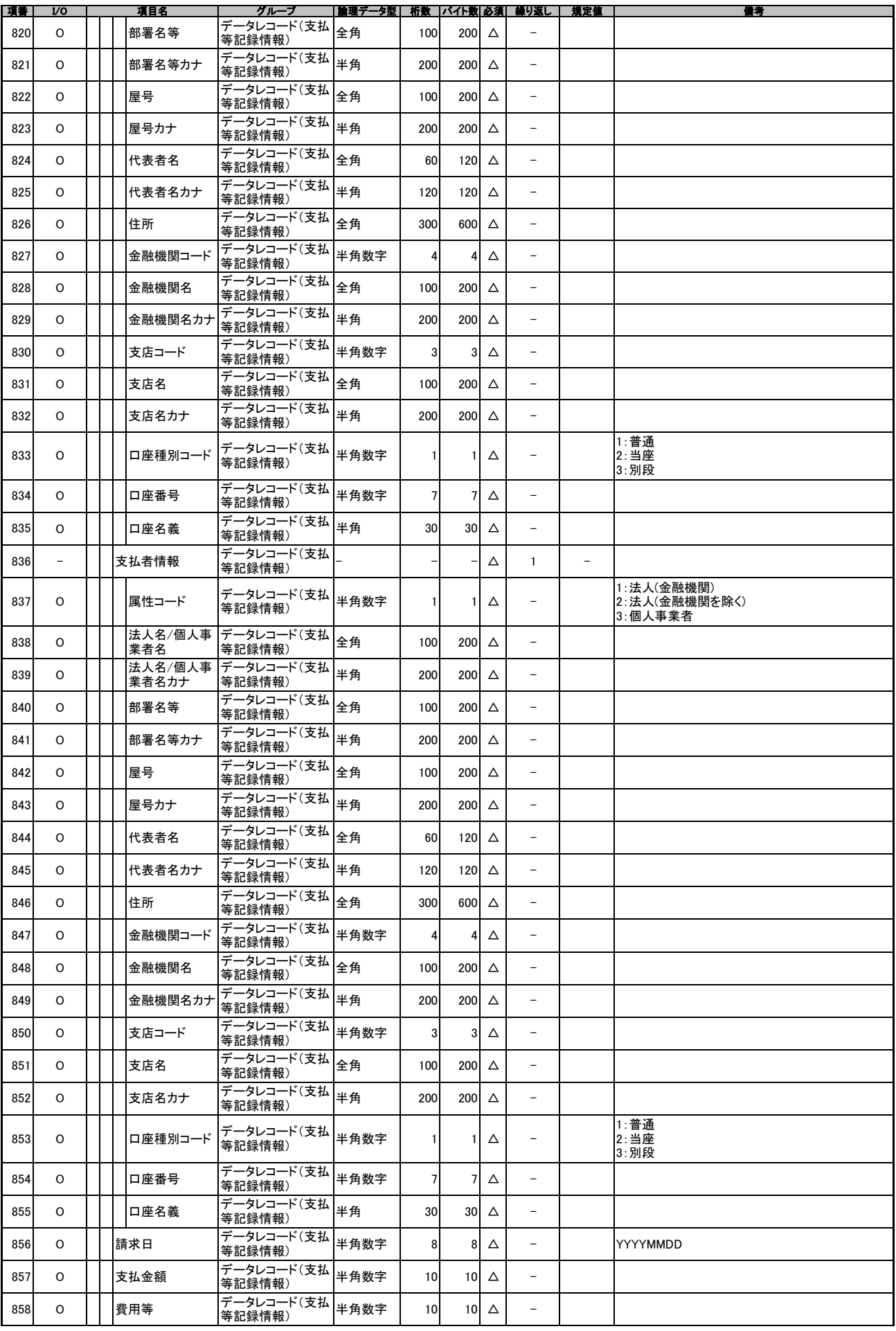

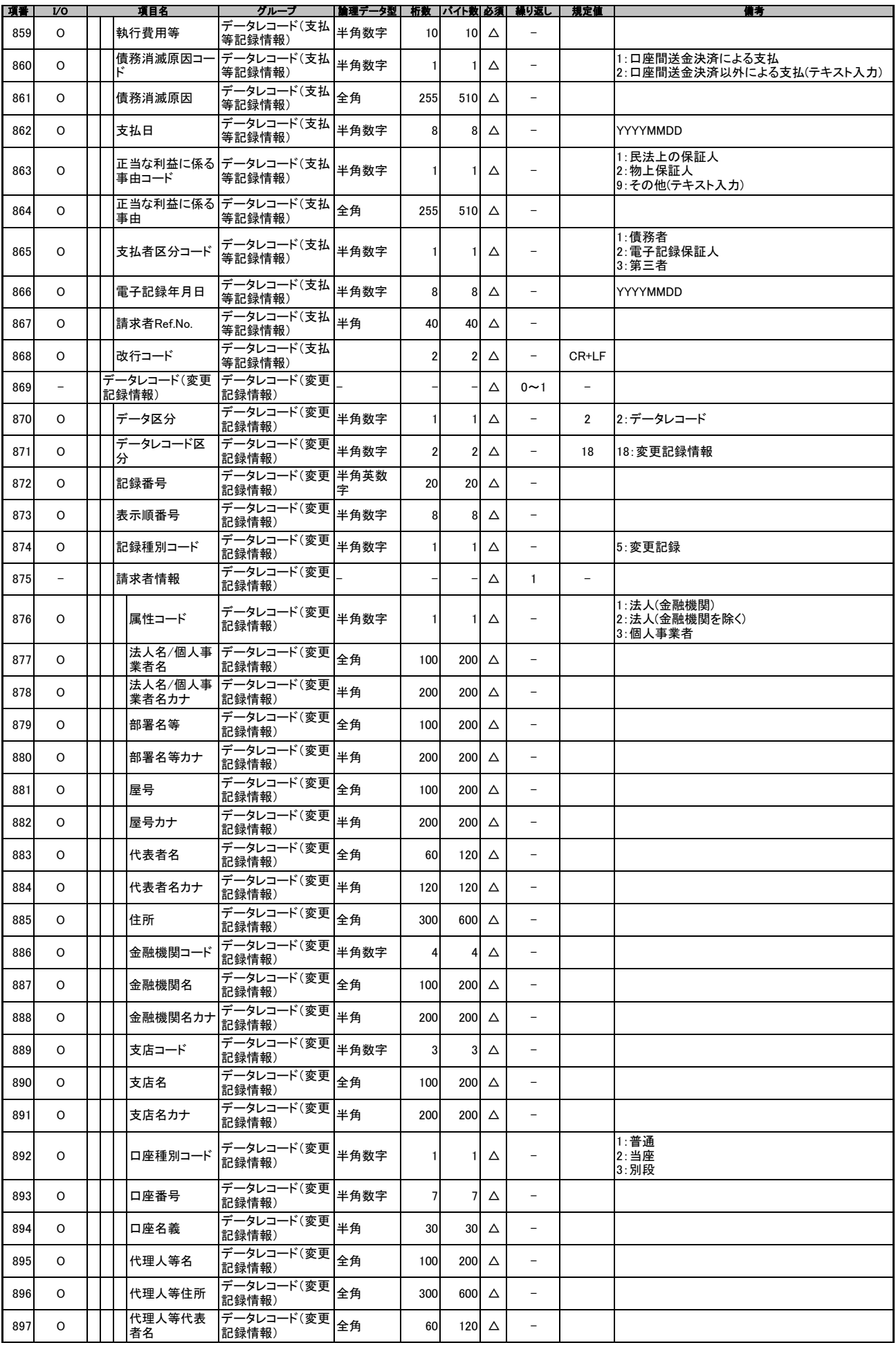

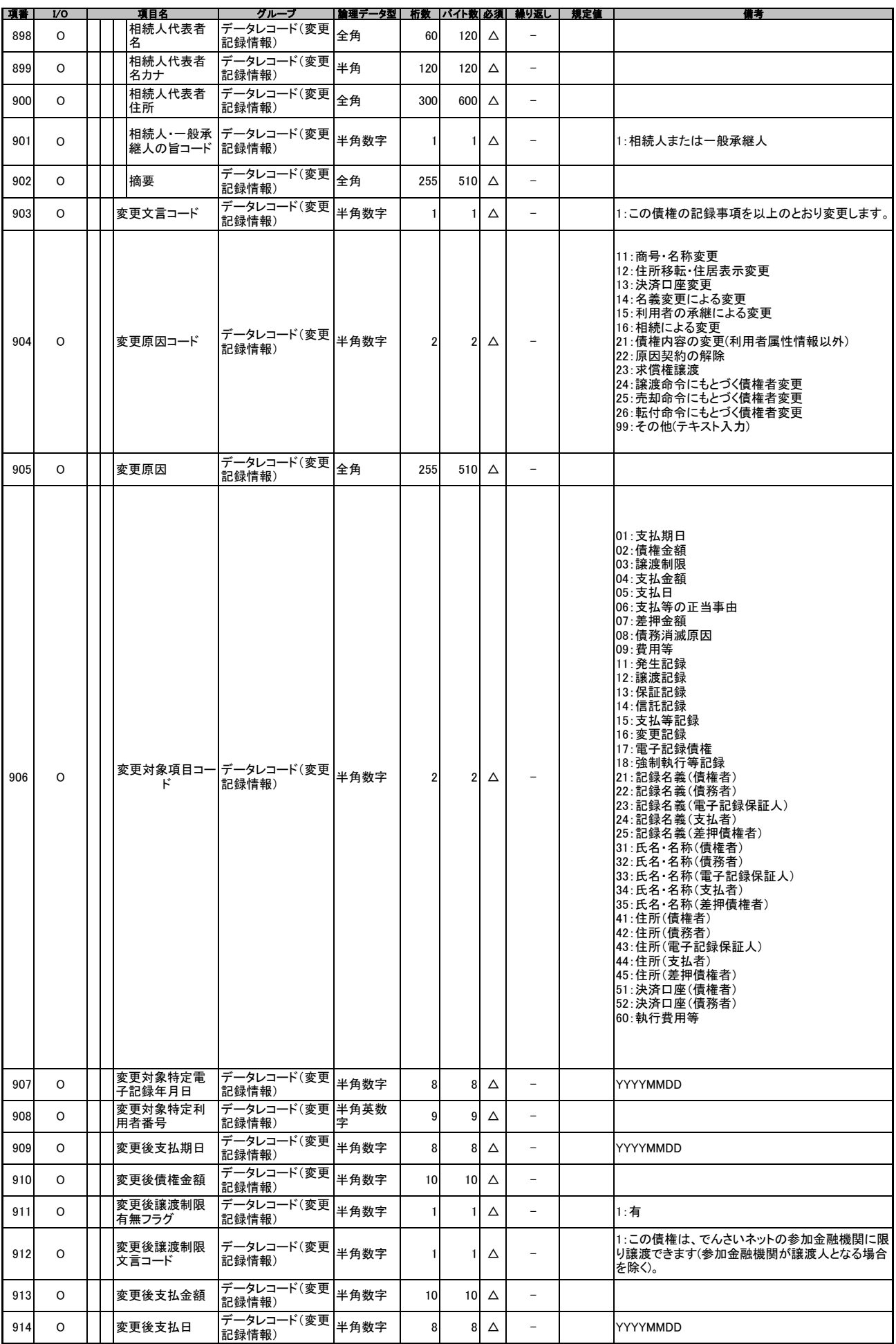

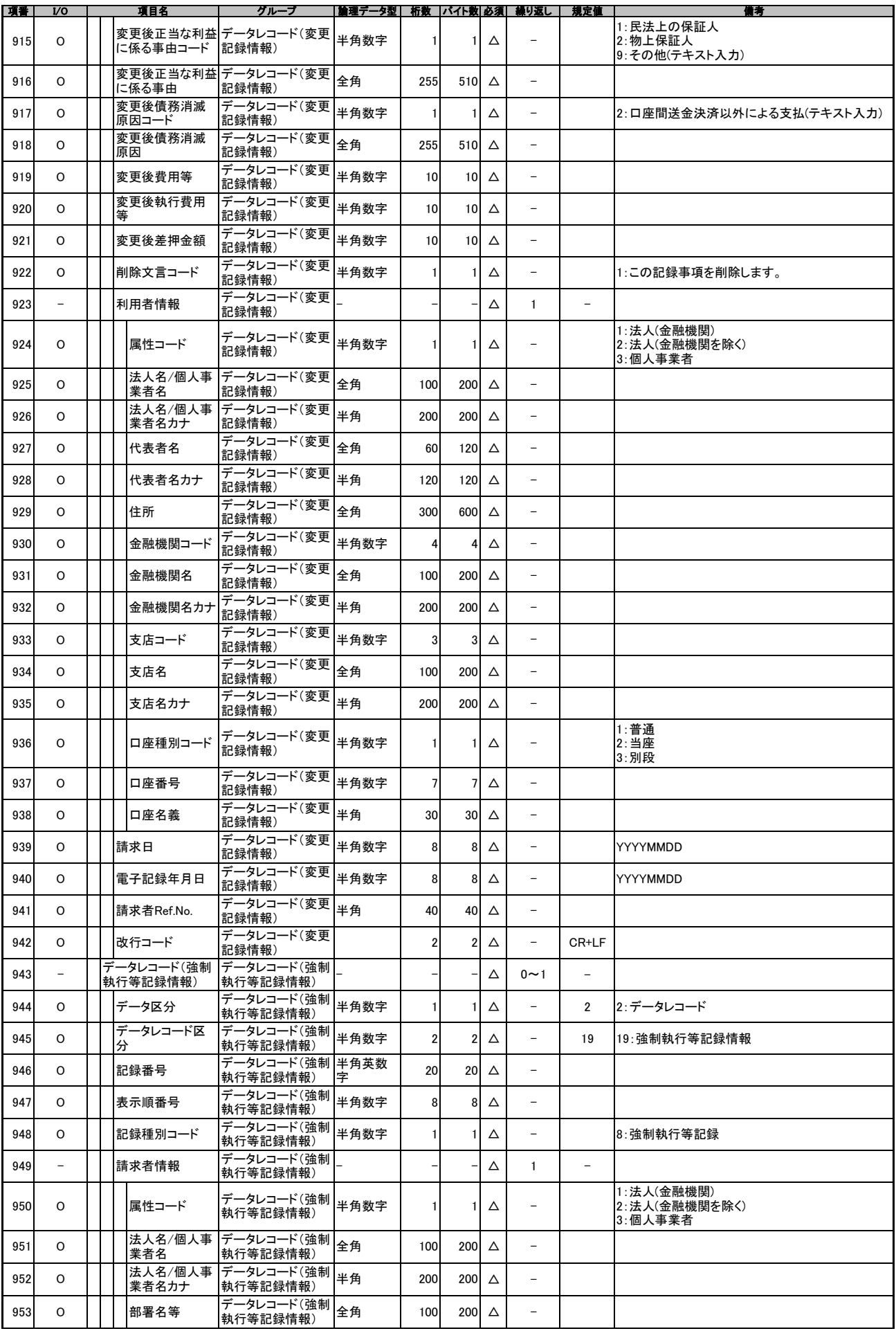

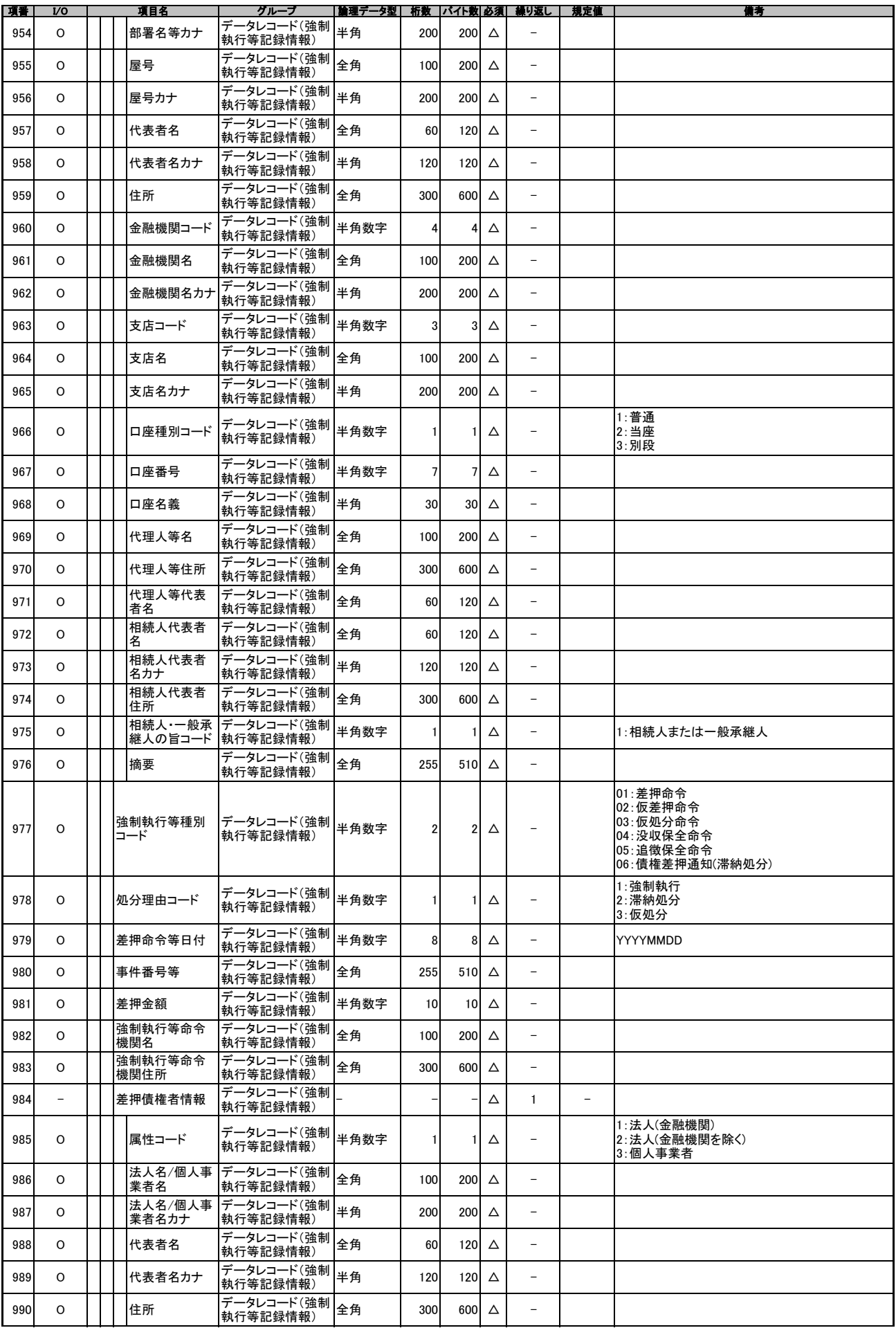

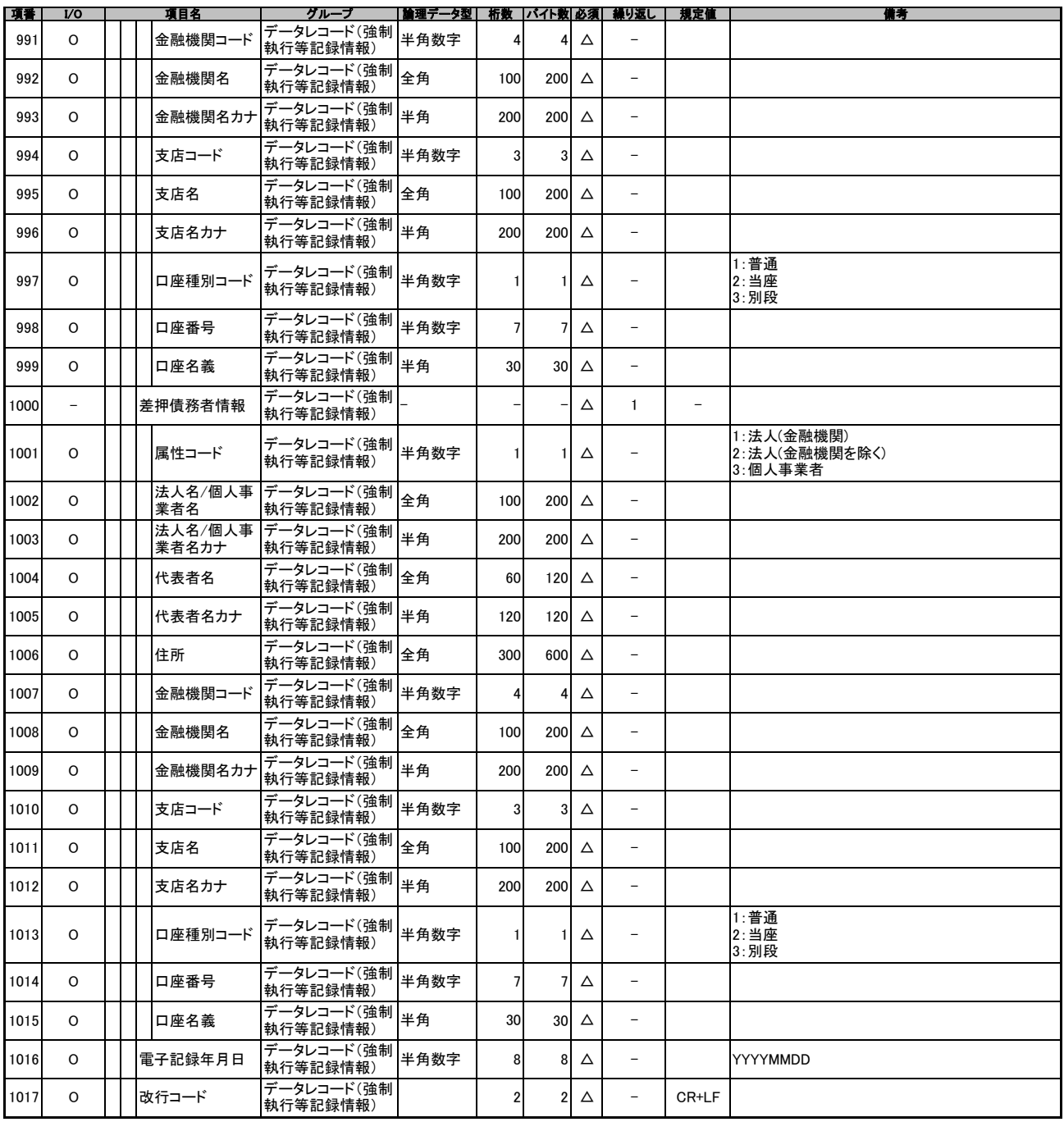

開示結果ファイル(共通フォーマット形式)

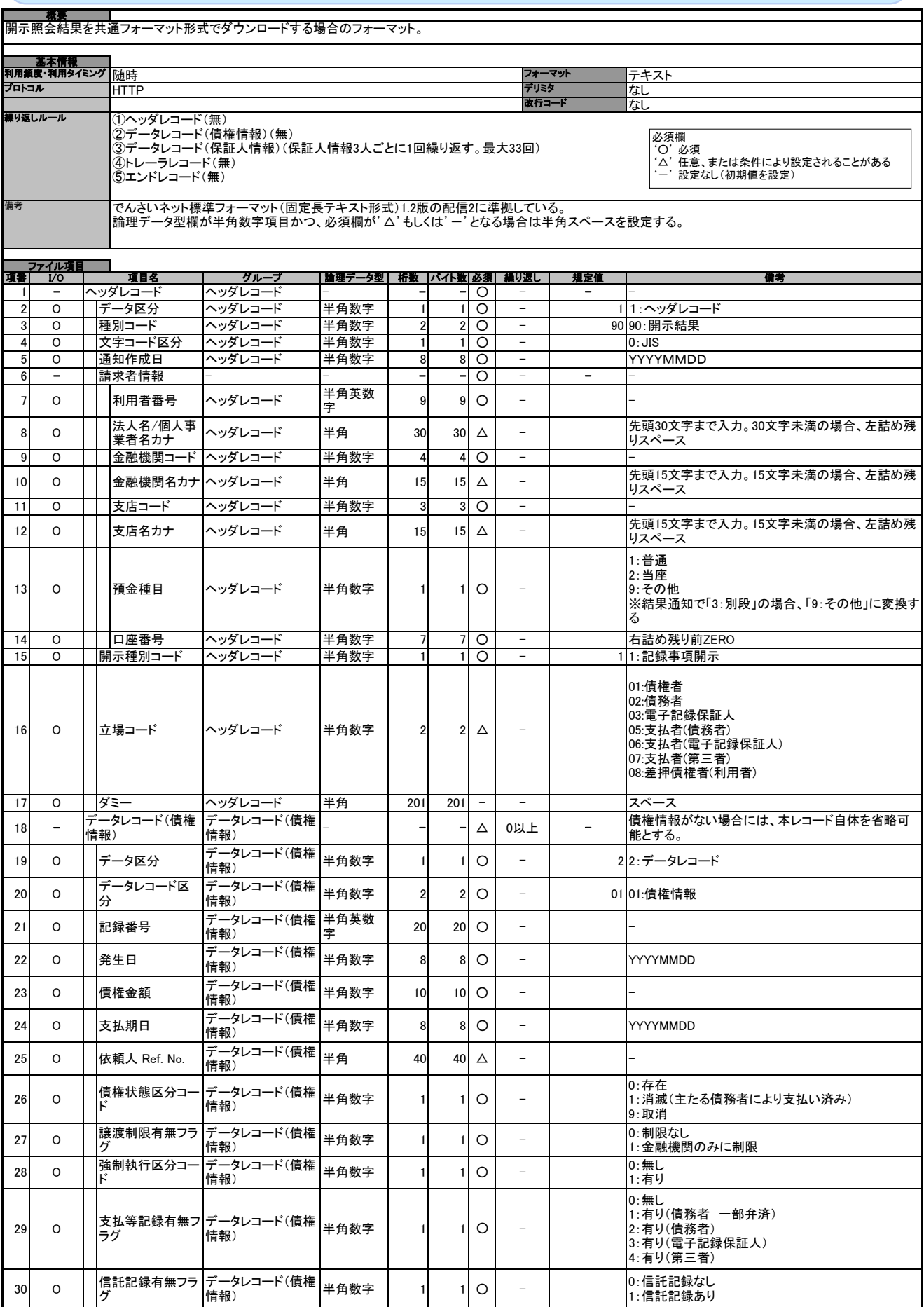

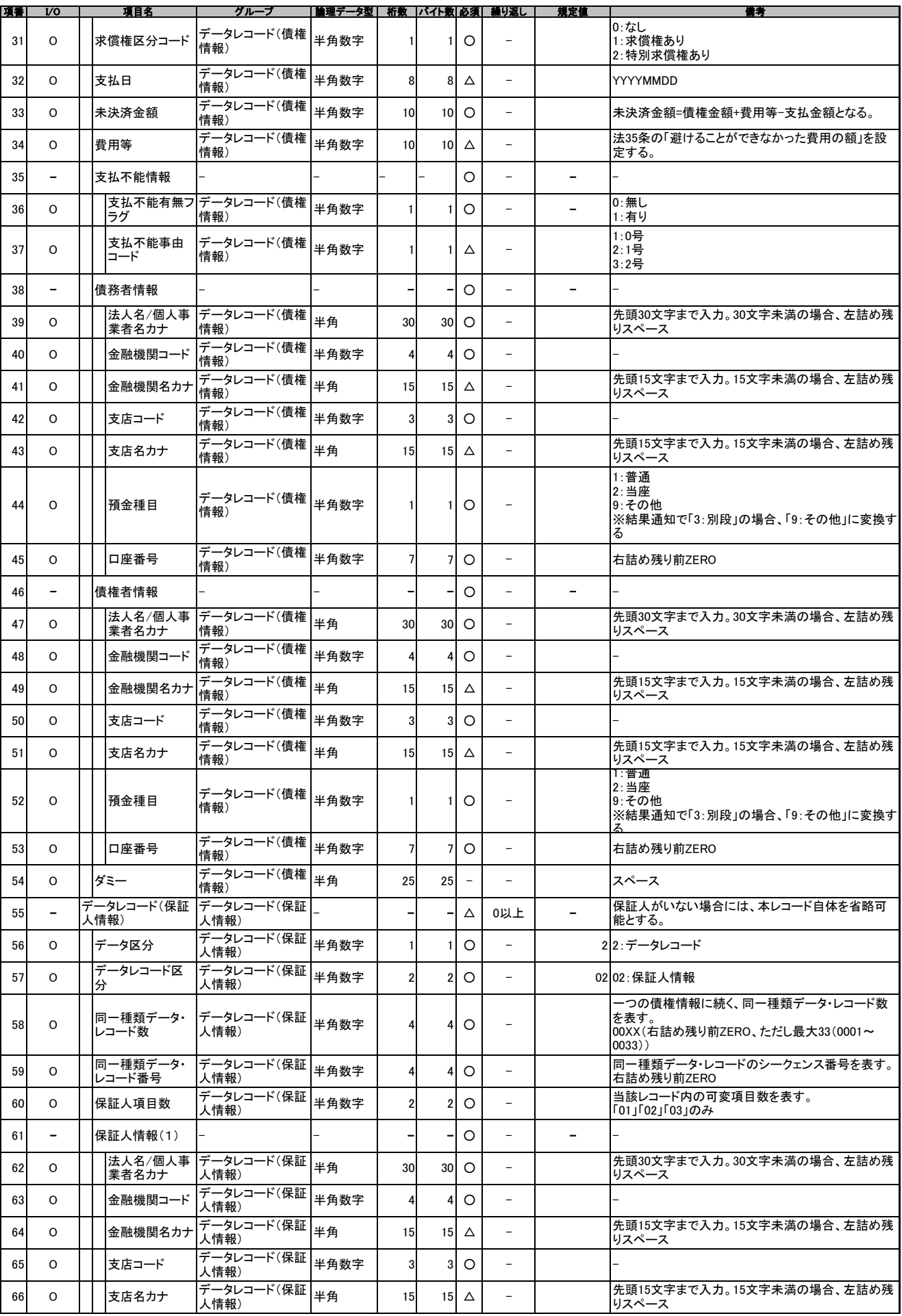

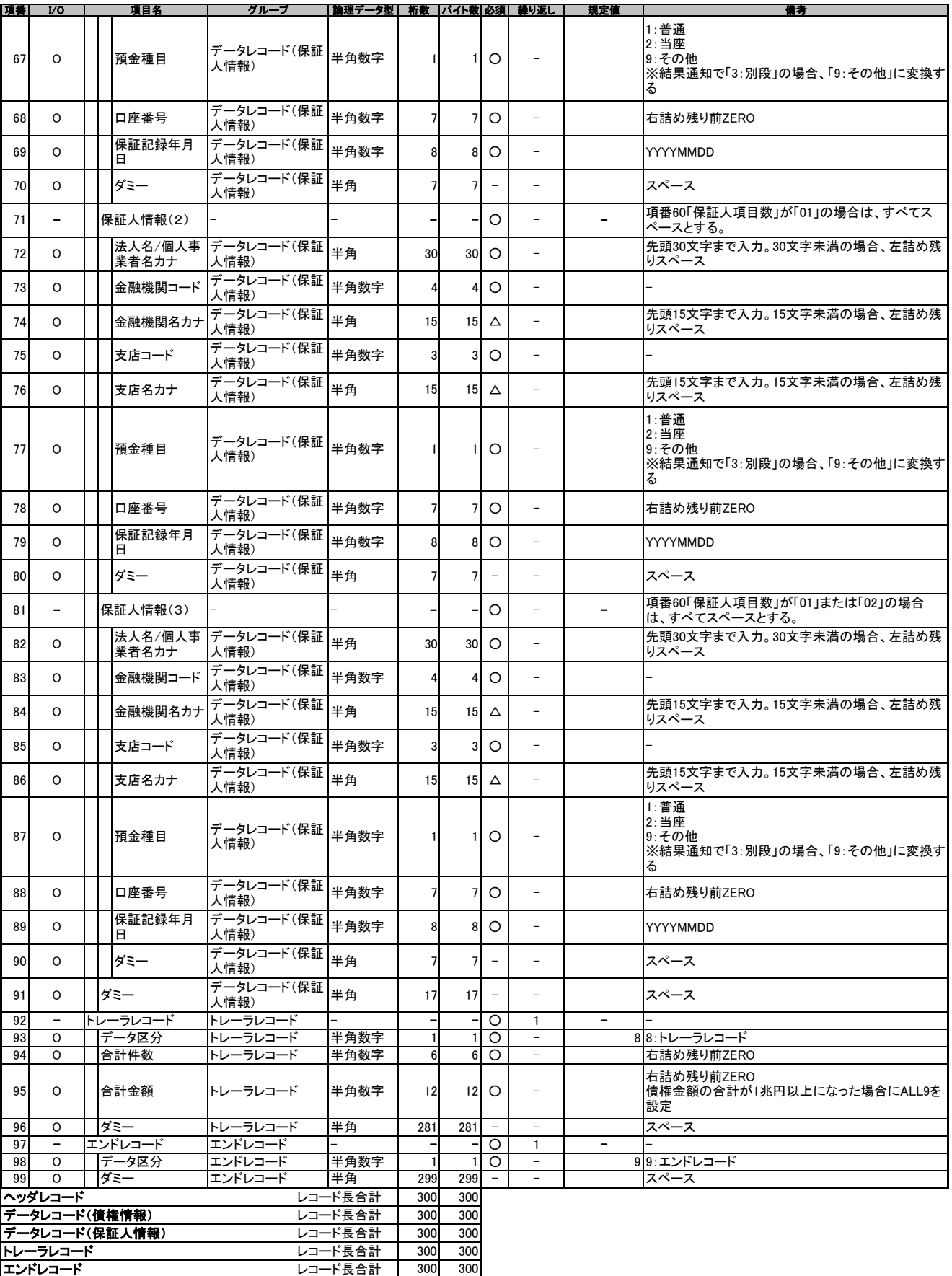

一括記録請求ファイル(共通フォーマット形式)

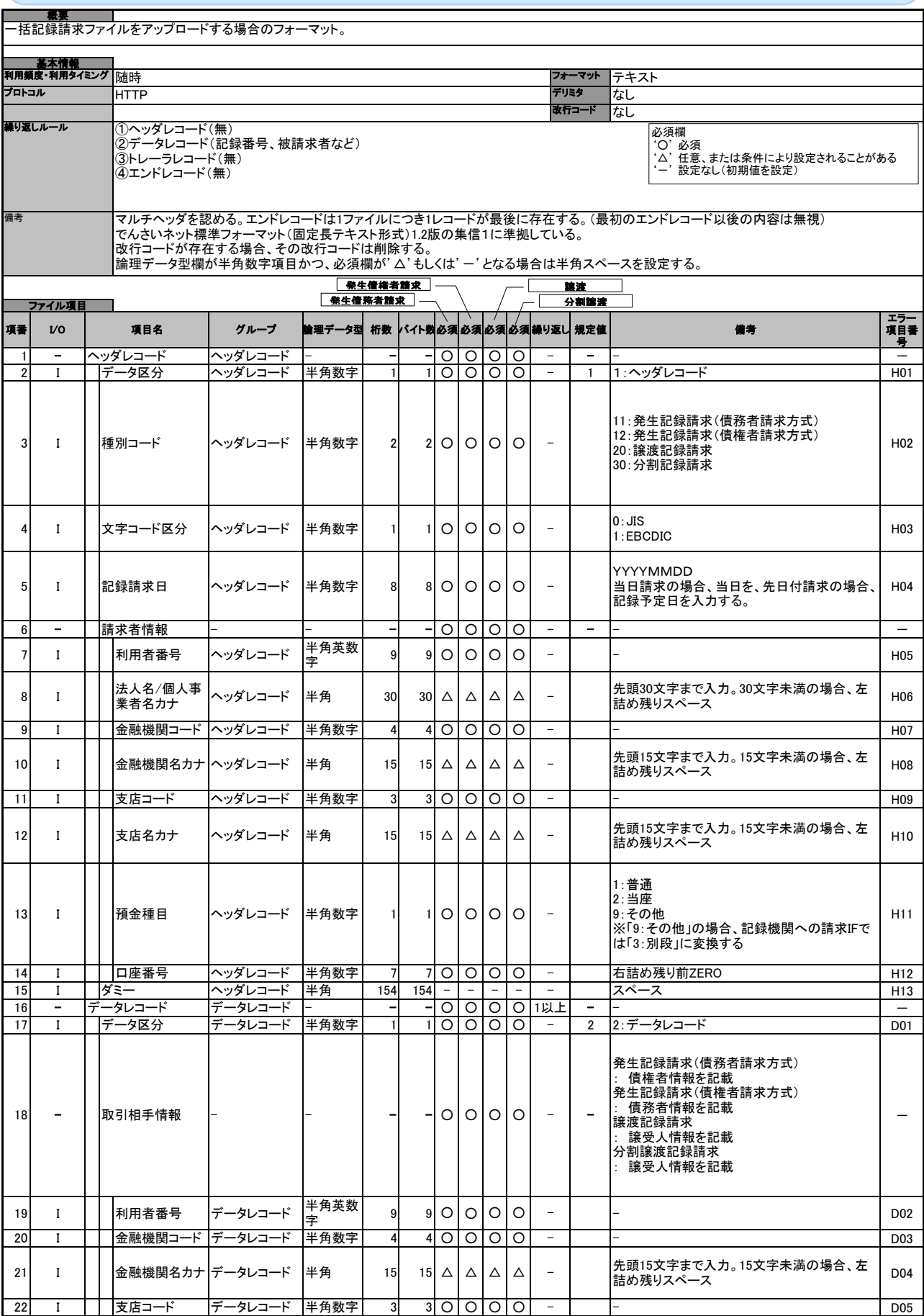

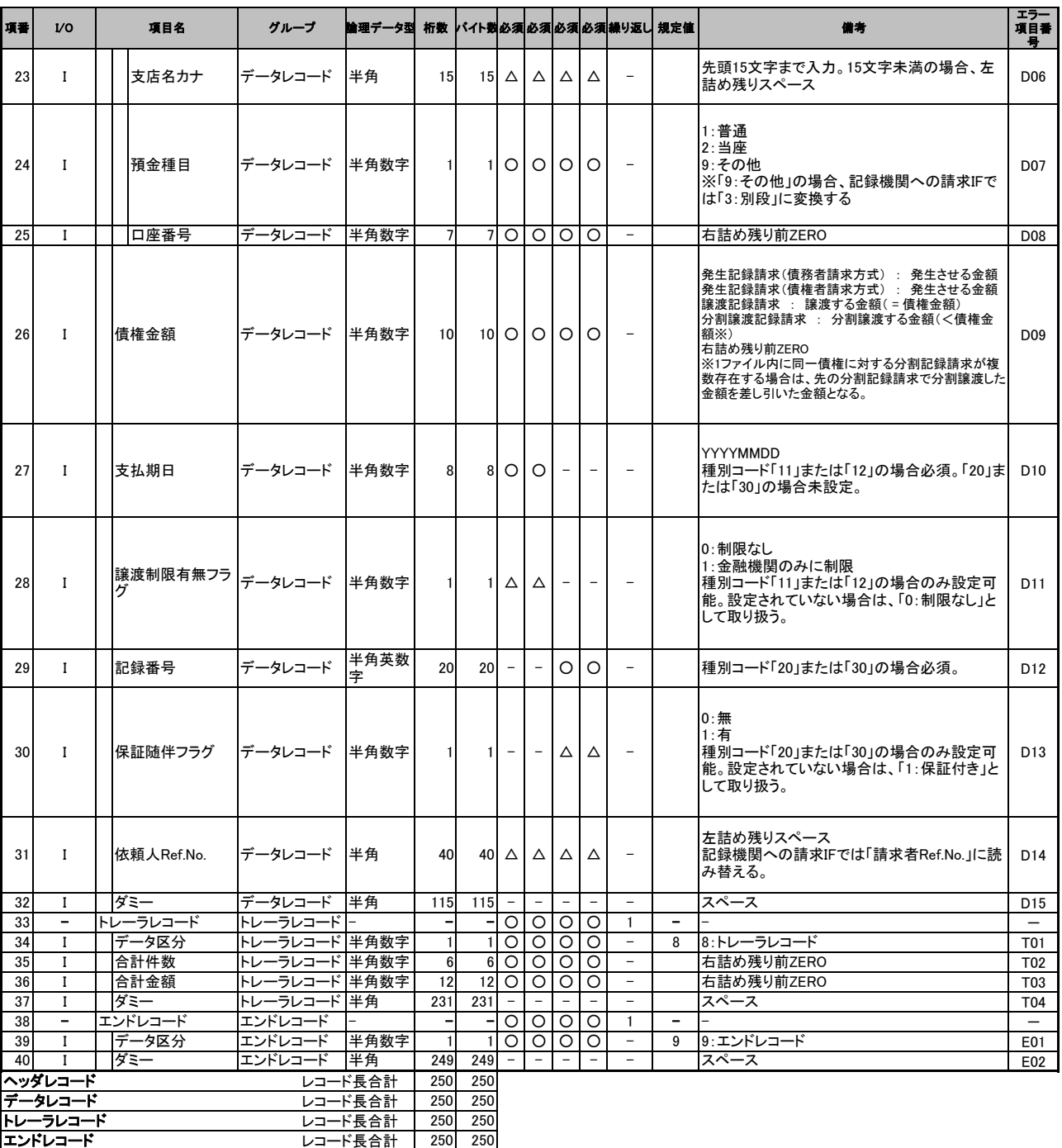

一括記録請求結果ファイル(共通フォーマット形式)

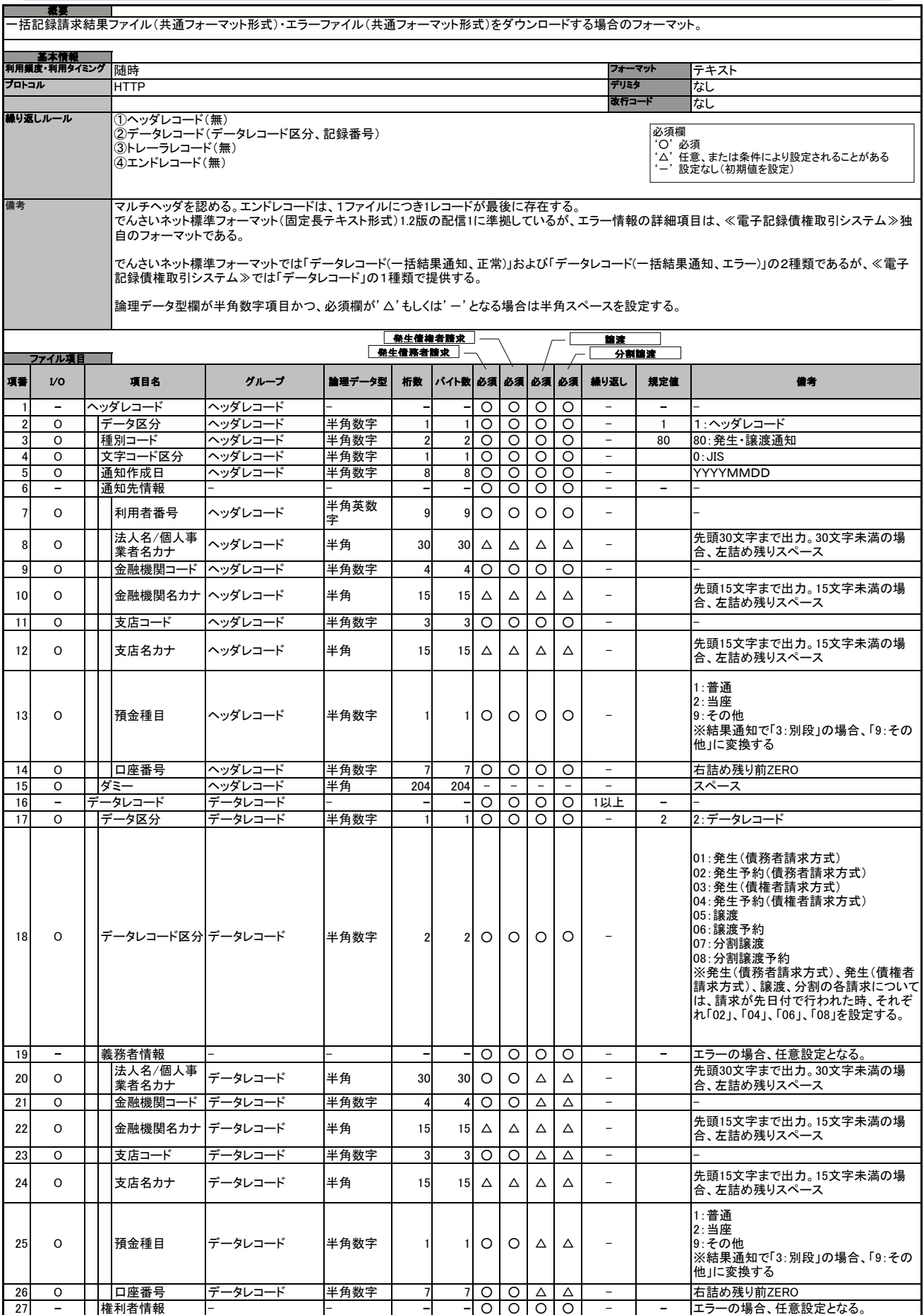

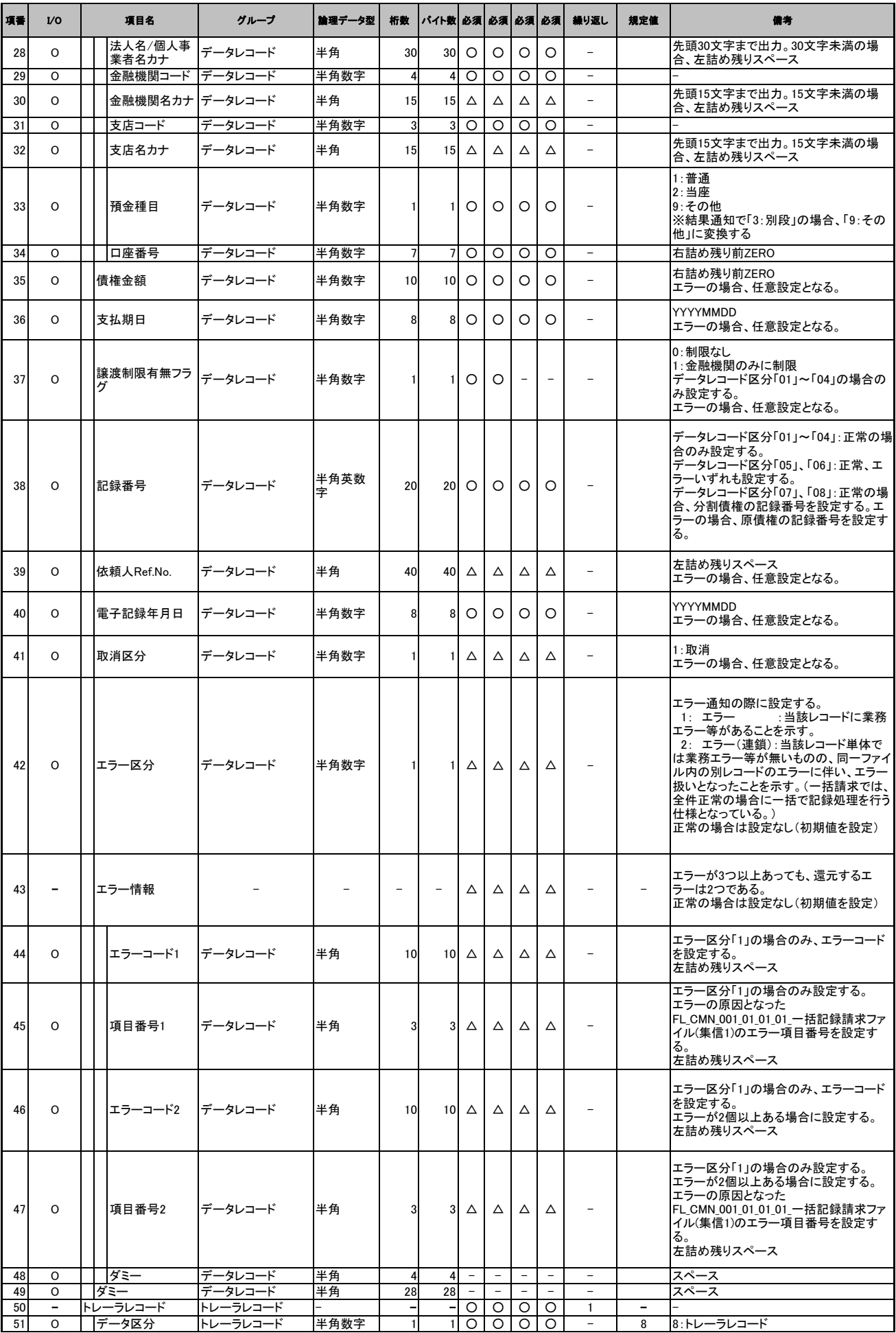

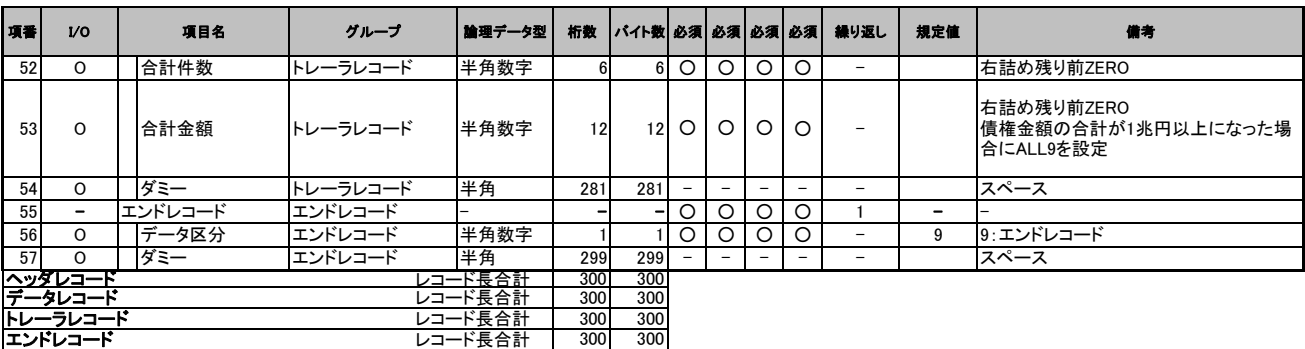

操作履歴ファイル

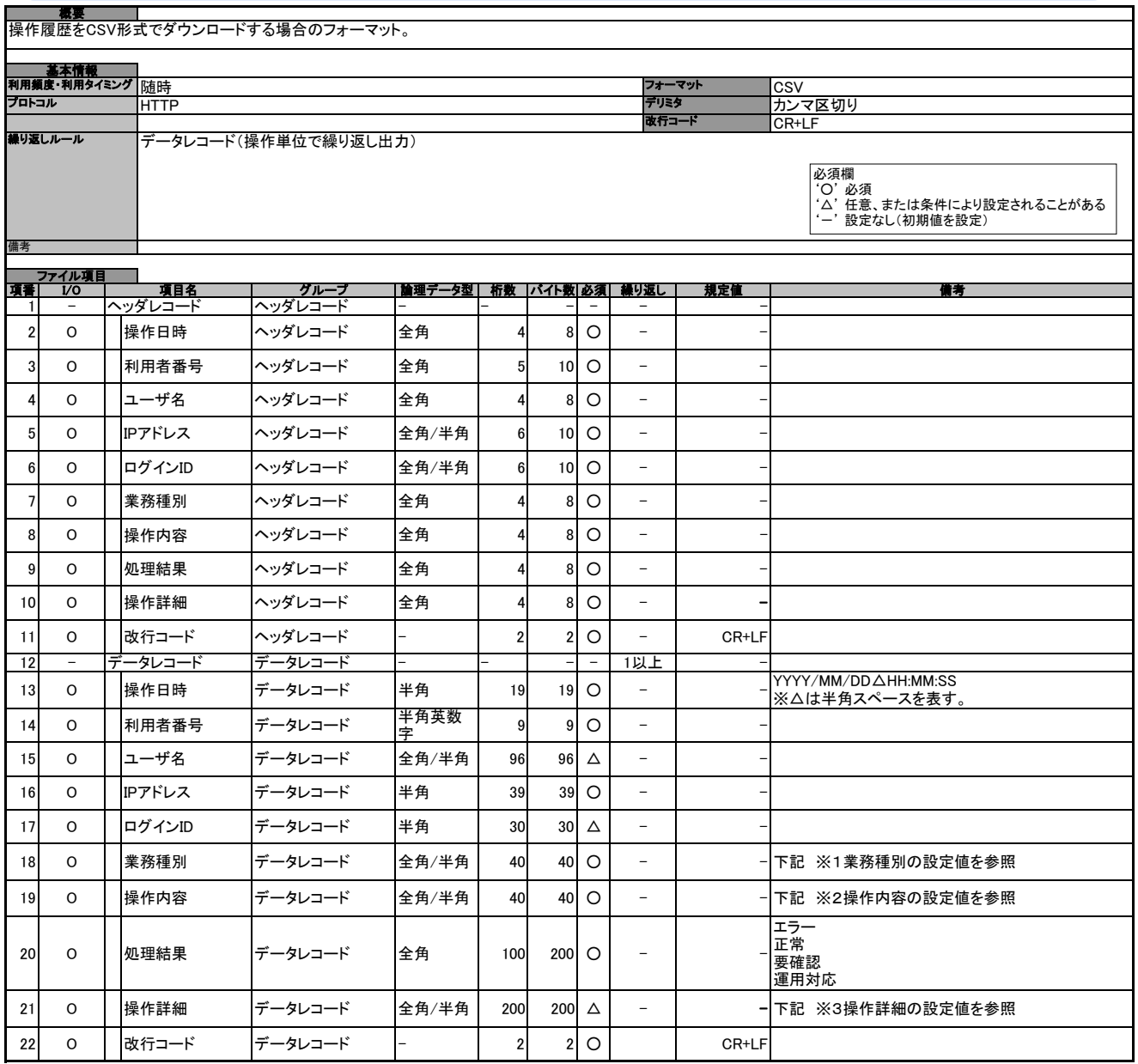

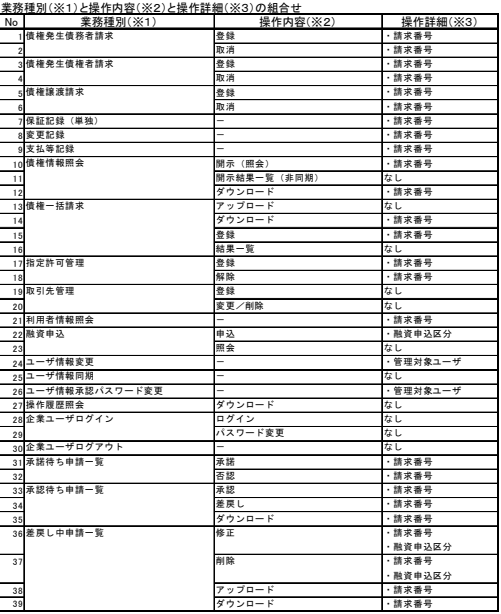

# 一括記録請求ファイル(共通フォーマット形式) チェック仕様

- 一括記録請求ファイルのチェック仕様について記載する。なお、各項目の詳細については表 付録-2に 記載する。
	- 1.チェック順序
		- (1)表 付録-2中のチェック対象が「ファイル全体」の場合 チェック処理を打ちきりファイル全体をエラーとして扱う。
		- (2)表 付録-2中のチェック対象が「ファイル全体」以外の場合 表 付録-2中の項番順に従いチェックを継続する。
	- 2.エラーの出力先

表 付録-2中の出力先が「画面」となっているチェックはエラーメッセージを画面表示し、出力先が 「ファイル」となっているチェックは一括記録請求結果ファイルにエラー内容を出力する。

- 3.一括記録請求結果ファイルの編集内容
	- データレコードの編集内容を表 付録-1に記載する。
	- (1)チェック対象が「ファイル全体」で出力先が「ファイル」のエラーの場合
		- 一括記録請求結果ファイルのデータレコードは1件となり、「エラーコード1」「項目番号1」に該 当のエラーを設定する。
	- (2)チェック対象が「ファイル全体」以外で出力先が「ファイル」のエラーの場合 一括記録請求ファイルのデータレコードの件数分、一括記録請求結果ファイルのデータレコー ドを出力する。
	- (3)ヘッダレコードまたはトレーラレコードでチェックエラーとなった場合
		- 一括記録請求結果ファイルの対応するデータレコードにエラー内容を出力する。
		- ※一括記録請求結果ファイルの詳細については、『一括記録請求結果ファイル(共通フォーマット 形式)』を参照で付録 P86
- 4. 保証無し譲渡チェックについて

一括記録請求において保証記録「無」が含まれる場合、その旨の注意喚起のメッセージを画面に表 示する。

| 項目名     | 編集内容                 | 備考                           |  |  |  |  |
|---------|----------------------|------------------------------|--|--|--|--|
| データ区分   | 2:データレコード            | 固定値                          |  |  |  |  |
| 種別コード   | 80:発生・譲渡通知           | 固定値                          |  |  |  |  |
| エラー区分   | 1: エラー               | エラー (連鎖) : 同一ファイル内の別レコードがエラー |  |  |  |  |
|         | 2: エラー(連鎖)           | だった場合、エラーがないレコードについてはエラー     |  |  |  |  |
|         |                      | 扱いとなる。                       |  |  |  |  |
| エラーコード1 | 表<br>付録 ー2中のエラーコードを設 | エラー区分が「2:エラー(連鎖)」の時、設定しない。   |  |  |  |  |
|         | 定                    |                              |  |  |  |  |
| 項目番号1   | 表<br>付録ー2中の項目番号を設定   | 同上。                          |  |  |  |  |
| エラーコード2 | 表<br>付録一2中のエラーコードを設  | 複数のエラーがある場合、チェック順に最大 2 件まで   |  |  |  |  |
|         | 定                    | 設定する。また、エラー区分が「2:エラー(連鎖)」の   |  |  |  |  |
|         |                      | 時、設定しない。                     |  |  |  |  |
| 項目番号2   | 表 付録一2中の項目番号を設定      | 同上。                          |  |  |  |  |
| 上記以外    | ・≪電子記録債権取引システム≫      |                              |  |  |  |  |
|         | 内で検出したエラーの場合は、初      |                              |  |  |  |  |
|         | 期値を設定                |                              |  |  |  |  |
|         | ・でんさいネットで検出したエラーの    |                              |  |  |  |  |
|         | 場合は、通知 IF の値を設定      |                              |  |  |  |  |
|         |                      |                              |  |  |  |  |

表 付録-1 一括記録請求結果ファイルの編集内容

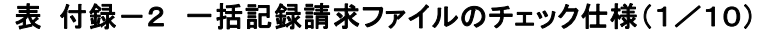

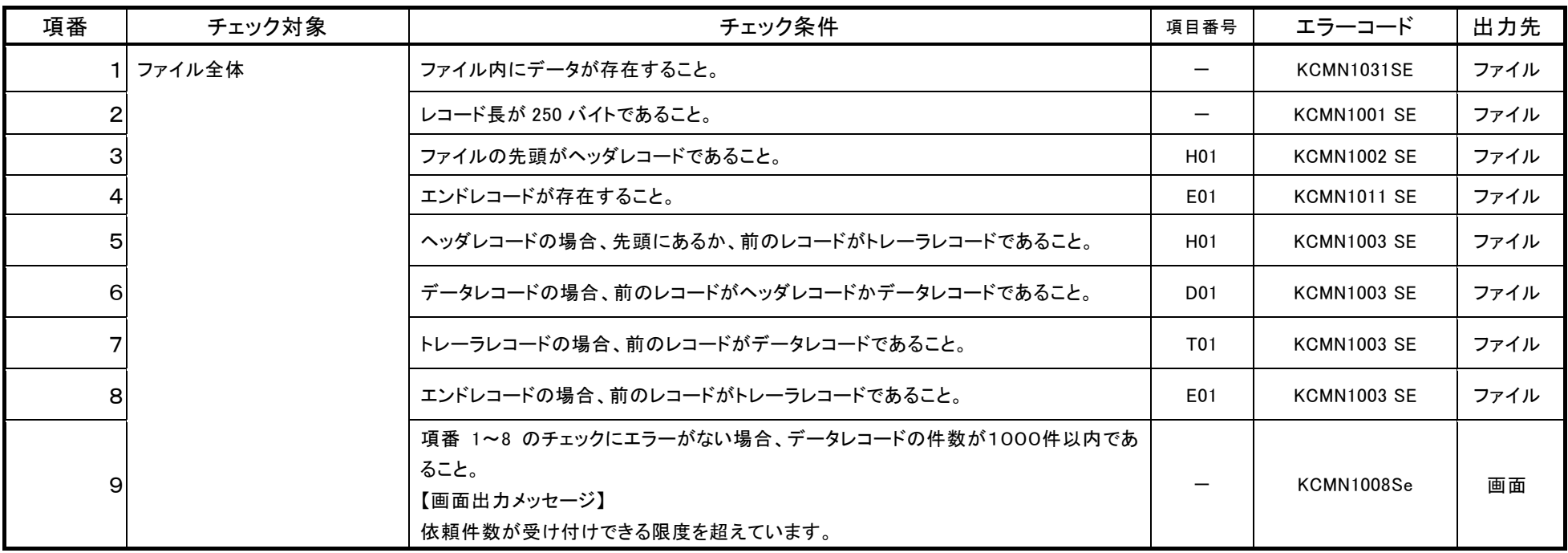

### 表 付録ー2 一括記録請求ファイルのチェック仕様(2/10)

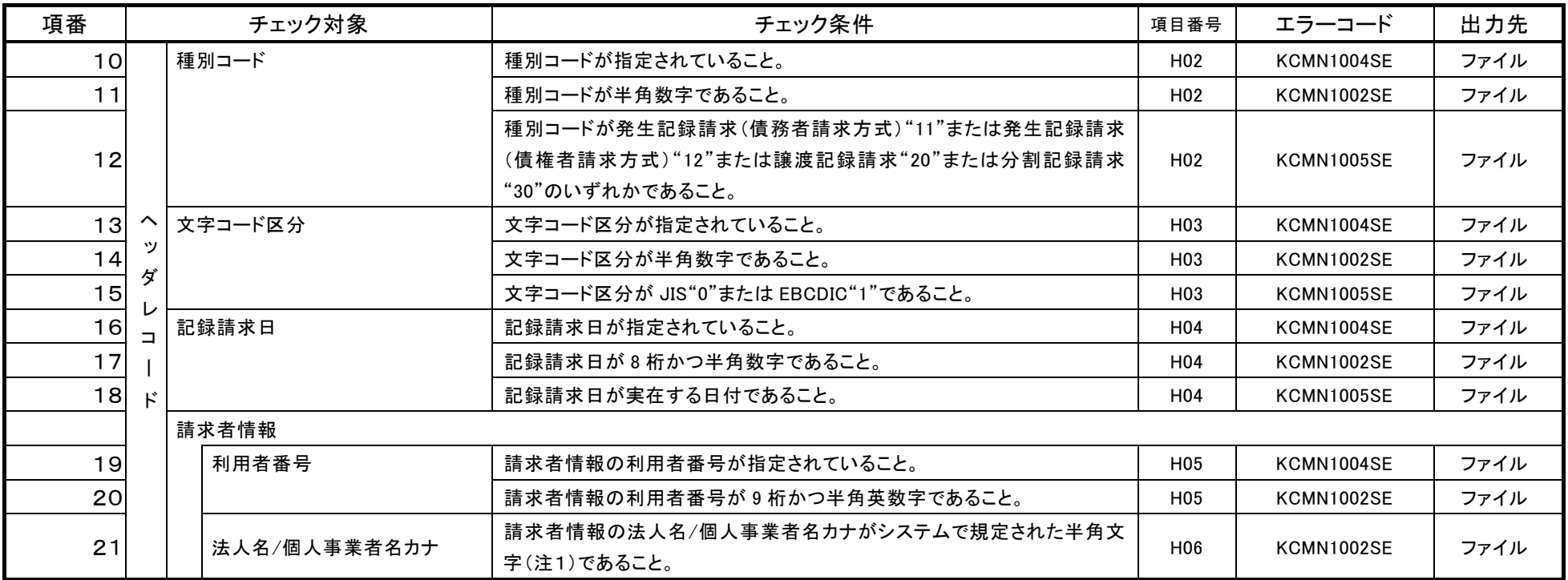

注1 『システム規定半角文字』参照 付録 P101

#### 表 付録ー2 一括記録請求ファイルのチェック仕様(3/10)

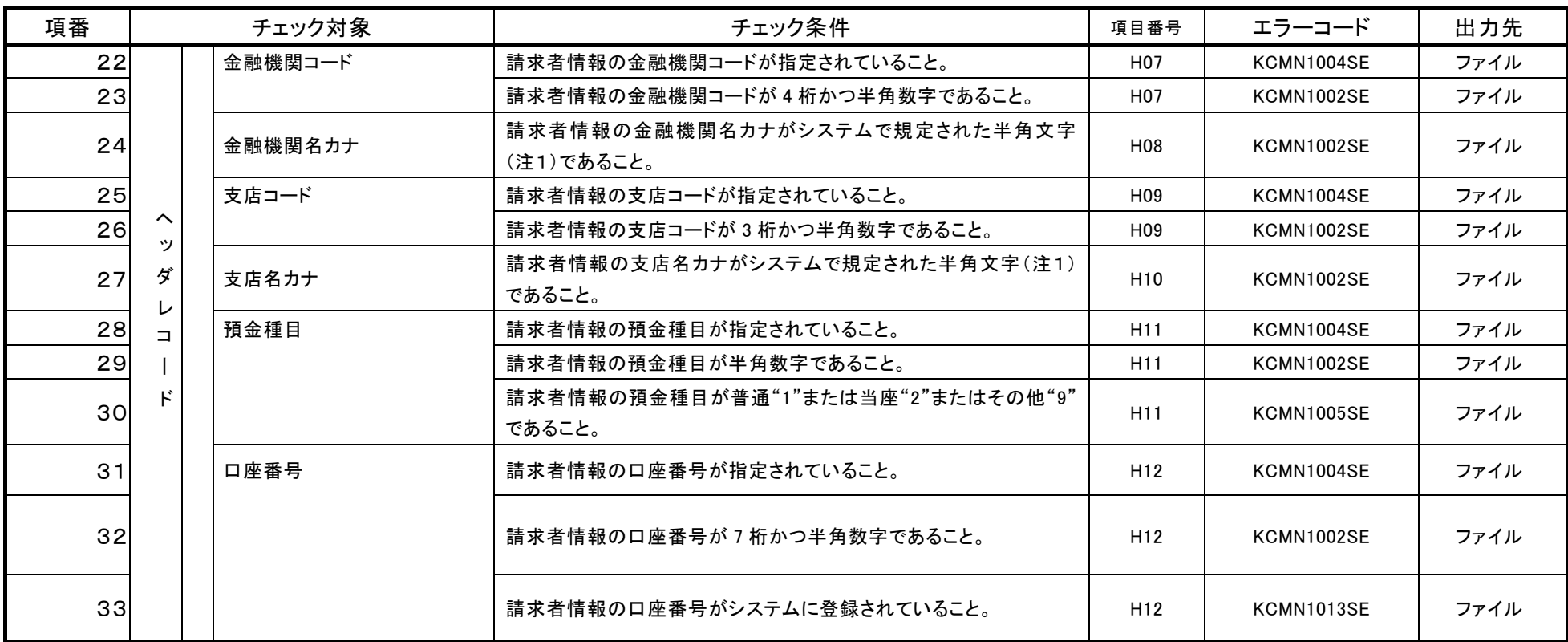

注1 『システム規定半角文字』参照 付録 P101

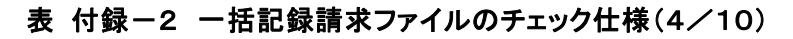

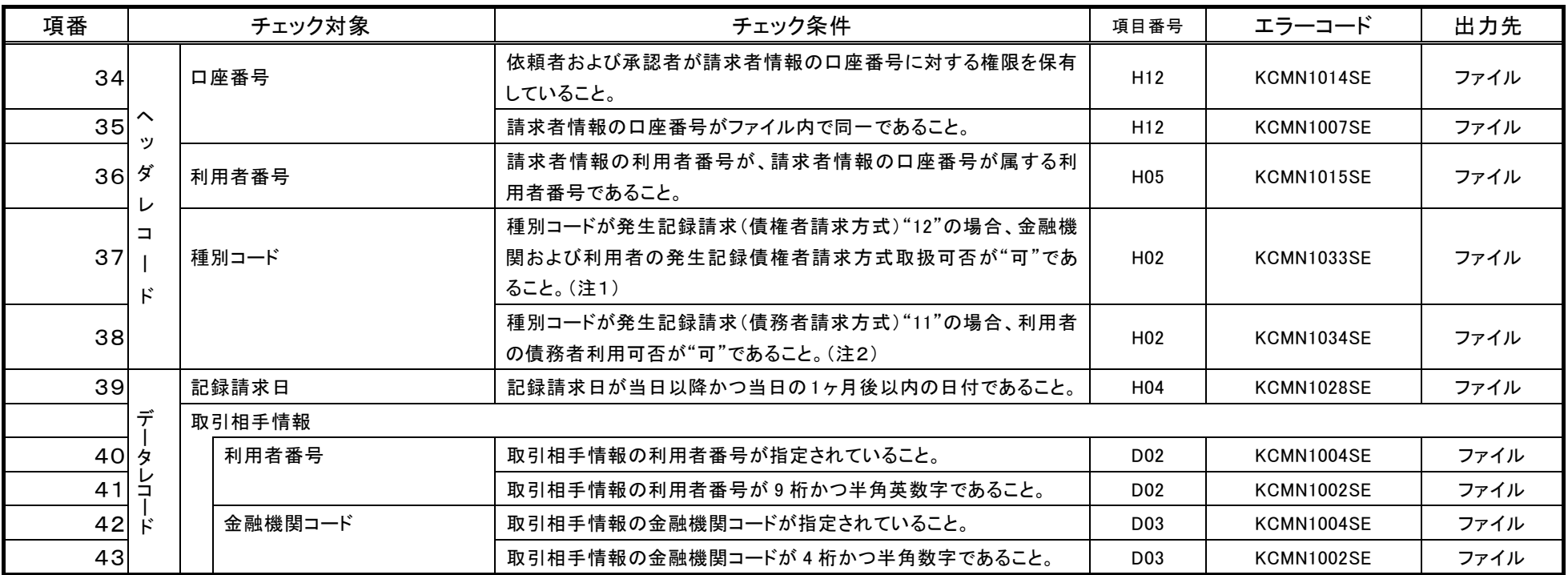

注1 金融機関申込および利用者登録時に設定する。

注2 利用者登録時に設定する。

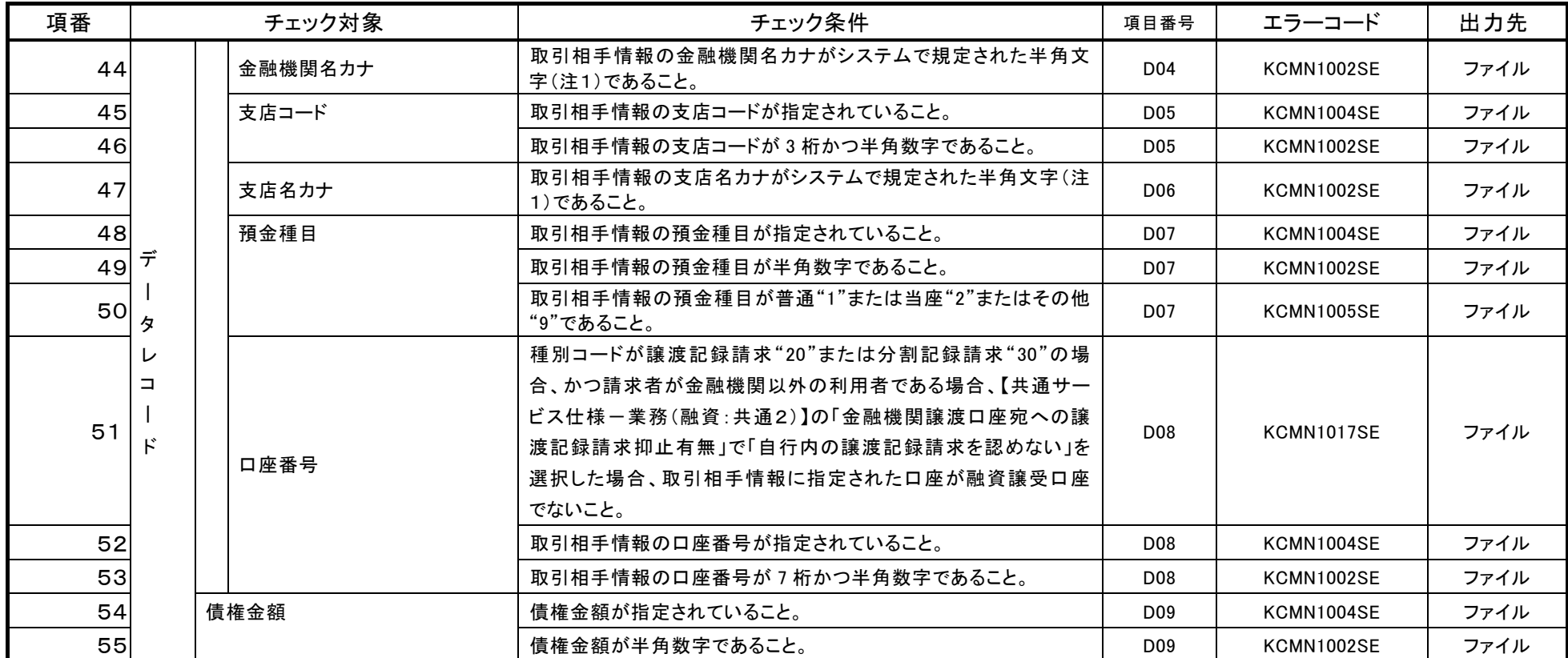

## 表 付録ー2 一括記録請求ファイルのチェック仕様(5/10)

注1 『システム規定半角文字』参照 付録 P101

### 表 付録ー2 一括記録請求ファイルのチェック仕様(6/10)

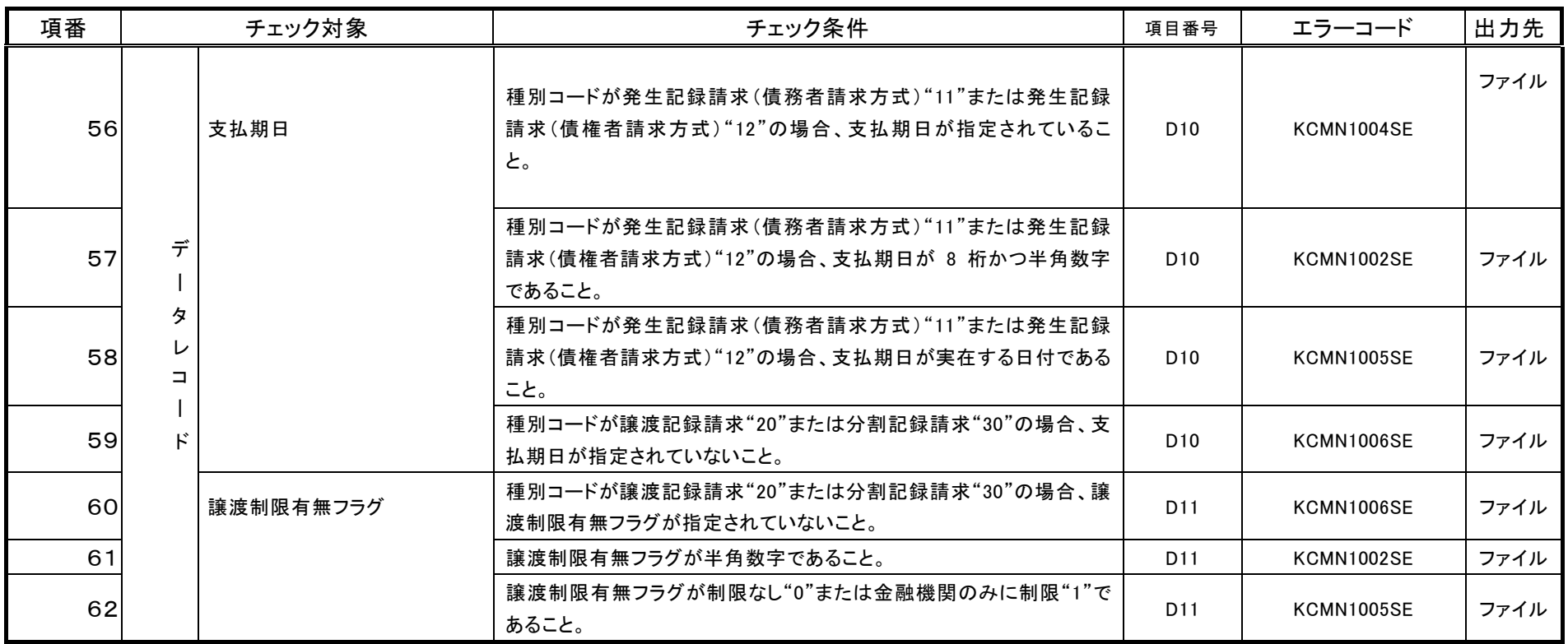

| 項番 |   | チェック対象 | チェック条件                                                                      | 項目番号            | エラーコード     | 出力先  |
|----|---|--------|-----------------------------------------------------------------------------|-----------------|------------|------|
| 63 | ≕ | 記録番号   | 種別コードが発生記録請求(債務者請求方式)"11"または発生記<br>録請求(債権者請求方式)"12"の場合、記録番号が指定されてい<br>ないこと。 | D <sub>12</sub> | KCMN1006SE | ファイル |
| 64 |   |        | 種別コードが譲渡記録請求"20"または分割記録請求"30"の場<br>合、記録番号が指定されていること。                        | D <sub>12</sub> | KCMN1004SE | ファイル |
| 65 |   |        | 種別コードが譲渡記録請求"20"または分割記録請求"30"の場<br>合、記録番号が20桁かつ半角英数字であること。                  | D <sub>12</sub> | KCMN1002SE | ファイル |

表 付録ー2 一括記録請求ファイルのチェック仕様(7/10)

#### 表 付録ー2 一括記録請求ファイルのチェック仕様(8/10)

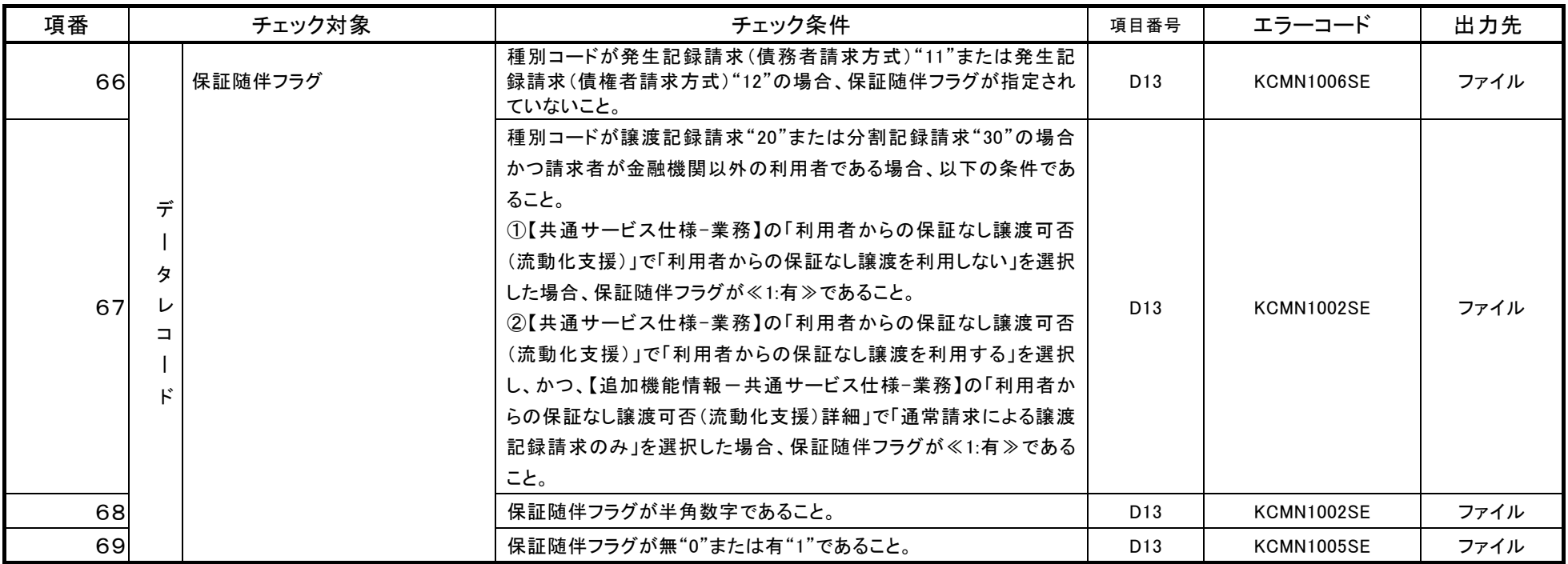

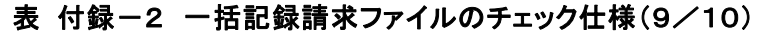

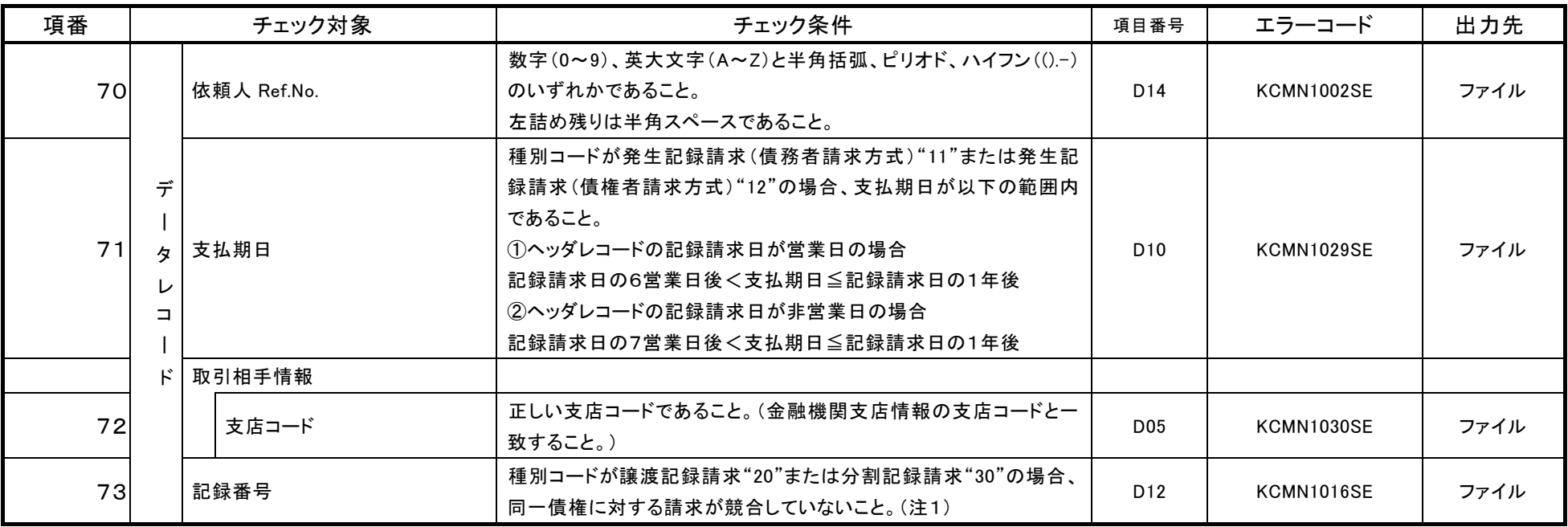

注1 一括記録請求ファイル内の同一債権に対してはチェックしない。

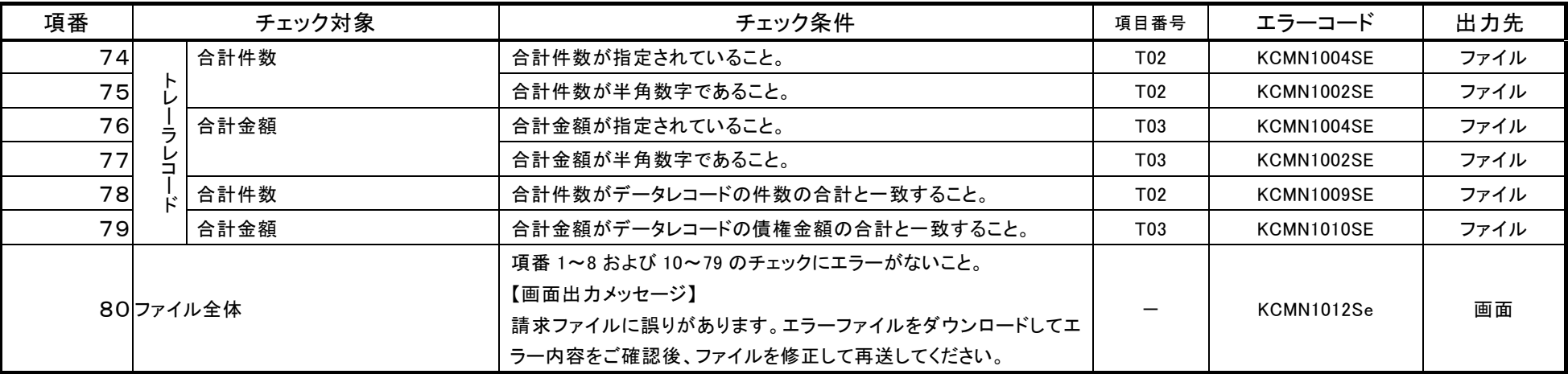

#### 表 付録-2 一括記録請求ファイルのチェック仕様(10/10)

# システム規定半角文字

 利用可能な半角文字を以下に示します。なお、半角文字を入力する場合、Shift-JIS コード文字のうち「JIS X 0201」規格で制定されているもののみ利用可能となります。

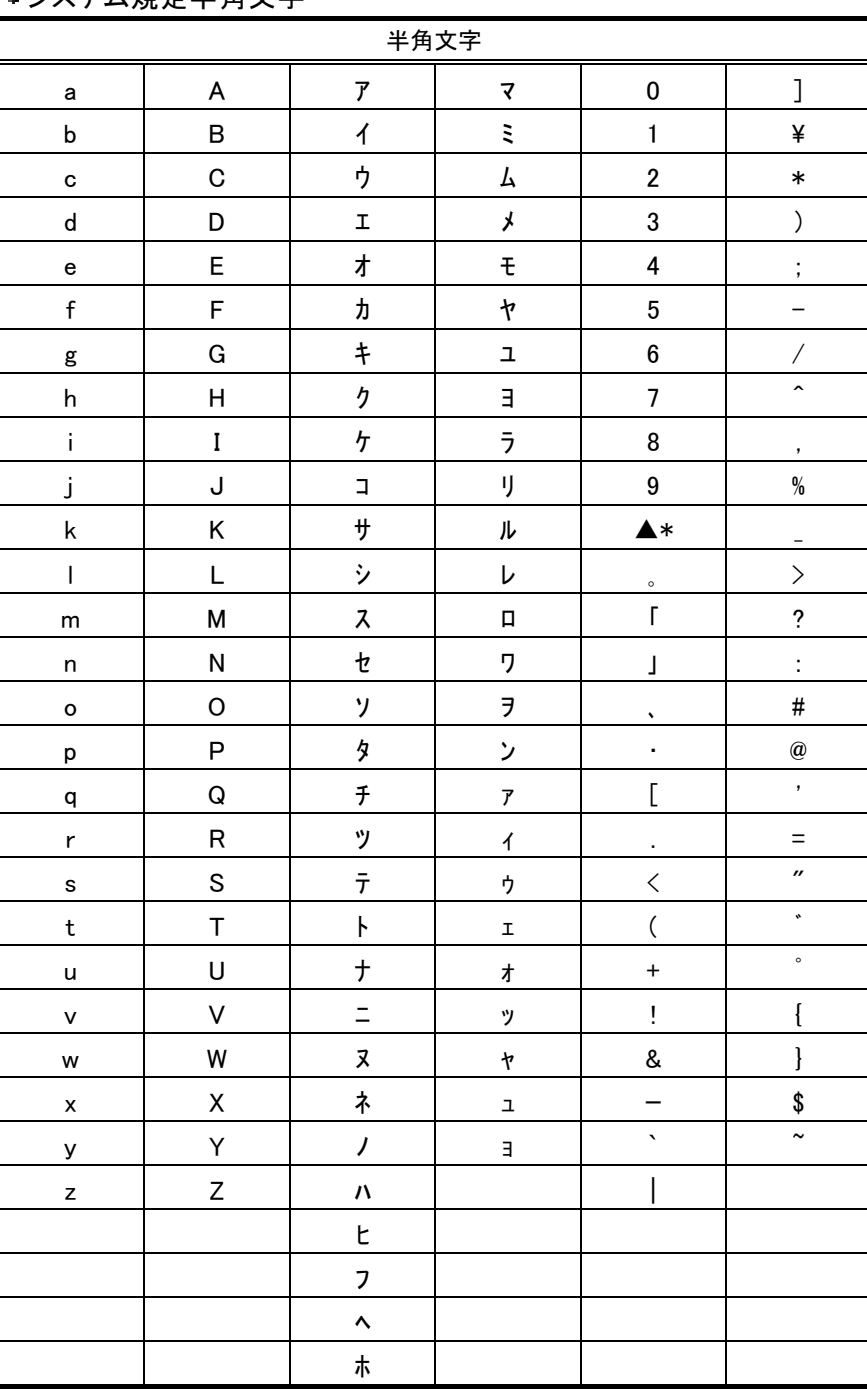

→システム規定半角文字

\*: ▲は半角スペース